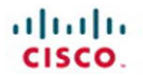

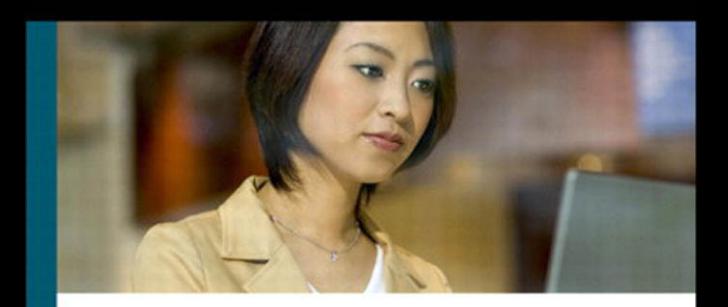

## **CCNA Security Portable Command Guide**

All the CCNA Security 640-554 commands in one compact, portable resource

ciscopress.com

**Bob Vachon** 

## **CCNA Security Portable Command Guide**

Bob Vachon

### **Cisco Press**

**800 East 96th Street Indianapolis, IN 46240 USA** 

### **CCNA Security Portable Command Guide**

#### **Bob Vachon**

Copyright © 2012 Cisco Systems, Inc.

 Published by: Cisco Press 800 East 96th Street Indianapolis, IN 46240 USA

All rights reserved. No part of this book may be reproduced or transmitted in any form or by any means, electronic or mechanical, including photocopying, recording, or by any information storage and retrieval system, without written permission from the publisher, except for the inclusion of brief quotations in a review.

ISBN-10: 1-58720-448-7

ISBN-13: 978-1-58720-448-7

Printed in the United States of America 1 2 3 4 5 6 7 8 9 0

First Printing May 2012

Library of Congress Cataloging-in-Publication Data will be inserted once available.

#### **Warning and Disclaimer**

This book is designed to provide information about the CCNA Security (640- 554 IINS) exam and the commands needed at this level of network administration. Every effort has been made to make this book as complete and as accurate as possible, fitness is implied.

The information is provided on an "as is" basis. The author, Cisco Press, and Cisco Systems, Inc. shall have neither liability nor responsibility to any person or entity with respect to any loss or damages arising from the information contained in this book or from the use of the discs or programs that may accompany it.

#### **Trademark Acknowledgments**

All terms mentioned in this book that are known to be trademarks or service marks have been appropriately capitalized. Cisco Press or Cisco Systems, Inc. cannot attest to the accuracy of this information. Use of a term in this book should not be regarded as affecting the validity of any trademark or service mark. **Publisher Paul Boger** 

**Associate Publisher David Dusthimer** 

**Executive Editor Mary Beth Ray** 

**Manager Global Certification Erik Ullanderson** 

**Business Operation Manager, Cisco Press Anand Sundaram** 

**Managing Editor Sandra Schroeder** 

**Development Editor Andrew Cupp** 

**Project Editor Mandie Frank** 

**Copy Editor Keith Cline** 

**Proofreader Megan Wade** 

**Technical Editor Jim Lorenz** 

**Book and Cover Designer Gary Adair** 

**Publishing Coordinator Vanessa Evans** 

**Composition Mark Shirar** 

#### **Feedback Information**

At Cisco Press, our goal is to create in-depth technical books of the highest quality and value. Each book is crafted with care and precision, undergoing rigorous development that involves the unique expertise of members from the professional technical community.

Readers' feedback is a natural continuation of this process. If you have any comments regarding how we could improve the quality of this book, or otherwise alter it to better suit your needs, you can contact us through email at feedback@ciscopress.com . Please make sure to include the book title and ISBN in your message.

#### **Corporate and Government Sales**

Cisco Press offers excellent discounts on this book when ordered in quantity for bulk purchases or special sales.

For more information please contact: U.S. Corporate and Government Sales

1-800-382-3419 corpsales@pearsontechgroup.com

For sales outside the U.S. please contact: International Sales international@pearsoned.com

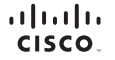

Americas Headquarters<br>Cisco Systems, Inc.<br>San Jose, CA

Asia Pacific Headquarters<br>Cisco Systems (USA) Pte. Ltd.<br>Singapore

Europe Headquarters<br>Cisco Systems International BV<br>Amsterdam, The Netherlands

Cisco has more than 200 offices worldwide. Addresses, phone numbers, and fax numbers are listed on the Cisco Website at www.cisco.com/go/offices.

.<br>CDE, CCENT, Cisco Eos, Cisco HealthPresence, the Cisco logo, Cisco Lumin, Cisco Nexus, Cisco StadiumVision, Cisco TelePr CCE CCENT Cisco Exacts and Engineerations the Class bgg. Class Lumin. Class News. Class StatemVision. Class The Researce. Class Well Section in the Human Network are trademarks. Changing the Class News Inc. Class The Well nce, Cisco WebEx, DCE, and Welcome to the Human Network are tra

All other trademarks mentioned in this document or website are the property of their respective owners. The use of the word partner does not imply a partnership relationship between Cisco and any other company. (0812R)

### **Contents at a Glance**

**Introduction xvii**

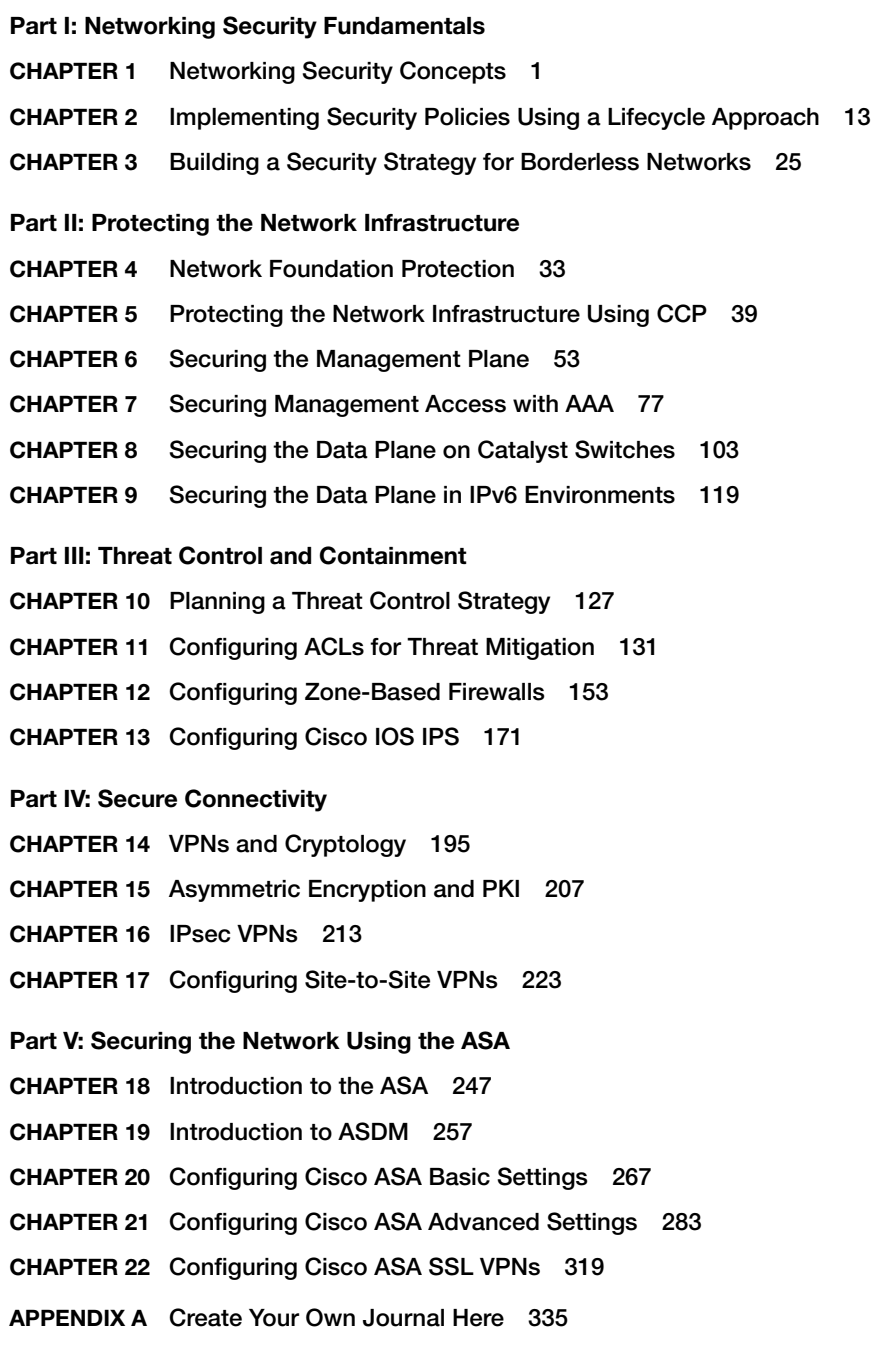

### **Contents**

#### **Introduction xvii**

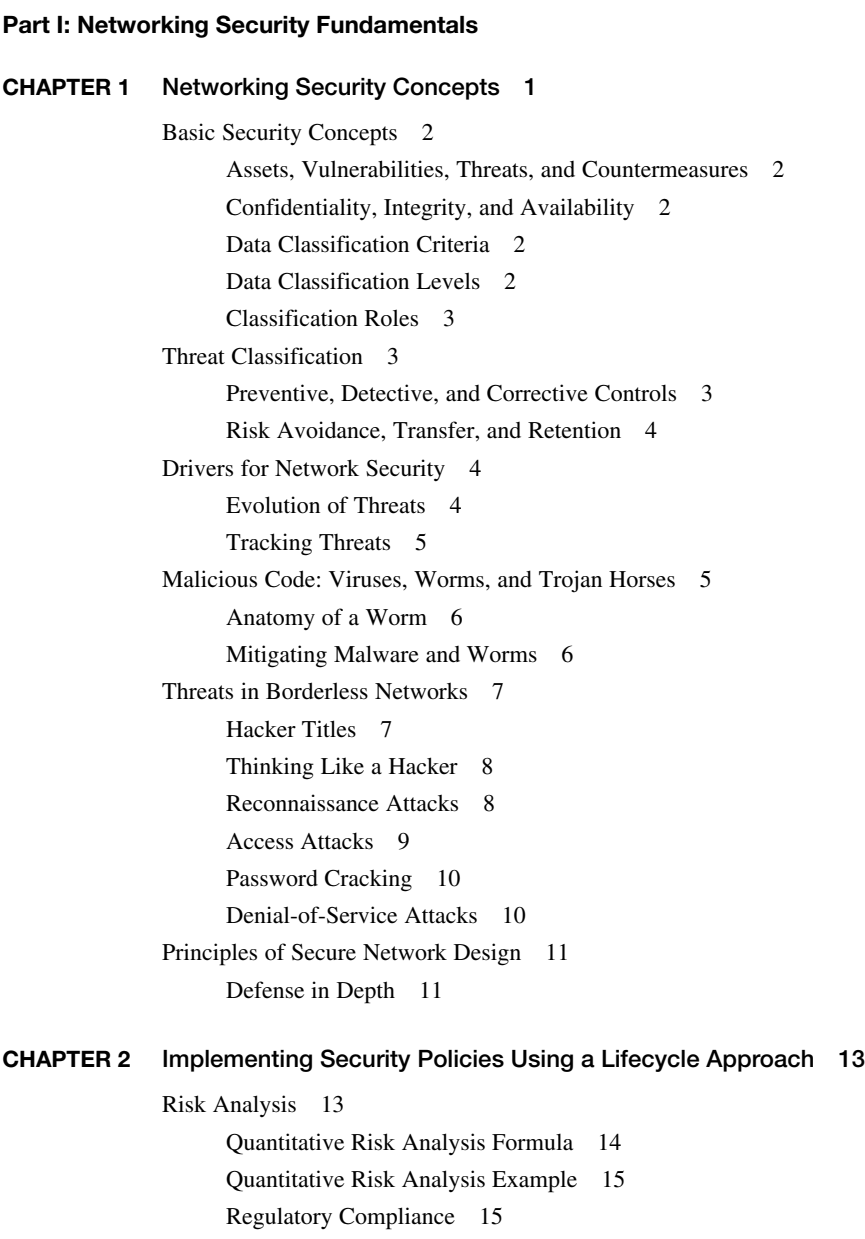

Security Policy 17 Standards, Guidelines, and Procedures 18 Security Policy Audience Responsibilities 19 Security Awareness 19 Secure Network Lifecycle Management 19 Models and Frameworks 21 Assessing and Monitoring the Network Security Posture 21 Testing the Security Architecture 22 Incident Response 22 Incident Response Phases 22 Computer Crime Investigation 23 Collection of Evidence and Forensics 23 Law Enforcement and Liability 23 Ethics 23 Disaster-Recovery and Business-Continuity Planning 23 **CHAPTER 3 Building a Security Strategy for Borderless Networks 25** Cisco Borderless Network Architecture 25 Borderless Security Products 26 Cisco SecureX Architecture and Context-Aware Security 26 Cisco TrustSec 28 TrustSec Confidentiality 28 Cisco AnyConnect 29 Cisco Security Intelligence Operations 29 Threat Control and Containment 29 Cloud Security and Data-Loss Prevention 30 Secure Connectivity Through VPNs 31 Security Management 31

#### **Part II: Protecting the Network Infrastructure**

#### **CHAPTER 4 Network Foundation Protection 33**

Threats Against the Network Infrastructure 33 Cisco Network Foundation Protection Framework 34 Control Plane Security 35 Control Plane Policing 36 Management Plane Security 36 Role-Based Access Control 37 Secure Management and Reporting 37

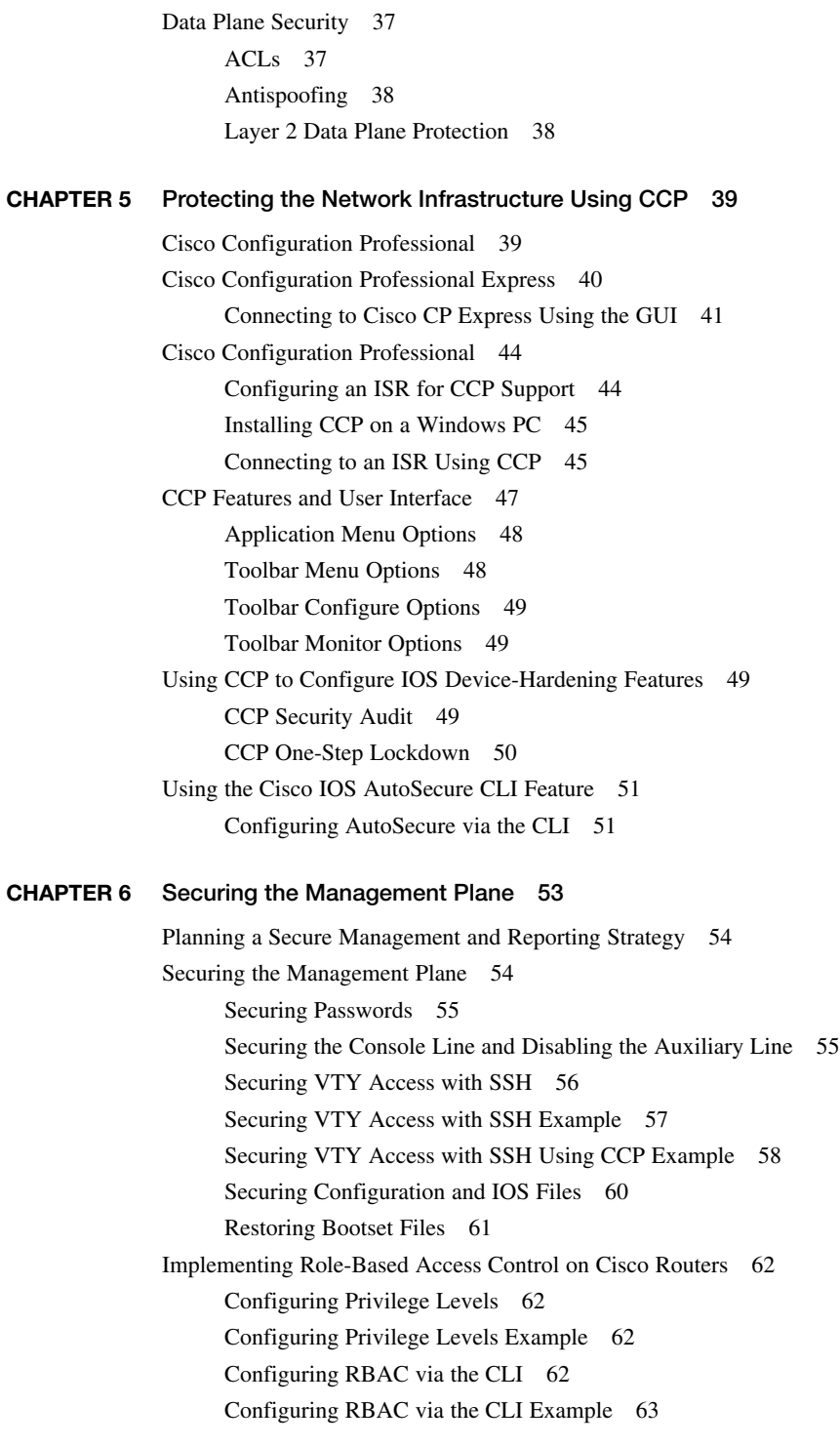

Configuring Superviews 63 Configuring a Superview Example 64 Configuring RBAC Using CCP Example 64 Network Monitoring 67 Configuring a Network Time Protocol Master Clock 67 Configuring an NTP Client 67 Configuring an NTP Master and Client Example 67 Configuring an NTP Client Using CCP Example 68 Configuring Syslog 69 Configuring Syslog Example 71 Configuring Syslog Using CCP Example 71 Configuring SNMP 74 Configuring SNMP Using CCP 74 **CHAPTER 7 Securing Management Access with AAA 77** Authenticating Administrative Access 78 Local Authentication 78 Server-Based Authentication 78 Authentication, Authorization, and Accounting Framework 79 Local AAA Authentication 79 Configuring Local AAA Authentication Example 80 Configuring Local AAA Authentication Using CCP Example 81 Server-Based AAA Authentication 86 TACACS+ Versus RADIUS 86 Configuring Server-Based AAA Authentication 87 Configuring Server-Based AAA Authentication Example 88 Configuring Server-Based AAA Authentication Using CCP Example 89 AAA Authorization 94 Configuring AAA Authorization Example 94 Configuring AAA Authorization Using CCP 94 AAA Accounting 98 Configuring AAA Accounting Example 98 Cisco Secure ACS 98 Adding a Router as a AAA Client 99 Configuring Identity Groups and an Identity Store 99 Configuring Access Service to Process Requests 100 Creating Identity and Authorization Policies 101

### **CHAPTER 8 Securing the Data Plane on Catalyst Switches 103** Common Threats to the Switching Infrastructure 104 Layer 2 Attacks 104 Layer 2 Security Guidelines 104 MAC Address Attacks 105 Configuring Port Security 105 Fine-Tuning Port Security 106 Configuring Optional Port Security Settings 107 Configuring Port Security Example 108 Spanning Tree Protocol Attacks 109 STP Enhancement Features 109 Configuring STP Enhancement Features 110 Configuring STP Enhancements Example 111 LAN Storm Attacks 112 Configuring Storm Control 112 Configuring Storm Control Example 113 VLAN Hopping Attacks 113 Mitigating VLAN Attacks 114 Mitigating VLAN Attacks Example 114 Advanced Layer 2 Security Features 115 ACLs and Private VLANs 116 Cisco Integrated Security Features 116 Secure the Switch Management Plane 117 **CHAPTER 9 Securing the Data Plane in IPv6 Environments 119** Overview of IPv6 119 Comparison Between IPv4 and IPv6 119 The IPv6 Header 120 ICMPv6 121 Stateless Autoconfiguration 122 IPv4-to-IPv6 Transition Solutions 122 IPv6 Routing Solutions 122 IPv6 Threats 123 IPv6 Vulnerabilities 124 IPv6 Security Strategy 124 Configuring Ingress Filtering 124 Secure Transition Mechanisms 125

Future Security Enhancements 125

#### **ix**

#### **Part III: Threat Control and Containment**

**CHAPTER 10 Planning a Threat Control Strategy 127** Threats 127 Trends in Information Security Threats 127 Threat Control Guidelines 128 Threat Control Design Guidelines 128 Integrated Threat Control Strategy 129 Cisco Security Intelligence Operations 130 **CHAPTER 11 Configuring ACLs for Threat Mitigation 131** Access Control List 131 Mitigating Threats Using ACLs 132 ACL Design Guidelines 132 ACL Operation 132 Configuring ACLs 134 ACL Configuration Guidelines 134 Filtering with Numbered Extended ACLs 134 Configuring a Numbered Extended ACL Example 135 Filtering with Named Extended ACLs 135 Configuring a Named Extended ACL Example 136 Configuring an Extended ACL Using CCP Example 136 Enhancing ACL Protection with Object Groups 140 Network Object Groups 140 Service Object Groups 140 Using Object Groups in Extended ACLs 141 Configuring Object Groups in ACLs Example 142 Configuring Object Groups in ACLs Using CCP Example 144 ACLs in IPv6 149 Mitigating IPv6 Attacks Using ACLs 149 IPv6 ACLs Implicit Entries 149 Filtering with IPv6 ACLs 149 Configuring an IPv6 ACL Example 151 **CHAPTER 12 Configuring Zone-Based Firewalls 153** Firewall Fundamentals 153 Types of Firewalls 154

Firewall Design 154 Firewall Policies 154 Firewall Rule Design Guidelines 155 Cisco IOS Firewall Evolution 155 Cisco IOS Zone-Based Policy Firewall 156 Cisco Common Classification Policy Language 156 ZFW Design Considerations 156 Default Policies, Traffic Flows, and Zone Interaction 157 Configuring an IOS ZFW 157 Configuring an IOS ZFW Using the CLI Example 160 Configuring an IOS ZFW Using CCP Example 161 Configuring NAT Services for ZFWs Using CCP Example 167

#### **CHAPTER 13 Configuring Cisco IOS IPS 171**

IDS and IPS Fundamentals 171 Types of IPS Sensors 172 Types of Signatures 172 Types of Alarms 172 Intrusion Prevention Technologies 173 IPS Attack Responses 174 IPS Anti-Evasion Techniques 175 Managing Signatures 175 Cisco IOS IPS Signature Files 176 Implementing Alarms in Signatures 176 IOS IPS Severity Levels 177 Event Monitoring and Management 177 IPS Recommended Practices 178 Configuring IOS IPS 178 Creating an IOS IPS Rule and Specifying the IPS Signature File Location 179 Tuning Signatures per Category 180 Configuring IOS IPS Example 183 Configuring IOS IPS Using CCP Example 185 Signature Tuning Using CCP 193

#### **Part IV: Secure Connectivity**

#### **CHAPTER 14 VPNs and Cryptology 195**

Virtual Private Networks 195 VPN Deployment Modes 196 Cryptology = Cryptography + Cryptanalysis 197 Historical Cryptographic Ciphers 197 Modern Substitution Ciphers 198 Encryption Algorithms 198 Cryptanalysis 199 Cryptographic Processes in VPNs 200 Classes of Encryption Algorithms 201 Symmetric Encryption Algorithms 201 Asymmetric Encryption Algorithm 202 Choosing an Encryption Algorithm 202 Choosing an Adequate Keyspace 202 Cryptographic Hashes 203 Well-Known Hashing Algorithms 203 Hash-Based Message Authentication Codes 203 Digital Signatures 204

#### **CHAPTER 15 Asymmetric Encryption and PKI 207**

Asymmetric Encryption 207 Public Key Confidentiality and Authentication 207 RSA Functions 208 Public Key Infrastructure 208 PKI Terminology 209 PKI Standards 209 PKI Topologies 210 PKI Characteristics 211

#### **CHAPTER 16 IPsec VPNs 213**

IPsec Protocol 213

IPsec Protocol Framework 214 Encapsulating IPsec Packets 215 Transport Versus Tunnel Mode 215 Confidentiality Using Encryption Algorithms 216 Data Integrity Using Hashing Algorithms 216 Peer Authentication Methods 217 Key Exchange Algorithms 217 NSA Suite B Standard 218 Internet Key Exchange 218 IKE Negotiation Phases 219 IKEv1 Phase 1 (Main Mode and Aggressive Mode) 219

IKEv1 Phase 2 (Quick Mode) 220 IKEv2 Phase 1 and 2 220 IKEv1 Versus IKEv2 221 IPv6 VPNs 221

#### **CHAPTER 17 Configuring Site-to-Site VPNs 223**

Site-to-Site IPsec VPNs 223 IPsec VPN Negotiation Steps 223 Planning an IPsec VPN 224 Cipher Suite Options 225 Configuring IOS Site-to-Site VPNs 225 Verifying the VPN Tunnel 229 Configuring a Site-to-Site IPsec VPN Using IOS Example 230 Configuring a Site-to-Site IPsec VPN Using CCP Example 232 Generating a Mirror Configuration Using CCP 241 Testing and Monitoring IPsec VPNs 242 Monitoring Established IPsec VPN Connections Using CCP 244

#### **Part V: Securing the Network Using the ASA**

#### **CHAPTER 18 Introduction to the ASA 247**

Adaptive Security Appliance 247 ASA Models 248 Routed and Transparent Firewall Modes 249 ASA Licensing 249 Basic ASA Configuration 251 ASA 5505 Front and Back Panel 251 ASA 5510 Front and Back Panel 252 ASA Security Levels 253 ASA 5505 Port Configuration 255 ASA 5505 Deployment Scenarios 255 ASA 5505 Configuration Options 255

#### **CHAPTER 19 Introduction to ASDM 257**

Adaptive Security Device Manager 257 Accessing ASDM 258 Factory Default Settings 258 Resetting the ASA 5505 to Factory Default Settings 259 Erasing the Factory Default Settings 259 Setup Initialization Wizard 259

Installing and Running ASDM 260 Running ASDM 262 ASDM Wizards 264 The Startup Wizard 264 VPN Wizards 265 Advanced Wizards 266 **CHAPTER 20 Configuring Cisco ASA Basic Settings 267** ASA Command-Line Interface 267 Differences Between IOS and ASA OS 268 Configuring Basic Settings 268 Configuring Basic Management Settings 269 Enabling the Master Passphrase 269 Configuring Interfaces 270 Configuring the Inside and Outside SVIs 270 Assigning Layer 2 Ports to VLANs 271 Configuring a Third SVI 272 Configuring the Management Plane 272 Enabling Telnet, SSH, and HTTPS Access 272 Configuring Time Services 274 Configuring the Control Plane 274 Configuring a Default Route 274 Basic Settings Example 274 Configuring Basic Settings Example Using the CLI 275 Configuring Basic Settings Example Using ASDM 277 **CHAPTER 21 Configuring Cisco ASA Advanced Settings 283** ASA DHCP Services 284 DHCP Client 284 DHCP Server Services 284 Configuring DHCP Server Example Using the CLI 285 Configuring DHCP Server Example Using ASDM 287 ASA Objects and Object Groups 289 Network and Service Objects 289 Network, Protocol, ICMP, and Service Object Groups 291 Configuring Objects and Object Groups Example Using ASDM 293

ASA ACLs 295 ACL Syntax 296 Configuring ACLs Example Using the CLI 297 Configuring ACLs with Object Groups Example Using the CLI 299 Configuring ACLs with Object Groups Example Using ASDM 300 ASA NAT Services 301 Auto-NAT 302 Dynamic NAT, Dynamic PAT, and Static NAT 302 Configuring Dynamic and Static NAT Example Using the CLI 304 Configuring Dynamic NAT Example Using ASDM 306 AAA Access Control 308 Local AAA Authentication 308 Server-Based AAA Authentication 309 Configuring AAA Server-Based Authentication Example Using the CLI 309 Configuring AAA Server-Based Authentication Example Using ASDM 310 Modular Policy Framework Service Policies 313

- 
- 
- 

Class Maps, Policy Maps, and Service Policies 314 Default Global Policies 317 Configure Service Policy Example Using ASDM 318

#### **CHAPTER 22 Configuring Cisco ASA SSL VPNs 319**

Remote-Access VPNs 319

Types of Remote-Access VPNs 319

#### ASA SSL VPN 320

Client-Based SSL VPN Example Using ASDM 321 Clientless SSL VPN Example Using ASDM 328

#### **APPENDIX Create Your Own Journal Here 335**

### **About the Author**

**Bob Vachon** is a professor in the Computer Systems Technology program at Cambrian College in Sudbury, Ontario, Canada, where he teaches networking infrastructure courses. He has worked and taught in the computer networking and information technology field since 1984. He has collaborated on various CCNA, CCNA Security, and CCNP projects for the Cisco Networking Academy as team lead, lead author, and subject matter expert. He enjoys playing the guitar and being outdoors, either working in his gardens or whitewater canoe tripping.

### **About the Technical Reviewer**

**Jim Lorenz** is an instructor and a senior training developer for the Cisco Networking Academy Program. He holds a bachelor's degree in computer information systems and has over 20 years of experience in networking and IT. Jim has developed course materials, including content, labs, and textbooks for the CCNA and CCNP curricula. Most recently he coordinated lab development for the CCNA Security course.

### **Dedications**

This book is dedicated to my students. Thanks for reminding me why I do this stuff. I also dedicate this book to my beautiful wife Judy and daughters Lee-Anne, Joëlle, and Brigitte who, without their support and encouragement, I would not have been involved in this project.

### **Acknowledgments**

I would like to start off with a big thanks to my friend Scott Empson for involving me with this project. Your *Portable Command Guide* series was a great idea and kudos to you for making it happen.

Thanks to the team at Cisco Press. Thank you Mary Beth for believing in me and to Drew and Mandie for making sure I got things done right and on time. Also thanks to my friend Jim for keeping me in check.

Special thanks to my Cisco Networking Academy family. A big thanks to Jeremy and Rob for involving me in these very cool projects. You guys keep me young.

Finally, a great big thanks to the folks at Cambrian College for letting me have fun and do what I love to do...teach!

### **Command Syntax Conventions**

The conventions used to present command syntax in this book are the same conventions used in the *IOS Command Reference*. The *Command Reference* describes these conventions as follows:

- **Boldface** indicates commands and keywords that are entered literally as shown. In actual configuration examples and output (not general command syntax), boldface indicates commands that are manually input by the user (such as a **show** command).
- *Italics* indicate arguments for which you supply actual values.
- $\blacksquare$  Vertical bars (I) separate alternative, mutually exclusive elements.
- Square brackets [ ] indicate optional elements.
- **Braces**  $\{\}$  indicate a required choice.
- Braces within brackets  $\begin{bmatrix} \end{bmatrix}$  indicate a required choice within an optional element.

### **Introduction**

Welcome to CCNA Security! Scott Empson had an idea to provide a summary of his engineering journal in a portable quick reference guide. The result is the *Portable Command Guide* series. These small books have proven to be very valuable for anyone studying for Cisco certifications or as a handy quick reference resource for anyone tasked with managing Cisco infrastructure devices.

 The *CCNA Security Portable Command Guide* covers the security commands and GUI steps needed to pass the 640-554 IINS (Implementing Cisco IOS Network Security) certification exam. The guide begins by summarizing the required fundamental security concepts. It then provides the CLI commands and the Cisco Configuration Professional GUI screenshots required to secure an ISR. Examples are included to help demonstrate the security-related configuration.

The last section of the book focuses on securing a network using an Adaptive Security Appliance (ASA). It provides the CLI commands and the ASA Security Device Manager (ASDM) GUI screenshots required to secure an ASA 5505. Again, examples are included to help demonstrate the security-related configuration.

I hope that you learn as much from reading this guide as I did when I wrote it.

### **Networking Devices Used in the Preparation of This Book**

To verify the commands in this book, I had to try them out on a few different devices. The following is a list of the equipment I used in the writing of this book:

- Gisco 1841 ISR running Cisco IOS advanced IP services software release 12.4(20)T1 and the Cisco Configuration Professional GUI version 2.6
- Gisco ASA 5505 running Cisco Adaptive Security Appliance software version 8.4(2) with a Base License and the ASA Security Device Manager (ASDM) GUI version 6.4(5)

### **Who Should Read This Book**

This book is for those people preparing for the CCNA Security (640-554 IINS) exam, whether through self-study, on-the-job training and practice, study within the Cisco Academy Program, or study through the use of a Cisco Training Partner. There are also some handy hints and tips along the way to make life a bit easier for you in this endeavor. It is small enough that you will find it easy to carry around with you. Big, heavy textbooks might look impressive on your bookshelf in your office, but can you really carry them all around with you when you are working in some server room or equipment closet somewhere?

### **Organization of This Book**

The parts of this book cover the following topics:

- **Part I, "Network Security Fundamentals"** Introduces network security-related concepts and summarizes how security policies are implemented using a lifecycle approach. It also summarizes how to build a security strategy for borderless networks.
- **Part II, "Protecting the Network Infrastructure"—** Describes how to secure the management and data planes using the IOS CLI configuration commands and CCP.
- **Part III, "Threat Control and Containment"** Describes how to secure an ISR against network threats using the IOS CLI configuration commands and CCP to configure ACLs, zoned-based firewall, and IOS IPS.
- Part IV, "Secure Connectivity"— Describes how to secure data as it traverses insecure networks using cryptology and virtual private networks (VPNs). Specifically, site-to-site IPsec VPNs are enabled using the IOS CLI configuration commands and CCP.
- **Part V, "Securing the Network Using the ASA"** Describes how to secure a network using an ASA data as it traverses insecure networks using cryptology and virtual private networks (VPNs). Specifically, remote access SSL VPNs are enabled using the IOS CLI configuration commands and CCP.

# **CHAPTER 1 Networking Security Concepts**

The chapter covers the following topics:

#### **Basic Security Concepts**

- Assets, Vulnerabilities, Threats, and Countermeasures
- $\blacksquare$  Confidentiality, Integrity, and Availability
- $\blacksquare$  Data Classification Criteria
- $\blacksquare$  Data Classification Levels
- $\blacksquare$  Classification Roles

#### **Threat Classification**

- Preventive, Detective, and Corrective Controls
- Risk Avoidance, Transfer, and Retention

#### **Drivers for Network Security**

- Evolution of Threats
- Tracking Threats

#### **Malicious Code: Viruses, Worms, and Trojan Horses**

- Anatomy of a Worm
- Mitigating Malware and Worms

#### **Threats in Borderless Networks**

- **Hacker Titles**
- Thinking Like a Hacker
- $\blacksquare$  Reconnaissance Attacks
- $\blacksquare$  Access Attacks
- Password Cracking
- Denial-of-Service Attacks

#### **Principles of Secure Network Design**

Defense in Depth

### **Basic Security Concepts**

#### **Assets, Vulnerabilities, Threats, and Countermeasures**

Four terms are associated with security management:

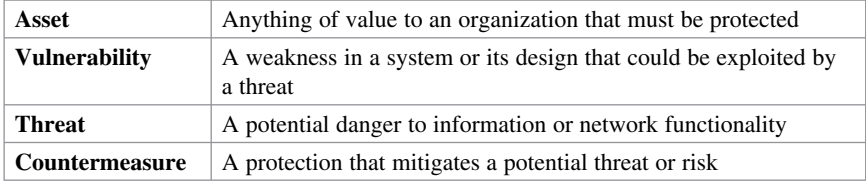

#### **Confidentiality, Integrity, and Availability**

To provide adequate protection of network assets, three things must be guaranteed:

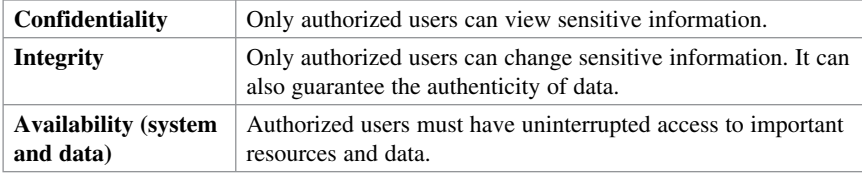

#### **Data Classification Criteria**

Factors when classifying data include the following:

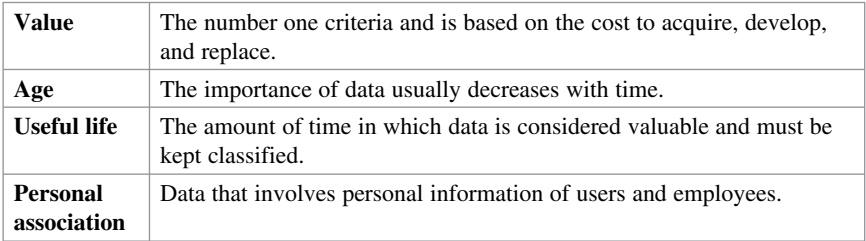

#### **Data Classification Levels**

Data classification terms commonly used by government and military include the following:

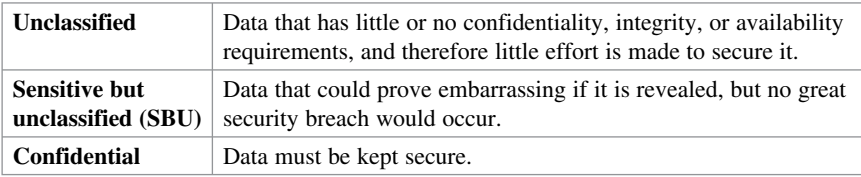

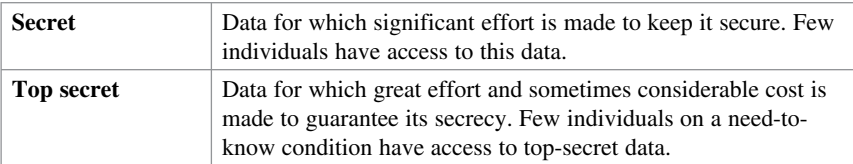

Data classification terms commonly used by the public sector include the following:

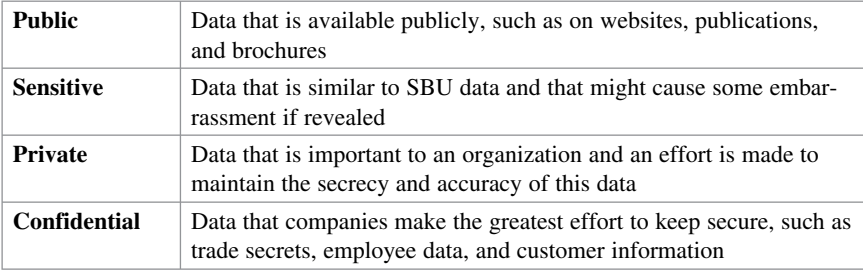

#### **Classification Roles**

Roles related to data include the following:

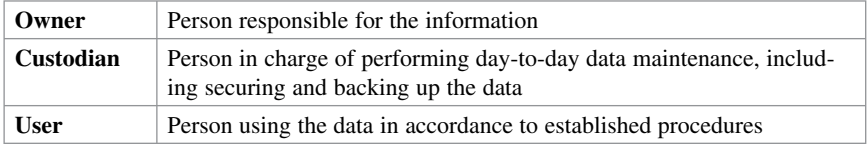

### **Threat Classification**

Three categories of threat classification exist:

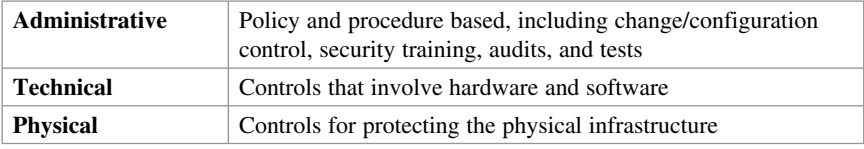

### **Preventive, Detective, and Corrective Controls**

Incident and exposure management entails the following five categories:

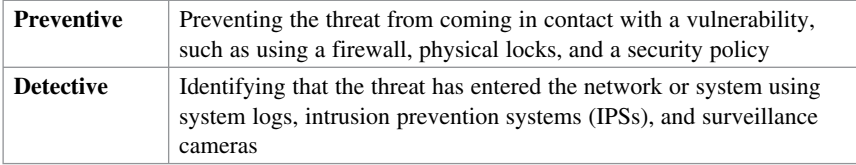

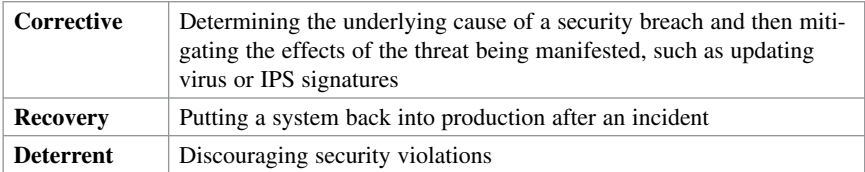

#### **Risk Avoidance, Transfer, and Retention**

Countermeasures to managing risk can be categorized as follows:

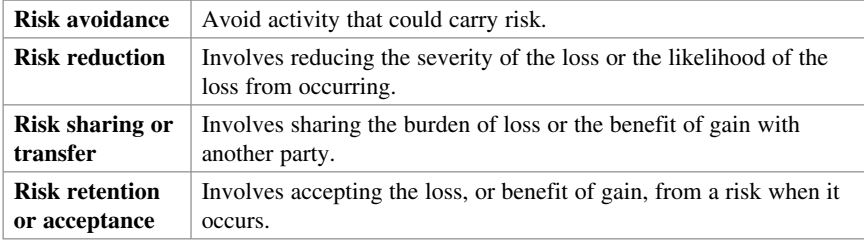

### **Drivers for Network Security**

Key factors to consider when designing a secure network include the following:

- **Business needs**
- $\blacksquare$  Risk analysis
- $\blacksquare$  Security policy
- **Industry best practices**
- $\blacksquare$  Security operations

#### **Evolution of Threats**

Threats have evolved in the following manner over the years:

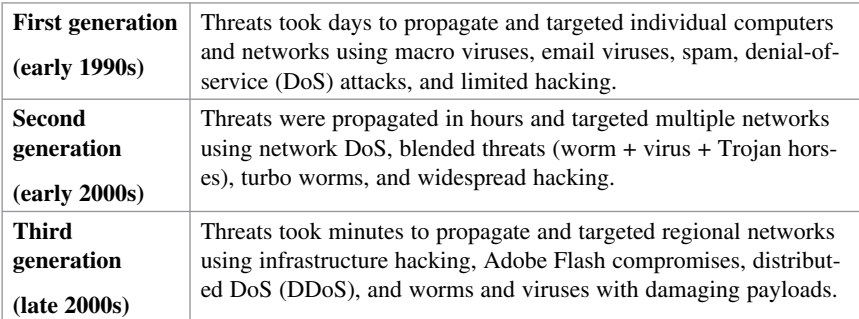

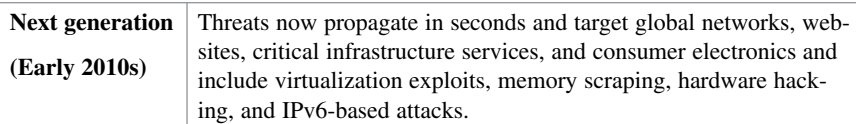

### **Tracking Threats**

Various organizations classify and keep track of threats, including the following:

- CAPEC (Common Attack Pattern Enumeration and Classification): http://capec.mitre.org
- **MAEC (Malware Attribute Enumeration and Characterization):** http://maec.mitre.org/
- **OWASP (Open Web Application Security Project):** https://www.owasp.org
- WASC TC (Web Application Security Consortium Threat Classification): http://www.webappsec.org/
- **ISC (Internet Storm Center):** http://isc.sans.org/

### **Malicious Code: Viruses, Worms, and Trojan Horses**

The following highlights common types of malicious code (malware) that can be used by hackers:

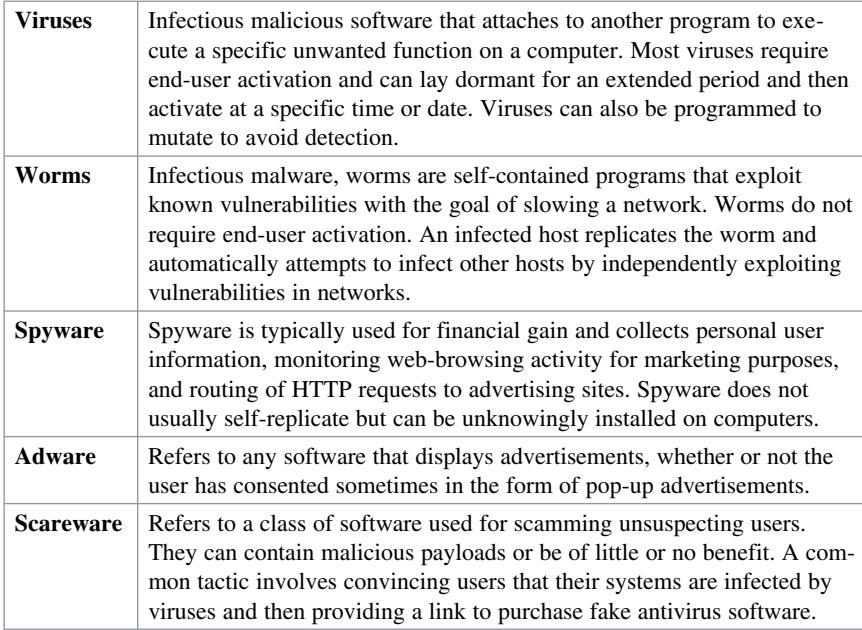

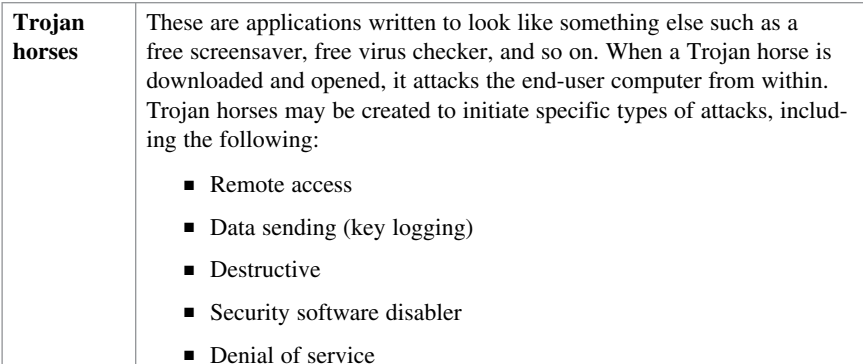

#### **Anatomy of a Worm**

Upon successful exploitation, the worm copies itself from the attacking host to the newly exploited system and the cycle begins again.

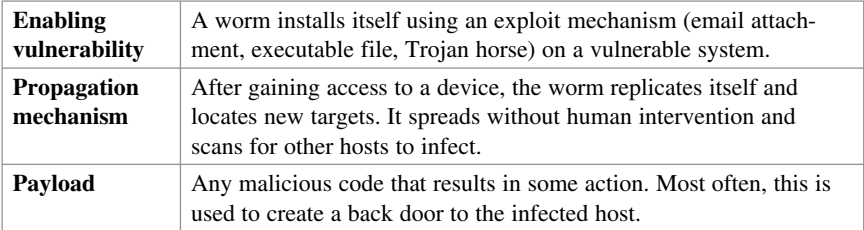

Most worms have the following three components:

#### **Mitigating Malware and Worms**

The primary means of mitigating malware is antivirus software. Antivirus software helps prevent hosts from getting infected and spreading malicious code. It requires much more time (and money) to clean up infected computers than it does to purchase antivirus software and maintain antivirus definition updates.

Worms are more network based than viruses and are more likely to have infected several systems within an organization. The security staff response to a worm infection usually involves the following four phases:

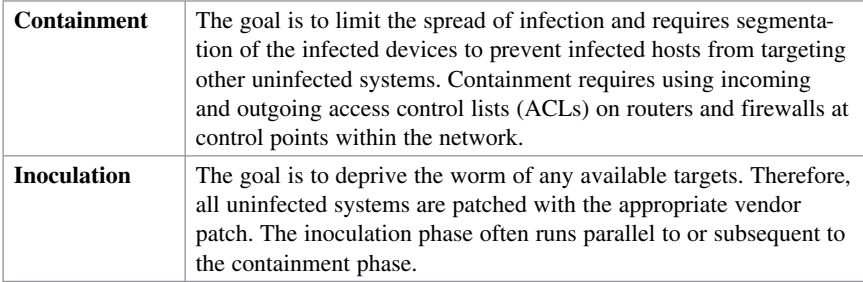

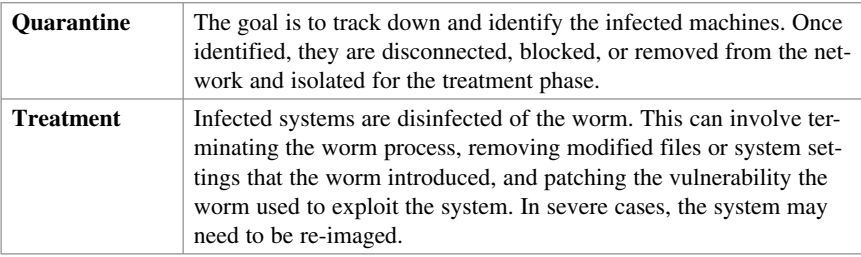

### **Threats in Borderless Networks**

Possible adversaries to defend against attacks include the following:

- Nations or states
- $\blacksquare$  Terrorists
- $\blacksquare$  Criminals
- Government agencies
- $\blacksquare$  Corporate competitors
- Disgruntled employees
- $Hackers$

### **Hacker Titles**

Various hacker titles include the following:

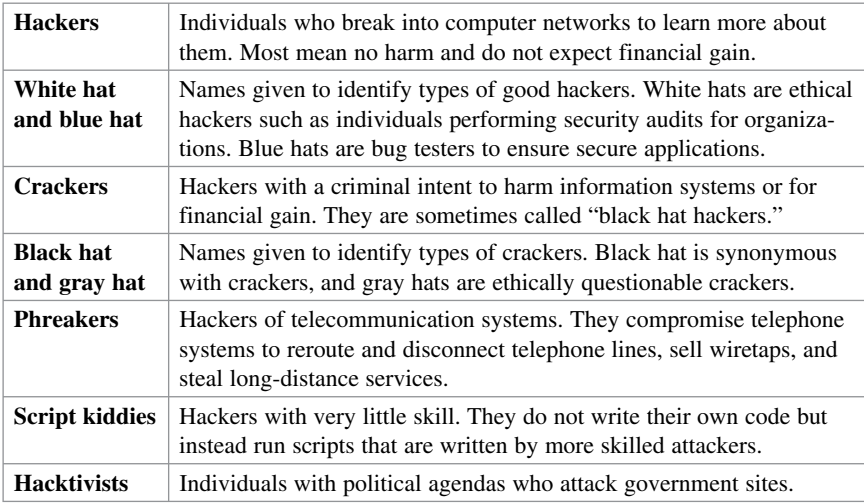

#### **Thinking Like a Hacker**

The following seven steps may be taken to compromise targets and applications:

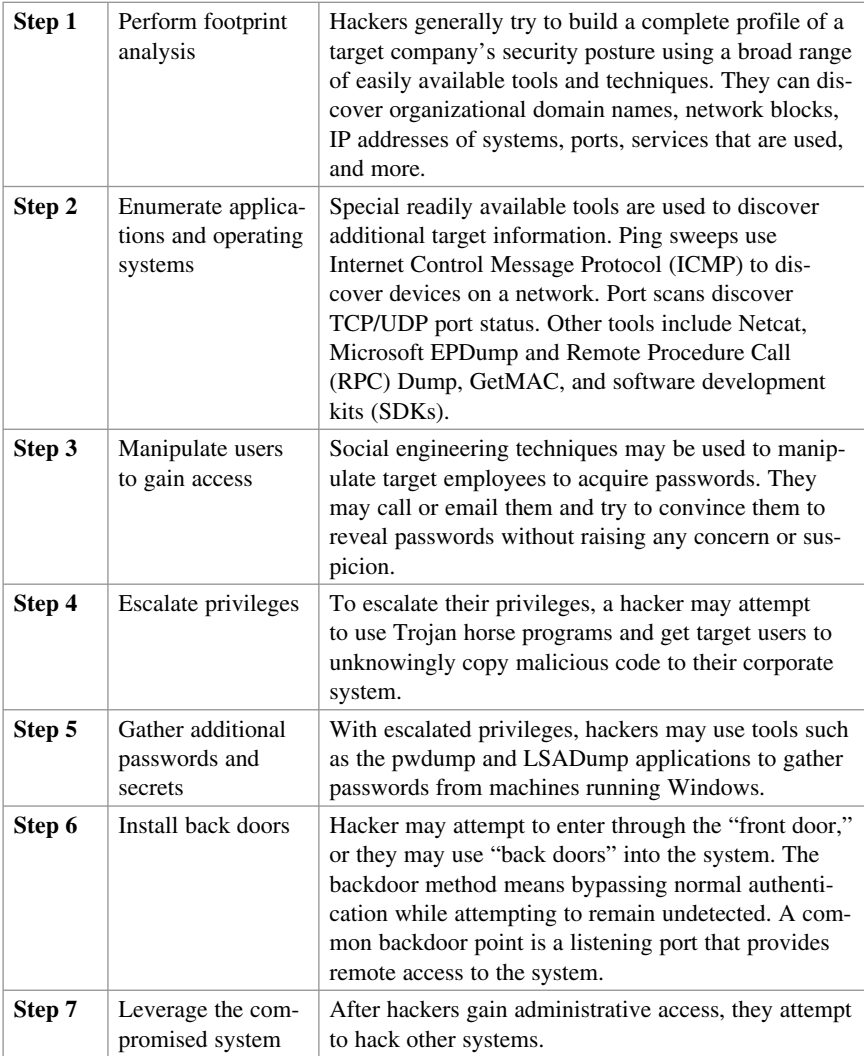

#### **Reconnaissance Attacks**

This is where the initial footprint analysis and discovery of applications and operating systems are done. Reconnaissance is analogous to a thief surveying a neighborhood for vulnerable homes to break into.

Reconnaissance attacks typically involve the unauthorized discovery and mapping of systems, services, or vulnerabilities using the following:

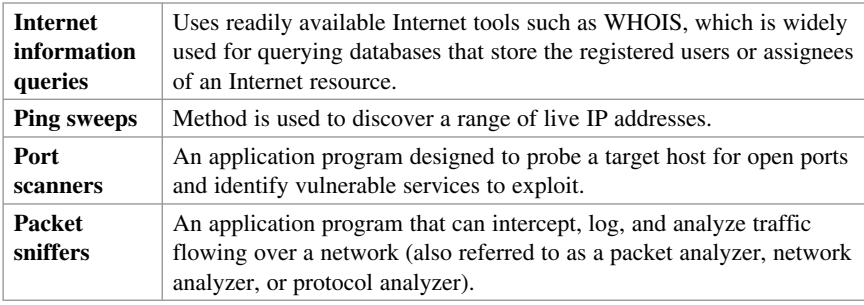

### **Access Attacks**

The goal of access attacks is to discover usernames and passwords to access various resources. The following are common methods to conduct an access attack:

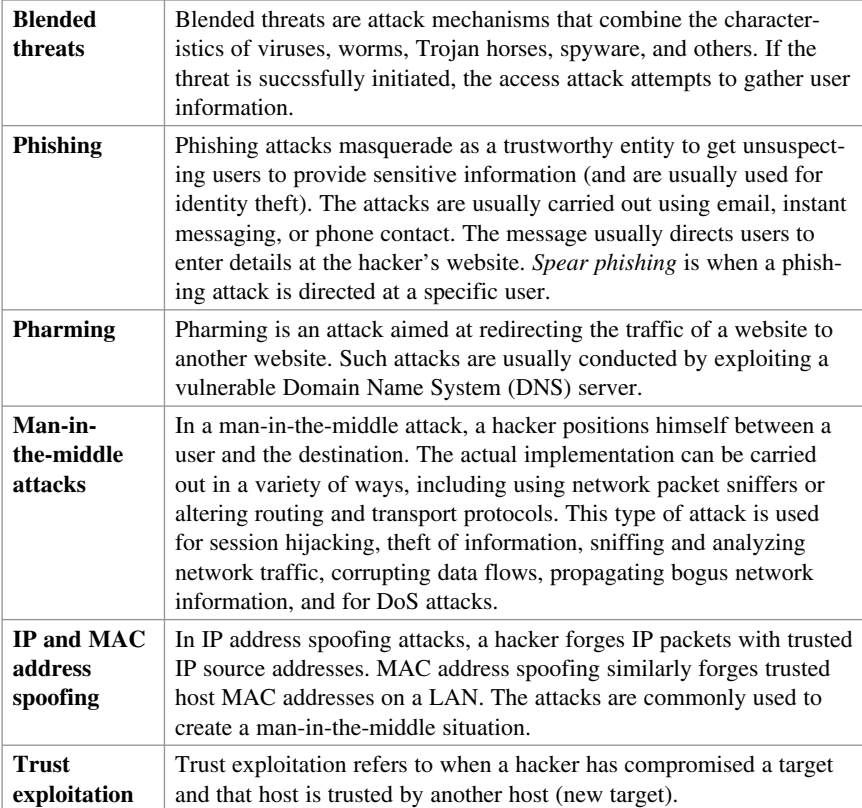

### **Password Cracking**

Hackers can capture passwords using Trojan horse programs, key loggers, or packet sniffers. In addition, they can attempt to crack passwords using the following methods:

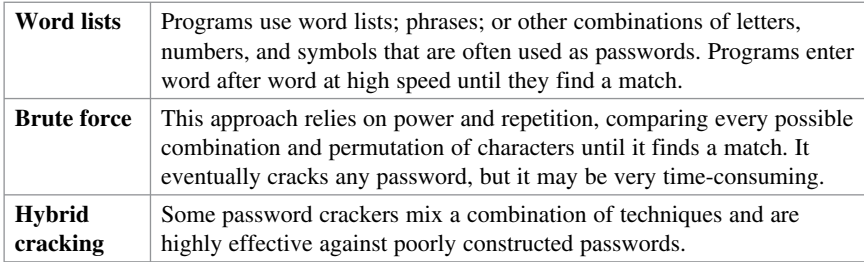

#### **Denial-of-Service Attacks**

DoS attacks send extremely large numbers of requests over a network or the Internet. These excessive requests cause the target device to run suboptimally. Consequently, the attacked device becomes unavailable for legitimate access and use. By executing exploits or combinations of exploits, DoS attacks slow or crash applications and processes.

**Botnets** Describes a collection of compromised systems running worms, Trojan horses, or backdoors under a common command and control infrastructure. The originator of a botnet controls the group of computers remotely. **Denial of service (DoS)** A DoS attack sends an extremely large number of requests over a network or the Internet to a server or edge device with the intent to overwhelm the target, making it unavailable for legitimate access and use. This is the most publicized form of attack and among the most difficult to eliminate. **Distributed DoS (DDoS)** A DDoS attack enlists a network of botnets that contains a remotely controlled agent, or zombie, attack program. A master control mechanism provides direction and control. When the zombies receive instructions from the master agent, they each begin generating malicious traffic that is aimed at the victim. **Other attacks** Other attacks to compromise availability include TCP synchronization (SYN) floods, ICMP floods, cutting electrical power, or sabotaging the computer environment.

Types of attacks to compromise availability include the following:

### **Principles of Secure Network Design**

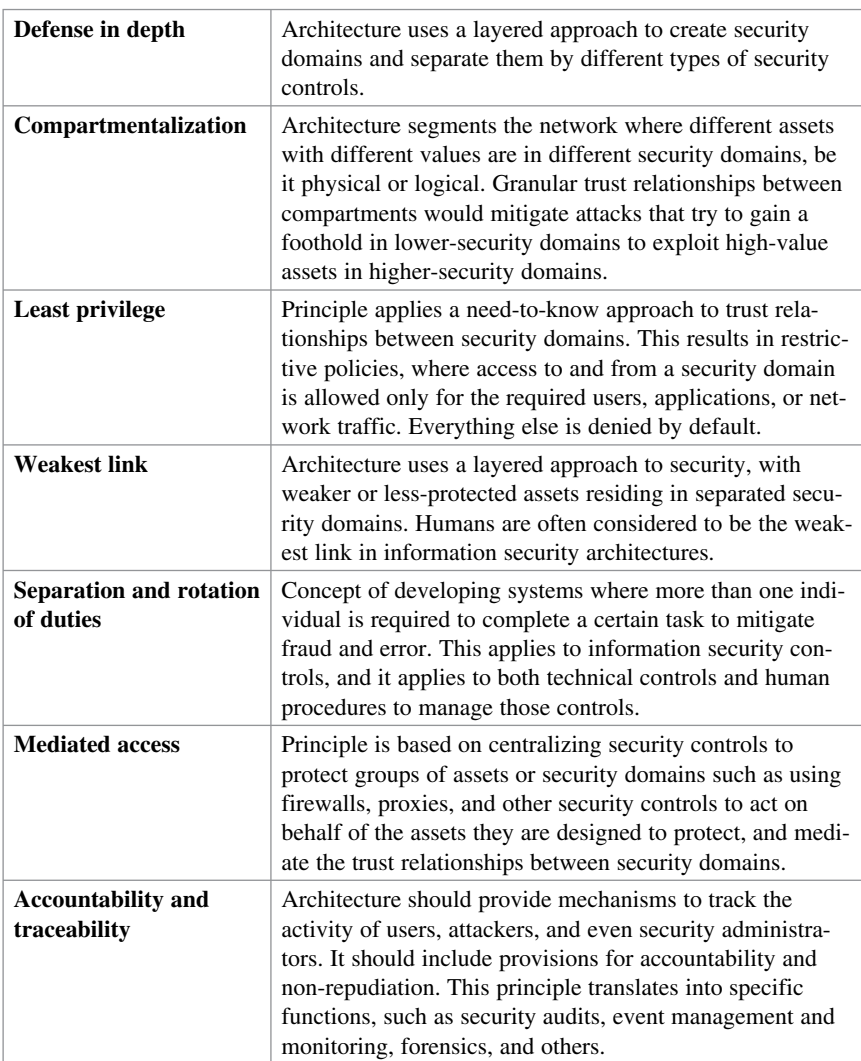

Guidelines to secure a network infrastructure include the following:

#### **Defense in Depth**

Defense in depth provides a layered security approach by using multiple security mechanisms. The security mechanisms should complement each other but not depend on each other. The use of this approach can eliminate single points of failure and augment weak links in the system to provide stronger protection with multiple layers.

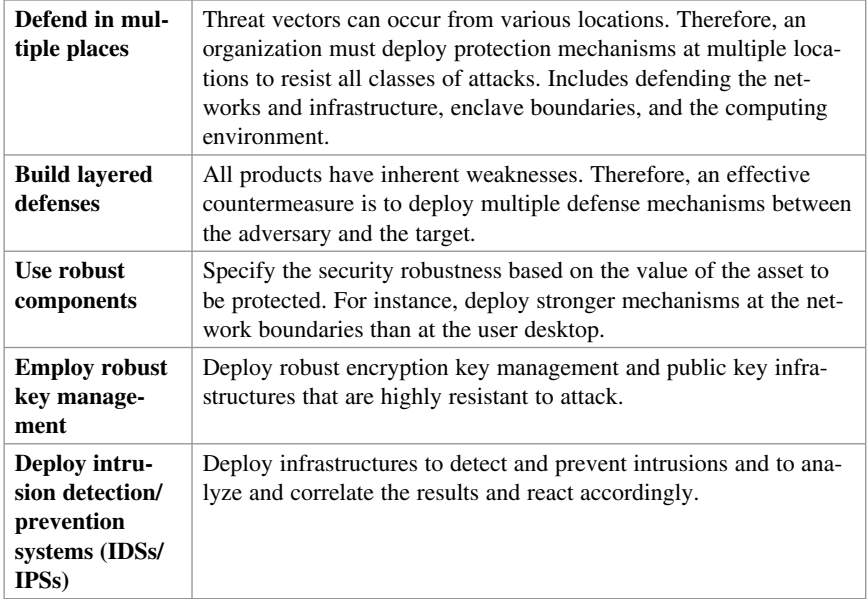

Recommendations for a defense-in-depth strategy include the following:

## **CHAPTER 2**

## **Implementing Security Policies Using a Lifecycle Approach**

The chapter covers the following topics:

#### **Risk Analysis**

- Quantitative Risk Analysis Formula
- Quantitative Risk Analysis Example
- $\blacksquare$  Regulatory Compliance

#### **Security Policy**

- Guidelines, and Procedures
- $\blacksquare$  Security Policy Audience Responsibilities
- Gecurity Awareness

#### **Secure Network Lifecycle Management**

- Models and Frameworks
- $\blacksquare$  Assessing and Monitoring the Network Security Posture
- $\blacksquare$  Testing the Security Architecture

#### **Incident Response**

- **Incident Response Phases**
- $\blacksquare$  Computer Crime Investigation
- Collection of Evidence and Forensics
- Law Enforcement and Liability
- **Ethics**

#### **Disaster-Recovery and Business-Continuity Planning**

### **Risk Analysis**

Risk needs to be framed, assessed, monitored, and responded to. Risk, compliance, and security policies are major components of security architectures. The primary purpose of risk analysis is to quantify the impact of an individual potential threat.

There are two types of risk analysis:

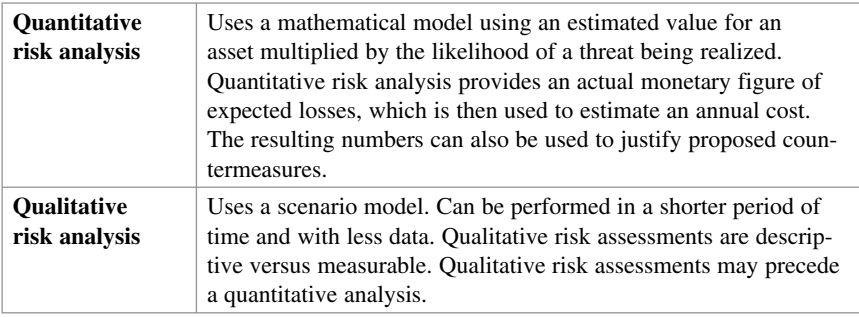

#### **Quantitative Risk Analysis Formula**

Risk management is based on its building blocks of assets and vulnerabilities, threats, and countermeasures. Quantitative analysis relies on specific formulas to determine the value of the risk decision variables. Figure 2-1 displays the quantitative risk analysis formula.

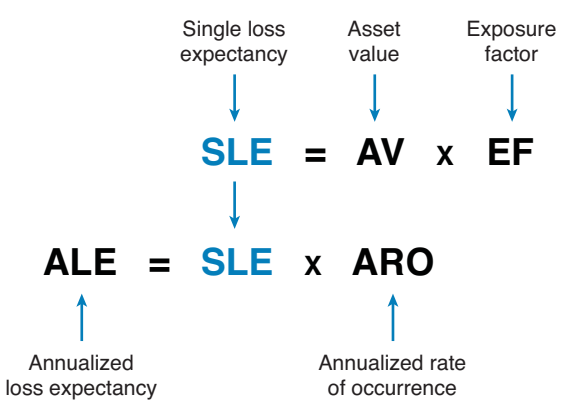

#### **Figure 2-1 Quantitative Risk Analysis Formula**

Quantitative risk analysis terms include the following:

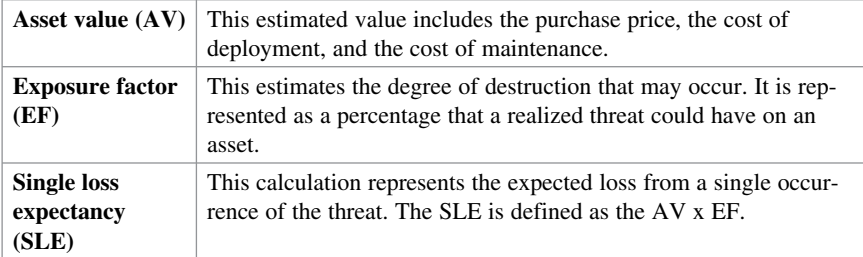

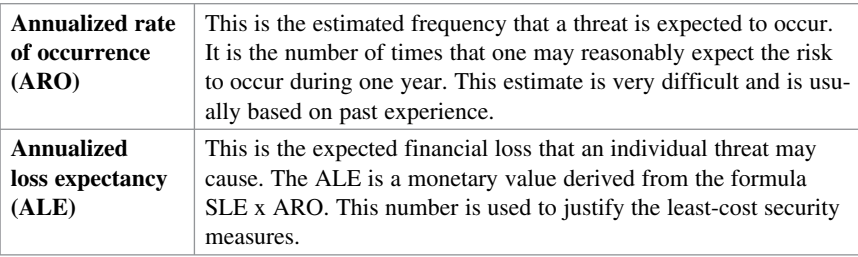

#### **Quantitative Risk Analysis Example**

An administrator of a data center must provide a projection for a flood disaster. Assume that the overall value of a data center is  $$10,000,000 (AV)$ . It is estimated that  $60\%$  (EF) of the data center would be destroyed in the event of a flood (risk):

- $\blacksquare$  SLE = AV x EF
- $\bullet$  SLE = \$10,000,000 x 60% = \$6,000,000

The SLE assigns a monetary value for a single occurrence. It represents the organization's potential loss amount if a specific threat exploits a vulnerability.

The ALE is the total amount of money that the organization will lose in 1 year if nothing is done to mitigate the risk. It is often used to justify the lowest-cost security measure. If the likelihood of a flood occurring is estimated at once in 100 years (1/100), the ARO equals 1%:

- $ALE = SLE X ARO$
- $\blacksquare$  ALE = \$6,000,000 x 1% = \$60,000

The ALE provides a value that the organization can work with to budget the cost to establish controls or safeguards to prevent this type of damage.

#### **Regulatory Compliance**

The current regulatory landscape is broader and more international. Compliance regulations define not only the scope and parameters for the risk and security architectures of an organization, but also the liability for those who do not comply.

The following are compliance regulations, their geographic scope, and which organizations a regulation applies to:

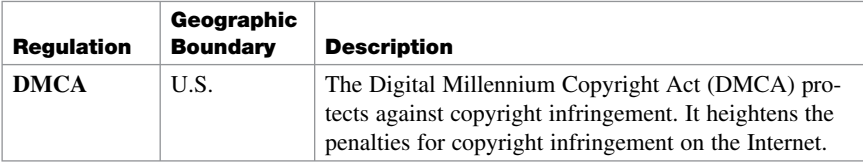

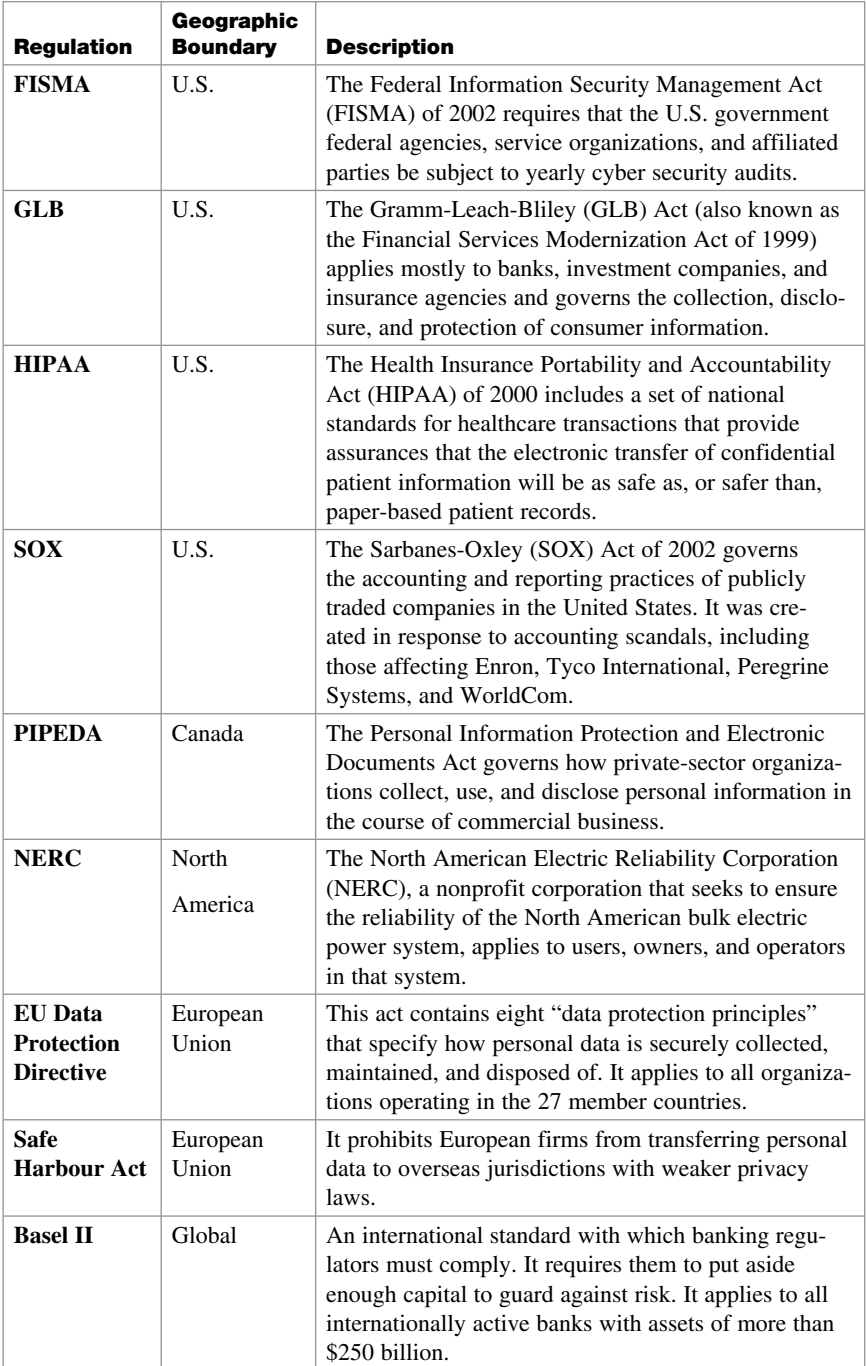

### **Security Policy**

A security policy is a set of objectives for the company, rules of behavior for users and administrators, and requirements for system and management that collectively ensure the security of network and computer systems in an organization.

It is a "living document," meaning that the document is never finished and is continuously updated as technology and employee requirements change. One document will not likely meet the needs of the entire audience of a large organization.

The audience of the security policy should be employees, contractors, suppliers, or customers who have access to your network.

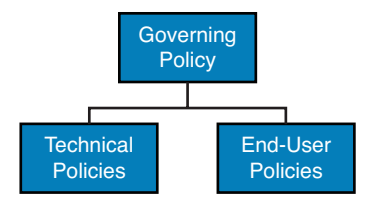

#### **Figure 2-2 Comprehensive Security Policy Components**

Figure 2-2 displays a common corporate policy structure for most organizations:

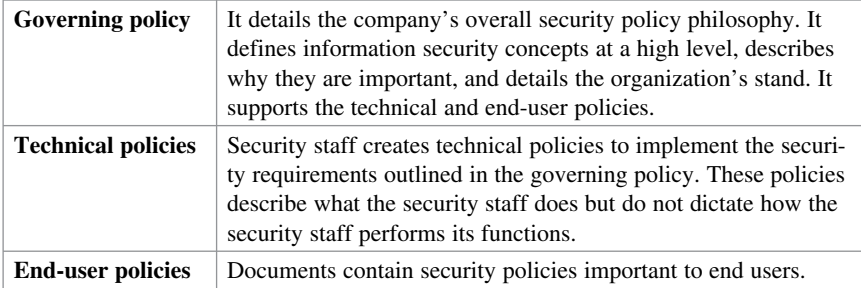

Technical policies can be categorized as follows:

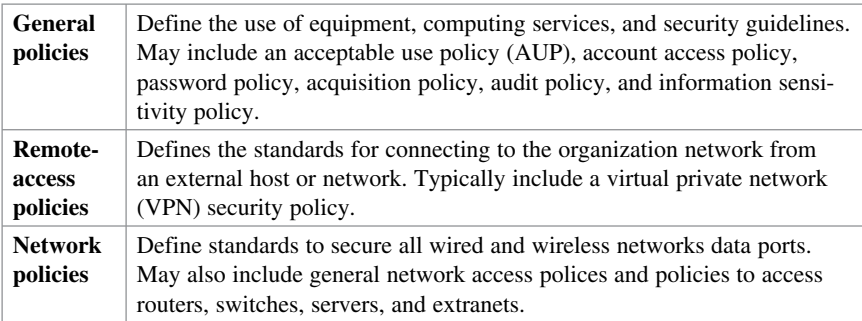
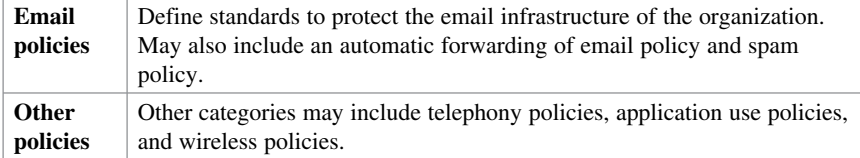

#### **Standards, Guidelines, and Procedures**

Security policies establish a framework within which to work, but they are usually too general to be of much use to individuals responsible for implementing these policies.

Therefore, more detailed documents exist, including the following:

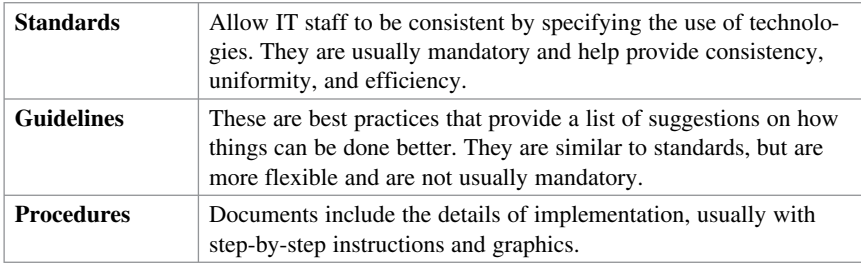

Figure 2-3 provides a hierarchical view of the information security policy framework.

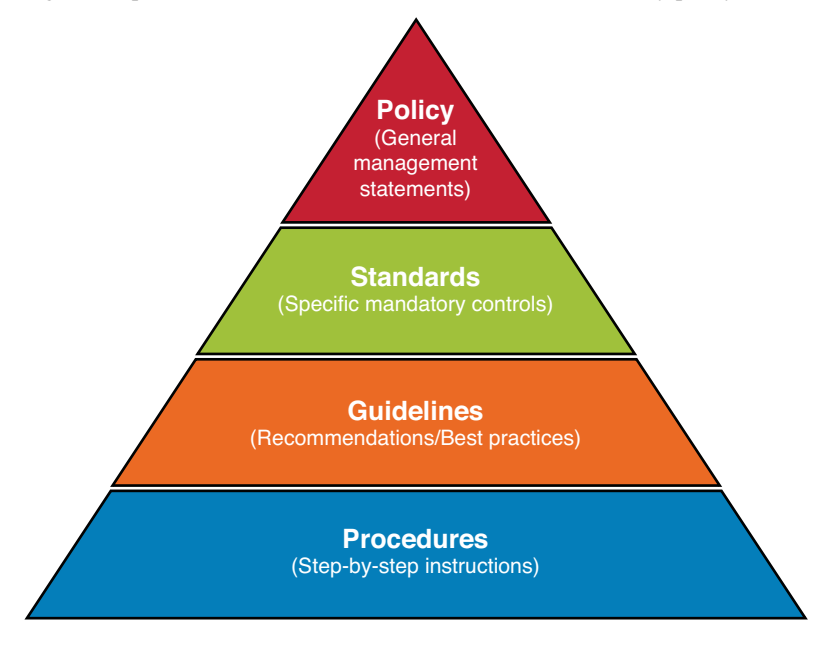

**Figure 2-3 Information Security Policy Framework** 

# **Security Policy Audience Responsibilities**

Key individuals in an organization responsible for the security policy are as follows:

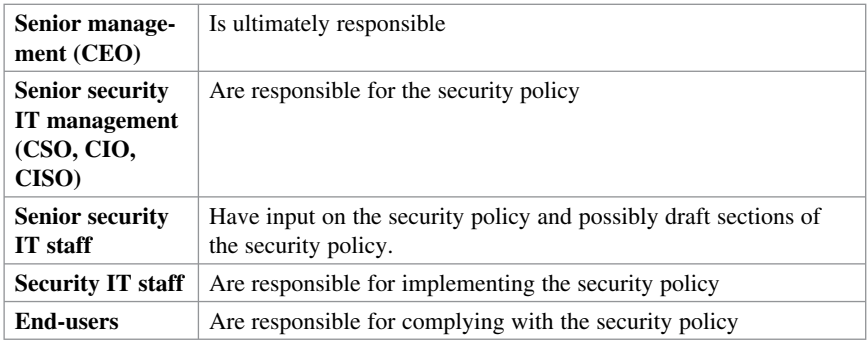

#### **Security Awareness**

An effective computer security awareness and training program requires proper planning, implementation, maintenance, and periodic evaluation. In general, a computer security awareness and training program should encompass the following seven steps:

- **1.** Identify program scope, goals, and objectives.
- **2.** Identify training staff.
- **3.** Identify target audiences.
- **4.** Motivate management and employees.
- **5.** Administer the program.
- **6.** Maintain the program.
- **7.** Evaluate the program.

# **Secure Network Lifecycle Management**

The lifecycle approach may also help you understand the framing of information security.

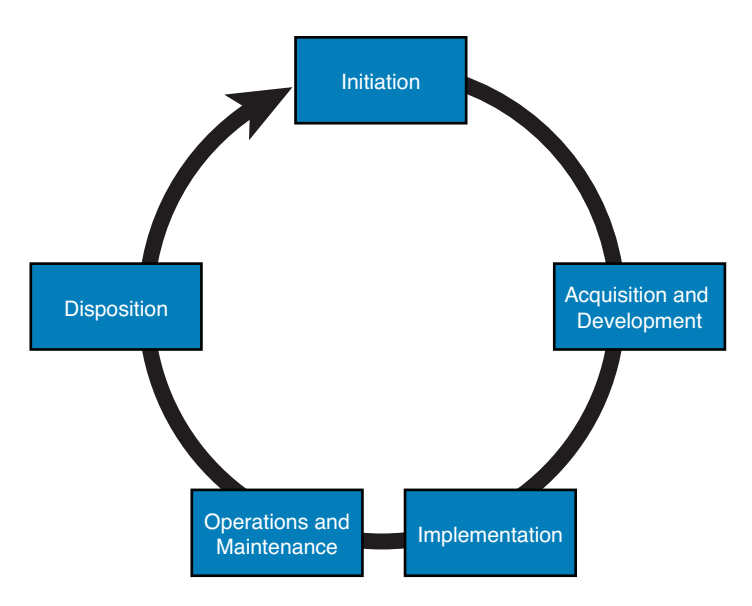

**Figure 2-4 Secure Network Lifecycle** 

Figure 2-4 illustrates the five phases of the lifecycle approach. The five-phase approach gives context to the process of designing, creating, and maintaining security architectures. It is based on Publication 800-64 revision 2 of the NIST.

When applied to information security, these phases are used as follows:

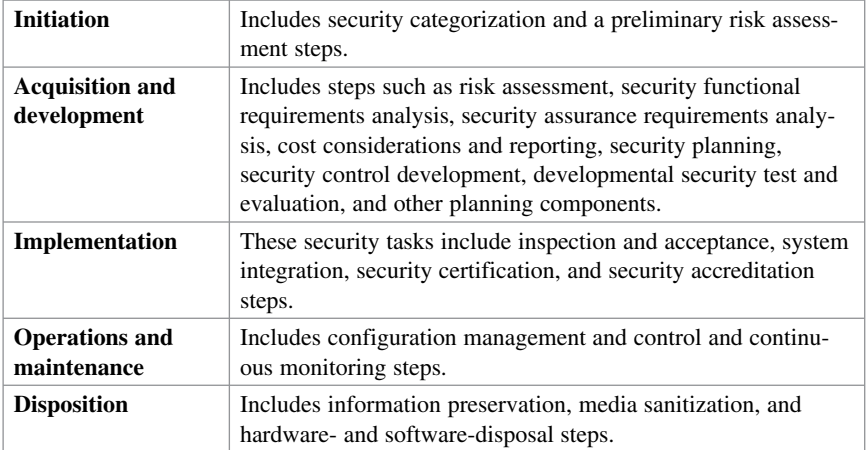

# **Models and Frameworks**

The following frameworks and models are alternatives to the lifecycle approach and provide similar security architecture guidance:

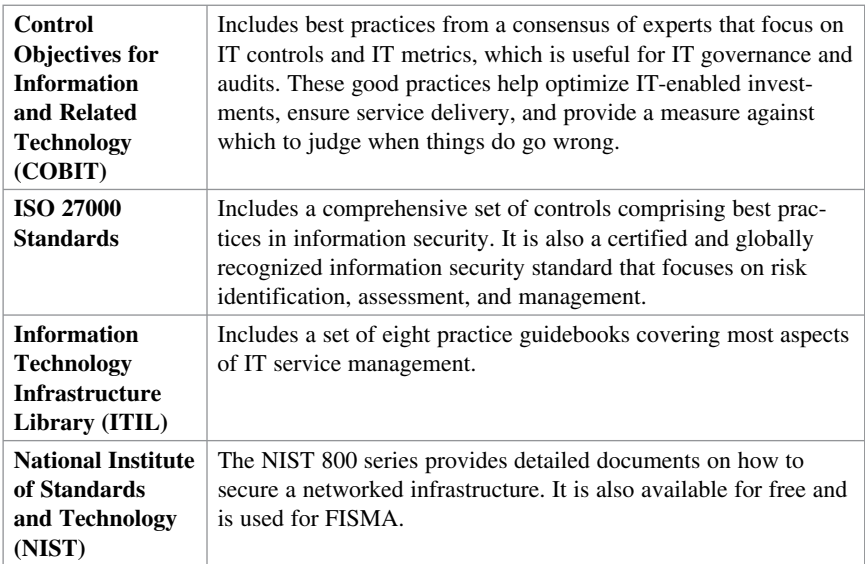

# **Assessing and Monitoring the Network Security Posture**

The security posture should be assessed at multiple points of the lifecycle. By assessing all aspects of the networked business environment, it is possible to determine the ability of the organization to detect, defend against, and respond to network attacks.

Key assessment activities include the following:

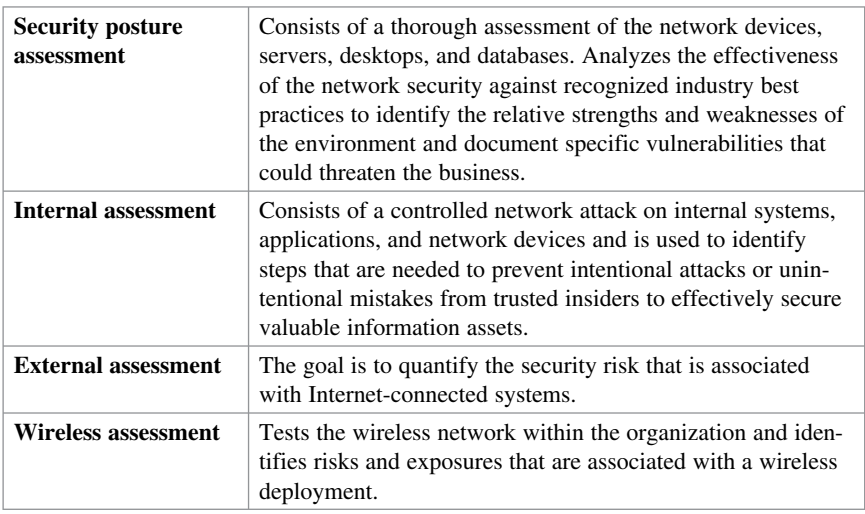

# [www.allitebooks.com](http://www.allitebooks.org)

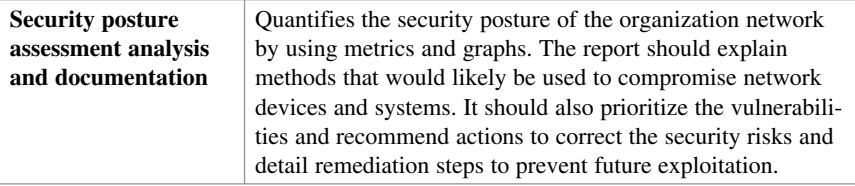

## **Testing the Security Architecture**

The security infrastructure should be tested within the context of risk management. Some testing techniques are predominantly manual, and other tests are highly automated. Staff that conducts the security testing should have significant security and networking knowledge.

Many types of testing techniques are available, including the following:

- Retwork and vulnerability scanning
- $\blacksquare$  Password cracking
- $\blacksquare$  Log review
- $\blacksquare$  Integrity checkers, virus checking
- $\blacksquare$  War dialing and war driving
- Penetration testing

# **Incident Response**

Risk cannot be completely eliminated, which makes incident response critical.

#### **Incident Response Phases**

The incident response process has several phases:

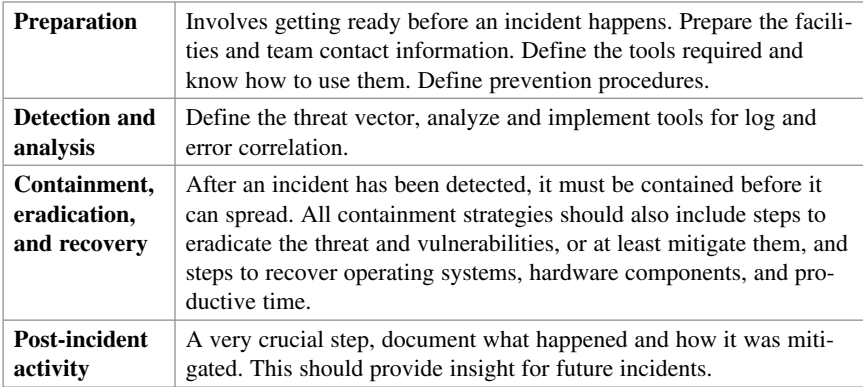

# **Computer Crime Investigation**

To successfully prosecute computer crimes, investigators must prove three things:

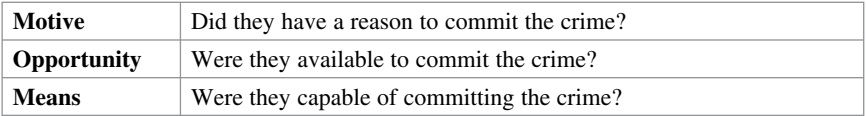

## **Collection of Evidence and Forensics**

In response to security breaches, the infected system must be immediately isolated. Dump the memory to disk and create multiple master copies of the hard drive.

These master copies are usually locked in a safe for investigators who will use working copies for both the prosecution and the defense.

## **Law Enforcement and Liability**

Most countries have three basic categories of laws:

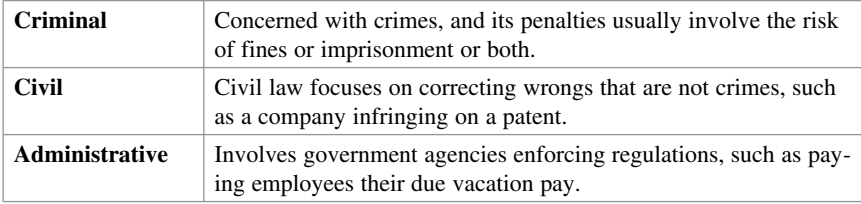

Organizations are required to practice due diligence and due care. While laws may make it difficult to prosecute intrusions, this does not diminish liability issues on the part of the organization. Companies can be found liable for not properly protecting their systems from being compromised (data breach, data leakage).

# **Ethics**

Ethics is a standard that is higher than the law. It is a set of moral principles that govern civil behavior. Individuals who violate the code of ethics can face consequences such as loss of certification, loss of employment, and even prosecution by criminal or civil courts.

# **Disaster-Recovery and Business-Continuity Planning**

Disaster recovery is the process of regaining access to the data, hardware, and software necessary to resume critical business operations after a natural or human-induced disaster or the unexpected or sudden loss of key personnel.

A disaster-recovery plan is part of business-continuity planning and requires extensive planning. The goal is to define objectives for the recovery of host computing systems that run the applications that support the business processes. Terms associated with business continuity include the following:

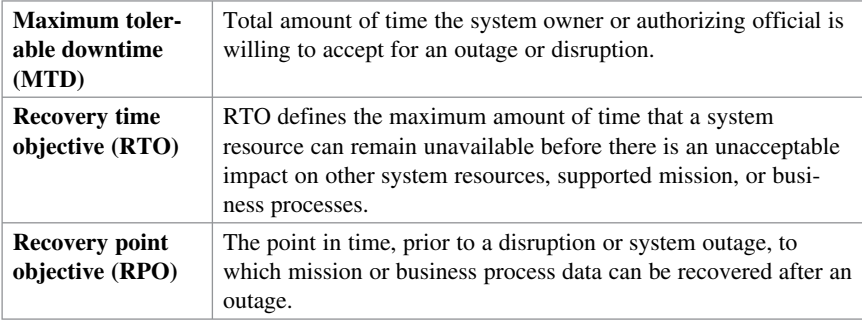

# **CHAPTER 3**

# **Building a Security Strategy for Borderless Networks**

The chapter covers the following topics:

#### **Cisco Borderless Network Architecture**

■ Borderless Security Products

#### **Cisco SecureX Architecture and Context-Aware Security**

- $\blacksquare$  Cisco TrustSec
- TrustSec Confidentiality
- Cisco AnyConnect
- Cisco Security Intelligence Operations

#### **Threat Control and Containment**

**Cloud Security and Data-Loss Prevention** 

**Secure Connectivity Through VPNs** 

 **Security Management** 

# **Cisco Borderless Network Architecture**

Traditional approaches to network security used well-defined borders to protect inside networks from outside threats and malware. Employees used corporate computers secured with antivirus and personal firewalls. Perimeter-based networks were protected using network-scanning devices (firewalls, web proxies, and email gateways).

Today, network borders are dissolving as users want to access to resources from any locations, on any type of endpoint devices, using various connectivity methods. Cisco has addressed this with the Borderless Network Architecture, which integrates the following components:

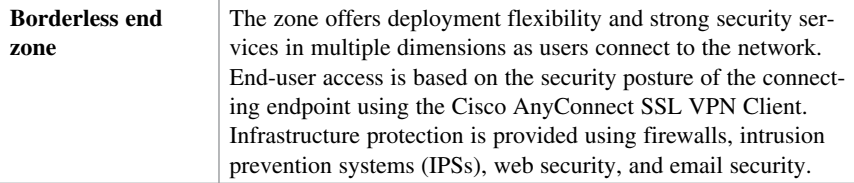

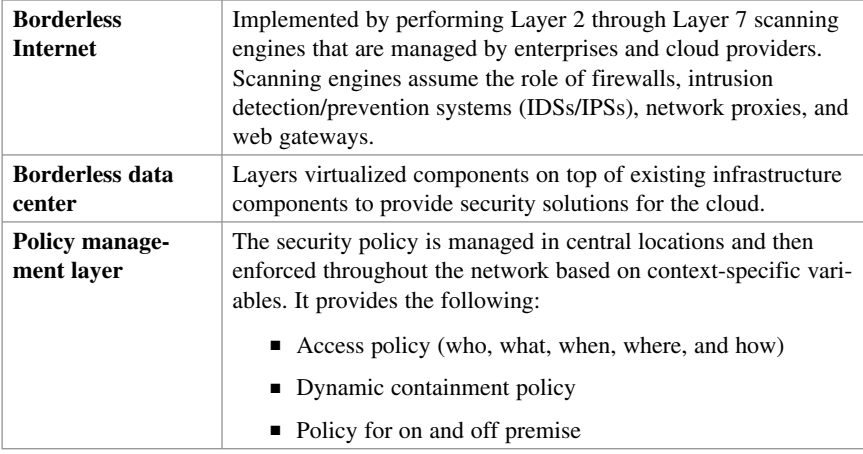

#### **Borderless Security Products**

The architectural approach to security found in the Borderless Network Architecture results in distinct categories of Cisco products, technologies, and solutions:

- SecureX and context-aware security
- $\blacksquare$  Threat control and containment
- Cloud security and data-loss prevention
- $\blacksquare$  Secure connectivity through VPNs
- $\blacksquare$  Security management

# **Cisco SecureX Architecture and Context-Aware Security**

To respond to the evolving security needs of today's borderless network environments, Cisco developed the SecureX architecture. It is a new context-aware security architecture that enforces security policies across the entire distributed network, not just at a single point in the data stream.

The architecture starts with a solid network technology foundation that ensures the network infrastructure is not compromised in any way. It has security enforcement elements in the form of appliances, modules, or cloud services built on top. This architecture can deal with the full spectrum of devices, ranging from the traditional corporate PC or Mac, all the way to next-generation mobile devices such as iPads, Androids, or Cisco Cius. With Cisco AnyConnect, security is enforced in the network by tethering these myriad devices into the security infrastructure at the most optimal point and attaching seamlessly.

The components of the SecureX strategy include the following:

- $\blacksquare$  Context awareness
- $\blacksquare$  Cisco TrustSec
- Cisco AnyConnect
- Gisco Security Intelligence Operations (SIO)

Figure 3-1 illustrates the components of the SecureX strategy.

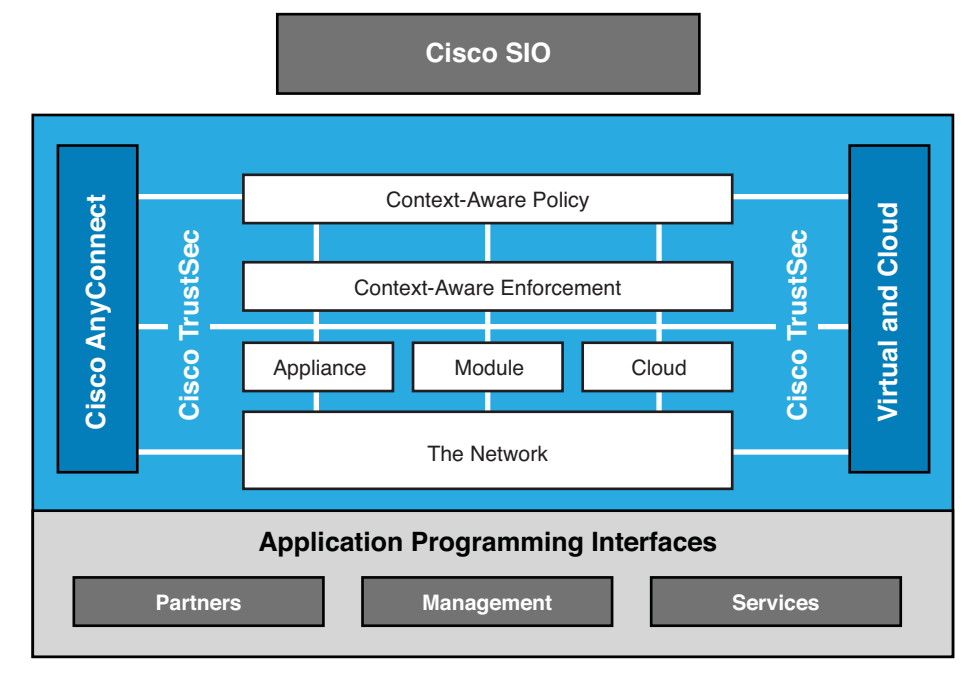

**Figure 3-1 Cisco SecureX Components** 

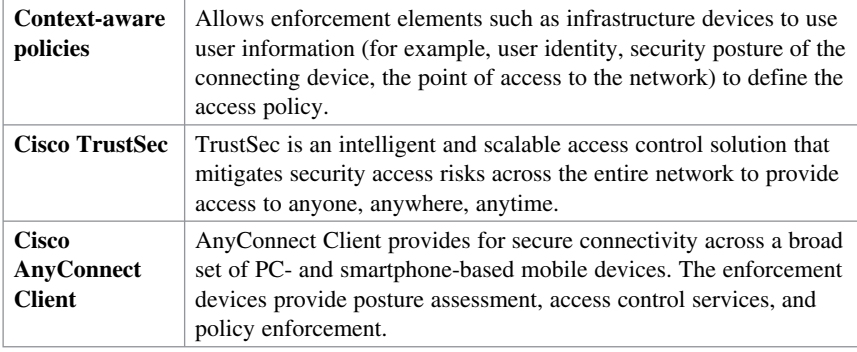

Components of the Cisco SecureX strategy include the following:

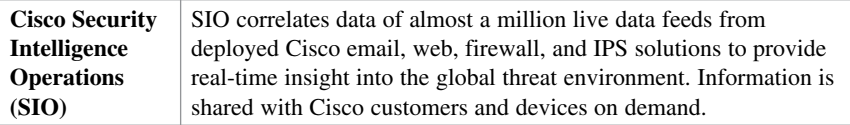

#### **Cisco TrustSec**

TrustSec is an umbrella term that encompasses the Cisco next-generation Network Access Control (NAC) framework, including the following:

- Policy-based access control
- Identity-aware networking based on roles
- $\blacksquare$  Data confidentiality
- $\blacksquare$  Data integrity

It does so by incorporating the following technologies:

- EEE 802.1x (Dot1x)
- $\blacksquare$  Cisco NAC Appliance
- Profiling technologies
- $\blacksquare$  Guest services
- Gecurity group tags (SGTs) and security group ACLs (SGACLs)
- $MACSec (802.1AE)$
- Access Control Server (ACS)
- Identity Services Engine (ISE)

When user TrustSec identities are not based on IP addresses or usernames, they are role based. When users authenticate, their privileges are based on their SGT and SGACL.

Cisco ISE combines the functionality of other Cisco products—such as the Cisco Secure Access Control Server (SACS) for authentication, authorization, and accounting (AAA) services, and Network Admission Control (NAC)—into this next-generation policy server.

#### **TrustSec Confidentiality**

TrustSec implementation follows this process:

- **1.** A user connects to a switch using 802.1X. The switch relays the authentication credentials to an ISE. The ISE authenticates the user and assigns the user an SGT.
- **2.** Traffic from the authenticated user is tagged with its specific SGT. Network devices along the data path read this tag and enforce its associated policy by restricting access to predetermined network destinations and resources. The devices do so by using SGACLs.

**3.** TrustSec can also provide data confidentiality by using MACSec. For example, if a policy requires that data should be secured, Cisco TrustSec understands this policy and dynamically encrypts the user data.

# **Cisco AnyConnect**

Cisco AnyConnect protects mobile employees on PC-based or smartphone platforms using an SSL or IP Security (IPsec) virtual private network (VPN) to deliver a more seamless, always-on, and always-protected experience to end users, while enabling IT administrators to enforce policies and block malware with cloud-based or hybrid web security.

Cisco AnyConnect provides the following:

- Device support regardless of device type (for example, PC, laptop, smart phone, tablet, or PDA)
- $\blacksquare$  Multifunctional security by combining multiple security controls in one client application
- Consistent experience by providing an always-on intelligent connection for seamless experience and performance

#### **Cisco Security Intelligence Operations**

Cisco Security Intelligence Operations (SIO) is a security intelligence center that baselines the current global state of threats and provides the network with valuable information to detect, prevent, and react to threats. It operates as an early-warning system by correlating threat information from the SensorBase, analyzed by the Threat Operations Center. This information is then provided to enforcement devices such as Cisco Adaptive Security Appliance (ASA), Integrated Services Router (ISR), and IPS device for real-time threat prevention.

# **Threat Control and Containment**

The Cisco threat control and containment solution regulates network access, isolates infected systems, prevents intrusions, and protects critical business assets. This solution counteracts malicious traffic before it affects a business.

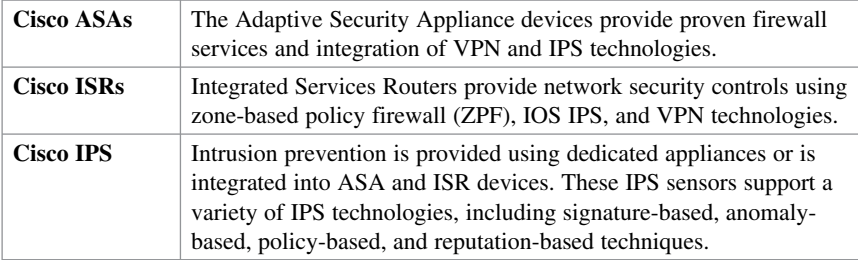

Threat prevention products include the following:

# **Cloud Security and Data-Loss Prevention**

Adding to the complexity of securing a network is the fact that many modern network designs now incorporate cloud computing. Threats in cloud computing include the following:

- $\blacksquare$  Abuse of cloud computing
- $\blacksquare$  Account or service hijacking
- Data loss in the cloud
- Unsecure interfaces and application programming interfaces (APIs)
- $\blacksquare$  Malicious insiders

Administrators, because they are ultimately responsible for data residing on networks over which they have no control, must also consider the consequences if the cloud environment is not properly secured.

Two following traditional key services must now be secured in the cloud:

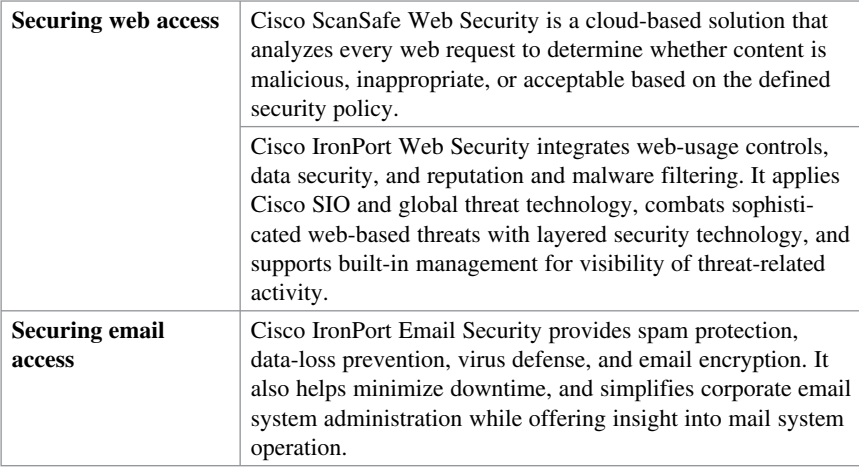

# **Secure Connectivity Through VPNs**

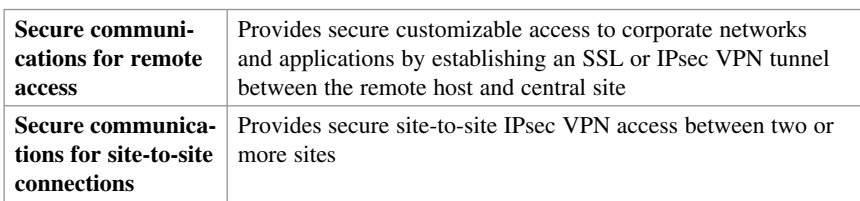

There are two VPN-based solutions to implement secure connectivity:

# **Security Management**

Cisco network management systems help automate, simplify, and integrate a network to reduce operational costs; improve productivity; and achieve critical functions such as availability, responsiveness, resilience, and security.

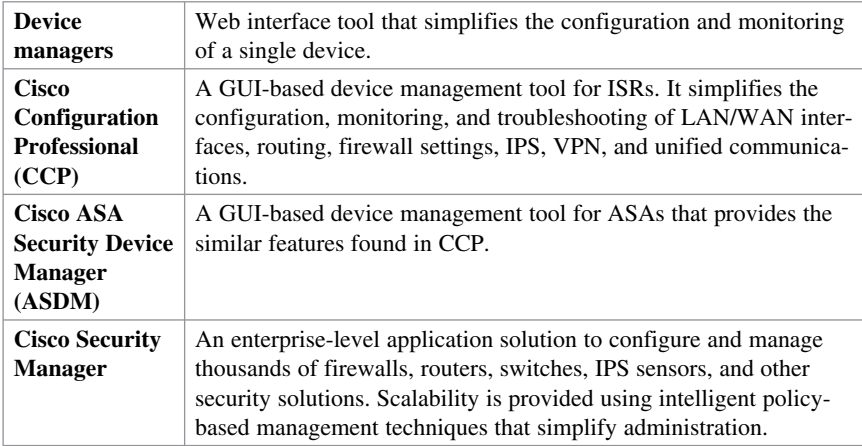

The hierarchy of tools available for security management is as follows:

*This page intentionally left blank* 

# **CHAPTER 4 Network Foundation Protection**

The chapter covers the following topics:

#### **Threats Against the Network Infrastructure**

#### **Cisco Network Foundation Protection Framework**

#### **Control Plane Security**

Gontrol Plane Policing

#### **Management Plane Security**

- Role-Based Access Control
- Gecure Management and Reporting

#### **Data Plane Security**

- $\blacksquare$  ACLs
- $\blacksquare$  Antispoofing
- Layer 2 Data Plane Protection

# **Threats Against the Network Infrastructure**

Common vulnerabilities and threats against a network infrastructure include the following:

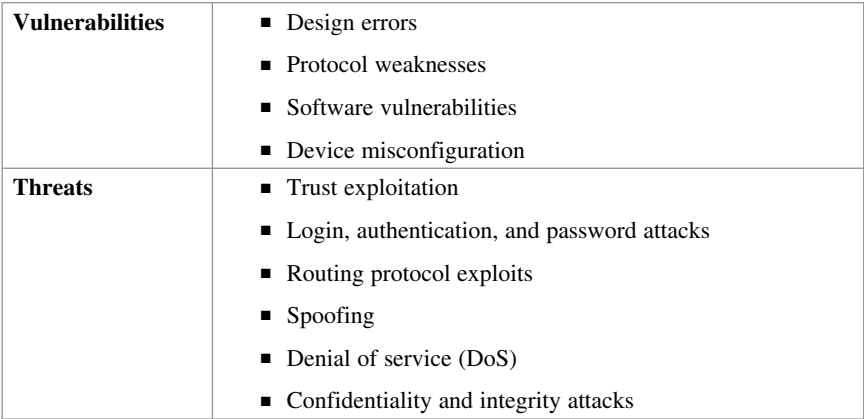

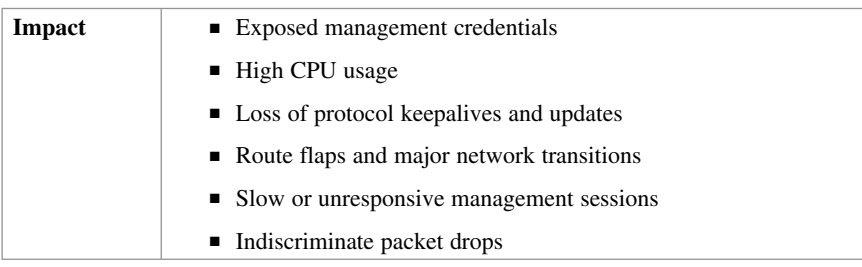

The impact of those threats and vulnerabilities includes the following:

# **Cisco Network Foundation Protection Framework**

The Cisco Network Foundation Protection (NFP) framework provides an umbrella strategy for infrastructure protection forming the foundation for continuous service delivery.

NFP logically divides a router and Catalyst switches into three functional areas:

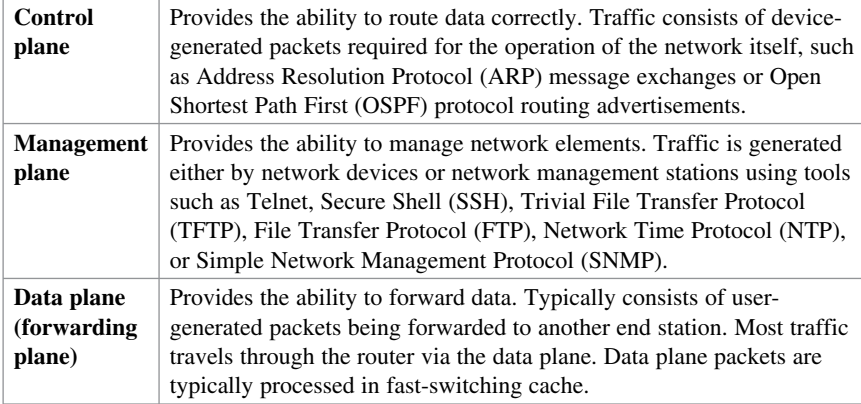

Figure 4-1 provides a conceptual view of the NFP framework.

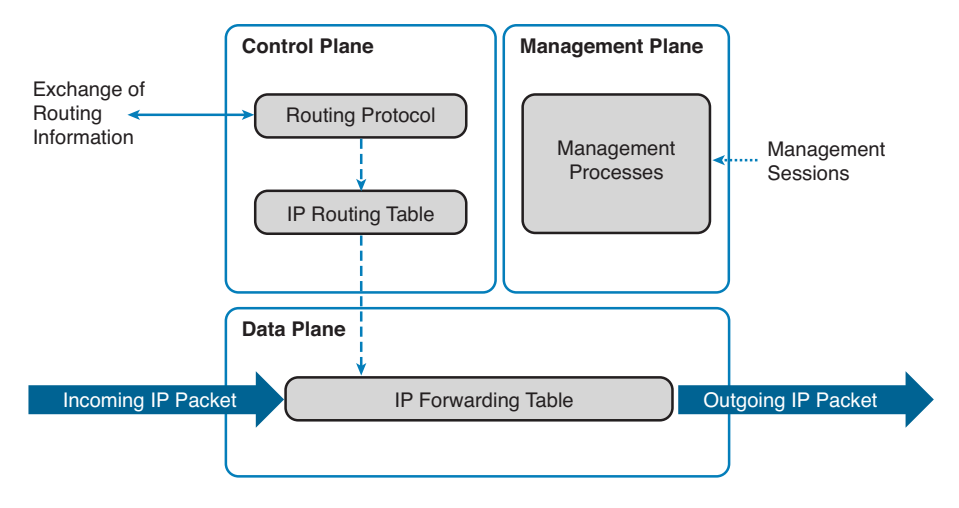

**Figure 4-1 NFP Planes** 

Each of these planes must be protected to provide network availability and ensure continuous service delivery. The Cisco NFP framework provides the tools and techniques to secure each of these planes.

# **Control Plane Security**

Control plane security can be implemented using the following features:

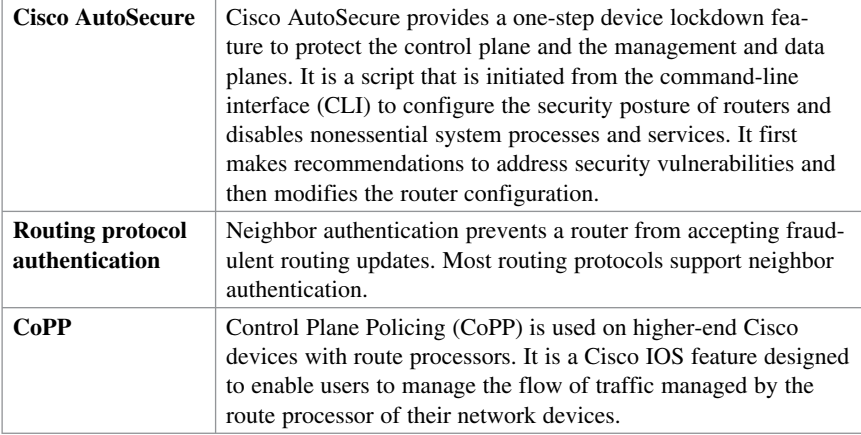

#### **Control Plane Policing**

CoPP is designed to prevent unnecessary traffic from overwhelming the route processor. The CoPP feature treats the control plane as a separate entity with its own ingress (input) and egress (output) ports. Because the CoPP feature treats the control plane as a separate entity, a set of rules can be established and associated with the ingress and egress ports of the control plane.

CoPP consists of the following features:

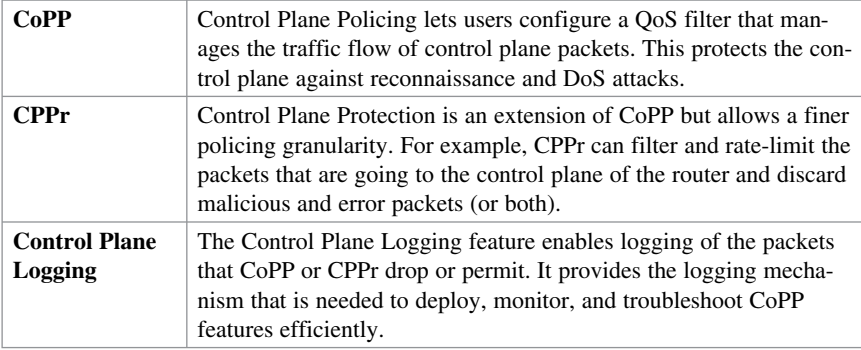

# **Management Plane Security**

Management plane security can be implemented using the following features:

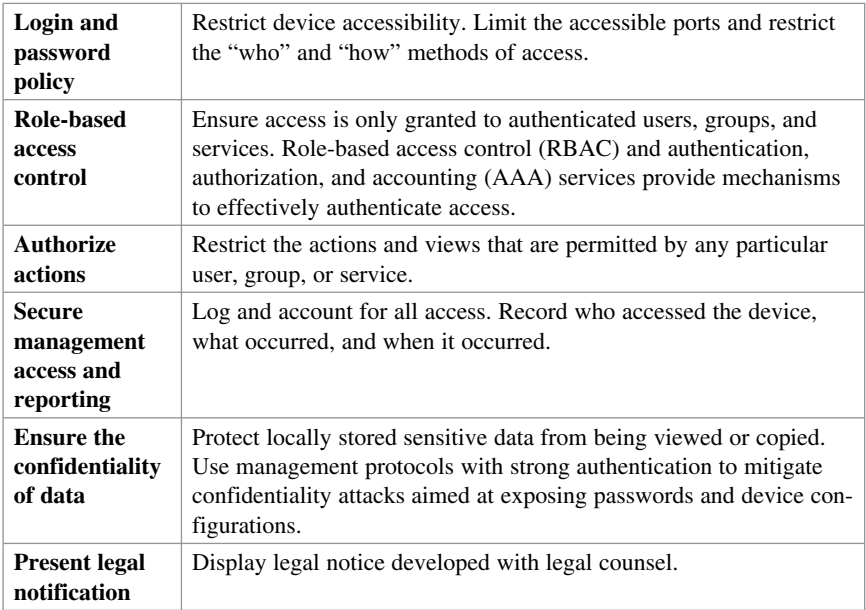

# **Role-Based Access Control**

RBAC restricts user access based on the role of the user. Roles are created for job or task functions and assigned access permissions to specific assets. Users are then assigned to roles and acquire the permissions that are defined for the role.

In Cisco IOS, the role-based CLI access feature implements RBAC for router management access. The feature creates different "views" that define which commands are accepted and what configuration information is visible. For scalability, users, permissions, and roles are usually created and maintained in a central repository server. This makes the access control policy available to multiple devices using it.

The central repository server can be a AAA server such as the Cisco Secure Access Control System (ACS) to provide AAA services to a network for management purposes.

#### **Secure Management and Reporting**

The management network is a very attractive target to hackers. For this reason, the management module has been built with several technologies designed to mitigate such risks.

The information flow between management hosts and the managed devices can be out-of-band (OOB) (information flows within a network on which no production traffic resides) or in-band (information flows across the enterprise production network, the Internet, or both).

# **Data Plane Security**

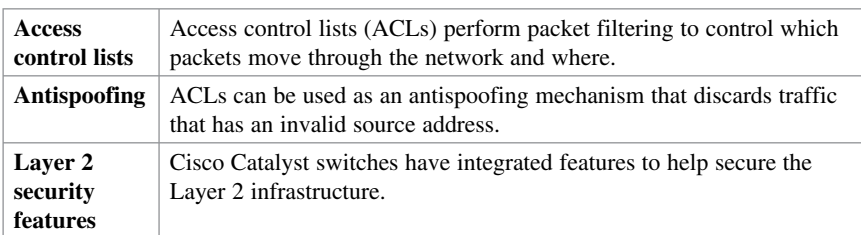

Data plane security can be implemented using the following features:

#### **ACLs**

ACLs are used to secure the data plane in a variety of ways, including the following:

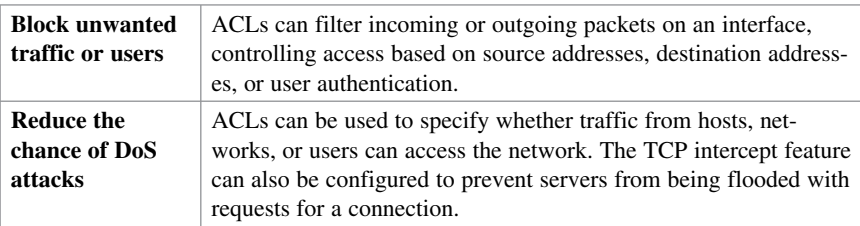

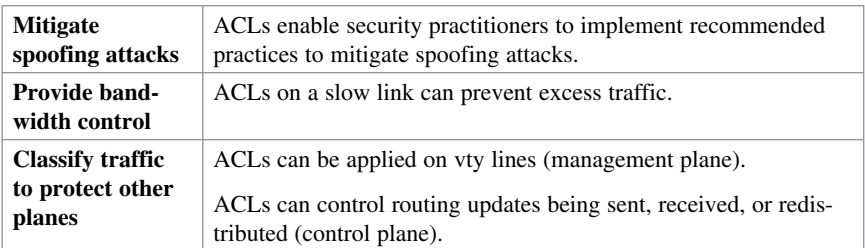

# **Antispoofing**

Implementing the IETF best current practice 38 (BCP38) and RFC 2827 ingress traffic filtering renders the use of invalid source IP addresses ineffective, forcing attacks to be initiated from valid, reachable IP addresses which could be traced to the originator of an attack.

Features such as Unicast Reverse Path Forwarding (uRPF) can be used to complement the antispoofing strategy.

# **Layer 2 Data Plane Protection**

The following are Layer 2 security tools integrated into the Cisco Catalyst switches:

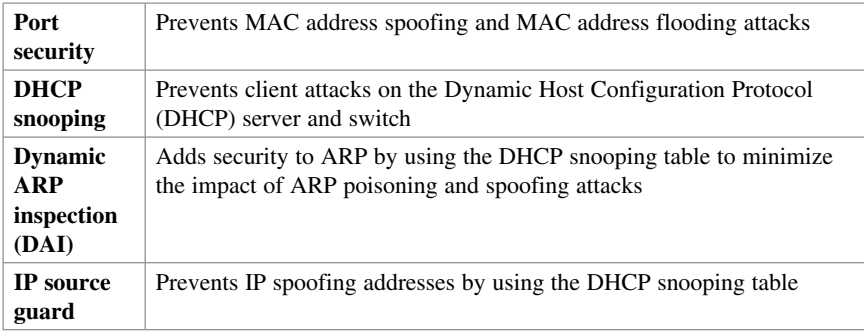

# **CHAPTER 5**

# **Protecting the Network Infrastructure Using CCP**

The chapter covers the following topics:

#### **Cisco Configuration Professional**

#### **Cisco Configuration Professional Express**

Connecting to CCP Express Using the GUI

#### **Cisco Configuration Professional**

- Configuring an ISR for CCP Support
- **Installing CCP** on a Windows PC
- Connecting to an ISR Using CCP

#### **CCP Features and User Interface**

- Application Menu Options
- Toolbar Menu Options
- Toolbar Configure Options
- Toolbar Monitor Options

#### **Using CCP to Configure IOS Device-Hardening Features**

- CCP Security Audit
- CCP One-Step Lockdown

#### **Using the Cisco IOS AutoSecure CLI Feature**

■ Configuring AutoSecure via the CLI

# **Cisco Configuration Professional**

Cisco Configuration Professional (CCP) is a Windows-based GUI application that is used to easily and reliably deploy, manage, and monitor Cisco Integrated Services Router (ISR) and ISR-G2 routers without requiring knowledge of the Cisco IOS command-line interface (CLI).

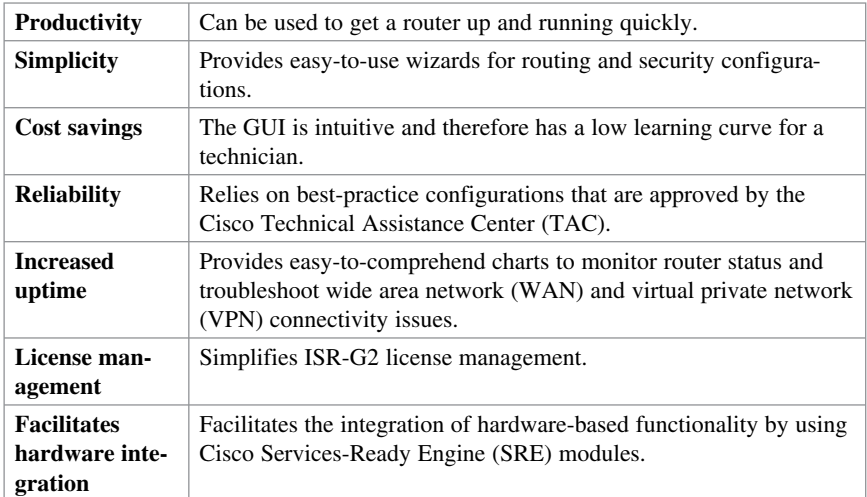

Advantages of CCP include the following:

There are two versions of CCP:

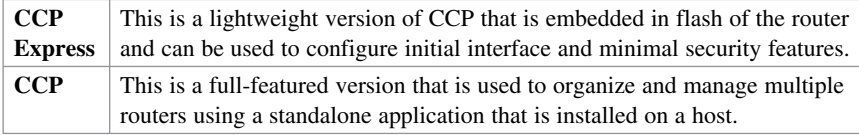

Cisco Configuration Professional is available for free and can be downloaded from http://www.cisco.com/go/ciscocp .

# **Cisco Configuration Professional Express**

You can use Cisco CP Express for the initial router deployment. Routers shipped with CCP have CCP Express embedded in flash memory and a factory default router configuration.

**NOTE: For example, on a Cisco 1841 router, the CCP Express filename in flash is cpexpress.tar, and the default factory router configuration is cpconfig-18xx.cfg.** 

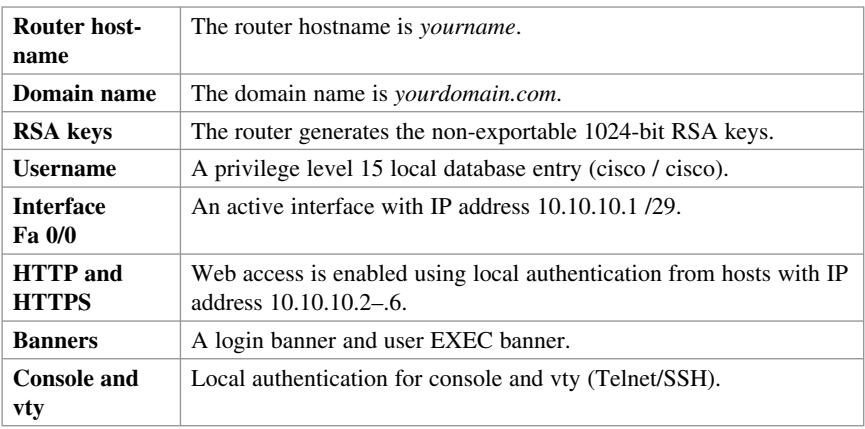

The factory default preconfigures the following settings:

**CAUTION: The default username and password can be used only once. Another privilege level 15 local database entry must be configured; otherwise, you will be locked out once you log out.** 

#### **Connecting to Cisco CP Express Using the GUI**

Follow these steps to connect to Cisco CP Express on a router with default factory settings.

**NOTE: The default factory configuration enables the router Fast Ethernet 0/0 (or Gigabit Ethernet 0/0) interface with IP address 10.10.10.1/29. Smaller Cisco routers (Cisco 815–1812) are Dynamic Host Control Protocol (DHCP) clients and attempt to obtain IP addressing automatically from an upstream device.** 

- **1.** Connect the PC to the Fast Ethernet 0/0 (or Gigabit Ethernet 0/0) interface.
- **2.** Configure the PC IP address **10.10.10.2 /29** on the host.
- **3.** Open a browser window and enter the IP address **10.10.10.1** to connect to the router and start CCP Express.
- **4.** When prompted for authentication, use the username **cisco** and password **cisco.**

Next, the Cisco CP Express Startup Wizard guides you through the remaining configuration (see Figure 5-1).

# [www.allitebooks.com](http://www.allitebooks.org)

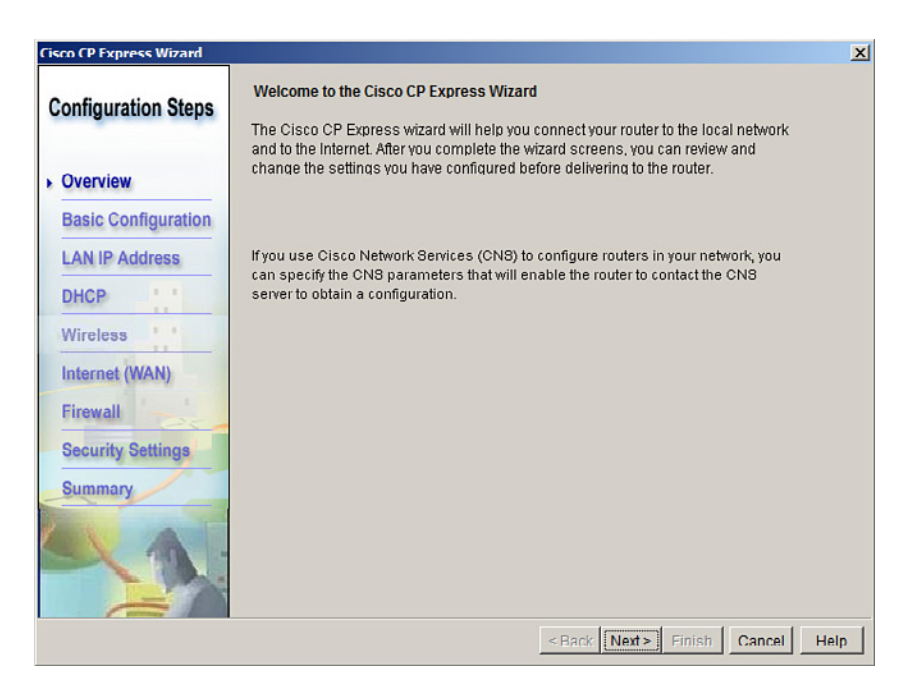

**Figure 5-1 Cisco CP Express Startup Wizard** 

 Click **Next** to display the Cisco CP Express Startup Wizard's Basic Configuration screen (see Figure 5-2).

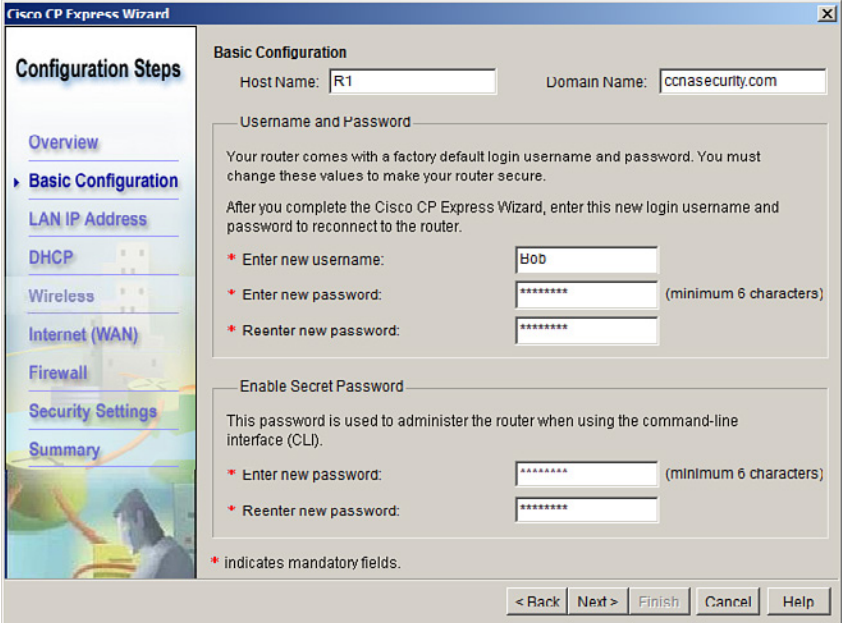

**Figure 5-2 Cisco CP Express Startup Wizard Basic Configuration** 

After you configure the mandatory settings and clicking **Next** , the Startup Wizard guides you through the following:

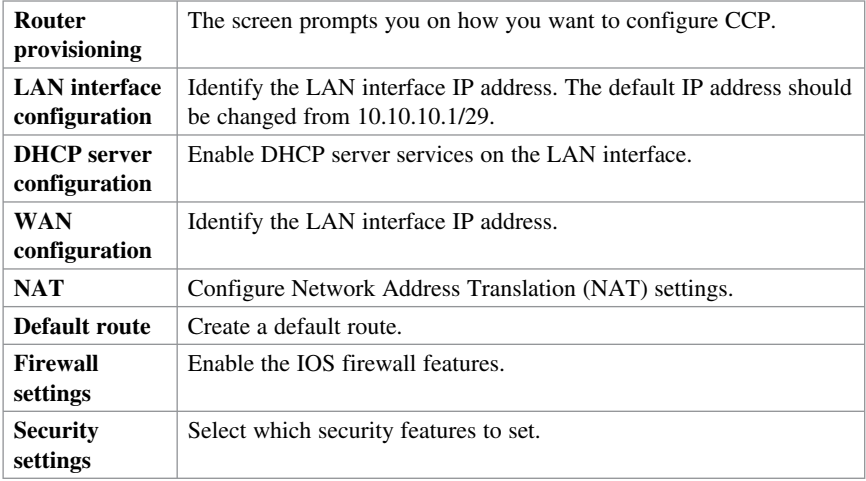

Figure 5-3 shows an example of a main screen of Cisco CP Express after the router has been configured and reloaded.

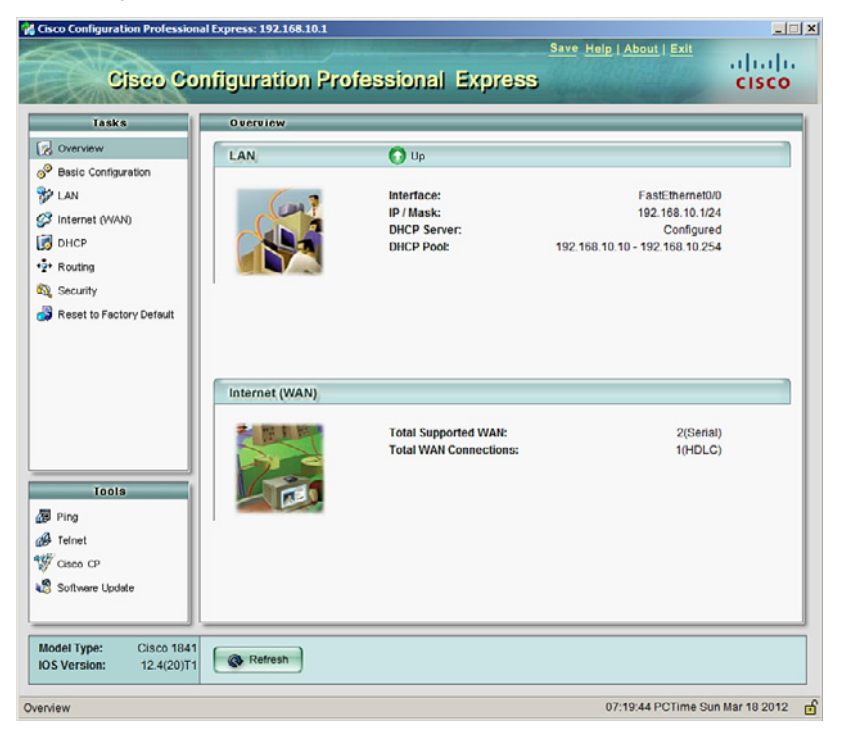

**Figure 5-3 Cisco Configuration Professional Express** 

**NOTE: You should use CCP Express only if you have minimal security, simple routing needs, and no requirement for voice support.** 

**NOTE: CCP Express is fairly intuitive and therefore is not explored any further here.** 

#### **Cisco Configuration Professional**

The preferred way to configure an ISR using a GUI is with the Windows-based CCP application. CCP is installed locally on a PC and provides rich configuration capabilities to configure security features for data and voice.

**NOTE: Only CCP configuration options are explored throughout the remainder of this portable command guide.** 

#### **Configuring an ISR for CCP Support**

A router must be configured to support a CCP connection. An ISR with default factory settings is configured to do so.

If an ISR no longer has the factory default configuration, you must initially configure the following to support a CCP session:

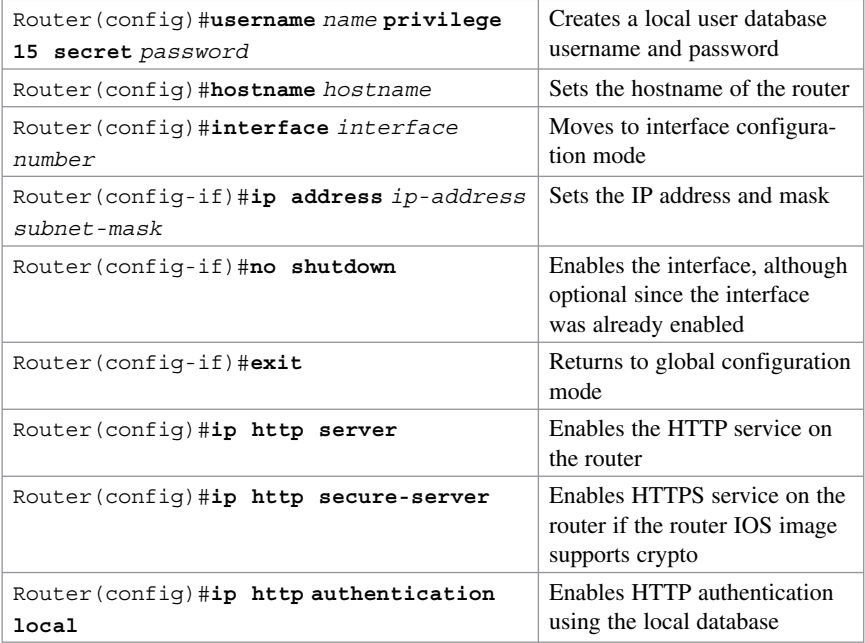

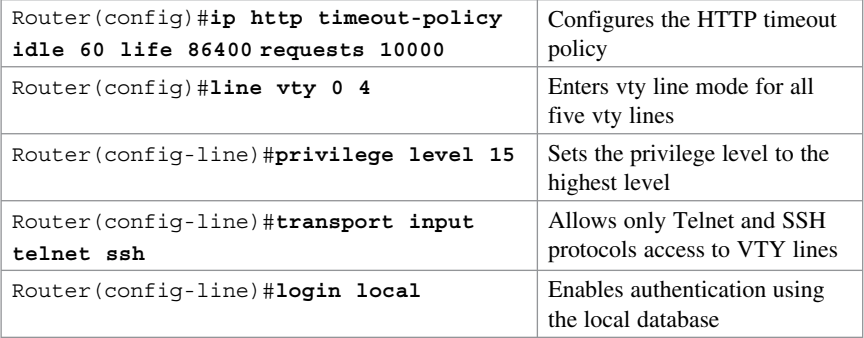

#### **Installing CCP on a Windows PC**

You can download CCP for free from Cisco.com. Once downloaded, unzip the file and run the .exe file. The installation consists of accepting a license agreement and selecting the installation folder.

The host PC requires the following minimal settings:

- $\blacksquare$  Internet Explorer 6.0 or later
- Java Runtime Environment Version 1.6.0\_11 or later
- Adobe Flash Player Version 10 or later, with Debug set to **No**
- Memory 1GB DRAM, 2GB recommended
- Screen resolution  $1024 \times 768$

**NOTE: When the installation is complete, you have the option to run CCP for the first time. To successfully connect to an ISR using CCP, your router must have a supporting configuration.** 

#### **Connecting to an ISR Using CCP**

Follow these steps to connect to an ISR from a Windows host using CCP. The following assumes that the router still has the default factory configuration.

**NOTE: The default factory configuration enables the router Fast Ethernet 0/0 (or Gigabit Ethernet 0/0) interface with IP address 10.10.10.1/29. Smaller Cisco routers (Cisco 815–1812) are DHCP clients and attempt to obtain IP addressing automatically from an upstream device.** 

- **1.** Connect the PC to the Fast Ethernet 0/0 (or Gigabit Ethernet) 0/0 interface.
- **2.** Configure the PC IP address **10.10.10.2 /29** on the host.
- **3.** Launch the preinstalled CCP application by choosing the Windows **Start >**

**All Programs > Cisco Configuration Professional > Cisco Configuration**  Professional. Otherwise, double-click the Cisco Configuration Professional icon on your desktop.

**4.** In the Manage Community dialog box, enter the IP address or hostname and the username and password information for the devices that you want to configure. In the Select / Manage Community window, enter the router IP address **10.10.10.1** , username **cisco** , and password **cisco.** Check the **Connect Securely** box if the image supports crypto.

**NOTE: If you enter the default username cisco and default password cisco , the Change Default Credentials dialog box opens. For security reasons, you must change the default credentials to new credentials.** 

**CAUTION: If you do not change the default username and passwords, you cannot log back in to the router after you log out.** 

- **5.** Click **OK** to continue. The Change Default Credentials window appears and you must enter a new local database entry.
- **6.** Click **OK** to continue. The Community View page appears (see Figure 5-4).

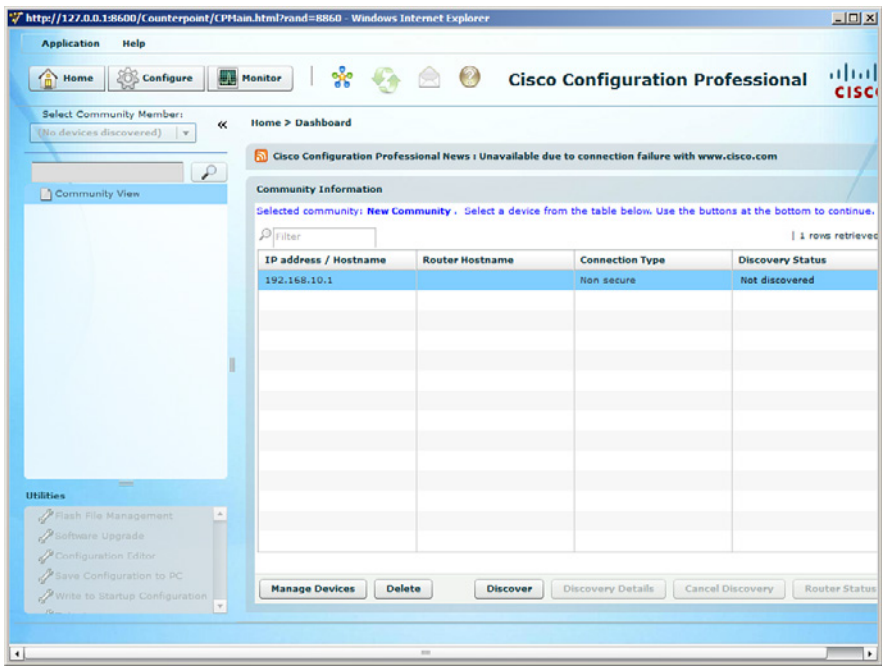

**Figure 5-4 Community View Screen** 

On the Community View page, you have the following options:

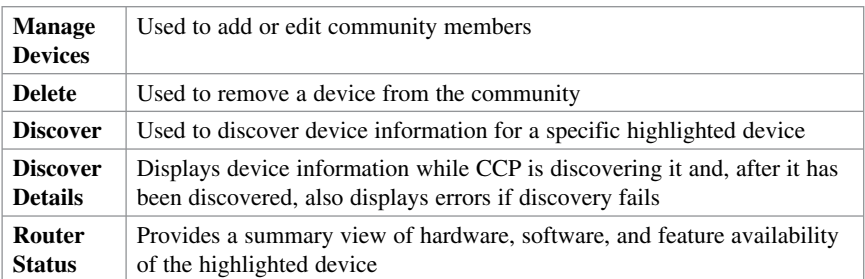

# **CCP Features and User Interface**

CCP provides a single GUI to configure and easily manage the networking features of up to 10 ISRs per community. Figure 5-5 shows the CCP GUI layout.

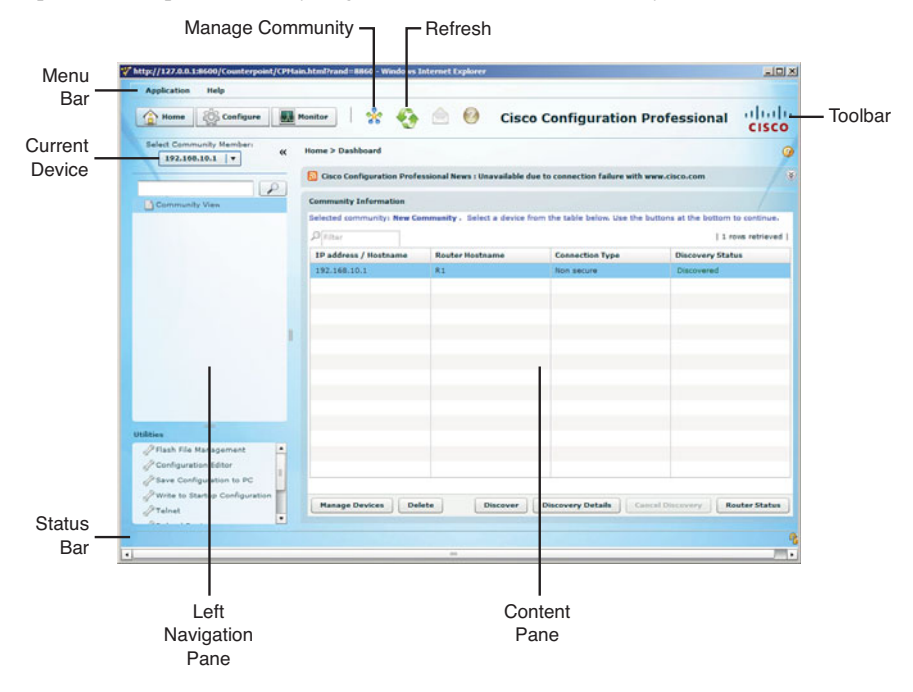

**Figure 5-5 CCP GUI Window Layout** 

The CCP main screen contains the following components:

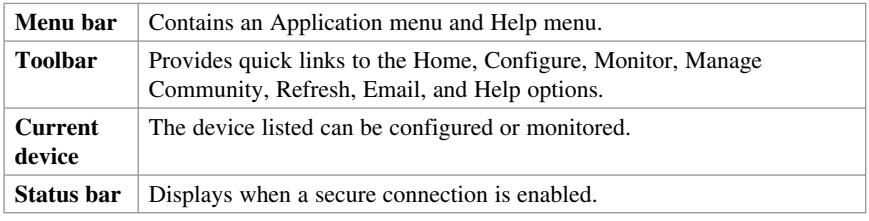

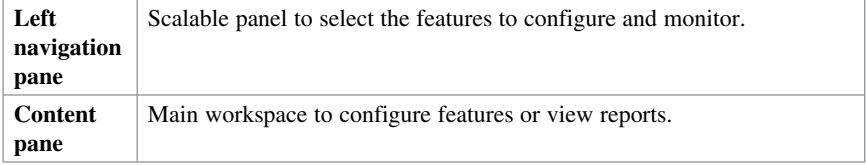

# **Application Menu Options**

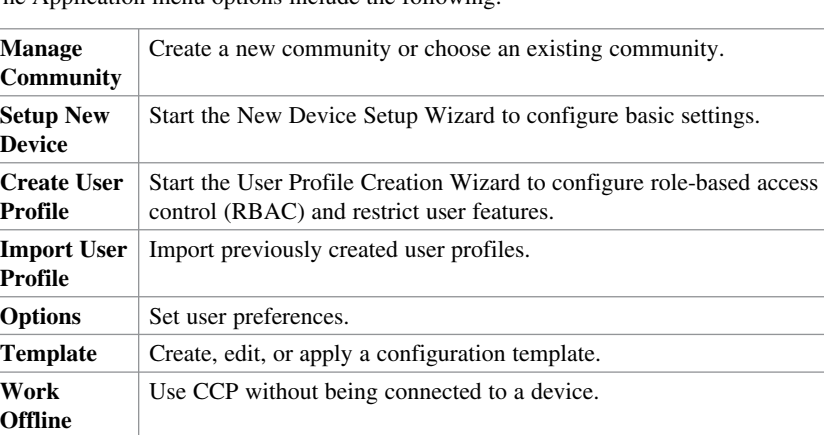

The Application menu options include the following:

## **Toolbar Menu Options**

The toolbar provides the following options:

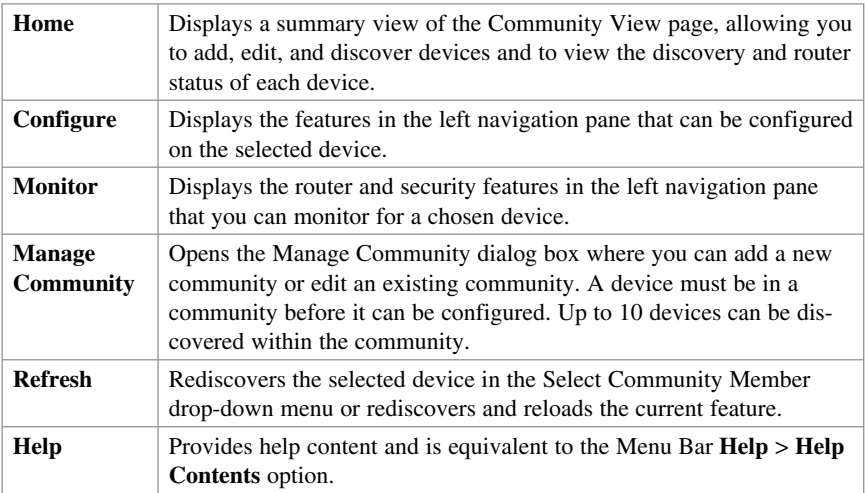

# **Toolbar Configure Options**

**Interface Management** Includes the Cisco CP Connection Wizard that guides you through LAN and WAN configurations **Router** Contains features such as date/time, router access, DHCP, DNS, static routing, RIP, OSPF, EIGRP routing, AAA, ACL, Object Groups, router properties, NAT, QoS, and router provisioning **Security** Contains security-related features, including security audit and One-Step Router Lockdown features, VPN services, firewall services, intrusion prevention system (IPS), and security management

Click **Configure** on the toolbar to display the following options:

## **Toolbar Monitor Options**

Click **Monitor** on the toolbar to display the following options:

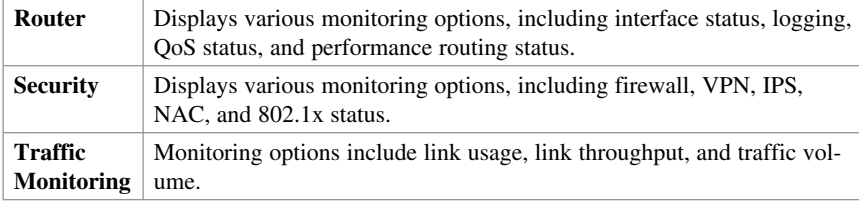

# **Using CCP to Configure IOS Device-Hardening Features**

# **CCP Security Audit**

Use the Security Audit Wizard to test a router configuration to determine whether any potential security problems exist in the configuration. The wizard also displays a screen that lets you determine which of those security problems you want to fix. Once determined, the Security Audit Wizard makes the necessary changes to the router configuration to fix those problems.

To perform the security audit, follow these steps:

**1.** On the toolbar, navigate to **Configure** > **Security** > **Security Audit** (see Figure  $5-6$ ).

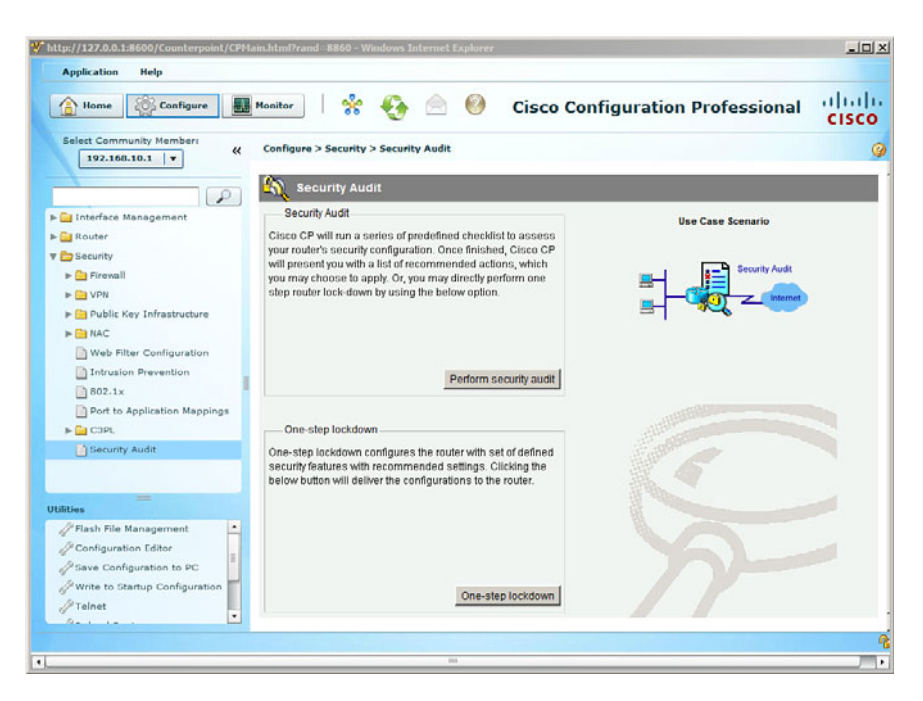

**Figure 5-6 Security Audit Screen** 

- **2.** Click **Perform Security Audit** . The Welcome page of the Security Audit Wizard opens.
- **3.** Click **Next**. The Security Audit Interface Configuration page appears.
- **4.** Select the **inside (trusted)** and **outside (untrusted)** interfaces and click **Next** .
- **5.** The Security Audit Wizard tests the router configuration against Cisco recommended best practices to determine whether possible security problems exist. A report screen appears and lists the test results. If you want to save this report to a file, click **Save Report** . Otherwise, click **Close** .
- **6.** The Security Audit Wizard now lists each security problem identified and provides the option to fix. As well, each problem is hyperlink to an explanation. Select which problems to fix and click **Next**.
- **7.** The Summary screen now displays which services will be altered. Click **Finish** .
- **8.** Finally, the Deliver Configuration to Device window lists the commands that will be sent to the router. Click **Deliver** to apply the changes.

#### **CCP One-Step Lockdown**

The One-Step Lockdown option tests your router configuration against Ciscorecommended best practices to determine whether possible security problems exist, and it automatically makes necessary configuration changes to correct problems it finds. Changes are made automatically and without prompting the user to select components to fix.

Navigate to **Configure** > **Security** > **Security Audit** > **One-Step Lockdown** .

# **Using the Cisco IOS AutoSecure CLI Feature**

AutoSecure is a Cisco IOS CLI feature that, like CCP, lets you more easily configure security features on your router so that your network is better protected. CCP implements almost all the configurations that AutoSecure provides.

The following AutoSecure features are not implemented in this version of CCP One-Step Lockdown:

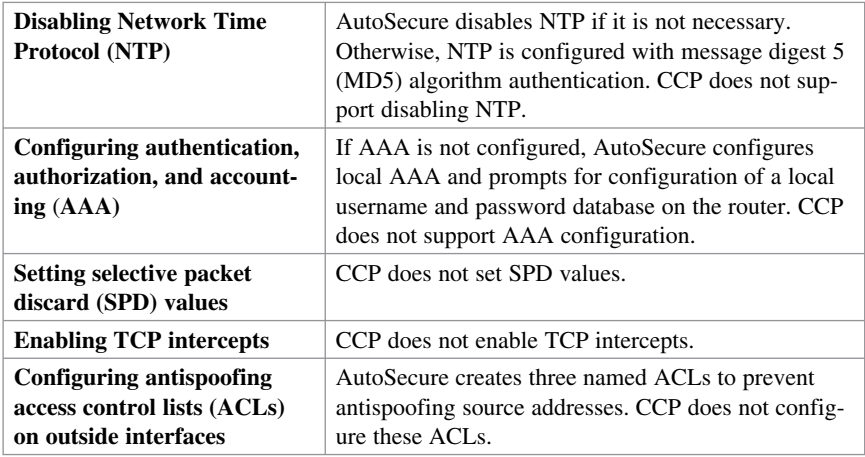

#### **Configuring AutoSecure via the CLI**

To configure AutoSecure via the CLI, follow these steps:

- **1.** In privileged EXEC mode, enter **auto secure** . A banner explaining what AutoSecure does appears.
- **2.** Answer if the device is connected to the Internet.
- **3.** Answer how many interfaces are facing the Internet.
- **4.** Identify which interface is facing the Internet.
- **5.** Enter a security banner.
- **6.** Enter the privileged EXEC password.
- **7.** Enter the enhanced login features.
- **8.** Answer if SSH should be configured.
- **9.** Configure the context-based access control (CBAC) firewall feature.
- **10.** Apply the configuration to the running configuration.

# [www.allitebooks.com](http://www.allitebooks.org)

*This page intentionally left blank* 

# **CHAPTER 6 Securing the Management Plane**

The chapter covers the following topics:

#### **Planning a Secure Management and Reporting Strategy**

#### **Securing the Management Plane**

- G Securing Passwords
- Securing the Console Line and Disabling the Auxiliary Line
- Gecuring VTY Access with SSH
- Gecuring VTY Access with SSH Example
- Gecuring VTY Access with SSH Using CCP Example
- Gecuring Configuration and IOS Files
- Restoring Bootset Files

#### **Implementing Role-Based Access Control on Cisco Routers**

- $\blacksquare$  Configuring Privilege Levels
- Configuring Privilege Levels Example
- Configuring RBAC via the CLI
- Configuring RBAC CLI Example
- $\blacksquare$  Configuring Superviews
- Configuring a Superview Example
- Configuring RBAC Using CCP Example

#### **Network Monitoring**

- Configuring a Network Time Protocol Master Clock
- $\blacksquare$  Configuring an NTP Client
- Configuring an NTP Master and Client Example
- Configuring an NTP Client Using CCP Example
- Configuring Syslog
- $\blacksquare$  Configuring Syslog Example
- Configuring Syslog Using CCP Example
- $\blacksquare$  Configuring SNMP
- Configuring SNMP Using CCP Example
## **Planning a Secure Management and Reporting Strategy**

Small networks are relatively easy to manage and monitor. However, device management and monitoring can be challenging on a large network, especially considering the number of infrastructure devices generating syslog data.

You must decide whether the network management data flows over an in-band (over the production network) or out-of-band (over a separate network) network.

Consider the following in-band management guidelines:

- Typically appropriate for smaller networks.
- $\blacksquare$  Network information flows over a production network.
- Apply only to devices that need to be managed or monitored.
- Use secure protocols such as IPsec, Secure Shell (SSH), or Secure Sockets Layer (SSL) when possible.
- $\blacksquare$  Decide whether the management channel needs to be open at all times.

Consider the following out-of-band (OOB) management guidelines:

- Typically implemented in larger networks.
- $\blacksquare$  Network information does not flow over the production network.
- Provides the highest level of security.
- $\blacksquare$  Eliminates the risk of passing unsecure management protocols over the production network.

**NOTE: Regardless of which network management method you choose, you must secure the management plane.** 

**NOTE: You can implement both in-band and OOB simultaneously.** 

## **Securing the Management Plane**

Securing the management plane includes the following:

- Enforcing a secure password policy
- $\blacksquare$  Securing console, vty, and auxiliary lines
- $\blacksquare$  Securing and archiving configurations
- $\blacksquare$  Enabling logging to record changes in real time, on demand, and scheduled reports
- Using Network Time Protocol (NTP) to keep clocks synchronized because it can identify the order in which a specified attack occurred
- Choosing appropriate logging levels for each device while ensuring that the right data is being captured
- **Implementing a change management policy**

#### **NOTE: The focus of this chapter is on securing the management plane.**

#### **Securing Passwords**

Keep the following in mind when enforcing a password policy:

- Change passwords often.
- Include alphanumeric characters, uppercase and lowercase characters, symbols, and spaces.
- **Password-leading spaces are ignored; all spaces after the first character are not** ignored.
- Do not use dictionary words.
- Encrypt all passwords.
- **Passwords should have a minimum of 10 characters.**

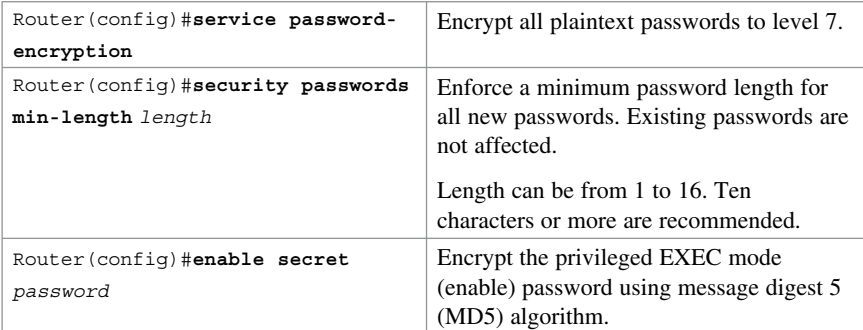

#### **Securing the Console Line and Disabling the Auxiliary Line**

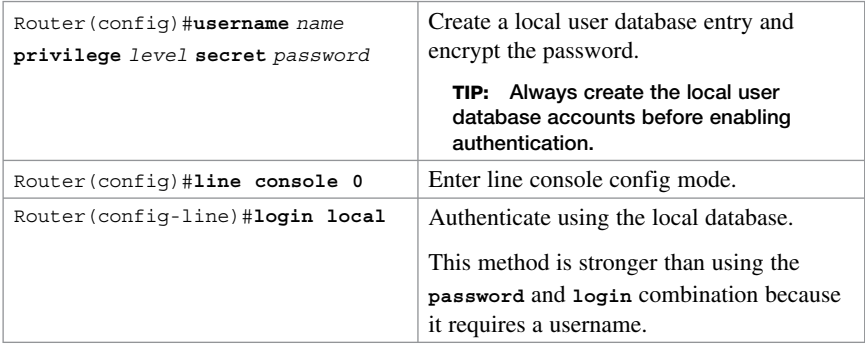

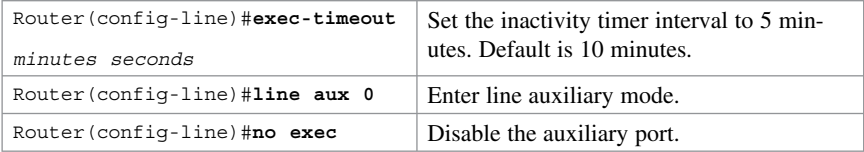

# **Securing VTY Access with SSH**

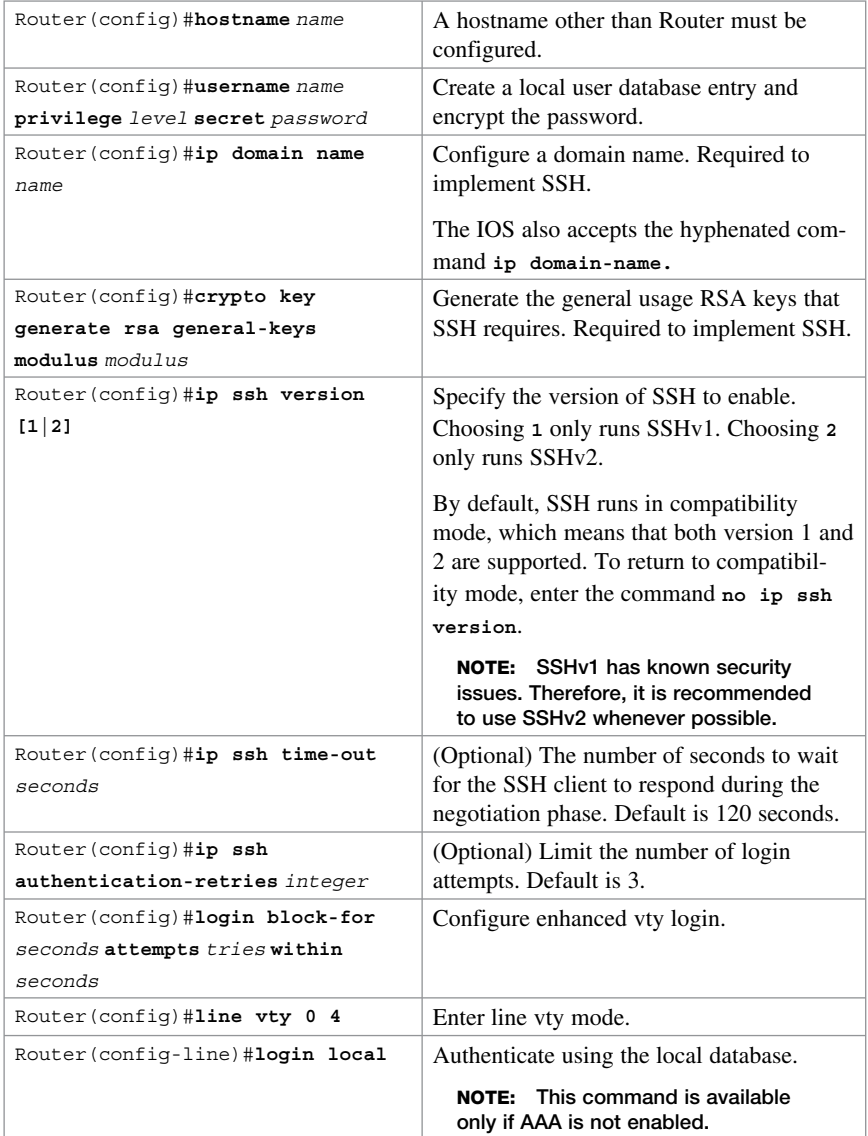

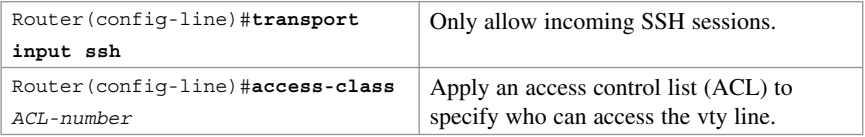

## **Securing VTY Access with SSH Example**

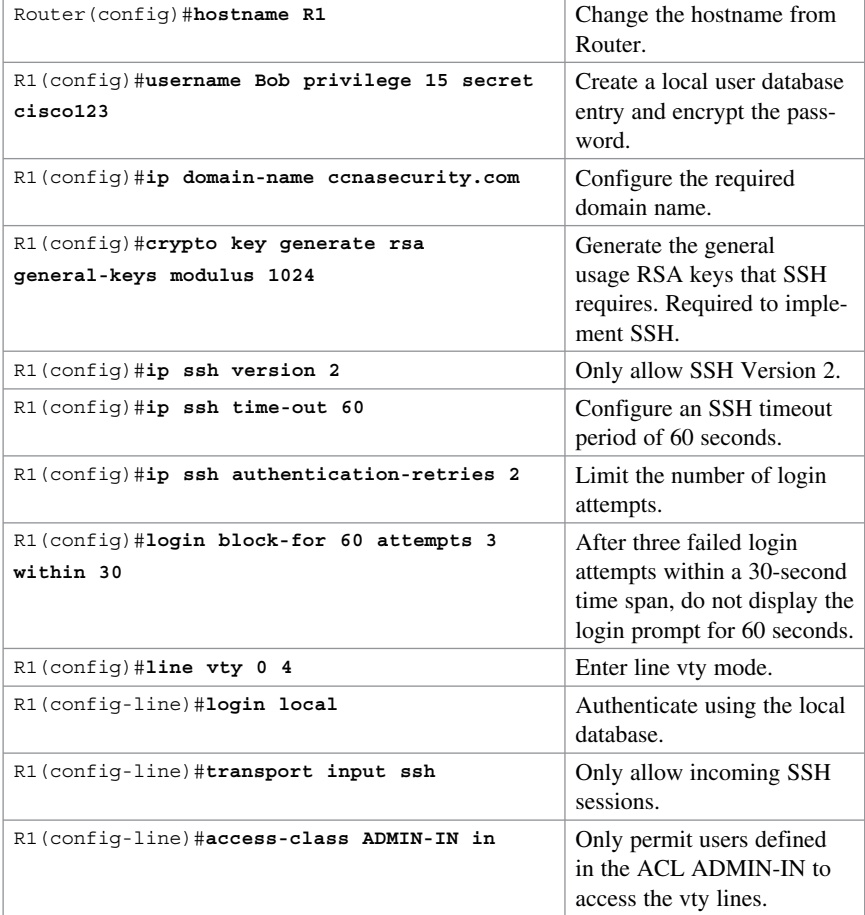

To SSH from a host, an SSH client such as PuTTY, OpenSSH, or TeraTerm is required.

To SSH from another router using the command-line interface (CLI), use the following command:

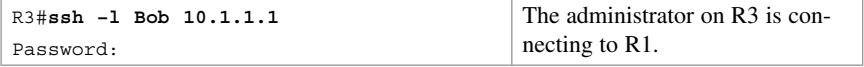

**NOTE: Use the show ssh command to display the SSH connection's status. Use the show ip ssh command to display the SSH version and SSH configuration data.** 

#### **Securing VTY Access with SSH Using CCP Example**

 Choose **Configure > Router > Router Access > VTY** to open the VTY information screen (see Figure 6-1).

| <b>Application</b><br>Help<br>al.<br>Configure<br>Home          | $\gamma_0$<br>$\circledcirc$<br>Monitor       | <b>Cisco Configuration Professional</b> | alialia<br>cisco |
|-----------------------------------------------------------------|-----------------------------------------------|-----------------------------------------|------------------|
| Select Community Member:<br>$\alpha$<br>$192.168.1.1$ $\bullet$ | Configure > Router > Router Access > VTY      |                                         | ⋒                |
| ₽                                                               | <b>Additional Tasks</b>                       |                                         |                  |
| El Interface Management                                         | <b>VTYs</b>                                   |                                         | Edit.            |
| <b>V</b> Pouter<br>Router Options                               | Item Name                                     | Item Value                              |                  |
| $>$ $\Box$ Time                                                 | Line Range<br>Input Protocols Allowed         | 0.4<br>ssh telnet                       |                  |
| <b>V Executer Access</b>                                        | Output Protocols Allowed                      | None                                    |                  |
| User Accounts/View                                              | EXEC timeout                                  | 10                                      |                  |
| <b>DVTY</b>                                                     | Inbound Access-class<br>Outbound Access-class | None<br>None                            |                  |
| Management Access                                               |                                               |                                         |                  |
| ٠<br><b>Durant</b>                                              |                                               |                                         |                  |
| m.<br>Utilities                                                 |                                               |                                         |                  |
| Flash File Management                                           |                                               |                                         |                  |
| Configuration Editor                                            |                                               |                                         |                  |
| /Save Configuration to PC                                       |                                               |                                         |                  |
| Write to Startup Configuration                                  |                                               |                                         |                  |
| $\mathcal P$ Telnet                                             |                                               |                                         |                  |
| PReload Device                                                  |                                               |                                         |                  |
| Ping and Traceroute                                             |                                               |                                         |                  |
| <b>FRIVIEW</b>                                                  |                                               |                                         |                  |
|                                                                 |                                               |                                         |                  |

**Figure 6-1 VTY Information Screen** 

Click **Edit** to change the vty parameters.

In the example in Figure 6-2, the vty interface is set with an executive timeout of 5 minutes (the default is 10) and accepts only incoming SSH connections from hosts identified in the ADMIN-IN ACL. The ACL specified must be preconfigured on the router.

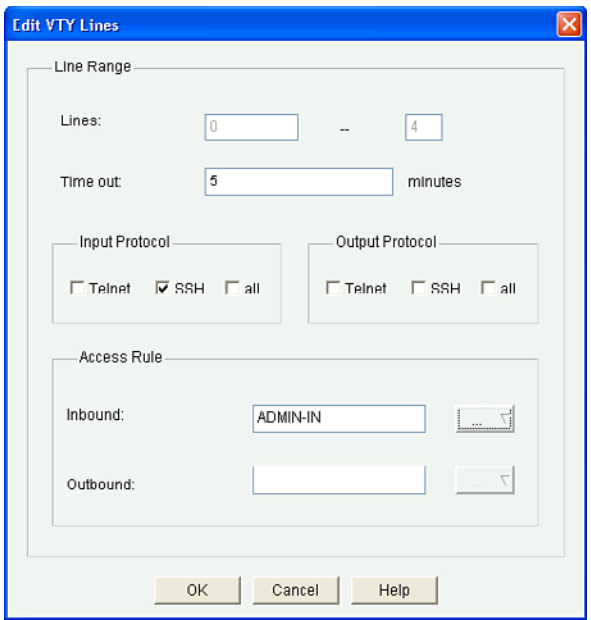

**Figure 6-2 Edit VTY Lines Dialog** 

**NOTE: Additional options are available when authentication, authorization, and accounting (AAA) is enabled.** 

 Click **OK** and Cisco Configuration Professional (CCP) displays the Deliver Configuration to Device summary window, as shown in Figure 6-3 . The window displays the CLI commands that will be configured on the router.

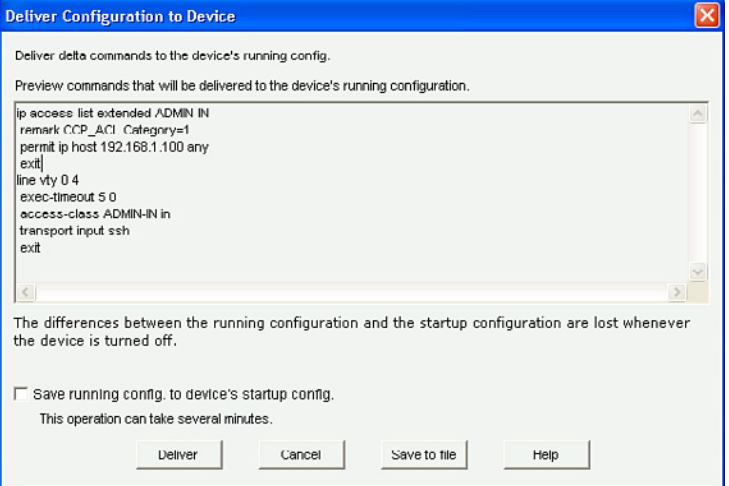

**Figure 6-3 Deliver Configuration to Device Summary Window** 

 Click **Deliver** to commit the configuration changes. CCP displays the revised VTY information screen, as shown in Figure 6-4 .

| Configure > Router > Router Access > VTY<br><b>Additional Tasks</b> |            |  |
|---------------------------------------------------------------------|------------|--|
|                                                                     |            |  |
| Item Name                                                           | Item Value |  |
| Line Range                                                          | $0 - 4$    |  |
| Input Protocols Allowed                                             | ssh        |  |
| Output Protocolc Allowed                                            | None       |  |
| EXEC timeout                                                        | 5          |  |
| Inbound Access-class                                                | ADMIN-IN   |  |
| Outbound Access-class                                               | None       |  |
|                                                                     |            |  |

**Figure 6-4 Revised VTY Information Screen** 

#### **Securing Configuration and IOS Files**

Securing the router configuration and IOS image files is critical. The Cisco IOS Resilient Configuration feature secures working copies of these files by creating bootset files that cannot be erased from a router.

The following example secures the IOS image and configuration file on an 1841 Integrated Services Router (ISR).

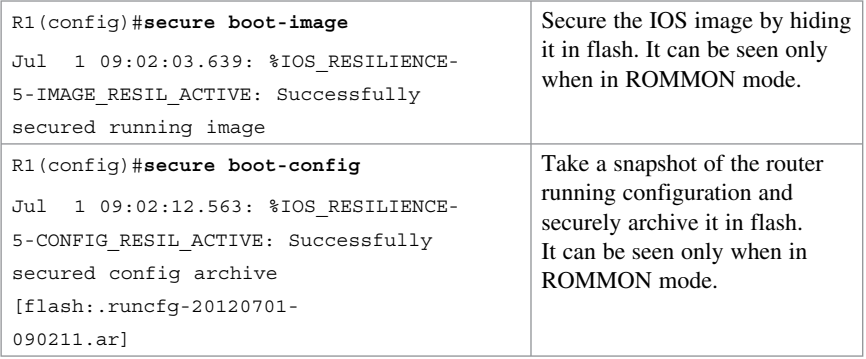

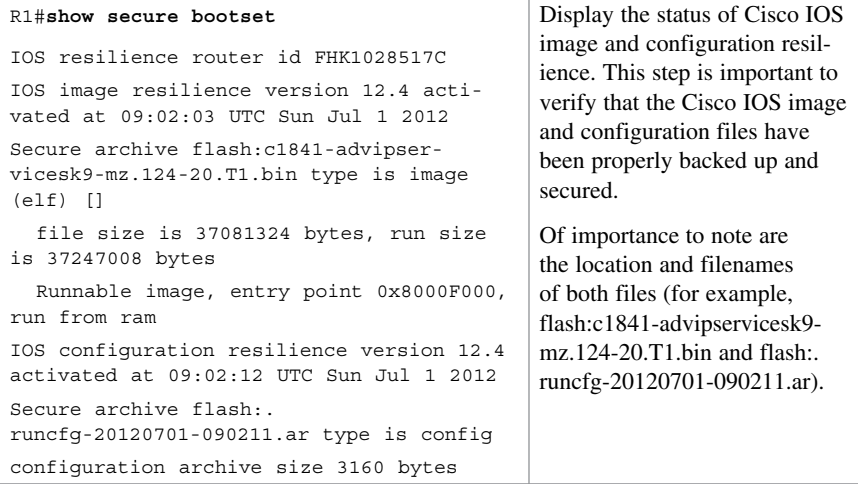

## **Restoring Bootset Files**

To restore a primary bootset from a secure archive after the router has been tampered with (by an NVRAM erase or a disk format), you must complete four steps.

The following example walks through the process of restoring bootset files to an ISR with a corrupt IOS that boots to ROMMON mode.

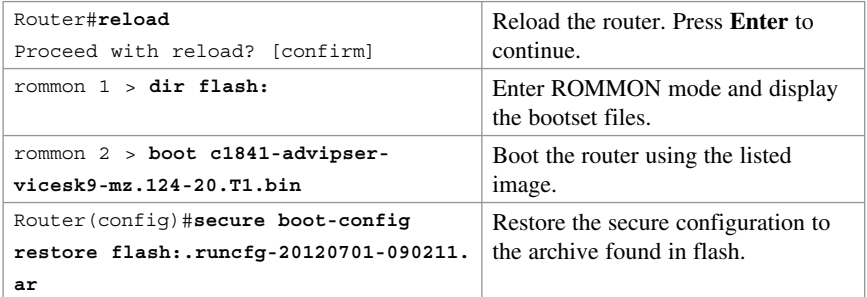

# **Implementing Role-Based Access Control on Cisco Routers**

#### **Configuring Privilege Levels**

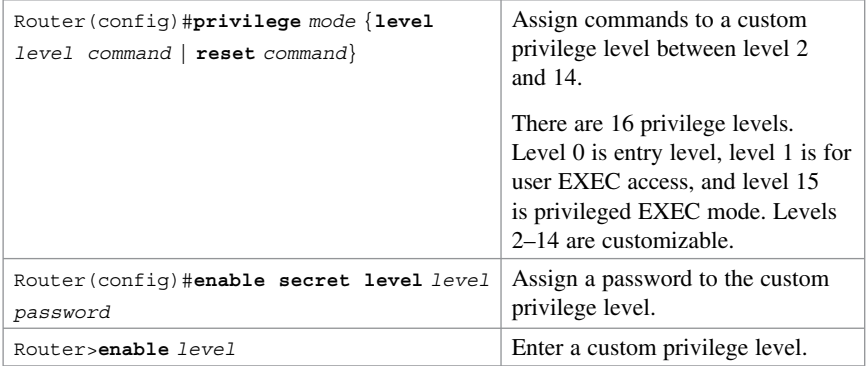

#### **NOTE: Use the show privilege command to display the current privilege level.**

# **Configuring Privilege Levels Example**

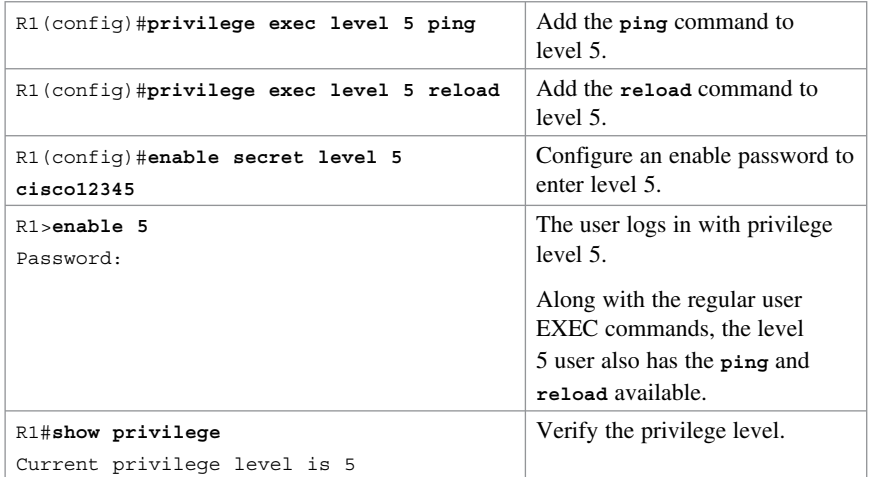

# **Configuring RBAC via the CLI**

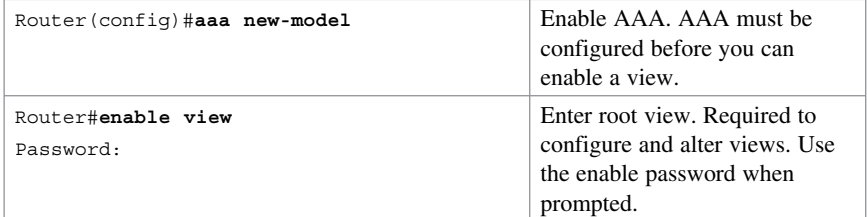

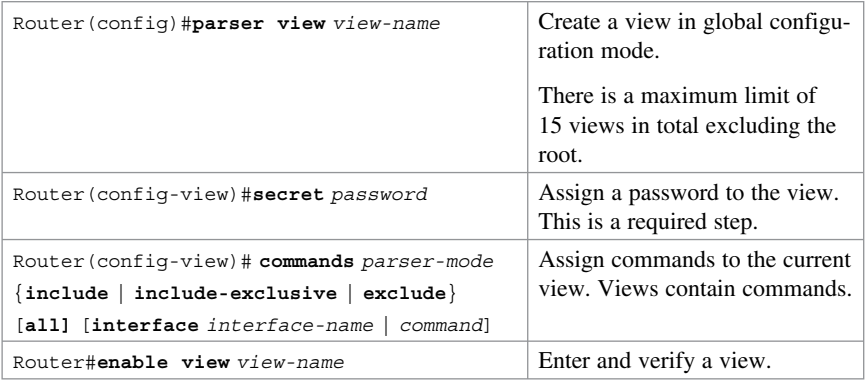

**NOTE: Use the show parser view command to verify the current view. Root can also use the command show parser view to display all configured views.** 

## **Configuring RBAC via the CLI Example**

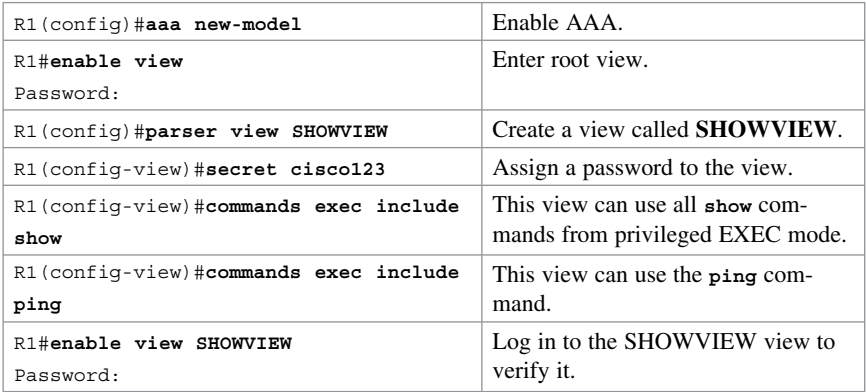

## **Configuring Superviews**

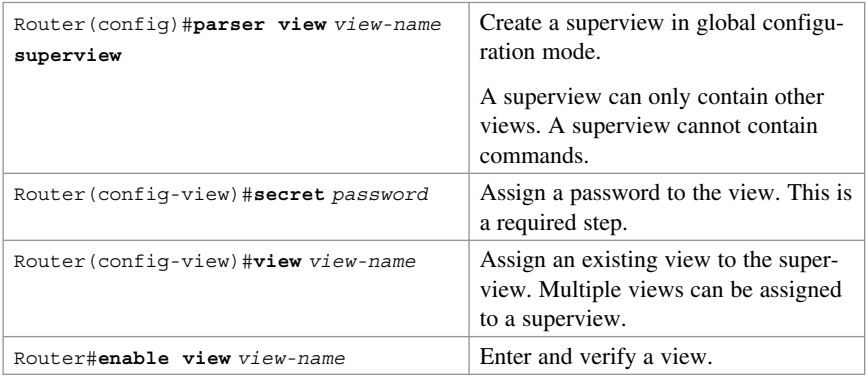

## **Configuring a Superview Example**

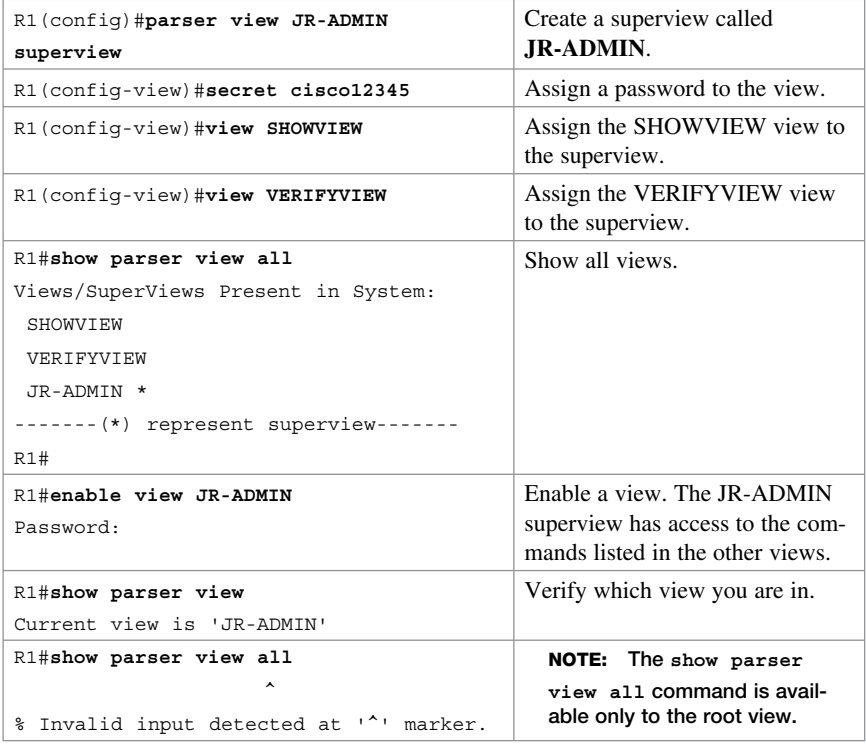

## **Configuring RBAC Using CCP Example**

In this example, a user named JR-ADMIN is assigned privilege level 1 and made a member of the preset CCP\_Monitor view.

#### Choose **Configure > Router > Router Access > User Accounts/View** .

Figure 6-5 displays the contents of the local database.

| V Cisco Configuration Professional<br><b>Application</b><br>Help  |                           |                                                         |                                         | $ \Box$ $\times$      |
|-------------------------------------------------------------------|---------------------------|---------------------------------------------------------|-----------------------------------------|-----------------------|
| Э.<br><b>Configure</b><br>Home                                    | $\frac{1}{2}$<br>Monitor  | $\circledcirc$                                          | <b>Cisco Configuration Professional</b> | alialia<br>Cisco      |
| Select Community Members<br>$\epsilon\epsilon$<br>$192.168.1.1$ v |                           | Configure > Router > Router Access > User Accounts/View |                                         | $\circledcirc$        |
| $\mathcal{P}$                                                     | <b>Additional Tasks</b>   |                                                         |                                         |                       |
| $\blacktriangleright$ $\Box$ Time                                 | <b>User Accounts/View</b> |                                                         |                                         | Edit<br>Delete<br>Add |
| <b>V</b> Pouter Access                                            | Usemame                   | Password                                                | Privilege Level                         | View Name             |
| User Accounts/View                                                | <b>Bob</b>                | **********                                              | 15                                      | <none></none>         |
| <b>NVTY</b>                                                       | admin                     | **********                                              | 15                                      | «None»                |
| Management Access                                                 |                           |                                                         |                                         |                       |
| SSH                                                               |                           |                                                         |                                         |                       |
| $>$ DHCP                                                          |                           |                                                         |                                         |                       |
| $ightharpoonup$ E DNS                                             |                           |                                                         |                                         |                       |
| <b>B. Assis and American Andrew</b>                               |                           |                                                         |                                         |                       |
| <b>Utilities</b>                                                  |                           |                                                         |                                         |                       |
| P Flash File Management                                           |                           |                                                         |                                         |                       |
| Configuration Editor                                              |                           |                                                         |                                         |                       |
| Save Configuration to PC                                          |                           |                                                         |                                         |                       |
| Nrite to Startup Configuration                                    |                           |                                                         |                                         |                       |
| $/$ Telnet                                                        |                           |                                                         |                                         |                       |
| Reload Device                                                     |                           |                                                         |                                         |                       |
| Ping and Traceroute                                               |                           |                                                         |                                         |                       |
| >ElView                                                           |                           |                                                         |                                         |                       |
|                                                                   |                           |                                                         |                                         |                       |
|                                                                   |                           |                                                         |                                         | ക                     |

**Figure 6-5 User Accounts/View Information Screen** 

From this screen, you can add, edit, or delete a user. To create a new user with a lower privilege level, click **Add**. The Add an Account dialog opens (see Figure 6-6).

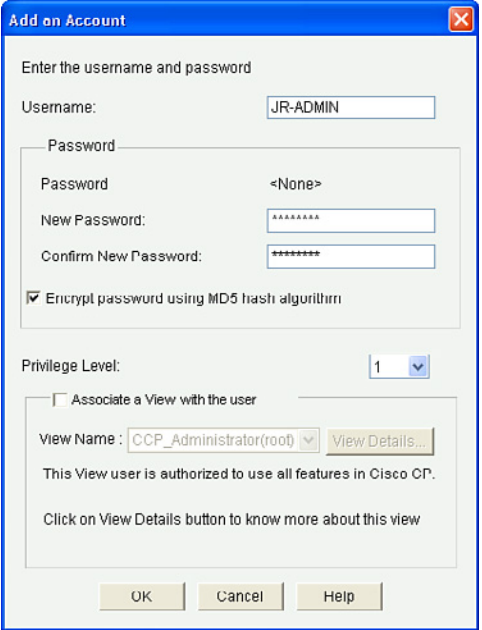

**Figure 6-6 Add an Account Dialog** 

**NOTE: Protocols that require the retrieval of clear-text passwords, such as Challenge Handshake Authentication Protocol (CHAP), cannot be used with MD5 encrypted passwords.** 

A user can be assigned a privilege level and associated with one of four preset RBAC views, as shown in Figure 6-7 .

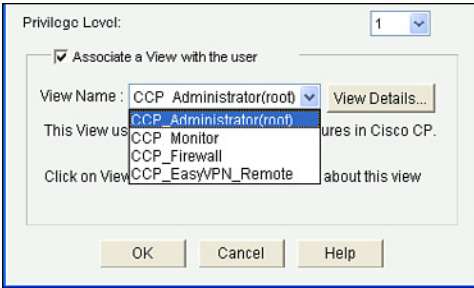

**Figure 6-7 Preset RBAC Views** 

| CCP                  | User has complete access to CCP and can perform all operations                                                                                                  |
|----------------------|----------------------------------------------------------------------------------------------------|
| <b>Administrator</b> | supported by CCP.                                                                                                    |
| <b>CCP</b> Monitor   | User can monitor all features supported by CCP but cannot<br>deliver configurations.                                                                            |
| <b>CCP</b> Firewall  | User can only use the CCP Firewall and Monitor features<br>and configure firewalls and ACLs using the Firewall Wizard,<br>Firewall Policy view, and ACL editor. |
| <b>CCP_EasyVPN_</b>  | User can only use the CCP Easy VPN Remote features to create                                                                                                    |
| <b>Remote</b>        | Easy VPN Remote connections and edit them.                                                                                                    |

Choose a view and click **OK** .

**NOTE: When choosing a view other than the CCP\_Administrator, you are prompted to enter the view password.** 

CCP displays the CLI configuration commands. Click **Deliver** to commit the configuration changes.

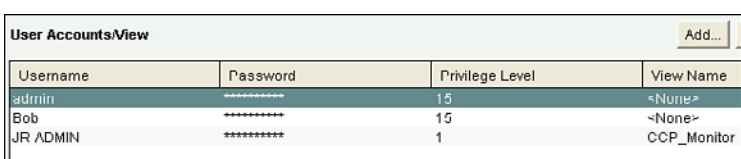

Figure 6-8 shows the new user JR-ADMIN.

**Figure 6-8 Revised User Account/View Information Screen** 

# **Network Monitoring**

Network monitoring includes using syslog and Simple Network Management Protocol (SNMP) features. Regardless, all devices can be synchronized using NTP.

## **Configuring a Network Time Protocol Master Clock**

Time synchronization between devices is critical. Devices should be synchronized with a public time server on the Internet or with an internal time source.

You can configure a router to be an NTP master clock source when other sources are not available.

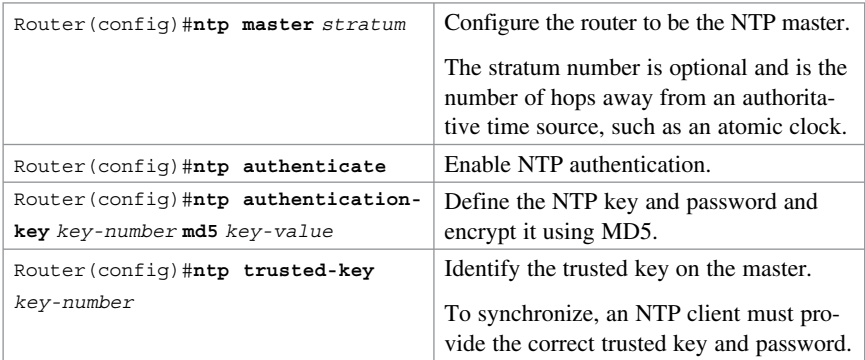

## **Configuring an NTP Client**

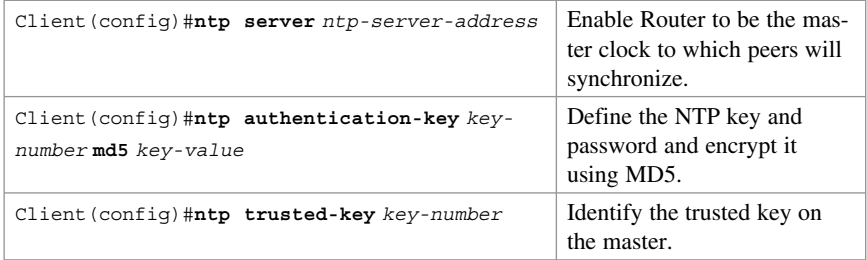

**NOTE: Other NTP-related commands are also available.** 

### **Configuring an NTP Master and Client Example**

The following example configures R1 to be the master NTP clock:

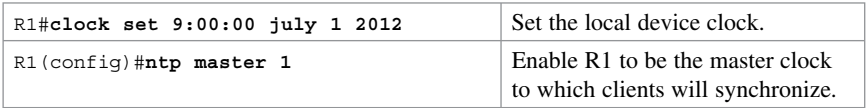

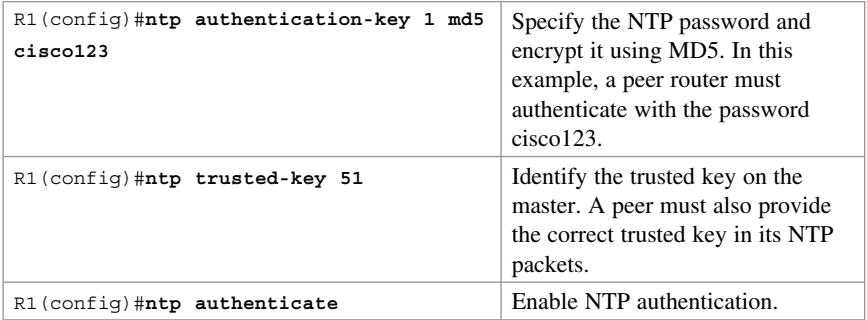

The following example configures R3 to be the NTP client:

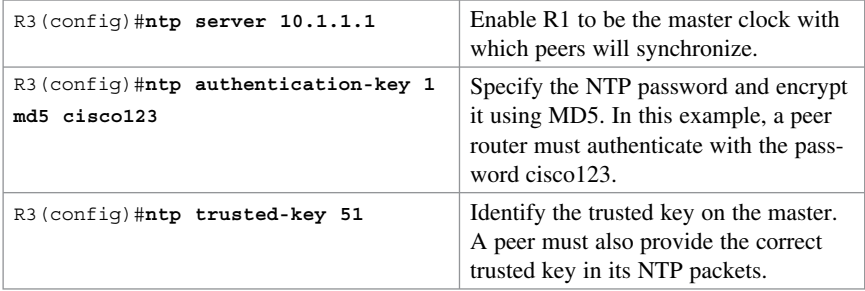

**NOTE: It may take up to 2 minutes for the device clock to synchronize with the NTP master.** 

You can verify the clock settings using the **show clock** , **show ntp associations** , and **show ntp status** commands.

### **Configuring an NTP Client Using CCP Example**

In this example, the time is set on R1 and it is configured as the NTP master via the CLI. Then R1 is specified, using CCP, as the NTP server to NTP client router R3.

**NOTE: You must use the CLI to configure a router as an NTP master. CCP can be used only to configure an NTP client.** 

To configure R3 to be an NTP client, choose **Configure > Router > Time > NTP and SNTP**, and then click **Add**. The Add NTP Server Detail window opens (see Figure 6-9).

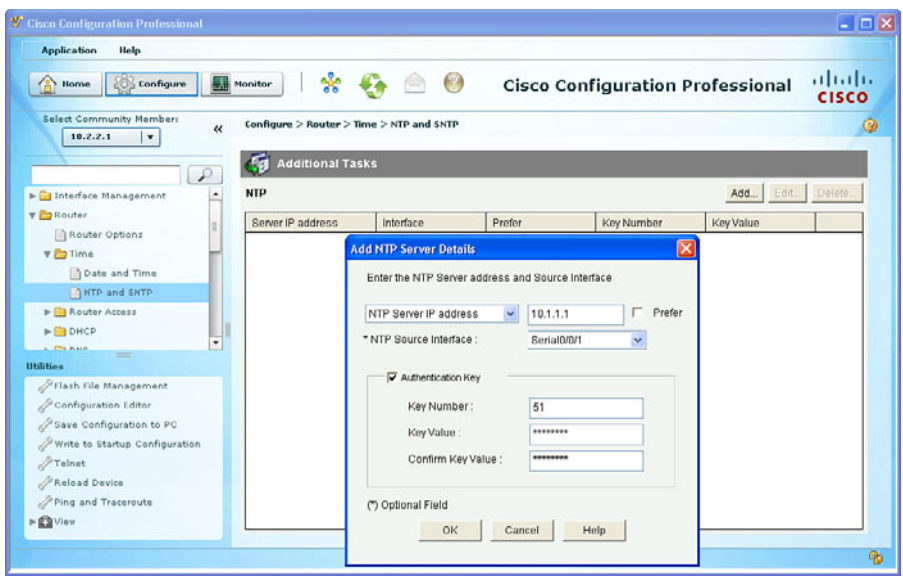

**Figure 6-9 Add NTP Server Details Window** 

In this example, the clock as been set on R1, and it is being configured as the NTP master.

#### **NOTE: Use the routing table to identify the source interface that connects to the master NTP server.**

 Click **OK** to complete the entry. The NTP server should now be displayed as shown in Figure 6-10.

| <b>Additional Tasks</b> |             |        |            |            |
|-------------------------|-------------|--------|------------|------------|
| <b>NIP</b>              |             |        |            | Add        |
| Server IP address       | Interface   | Preter | Key Number | Key Value  |
| 10.1.1.1                | Serial0/0/1 | false  | 51         | ********** |

**Figure 6-10 Revised NTP Information Screen** 

## **Configuring Syslog**

Log messages can be sent to one of the following locations:

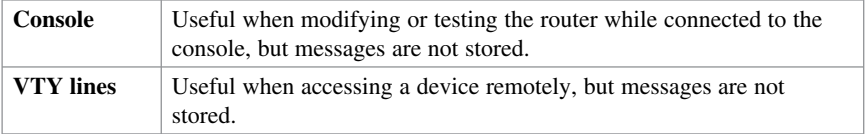

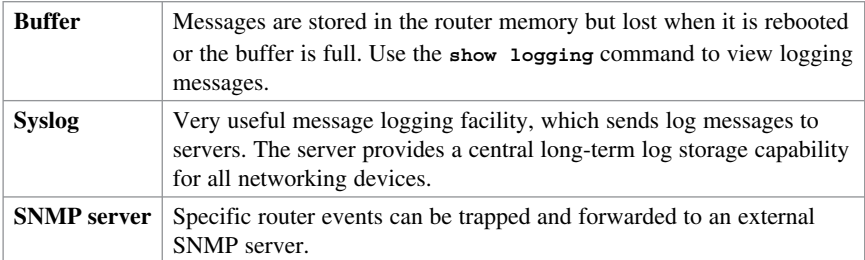

**NOTE: To reduce the CPU load, disable logging to the console using the no logging console and instead send logging information to the local log buffer.** 

#### **NOTE: When telnetting to a router, use the terminal monitor command to view log messages.**

Router log messages typically contain time stamps, log messages, severity levels, and message text. Cisco router log messages fall into one of eight levels.

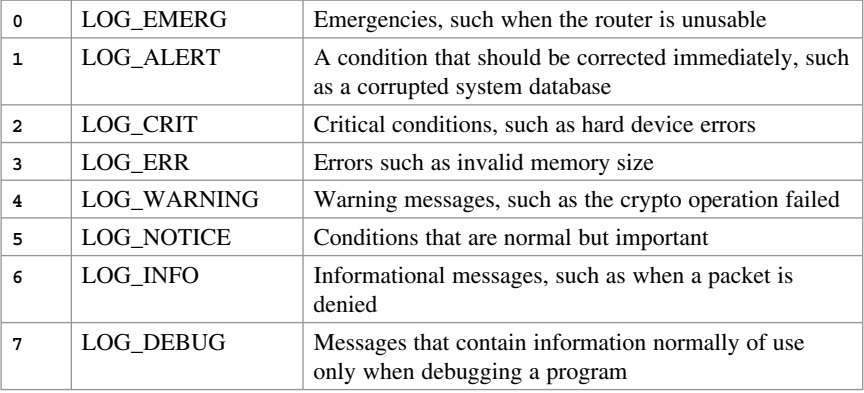

Syslog requires a syslog server and a syslog client:

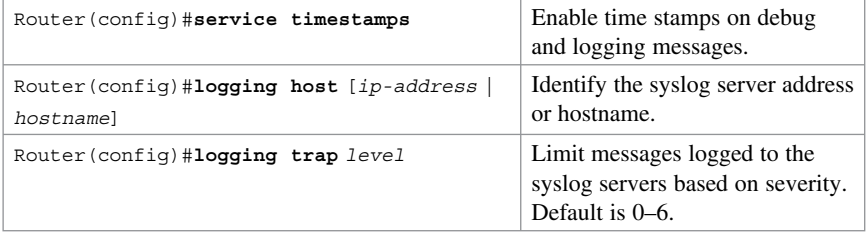

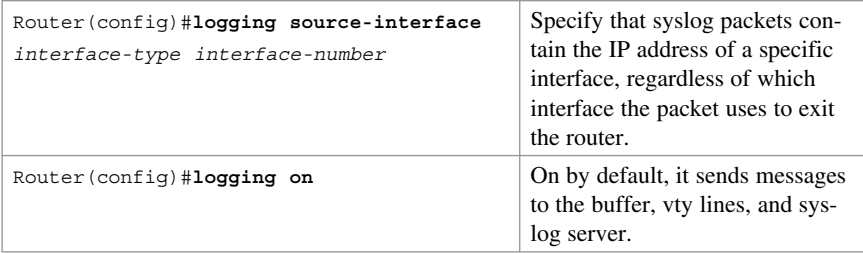

Use the **show logging** command to display the state of system logging (syslog) and the contents of the standard system logging buffer.

## **Configuring Syslog Example**

Router R1 is configured to send level 5 messages to a syslog server located at 192.168.1.100:

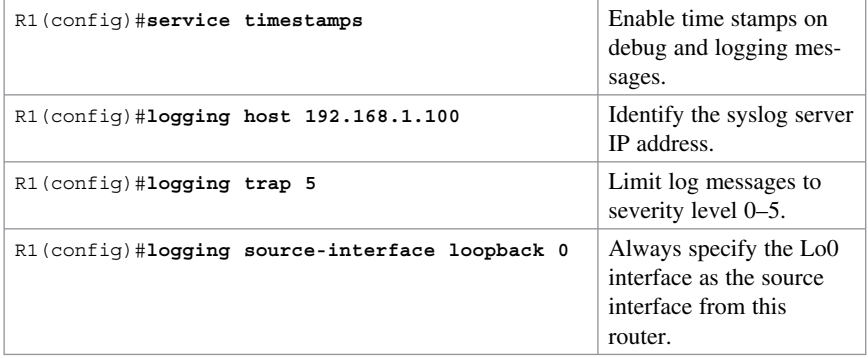

## **Configuring Syslog Using CCP Example**

To enable syslog logging using CCP, choose **Configure > Router > Logging** .

The Logging information screen will display, as shown in Figure 6-11.

| <b>Application</b><br>Help                               |                |                                    |                                         |                  |
|----------------------------------------------------------|----------------|------------------------------------|-----------------------------------------|------------------|
| <b>Configure</b><br>$\left(\frac{1}{\Omega}\right)$ Home |                | $*G \otimes 0$<br>Monitor          | <b>Cisco Configuration Professional</b> | alialia<br>Cisco |
| Select Community Members<br>$192.168.1.1$ v              | $\ll$          | Configure > Router > Logging       |                                         | $\bullet$        |
|                                                          |                |                                    |                                         |                  |
|                                                          | ₽              | <b>Fol</b> Additional Tasks        |                                         |                  |
| File Interface Management                                | $\bullet$      | Logging                            |                                         | Edit             |
| <b>v B</b> Router                                        |                |                                    |                                         |                  |
| Router Options                                           |                | Property                           | Value                                   |                  |
| $\triangleright$ $\blacksquare$ Time                     |                | <b>Systog</b><br>Logging to Buffer | Disabled<br>Enabled                     |                  |
| <b>E Router Access</b>                                   |                | <b>Buffer Size</b>                 | 4096                                    |                  |
| $ightharpoonup$ DHCP                                     |                | Logging Level                      | <none></none>                           |                  |
| $ightharpoonup$ $\Box$ DNS                               |                | Host Logging Level                 | informational (6)                       |                  |
|                                                          |                |                                    |                                         |                  |
| Static and Dynamic Routing                               |                |                                    |                                         |                  |
| $\triangleright$ $\Box$ AAA                              | ii Is          |                                    |                                         |                  |
| $\blacktriangleright$ $\Box$ ACL                         |                |                                    |                                         |                  |
| <b>A NAT</b>                                             |                |                                    |                                         |                  |
| 1005                                                     |                |                                    |                                         |                  |
| Performance Routing                                      |                |                                    |                                         |                  |
| Router Provisioning                                      |                |                                    |                                         |                  |
| $P$ sop                                                  |                |                                    |                                         |                  |
| SNMP                                                     |                |                                    |                                         |                  |
|                                                          |                |                                    |                                         |                  |
| Logging                                                  |                |                                    |                                         |                  |
| <b>B</b> Netflow                                         |                |                                    |                                         |                  |
| F Security<br>$=$                                        | $\blacksquare$ |                                    |                                         |                  |
| <b>Utilities</b>                                         | ٠              |                                    |                                         |                  |
| Slash File Management                                    | 嘂              |                                    |                                         |                  |
| / Configuration Editor                                   |                |                                    |                                         |                  |

**Figure 6-11 Logging Information Screen** 

To enable syslog logging and add a syslog server, click **Edit** .

The Logging dialog appears, as shown in Figure 6-12 . Enter the syslog server information. You can enable a logging buffer and configured it separately.

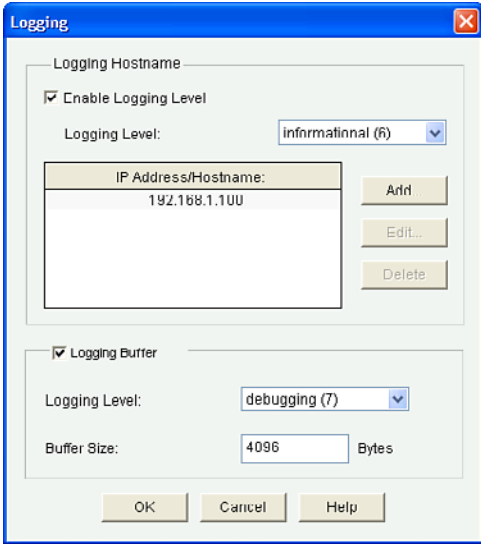

**Figure 6-12 Logging Dialog** 

In this example, informational (level 6) messages will be forwarded to a syslog server located at IP address 192.168.1.100. As well, debugging (level 7) messages will be sent to the router memory buffer.

After configuring these settings, click **OK** .

CCP displays the CLI configuration commands. Click **Deliver** to commit the configuration changes.

CCP now displays the syslog settings, as shown in Figure 6-13 .

| Logging                              |                   |
|--------------------------------------|-------------------|
| $\overline{\phantom{a}}$<br>Property | Value             |
| Syclog                               | Enabled           |
| Syclog Server1                       | 192.168.1.100     |
| Logging to Buffer                    | Enabled           |
| Buffer Size                          | 4096              |
| Logging Level                        | debugging (7)     |
| Host Logging Level                   | informational (6) |

**Figure 6-13 Revised Syslog Information Screen** 

**NOTE: Use the show logging command to view logging settings and logging information sent to the memory buffer.** 

To monitor logging information with CCP, choose **Monitor > Router > Logging** , as shown in Figure 6-14 . You can choose the logging information to view from the dropdown list.

| V Cisco Configuration Professional<br><b>Application</b><br>Help |                                                                                                    | l ioix                |
|------------------------------------------------------------------|----------------------------------------------------------------------------------------------------|-----------------------|
| Configure<br>Home                                                | ☆<br>$\left( 2\right)$<br><b>Cisco Configuration Professional</b><br>Monitor                                                                                                    | ababa<br><b>CISCO</b> |
| Select Community Member:<br>$\ll$<br>$192.168.1.1$ $\mathbf{v}$  | Monitor > Router > Logging                                                                                                    | ◶                     |
| $\mathcal P$                                                     | <b>I</b> Logging                                                                                                    |                       |
| <b>v B</b> Router<br>Overview                                    | SDEE Message Log   Application Security Log<br>Syslog Firewall Log                                                                                                    |                       |
| Interface Status                                                 | Enabled<br>Logging Buffer:                                                                                                    |                       |
| Logging<br>E Traffic Status                                      | 192.169.1.100<br>$\sim$<br>Logging Hosts:                                                                                                    |                       |
| QoS Status                                                       | $\sim$                                                                                                    |                       |
| Performance Routing                                              | Logging Lovel (Buffer):<br>debugging                                                                                                    |                       |
| E Security                                                       | Number of messages in log:<br>7                                                                                                    |                       |
| E Traffic Monitoring                                             | Select a Logging level to view all<br>$\ddot{\phantom{1}}$                                                                                                    |                       |
|                                                                  |                                                                                                    |                       |
|                                                                  | Each row represent one log entry.<br>Update                                                                                                    | Search<br>Clear       |
|                                                                  | Time<br>Description<br>Severity                                                                                                    |                       |
|                                                                  | Dec 16 19:51:17.223 Interface FastEthernet0/0, changed state to administratively down<br>notification<br>notification<br>Dec 16 19:51:17.247 Configured from console by console |                       |
|                                                                  | 02:19:58<br>NTP message received from 10.2.2.1 on interface 'Serial0/0/0' (10.1.1.1).<br>debug                                                                                  |                       |
|                                                                  | debug<br>02:19:58<br>ntp_receive: message received<br>02:19:58<br>debug<br>ntp_receive: peer is 0x00000000, next action is 3.                                                   |                       |
|                                                                  | 02.19.58<br>ntp_receive: doing fast answer to client.<br>debug                                                                                                    |                       |
|                                                                  | debug<br>02:19:58<br>NTP message sent to 10.2.2.1, from interface 'Serial0/0/0' (10.1.1.1).                                                                                     |                       |
|                                                                  | $\blacktriangleleft$                                                                                                    | $\rightarrow$         |
| ٠                                                                |                                                                                                    |                       |
| <b>Utilities</b><br>신<br>Flash File Management                   |                                                                                                    |                       |

**Figure 6-14 Monitoring Syslog Screen** 

#### **Configuring SNMP**

SNMP enables network administrators to manage network performance, find and solve network problems, and plan for network growth. SNMP is used to capture (trap) log information, but can also be configured to get information as needed and to send configuration changes to a device.

**NOTE: Three versions of SNMP are available: SNMPv1 (legacy), SNMPv2, and SNMPv3. SNMPv3 is the most secure. Use SNMPv2 only if SNMPv3 is not supported.** 

**NOTE: To send SNMP messages to an SNMP server, SNMPv1 and SNMPv2 use read-only community strings to authenticate with a server. To authenticate configuration changes from an SNMP server, SNMP uses read-write community strings.** 

**TIP: Change the default names of the read-only and read-write community strings.** 

#### **Configuring SNMP Using CCP**

To enable syslog logging using CCP, choose **Configure > Router > SNMP** . The SNMP informational screen will display, as shown in Figure 6-15 .

| V Cisco Configuration Professional                              |                                                          |                                         | $ \Box$ $\times$      |
|-----------------------------------------------------------------|----------------------------------------------------------|-----------------------------------------|-----------------------|
| <b>Application</b><br>Help                                      |                                                          |                                         |                       |
| Configure<br>Home                                               | $*$ $\mathfrak{G} \triangleq 0$<br>ale<br><b>Monitor</b> | <b>Cisco Configuration Professional</b> | alialia<br>Cisco      |
| Select Community Member:<br>$\ll$<br>$192.160.1.1$ $\mathbf{v}$ | Configure > Router > SNMP<br><b>Additional Tasks</b>     |                                         | ◙                     |
| ₽                                                               |                                                          |                                         |                       |
| > Ca Interface Management<br>۰                                  | <b>SNMP</b>                                              |                                         | Edit                  |
| <b>v Pa</b> Router                                              | Item Name                                                | Item Value                              |                       |
| Router Options                                                  | <b>SNMP</b>                                              | <b>Disabled</b>                         |                       |
| $\triangleright$ $\blacksquare$ Time                            |                                                          |                                         |                       |
| FE Router Access                                                |                                                          |                                         |                       |
| $\blacktriangleright$ $\blacksquare$ DHCP                       |                                                          |                                         |                       |
| $\blacktriangleright$ $\blacksquare$ DNS                        |                                                          |                                         |                       |
| Static and Dynamic Routing                                      |                                                          |                                         |                       |
| <b>FEIMA</b>                                                    |                                                          |                                         |                       |
| $\blacktriangleright$ $\Box$ ACL                                |                                                          |                                         |                       |
| <b>RAT</b>                                                      |                                                          |                                         |                       |
| QoS                                                             |                                                          |                                         |                       |
| Fig Performance Routing                                         |                                                          |                                         |                       |
| Router Provisioning                                             |                                                          |                                         |                       |
| $A$ sop                                                         |                                                          |                                         |                       |
| <b>T</b> SNMP                                                   |                                                          |                                         |                       |
| Logging                                                         |                                                          |                                         |                       |
| Netflow                                                         |                                                          |                                         |                       |
| ٠<br>E Security<br>m                                            |                                                          |                                         |                       |
| <b>Utilities</b><br>$\bullet$                                   |                                                          |                                         |                       |
| ŧ<br>Pilash File Management                                     | $\blacktriangleleft$                                     | m                                       | $\boldsymbol{\Sigma}$ |
| Configuration Editor                                            |                                                          |                                         |                       |
|                                                                 |                                                          |                                         | 咱                     |

**Figure 6-15 SNMP Information Screen** 

To configure the settings and enable SNMP, click **Edit** .

The SNMP Properties dialog appears, as shown in Figure 6-16 . Enter the syslog server information. You can enable the logging buffer and configure it separately.

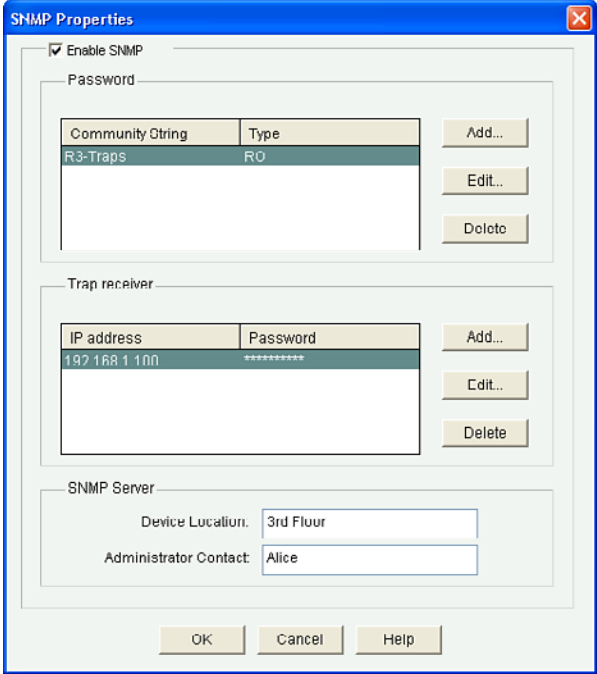

**Figure 6-16 SNMP Properties Dialog** 

After configuring these settings, click **OK** . CCP displays the CLI configuration commands shown in Figure 6-17.

Click **Deliver** to commit the configuration changes.

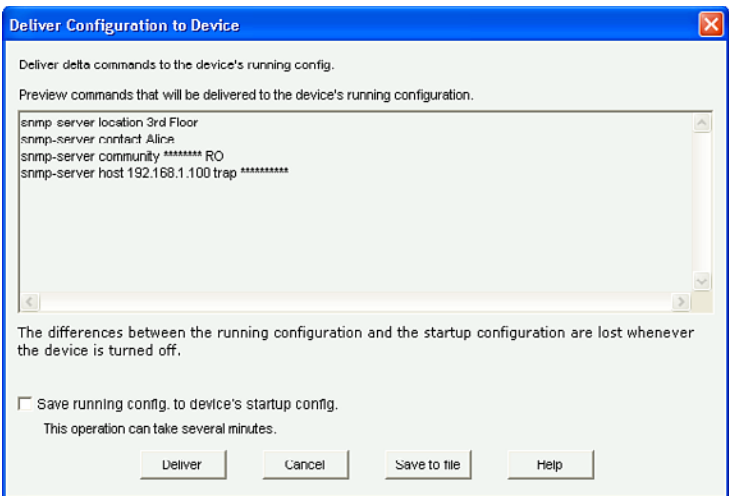

**Figure 6-17 Deliver Configuration to Device Summary Window** 

CCP now displays the configured SNMP properties, as shown in Figure 6-18 .

| <b>SNMP</b>              |                       |
|--------------------------|-----------------------|
| Item Name                | Item Value            |
| SNMP                     | Enabled               |
| SNMP RO community String | R <sub>3</sub> -Traps |
| SNMP Trap Receiver 1     |                       |
| IP address/Hostname      | 192.168.1.100         |
| Password                 | **********            |
|                          |                       |
| SNMP Server Location     | 3rd Floor             |
| SNMP Server Contact      | Alice                 |

**Figure 6-18 Revised SNMP Information Screen** 

# **CHAPTER 7**

# **Securing Management Access with AAA**

This chapter covers the following topics:

#### **Authenticating Administrative Access**

- **Local Authentication**
- Server-Based Authentication
- $\blacksquare$  Authentication, Authorization, and Accounting Framework

#### **Local AAA Authentication**

- Configuring Local AAA Authentication Example
- Gonfiguring Local AAA Authentication Using CCP Example

#### **Server-Based AAA Authentication**

- TACACS+ Versus RADIUS
- Configuring Server-Based AAA Authentication
- Configuring Server-Based AAA Authentication Example
- Configuring Server-Based AAA Authentication Using CCP Example

#### **AAA Authorization**

- Configuring AAA Authorization Example
- Configuring AAA Authorization Using CCP

#### **AAA Accounting**

 $\blacksquare$  Configuring AAA Accounting Example

#### **Cisco Secure ACS**

- Adding a Router as a AAA Client
- Configuring Identity Groups and an Identity Store
- Configuring Access Service to Process Requests
- $\blacksquare$  Creating Identity and Authorization Policies

# **Authenticating Administrative Access**

#### **Local Authentication**

Administrative access to console, vty, and AUX lines and to HTTP access can be authenticated locally using the following:

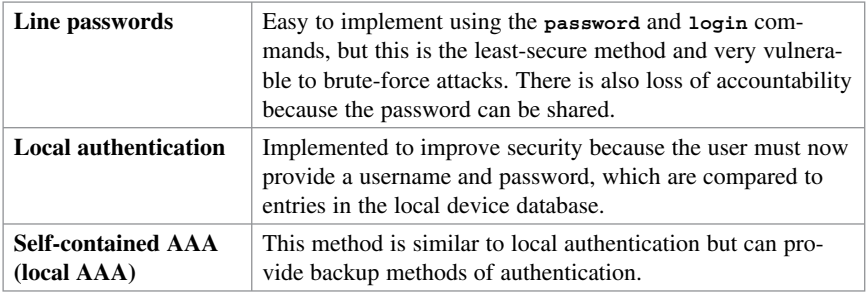

#### **NOTE Authenticating locally is not very scalable.**

### **Server-Based Authentication**

A more scalable method is to use a server-based solution using one of the following methods:

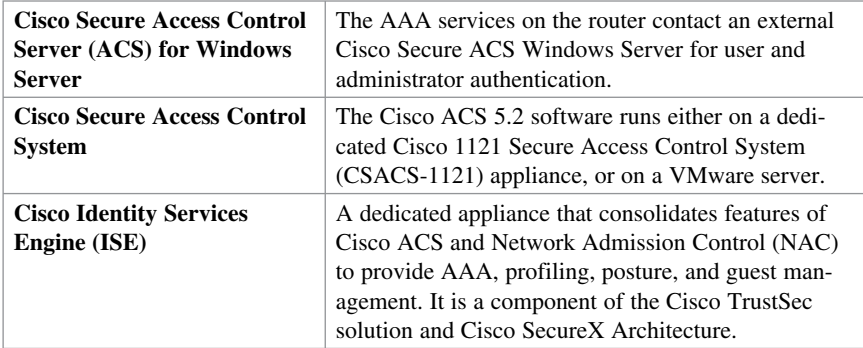

#### **Authentication, Authorization, and Accounting Framework**

Authentication, authorization, and accounting (AAA) is a standards-based framework that you can implement to control who is permitted to access a network (authenticate), what they can do while they are there (authorize), and audit what actions they performed while accessing the network (accounting).

# **Local AAA Authentication**

The following are the general steps to configure a Cisco router to support local AAA authentication:

- **1.** Add usernames and passwords to the local router database.
- **2.** Enable AAA globally on the router using the **aaa new-model** command.
- **3.** Configure authentication policies using the **aaa authentication** command and specified method lists.
- **4.** (Optional) Configure authorization policies using the **aaa authorization** command and specified method lists.
- **5.** (Optional) Configure accounting policies using the **aaa accounting** command and specified method lists.
- **6.** Confirm and troubleshoot the AAA configuration.

 **NOTE Other variations of the aaa authentication command include aaa authentication ppp, aaa authentication enable, and aaa authentication dot1x.** 

**NOTE Other configurable parameters include aaa authentication banner, aaa authentication username-prompt, aaa authentication password-prompt, and aaa authentication fail-message.** 

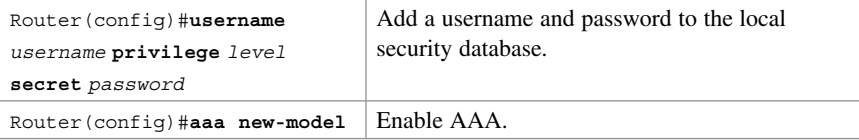

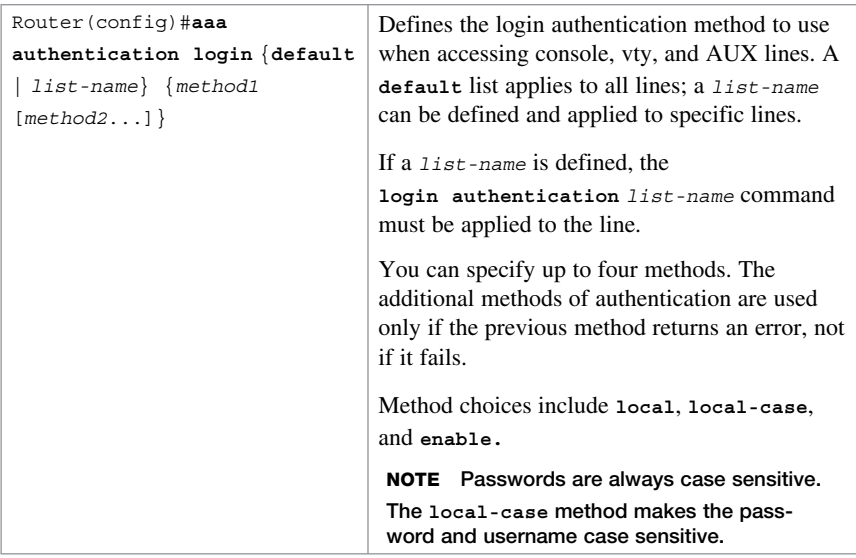

Optional **aaa authentication** commands include the following::

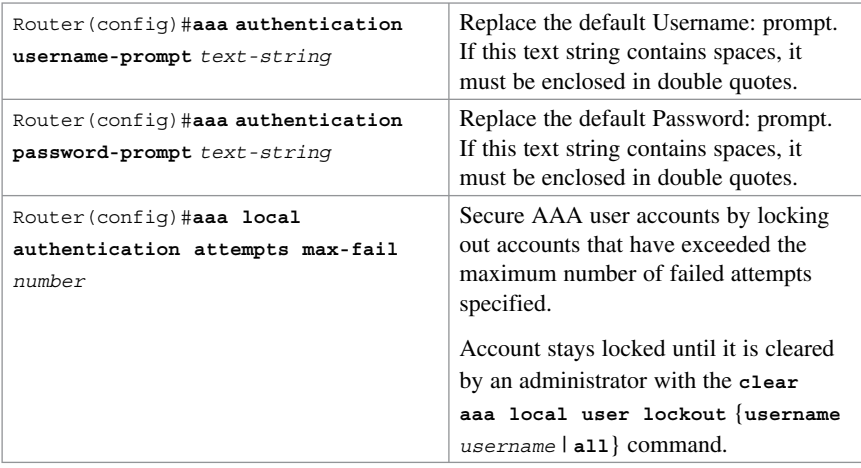

# **Configuring Local AAA Authentication Example**

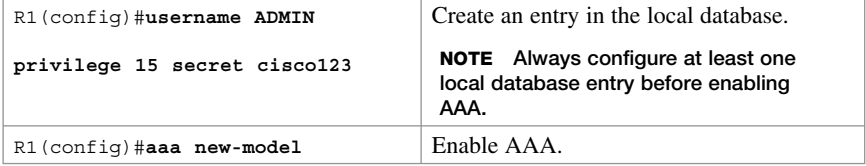

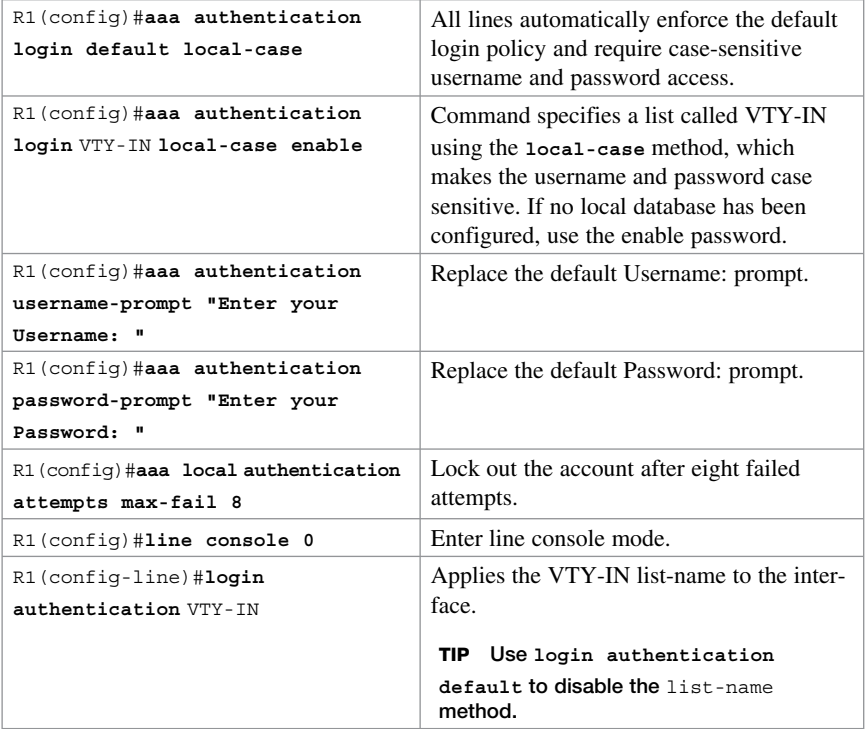

## **Configuring Local AAA Authentication Using CCP Example**

The first step of configuring local AAA authentication is to enable AAA.

 Choose **Configure > Router > AAA > AAA Summary** to open the AAA Summary screen (see Figure 7-1).

| <b>Application</b><br>Help                                      |                                        |                                         |                       |
|-----------------------------------------------------------------|----------------------------------------|-----------------------------------------|-----------------------|
| Configure<br>Home<br>宿居                                         | ☆<br>$\circledcirc$<br><b>Nonitor</b>  | <b>Cisco Configuration Professional</b> | aludu<br><b>CISCO</b> |
| Select Community Member:<br>$\ll$<br>$192.168.1.1$ $\mathbf{v}$ | Configure > Router > AAA > AAA Summary |                                         | ◉                     |
| ₽                                                               | <b>Additional Tasks</b>                |                                         |                       |
| $\hat{\phantom{a}}$<br>E Interface Management                   | AAA(Disabled)                          |                                         | Enable AAA            |
| <b>V</b> Router                                                 | Attribute                              | Value                                   |                       |
| Router Options                                                  | AAA Servers and Groups                 | NONE                                    |                       |
| $\blacktriangleright$ $\Box$ Time                               | Authentication Policies                | NONE                                    |                       |
| FE Router Access                                                | Authorization Policies                 | NONE                                    |                       |
| <b>E DHCP</b>                                                   | Accounting Policies                    |                                         |                       |
| $\triangleright$ $\blacksquare$ DNS                             |                                        |                                         |                       |
| Static and Dynamic Routing                                      |                                        |                                         |                       |
| <b>TEMA</b>                                                     |                                        |                                         |                       |
| AAA Summary                                                     |                                        |                                         |                       |
| I- C AAA Servers and Groups                                     |                                        |                                         |                       |
| > C Authentication Policies                                     |                                        |                                         |                       |
| E GI Authorization Policies                                     |                                        |                                         |                       |
| Accounting Policies                                             |                                        |                                         |                       |
| $\blacktriangleright$ $\Box$ ACL                                |                                        |                                         |                       |
| ٠<br>$-$                                                        |                                        |                                         |                       |
| <b>Utilities</b>                                                |                                        |                                         |                       |
| $\overline{\phantom{a}}$<br>Flash File Management               |                                        |                                         |                       |
| n<br>Configuration Editor                                       |                                        |                                         |                       |
| Save Configuration to PC                                        |                                        |                                         |                       |
| Mrite to Startup Configuration                                  |                                        |                                         |                       |

**Figure 7-1 AAA Summary Screen** 

#### Click **Enable AAA** .

The Enable AAA dialog box appears, as shown in Figure 7-2.

 Clicking **Yes** enables AAA and automatically configures local authentication on the console line. It also configures the vty lines for local authentication, authorization to use the EXEC shell, and accepts the privilege level of the user (if configured).

**NOTE Clicking No does not enable AAA.** 

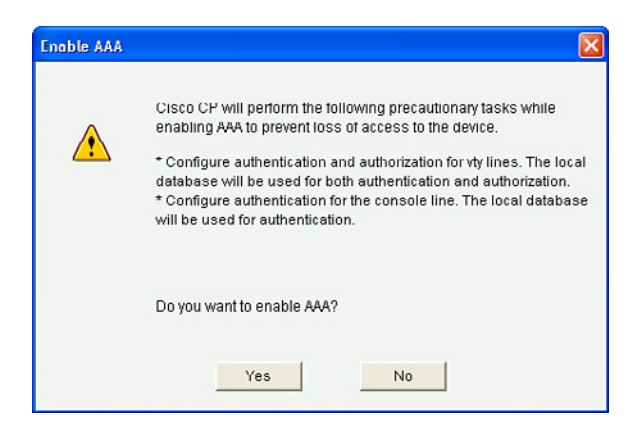

**Figure 7-2 Enable AAA Dialog Box** 

Click **Yes** .

Figure 7-3 displays the revised AAA(Enabled) screen.

| <b>Additional Tasks</b> |                                    |
|-------------------------|------------------------------------|
| AAA(Enabled)            | Disable AAA                        |
| Attribute               | Value                              |
| AAA Servers and Groups  | <b>NONE</b>                        |
| Authentication Policies | 1(Login), 0(EOU), 0(Dot1x)         |
| Authorization Policies  | 1(Exec) , 0(Network) 0(Auth-Proxy) |
| Accounting Policies     | 0(Dot1x) .0(Auth-Proxy)            |

**Figure 7-3 Revised AAA(Enabled) Screen** 

AAA is now enabled and the revised settings are displayed in the AAA Summary screen. It now states that there is one authentication policy and one authorization policy.

To alter the method list of the default authentication login policy, choose **Configure > Router > AAA > Authentication Policies > Login** . The Authentication Policies Login screen opens, as shown in Figure 7-4.

| <b>Application</b><br>Help                                    |                |                             |                                                                                        |          |                                         | 口回区                            |
|---------------------------------------------------------------|----------------|-----------------------------|----------------------------------------------------------------------------------------|----------|-----------------------------------------|--------------------------------|
|                                                               |                |                             |                                                                                        |          |                                         |                                |
| <b>Configure</b><br>Home<br>Select Community Member:<br>$\ll$ | <b>Monitor</b> | $x + 1$                     | $\circledcirc$<br>$\sim$<br>Configure > Router > AAA > Authentication Policies > Login |          | <b>Cisco Configuration Professional</b> | ahaha<br><b>CISCO</b>          |
| $192.168.1.1$ $\mathbf{v}$<br>₽                               |                | <b>Additional Tasks</b>     |                                                                                        |          |                                         | ◉                              |
| <b>V</b> Router<br>٠                                          |                | <b>Authentication Login</b> |                                                                                        |          |                                         | Delete<br>Edit<br>Add.         |
| Router Options<br>$\triangleright$ $\blacksquare$ Time        |                | List Name                   | Method 1                                                                               | Method 2 | Method 3                                | Method 4                       |
| Router Access                                                 |                | default                     | local                                                                                  |          |                                         |                                |
| <b>FEIDHCP</b>                                                |                |                             |                                                                                        |          |                                         |                                |
| $\triangleright$ $\blacksquare$ DNS                           |                |                             |                                                                                        |          |                                         |                                |
| Static and Dynamic Routing                                    |                |                             |                                                                                        |          |                                         |                                |
| <b>VEDAAA</b>                                                 |                |                             |                                                                                        |          |                                         |                                |
| AAA Summary                                                   |                |                             |                                                                                        |          |                                         |                                |
| > 2 AAA Servers and Groups                                    |                |                             |                                                                                        |          |                                         |                                |
| <b>v Ex</b> Authentication Policies                           |                |                             |                                                                                        |          |                                         |                                |
| Authentication Policies                                       |                |                             |                                                                                        |          |                                         |                                |
| Login                                                         |                |                             |                                                                                        |          |                                         |                                |
| <b>T</b> NAC                                                  |                |                             |                                                                                        |          |                                         |                                |
| 802.1×<br>Authorization Policies                              |                |                             |                                                                                        |          |                                         |                                |
| ٠<br>$\equiv$                                                 |                |                             |                                                                                        |          |                                         |                                |
| <b>Utilities</b>                                              |                |                             |                                                                                        |          |                                         |                                |
| Flash File Management<br>$\blacktriangle$                     |                |                             |                                                                                        |          |                                         |                                |
| Configuration Editor                                          |                |                             |                                                                                        |          |                                         |                                |
| Save Configuration to PC<br>ш                                 |                |                             |                                                                                        |          |                                         |                                |
| Write to Startup Configuration                                |                |                             |                                                                                        |          |                                         |                                |
| $Z$ Telnet                                                    |                |                             |                                                                                        |          |                                         |                                |
| Reload Device<br>$\overline{\phantom{0}}$                     |                |                             |                                                                                        |          |                                         |                                |
| $\mathcal{F} \subset$<br><b>B</b> start                       |                |                             |                                                                                        | B B C    | 98%                                     | <b>IC CUITY IS BROWN</b> GORAM |

**Figure 7-4 Authentication Policies Login Screen** 

From this screen, you can add a new method list, edit the selected method list, or simply delete the method list.

**NOTE: Click Edit to add or remove a method or to change the order of the methods.** 

To add a new authentication policy, choose **Add** . The Add a Method List for Authentication Login dialog appears, as shown in Figure 7-5.

In this example, the new method list name is VTY-IN, and once applied to a line, it will authenticate the user by requiring a case-sensitive username and password. If a local user database has no entries, it defaults to the enable password. If no enable password is configured, the user is denied access.

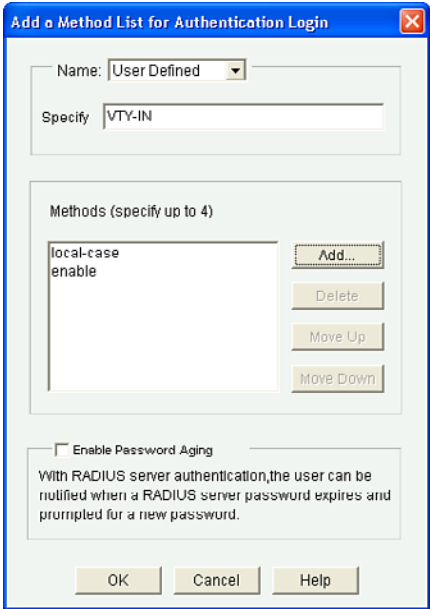

**Figure 7-5 Add a Method List for Authentication Login Dialog** 

**NOTE: This creates the command-line interface (CLI) command aaa authentication login VTY-IN local-case enable.** 

Cisco Configuration Professional (CCP) displays the CLI configuration command. Click **Deliver** to commit the configuration changes.

To apply VTY-IN, choose **Configure > Router > Router Access > VTY > Edit** . The Edit VTY Lines dialog will appear (see Figure 7-6).

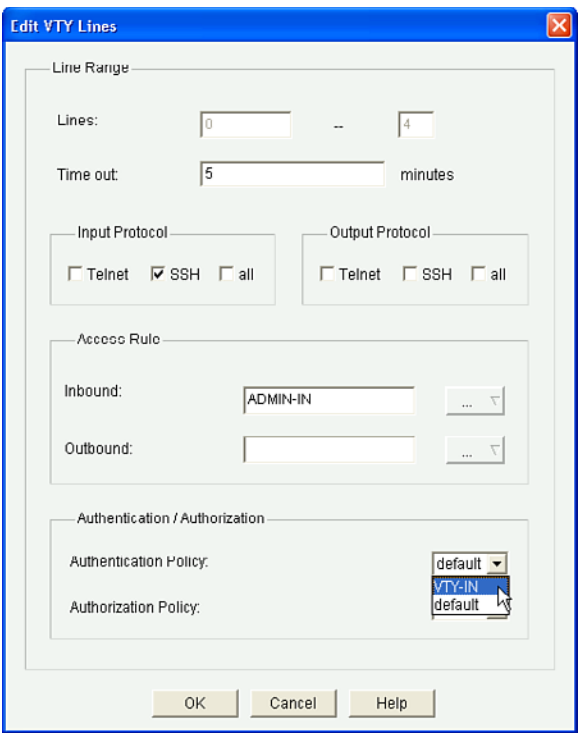

**Figure 7-6 Edit VTY Lines Dialog** 

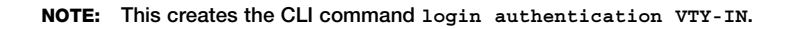

Click **OK** .

CCP displays the CLI configuration command. Click **Deliver** to commit the configuration changes.

Figure 7-7 shows the revised vty lines screen.

| <b>VTYs</b>              |            |  |
|--------------------------|------------|--|
| Item Name                | Item Value |  |
| Line Range               | $0 - 4$    |  |
| Input Protocols Allowed  | ssh        |  |
| Output Protocols Allowed | None       |  |
| EXEC timeout             | 5          |  |
| Inbound Access-class     | ADMIN-IN   |  |
| Outbound Access-class    | None       |  |
| Authentication Policy    | VTY-IN     |  |
| Authorization Policy     | default    |  |

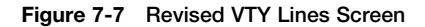

# **Server-Based AAA Authentication**

Maintaining a local authentication database for each Cisco device in a large network is not feasible. Large networks require a AAA server-based solution. Routers communicate with AAA servers, which can be installed on a Windows server or on dedicated appliances such as the Cisco 1121 Secure Access Control System (ACS) or the Cisco Identity Services Engine (ISE).

When users connect to a router, they are prompted for a username and password. The router passes the credentials to the Cisco Secure ACS (server or engine). The Cisco Secure ACS authenticates the user.

## **TACACS+ Versus RADIUS**

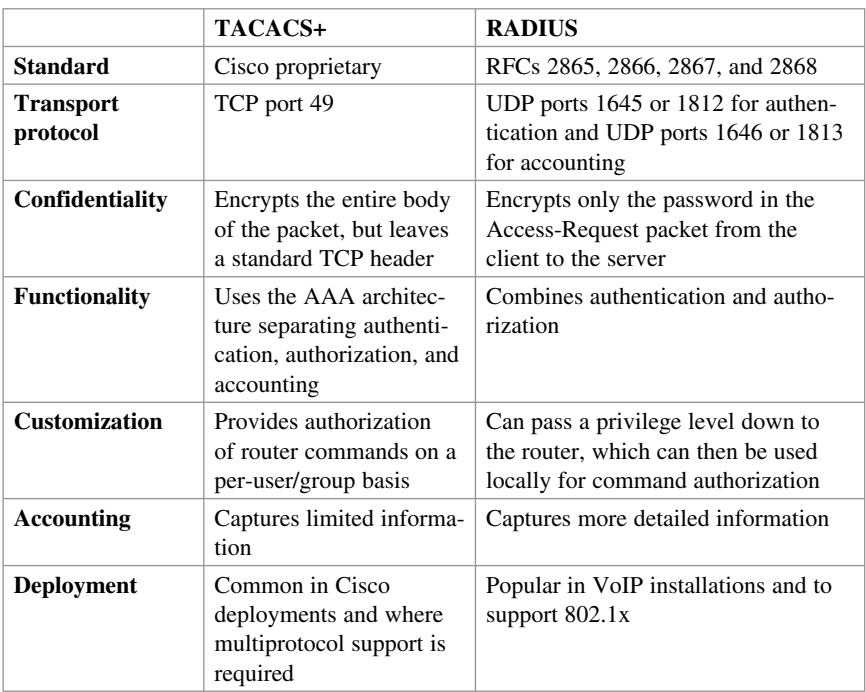

Routers communicate with AAA servers using either TACACS+ or RADIUS protocols to implement AAA functions:

**NOTE: Depending on the solution chosen, the configuration commands differ slightly.** 

**NOTE: RADIUS will eventually be replaced by DIAMETER.** 

The following are the general steps to configure a Cisco router to support server-based authentication:

- **1.** Configure the AAA servers and groups.
- **2.** Enable AAA globally on the router.
- **3.** Configure authentication policies using the **aaa authentication** command and specified method lists.
- **4.** (Optional) Configure authorization policies using the **aaa authorization** command and specified method lists.
- **5.** (Optional) Configure accounting policies using the **aaa accounting** command and specified method lists.
- **6.** Confirm and troubleshoot the AAA configuration.

#### **Configuring Server-Based AAA Authentication**

The first step of configuring server-based authentication is to configure AAA server objects:

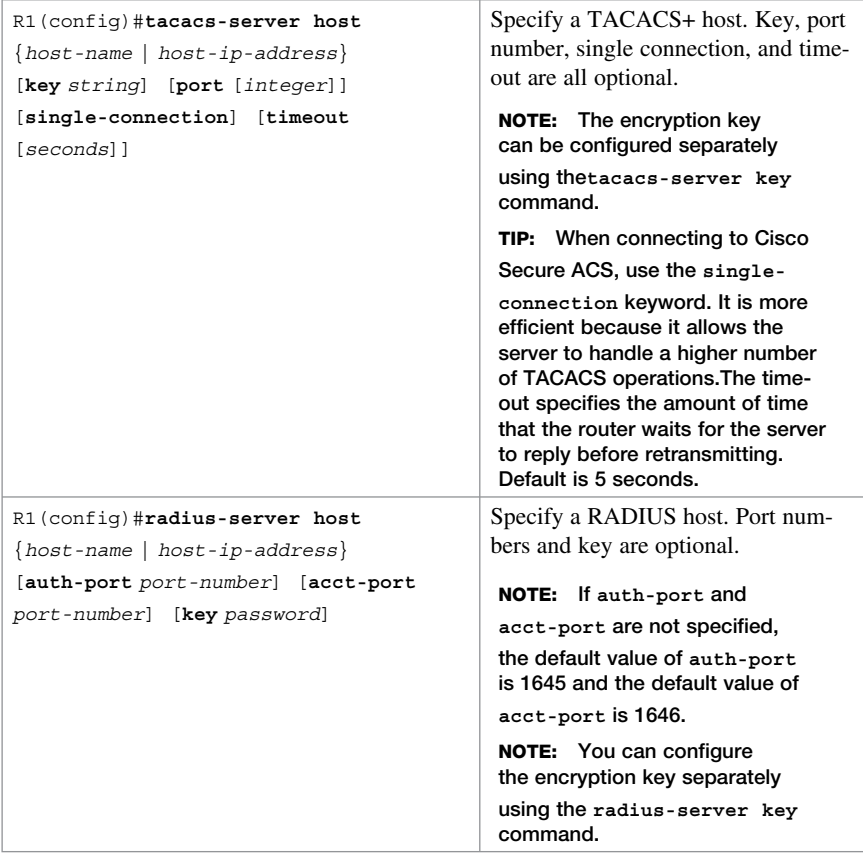

Optionally, servers can be grouped together. This feature enables you to select a subset of the configured server hosts and use them for a particular service:

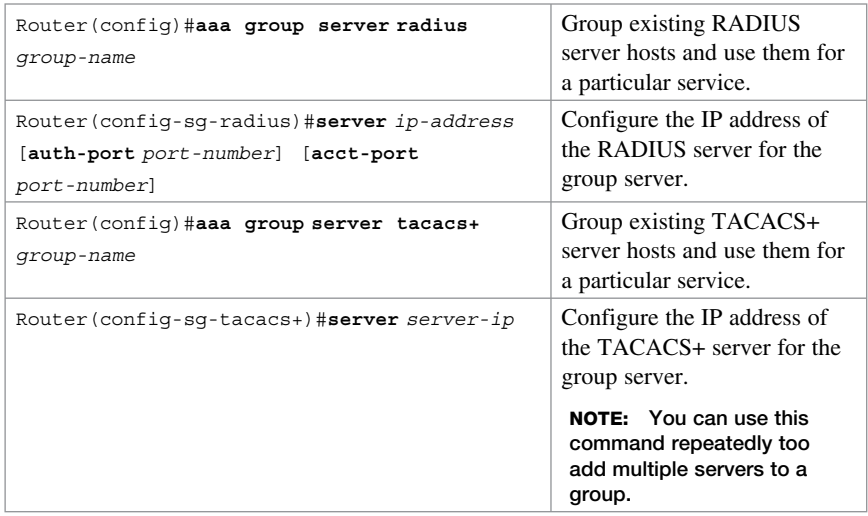

Finally, configure the login authentication method list to use the identified servers:

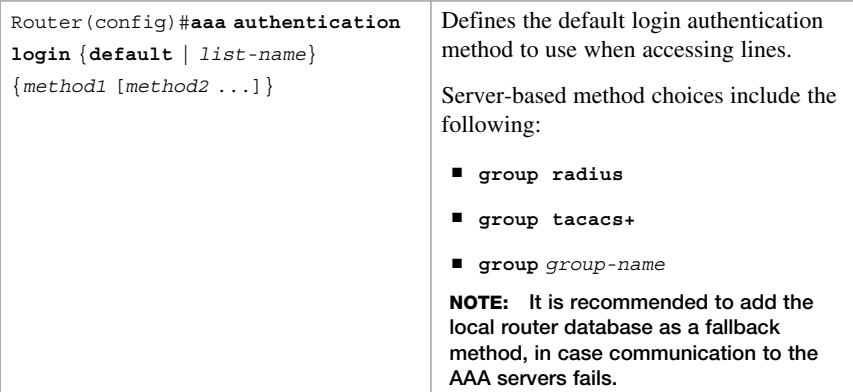

## **Configuring Server-Based AAA Authentication Example**

The first step of configuring AAA servers is to configure AAA server objects:

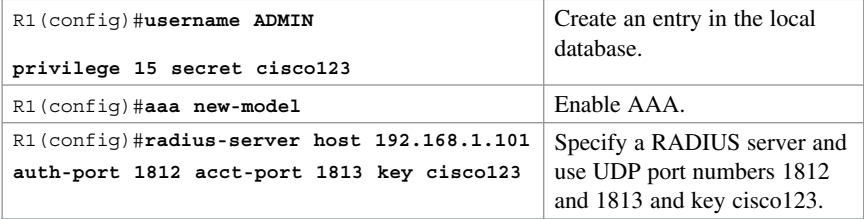

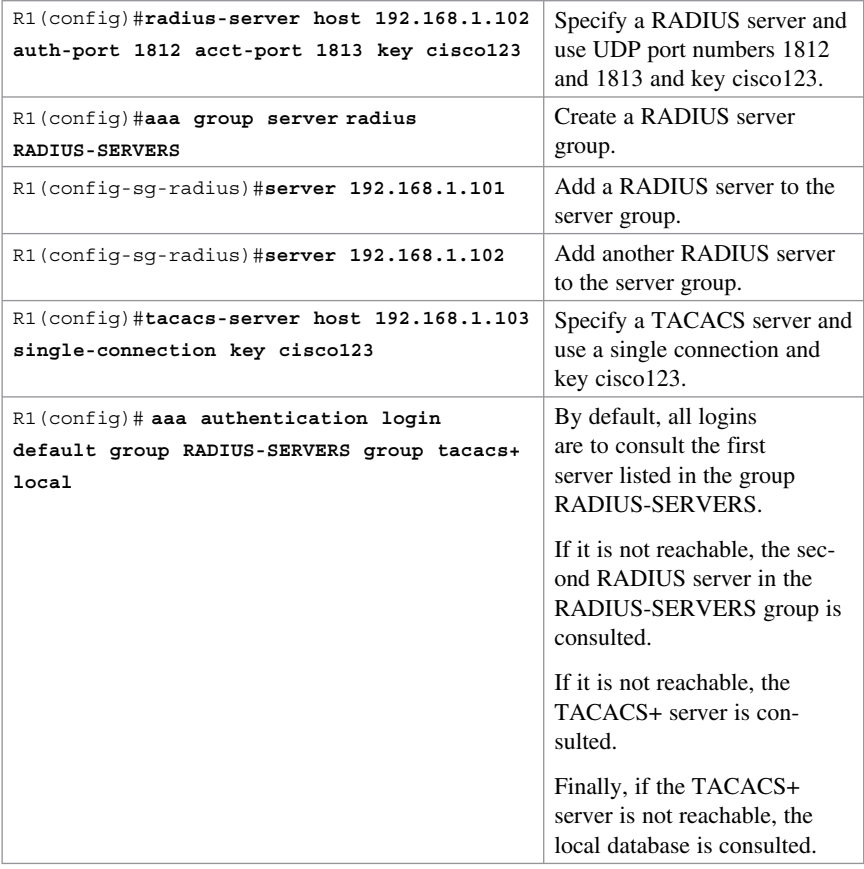

## **Configuring Server-Based AAA Authentication Using CCP Example**

The first step of configuring AAA servers is to configure AAA server objects.

 Choose **Configure > Router > AAA > AAA Servers and Groups > Servers** to open the AAA Server screen (see Figure 7-8).
| <b>Application</b><br>Help                                                                                   |       |                         |                                                             |                 |            |     |       |               |
|----------------------------------------------------------------------------------------------------|-------|-------------------------|-------------------------------------------------------------|-----------------|------------|-----|-------|---------------|
| alialia<br>Cisco<br>☆<br>$\bf{C}$<br><b>Cisco Configuration Professional</b><br>Configure<br>Monitor<br>Home |       |                         |                                                             |                 |            |     |       |               |
| Select Community Member:<br>$192.168.1.1$ $\mathbf{v}$                                                       | $\ll$ |                         | Configure > Router > AAA > AAA Servers and Groups > Servers |                 |            |     |       |               |
|                                                                                                    |       | <b>Additional Tasks</b> |                                                             |                 |            |     |       |               |
| ₽<br>$\Delta$                                                                                                |       |                         |                                                             |                 |            |     |       |               |
| E Interface Management                                                                                       |       | <b>AAA Servers</b>      |                                                             | Global Settings |            | Add | Edit. | <b>Delete</b> |
| <b>V</b> Router<br>Router Options                                                                            |       | Server IP               | Server Type                                                 | Timeout         | Parameters |     |       |               |
| $\vdash \Box$ Time                                                                                           |       |                         |                                                             |                 |            |     |       |               |
| <b>E Router Access</b>                                                                                       |       |                         |                                                             |                 |            |     |       |               |
| $ightharpoonup$ DHCP                                                                                         |       |                         |                                                             |                 |            |     |       |               |
| $\blacktriangleright$ $\Box$ DNS                                                                             |       |                         |                                                             |                 |            |     |       |               |
| Static and Dynamic Routing                                                                                   |       |                         |                                                             |                 |            |     |       |               |
| $V \nightharpoonup$ AAA                                                                                      |       |                         |                                                             |                 |            |     |       |               |
| AAA Summary                                                                                                  |       |                         |                                                             |                 |            |     |       |               |
| T CAAA Servers and Groups                                                                                    |       |                         |                                                             |                 |            |     |       |               |
| Servers and Groups                                                                                           |       |                         |                                                             |                 |            |     |       |               |
| Servers                                                                                                    |       |                         |                                                             |                 |            |     |       |               |
| Groups                                                                                                    |       |                         |                                                             |                 |            |     |       |               |
| FE Authentication Policies                                                                                   |       |                         |                                                             |                 |            |     |       |               |
| Authorization Policies                                                                                       |       |                         |                                                             |                 |            |     |       |               |
| I- El Accounting Policies<br>$\blacksquare$<br>$\frac{1}{2}$                                                 |       |                         |                                                             |                 |            |     |       |               |
| <b>Utilities</b>                                                                                             |       |                         |                                                             |                 |            |     |       |               |
| Stash File Management<br>٠<br>n                                                                              |       |                         |                                                             |                 |            |     |       |               |
| Configuration Editor                                                                                         |       |                         |                                                             |                 |            |     |       |               |
| Save Configuration to PC                                                                                     |       |                         |                                                             |                 |            |     |       |               |
| Write to Startup Configuration                                                                               |       |                         |                                                             |                 |            |     |       |               |

**Figure 7-8 AAA Servers Screen** 

Initially, no servers are listed. You can configure global TACACS+ and RADIUS server settings such as timeout, password, and source interface. Otherwise, you can add a server.

To add a server, click Add. The Add AAA Server dialogs open (see Figure 7-9).

You may add a RADIUS or a TACACS+ server separately.

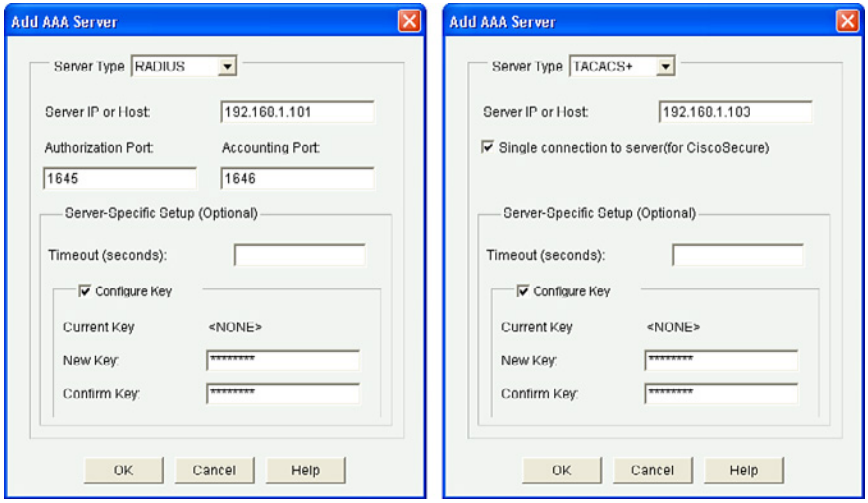

**Figure 7-9 Add AAA Server Dialogs** 

**NOTE: RADIUS servers allow the definition of custom authorization and accounting ports.** 

**NOTE: The optional server settings (timeout and authentication key) override global settings (if configured).** 

**NOTE: The default timeout is 5 seconds.** 

In this example, two RADIUS servers and a TACACS+ server were added. Figure 7-10 shows the IP address, server type, and other parameters for each server.

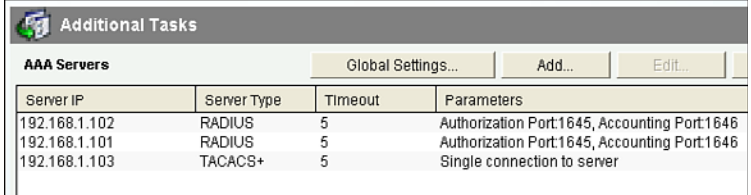

#### **Figure 7-10 Revised Add Servers Screen**

Servers can be added to server groups to group AAA servers and provide modularity in high-availability scenarios.

 Choose **Configure > Router > AAA > AAA Servers and Groups > Groups** to open the Add AAA Server Groups dialog (Figure 7-11).

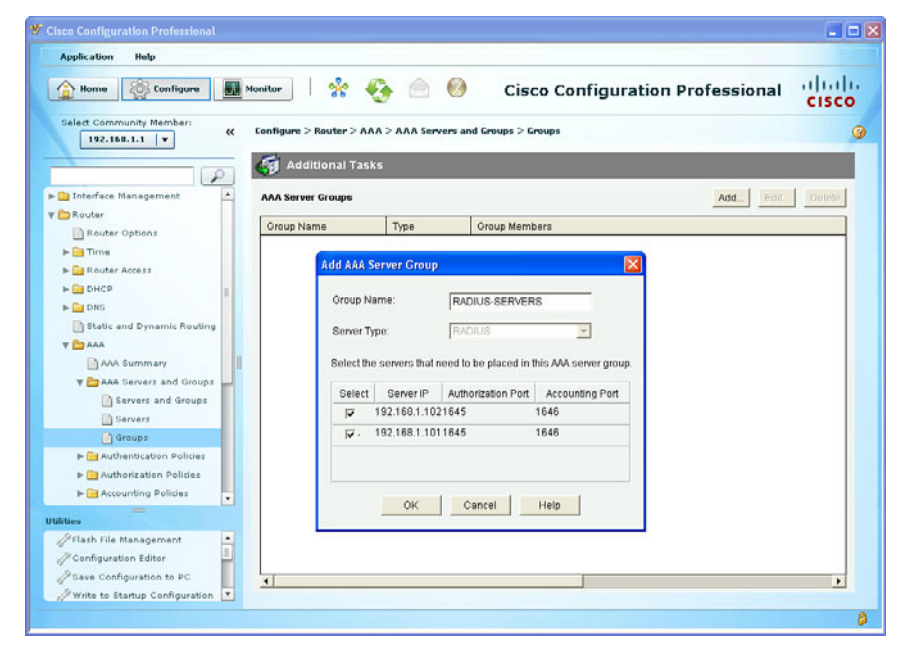

**Figure 7-11 Add AAA Server Group Dialog** 

In this example, two RADIUS servers are being added to a group called RADIUS-SERVERS.

Click **OK** .

CCP displays the CLI configuration command. Click **Deliver** to commit the configuration changes.

Figure 7-12 displays the revised AAA Server Groups screen.

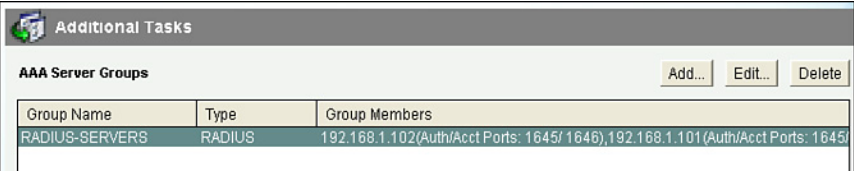

**Figure 7-12 Revised AAA Server Groups Screen** 

To have the AAA authentication refer to a RADIUS and a TACACS+ server, you must alter the AAA authentication method list.

 Choose **Configure > Router > AAA > Authentication Policies > Login** to open the Authentication Policies Login screen as previously seen in Figure 7-4 . From the Authentication Login dialog, you can add, edit, or delete an existing policy. We will edit the default policy.

 Select **Default** and click **Edit** to open the Edit a Method List for Authentication Login window (see left hand side of Figure 7-13).

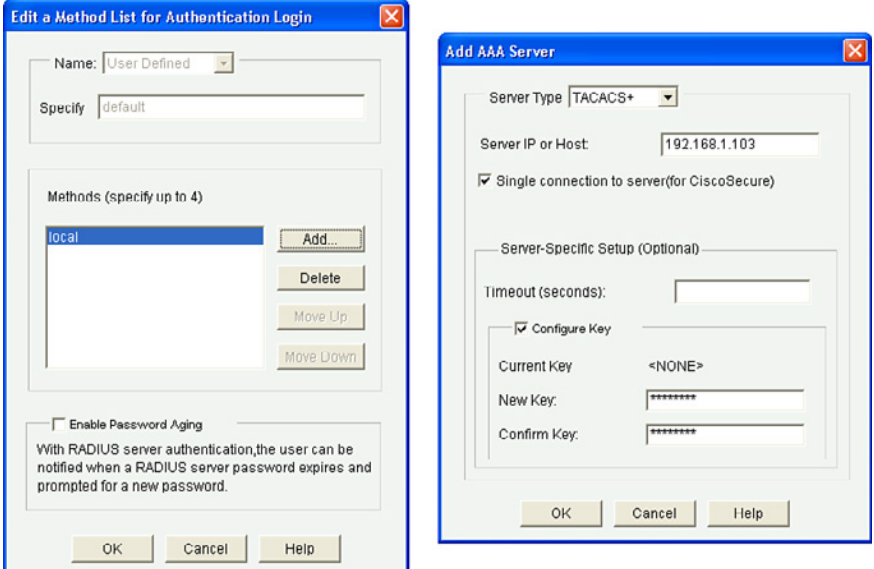

**Figure 7-13 Edit a Method List for Authentication Login Window** 

To add the RADIUS and TACACS+ servers, click **Add** .

The Select Methods List(s) for Authentication Login windows appears as shown in the right hand side of Figure 7-13 . You can configure up to four authentication methods. Select the server method to use.

In this example, **group tacacs+** and **group RADIUS-SERVERS** are selected. Click **OK** and the new entries are displayed as shown in the left of Figure 7-14 .

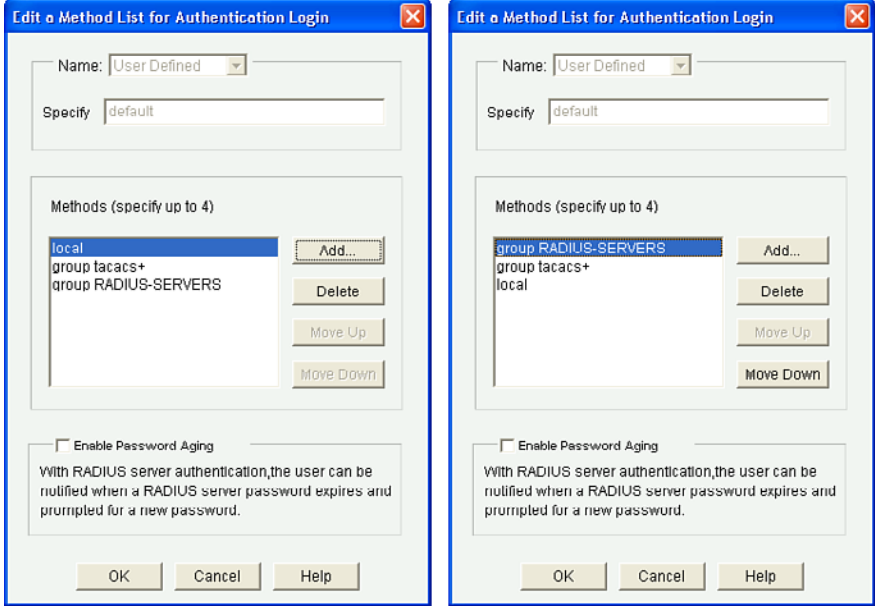

**Figure 7-14 Revising the Edit a Method List for Authentication Login Window** 

**NOTE: The order of the method list is important. Select the method and click Move Up or Move Down , accordingly.** 

In the example on the right, the ISR will consult with the RADIUS servers identified in the group. For instance, assuming there are two RADIUS servers in the group, the ISR would consult the first server listed to validate the authentication credentials. If it is not reachable, the second RADIUS server in the RADIUS-SERVERS group will be consulted. If it is not reachable, the TACACS+ server will be consulted. Finally, if it the TACACS+ server is not reachable, the local database will be consulted.

 Click **OK** . CCP displays the CLI configuration command **aaa authentication login default group RADIUS-SERVERS group tacacs+ local** .

Click **Deliver** to commit the configuration changes.

# **AAA Authorization**

Authorization policies set parameters that restrict administrative EXEC access to the routers or user access to the network.

**NOTE Authorization and accounting rules follow a similar approach using method lists to define the location of the authorization permissions and the accounting logs.** 

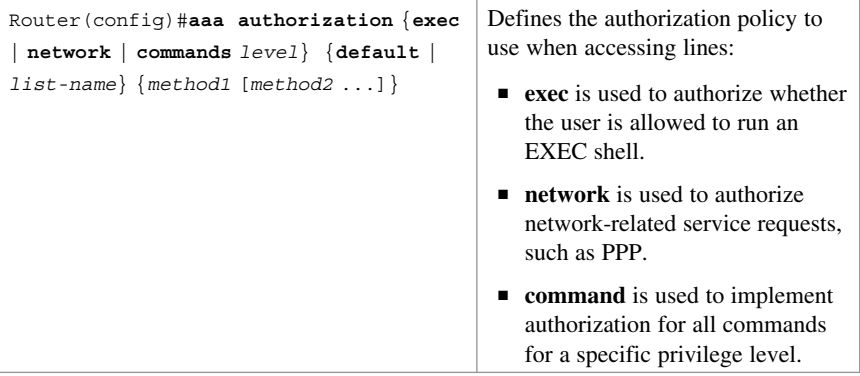

## **Configuring AAA Authorization Example**

```
R1(config)#aaa authorization
exec default group tacacs+
                                   EXEC command authorization will be pro-
                                   vided by the TACACS+ server.
```
## **Configuring AAA Authorization Using CCP**

To view the summary of authorization configured on the router, choose **Configure > Router > AAA > Authorization Policies > Authorization Policies** . The Authorization Policies Summary screen opens, as shown in Figure 7-15.

| V Cisco Configuration Professional                                           |                               |                                                                                                 |                                                                                                    | <b>L</b> ok           |
|------------------------------------------------------------------------------|-------------------------------|-------------------------------------------------------------------------------------------------|----------------------------------------------------------------------------------------------------|-----------------------|
| <b>Application</b><br>Help                                                   |                               |                                                                                                 |                                                                                                    |                       |
| <b>Configure</b><br>Home                                                     | ₩<br><b>Monitor</b>           | $\odot$ $\odot$                                                                                 | <b>Cisco Configuration Professional</b>                                                                                          | ahaha<br><b>CISCO</b> |
| Select Community Member:<br>$\epsilon\epsilon$<br>$192.160.1.1$ $\mathbf{v}$ |                               | Configure > Router > AAA > Authorization Policies > Authorization Policies                      |                                                                                                    | Ø                     |
| ₽                                                                            | <b>Additional Tasks</b>       |                                                                                                 |                                                                                                    |                       |
| $ightharpoonup$ $ightharpoonup$ Time                                         | <b>Authorization Policies</b> |                                                                                                 |                                                                                                    |                       |
| Router Access                                                                |                               |                                                                                                 | Authorization provides the method for remote access control, including one-time authorization or authorization for each service, |                       |
| $\blacktriangleright$ $\Box$ DHCP                                            |                               | per-user account list and profile, user group support, and support of IP, IPX, ARA, and Telnet. |                                                                                                    |                       |
| $\triangleright$ $\blacksquare$ DNS                                          |                               |                                                                                                 |                                                                                                    |                       |
| Static and Dynamic Routing                                                   |                               |                                                                                                 |                                                                                                    |                       |
| <b>VE AAA</b>                                                                | Authorization Type<br>exec    | No. of Policies                                                                                 | Usage<br>Used for authorization of users to run an E                                                                             |                       |
| AM Summary<br>E El AAA Servers and Groups                                    |                               |                                                                                                 |                                                                                                    |                       |
| Authentication Policies                                                      |                               |                                                                                                 |                                                                                                    |                       |
| v PhAuthorization Policies                                                   |                               |                                                                                                 |                                                                                                    |                       |
| Authorization Policies                                                       |                               |                                                                                                 |                                                                                                    |                       |
| Thexec Command Mode                                                          |                               |                                                                                                 |                                                                                                    |                       |
| Network                                                                      |                               |                                                                                                 |                                                                                                    |                       |
| Web Auth                                                                     |                               |                                                                                                 |                                                                                                    |                       |
| Accounting Policies                                                          |                               |                                                                                                 |                                                                                                    |                       |
| $\triangleright$ $\bigoplus$ ACL                                             |                               |                                                                                                 |                                                                                                    |                       |
| <b>TINAT</b><br>٠                                                            |                               |                                                                                                 |                                                                                                    |                       |
| $\frac{1}{2}$<br><b>Utilities</b>                                            |                               |                                                                                                 |                                                                                                    |                       |
| PFlash File Management<br>$\blacktriangle$<br>ī                              |                               |                                                                                                 |                                                                                                    |                       |
| Configuration Editor                                                         |                               |                                                                                                 |                                                                                                    |                       |
| Save Configuration to PC                                                     |                               |                                                                                                 |                                                                                                    |                       |
| Write to Startup Configuration                                               |                               |                                                                                                 |                                                                                                    |                       |
|                                                                              |                               |                                                                                                 |                                                                                                    | a                     |

**Figure 7-15 Authorization Policies Summary Screen** 

**NOTE You can configure authorization for EXEC mode commands, user network access, and Secure Sockets Layer (SSL) web authentication. This section focuses on the EXEC mode commands.** 

To add or edit the AAA authorization, choose **Configure > Router > AAA > Authorization Policies > EXEC Command Mode** .

The Exec Authorization screen opens, as shown in Figure 7-16 .

| <b>Application</b><br>Help                                                                                                    |                           |                         |          |                                                                       |          |                       |
|----------------------------------------------------------------------------------------------------|---------------------------|-------------------------|----------|-----------------------------------------------------------------------|----------|-----------------------|
| ababa<br>$*$ $\bullet$<br>$\circ$ $\circ$<br><b>Cisco Configuration Professional</b><br>Configure<br><b>Monitor</b><br><b>Home</b><br>三道<br><b>CISCO</b> |                           |                         |          |                                                                       |          |                       |
| Select Community Member:                                                                                                    | $\epsilon\epsilon$        |                         |          | Configure > Router > AAA > Authorization Policies > EXEC Command Mode |          |                       |
| $192.160.1.1$ v                                                                                                    |                           |                         |          |                                                                       |          |                       |
| ₽                                                                                                    |                           | <b>Additional Tasks</b> |          |                                                                       |          |                       |
| $ightharpoonup$ $ightharpoonup$ Time                                                                                                    | <b>Excc Authorization</b> |                         |          |                                                                       |          | Add<br>Edit<br>Delete |
| Router Access                                                                                                    |                           |                         |          |                                                                       |          |                       |
| $\blacktriangleright$ $\blacksquare$ DHCP                                                                                                    | List Name                 |                         | Method 1 | Method 2                                                              | Method 3 | Method 4              |
| $\triangleright$ $\blacksquare$ DNS                                                                                                    | default                   |                         | local    |                                                                       |          |                       |
| Static and Dynamic Routing                                                                                                    |                           |                         |          |                                                                       |          |                       |
| <b>Y EDAAA</b>                                                                                                    |                           |                         |          |                                                                       |          |                       |
| AAA Summary                                                                                                    |                           |                         |          |                                                                       |          |                       |
| E Ca AAA Servers and Groups                                                                                                    |                           |                         |          |                                                                       |          |                       |
| E Authentication Policies                                                                                                    |                           |                         |          |                                                                       |          |                       |
| V EXAuthorization Policies                                                                                                    |                           |                         |          |                                                                       |          |                       |
| Authorization Policies                                                                                                    |                           |                         |          |                                                                       |          |                       |
| EXEC Command Mode                                                                                                    |                           |                         |          |                                                                       |          |                       |
| <b>Network</b>                                                                                                    |                           |                         |          |                                                                       |          |                       |
| Web Auth                                                                                                    |                           |                         |          |                                                                       |          |                       |
| E Accounting Policies                                                                                                    |                           |                         |          |                                                                       |          |                       |
| $ightharpoonup$ $ightharpoonup$ ACL                                                                                                    |                           |                         |          |                                                                       |          |                       |
| <b>NAT</b><br>$\blacksquare$                                                                                                    |                           |                         |          |                                                                       |          |                       |
| $=$<br><b>Utilities</b>                                                                                                    |                           |                         |          |                                                                       |          |                       |
| PFlash File Management<br>$\blacktriangle$                                                                                                    |                           |                         |          |                                                                       |          |                       |
| È<br>Configuration Editor                                                                                                    |                           |                         |          |                                                                       |          |                       |
| Save Configuration to PC                                                                                                    |                           |                         |          |                                                                       |          |                       |
| Write to Startup Configuration                                                                                                    |                           |                         |          |                                                                       |          |                       |

**Figure 7-16 EXEC Authorization Screen** 

From here, you can add, edit, or delete the authorization policy.

In this example, you edit the current default authorization policy and add the RADIUS server group and TACACS+ server to the local method.

Click = **Edit** to open the Edit a Method List for Exec Authorization dialog (see Figure 7-17).

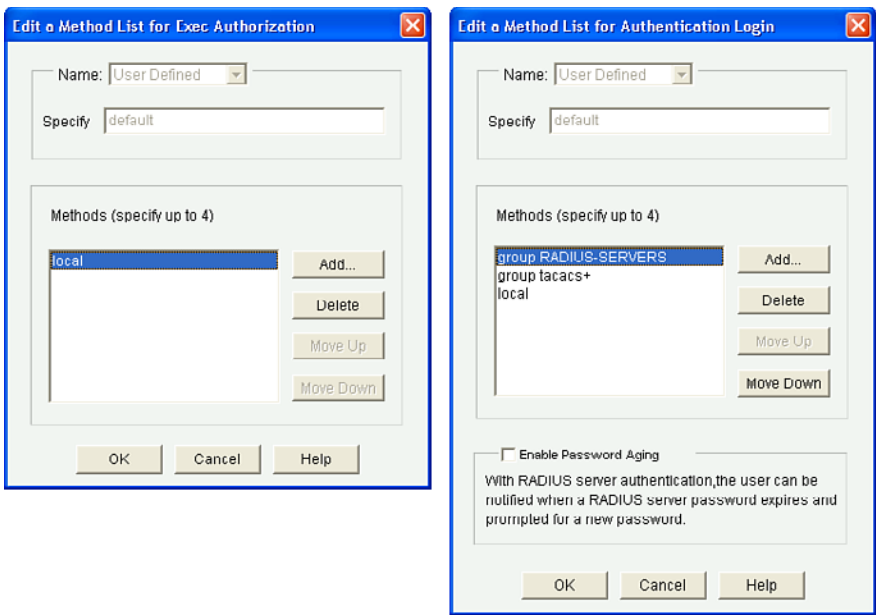

**Figure 7-17 Edit a Method List for Exec Authorization Dialogs** 

Initially, the Edit a Method List for Exec Authorization dialog displays only the local method. The figure on the right is the completed method list in the correct order.

 Click **OK** . CCP displays the CLI configuration command **aaa authorization exec default group RADIUS-SERVERS group tacacs+ local** .

Click **Deliver** to commit the configuration changes.

Figure 7-18 displays the revised AAA authorization screen.

| <b>Additional Tasks</b>   |                                   |          |          |             |
|---------------------------|-----------------------------------|----------|----------|-------------|
| <b>Exec Authorization</b> |                                   |          |          | Edit<br>Add |
| List Name                 | Method 1                          | Method 2 | Method 3 | Method 4    |
| default                   | group RADIUS-SERVER group tacacs+ |          | local    |             |
|                           |                                   |          |          |             |

**Figure 7-18 Revised Exec Authorization Screen** 

# **AAA Accounting**

Cisco Secure ACS serves as a central repository for accounting information, essentially tracking events that occur on the network. This stored information can prove very helpful for management, security audits, capacity planning, and network-usage billing.

Method lists for accounting define the way accounting will be performed and the sequence in which these methods are performed. AAA supports six different types of accounting: network, connection, exec, system, command, and resource:

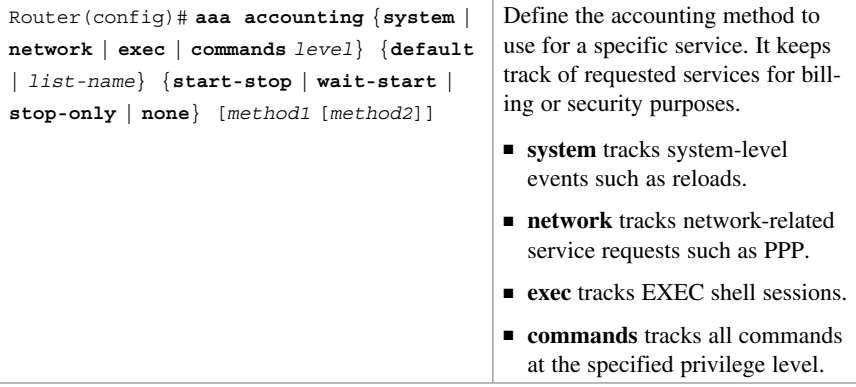

## **Configuring AAA Accounting Example**

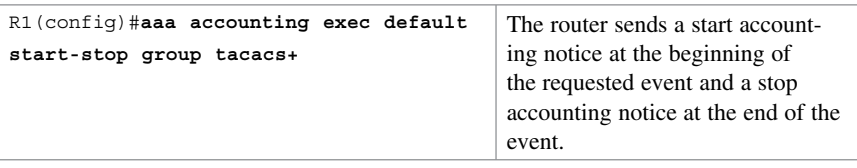

## **Cisco Secure ACS**

Cisco Secure Access Control Server (ACS) 5.3 for Windows provides a centralized identity networking solution and simplified user management experience across all Cisco devices and security management applications.

Before Cisco Secure ACS Version 5, users were made part of a group and used groupbased policies. Since ACSv5, rule-based policies are implemented, providing a flexible approach that can match a variety of access conditions.

In Cisco Secure ACS, you can define network device groups (NDG), which are sets of devices. These NDGs provide logical grouping of devices, for example, by device location or type, which you can use in policy conditions.

To configure Cisco Secure ACS for device administration, follow these steps:

- **1.** Add a router as a AAA client.
- **2.** Configure identity groups and an identity store.
- **3.** Configure access service to process requests.
- **4.** Create identity and authorization policies.

#### **Adding a Router as a AAA Client**

To add a router as a AAA client, navigate to the Network Resources option on the menu on the left and click the **Network Device Groups** branch.

Figure 7-19 displays an example of adding a switch to a group using the Add Network Devices as AAA Clients screen.

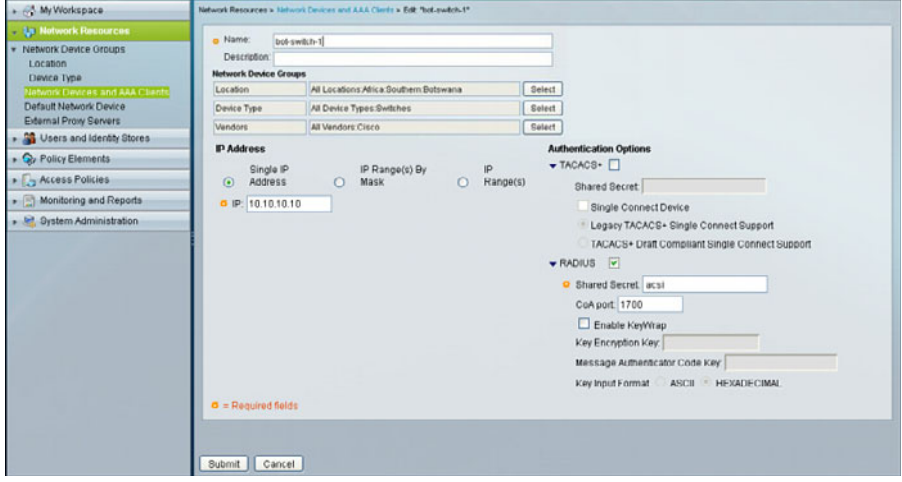

**Figure 7-19 Add Router as a AAA Client** 

#### **Configuring Identity Groups and an Identity Store**

In this example, users and groups are stored in the Cisco Secure ACS database. To view, add, edit, or delete users, choose **Users and Identity Stores > Internal Identity Store > Users** .

Figure 7-20 shows an example of the Internal Users screen.

| » My Workspace                                                                                                    | Users and identity Stores > Internal Identity Stores > Users |               |                   |                                           |                        |  |  |  |
|----------------------------------------------------------------------------------------------------|--------------------------------------------------------------|---------------|-------------------|-------------------------------------------|------------------------|--|--|--|
| <b>A G7 Network Resources</b>                                                                                                    | Showing f-6 of 6 60 V per page<br><b>Internal Users</b>      |               |                   |                                           |                        |  |  |  |
| <b>23 Users and Identity Stores</b><br><b>Identity Groups</b><br>Internal Identity Stores<br>Users<br>Hosts<br>External Identity Stores<br>LDAP | Filter:                                                      |               | ₩ Match if:       | <b>Go</b> ▼<br>×                          |                        |  |  |  |
|                                                                                                    | □                                                            | <b>Status</b> | <b>User Name</b>  | <b>Identity Group</b>                     | Description            |  |  |  |
|                                                                                                    | □                                                            | $\bullet$     | clientless        | All Groups: Migrated Group: Default Group | Migrated Internal User |  |  |  |
|                                                                                                    | O                                                            | $\bullet$     | user1             | All Groups: Migrated Group: Default Group | Migrated Internal User |  |  |  |
|                                                                                                    | Ο                                                            | ۰             | user <sub>2</sub> | All Groups: Migrated Group: Default Group | Migrated Internal User |  |  |  |
| <b>Active Directory</b><br><b>RSA SecuriD Token Servers</b>                                                                                     | O                                                            | $\bullet$     | user3             | All Groups: Migrated Group: Default Group | Migrated Internal User |  |  |  |
| <b>RADIUS Identity Servers</b>                                                                                                    | о                                                            | ٥             | user4             | All Groups: Migrated_Group: Default Group | Migrated Internal User |  |  |  |
| Certificate Authorities<br>Certificate Authentication Profile<br><b>Identity Store Sequences</b>                                                | O                                                            | $\bullet$     | user <sub>5</sub> | All Groups: Migrated_Group:Default Group  | Migrated Internal User |  |  |  |
| Co Policy Elements                                                                                                    |                                                              |               |                   |                                           |                        |  |  |  |
| Access Policies                                                                                                    |                                                              |               |                   |                                           |                        |  |  |  |
| Monitoring and Reports                                                                                                    |                                                              |               |                   |                                           |                        |  |  |  |
| > System Administration                                                                                                    |                                                              |               |                   |                                           |                        |  |  |  |

**Figure 7-20 Internal Users Screen** 

Selecting a user and clicking **Edit** opens the Edit a User Account screen (see Figure 7-21), which displays the specific fields associated with a user.

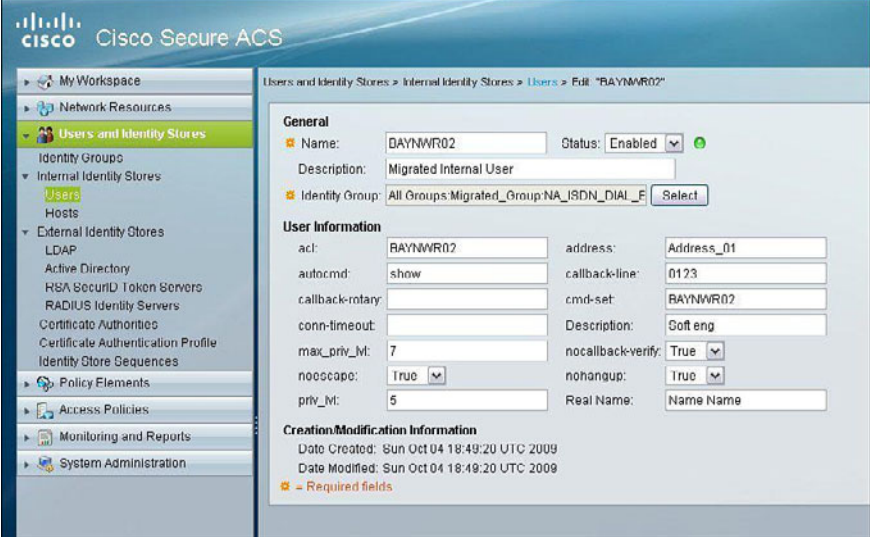

**Figure 7-21 Edit a User Account Screen** 

#### **Configuring Access Service to Process Requests**

Policies consist mainly of rules that determine the action of the policy. You create access services to define authentication and authorization policies for requests. A global service selection policy contains rules that determine which access service processes an incoming request.

Access services contain the authentication and authorization policies for requests. You can create separate access services for different use cases (for example, device administration and wireless network access).

When you create an access service, you define the type of policies and policy structures that it contains (for example, policies for device administration or network access).

To create an access policy navigate to **Access Policies > Access Services > Default Device Admin > Identity** .

## **Creating Identity and Authorization Policies**

When you create an access service for network access authorization, it creates a session authorization policy. You can then add and modify rules to this policy to determine the access permissions for the client session.

To manage an authorization policy, navigate to **Access Policies > Access Services > Default Device Admin > Authorization** .

*This page intentionally left blank* 

# **CHAPTER 8**

# **Securing the Data Plane on Catalyst Switches**

This chapter covers the following topics:

#### **Common Threats to the Switching Infrastructure**

- $\blacksquare$  Layer 2 Attacks
- Layer 2 Security Guidelines

#### **MAC Address Attacks**

- Configuring Port Security
- Fine-Tuning Port Security
- Configuring Optional Port Security Settings
- Configuring Port Security Example

#### **Spanning Tree Protocol Attacks**

- STP Enhancement Features
- Configuring STP Enhancement Features
- Configuring STP Enhancements Example

#### **LAN Storm Attacks**

- Configuring Storm Control
- Configuring Storm Control Example

#### **VLAN Hopping Attacks**

- Mitigating VLAN Attacks
- **Mitigating VLAN Attacks Example**

#### **Advanced Layer 2 Security Features**

- ACLs and Private VLANs
- Cisco Integrated Security Features
- Secure the Switch Management Plane

## **Common Threats to the Switching Infrastructure**

Layer 2 and Layer 3 switches are targets of attack and must be secured. If a Layer 2 switch is compromised, Layers 3–7 are also affected.

## **Layer 2 Attacks**

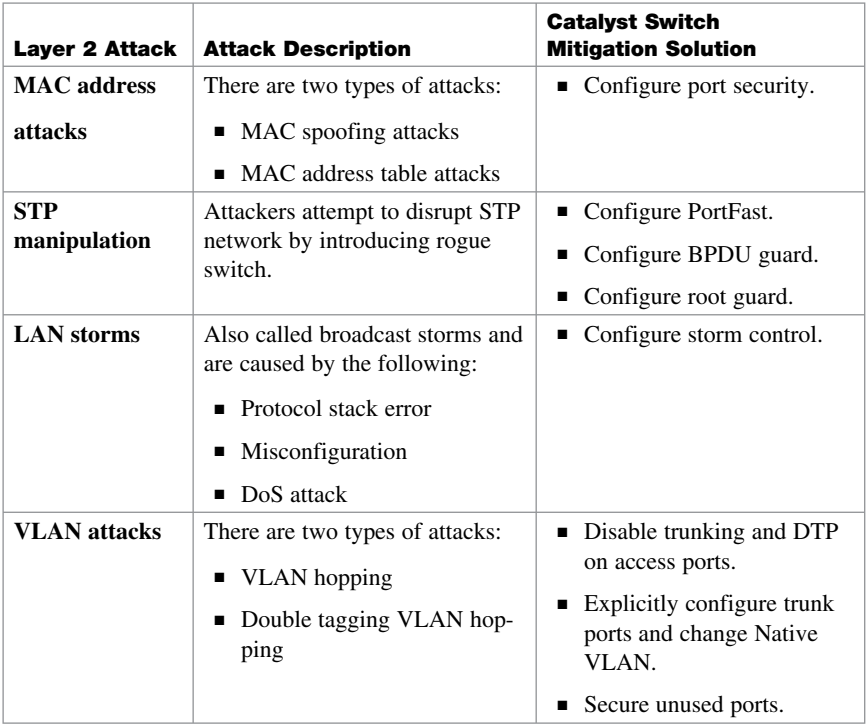

**NOTE: This chapter focuses on the Catalyst switch mitigation solutions.** 

## **Layer 2 Security Guidelines**

- $\blacksquare$  Use port security where possible for access ports.
- Enable STP attack mitigation (PortFast, BPDU guard, and root guard).
- Set all user ports to nontrunking (unless you are using Cisco VoIP).
- Disable all unused ports and put them in an unused VLAN.
- Always use a dedicated native VLAN for trunk ports.
- Do not use default VLAN 1 for anything.
- Manage switches in as secure a manner as possible (for example, Secure Shell [SSH], out-of-band [OOB] access, and permit lists).
- Gelectively use Simple Network Management Protocol (SNMP) and treat community strings like root passwords.
- Use Cisco Discovery Protocol only where necessary—it is useful with IP phones.

## **MAC Address Attacks**

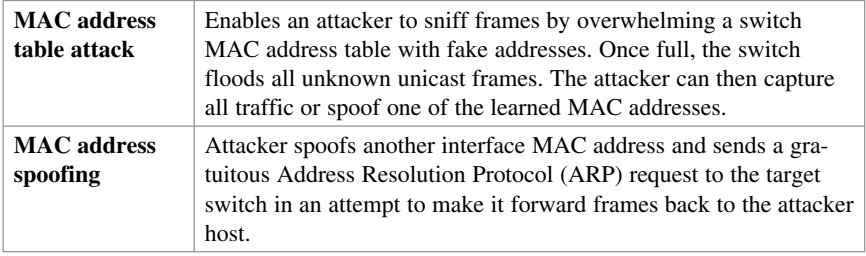

#### **NOTE: Configure port security to mitigate MAC address attacks.**

## **Configuring Port Security**

To configure port security on an access port, follow these steps:

- **1.** Configure an interface as an access port.
- **2.** Enable port security on the port.

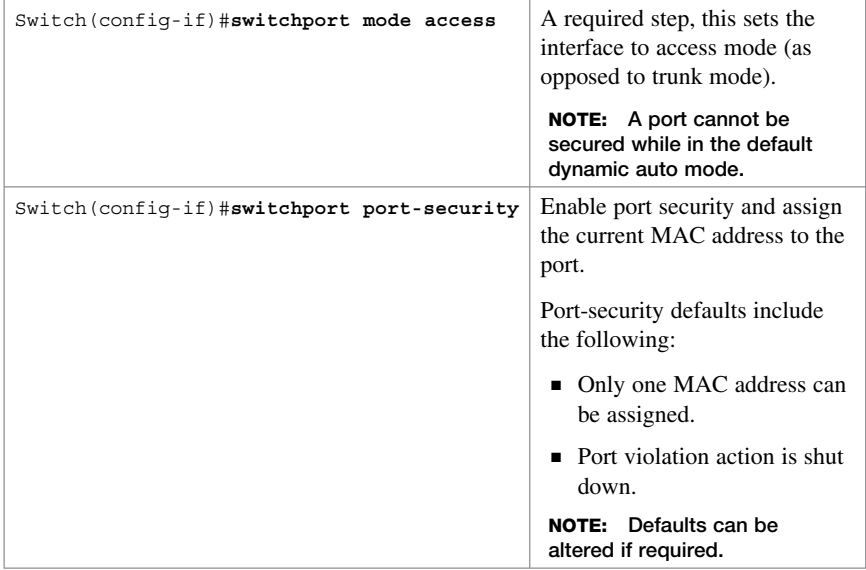

 **NOTE: Use the show port-security command to view security settings and sta- tus and the show port-security [interface** interface-id **] address command to display all secure MAC addresses configured on all switch interfaces.** 

When a port violation occurs, such as the maximum number of MAC addresses connected is exceeded, error log messages such as %PM-4-ERR\_DISABLE and %PORT\_SECURITY-2-PSECURE\_VIOLATION are generated and the port status is changed from Secure-up to Secure-shutdown . When a port is error-disabled, it is effectively shut down, and no traffic is sent or received on the port. The port is error-disabled and must be manually reset by the network administrator using a **shutdown** and **no shutdown** sequence. This should be done after the offending host has been removed; otherwise, the violation will be triggered again.

## **Fine-Tuning Port Security**

If required, you can alter the default maximum number of secure MAC addresses and the port violation action:

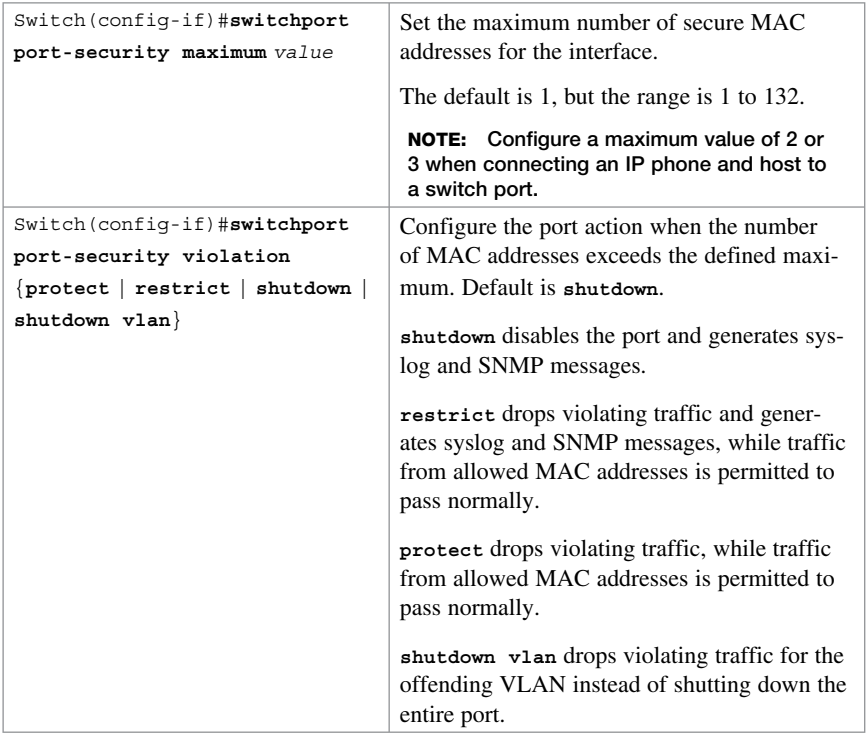

#### **TIP: Configure shutdown rather than restrict or protect.**

 **NOTE: Instead of manually resetting an error-disabled port using the shutdown and no shutdown sequence, you can implement a dynamic port auto-recovery solution.** 

#### **Configuring Optional Port Security Settings**

Optionally, you can configure the following port security settings:

- Statically assign the secure MAC addresses to the port or enable the switch to dynamically learn the secure MAC addresses and add them to the running configuration.
- Enable the switch to automatically recover an error-disabled port after a specified amount of time.
- $\blacksquare$  Enable address aging (if required).

MAC addresses can be explicitly assigned to the port manually or learned dynamically:

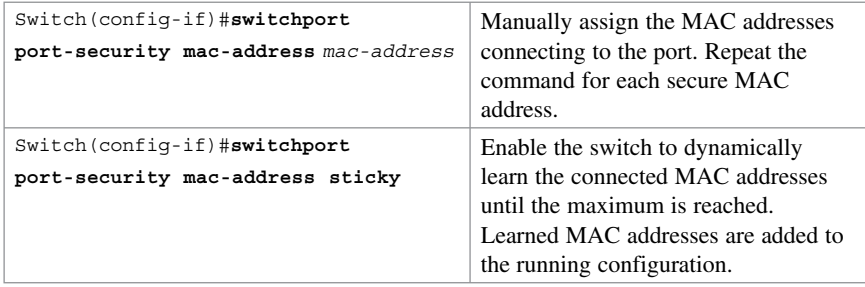

#### **NOTE: Manually entering each secure MAC address is not a scalable solution.**

You can also configure a switch to autorecover error-disabled ports after a specified amount of time:

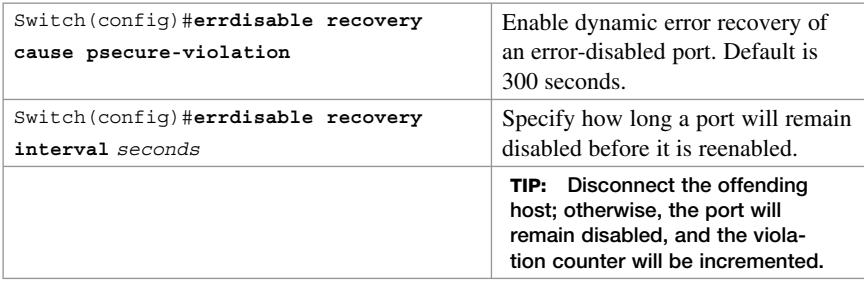

 **NOTE: Use the show errdisable recovery command to display the errordisabled recovery timer information.** 

By default, when port security is enabled, the first address is added indefinitely as port aging is disabled. If required, you can enable port aging, making the switch periodically refresh the address:

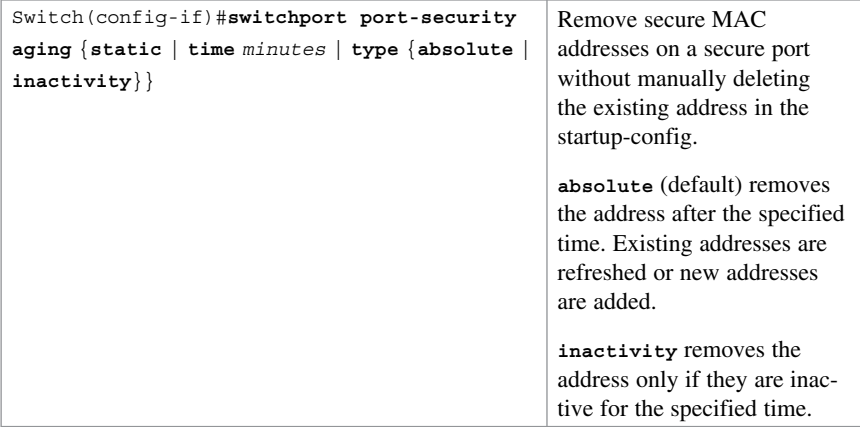

 **port-security aging static interface configuration command to disable aging. NOTE: You should configure aging only if required. Use the no switchport** 

## **Configuring Port Security Example**

Figure 8-1 shows the topology for the configuring port security example.

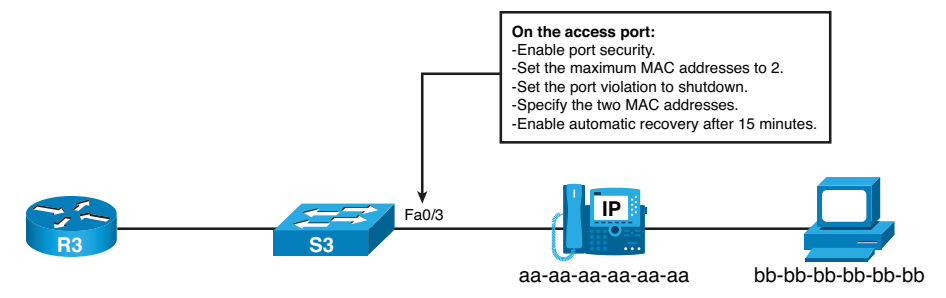

#### **Figure 8-1 Network Topology for the Configuring Port Security Example**

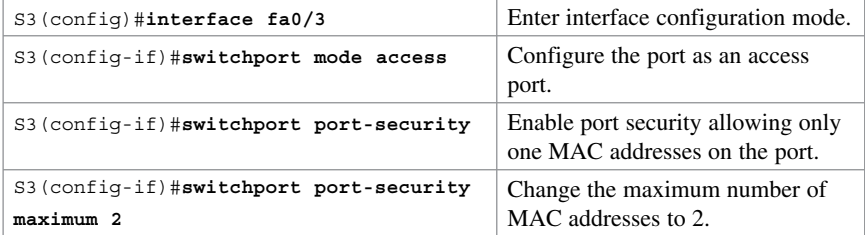

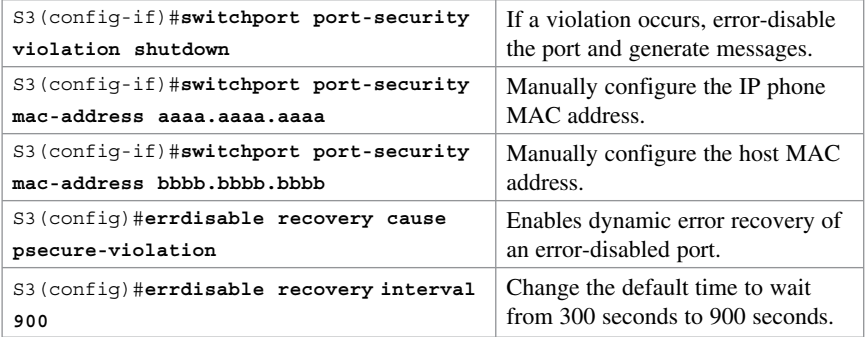

 **mac address-table notification to generate MAC address learning and aging NOTE: Configure MAC address notification using the global configuration command logging messages.** 

**NOTE: Although only a single port is used in this example, port security is typically enabled on all user-facing ports.** 

## **Spanning Tree Protocol Attacks**

Redundant Layer 2 topologies eliminate single points of failure, but they are more susceptible to broadcast storms, multiple frame copies, and MAC address table instability problems.

Spanning Tree Protocol (STP) is a Layer 2 protocol that provides a loop-free redundant network topology by placing certain ports in the blocking state. A hacker could manipulate STP to conduct an attack by changing the topology of a network (for example, by connecting a rogue switch in an attempt to take over as the root and have all traffic for the immediate switched domain flow through it).

**NOTE: Configure the STP enhancement features PortFast, BPDU guard, and root guard features to mitigate STP manipulation attacks.** 

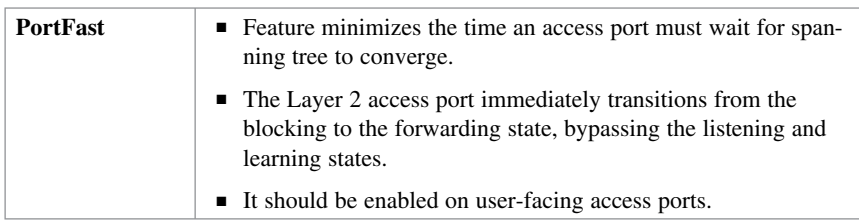

#### **STP Enhancement Features**

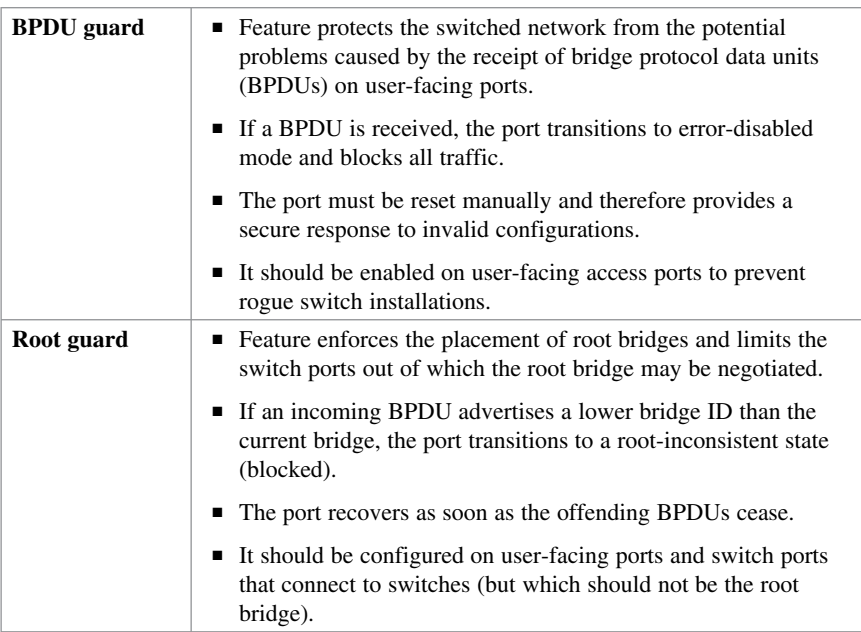

**NOTE: Another STP enhancement is the BPDU filter feature, which stops the sending and receiving of BPDUs on a port. However, you should not configure this if BPDU guard is enabled.** 

**NOTE: BPDU guard and root guard are similar, but their impact is different. BPDU guard disables the port, and it must be enabled manually. Root guard disables the port but recovers once the offending device ceases to send superior BPDUs.** 

## **Configuring STP Enhancement Features**

You can enable PortFast globally or individually on an access port:

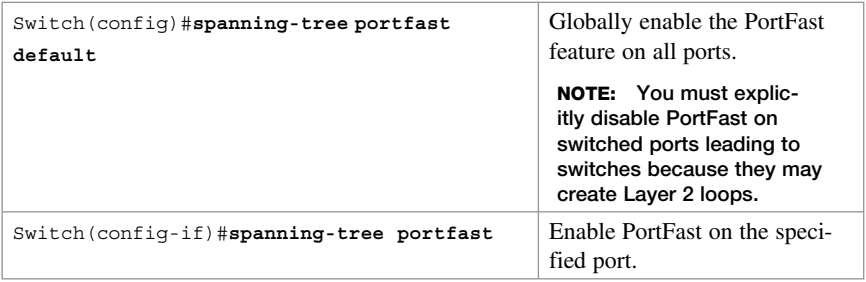

**NOTE: Use the show running-config [interface** interface-id **] command to verify that PortFast is enabled.** 

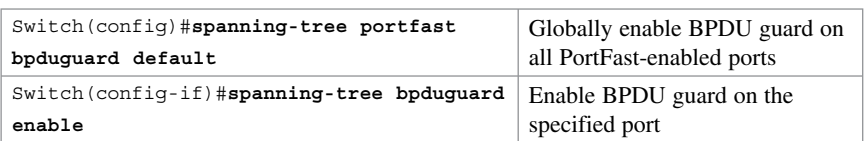

You can enable BPDU guard globally or individually on an access port:

 **NOTE: Use the show spanning-tree summary and the show spanning-tree summary totals commands to display STP state information.** 

You can enable root guard on either an access port or a switch port that connects to another switch (but which should never be the root bridge).

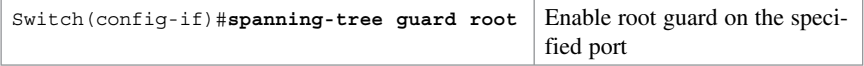

#### **NOTE: To verify, use the show spanning-tree inconsistentports command.**

You can also configure a switch to autorecover BPDU guard error-disabled ports after a specified amount of time:

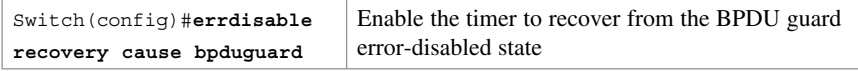

**NOTE Use the show errdisable recovery command to display the errordisabled recovery timer information.** 

#### **Configuring STP Enhancements Example**

Figure 8-2 shows the topology for the configuring STP enhancements example.

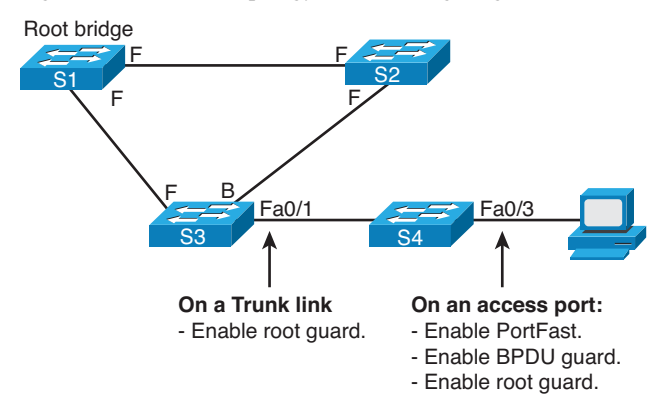

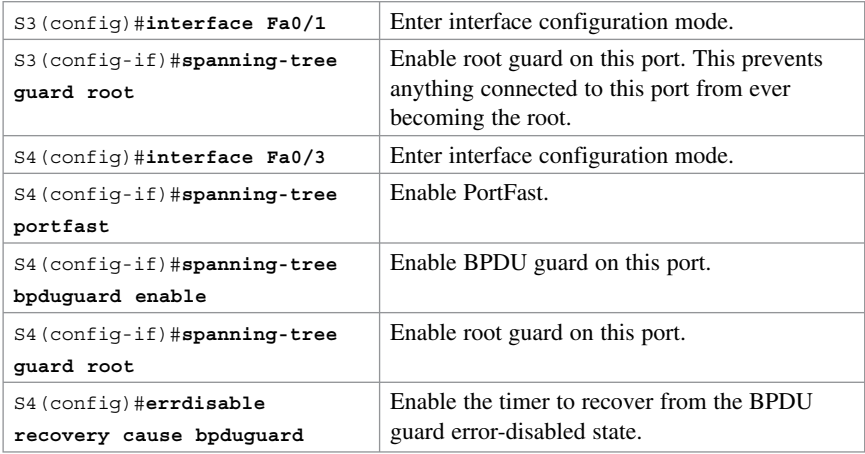

# **LAN Storm Attacks**

A LAN storm occurs when packets flood the LAN, creating excessive traffic and degrading network performance. Causes include errors in the protocol stack implementation, mistakes in network configurations, or users issuing a denial-of-service (DoS) attack.

The storm control feature monitors predefined suppression-level thresholds. When the rising threshold is reached, the port is blocked and will only resume normal forwarding when the traffic rate drops below the falling threshold (if configured) or below the rising threshold.

## **Configuring Storm Control**

You can enable storm control globally or individually on an access port:

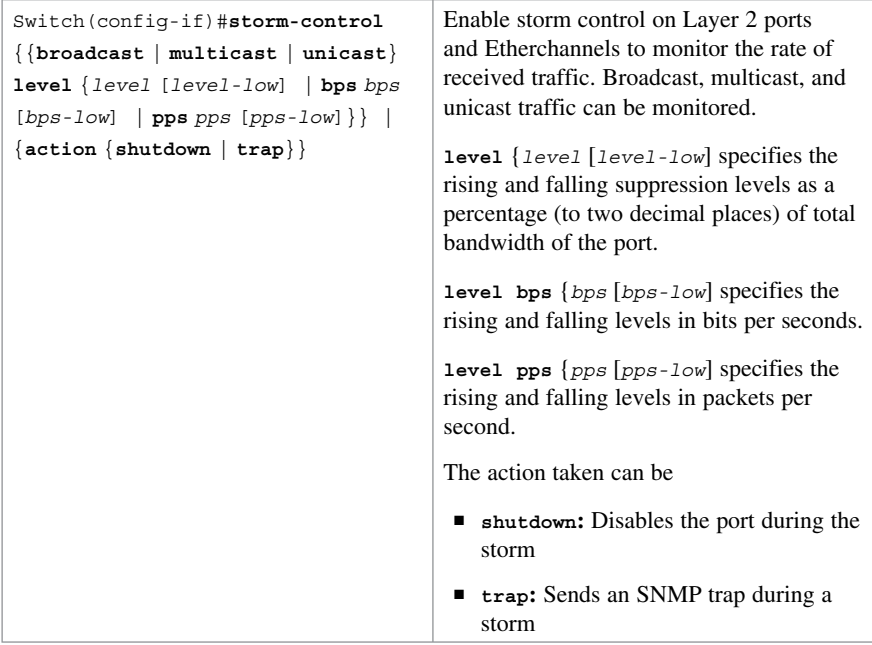

**NOTE: By default, unicast, broadcast, and multicast storm control are disabled on the switch interfaces; that is, the suppression level is 100 percent.** 

## **Configuring Storm Control Example**

This example shows how to enable broadcast address storm control on a port to a level of 25 percent. When the broadcast traffic exceeds 25 percent of the total available bandwidth, the switch drops all broadcast traffic until the end of the traffic storm control interval:

```
S1(config-if)#storm-control
broadcast level 25
                                     Enable storm control on Layer 2 interfaces to 
                                     monitor the rate of received traffic.
```
## **VLAN Hopping Attacks**

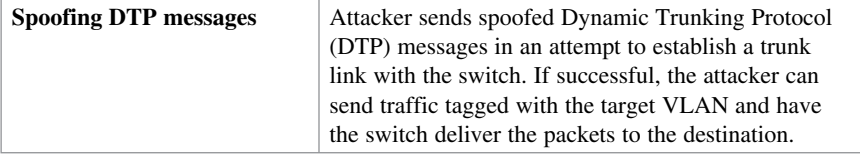

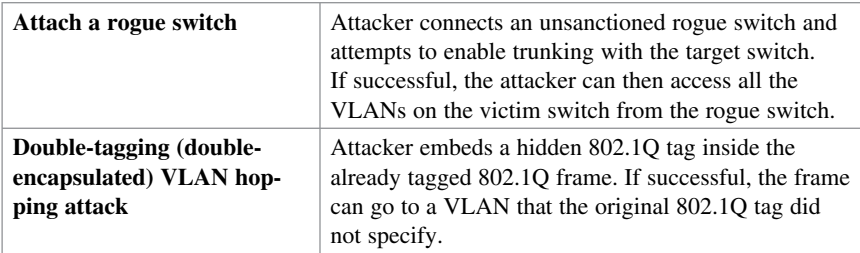

## **Mitigating VLAN Attacks**

On the trunk links, explicitly enable trunking and disable DTP:

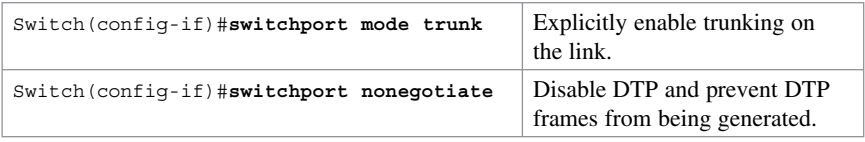

On the trunk links, switch the native VLAN to a dedicated VLAN:

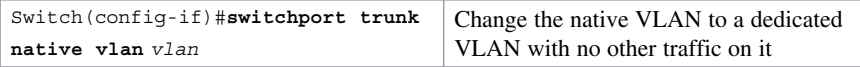

On the nontrunk links, disable trunking:

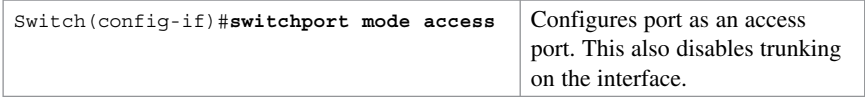

Assign all unused ports to a dedicated unused VLAN and disable the ports:

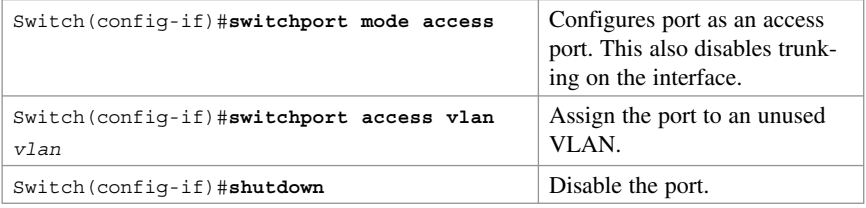

## **Mitigating VLAN Attacks Example**

Figure 8-3 shows the topology for the mitigating VLAN attacks example.

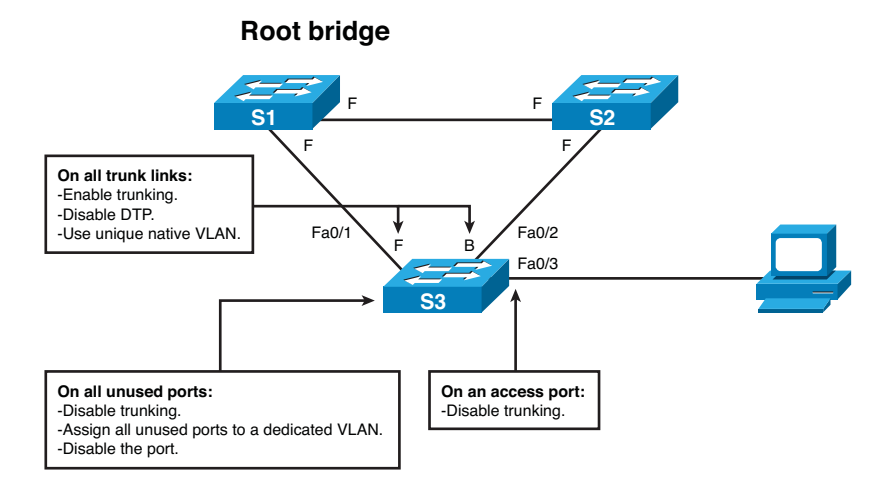

**Figure 8-3 Network Topology for the Mitigating VLAN Attacks Example** 

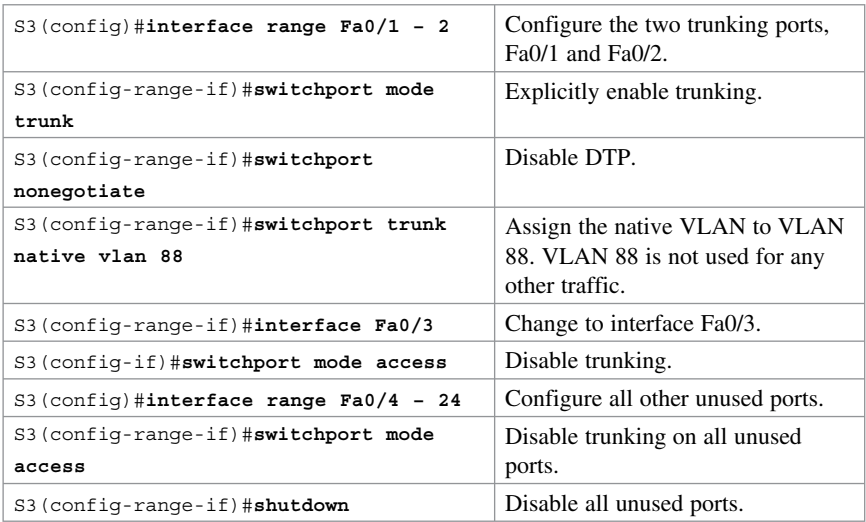

## **Advanced Layer 2 Security Features**

Additional switch security features include the following:

- $\blacksquare$  Access control lists (ACLs) and private VLANs
- $\blacksquare$  Cisco integrated security features
- $\blacksquare$  Secure management plane security features

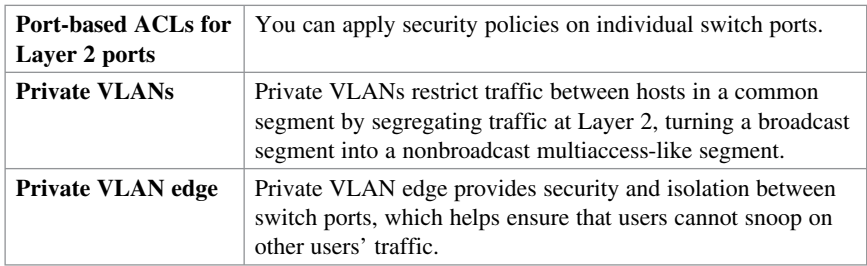

## **ACLs and Private VLANs**

## **Cisco Integrated Security Features**

Cisco integrated security features are easy-to-use tools to effectively prevent potentially damaging Layer 2 security threats. Features include the previously covered port security and DHCP snooping, dynamic ARP inspection, and IP source guard.

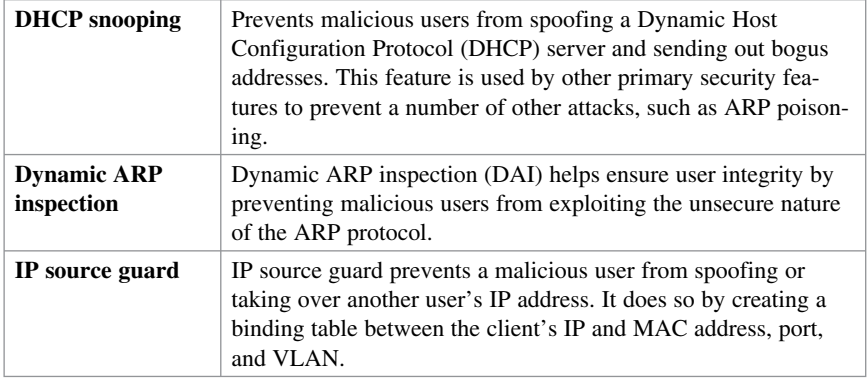

## **Secure the Switch Management Plane**

Just as the management plane is secured on Cisco routers, the Layer 2 switching man-

agement plane must also be secured. You can use many of the same tools to secure the management plane on Catalyst switches.

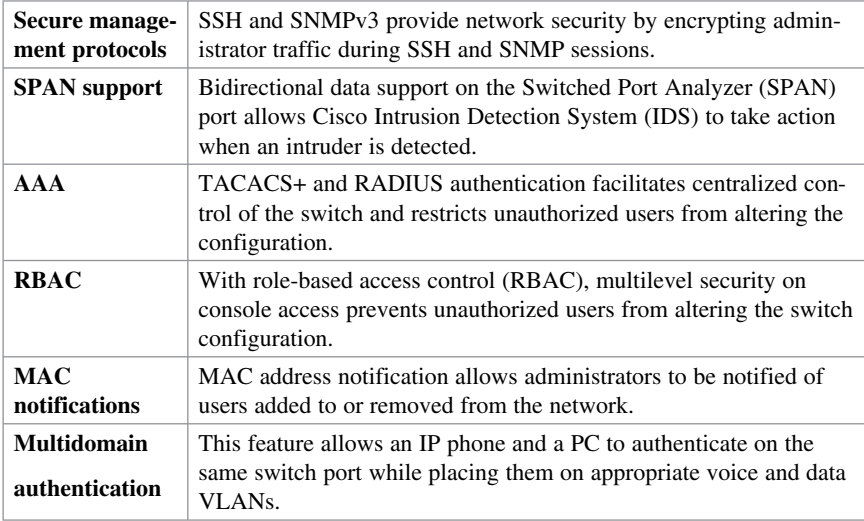

Secure management plane tools include (but are not limited to) the following:

*This page intentionally left blank* 

# **CHAPTER 9**

# **Securing the Data Plane in IPv6 Environments**

This chapter covers the following topics:

## **Overview of IPv6**

- Comparison Between IPv4 and IPv6
- $\blacksquare$  The IPv6 Header
- $ICMPv6$
- $\blacksquare$  Stateless Autoconfiguration
- $\blacksquare$  IPv4-to-IPv6 Transition Solutions
- IPv6 Routing Solutions

### **IPv6 Threats**

 $\blacksquare$  IPv6 Vulnerabilities

#### **IPv6 Security Strategy**

- $\blacksquare$  Configuring Ingress Filtering
- $\blacksquare$  Secure Transition Mechanisms
- $\blacksquare$  Future Security Enhancements

## **Overview of IPv6**

#### **Comparison Between IPv4 and IPv6**

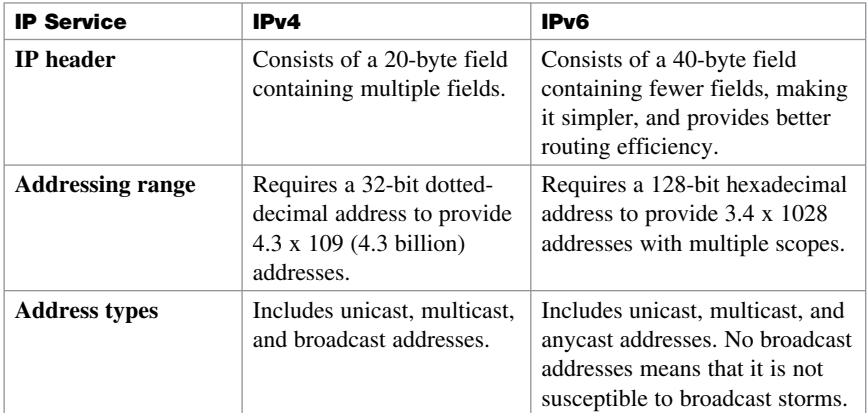

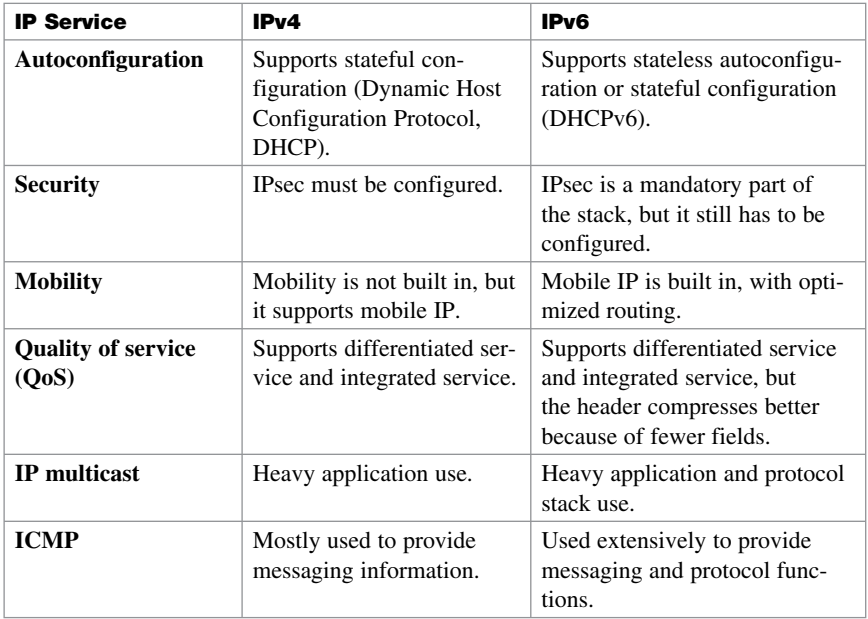

## **The IPv6 Header**

The IPv6 header is twice as big as the IPv4 header (40 bytes versus 20 bytes). However, IPv6 has fewer fields and is simpler, as shown in Figure 9-1 .

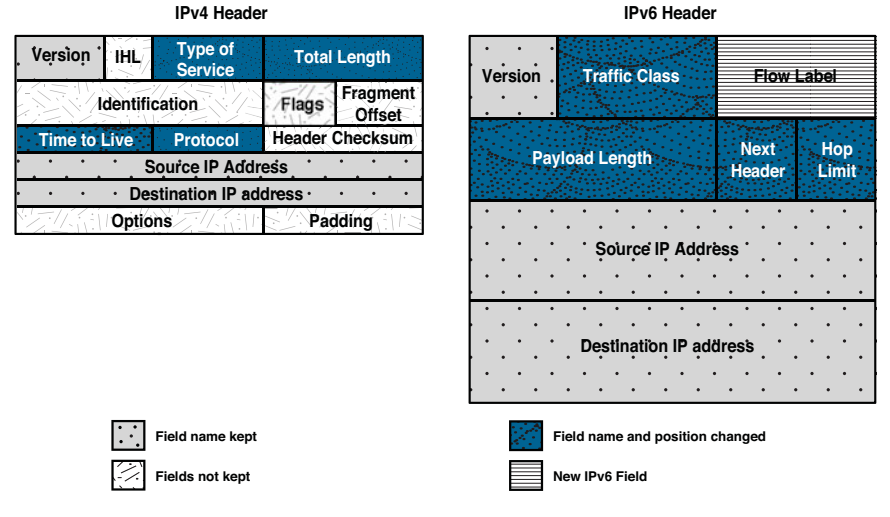

**Figure 9-1 IPv4 Versus IPv6 Header** 

Some IPv4 fields no longer exist in IPv6, although three of these IPv4 fields have kept the same name and are identical in nature. Four fields have had their name and position changed but serve a similar function to IPv4. There is also a new QoS field in IPv6.

Like the IPv4 Protocol field, the IPv6 Next Header identifies the extension header and is not of fixed length. It can contain additional information such as a hop-by-hop list of destinations, routing header (RH), IPsec information, and more. All extension headers are daisy-chained, each header pointing to the next header until they reach the transport layer data. This arrangement allows an IPv6 packet to be customized with features and functionality (for example, TCP, UDP, ICMPv6).

#### **NOTE Attackers can use these extension headers for malicious purposes.**

## **ICMPv6**

Internet Control Message Protocol (ICMP) has a greater role in IPv6.

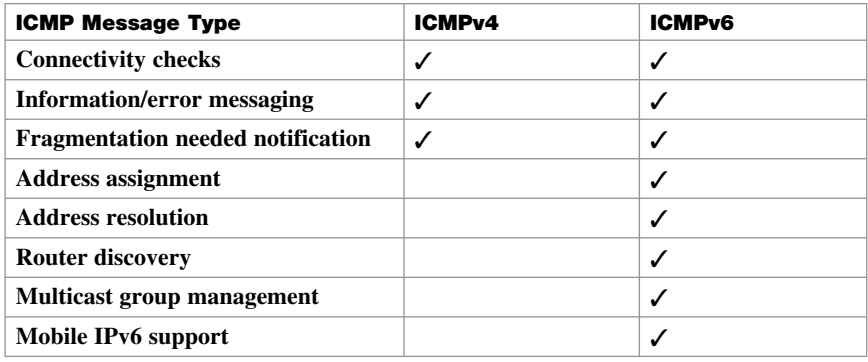

ICMPv6 is used for neighbor and router discovery.

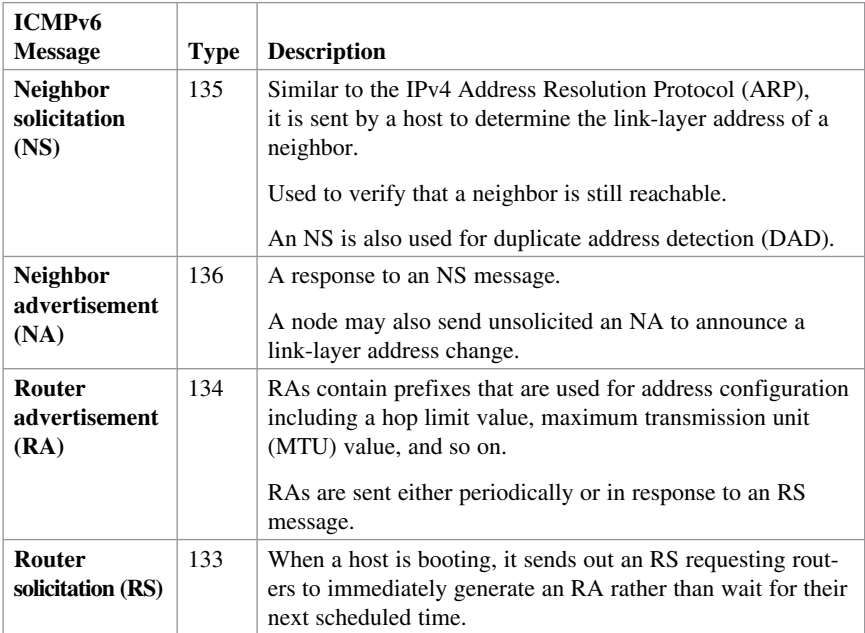

**NOTE: Attackers may manipulate ICMPv6 for malicious purposes.** 

#### **Stateless Autoconfiguration**

Stateless autoconfiguration enables plug-and-play configuration of an IPv6 device without the use of a server. It uses the Neighbor Discovery Protocol (NDP), which is based on ICMP Version 6 (ICMPv6) protocol messaging. NDP uses the ICMPv6 RS and RA messages.

**NOTE: NDP replaces ARP and suffers from the same lack of authentication as ARP and DHCP on IPv4 networks.** 

### **IPv4-to-IPv6 Transition Solutions**

Many transition mechanisms enable smooth integration of IPv4 and IPv6. Other mechanisms that allow IPv4 nodes to communicate with IPv6 nodes are available. All these mechanisms are applied to different situations.

The three most common techniques to transition from IPv4 to IPv6 are as follows:

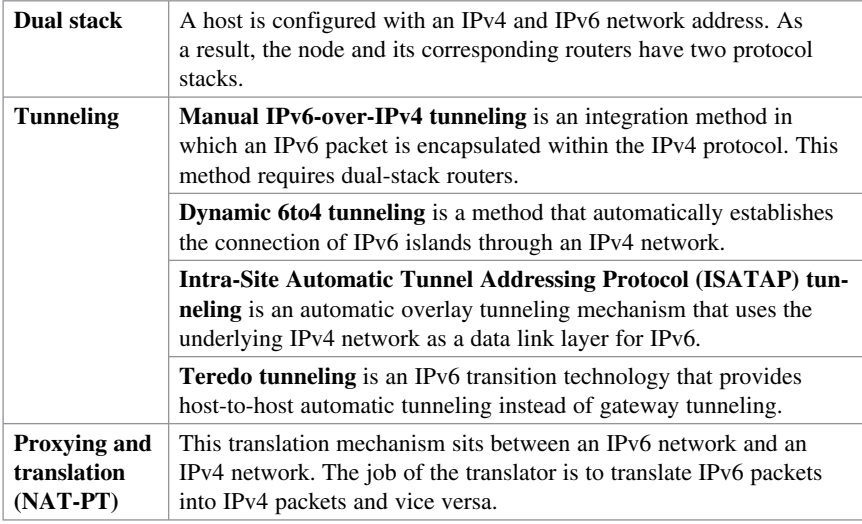

#### **IPv6 Routing Solutions**

IPv6 supports static routes, Routing Information Protocol next generation (RIPng), Open Shortest Path First Version 3 (OSPFv3) Protocol, Intermediate System-to-Intermediate System Protocol (IS-IS) for IPv6, Multiprotocol Border Gateway Protocol Version 4 (MP-BGP4), and Enhanced Interior Gateway Routing Protocol (EIGRP) for IPv6. You must configure the **ipv6 unicast-routing** before an IPv6-capable routing protocol or an IPv6 static route will work.

**NOTE: Neighbor routers are identified by their next-hop link-local addresses and therefore do not use global unicast addresses.** 

## **IPv6 Threats**

IPv6 is no more or less secure than IPv4. Many similarities exist between them, and therefore they share similar threats, including the following:

- $\blacksquare$  Attacks against the physical or data link layers
- $\blacksquare$  Attacks against routers and other networking devices
- $\blacksquare$  Application layer attacks
- Denial-of-service (DoS) attacks using IPv6-specific attack tools such as 6tunneldos or 4to6ddos
- $\blacksquare$  Reconnaissance attacks
- Sniffing or eavesdropping using IPv6 tools such as Snort, TCPdump, or Wireshark
- $\blacksquare$  Unauthorized access
- Spoofed packets (that is, forged addresses and fields using Scapy6, sendIP, Packit, or Spak6)
- $\blacksquare$  Man-in-the-middle attacks

Other slightly modified IPv6 threats include the following:

- LAN-based attacks against NDP
- Attacks against DHCP or DHCPv6
- DoS attacks against routers (for example, hop-by-hop extension headers)
- Fragmentation (IPv4 routers performing fragmentation versus IPv6 hosts using a fragment extension header)
- Packet amplification attacks (IPv4 uses broadcast; IPv6 uses multicast.)

Threats that are unique to IPv6 include the following:

- Reconnaissance attacks, although more difficult but possible using IPv6 tools such as Parasit6, Fakeroute6, or Scapy6
- $\blacksquare$  Attacks against ICMPv6
- $\blacksquare$  Extension header (EH) attacks
- $\blacksquare$  Autoconfiguration attacks
- $\blacksquare$  Attacks on transition mechanisms
- $\blacksquare$  Mobile IP attacks
- IPv6 protocol stack attacks

### **IPv6 Vulnerabilities**

New vulnerabilities for IPv6 include the following:

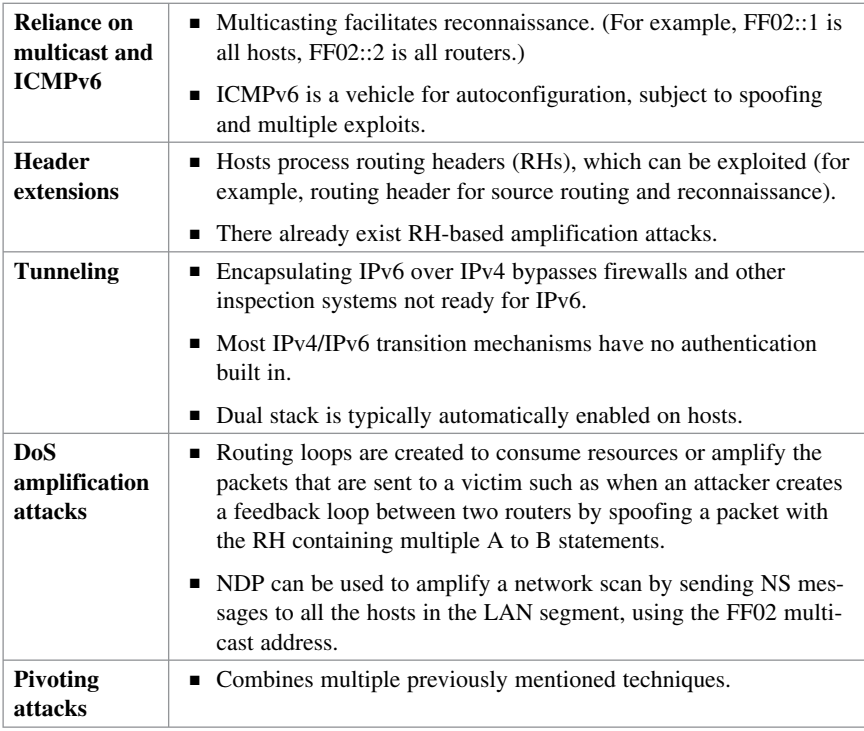

## **IPv6 Security Strategy**

IPv6 is mostly IPv4 with larger addresses, and no significant difference exists between IPv4 and IPv6 with respect to security. In some cases, IPv6 is slightly more secure, and in other cases IPv6 is slightly less secure. Security techniques and devices do exist to enforce a security policy for the IPv6 traffic and should be used.

The lack of IPv6 training for network and security staff is probably the biggest threat for operation.

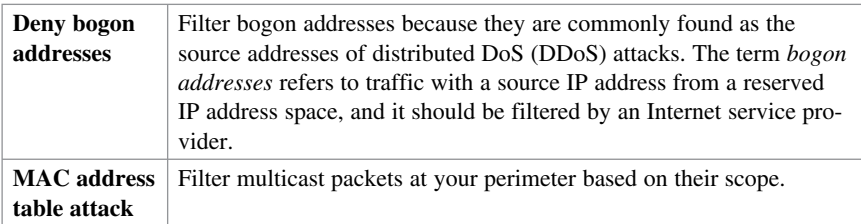

## **Configuring Ingress Filtering**

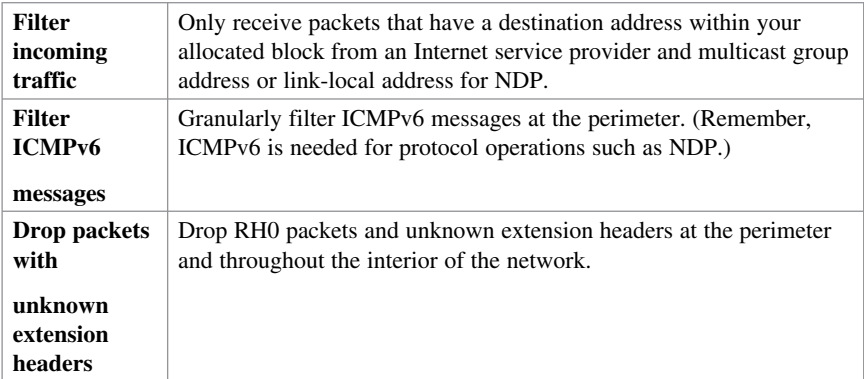

# **Secure Transition Mechanisms**

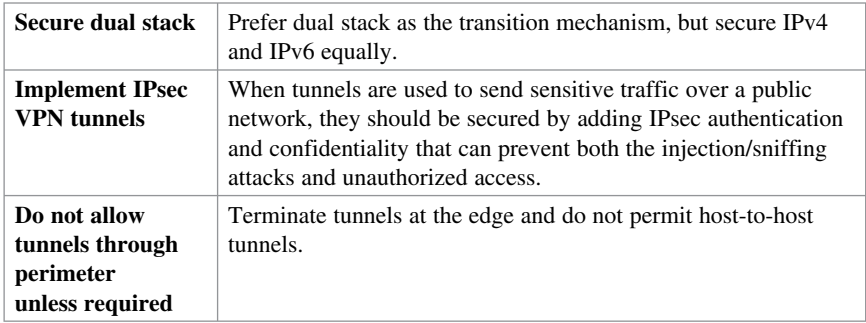

## **Future Security Enhancements**

Consider current and future security enhancements:

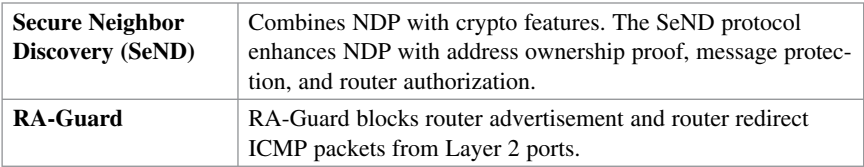

**NOTE: IPv6 security will now be included in other chapters.**
*This page intentionally left blank* 

## **CHAPTER 10**

## **Planning a Threat Control Strategy**

This chapter covers the following topics:

#### **Threats**

Trends in Information Security Threats

#### **Threat Control Guidelines**

 $\blacksquare$  Threat Control Design Guidelines

#### **Integrated Threat Control Strategy**

Cisco Security Intelligence Operations

## **Threats**

The time from knowledge of a vulnerability to the release of an exploit has decreased. Some exploits are designed to have global impact within minutes. Some exploits are also persistent and are difficult to eradicate.

## **Trends in Information Security Threats**

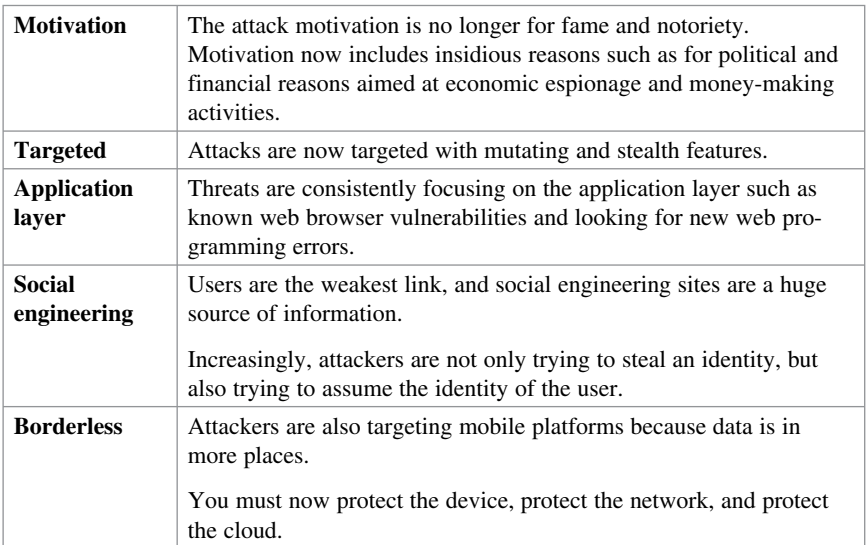

## **Threat Control Guidelines**

General threat control guidelines include the following:

- Policies and processes must change from a reactive process to a formal proactive process.
- $\blacksquare$  Mitigation technologies must be able to react to attacks with little or no human intervention.
- End users must be made aware of threats and involved in mitigating them.

#### **Threat Control Design Guidelines**

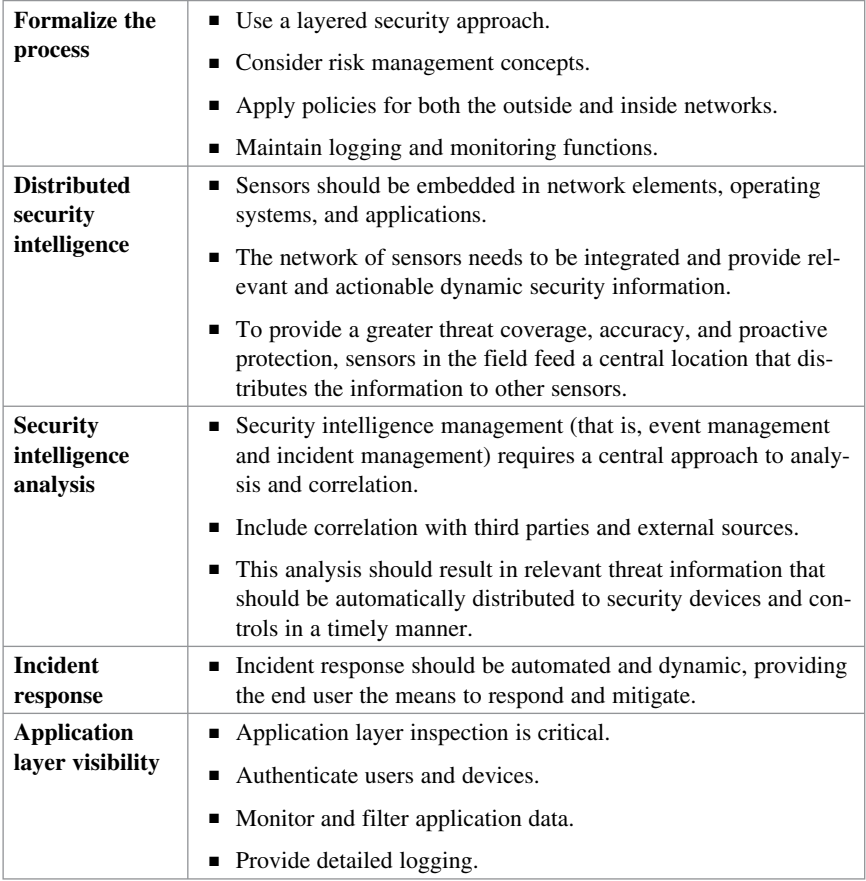

## **Integrated Threat Control Strategy**

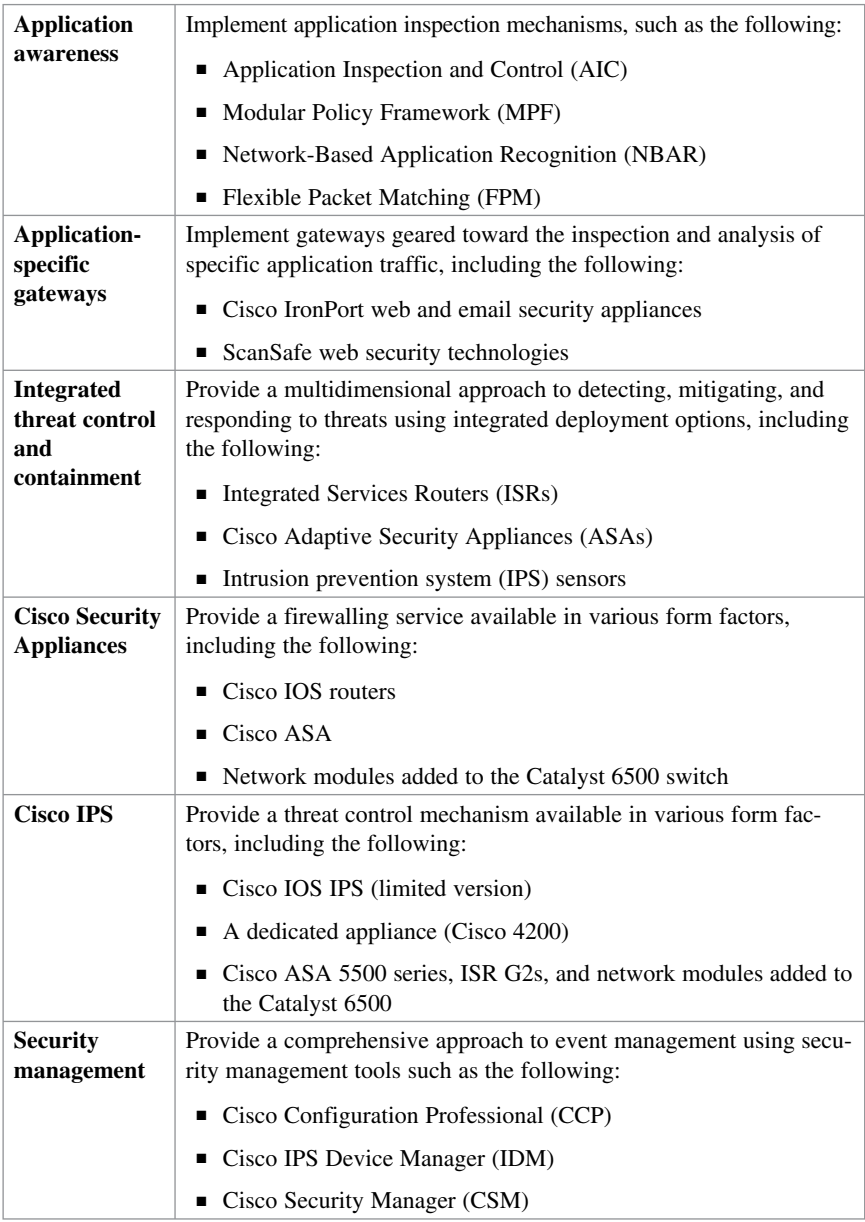

#### **Cisco Security Intelligence Operations**

Global correlation can be accomplished using the Cisco Security Intelligence Operations (SIO) Center, which baselines the current global state of threats such as malware outbreaks, current vulnerabilities, and zero-day attacks. It provides the network system with valuable information to detect, prevent, and react to threats by correlating threat information from the SensorBase. It then feeds this information to enforcement elements for live threat prevention.

# **CHAPTER 11 Configuring ACLs for Threat Mitigation**

This chapter covers the following topics:

#### **Access Control Lists**

- **Mitigating Threats Using ACLs**
- $\blacksquare$  ACL Design Guidelines
- ACL Operation

#### **Configuring ACLs**

- ACL Configuration Guidelines
- Filtering with Numbered Extended ACLs
- Configuring a Numbered Extended ACL Example
- Filtering with Named Extended ACLs
- Configuring a Named Extended ACL Example
- Configuring an Extended ACL Using CCP Example

#### **Enhancing ACL Protection with Object Groups**

- Retwork Object Groups
- Service Object Groups
- Using Object Groups in Extended ACLs
- Configuring Object Groups in ACLs Example
- Configuring Object Groups in ACLs Using CCP Example

#### **ACLs in IPv6**

- Mitigating IPv6 Attacks Using ACLs
- **IPv6 ACLs Implicit Entries**
- $\blacksquare$  Filtering with IPv6 ACLs
- Configuring an IPv6 ACL Example

## **Access Control List**

Access control lists (ACLs) provide packet filtering for routers and firewalls to protect internal networks from the outside world and to filter traffic leaving the inside network. ACL criteria could be the source address of the traffic, the destination address of the traffic, the upper-layer protocol, or other information.

**CAUTION: Hackers can sometimes successfully evade basic ACLs.** 

#### **Mitigating Threats Using ACLs**

You can use ACLs to mitigate multiple threats, including the following:

- IP address spoofing (inbound and outbound)
- $\blacksquare$  Denial-of-service (DoS) TCP SYN attacks by blocking external attacks
- DoS TCP SYN attacks using TCP intercepts
- DoS smurf attacks
- Filtering Internet Control Message Protocol (ICMP) messages (inbound, outbound, and traceroute)
- $\blacksquare$  Securing vty access

#### **NOTE: This chapter focuses on using ACLs for threat-mitigation purposes.**

#### **ACL Design Guidelines**

- Base the ACL on the security policy.
- $\blacksquare$  Write out what the ACL is required to do and consider potential problems it may cause.
- Build a library of common ACLs.
- $\blacksquare$  Test the ACL in a lab environment and then apply it to the production network.

#### **ACL Operation**

ACL statements operate in a sequential, logical order and evaluate packets from the top down, one statement at a time:

- If a packet header and an ACL statement match, the rest of the statements in the list are skipped and the packet is permitted or denied as determined by the matched statement.
- If a packet header does not match an ACL statement, the packet is tested against the next statement in the list.
- $\blacksquare$  This matching process continues until the end of the list is reached.
- $\blacksquare$  A final implied statement matches all other packets and results in a deny instruction.

ACLs operate in two directions:

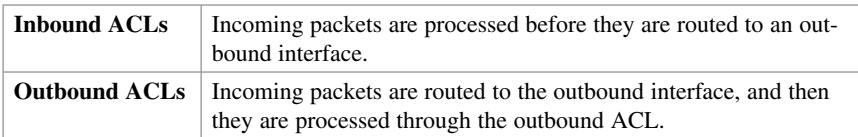

**NOTE: Inbound ACLs are usually more efficient because they do not perform routing lookups on denied packets. Only permitted packets are processed for routing.** 

Routers support two types of ACLs:

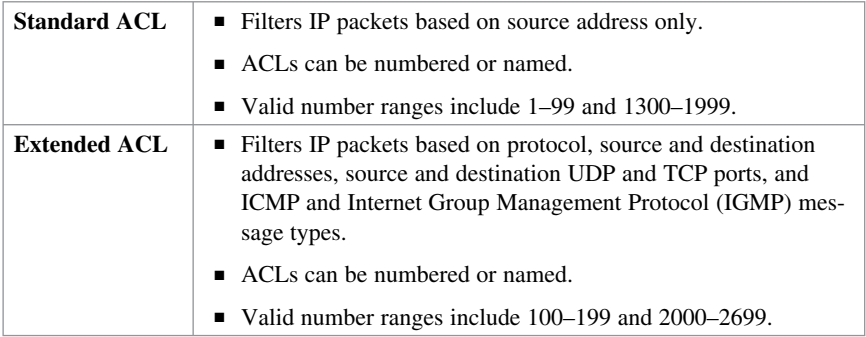

**NOTE: Numbered ACLs are configured using the access-list global configuration command. You cannot edit numbered ACLs using this command. New ACL entries are appended to the end of the ACL.** 

Standard and extended ACLs can be named. Named ACLs are useful because they provide a hint as to the purpose of the ACL. Names can be alphanumeric but must begin with an alphabetic character. In addition, names cannot contain spaces or punctuation.

**NOTE: Named ACLs are configured using the ip access-list global configuration command.** 

**TIP: Use uppercase letters to make the named ACL stand out in the configuration.** 

**TIP: You can edit numbered and named ACLs using the ip access-list command.** 

## **Configuring ACLs**

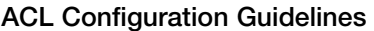

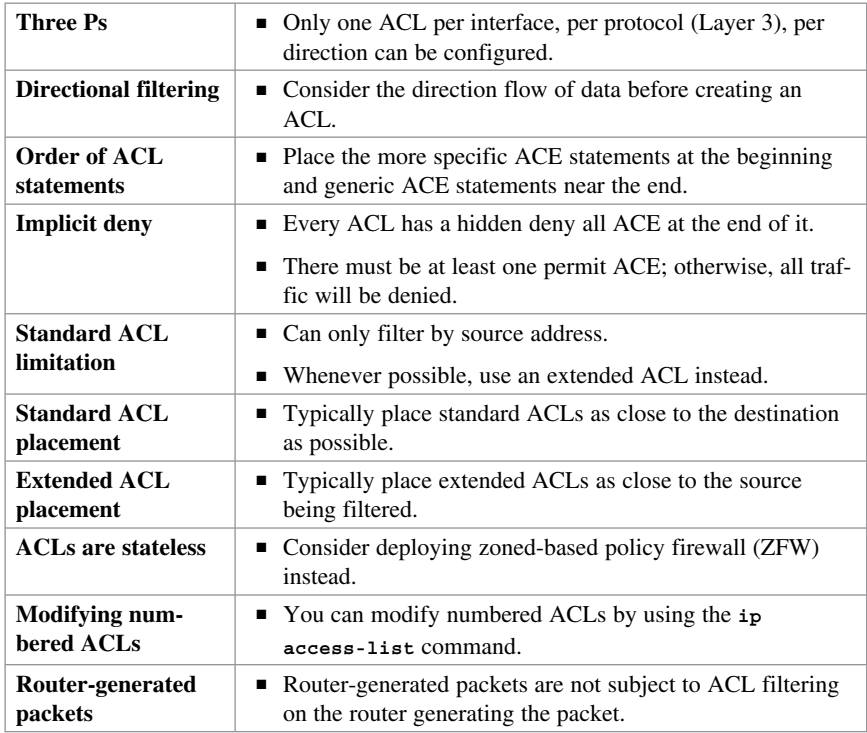

**NOTE: This section focuses on extended ACLs.** 

## **Filtering with Numbered Extended ACLs**

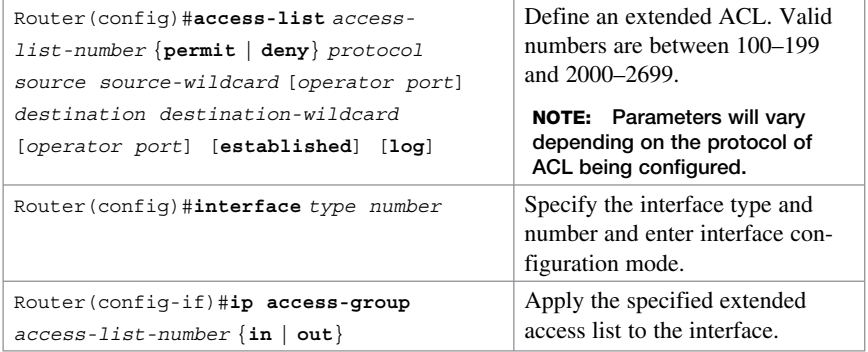

## **Configuring a Numbered Extended ACL Example**

Figure 11-1 displays the network topology for the numbered extended ACL example.

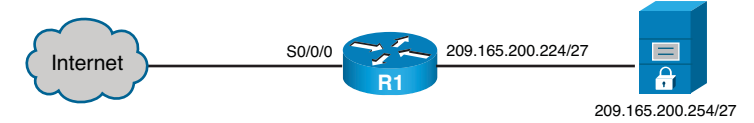

#### **Figure 11-1 Network Topology for Numbered Extended ACL Example**

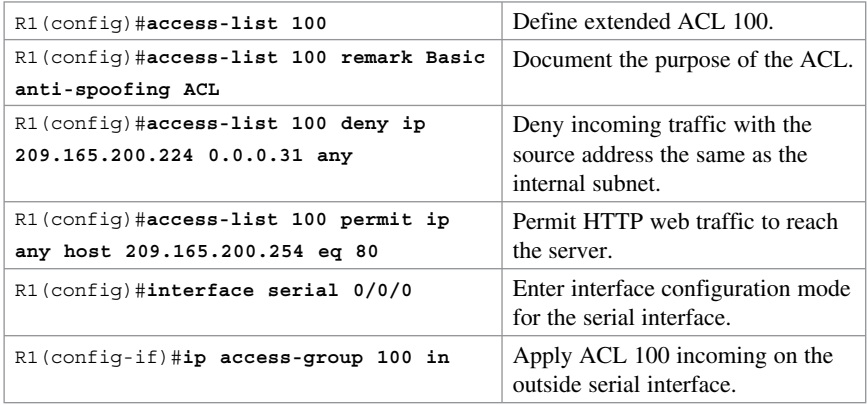

## **Filtering with Named Extended ACLs**

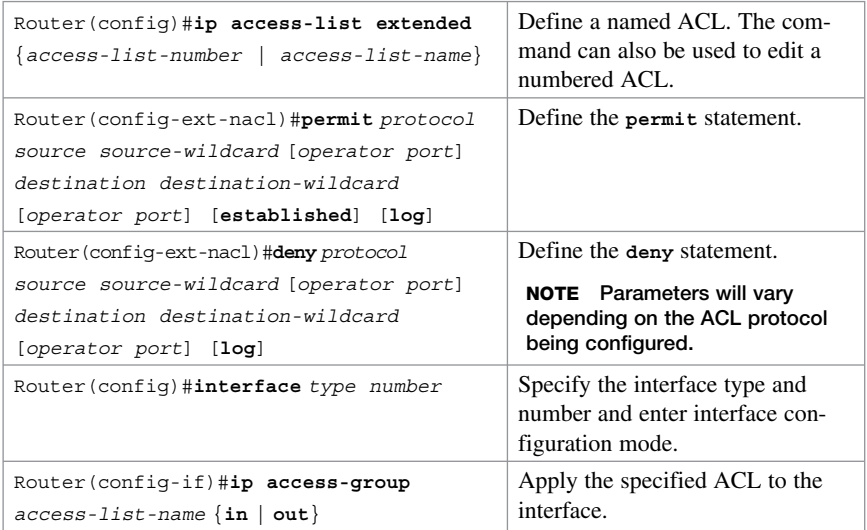

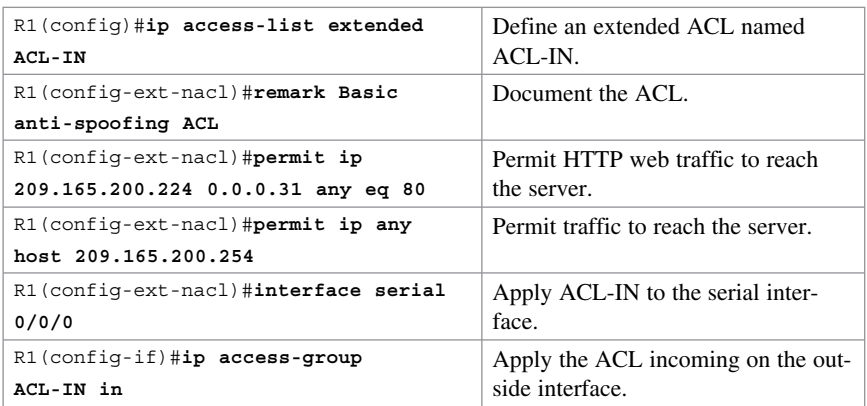

#### **Configuring a Named Extended ACL Example**

**NOTE: To verify the ACLs, use the show access-lists , show ip access-lists , and show ip interfaces commands.** 

**TIP: Append the log keyword at the end of an ACE to generate a system message (106100) every time a flow meets the ACE criteria. Display the number of hits using the show access-lists or show ip access-lists command.** 

## **Configuring an Extended ACL Using CCP Example**

In Cisco Configuration Professional (CCP), rules define how the router will respond to a particular kind of traffic. There are various types of rules, such as access rules, Network Address Translation (NAT) rules, IPsec rules, default rules, external rules, and rules with syntax that CCP does not support, called unsupported rules. ACLs are used to help define and enforce rules.

ACLs can be used to classify traffic. This chapter focuses on ACLs applied to interfaces for filtering purposes.

Use the ACL Editor screen to create, edit, or delete rules.

 Choose **Configure > Router > ACL > ACL Editor** to display the ACL Editor screen shown in Figure 11-2.

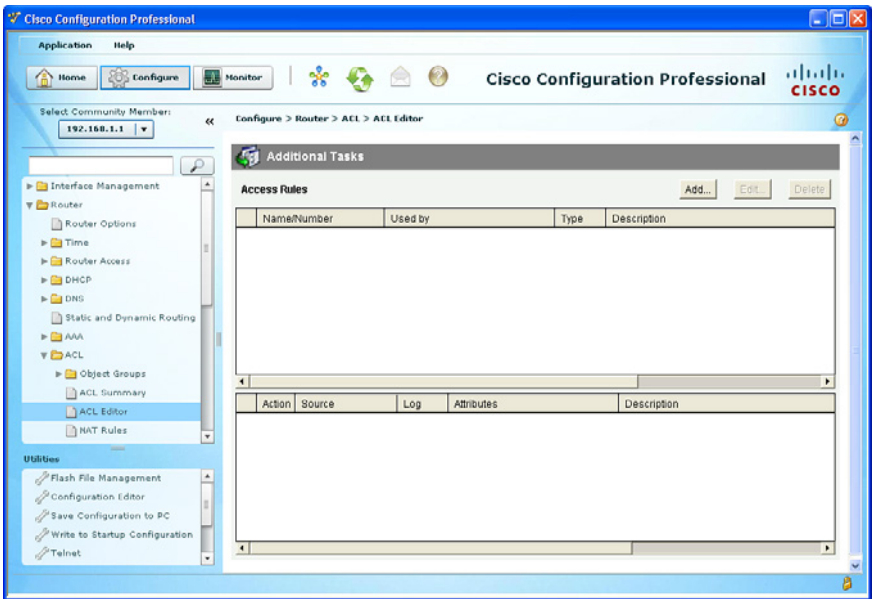

**Figure 11-2 ACL Editor Screen** 

The ACL Editor is most commonly used to define the traffic that you want to permit or deny entry to your LAN or exit from your LAN. The upper portion of the screen lists the access rules that have been configured on this router. The lower portion of the window lists the rule entries associated with the selected rule. A rule entry consists of criteria that incoming or outgoing traffic is compared against and the action to take on traffic matching the criteria. If traffic does not match the criteria of any of the entries in this box, it is dropped.

To add a new access rule, click **Add** .

The Add a Rule dialog appears, as shown on the left side in Figure 11-3 .

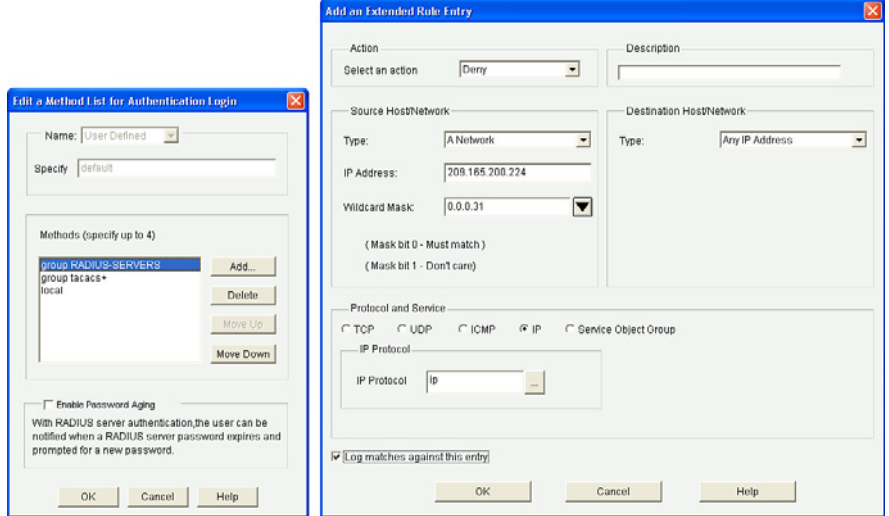

**Figure 11-3 Add a Rule Dialogs** 

From this window, you can define a standard or extended ACL, provide a brief description, define the rule entry, and associate the rule with an interface.

To add a rule entry, click **Add** .

The Add an Extended Rule Entry dialog appears, as shown on the right side of Figure 11-3 . From this window, you can define specifics of the ACE, such as the action to perform the source and destination host/subnet, the protocol to filter, and whether to log entries.

Complete the access rule requirements, and then click on **OK** to return to the Add a Rule window shown on the left side of Figure 11-4.

The configured rule entry now appears in the Rule Entry window. Keep adding rule entries until the access rule policy is complete.

**NOTE: An access rule should have at least one permit statement.** 

After configuring all ACEs, define the interface to which to apply this new rule.

 Click **Associate** and the Associate with an Interface dialog appears, as shown on the right side of Figure 11-4 .

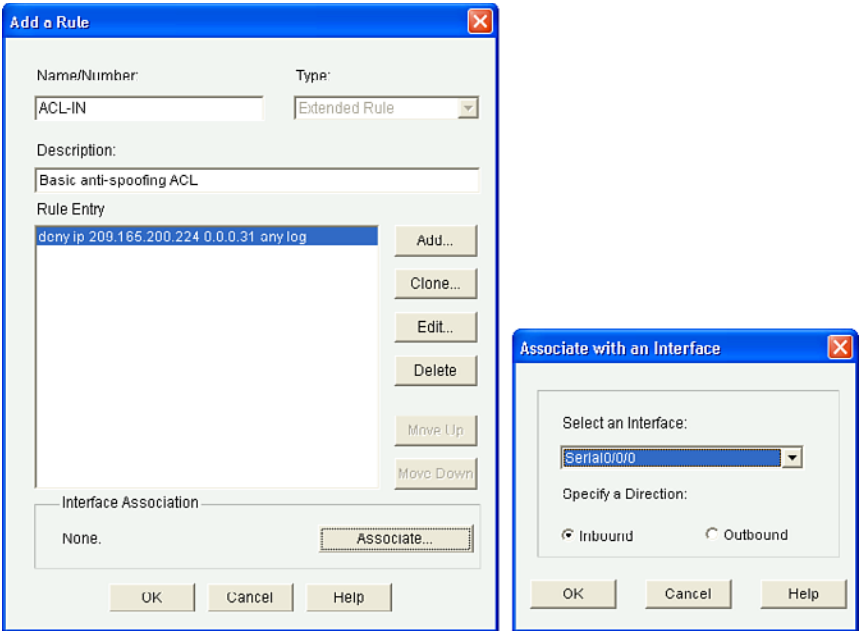

**Figure 11-4 Associate with an Interface Window** 

Select the interface, specify the direction, and click **OK** to return to the Add a Rule dialog.

**NOTE: If another rule is already associated with the interface, an information box appears. Either cancel the operation or continue by appending the rule entries to the rule that is already applied to the interface.** 

Review the rule, and when done, click **OK** .

CCP displays the command-line interface (CLI) configuration commands. Click **Deliver** to commit the configuration changes.

The Access Rules information screen displays the newly created rule.

**NOTE: Multiple rules can appear in this screen. Select the rule to view the specifics associated to it.** 

**NOTE: To view log entries, click Monitor > Security > Firewall Status .** 

## **Enhancing ACL Protection with Object Groups**

Object grouping is used to bundle addresses and services inside of ACLs. ACEs can then refer to the object group instead of having to enter an ACE for each object. Object groups provide a simple and intuitive mechanism for configuring and managing large ACLs that frequently change. It also reduces ACL configuration size and makes ACLs easier to manage. Cisco IOS routers support network and service object groups.

## **Network Object Groups**

A network object group is a group of any of the following objects:

- Hostnames, IP addresses, or subnets
- Ranges of IP addresses
- $\blacksquare$  Existing network object groups

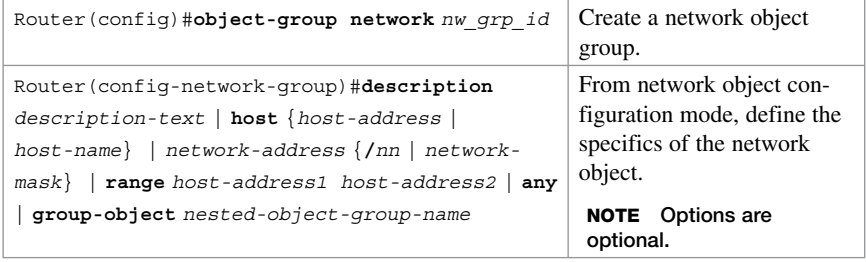

Here is a command syntax breakdown of the **object-group network** options:

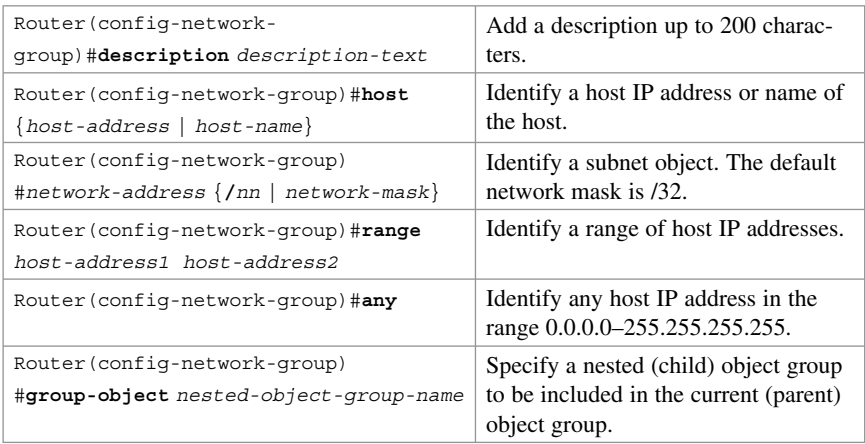

## **Service Object Groups**

A service object group is a group of any of the following objects:

■ Top-level protocols (such as TCP, UDP, or ESP)

- Source and destination protocol ports (such as Telnet or SNMP)
- ICMP types (such as echo, echo-reply, or host-unreachable)
- $\blacksquare$  Existing service object groups

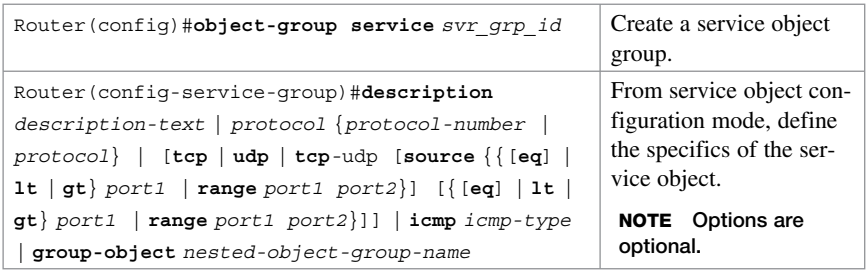

Here is a command syntax breakdown of the **object-group service** options:

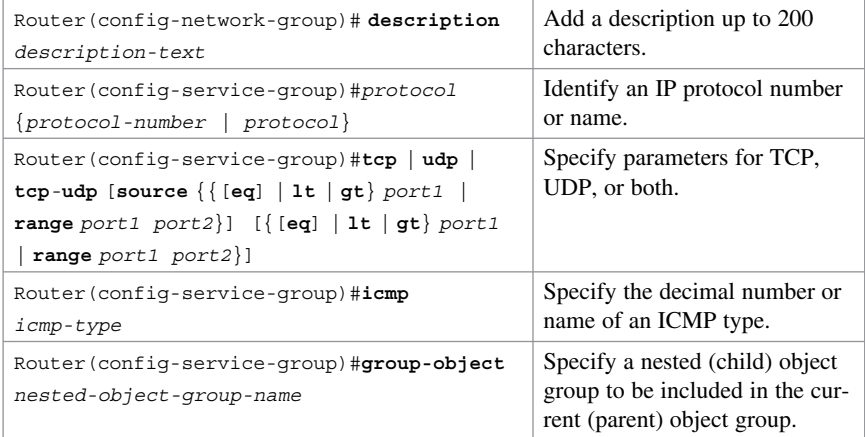

**TIP:** To get help with configuration options, use the question mark (?) character.

**NOTE: Object groups are not supported in standard ACLs or for use with IPsec but can be used in extended ACLs for quality of service (QoS) match criteria, Cisco IOS firewall features, Dynamic Host Configuration Protocol (DHCP), multicast traffic, and many other features that use extended ACLs.** 

**NOTE: You cannot delete an object group that is being used within an ACL.** 

#### **Using Object Groups in Extended ACLs**

Object groups can be used in most extended ACL operations. On an IPv4 ACL, apply object groups by including the **object-group** command followed by the appropriate object group name:

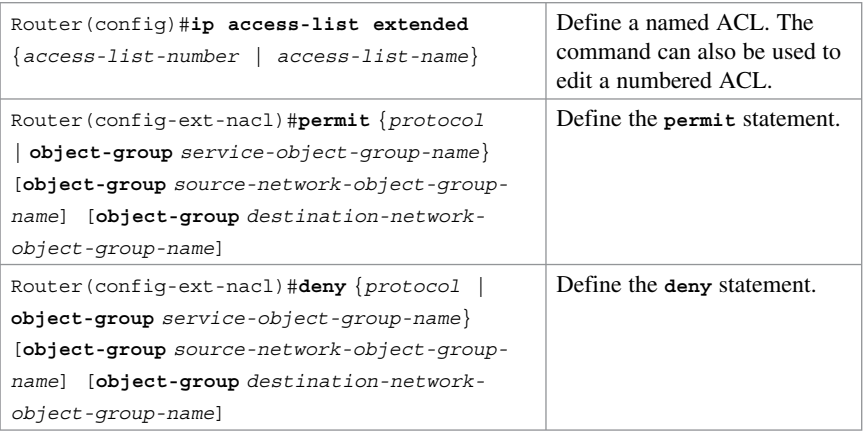

**TIP: To get help with configuration options, use the question mark ( ? ) character.** 

**NOTE: The preceding syntax has been simplified to highlight the use of object groups in an extended ACL.** 

**NOTE: An ACE can contain a mixture of object groups and individual objects, such as specific protocols, networks, or services.** 

**NOTE: After an object group is applied to an ACE, the object group cannot be deleted nor emptied. If additional objects are appended to the object group after it has been applied to the ACE, there is no need to reapply the object group to the ACE. The ACE automatically adjusts to include any newly appended objects.** 

#### **Configuring Object Groups in ACLs Example**

In this example, only the outside hosts are allowed web and email access to the two corporate servers. Network object groups are used to identify outside and inside groups of objects, and a service object group identifies the services available. The required access policy is defined using one ACE in an extended ACL.

**NOTE: Without object groups, the following configuration would require multiple ACEs instead of one. Additional outside hosts, servers, or services can easily be added without altering the ACE in the ACL.** 

Figure 11-5 shows the network topology for the using objects in ACLs example.

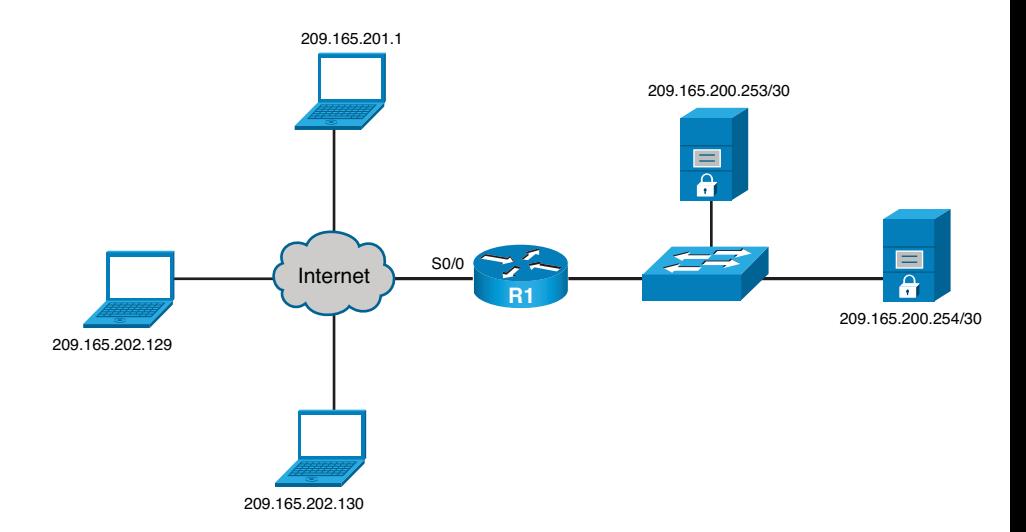

#### **Figure 11-5 Network Topology for the Using Object Groups in ACLs Example**

Create a network object group identifying the outside posts.

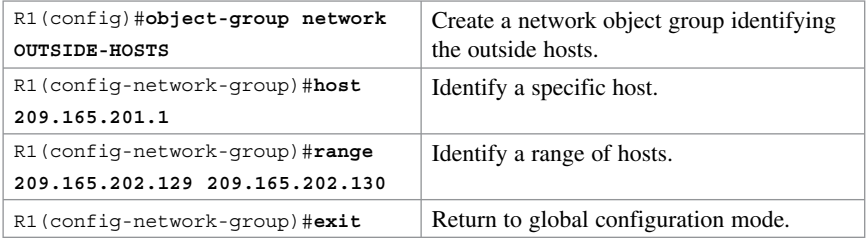

#### **NOTE: Alternatively, the range of hosts could have been identified using the network subnet 209.165.202.128 /30.**

Create a network object group identifying the corporate servers:

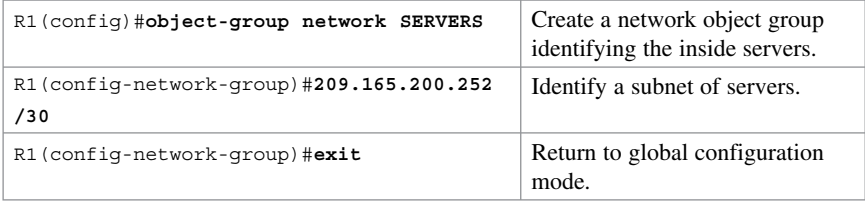

Create a service object group identifying web and email services:

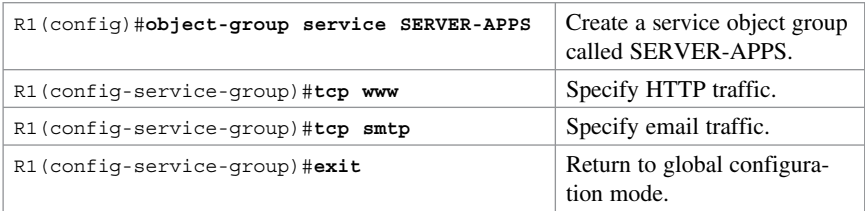

Create an extended ACL that combines all the defined objects into one ACE:

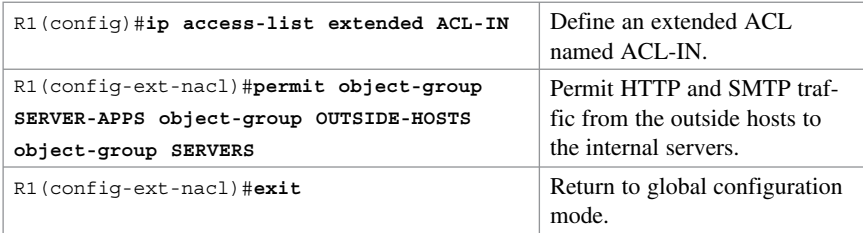

Apply the extended ACL to the outside interface:

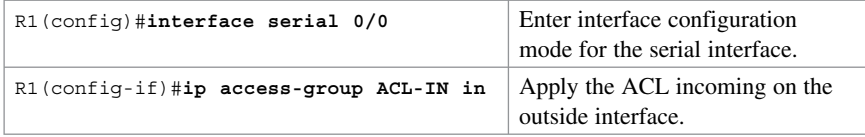

**NOTE: To verify the object group, use the show ip access-list or show object-group commands.** 

## **Configuring Object Groups in ACLs Using CCP Example**

To use object groups in ACL rules, start by creating either a network object or a service object group.

To configure a network group object, choose **Configure > Router > ACL > Object groups > Network Object Group** .

This opens the Network Object Groups screen shown in Figure 11-6.

| <b>Application</b><br>Help                                                   |                              |                               |                                                                  |                                         |                  |
|------------------------------------------------------------------------------|------------------------------|-------------------------------|------------------------------------------------------------------|-----------------------------------------|------------------|
| <b>Configure</b><br><b>A</b> Home                                            | <b>Nonitor</b>               | $*$ $\epsilon$<br>$\bullet$ 0 |                                                                  | <b>Cisco Configuration Professional</b> | alialia<br>cisco |
| Select Community Member:<br>$\epsilon\epsilon$<br>$192.160.1.1$ $\mathbf{v}$ |                              |                               | Configure > Router > ACL > Object Groups > Network Object Groups |                                         | œ                |
| ₽                                                                            | $\mathcal{Q}$ Filter<br>Name |                               | <b>Group Members</b>                                             | <b>Description</b>                      | 0 rows retrieved |
| $\triangleright$ $\blacksquare$ DHCP                                         |                              |                               |                                                                  |                                         |                  |
| $\triangleright$ $\square$ DNS                                               |                              |                               |                                                                  |                                         |                  |
| Static and Dynamic Routing                                                   |                              |                               |                                                                  |                                         |                  |
| <b>EBAM</b>                                                                  |                              |                               |                                                                  |                                         |                  |
| $V \nightharpoonup$ ACL                                                      |                              |                               |                                                                  |                                         |                  |
| v bject Groups                                                               |                              |                               |                                                                  |                                         |                  |
| Network Object Groups                                                        |                              |                               |                                                                  |                                         |                  |
| Service Object Groups                                                        |                              |                               |                                                                  |                                         |                  |
| ACL Summary                                                                  |                              |                               |                                                                  |                                         |                  |
| ACL Editor                                                                   |                              |                               |                                                                  |                                         |                  |
| NAT Rules                                                                    |                              |                               |                                                                  |                                         |                  |
| <b>PSec Rules</b>                                                            |                              |                               |                                                                  |                                         |                  |
| NAC Rules                                                                    |                              |                               |                                                                  |                                         |                  |
| <b>Pirevall Rules</b><br>$\pmb{\mathrm{v}}$                                  |                              |                               |                                                                  |                                         |                  |
| <b>Side</b><br><b>Utilities</b>                                              |                              |                               |                                                                  |                                         |                  |
| PFlash File Management<br>$\overline{\phantom{a}}$                           |                              |                               |                                                                  |                                         |                  |
| Configuration Editor                                                         |                              |                               |                                                                  |                                         |                  |
| Save Configuration to PC                                                     |                              |                               |                                                                  |                                         |                  |
| Write to Startup Configuration                                               |                              |                               |                                                                  |                                         |                  |
| $\mathscr{P}$ Telnet<br>v                                                    | Create                       | Delate.<br>Edit               |                                                                  |                                         |                  |

**Figure 11-6 Network Object Groups Summary Screen** 

From this screen, you can create, edit, or delete a network object group.

To add a new network object, click **Create** .

This opens the Create Network Object Group window shown in Figure 11-7 . In this window, specify the network object group name, description, and add the network object members.

#### **TIP: Use the Type of Member drop-down box to display how objects can be identified.**

When done, click **OK** .

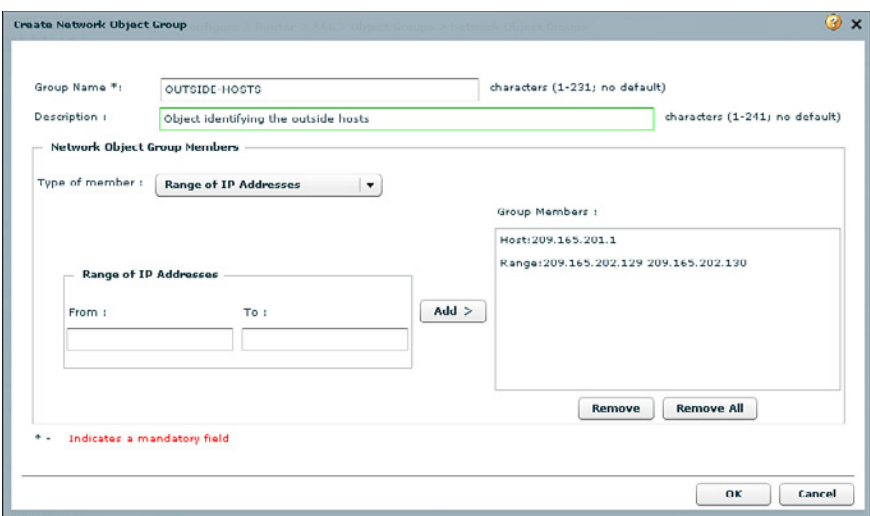

**Figure 11-7 Create Network Object Group Window** 

CCP displays the CLI configuration commands. Click **Deliver** to commit the configuration changes.

Repeat the procedure for the SERVERS network object group. Once complete, the Network Object Groups summary should appear as shown in Figure 11-8 .

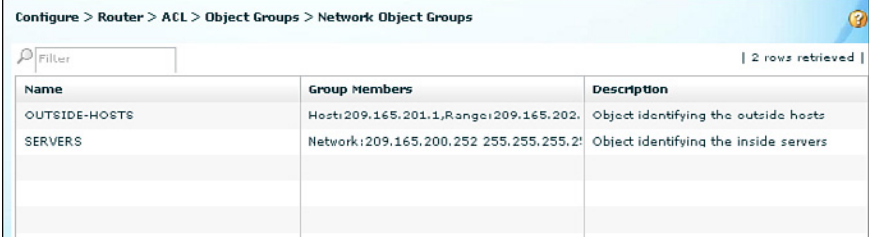

**Figure 11-8 Revised Network Object Groups Summary Screen** 

Next you configure the service group object.

To configure a service group object, choose **Configure > Router > ACL > Object groups > Service Object Group** and click **Create** to open the Create Service Object Group window shown in Figure 11-9.

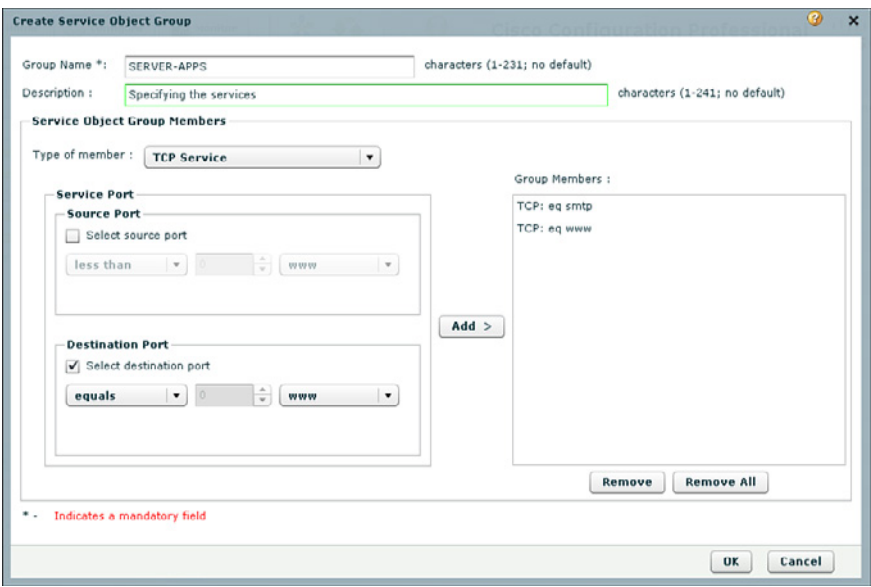

#### **Figure 11-9 Create Service Object Group Window**

After the specifics for the SERVER-APPS service object group have been configured, click **OK** . CCP displays the CLI configuration commands. Click **Deliver** to commit the configuration changes.

Once complete, the Service Object Groups summary should appear as shown in Figure 11-10.

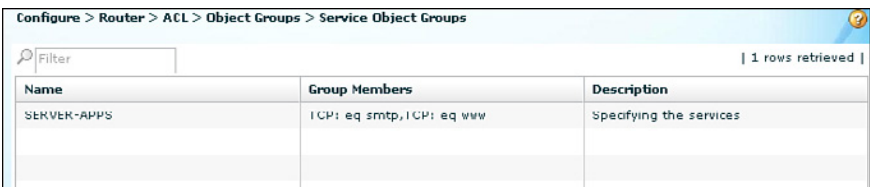

#### **Figure 11-10 Revised Service Object Groups Summary Screen**

Next, associate the object groups with the incoming ACL.

#### Choose **Configure > Router > ACL > ACL Editor** .

To add a new access rule, click **Add** . The Add a Rule dialog appears, as shown on the left side of Figure 11-11 .

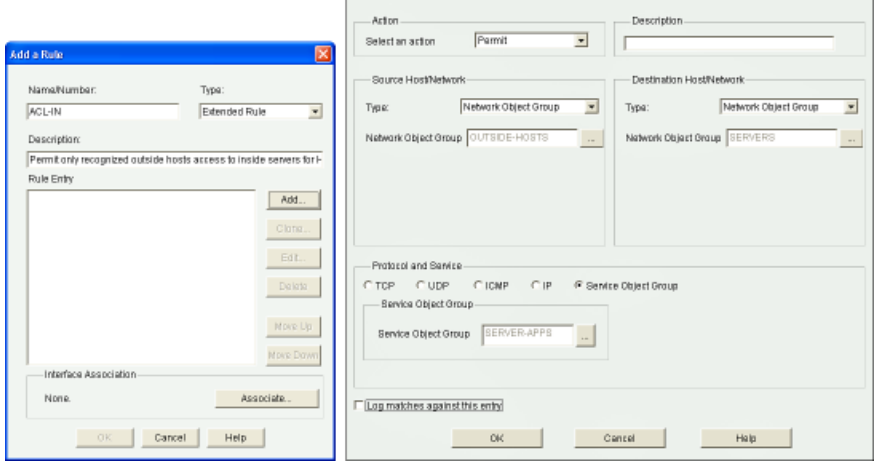

**Figure 11-11 Add a Rule Dialogs** 

 Click **Add** to open the Add an Extended Rule Entry window and identify the **OUTSIDE-HOSTS** network object group as the source, the **SERVER** network object group as the destination, and choose the **SERVER-APPS** service object group for the protocol and service.

 Click **OK** to return to the Add a Rule dialog, and then click **Associate** to open the Associate with an Interface window. Choose the **outside** serial interface and click **OK** . Review the rule, and when done, click **OK** .

CCP displays the CLI configuration commands. Click **Deliver** to commit the configuration changes.

The revised Access Rules information screen displays the newly created rule, as shown in Figure 11-12.

| <b>Access Rules</b>  |                     |             |      | Add                                                       | Edit | Delete |  |
|----------------------|---------------------|-------------|------|-----------------------------------------------------------|------|--------|--|
| Name/Number          | Used by             |             | Type | Description                                               |      |        |  |
| <b>ACL-IN</b>        | Serial0/0/0 inbound |             |      | Extended Permit only recognized outside hosts access to I |      |        |  |
|                      |                     |             |      |                                                           |      |        |  |
|                      |                     |             |      |                                                           |      |        |  |
| Action<br>Source     | Destination         | Service     | Log  | Attributes                                                |      | Desi   |  |
| Permit OUTSIDE-HOSTS | <b>SERVERS</b>      | SERVER-APPS | Log  |                                                           |      |        |  |

**Figure 11-12 Revised Access Rules Screen** 

## **ACLs in IPv6**

Packet filtering in IPv6 is similar to packet filtering in IPv4. A strategy to prevent common attacks between the two protocol stacks, such as reconnaissance and spoofing attacks, typically starts with ACLs trying to match malicious traffic.

#### **Mitigating IPv6 Attacks Using ACLs**

IPv6 ACLs can help mitigate the following threats, among others:

- $\blacksquare$  Header extension threats, for instance, amplification attacks based on Routing Header (RH)
- $\blacksquare$  Threats based on misuse and abuse of ICMPv6
- Reconnaissance based on multicast IPv6 addresses
- $\blacksquare$  Threats that exploit tunneling solutions such as those used in IPv6 migration environments

**NOTE: Some threats require a combined approach using both protocol stacks, specifically those that exploit dual-stack environments.** 

#### **IPv6 ACLs Implicit Entries**

Each IPv6 ACL implicitly appends three lines: two permit entries to enable IPv6 neighbor discovery (ND) and the traditional rule that implements a default deny policy:

**permit icmp any any nd-na permit icmp any any nd-ns deny ipv6 any any** 

**CAUTION: It might be desirable to log all implicitly denied packets by explicitly configuring the deny ipv6 any any log ACE. A common mistake is to forget the two implicit ND ACEs, which result in ND issues. The solution is to explicitly add all three implicit lines, in the correct order, at the end of the ACL.** 

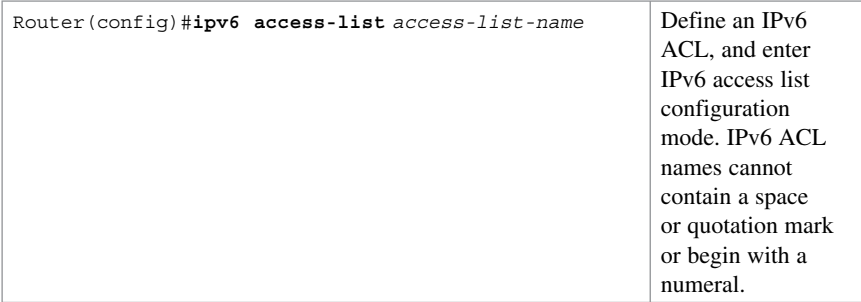

#### **Filtering with IPv6 ACLs**

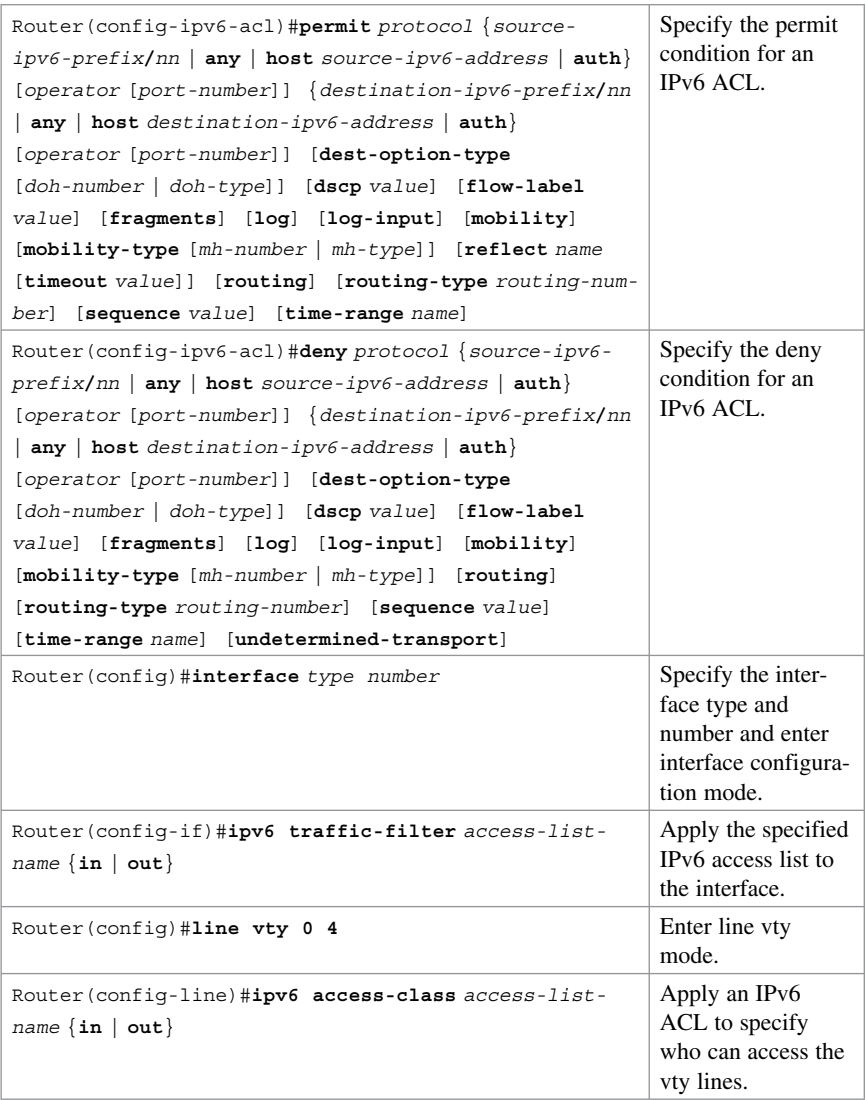

**NOTE: See Cisco.com for more information on the IPv6 ACL parameters.** 

## **Configuring an IPv6 ACL Example**

Figure 11-13 displays the network topology for the IPv6 ACL example.

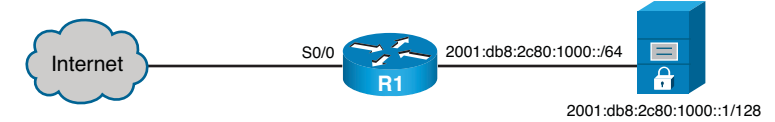

#### **Figure 11-13 Network Topology for the IPv6 ACL Example**

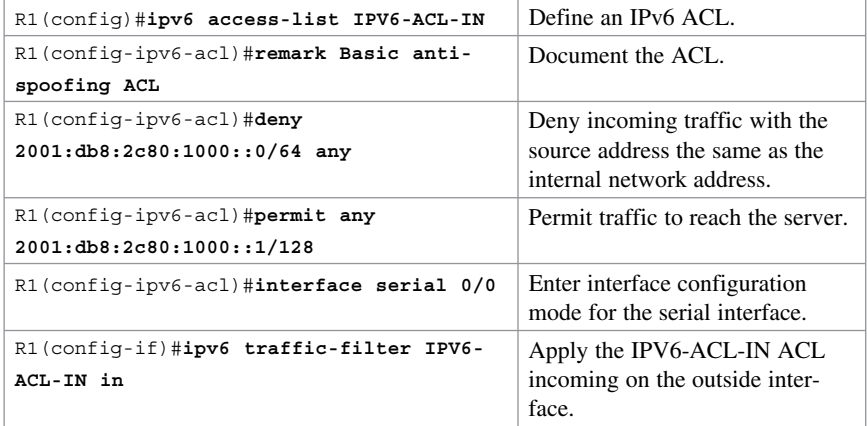

*This page intentionally left blank* 

# **CHAPTER 12 Configuring Zone-Based Firewalls**

This chapter covers the following topics:

#### **Firewall Fundamentals**

 $\blacksquare$  Types of Firewalls

## **Firewall Design**

- $\blacksquare$  Firewall Policies
- Firewall Rule Design Guidelines
- $\blacksquare$  Cisco IOS Firewall Evolution

## **Cisco IOS Zone-Based Policy Firewall**

- Gisco Common Classification Policy Language
- Zone-Based Policy Firewall Design Considerations
- Default Policies, Traffic Flows, and Zone Interaction
- Configuring an IOS ZFW
- Configuring an IOS ZFW Using the CLI Example
- Configuring an IOS ZFW Using CCP Example
- Configuring NAT Services for ZFWs Using CCP Example

## **Firewall Fundamentals**

A firewall is a software or hardware system that acts as a barrier between an internal (trusted) network and an external (untrusted) network.

Specifically, firewalls must

- $\blacksquare$  Be resistant to attacks
- $\blacksquare$  Be the only transit point between two networks
- Enforce the security policy access control

#### **Types of Firewalls**

There are different types of firewalls, including the following:

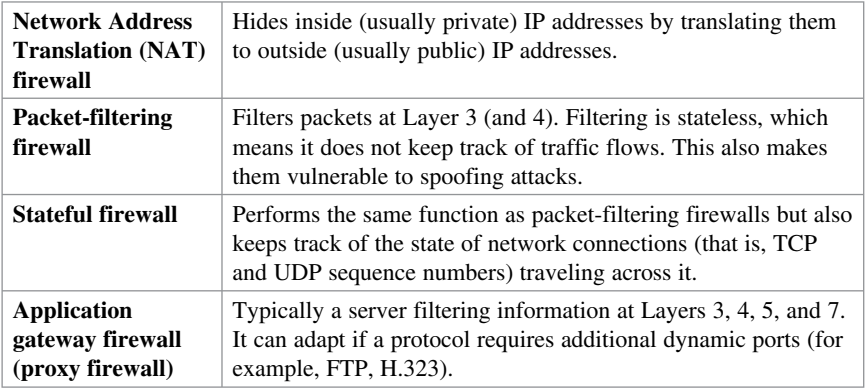

**NOTE: Other firewall solutions exist, including host-based (server and personal) firewalls; Layer 2 transparent firewalls; and hybrid firewalls, which are a combination of the various firewall types.** 

**NOTE: Stateful packet filtering is the focus of this chapter.** 

## **Firewall Design**

Best practices for firewall design include the following:

- $\blacksquare$  Position firewalls at security boundaries to separate security domains.
- Use firewalls as a key security control, but not the only one.
- **Implement a variety of firewall technologies to provide comprehensive, multilayer** access control.
- $\blacksquare$  Ensure that physical access to the firewall is controlled.
- Regularly monitor firewall logs and implement an event management strategy.
- Practice change management for firewall rule creation and configuration changes.

#### **Firewall Policies**

Access rules are typically implemented using access control lists (ACLs). When defining access rules, you can use multiple criteria as a starting point:

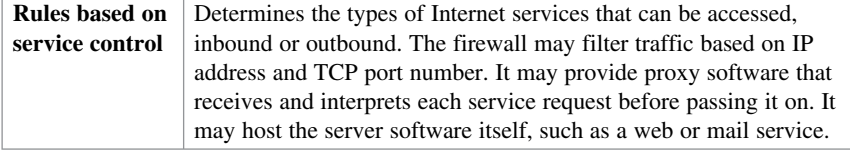

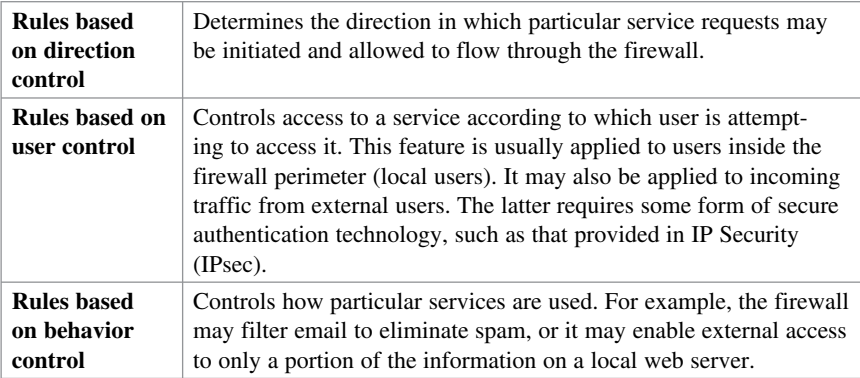

**NOTE: Firewall rule design usually follows a hybrid approach, combining all these criteria and following a restrictive-access approach.** 

## **Firewall Rule Design Guidelines**

When creating firewall rules, use the following guidelines:

- $\blacksquare$  Use a restrictive approach for all interfaces and all directions of traffic to permit the required traffic flows and deny everything else.
- $\blacksquare$  Be paranoid and assume that malicious traffic could come from any security domain, even the most trusted ones.
- Balance access control, performance, and rule maintenance. Specific and granular rules provide more control but also result in longer rule sets and increased change management and maintenance challenges.
- Exercise care with the use of "any" keywords matching sources, destinations, and ports because they may allow unwanted traffic.
- $\blacksquare$  For a given access requirement, more specific rules should be at the top, and more generic rules should be at the bottom. The top-down processing order demands this approach to prevent shadow rules when creating exceptions to a given access policy.
- $\blacksquare$  Filtering impossible packets is a common practice. An example is antispoofing rules that are aimed at blocking private IPv4 address spaces in the source address of inbound Internet packets.
- Auditing and change management are crucial. Obsolete rules tend to clutter the rule set and cause breaches to the access policy.

## **Cisco IOS Firewall Evolution**

Firewall technology has evolved as follows:

- $\blacksquare$  Packet filtering using ACLs
- Context-Based Access Control (CBAC) (also referred to as Classic Firewall)
- Cisco IOS Zone-Based Policy Firewall (ZFW)

**NOTE: The focus of this chapter will be on ZFW.** 

## **Cisco IOS Zone-Based Policy Firewall**

A ZFW assigns interfaces to zones. An inspection policy is applied to traffic moving between the zones using the Cisco Common Classification Policy Language (C3PL). Zones establish the security borders where traffic is subjected to policy restrictions as it crosses to another region of your network.

**NOTE: The C3PL structure is similar to the modular quality of service (QoS) CLI (MQC) structure.** 

#### **Cisco Common Classification Policy Language**

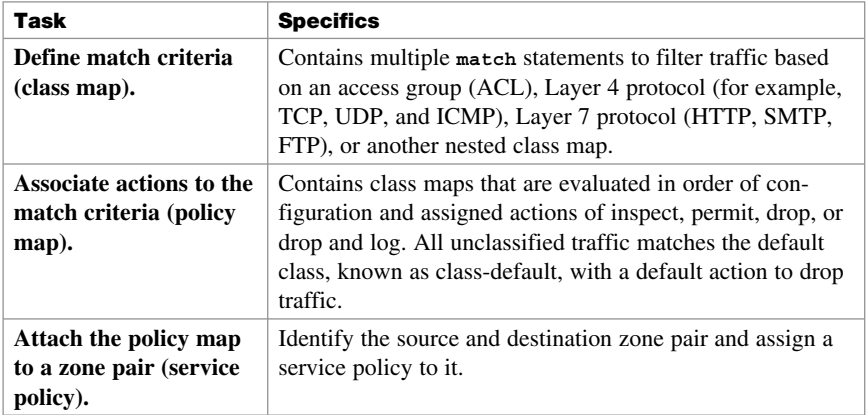

To create firewall policies, complete the following tasks:

#### **ZFW Design Considerations**

- $\blacksquare$  The default policy between zones is to deny all.
- Interfaces belonging to the same zone permit access between them.
- A zone pair permits a unidirectional firewall policy between a source and destination zone.
- An interface can be assigned to one zone only.
- $\blacksquare$  An interface pair can be assigned only one policy.
- $\blacksquare$  A self zone is a system-defined zone that does not have any interfaces as members and applies to traffic directed to the router or traffic that is generated by the router.

#### **Default Policies, Traffic Flows, and Zone Interaction**

The following rules govern interface behavior for the traffic moving between zone member interfaces:

- $\blacksquare$  A zone must be configured before you can assign interfaces to the zone.
- You can assign an interface to only one security zone.
- $\blacksquare$  Traffic is implicitly allowed to flow by default among interfaces that are members of the same zone.
- To permit traffic to and from a zone member interface, a policy allowing or inspecting traffic must be configured between that zone and any other zone.
- $\blacksquare$  Traffic cannot flow between a zone member interface and any interface that is not a zone member. You can apply **pass** , **inspect** , and **drop** actions only between two zones.
- Interfaces that have not been assigned to a zone function as classical router ports and might still use classical stateful inspection (CBAC) configuration.
- If you do not want an interface to be part of the ZFW, assign it to a "pass all" policy between it and any other target zone.

#### **NOTE: All active interfaces should be a member of a zone.**

The following rules govern interface behavior when the self zone (that is, to/from the router) is involved in the traffic flow:

- $\blacksquare$  All traffic to and from a given interface is implicitly blocked when the interface is assigned to a zone, except traffic to or from other interfaces in the same zone and traffic to any interface on the router.
- All the IP interfaces on the router are automatically made part of the self zone when a ZFW is configured. The self zone is the only exception to the default deny-all policy. All traffic to any router interface is allowed until traffic is explicitly denied.
- $\blacksquare$  The only exception to the deny-by-default approach is the traffic to and from the router itself. This traffic is permitted by default. You can configure an explicit policy to restrict such traffic.

**NOTE: Interface ACLs are still relevant and are applied before a ZFW when they are applied inbound. Interface ACLs are applied after a ZFW when they are applied outbound.** 

## **Configuring an IOS ZFW**

To configure basic interzone policies using the IOS command-line interface (CLI), follow these steps:

- **1.** Create security zones.
- **2.** Create a Layer 3/4 or Layer 7 class map and match traffic.
- **3.** Create the policy map, identify the class map, and associate an action.
- **4.** Identify zone pairs and assign a service policy.
- **5.** Assign interfaces to zones.

#### **NOTE: LAN and WAN configurations must be completed before configuring the ZFW.**

Create the security zones:

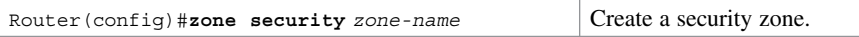

Create a Layer 3 and Layer 4 inspection type class map:

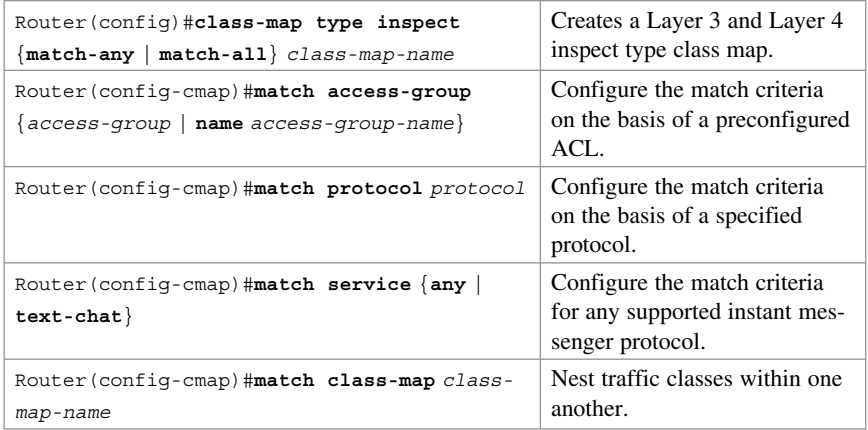

#### **NOTE: You can also use the description command to document the zone.**

(Optionally) Create a Layer 7 inspect type class map:

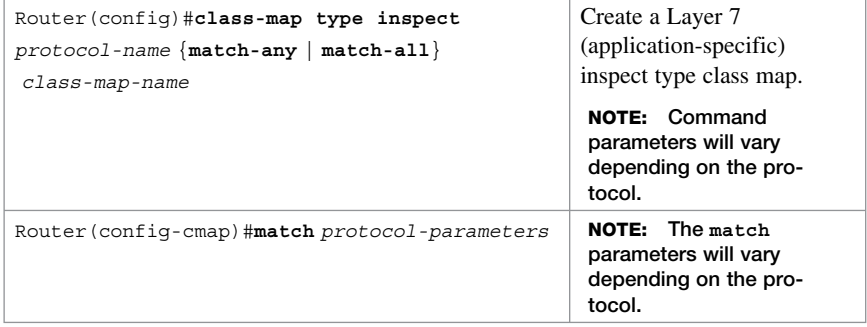

Configure an action using a policy map:

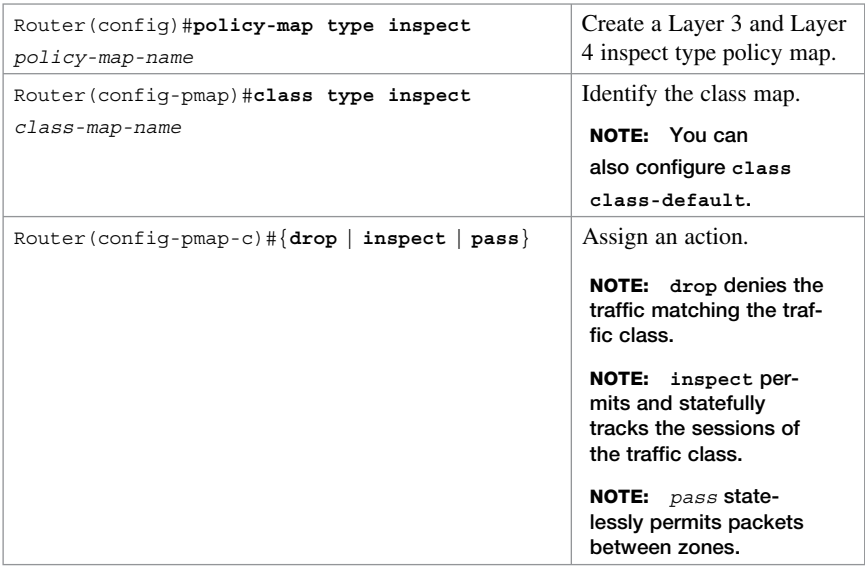

Identify zone pairs and assign a service policy:

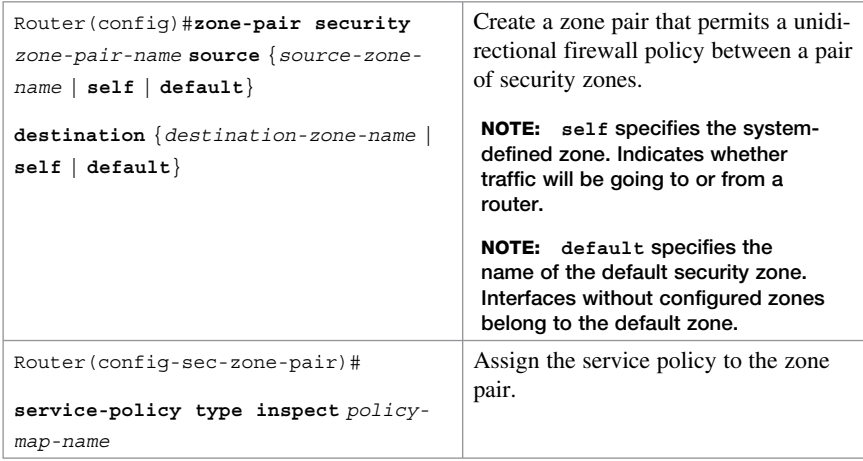

#### Assign interfaces to zones:

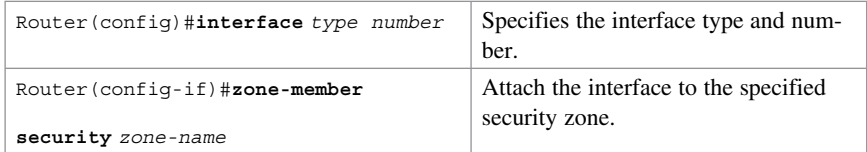

## **Configuring an IOS ZFW Using the CLI Example**

Figure 12-1 displays the network topology for the IOS ZFW example.

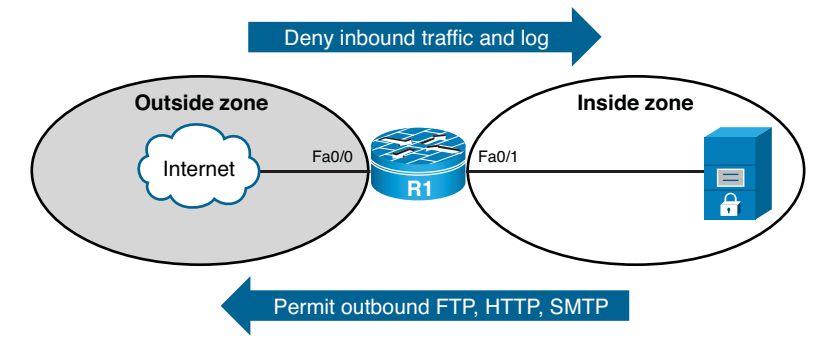

**Figure 12-1 Network Topology for the IOS ZFW Example** 

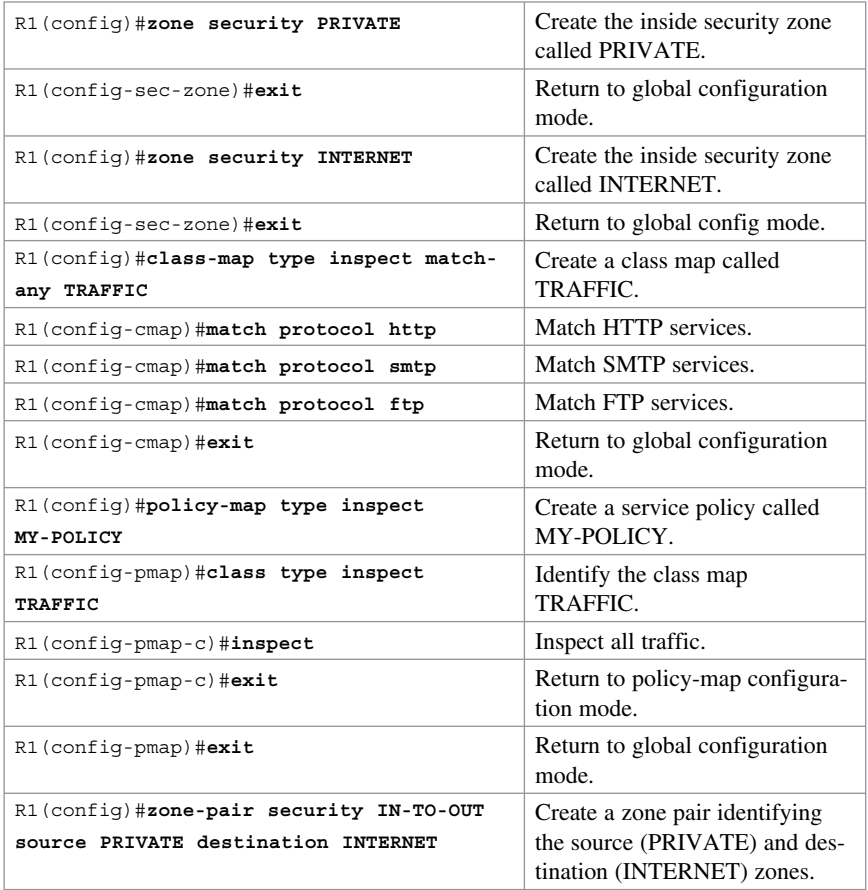

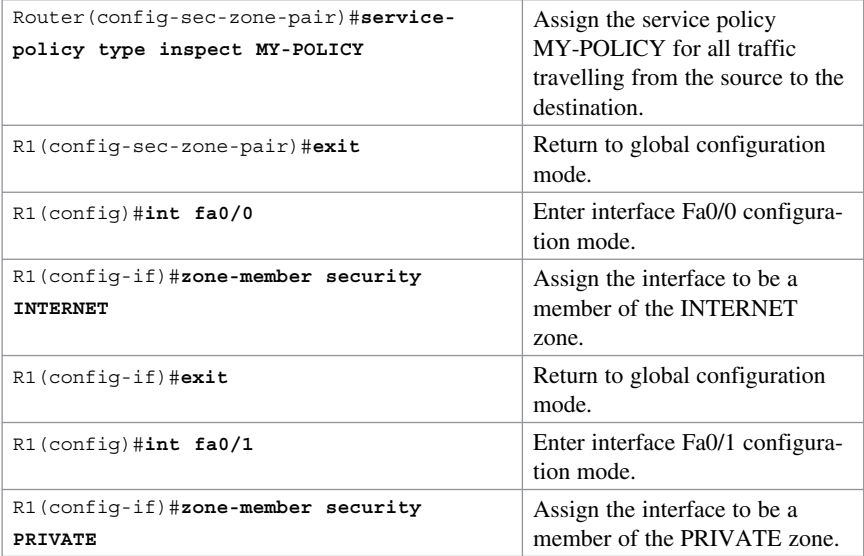

**NOTE: Use the show zone security and the show zone-pair security commands to verify the configuration.** 

**NOTE: The preceding example was based on a fairly simple security policy. You can use Cisco Configuration Professional (CCP) to implement more comprehensive security policies.** 

## **Configuring an IOS ZFW Using CCP Example**

To configure basic interzone policies using CCP, follow these steps:

- **1.** Start the Basic Firewall Wizard.
- **2.** Select trusted and untrusted interfaces.
- **3.** Review and verify resulting policies.
- **4.** (Optional) Enable logging.
- **5.** View firewall status and activity.
- **6.** (Optional) Modify basic policy objects.

#### **NOTE: LAN and WAN configurations must be completed before using the Firewall Wizard.**

Use the Basic Firewall Wizard to configure a basic firewall. Choose **Configure > Security > Firewall > Firewall > Create Firewall > Basic Firewall** to open the Basic Firewall Wizard. Figure 12-2 shows the Basic Firewall Wizard screen.
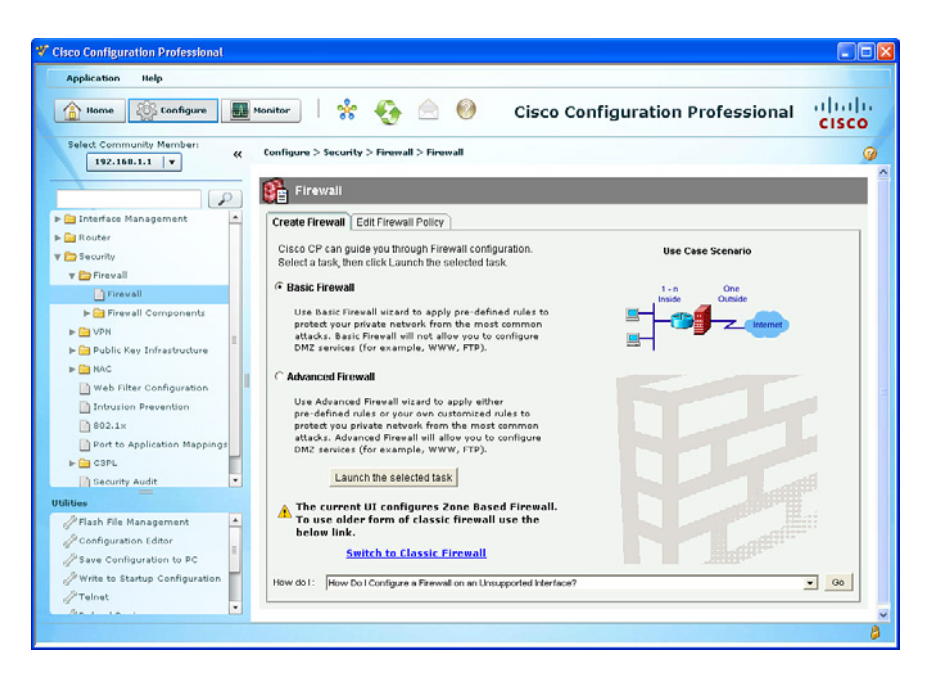

**Figure 12-2 Basic Firewall Wizard Screen** 

Click the **Launch the Selected Task** button. The wizard displays the window shown in Figure 12-3.

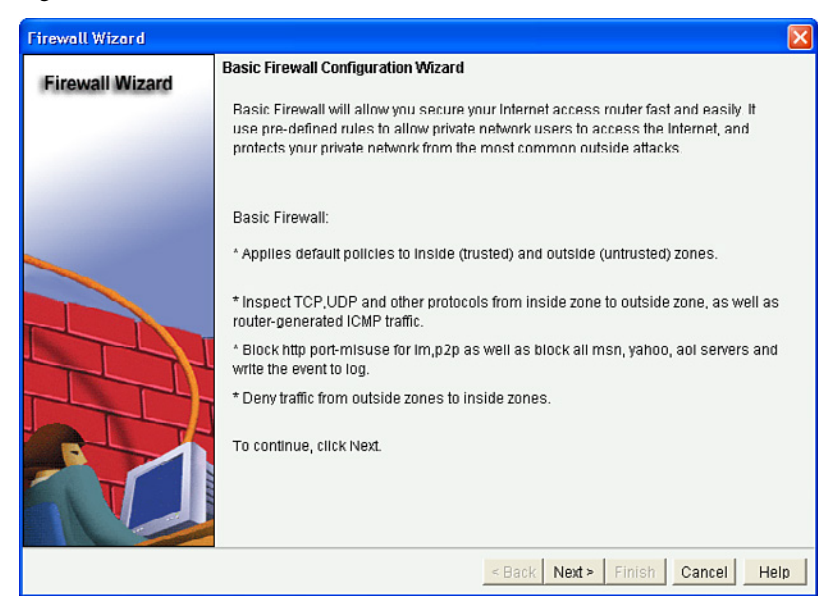

**Figure 12-3 Basic Firewall Configuration Wizard Window** 

#### **NOTE: You can enable the Basic Firewall Wizard to provide three levels of basic security.**

After reading the default policies that will be applied, click **Next** to display the Basic Firewall Interface Configuration window (Figure 12-4).

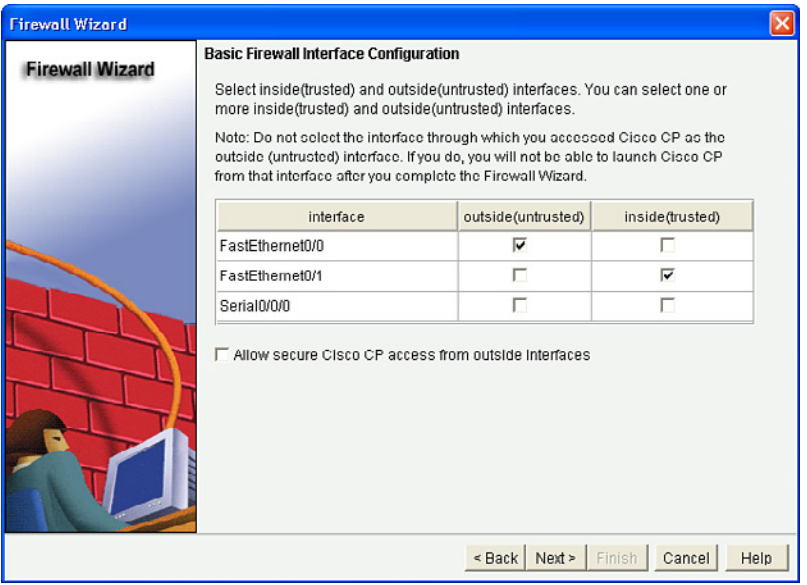

**Figure 12-4 Basic Firewall Interface Configuration Window** 

The Basic Firewall Interface Configuration window is displayed listing the current active interfaces.

Identify the inside and outside interfaces.

**CAUTION: The interface that CCP is connected through must be an inside interface. If CCP is connected using an outside interface, check the Allow Secure Cisco CP Access from the Outsides Interfaces check box. The wizard will display a screen on which you can specify a host IP address or a network address.** 

**NOTE: A warning dialog box appears if an interface is not assigned to a zone.** 

Click **Next** to continue.

The Basic Firewall Security Configuration window appears, as shown in Figure 12-5 .

The wizard provides the three preconfigured application security policies from the most restrictive (High Security) to the least restrictive (Low Security).

| <b>Firewall Wizard</b> |                                                                                                    |                                                                                                    |  |  |
|------------------------|----------------------------------------------------------------------------------------------------|----------------------------------------------------------------------------------------------------|--|--|
| <b>Firewall Wizard</b> | <b>Basic Firewall Security Configuration</b><br>Cisco CP provides preconfigured application security policies. Use the slider to<br>select the security level. |                                                                                                    |  |  |
|                        |                                                                                                    | Description:                                                                                                    |  |  |
|                        | <b>High Security</b><br>Medium Security                                                                                                    | - The router identifies inbound and<br>outbound Instant Messaging and Peer-to-<br>Peer traffic and drops it.<br>- The router checks inbound and |  |  |
|                        |                                                                                                    | outbound HTTP traffic and e-mail traffic<br>for protocol compliance, and drops<br>noncompliant traffic.                                         |  |  |
|                        | Low Security                                                                                                    | - Returns traffic for other TCP and UDP<br>applications if the session was initiated<br>inside the firewall                                     |  |  |
|                        |                                                                                                    | Preview Commands<br>In thave PPTP clients in LAN. Allow PPTP traffic come through firewall                                                      |  |  |
|                        |                                                                                                    | Next ><br>Finish<br>Cancel<br>Help<br>$\leq$ Back                                                                                               |  |  |

**Figure 12-5 Basic Firewall Security Configuration Window** 

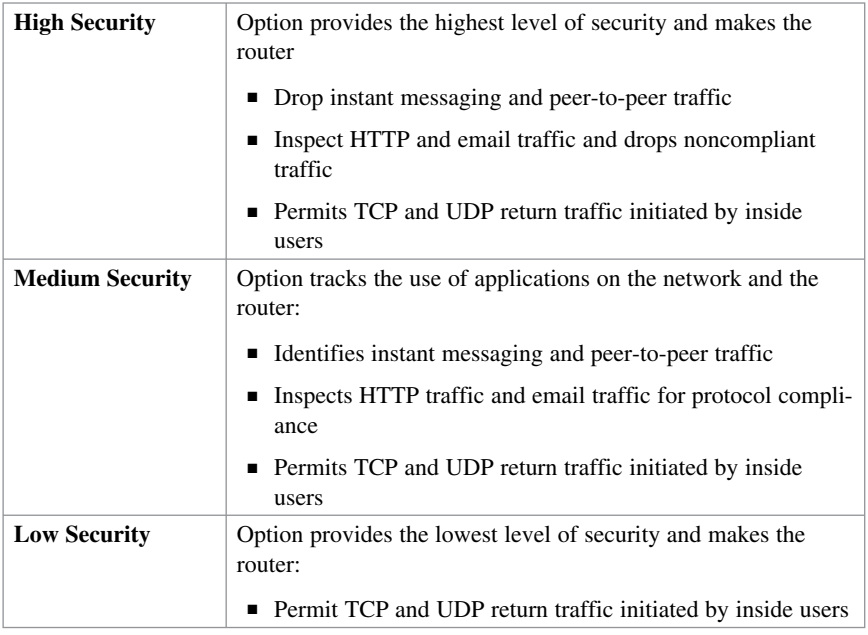

**TIP: Use the slider and click the Preview Commands button.** 

**NOTE: Regardless of which option is chosen, CCP generates a substantial configuration. For example, the high level generates nearly 300 commands, and the lowest level generates well over 100 commands.** 

Select the security level and click **Next** . CCP opens the Basic Firewall Domain Name Server Configuration window shown in Figure 12-6 .

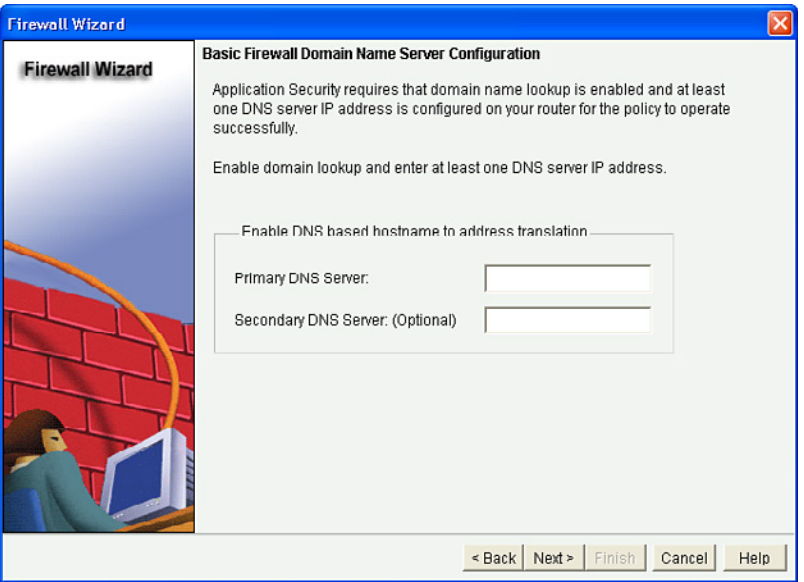

**Figure 12-6 Basic Firewall Domain Name Server Configuration Window** 

Enter the primary (and secondary) DNS server IP address and click Next.

**NOTE: The primary DNS server must be configured.** 

The wizard then displays the Firewall Configuration Summary window. Use the scroll bar to review the commands that will be configured.

Use the **Back** button to edit a selected choice. Otherwise, click **Finish** .

CCP then displays the CLI configuration commands. Click **Deliver** to commit the configuration changes.

When the commands are delivered, you return to the Firewall screen shown in Figure 12-7.

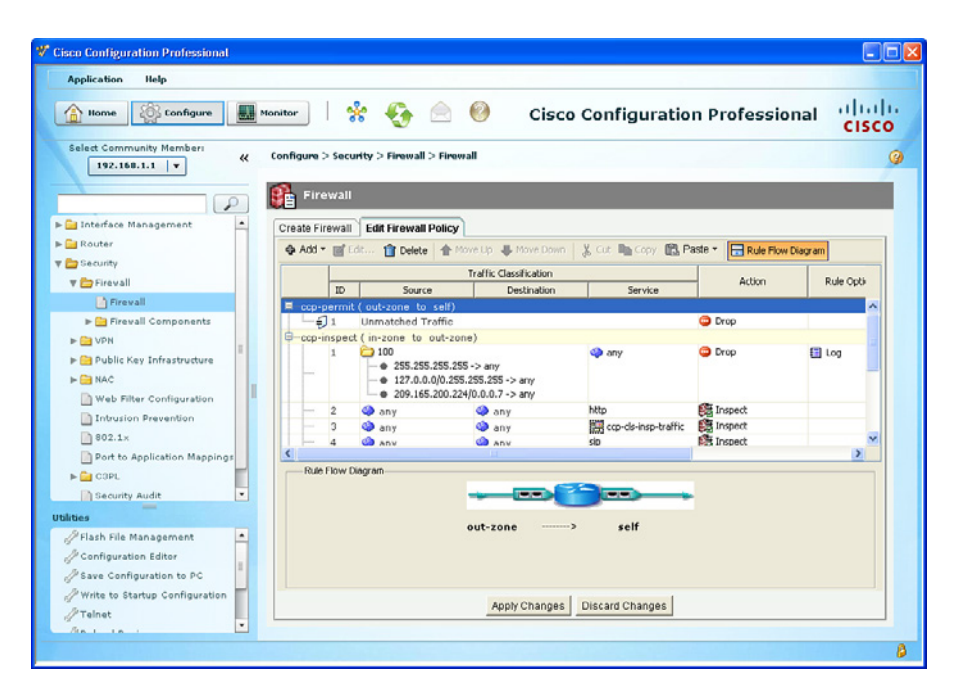

**Figure 12-7 Firewall Screen Showing the Edit Firewall Policy Tab** 

From this screen, you can modify the access and inspection rules that are displayed. For instance, you can add a new zone policy or add a rule for new traffic or for existing traffic. You can also edit an existing policy or delete it.

#### **NOTE: Use the Configure > Security > Firewall > Firewall Components navigation option to add or change zones, zone pairs, and C3PL objects (class maps, policy maps, and policy assignments).**

To monitor the firewall status, choose **Monitor > Security > Firewall Status** , as shown in Figure 12-8.

From this screen, you can verify the firewall configuration and view how many connection attempts have been denied and the log entries, including the time and the reason for the log entry.

**NOTE: For firewall log entries to be collected, logging must be enabled to obtain firewall logging messages with a logging level of debugging (7).** 

| Select Community Member:<br>$\ll$<br>$192.168.1.1$ $\bullet$   | Monitor > Security > Firewall Status       |                             | $\boldsymbol{u}$<br>٠<br>Source Zone<br>Destination Zone<br>self<br>out-zone<br>٠<br>in-zone<br>out-zone<br>Monitor Policy<br>$\overline{\phantom{a}}$ |                |  |
|----------------------------------------------------------------|--------------------------------------------|-----------------------------|----------------------------------------------------------------------------------------------------|----------------|--|
| ₽                                                              | <mark>2</mark> Firewall Status             |                             |                                                                                                    |                |  |
| <b>I-</b> Router                                               | Select the firewall policy to view details |                             |                                                                                                    |                |  |
| <b>V</b> Security<br>Firewall Status                           | Zone-pair Name                             | Policy Name                 |                                                                                                    |                |  |
|                                                                | ccp-zp-self-out                            | ccp-permit-icmpreply        |                                                                                                    |                |  |
| I UPN Status                                                   | ccp-zp-in-out                              | ccp-inspect                 |                                                                                                    |                |  |
| 1PS Status<br>NAC Status<br>902.1x Status<br>Faffic Monitoring | View Interval:                             | Real-time data every 10 sec |                                                                                                    |                |  |
|                                                                | <b>Active Sessions</b>                     | Traffic Type                | Source IP                                                                                                    | Destination IP |  |
|                                                                | P Dropped Packets<br>Allowed Packets       |                             |                                                                                                    |                |  |

**Figure 12-8 Monitor Firewall Status Screen** 

You can also view firewall logs by navigating to **Monitor > Router > Logging > Firewall Log Screen** and opening the Monitor Router Logging Firewall Log screen (see Figure 12-9).

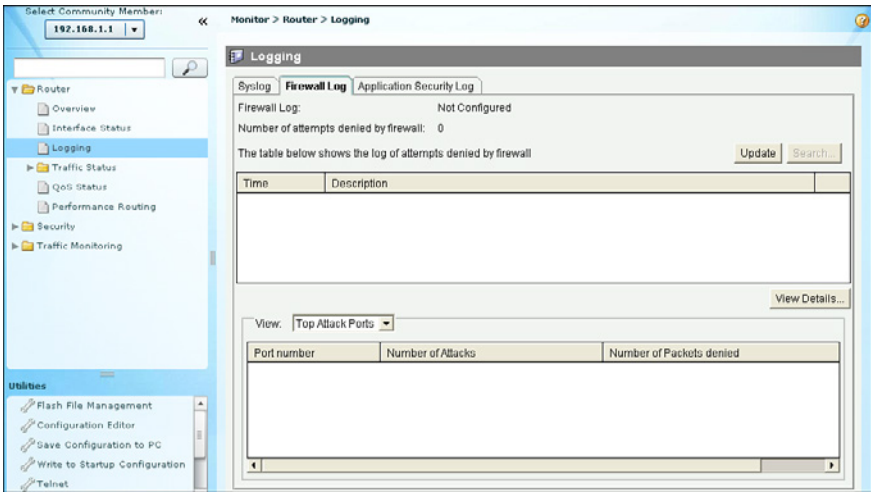

**Figure 12-9 Monitor Router Logging Firewall Log Screen** 

From this screen, you can display the log messages generated by the firewall and the top attack ports and attackers.

#### **Configuring NAT Services for ZFWs Using CCP Example**

You can add NAT to ZFW configurations by applying NAT rules at the interface level for interfaces that belong to zones.

**NOTE: Although NAT can also be implemented using the CLI, the focus of this example is only on using CCP.** 

In this example, Port Address Translation (PAT) is configured. Trusted hosts on the inside zone are translated dynamically, using PAT, to the IP address on the router's untrusted interfaces, in this example Fast Ethernet 0/0.

The first step is to access and run the basic NAT Wizard by navigating to **Configure > Router > NAT > Create NAT Configuration** .

This opens the Create NAT Configuration screen shown in Figure 12-10.

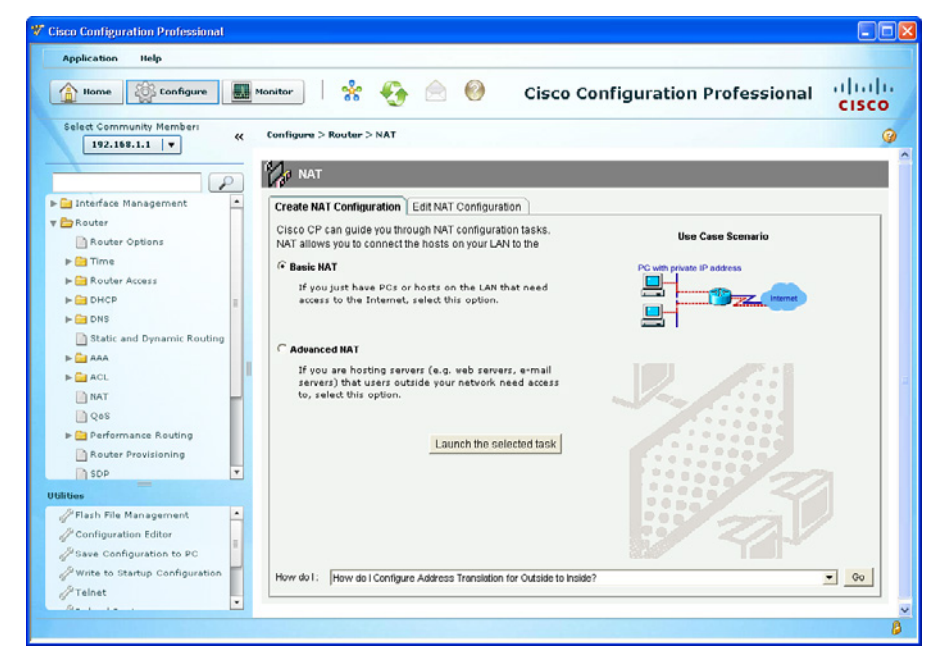

**Figure 12-10 Create NAT Configuration Wizard Screen** 

You have two NAT Wizard options:

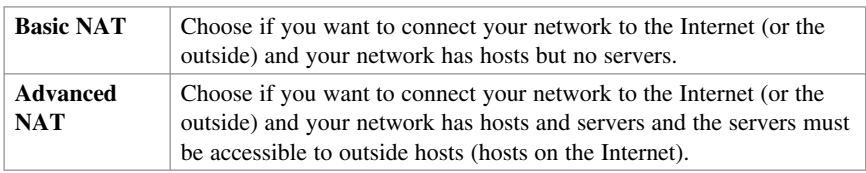

 Choose **Basic NAT** and click the **Launch the Selected Task** button. The wizard displays the NAT Wizard welcome window shown in Figure 12-11 .

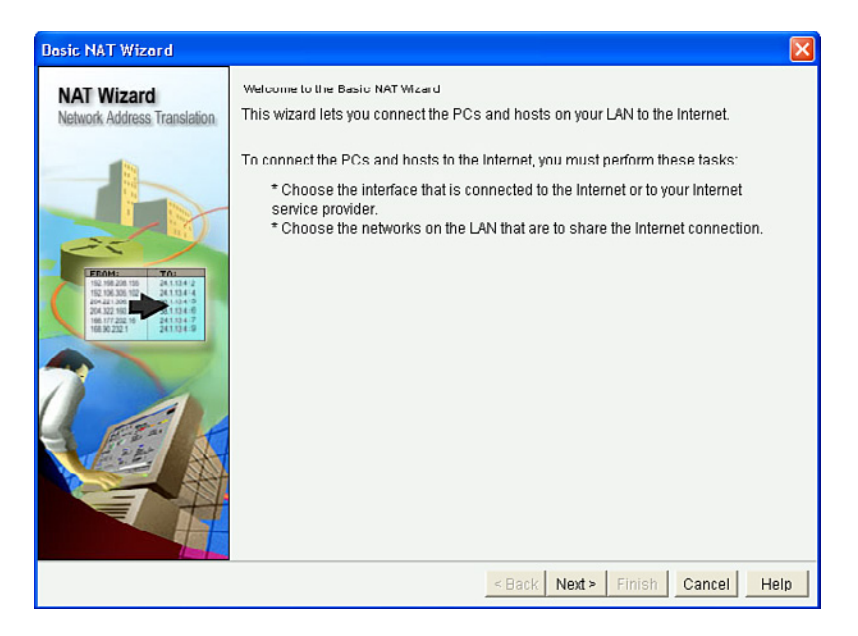

**Figure 12-11 NAT Wizard Welcome Window** 

After reading the default policies that will be applied, click Next.

The Basic NAT Wizard interface configuration window opens, as shown in Figure 12-12 .

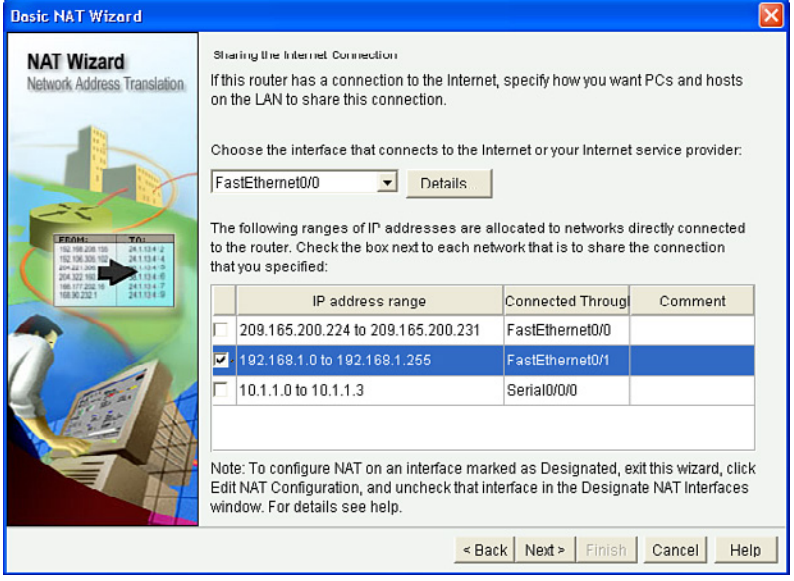

**Figure 12-12 Basic NAT Wizard Interface Configuration Window** 

Select the **outside** and the **inside** interfaces and click **Next** .

The wizard then displays the NAT Summary window. Review the commands that will be configured.

Use the **Back** button to edit a selected choice. Otherwise, click **Finish** .

CCP then displays the CLI configuration commands. Click **Deliver** to commit the configuration changes.

When the commands are delivered, you return to the NAT screen.

# **CHAPTER 13 Configuring Cisco IOS IPS**

This chapter covers the following topics:

## **IDS and IPS Fundamentals**

- Types of IDS and IPS Sensors
- $\blacksquare$  Types of Signatures
- $\blacksquare$  Types of Alarms

## **Intrusion Prevention Technologies**

- **IPS Attack Responses**
- **IPS Anti-Evasion Techniques**
- $\blacksquare$  Managing Signatures
- Gisco IOS IPS Signature Files
- $\blacksquare$  Implementing Alarms in Signatures
- **IOS IPS Severity Levels**
- $\blacksquare$  Event Monitoring and Management
- **IPS** Recommended Practices

## **Configuring IOS IPS**

- Creating an IOS IPS Rule and Specifying the IPS Signature File Location
- Tuning Signatures per Category
- Configuring IOS IPS Example
- Configuring IOS IPS Using CCP Example
- Gignature Tuning Using CCP

# **IDS and IPS Fundamentals**

An intrusion detection system (IDS) sensor captures packets in real time, processes them, and can respond to threats, but it works on copies of data traffic to detect suspicious activity by using signatures. An IDS allows malicious traffic to pass before it can respond.

An intrusion prevention system (IPS) sensor works in line in the data stream to provide protection from malicious attacks in real time. An IPS responds immediately and does not allow malicious traffic to pass.

**NOTE: This chapter focuses on IPS.** 

## **Types of IPS Sensors**

IPS sensors can be deployed as follows:

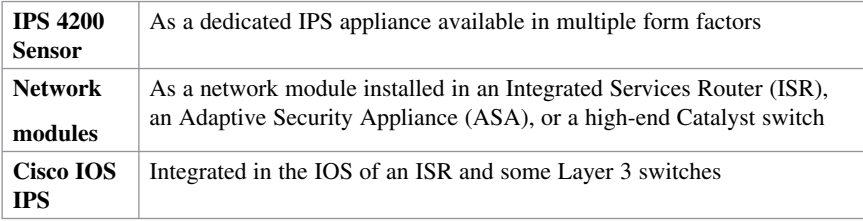

## **Types of Signatures**

IDS and IPS technologies use signatures to detect the following general patterns of misuse:

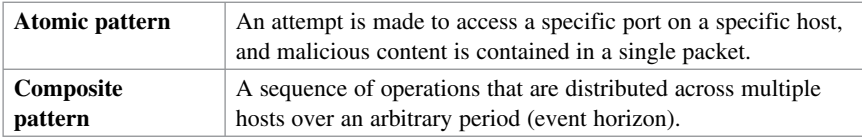

## **Types of Alarms**

Attacks can generate the following four types of alarms:

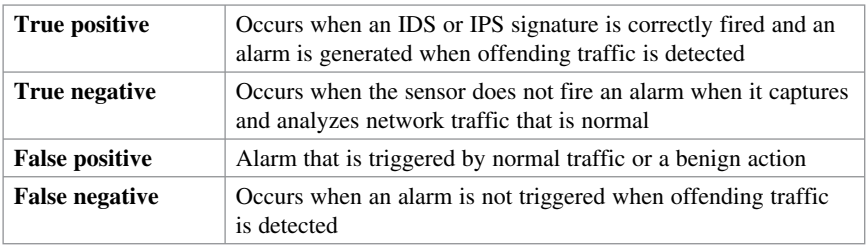

#### **NOTE: True positives and true negatives are expected IDS and IPS alarms.**

**CAUTION: False positives must be tuned; false negatives must be corrected.** 

# **Intrusion Prevention Technologies**

Multiple detection technologies are typically used to provide an effective intrusion detection architecture:

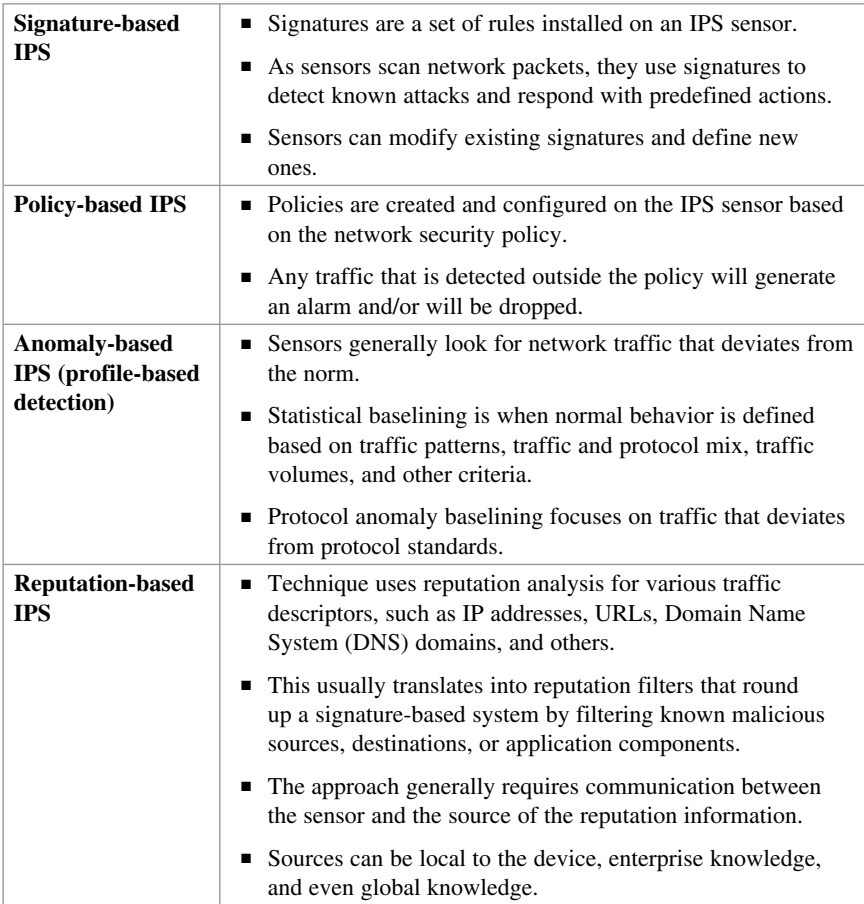

**NOTE: There are advantages and disadvantages to each intrusion detection technique. It is recommended to strike a balance between these methods and combine them to improve the accuracy, sensitivity, relevancy, and precision of your IPS.** 

## **IPS Attack Responses**

When an IPS sensor detects malicious activity, it can choose from any or all of the following actions:

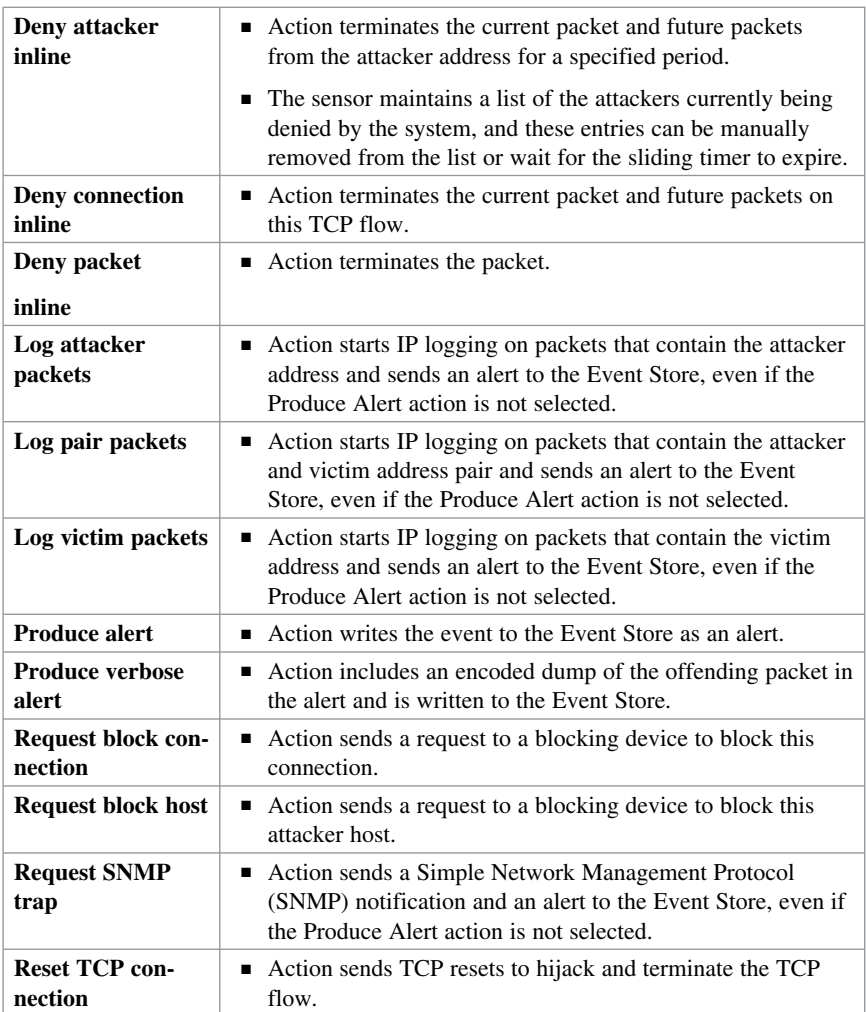

**NOTE: You can use the reset TCP connection action with deny packet and deny connection actions. However, deny packet and deny flow actions do not automatically cause TCP reset actions to occur.** 

**NOTE: Cisco IOS IPS does not support all of these actions.** 

# **IPS Anti-Evasion Techniques**

Attackers use multiple IPS evasion techniques to allow them to deploy exploits using a stealth approach that often renders IPS sensors unable to detect and prevent intrusion.

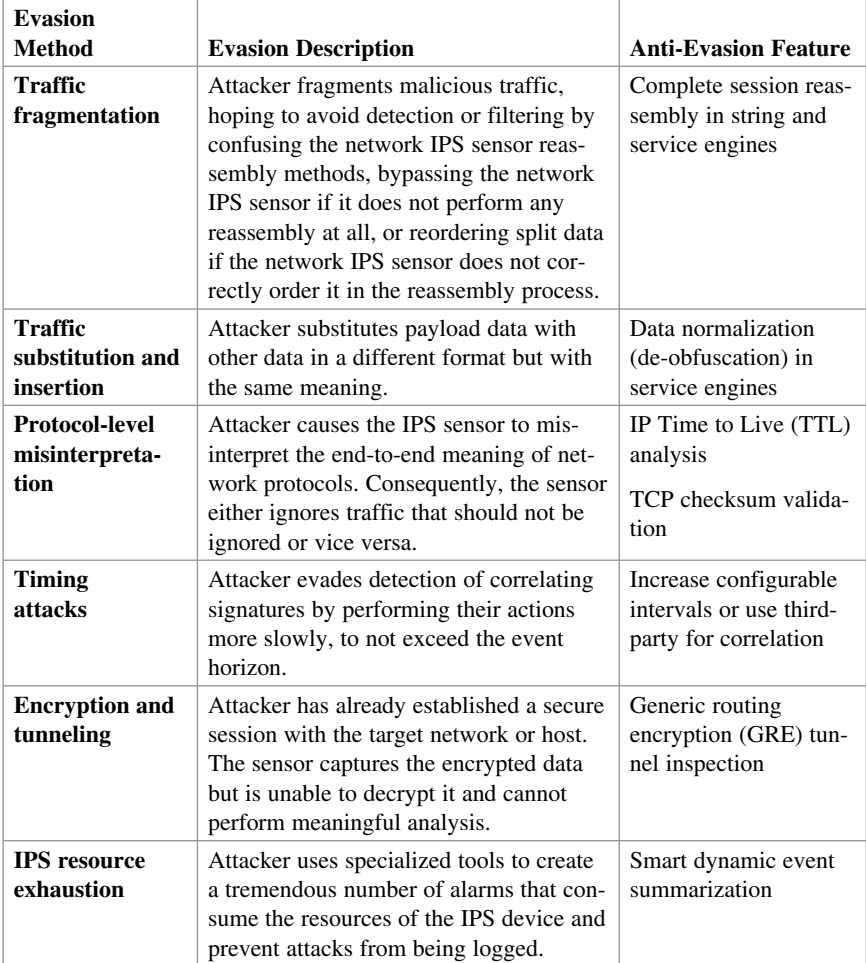

**NOTE: The mitigation techniques vary depending on the IPS sensor.** 

## **Managing Signatures**

Cisco IPS relies on signature micro-engines to support IPS signatures. All the signatures in a signature micro-engine are scanned in parallel, which increases efficiency and results in higher throughput. Each signature micro-engine does the following:

- Categorizes a group of signatures with a set of acceptable ranges or sets of values
- Uses router memory to compile, load, and merge signatures

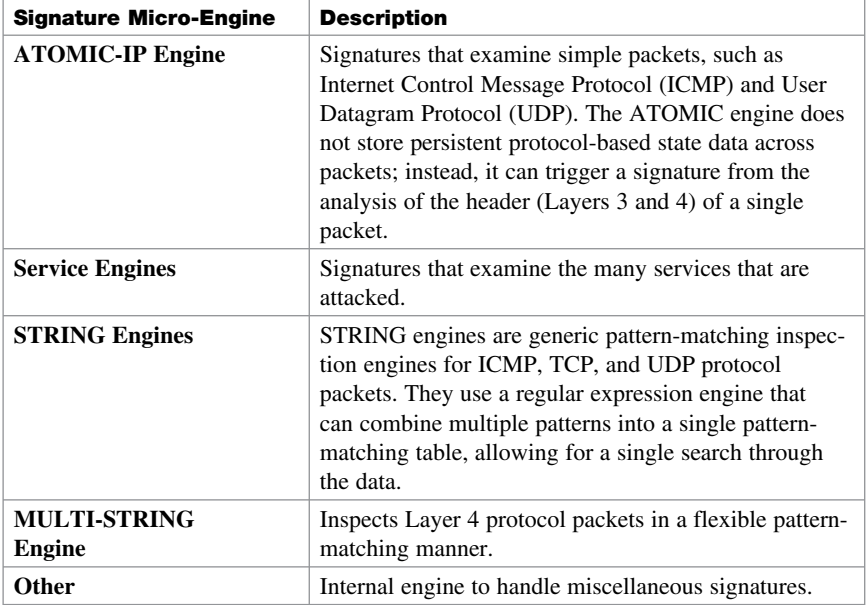

## **Cisco IOS IPS Signature Files**

The Cisco IOS IPS signature files must be downloaded from Cisco.com (CCO login required). Two versions of signature files are available, and the file required depends on whether IPS is configured using the command-line interface (CLI) or using Cisco Configuration Professional (CCP). Specifically, if configuring IPS using

- **CLI:** Download IOS-Sxxx-CLI.pkg ( $xxx$  = signature version number).
- **CCP:** Download sigv5-SDM-Sxxx.zip.

You must also download the realm-cisco.pub.key.txt file because it must be used to generate an RSA crypto key and load the public signature on the router for signature decryption.

## **Implementing Alarms in Signatures**

Consider the following when implementing signatures:

- $\blacksquare$  The level assigned to the signature determines the alarm severity level.
- $\blacksquare$  The alarm severity levels are informational, low, medium, and high.
- $\blacksquare$  Make the severity level of the signature the same as the severity level of the alarm.
- Tune your signatures to recognize intrusion patterns out of character with your network traffic patterns.

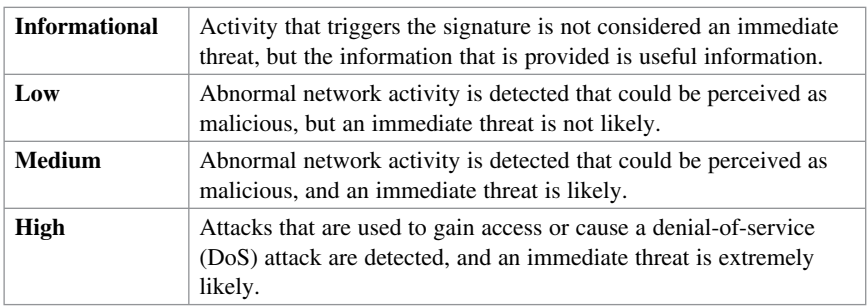

## **IOS IPS Severity Levels**

## **Event Monitoring and Management**

Consider the following when implementing event monitoring and management:

- $\blacksquare$  The two key functions of event monitoring and management are to provide realtime event monitoring and management and for analysis based on archived information (reporting).
- $\blacksquare$  Multiple protocols are available for alarm generation, including Security Device Event Exchange (SDEE), syslog, and SNMP.
- Event monitoring and management can be hosted on a single server or on separate servers for larger deployments.
- $\blacksquare$  Archiving is important for forensics and compliance.
- $\blacksquare$  A hierarchical approach of local, enterprise, and global event management is recommended.

**NOTE: SDEE is an application-level communication protocol that is used to exchange IPS messages between IPS clients and IPS servers. SDEE is always running, but it does not receive and process events from IPS unless SDEE notification is enabled. If SDEE notification is not enabled and a client sends a request, SDEE responds with a fault response message, indicating that notification is not enabled.** 

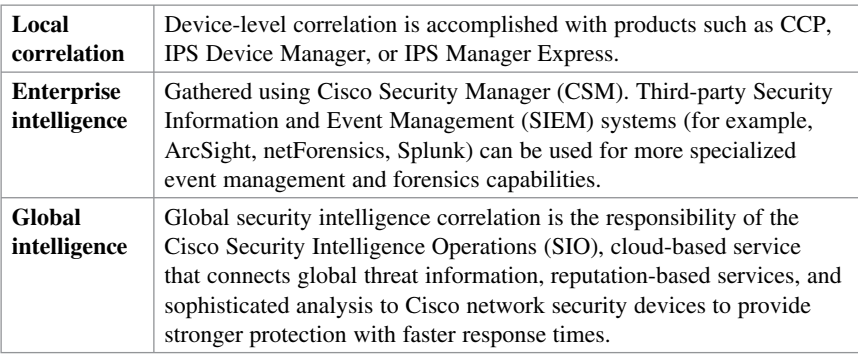

For event management, you can use the SDEE protocol and a syslog-based approach to send Cisco IOS IPS alerts. The sensor generates an alarm when an enabled signature is triggered. Alarms are stored on the sensor. A host can pull the alarms from the sensor using SDEE. Pulling alarms from a sensor allows multiple hosts to subscribe to the event "feed" to allow a host or hosts to subscribe on an as-needed basis.

### **IPS Recommended Practices**

- $\blacksquare$  Use a combination of detection technologies.
- $\blacksquare$  Take advantage of multiple form factors to deploy a distributed and cost-effective IPS architecture.
- Plan the IPS architecture carefully, using a "places in the network" approach, and considering the different levels of risk for the different assets you are trying to protect.
- Enable anti-evasion techniques.
- Take advantage of local, enterprise, and global correlation.
- $\blacksquare$  Use a risk-based approach to improve accuracy and simplify management.
- When deploying a large number of sensors, automatically update signature packs instead of manually upgrading every sensor.
- Place the signature packs on a dedicated FTP server within the management network.
- Tune the IPS architecture on a regular basis.

**NOTE: IPS capabilities vary depending on the IPS form factor. Refer to the proper documentation for each IPS sensor product for specific platform details.** 

## **Configuring IOS IPS**

To configure basic IPS using the IOS CLI, complete these steps:

- **1.** Create an IOS IPS configuration directory in flash.
- **2.** Copy the Cisco IOS IPS signature package to flash.
- **3.** Configure an IOS IPS crypto key.
- **4.** Create an IPS rule and specify the location of the IPS signature file.
- **5.** Enable SDEE and logging event notification.
- **6.** Modify signature categories.
- **7.** Assign the IPS rule to an interface.

**NOTE:** Download the latest signature package (IOS-Sxxx-CLI.pkg) and crypto file **(realm-cisco.pub.key.txt), the latter of which contains the public key from Cisco.com (CCO login is required).** 

Create an IOS IPS directory in flash:

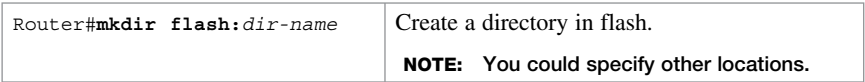

Copy the Cisco IOS IPS signature package to flash using one of the following methods:

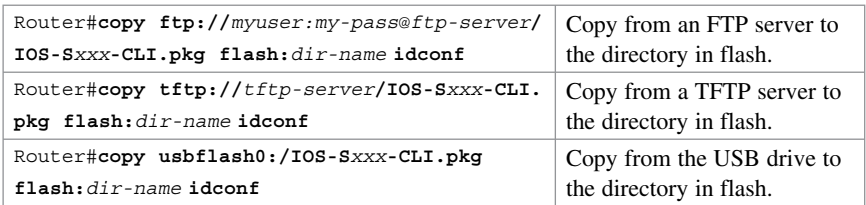

**NOTE: Add the idconf parameter at the end to initiate the compiling process after the copy is complete.** 

#### **NOTE: The preceding list shows only common examples. Other methods are available.**

To create the RSA crypto key, copy and paste the following:

- Open the realm-cisco.pub.key.txt text file and select the entire contents.
- Copy the text and paste it in global configuration mode.

**NOTE: The router executes all the commands from the text file and creates the RSA key. Use the show running-config | section crypto key pubkey-chain rsa command to verify the configuration.** 

## **Creating an IOS IPS Rule and Specifying the IPS Signature File Location**

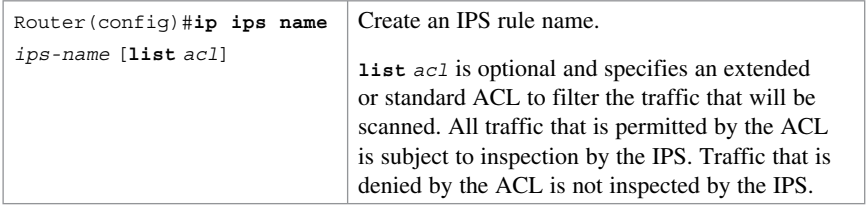

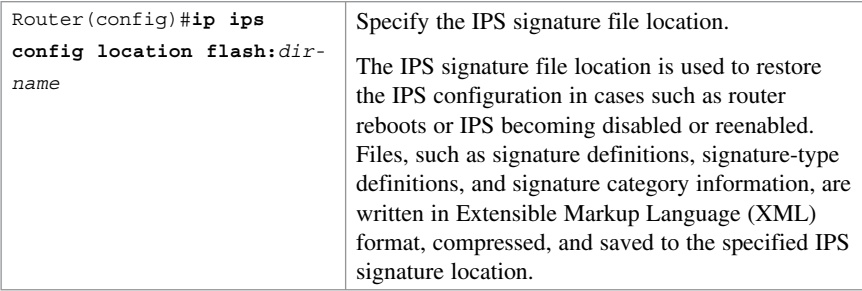

#### **NOTE: The IPS does not load the signatures until the rule is applied to an interface.**

Enable SDEE and logging event notification:

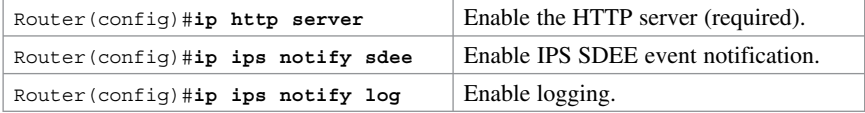

## **Tuning Signatures per Category**

Router memory and resource constraints prevent a router from loading all Cisco IOS IPS signatures. Therefore, only load a selected set of signatures that are defined by the categories.

**TIP: The larger the number of signatures, the larger the amount of memory consumed. Therefore, retire signatures that are irrelevant to your network to save router memory.** 

All signatures are pregrouped into categories; the categories are hierarchical. An individual signature can belong to more than one category. Top-level categories help to define general types of signatures.

**TIP: Because the categories are applied in a top-down order, you should first retire all signatures, followed by unretiring specific categories.** 

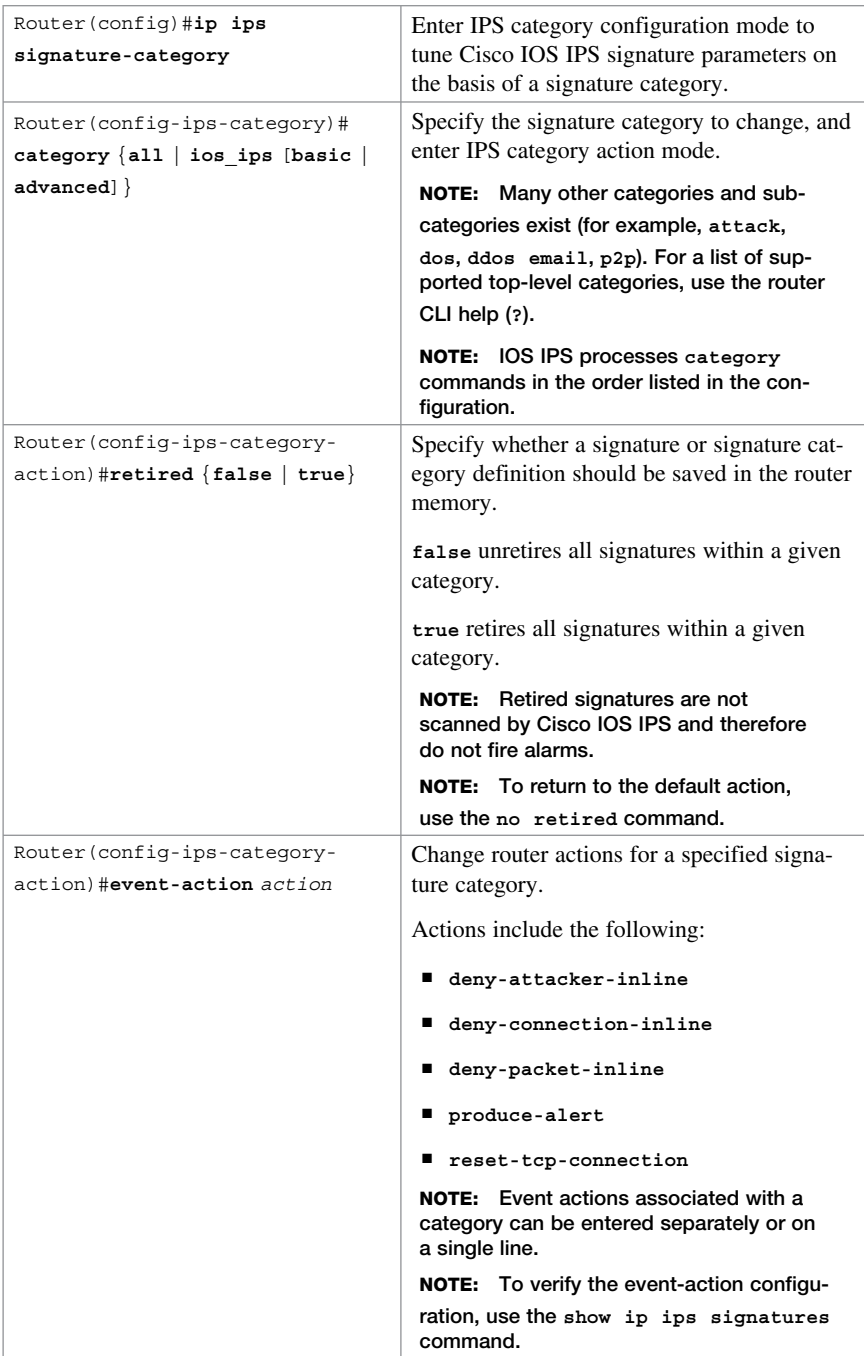

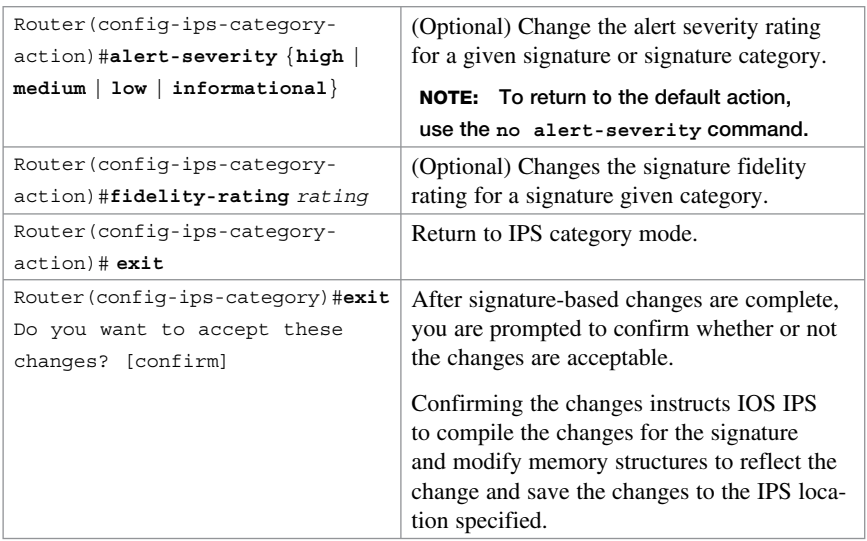

**CAUTION: Do not unretire the all category because it contains all the signatures in a signature release. The IOS IPS cannot compile and use all the signatures at one time; if it were to do so, it would run out of memory.** 

**NOTE: Use the show ip ips command to display IPS configuration information. Use the show ip ips signature-category [ config ] command to display IPS signature parameters by signature category.** 

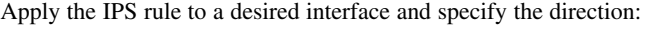

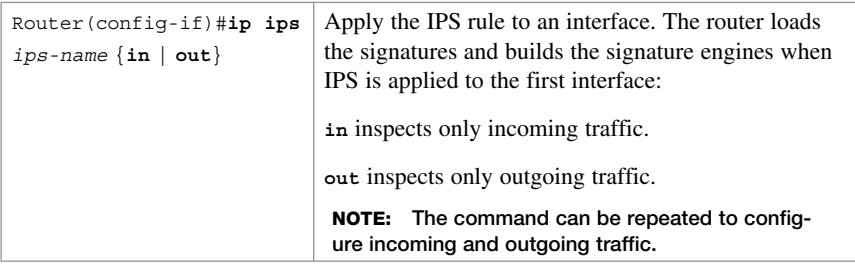

**NOTE: The router prompt disappears while the signatures are loading and the signature engines are building. It reappears after these tasks are complete.** 

**NOTE: Building the signature engine can take several minutes depending on the router platform and how many signatures are being loaded. It is recommended that you enable logging messages so you can monitor the engine building status.** 

**NOTE: The process creates six files in the IPS directory: router-sigdef-default. xml, which contains all the factory default signature definitions; router-sigdef-delta. xml, which contains signature definitions that have been changed from the default; router-sigdef-typedef.xml, which is a file that has all the signature parameter definitions; router-sigdef-category.xml, which has all the signature category information, such as category ios\_ips basic and advanced; router-seap-delta.xml, which contains changes made to the default Signature Event Action Processor (SEAP) parameters; and router-seap-typedef.xml, which contains all of the SEAP parameter definitions.** 

(Maintenance) To periodically update the signature package after the IPS has been configured, use this command:

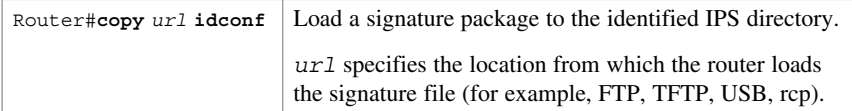

**NOTE: Use the clear ip ips configuration to remove all IPS configuration entries and release dynamic resources. Use the clear ip ips statistics command to reset statistics on packets analyzed and alarms sent.** 

**NOTE: Configure automatic signature updates using the ip ips auto-update command. Updates can be configured to run on the basis of a preset time.** 

## **Configuring IOS IPS Example**

- **1.** Create an IOS IPS configuration directory called **IPS-DIR** in flash.
- **2.** Copy the Cisco IOS IPS signature package from a USB drive to flash.
- **3.** Configure an IOS IPS crypto key.
- **4.** Create an IPS rule called **MY-IPS** and specify the location of the IPS file.
- **5.** Enable SDEE event notification.
- **6.** Retire the **all** signature category and then unretire the **ios-basic** and the **ids\_evasion** categories. Change the **ids\_evasion** default event notification.
- **7.** Assign the IPS rule to inspect inbound traffic on the Fast Ethernet 0/0 interface.

Figure 13-1 shows the network topology for the IOS IPS example.

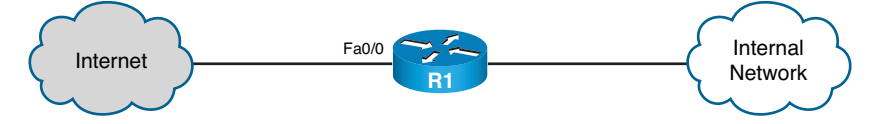

**Figure 13-1 Network Topology for the IOS IPS Example** 

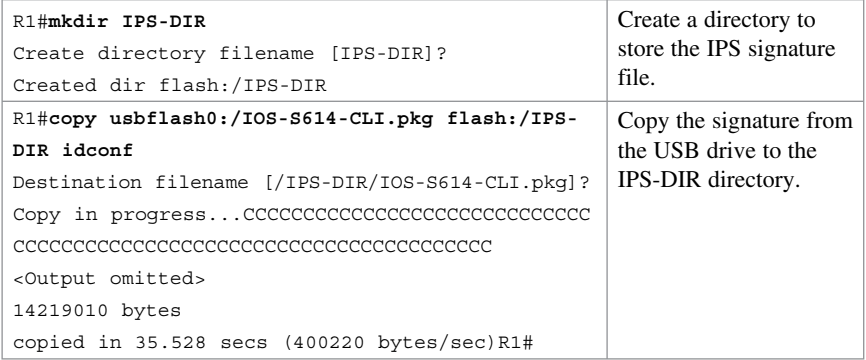

Configure the IOS IPS RSA crypto key. Copy the contents of the realm-cisco.pub.key. txt file to global configuration.

Create an IOS IPS rule and specify the IPS signature file location:

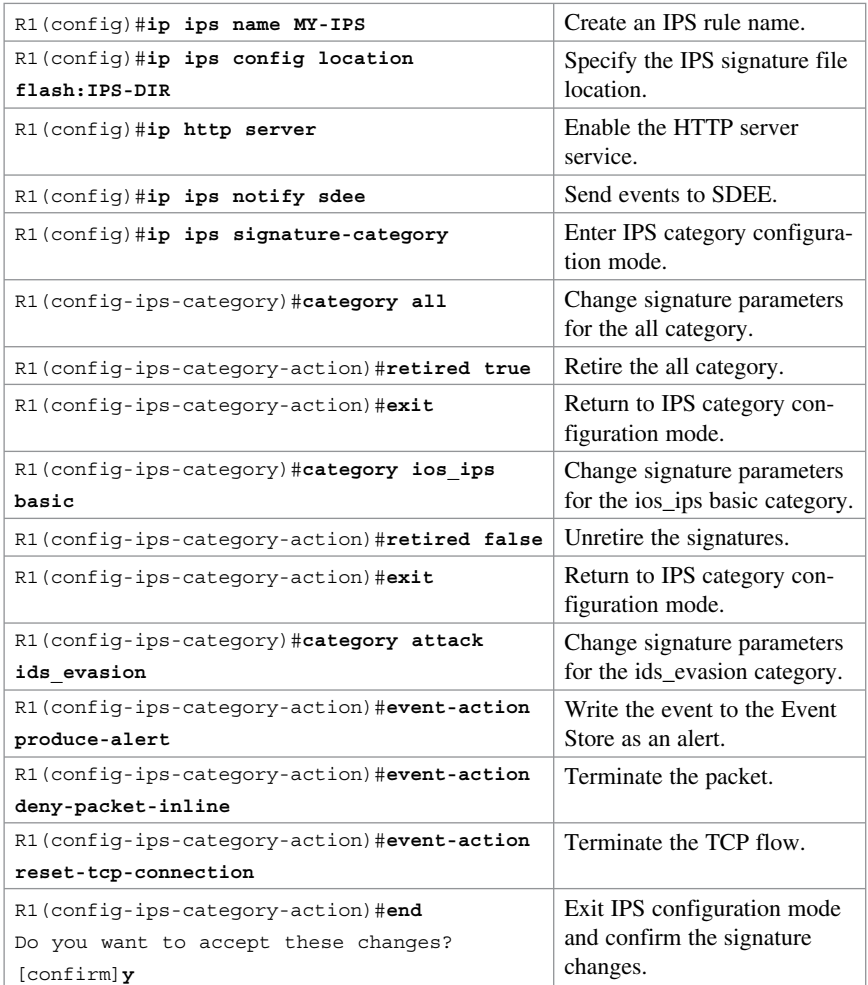

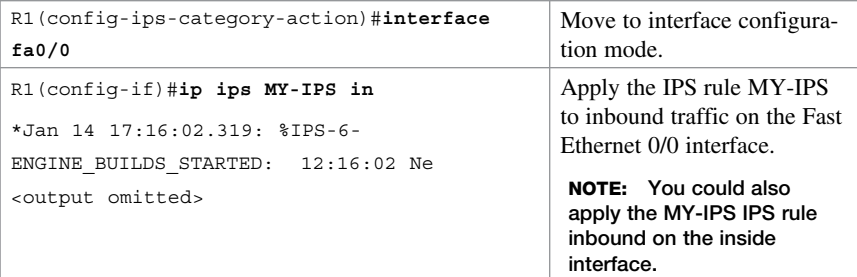

**NOTE: The preceding is a simple example for implementing IOS IPS. Cisco Configuration Professional (CCP) can also be used to implement and manage an IPS policy.** 

## **Configuring IOS IPS Using CCP Example**

To support the configuration of IPS using CCP, the host must be running Java JRE Version 6 (or later), and the Java heap must be increased to 256 MB by configuring the runtime parameter –Xmx256m.

#### **NOTE: You can download latest JRE version from Oracle Corporation at**  http://www.oracle.com/.

To increase the Java heap, from the PC Start menu click **Control Panel > Java** to open the Java Control Panel window. In the Java Control Panel window, display the **Java** tab and click the **View** button to enter or change the Java applet runtime settings. Figure 13-2 shows the window and the required change.

|                       |          | Java Runtime Environment Settings |                                              |                           |                  |
|-----------------------|----------|-----------------------------------|----------------------------------------------|---------------------------|------------------|
| Java Runtime Versions |          |                                   |                                              |                           |                  |
| Uscr<br>System        |          |                                   |                                              |                           |                  |
| Platform              | Product  | Location                          | Path                                         | <b>Runtime Parameters</b> | Enabled          |
| .6                    | 1.6.025  | http://java.s                     | C:\Program Files\Java -Xmx256m               |                           | M                |
| 1.6                   | 1.6.0 07 | http://java.s                     | C:\Program Files\Java -Dsun.java2d.d3d=false |                           |                  |
|                       |          |                                   |                                              |                           |                  |
|                       |          |                                   | Find                                         | Add<br>OK                 | Remove<br>Cancel |

**Figure 13-2 Java Runtime Environment Settings Window** 

#### **NOTE: The actual method of change may vary between versions of JRE.**

The figure displays the Runtime Parameter –Xmx256m being configured. Click **OK** to accept the change, and then start CCP.

**CAUTION: The host may require a reboot if CCP still does not recognize the new Java parameter.** 

To configure basic IPS using CCP, complete these steps:

- **1.** Download the latest Cisco IOS IPS signature package and public crypto key.
- **2.** Launch IPS Rule Wizard to configure Cisco IOS IPS.
- **3.** Verify that Cisco IOS IPS configuration and signatures are properly loaded.
- **4.** Tune signatures.
- **5.** Verify alarms.

You have a few options to download the IOS signature package and public crypto key:

- Log in to Cisco.com and download it manually to the host.
- Download it using CCP by choosing **Configure > Security > Advanced Security > Intrusion Prevention > Edit IPS > Download** .
- Download it automatically using CCP by choosing **Configure > Security > Advanced Security > Intrusion Prevention > Edit IPS > Auto Update** .

**NOTE: In this example, the required files have been downloaded locally to the host.** 

To launch the IPS Policies Wizard, choose **Configure > Security > Advanced Security > Intrusion Prevention** to open the Intrusion Prevention System (IPS) screen (see Figure 13-3).

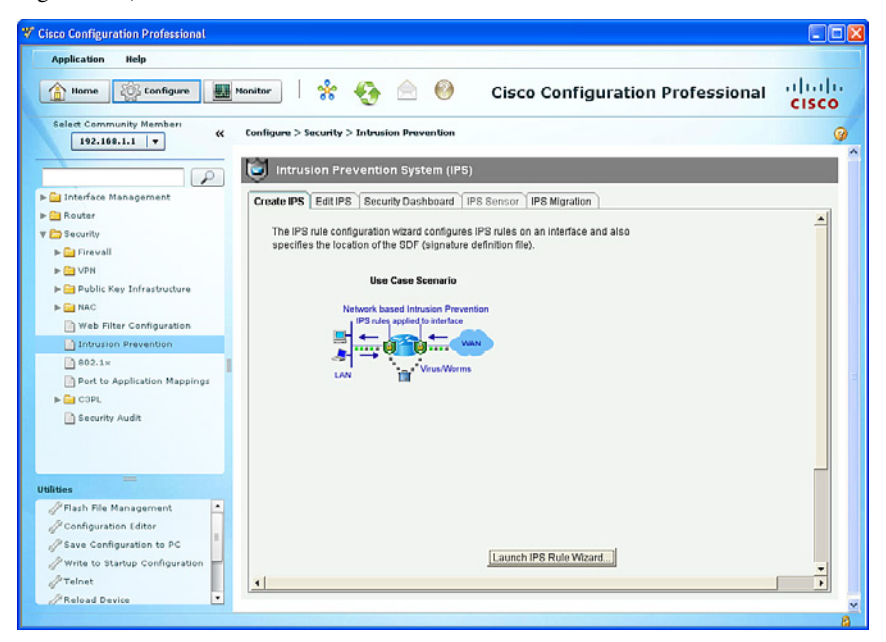

**Figure 13-3 Intrusion Prevention System (IPS) Screen** 

From this screen, you can enable IPS or edit an IPS configuration.

 The **Security Dashboard** option allows you to keep your router updated with signatures for the latest security threats. The Security Dashboard displays the latest top threats from Cisco if the status of the associated signatures indicates that they are available for deployment or are under investigation. Some of the top threats in the table are associated with signatures that can be deployed to your router.

To enable IPS, click the **Launch the Selected Task** button. The wizard opens the window shown in Figure 13-4 .

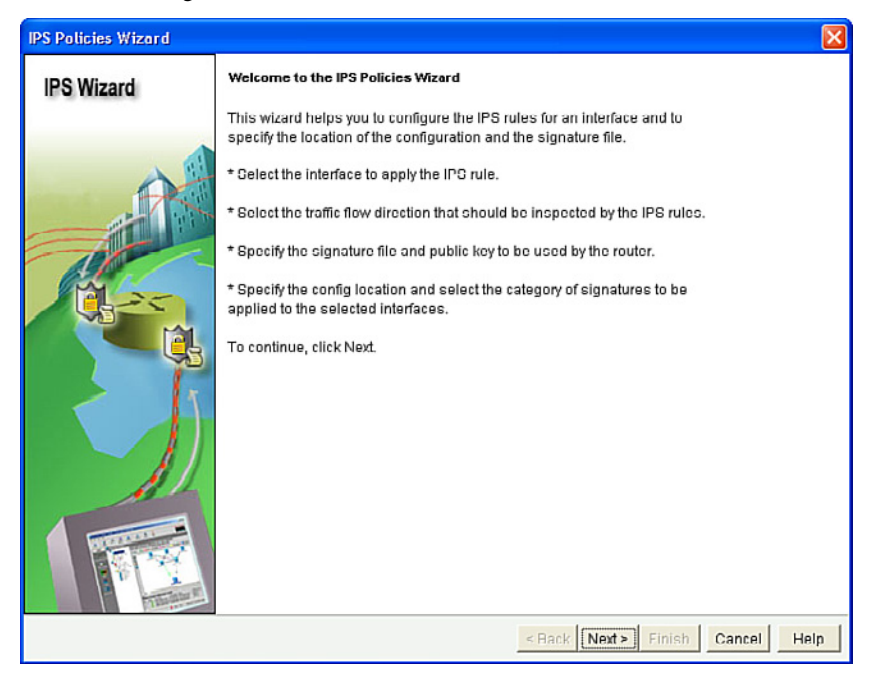

**Figure 13-4 IPS Policies Wizard Welcome Window** 

**NOTE: An SDEE dialog boxes might appear. Read the information and click OK for each dialog box.** 

After reading the welcome screen, click **Next**.

The Select Interfaces window then opens, as shown in Figure 13-5.

| <b>IPS Policies Wizard</b> |                                                                                                    |                           | $\boldsymbol{\times}$ |  |
|----------------------------|----------------------------------------------------------------------------------------------------|---------------------------|-----------------------|--|
| <b>IPS Wizard</b>          | <b>Select Interfaces</b><br>Select the interfaces to which the IPS rule should be applied. Also choose whether the rule<br>should be applied to inbound or outbound. |                           |                       |  |
|                            | Interface Name                                                                                                    | Inbound                   | Outbound              |  |
|                            | FastEthemet0/0                                                                                                    | ⊽                         | п                     |  |
|                            | FastEthernet0/1                                                                                                    | ⊽                         | п                     |  |
|                            | Serial0/0/0                                                                                                    | П.                        | п                     |  |
|                            | Gerial0/0/1                                                                                                    | п                         | п                     |  |
|                            |                                                                                                    |                           |                       |  |
|                            |                                                                                                    | Finish<br>Next ><br>$ack$ | Cancel<br>Help        |  |

**Figure 13-5 Select Interfaces Window** 

In this example, check the **Inbound** check box for Fast Ethernet0/0 and Fast Ethernet0/1. Then click **Next**.

#### **NOTE: Checking Inbound on both interfaces allows IPS to monitor attacks on the router from the internal and external networks.**

The Signature File and Public Key window opens, as shown in Figure 13-6 .

From this window, you can specify the location of the signature file and configure the public key.

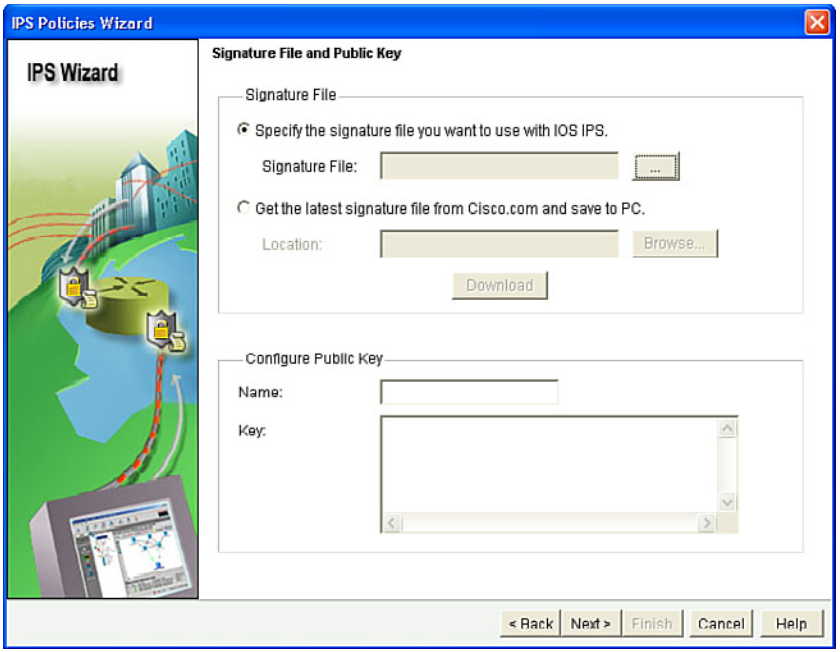

**Figure 13-6 Signature File and Public Key Window** 

You can download the signature file from Cisco.com, or you can identify the location of the signature file. In this example, the file is located on the host. Therefore, click the ellipsis (...) to open the Specify Signature File dialog.

Choices of location include the following:

- Located on the router flash or USB
- Located on a remote FTP, HTTP, HTTPS, RPC, SCP, or TFTP server
- $\blacksquare$  Located on the host

**NOTE: If the signature package file is located on a remote server, select the protocol to be used and enter the path to the file. For example, if the signature file IOS-S614-CLI.pkg is located at 10.10.10.5 and the FTP protocol will be used, select FTP as the protocol, and enter 10.10.10.5/IOS-S614-CLI.pkg .** 

**NOTE: If the signature file is located on the PC, click Browse , navigate to the folder containing the file, and select the filename. You must choose a CCP-specific pack**age of the format sigv5-SDM-Sxxx.zip (for example, sigv5-SDM-S609.zip).

In this example, the signature file is located on the host. Click **Browse** , navigate to the folder, and select the **sigv5-SDM-Sxxx.zip** file, as shown in Figure 13-7 .

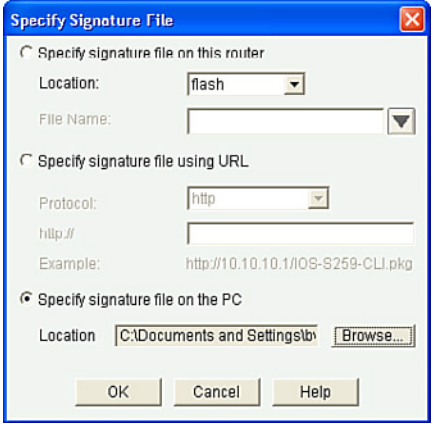

**Figure 13-7 Specify Signature File Dialog** 

#### Click **OK** .

In the Configure Public Key section of the Signature File and Public Key window, enter **realm-cisco.pub** in the Name field.

Next, open the realm-cisco.pub.key.txt file that was previously downloaded from Cisco.com. Copy the text after the phrase "named-key" into the Name field. For example, if the line of text including the name is "named-key realm-cisco.pub signature," copy **realm-cisco.pub** to the Name field.

Next, copy the text between the phrase "key-string" and the word "quit" into the Key field. The revised Signature File and Public Key window should then look something like what is shown in Figure 13-8.

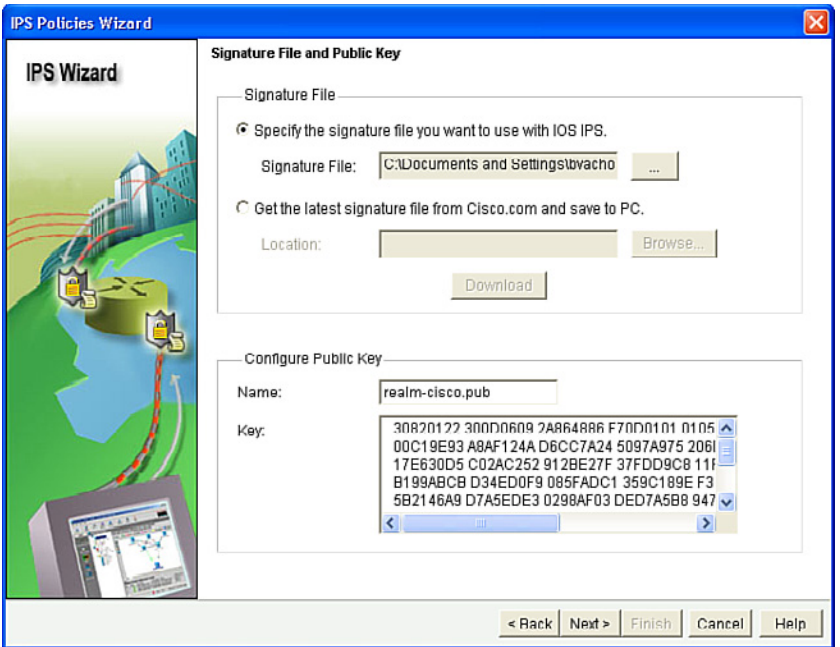

**Figure 13-8 Revised Signature File and Public Key Window** 

#### **Click Next.**

After several seconds, the Config Location and Category window opens. This is used to specify where to store the signature information.

To specify the location, click the ellipsis  $($ ...) button next to Config Location to open the Add Config Location dialog.

Then, click the ellipsis (...) button next to Directory Name, navigate to the directory location, and then click **OK** to return to the Add Config Location dialog.

Router memory and resource constraints might prevent using all the available signatures. Therefore, there are two categories of signatures in the Choose Category section: Basic and Advanced.

In this example, we will choose **Basic** .

Figure 13-9 shows the revised Config Location and Category window.

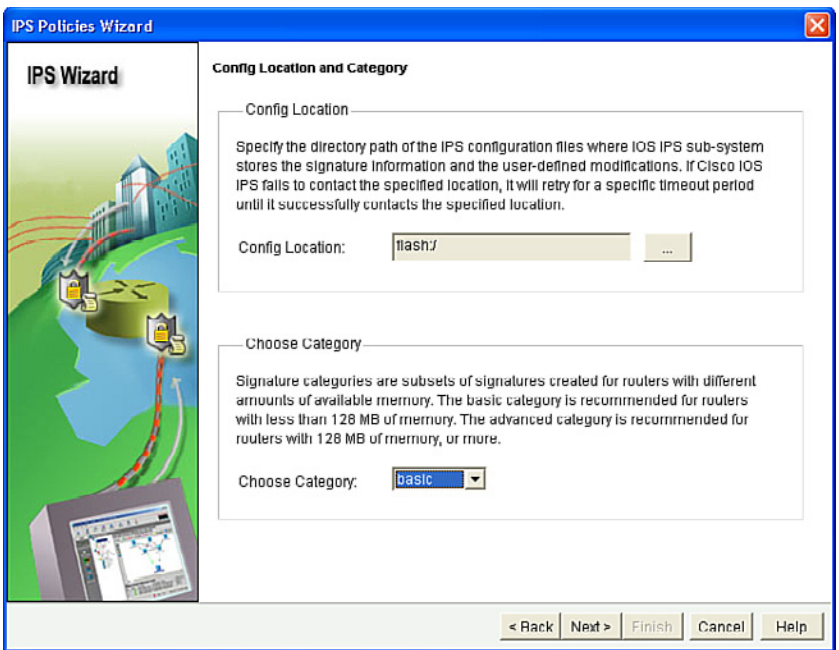

**Figure 13-9 Revised Config Location and Category Window** 

Click OK to display the Summary window.

Use the **Back** button to edit a selected choice. Otherwise, click **Finish** .

CCP then displays the CLI configuration commands. Click **Deliver** to commit the configuration changes.

**NOTE: It may take several minutes for the router to compile the signatures.** 

Once the commands are delivered, you return to the IPS window with the Edit IPS tab selected, as shown in Figure 13-10.

| 貼<br><b>IPS Pulicies</b>           | Interfaces:                                                                                       | All Interfaces v             |                                    | <b>Enable of Edit O Disable B Disable All</b> |                         | ٠ |
|------------------------------------|---------------------------------------------------------------------------------------------------|------------------------------|------------------------------------|-----------------------------------------------|-------------------------|---|
| 3.<br><b>Global Settings</b>       |                                                                                                   |                              |                                    |                                               |                         |   |
| Download<br>T                      | Interface Name<br>FastEthernet0/0                                                                 | IP<br>209.165.200.22 Enabled | Inbound                            | Outbound<br><b>Disabled</b>                   | <b>VFR</b> status<br>on |   |
| 18<br>Auto Update                  | FastEthernet0/1                                                                                   | 192.168.1.1                  | Enabled                            | Disabled                                      | on                      |   |
| S<br><b>SEAP Configuration</b>     | Serial0/0/0                                                                                       | 10.1.1.1                     | Disabled                           | Disabled                                      | on                      |   |
| 무근 Target Value Rating             | Serial0/0/1                                                                                       | no IP address                | Disabled                           | Disabled                                      | οff                     |   |
| <b>Rich</b> Event Action Overrides |                                                                                                   |                              |                                    |                                               |                         |   |
| <b>Executive</b> Action Filters    |                                                                                                   |                              |                                    |                                               |                         |   |
| æ<br>Signatures                    |                                                                                                   |                              |                                    |                                               |                         |   |
|                                    |                                                                                                   |                              |                                    |                                               |                         | ٠ |
|                                    | IPS Filter Details:                                                                               |                              | C Inbound Filter C Outbound Filter |                                               |                         |   |
|                                    | IPS rule is enabled, but there is no filter configured for this rule. IPS<br>all Inbound traffic. |                              |                                    |                                               |                         |   |

**Figure 13-10 Edit IPS Screen** 

Verify the configuration by checking which interface and in what direction the Cisco IOS IPS is enabled.

Under the Edit IPS tab, select **Signatures** . Verify the signature numbers and start planning your resource preservation strategy based on the router model.

## **Signature Tuning Using CCP**

IPS signature tuning helps manage resources. Signatures can be retired or unretired and enabled or disabled. To do so, choose **Edit IPS > Signatures** and highlight the signature. Then, click **Enable**, Disable, Retire, or Unretire, based on your needs.

To change the action that is associated with a signature, highlight the signature, rightclick, choose Actions, and then select or deselect the actions to be associated with this signature.

**NOTE: A yellow icon appearing for the signature in the column next to Enabled means that changes have been made to the signature but have not yet been applied.**  *This page intentionally left blank* 

# **CHAPTER 14 VPNs and Cryptology**

This chapter covers the following topics:

## **Virtual Private Networks**

■ VPN Deployment Modes

## **Cryptology = Cryptography + Cryptanalysis**

- $\blacksquare$  Historical Cryptographic Ciphers
- **Modern Substitution Ciphers**
- $\blacksquare$  Encryption Algorithms
- $\blacksquare$  Cryptanalysis

#### **Cryptographic Processes in VPNs**

- $\blacksquare$  Classes of Encryption Algorithms
- Symmetric Encryption Algorithms
- $\blacksquare$  Asymmetric Encryption Algorithm
- $\blacksquare$  Choosing an Encryption Algorithm
- Choosing an Adequate Key Space

#### **Cryptographic Hashes**

- Well-Known Hashing Algorithms
- Hash-Based Message Authentication Code

#### **Digital Signatures**

## **Virtual Private Networks**

A virtual private network (VPN) is as an encrypted connection between private networks over a public network such as the Internet.

VPN solutions may be classified based on the following:

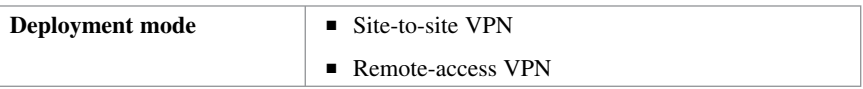

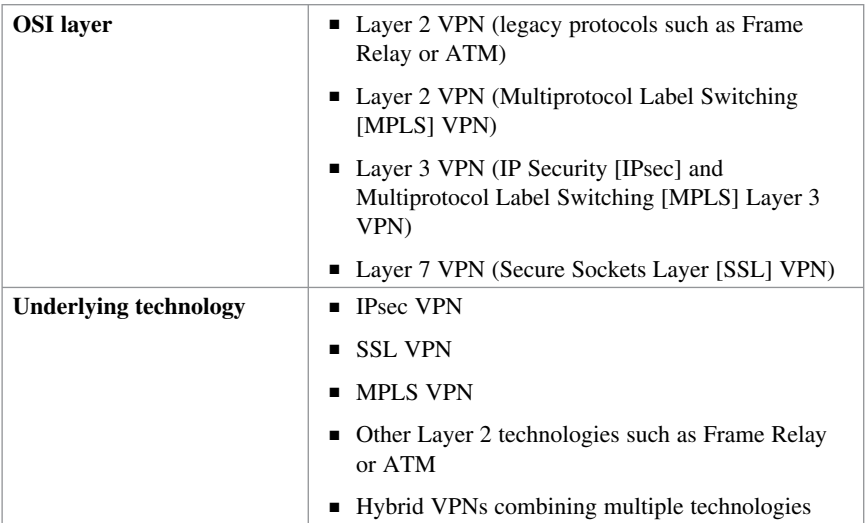

**NOTE: This book focuses on site-to-site IPsec VPNs using Cisco IOS Integrated Services Routers (ISR) and on remote-access SSL VPNs using the Adaptive Security Appliance (ASA).** 

## **VPN Deployment Modes**

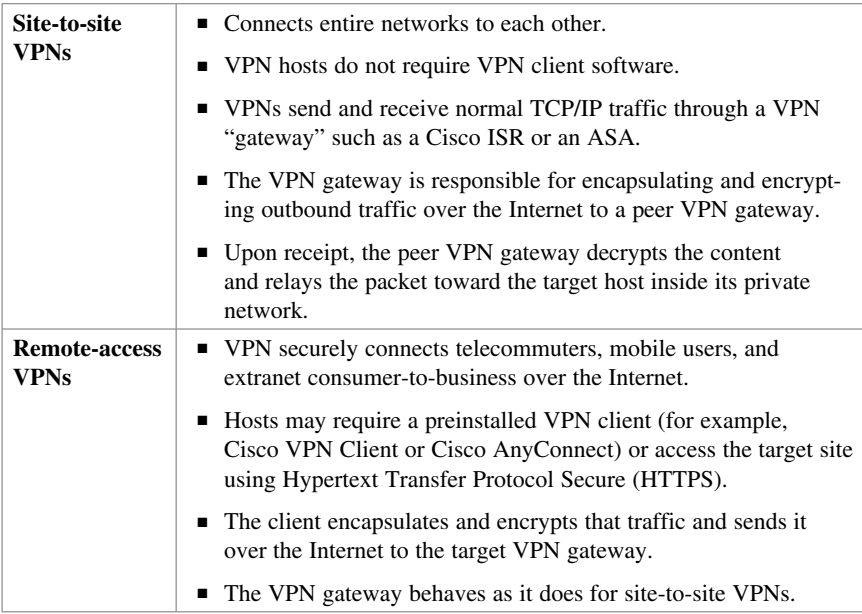

# **Cryptology = Cryptography + Cryptanalysis**

Cryptology is the science of creating and breaking secret codes. It consists of the following:

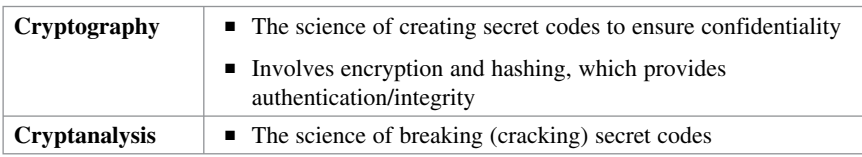

# **Historical Cryptographic Ciphers**

Cryptography use ciphers to secure data. A cipher is an algorithm for performing encryption and decryption using a series of well-defined steps that are followed as a procedure. Ciphers are commonly classified as transposition or substitution based.

In transposition-based ciphers, characters are "permuted" or rearranged. A simple example is encrypting HELLO by reversing the letters to produce OLLEH. Other examples include the Scytale, Rail Fence, and Grilles ciphers.

**NOTE: Some modern algorithms, such as the Data Encryption Standard (DES) and the Triple Data Encryption Standard (3DES), still use transposition as part of the algorithm.** 

Substitution ciphers include the following:

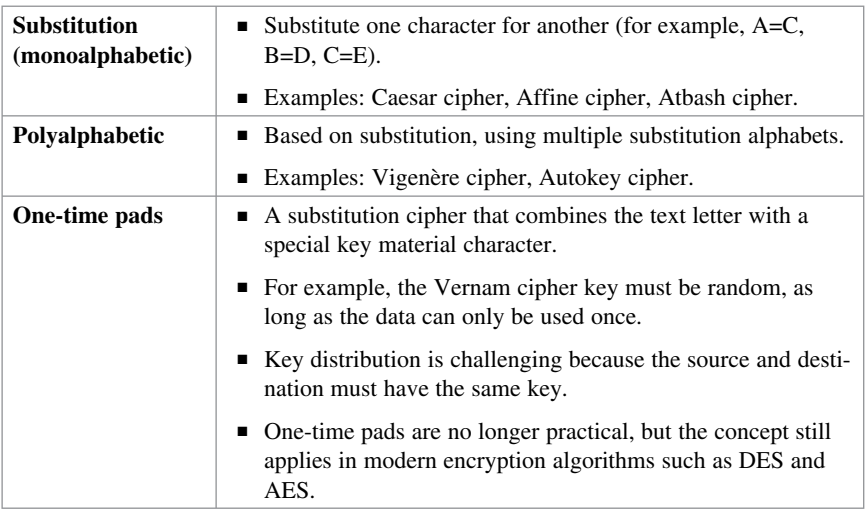

**NOTE: Another type of substitution ciphers is the polygraphic cipher (for example, Playfair cipher).**
## **Modern Substitution Ciphers**

Modern substitution ciphers are categorized by the process they follow to encrypt text:

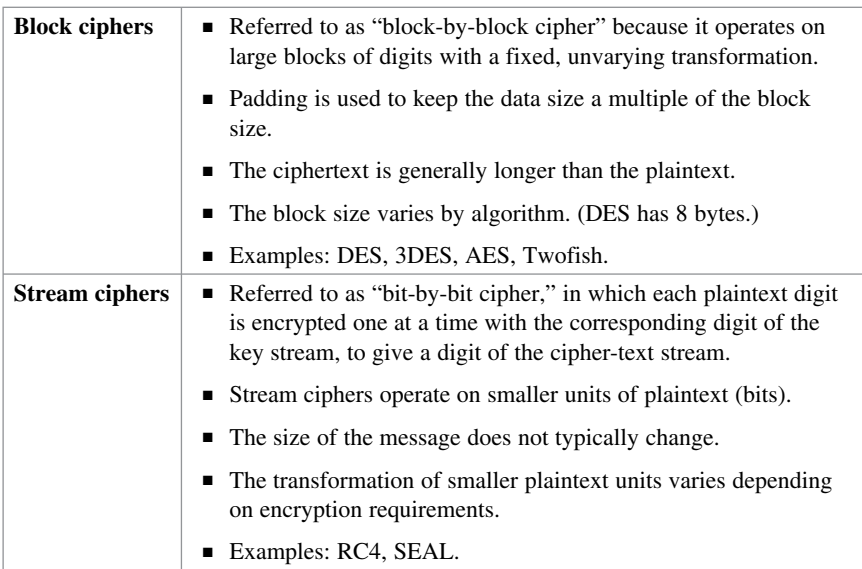

#### **Encryption Algorithms**

Encryption is the process of disguising a message in such a way as to hide its original contents. Plaintext (that is, the readable message) is converted to ciphertext (the unreadable, "disguised" message).

Encryption provides confidentiality because only authorized entities can read the original message.

#### **NOTE: Historically, confidentiality was provided by the secrecy of the algorithm (method) used. Secrecy in modern encryption lies in the secrecy of the key used, not in the algorithm.**

Encryption can provide confidentiality at various OSI layers, such as the following:

- Encrypt data link layer data using proprietary link-encrypting devices.
- $\blacksquare$  Encrypt network layer data using protocols such as those in the IPsec protocol suite.
- Encrypt session layer data using a protocol such as SSL or Transport Layer Security (TLS).
- Encrypt application layer data, such as secure email, secure database sessions (Oracle SQL\*Net), and secure messaging (Lotus Notes sessions).

**NOTE: Both IPsec and SSL are used to set up a VPN. An IPsec VPN is application independent and requires a specialized IP stack on the end system or in the packet path that includes IPsec. An SSL-based VPN supports only web-based applications, but the SSL software is included with all Internet browsers.** 

#### **Cryptanalysis**

Cryptanalysis is the practice of breaking codes to obtain the meaning of encrypted data. One of the following methods may be used to decrypt ciphertext:

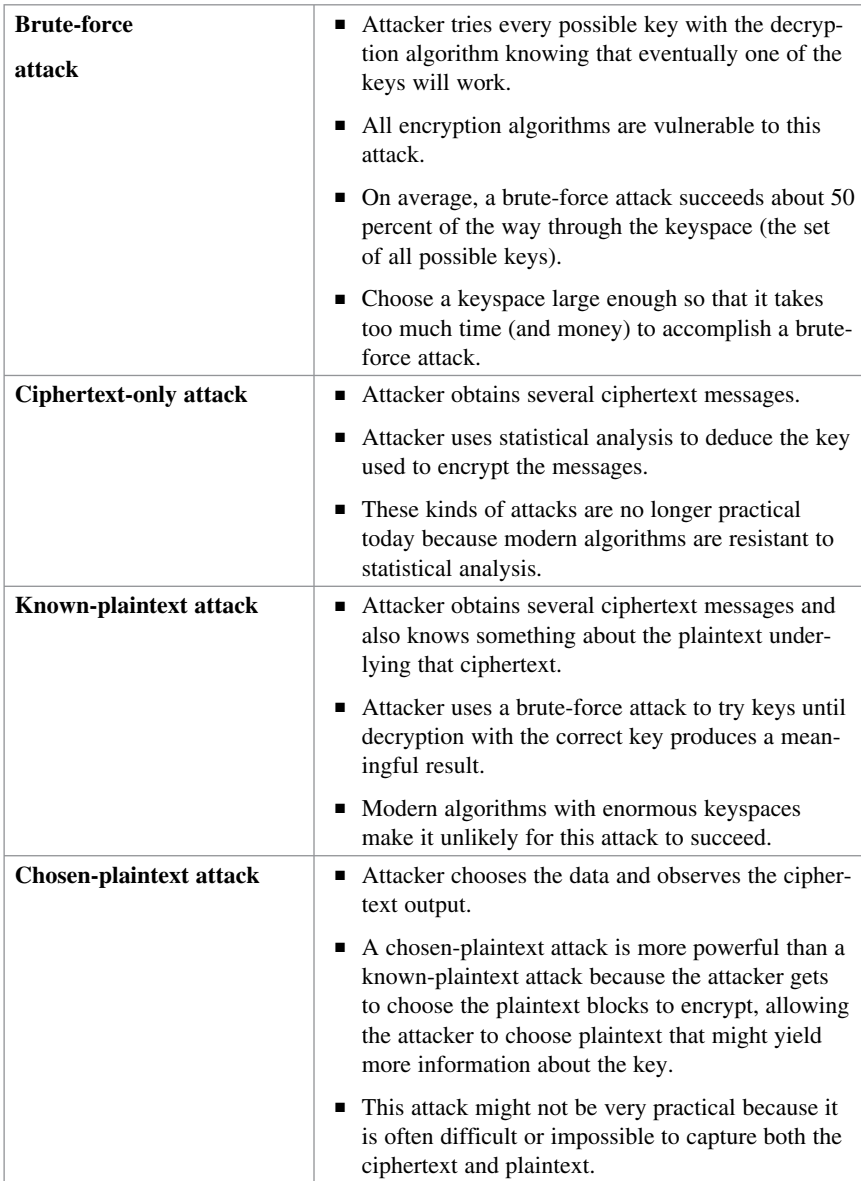

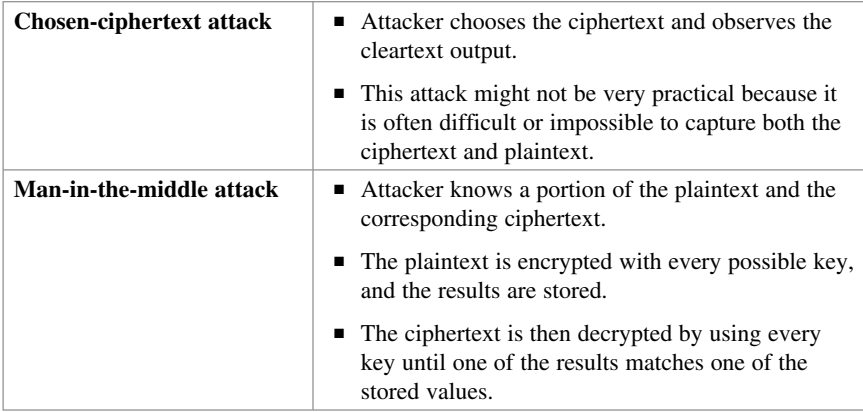

## **Cryptographic Processes in VPNs**

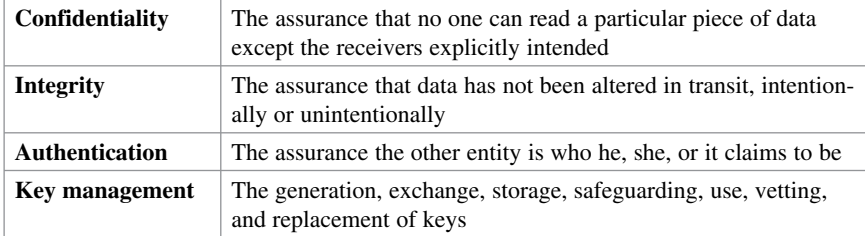

Cryptography provides key services to VPN technologies and solutions:

VPN services use a combination of cryptographic technologies and algorithms to accomplish their goals. For example, in site-to-site VPNs, IP packets use the following:

- Symmetric encryption algorithms to encrypt the payload, with keys negotiated by key management protocols
- Asymmetric encryption algorithms to create digital signatures and authenticate the VPN peers
- Hashing functions to provide checksum-type integrity checks

**NOTE: This combination of algorithms and cryptographic methods negotiates the security settings to accomplish confidentiality, integrity, and authentication.** 

## **Classes of Encryption Algorithms**

There are two classes of encryption algorithms, which differ in their use of keys:

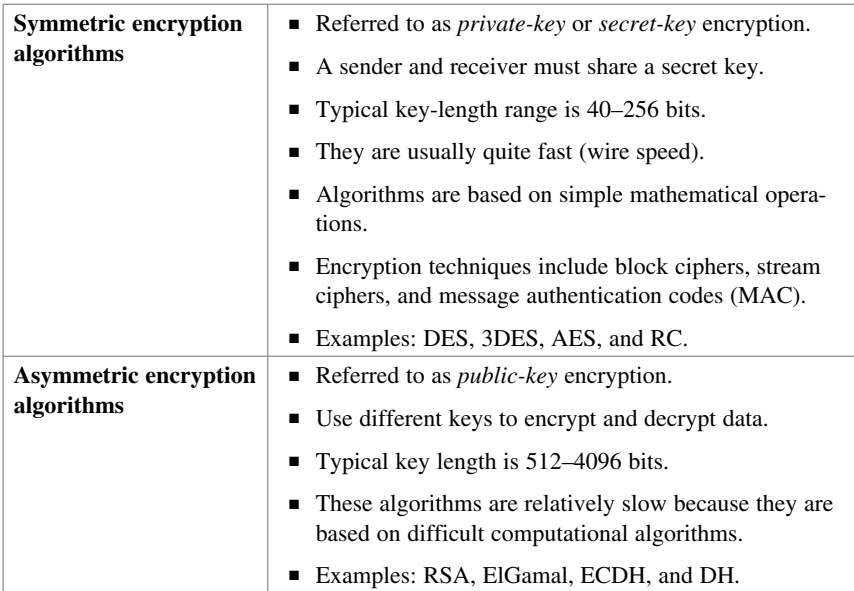

## **Symmetric Encryption Algorithms**

Well-known symmetric encryption algorithms include the following:

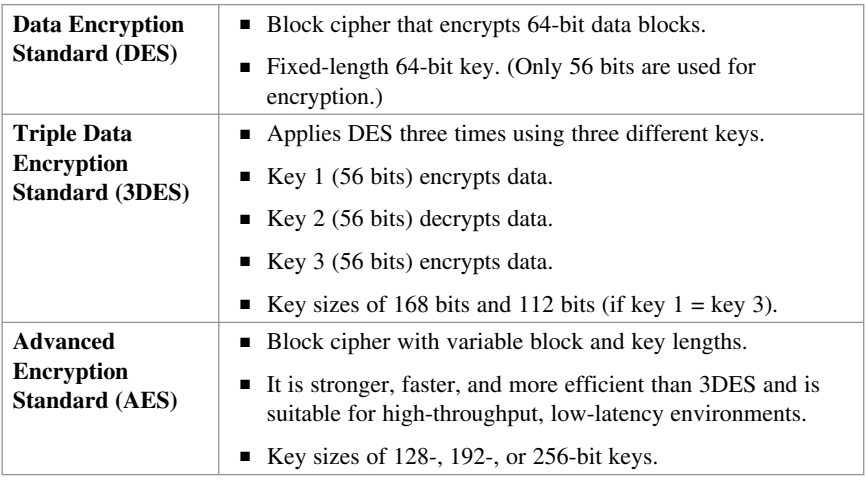

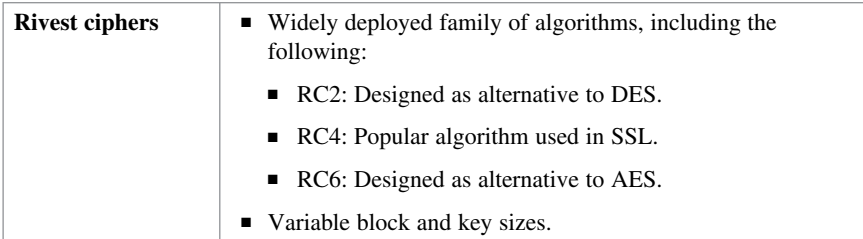

#### **Asymmetric Encryption Algorithm**

Asymmetric algorithms are substantially slower than symmetric algorithms. Their design is based on computational problems, such as factoring extremely large numbers or computing discrete logarithms of extremely large numbers.

Because they lack speed, asymmetric algorithms are typically used in low-volume cryptographic mechanisms, such as digital signatures and key exchange. However, the key management of asymmetric algorithms tends to be simpler than that of symmetric algorithms because usually one of the two encryption or decryption keys can be made public.

**NOTE: Asymmetric encapsulation is covered later in more detail.** 

#### **Choosing an Encryption Algorithm**

Two main criteria to consider when selecting an encryption algorithm are as follows:

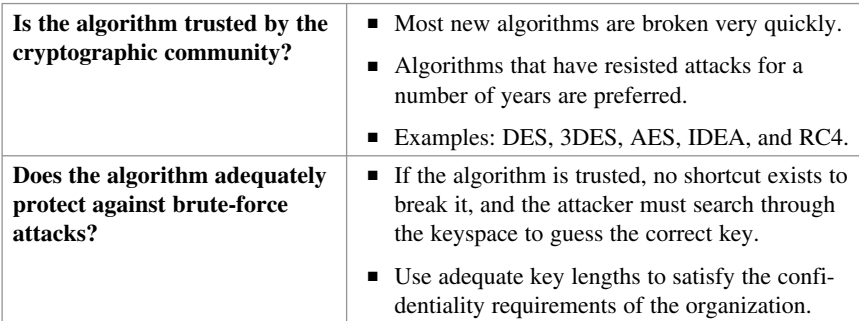

#### **Choosing an Adequate Keyspace**

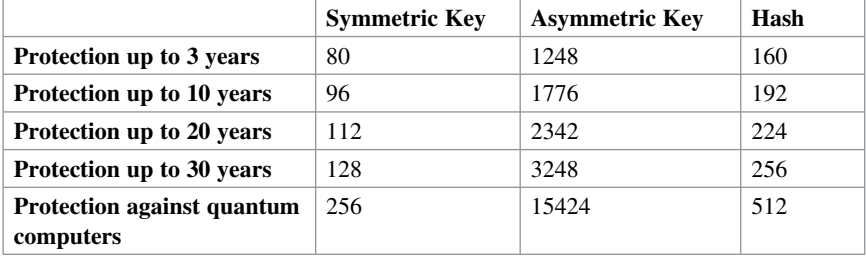

**NOTE: Notice the comparatively short symmetric key lengths. However, do not directly compare the key length of asymmetric and symmetric algorithms; the underlying design of the two algorithm families differs greatly.** 

**NOTE: An 80-bit symmetric key is considered equal to a 1024-bit key using the RSA algorithm. A 112-bit symmetric key is considered equal to a 2048-bit key using the RSA algorithm. A 128-bit symmetric key is considered equal to a 3072-bit key using the RSA algorithm.** 

# **Cryptographic Hashes**

Cryptographic hashes are based on one-way functions that are used for integrity assurance. They hash arbitrary data into a fixed-length digest known as a fingerprint.

**NOTE: Hashing alone does not add security to the message. It only prevents the message from being changed accidentally, such as by a communication error.** 

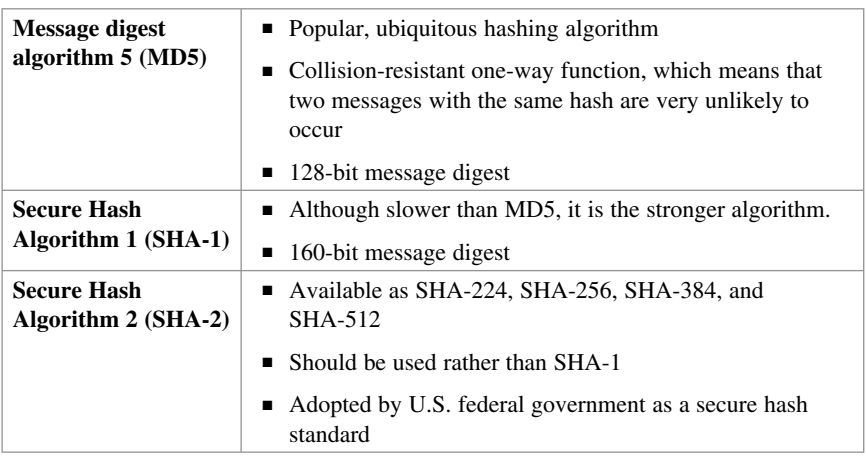

#### **Well-Known Hashing Algorithms**

#### **Hash-Based Message Authentication Codes**

Hash-based Message Authentication Codes (HMAC) use existing hash functions and add a secret key as input to the hash function to provide integrity assurance and authentication. Only parties who have access to that secret key can compute the digest of an HMAC function.

#### **NOTE: HMACs defeat man-in-the-middle attacks.**

Cisco technologies use two well-known HMAC functions:

- Keyed MD5, based on the MD5 hashing algorithm
- Keyed SHA-1, based on the SHA-1 hashing algorithm

Cisco products use hashing for entity authentication, data integrity, and data authenticity purposes, such as the following:

- IPsec gateways and clients use MD5 and SHA-1 in HMAC mode to provide packet integrity and authenticity.
- Gisco IOS images use MD5 to verify the integrity of downloaded images and router passwords.
- Gisco routers use hashing with secret keys to add authentication to routing protocols.

# **Digital Signatures**

Digital signatures are commonly used in the following situations:

- To provide a unique proof of the data source, which can only be generated by a single party, such as with contract signing in e-commerce environments
- $\blacksquare$  To authenticate a user by using the private key of that user and the signature it generates
- $\blacksquare$  To prove the authenticity and integrity of public key infrastructure (PKI) certificates
- $\blacksquare$  To provide a secure time stamp, such as with a central trusted time source

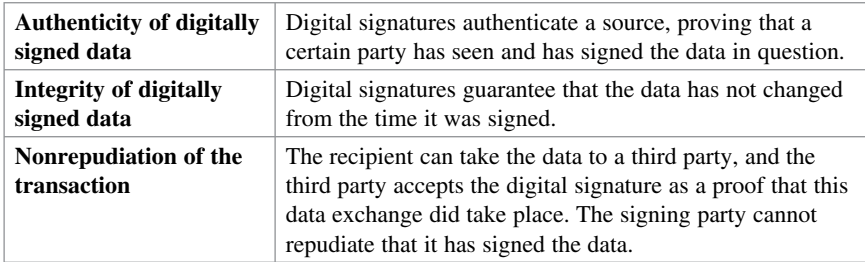

Digital signatures provide three basic security services in secure communications:

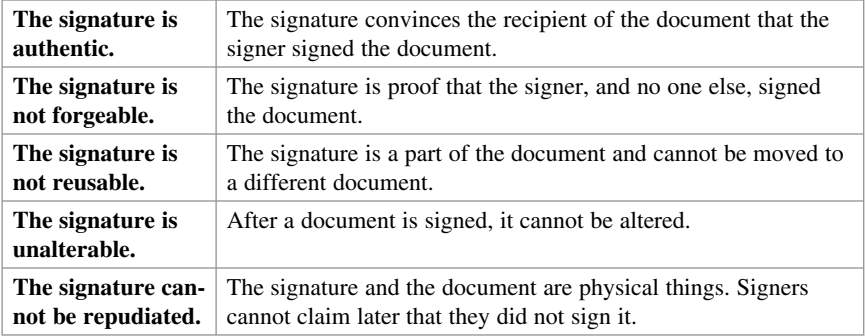

To achieve these goals, digital signatures have the following properties:

**NOTE: The next chapter covers digital signatures.** 

*This page intentionally left blank* 

# **CHAPTER 15 Asymmetric Encryption and PKI**

This chapter covers the following topics:

#### **Asymmetric Encryption**

- Public Key Confidentiality and Authentication
- $\blacksquare$  RSA Functions

#### **Public Key Infrastructure**

- PKI Terminology
- PKI Standards
- $\blacksquare$  PKI Topologies
- PKI Characteristics

# **Asymmetric Encryption**

Asymmetric algorithms are based on complex mathematical formulas, and therefore computation takes more time than symmetric algorithms.

Examples of public key encryption algorithms are the Rivest, Shamir, and Adleman (RSA) algorithm; Digital Signature Algorithm (DSA); Diffie-Hellman (D-H); ElGamal; and elliptic curve cryptography (ECC).

# **Public Key Confidentiality and Authentication**

Asymmetric algorithms use a public key and a private key. Both keys are capable of encryption. However, the complementary matched key is required for decryption.

For example, if a public key encrypts the data, the matching private key decrypts the data. The opposite is also true. If a private key encrypts the data, the corresponding public key decrypts the data.

Asymmetric cryptography is used to accomplish confidentiality and authentication.

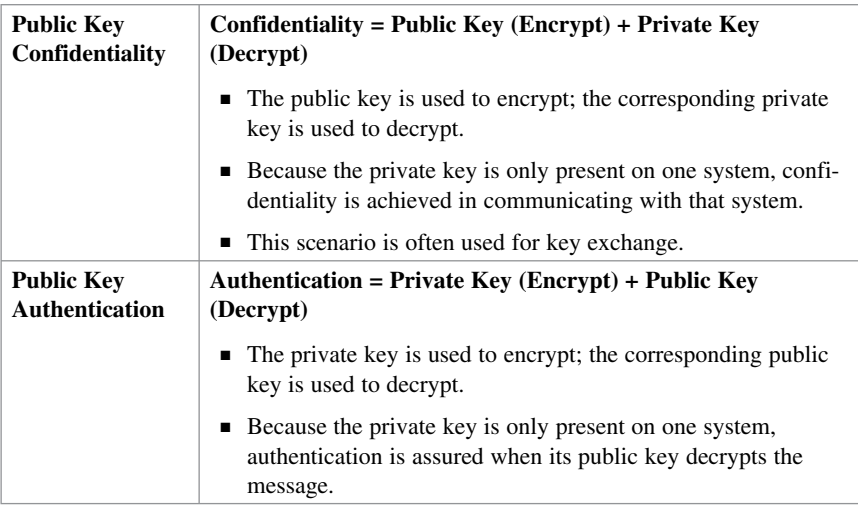

## **RSA Functions**

RSA is one of the most common asymmetric algorithms because it is easy to implement. It is very flexible because it has a variable key length that allows speed to be traded for the security of the algorithm if necessary. An RSA key is usually 512–2048 bits long. The security of RSA is based on the difficulty of factoring very large numbers, which is breaking large numbers into multiplicative factors. RSA is substantially slower than Digital Encryption Standard (DES) and is typically used only to protect small amounts of data within the context of confidentiality.

RSA is mainly used for two services:

- $\blacksquare$  To ensure confidentiality of data by performing encryption, usually for small amounts of data such as session keys
- $\blacksquare$  To perform authentication of data or nonrepudiation of data, or both, by generating digital signatures

# **Public Key Infrastructure**

A public key infrastructure (PKI) ensures confidentiality, integrity, and authentication in an enterprise and is based on the fundamentals of asymmetric encryption. PKI solutions are based on digital certificates and a trusted third-party trust model.

PKI uses the power of private and public keys, digital signatures, and trust models that are derived from asymmetric encryption. PKI provides services that include identity management, software code signing, encrypted file systems, email, virtual private networks (VPNs), and others.

The PKI is a set of technical, organizational, and legal components. Those components are needed to establish a system that enables large-scale use of public key cryptography to provide authenticity, confidentiality, integrity, and nonrepudiation services.

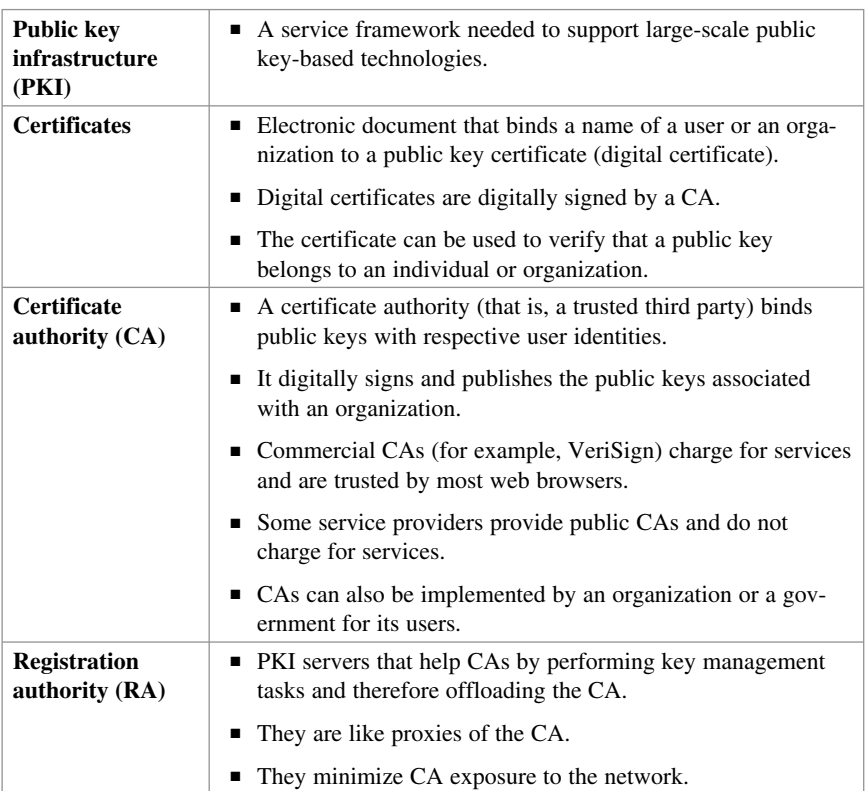

#### **PKI Terminology**

**NOTE: Certificates are commonly used at the application layer for Secure Sockets Layer (SSL), Transport Layer Security (TLS), Secure MIME (S/MIME), and Pretty Good Privacy (PGP). Cisco devices can use certificates for the initial key exchange (IKE) in IPsec VPNs and in 802.1x authentication using Extensible Authentication Protocol-TLS (EAP-TLS).** 

#### **PKI Standards**

PKI requires interoperability with other technologies from different PKI vendors. The Internet Engineering Task Force (IETF) has formed the PKIX Working Group that is dedicated to promoting and standardizing PKI for the Internet.

Solutions include the following

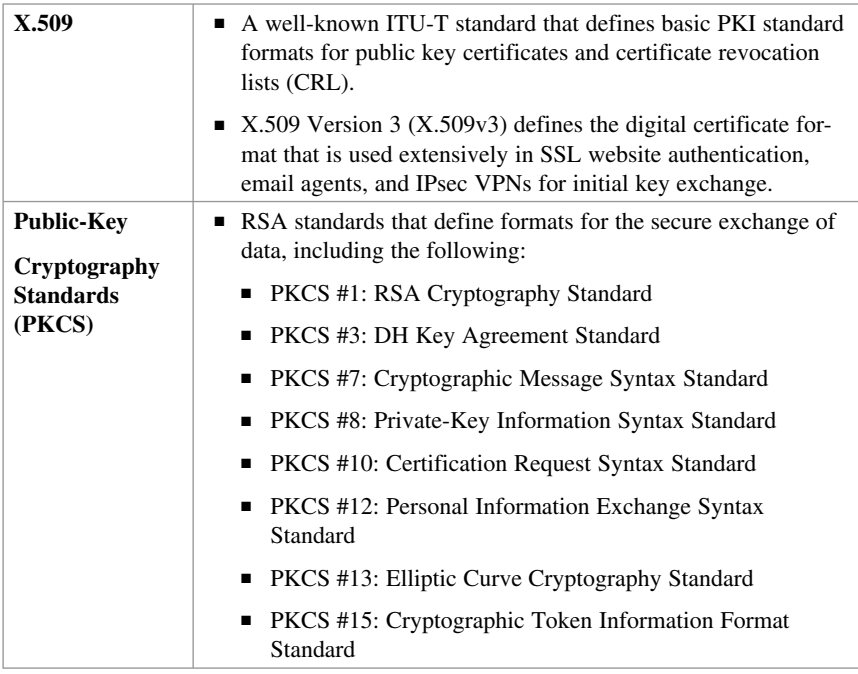

# **PKI Topologies**

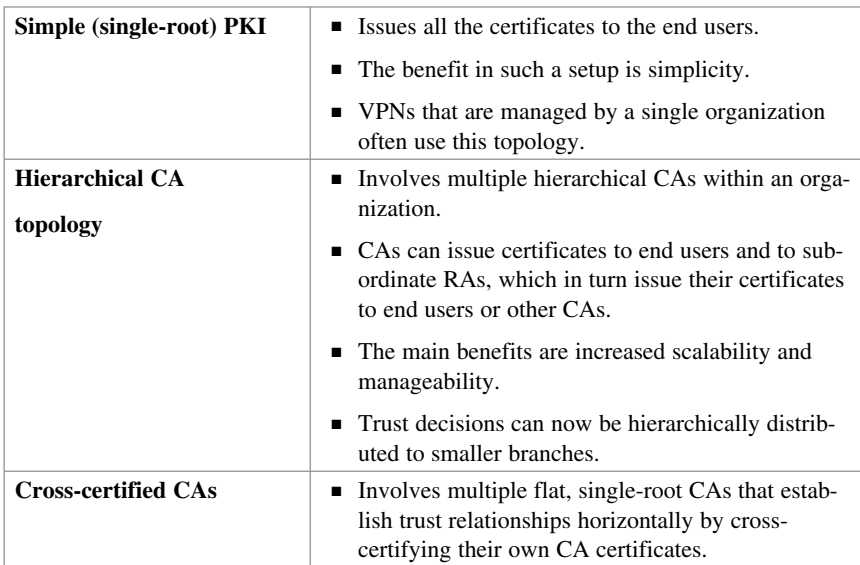

#### **PKI Characteristics**

- To authenticate each other, users have to obtain the digital certificate of the CA and their own digital certificate. These steps require the out-of-band verification of the processes.
- Public key systems use public and private asymmetric keys. Whatever is encrypted using one key can only be decrypted using the other key providing nonrepudiation.
- Key management is simplified because two users can freely exchange the certificates, and the validity of the received certificates is verified using the public key of the CA, which the users already have in their possession.
- $\blacksquare$  Because of the strength of the algorithms, you can set a very long lifetime for the certificates, typically measured in years.

*This page intentionally left blank* 

# **CHAPTER 16 IPsec VPNs**

This chapter covers the following topics:

#### **IPsec Protocol**

- **IPsec Protocol Framework**
- Encapsulating IPsec Packets
- Transport Versus Tunnel Mode
- Confidentiality Using Encryption Algorithms
- Data Integrity Using Hashing Algorithms
- $\blacksquare$  Peer Authentication Methods
- Key Exchange Algorithms
- NSA Suite B Standard

#### **Internet Key Exchange**

- **EXEC** Negotiation Phases
- IKEv1 Phase 1 (Main Mode and Aggressive Mode)
- $\blacksquare$  IKEv1 Phase 2 (Quick Mode)
- $\blacksquare$  IKEv2 Phase 1 and 2
- **IKEv1 Versus IKEv2**

#### **IPv6 VPNs**

# **IPsec Protocol**

The IP Security (IPsec) protocol is an open standard that provides the following:

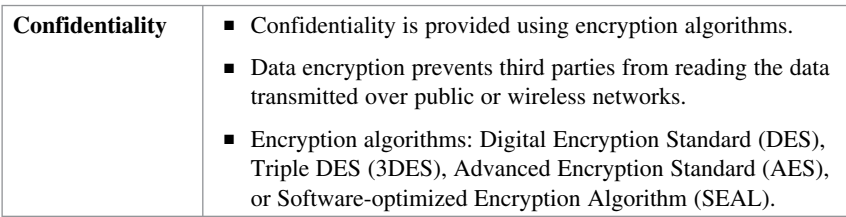

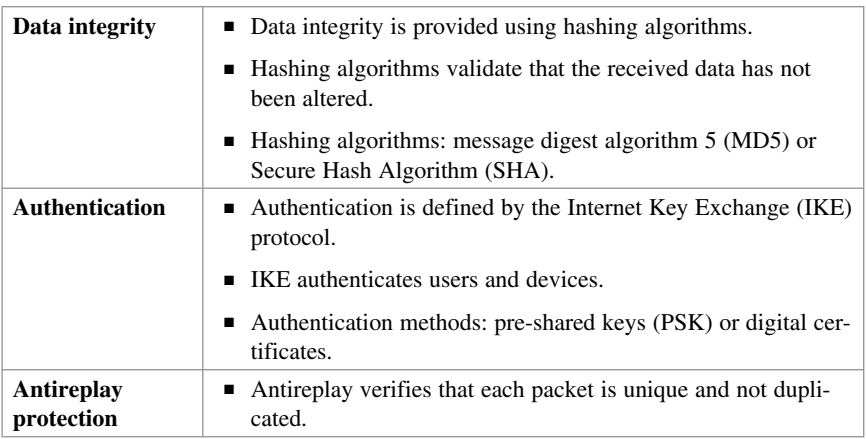

## **IPsec Protocol Framework**

IPsec identifies the framework to support secure network communication over a virtual private network (VPN). Figure 16-1 illustrates the IPsec framework and optional algorithms.

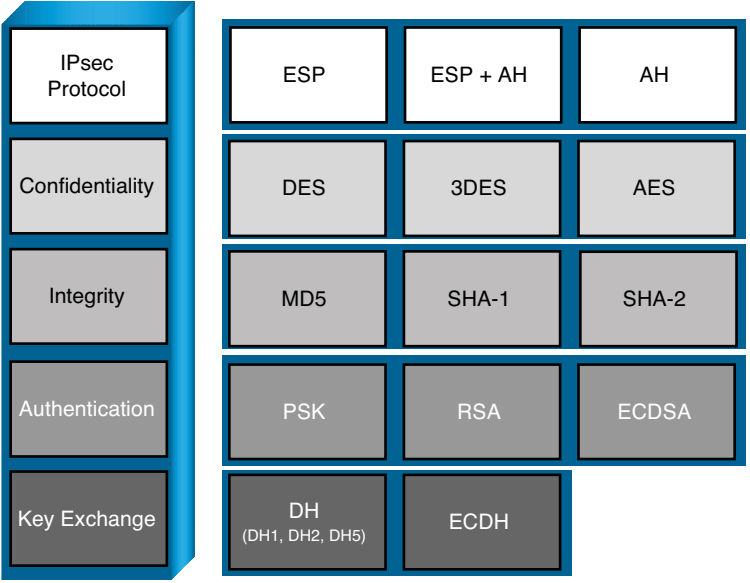

**Choices**

**Figure 16-1 IPsec Framework** 

## **Encapsulating IPsec Packets**

There are two main IPsec framework protocols:

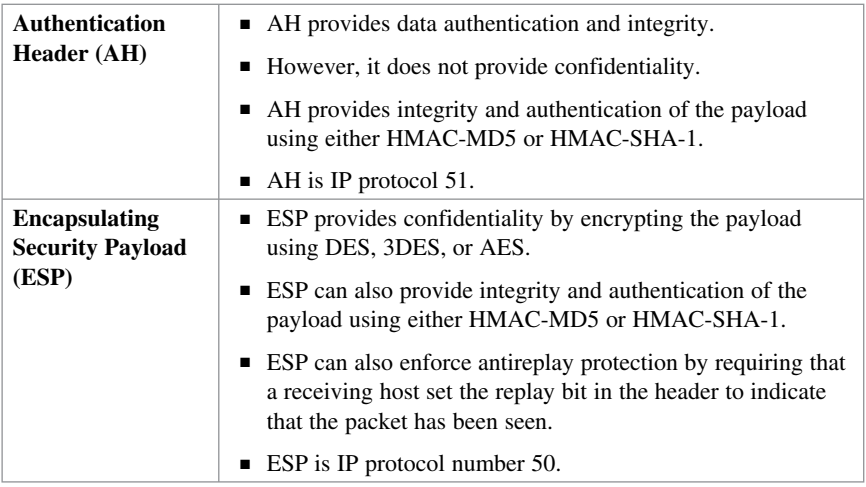

#### **NOTE: This chapter focuses on ESP, along with other important IPsec protocols.**

#### **Transport Versus Tunnel Mode**

ESP and AH can be used in two different modes:

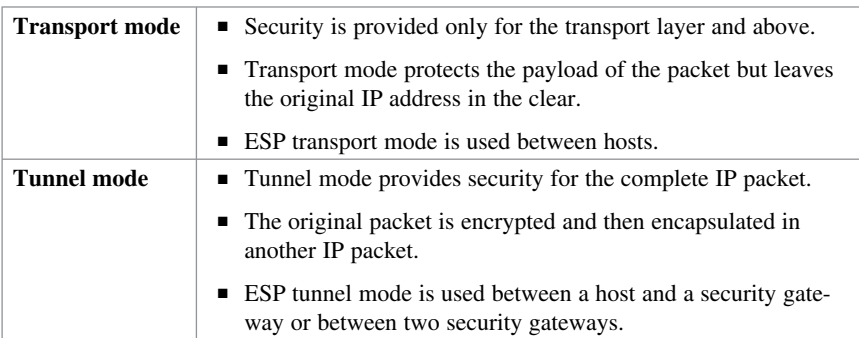

**NOTE: The focus in this book is on tunnel mode.** 

## **Confidentiality Using Encryption Algorithms**

The following are some of the encryption algorithms and key lengths that IPsec can use:

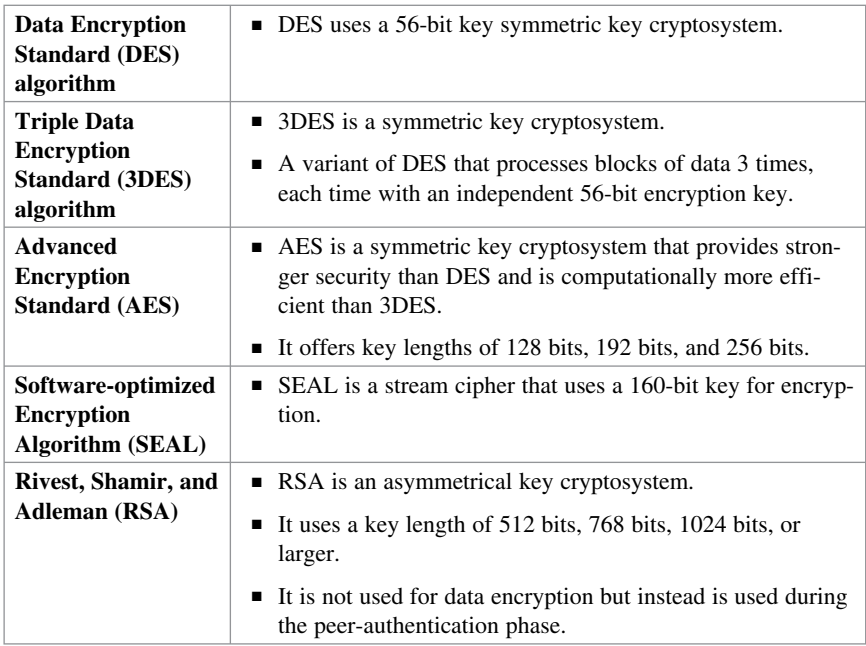

**NOTE: SEAL and RSA algorithms are beyond the scope of this chapter.** 

# **Data Integrity Using Hashing Algorithms**

The following are some of the Hash-based Message Authentication Code (HMAC) algorithms and key lengths that IPsec can use:

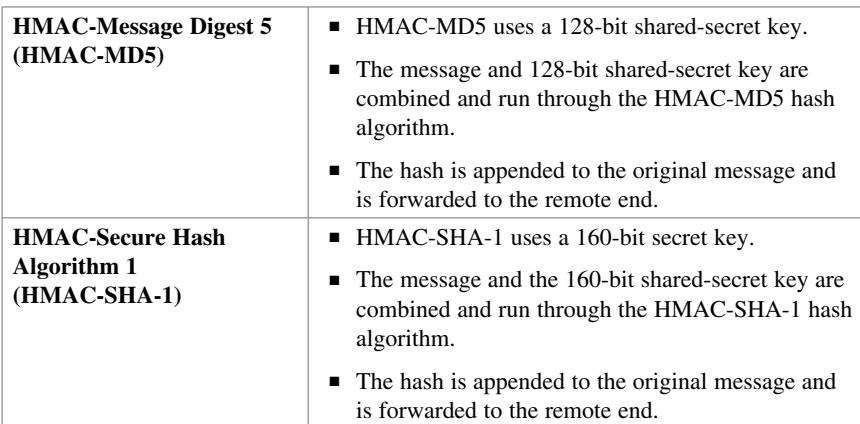

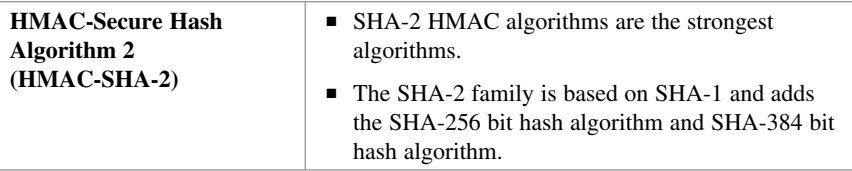

## **Peer Authentication Methods**

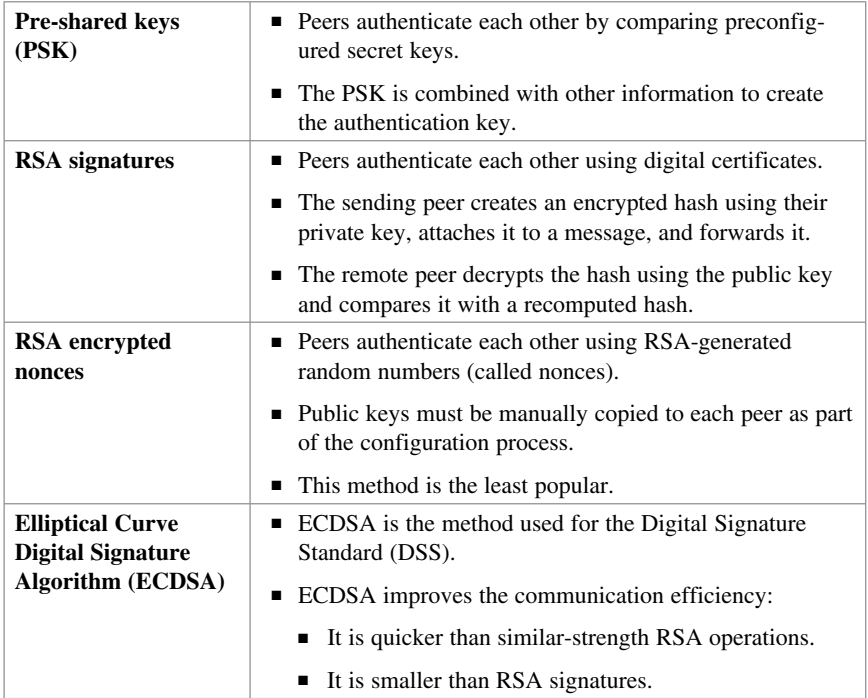

## **Key Exchange Algorithms**

Encryption algorithms require a symmetric shared-secret key to perform encryption and decryption. These algorithms are used within IKE to establish session keys. The following public key exchange methods are available in Cisco IOS Software:

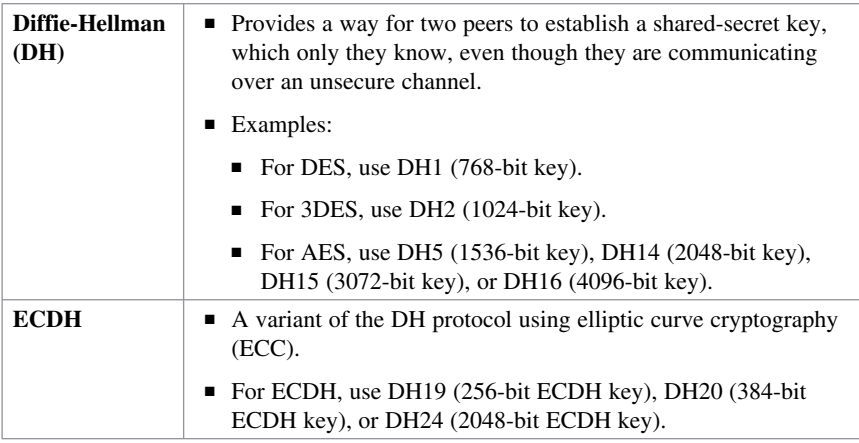

**NOTE: DH groups determine the strength of the key that is used in the key exchange process. Higher group numbers are more secure, but they require additional time to compute the key.** 

#### **NSA Suite B Standard**

The National Security Agency (NSA) as part of its Cryptographic Modernization Program has identified a globally recognized set of cryptography standards referred to as Suite B. As described in RFC 4869, Suite B cryptography secures information traveling over networks using four well-established, public-domain cryptographic algorithms:

- $\blacksquare$  Encryption uses AES with 128-bit or 256-bit keys.
- $\blacksquare$  Hashing (digital fingerprinting) uses SHA-2.
- $\blacksquare$  Digital signatures use the ECDSA.
- $\blacksquare$  Key exchange uses the Elliptic Curve Diffie-Hellman (ECDH) method.

# **Internet Key Exchange**

IPsec requires the IKE protocol to negotiate security associations (SA), which are agreements between two peers engaging in an IPsec exchange. IKE is also responsible for the automatic key generation and key refresh.

There are two versions of the IKE protocol: IKEv1 and IKEv2.

IKEv2 was created to overcome some of the limitations of IKEv1. It is more reliable, flexible, and simpler than IKEv1 because it requires fewer transactions to establish SAs. It also provides mobility, allowing mobile users to roam without disconnecting their IPsec session.

### **IKE Negotiation Phases**

To establish an IPsec VPN tunnel, IKEv1 and IKEv2 both require two negotiation phases.

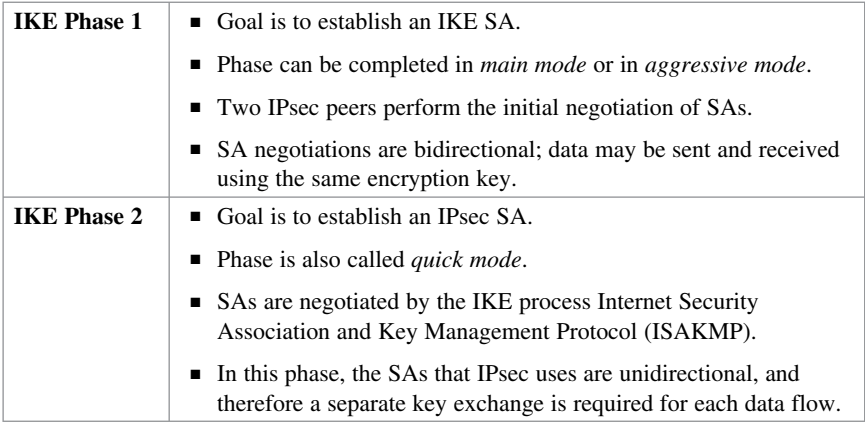

## **IKEv1 Phase 1 (Main Mode and Aggressive Mode)**

The basic purpose of IKEv1 Phase 1 is to negotiate IKE policy sets, authenticate the peers, and set up a secure channel between the peers.

IKEv1 Phase 1 operates in either main mode or aggressive mode:

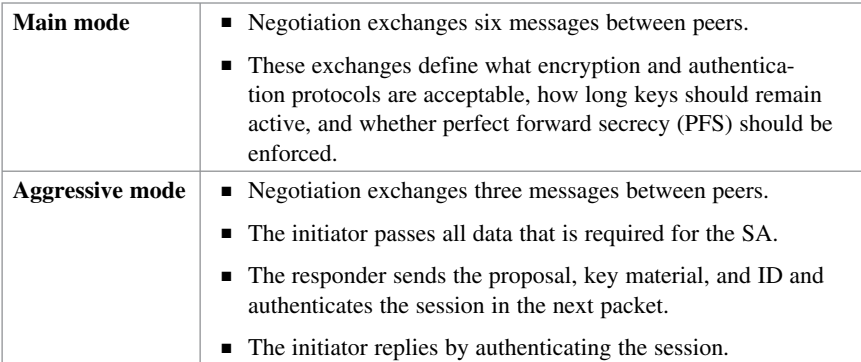

**NOTE: Main mode protects the identity of the peers, whereas aggressive mode does not. The use of main mode or aggressive mode is a tradeoff between performance and security.** 

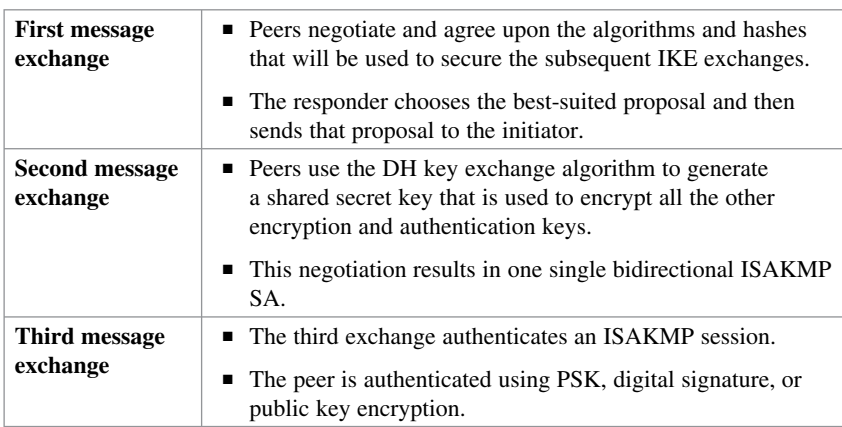

IKE Phase 1 main mode includes three, two-message exchanges:

## **IKEv1 Phase 2 (Quick Mode)**

The purpose of IKE Phase 2 is to negotiate (and renegotiate) the IPsec security parameters (called transform sets) and establish IPsec SAs. It also periodically renegotiates IPsec SAs. IKE Phase 2 has one mode, called quick mode.

After IKE Phase 1 is complete, quick mode uses three messages to negotiate a shared IPsec transform, derives shared-secret keying material that the IPsec security algorithms will use, and establishes IPsec SAs. Quick mode also exchanges nonces that are used to generate new shared-secret key material and prevent replay attacks from generating false SAs.

# **IKEv2 Phase 1 and 2**

IKE Phases 1 and 2 are enhanced by IKEv2. IKEv2 simplifies the initial exchange of messages, thus reducing latency and increasing the connection establishment speed. IKEv2 includes all the functionality of IKEv1, including the two negotiation phases:

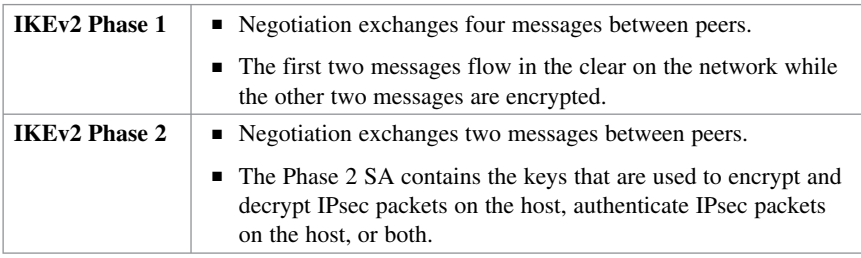

#### **IKEv1 Versus IKEv2**

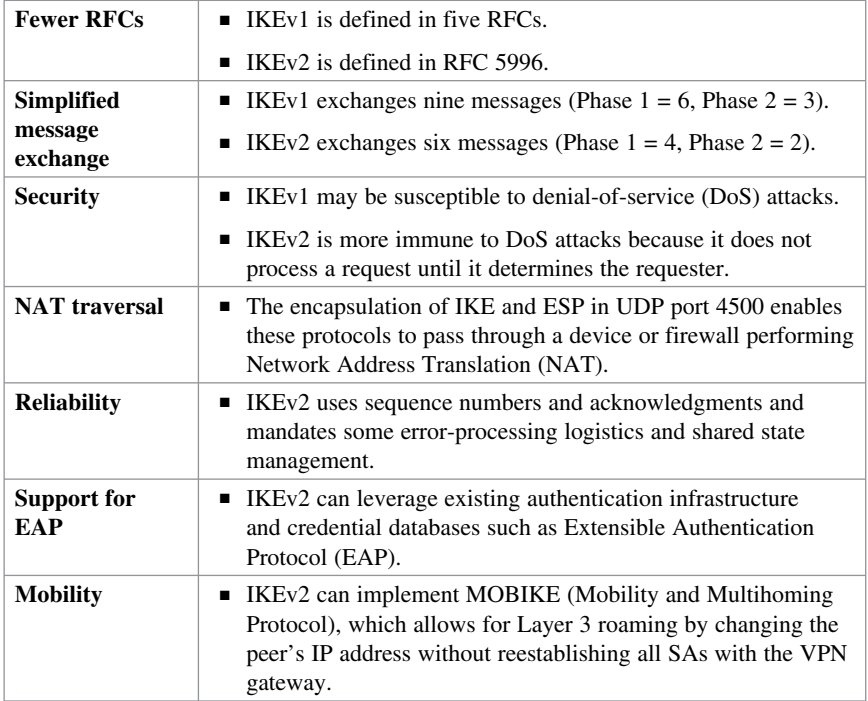

# **IPv6 VPNs**

IPsec is native to IPv6. However, IPv6 does not mandate that IPsec be used for all IPv6 communications. In IPv4, AH and ESP were IP protocol headers. IPv6 uses the extension header approach, and therefore ESP uses the next-header value of 50 and AH uses the next-header value of 51.

IPv6 supports the latest cryptography suites (Suite B and beyond), and the mobility enhancements that are found in IKEv2 are key.

*This page intentionally left blank* 

# **CHAPTER 17 Configuring Site-to-Site VPNs**

This chapter covers the following topics:

#### **Site-to-Site IPsec VPNs**

- **IPsec VPN Negotiation Steps**
- Planning an IPsec VPN
- $\blacksquare$  Cipher Suite Options

#### **Configuring IOS Site-to-Site VPNs**

- Verifying the VPN Tunnel
- Configuring a Site-to-Site IPsec VPN Using IOS Example
- Configuring a Site-to-Site IPsec VPN Using CCP Example
- Generating a Mirror Configuration Using CCP
- Testing and Monitoring IPsec VPNs
- Monitoring Established IPsec VPN Connections Using CCP

# **Site-to-Site IPsec VPNs**

Organizations of all kinds often deploy site-to-site virtual private networks (VPNs) when implementing a corporate network across public and private networks. Internet-based VPN environments and Multiprotocol Label Switching (MPLS) VPN environments benefit from the flexibility of deployment and standards-based implementation of cryptographic mechanisms.

The choice of device terminating VPNs becomes a key factor in implementing site-tosite VPNs. Organizations benefit from leveraging their existing network elements and using an integrated approach to VPN deployments. This lesson highlights the use of Cisco IOS routers as site-to-site VPN termination points in IP Security (IPsec) environments.

# **IPsec VPN Negotiation Steps**

IPsec VPN negotiation can be broken down into five steps, including Phase 1 and Phase 2 of Internet Key Exchange (IKE):

**1.** An IPsec tunnel is initiated when a host sends "interesting" traffic to a destination host. Traffic is considered interesting when it travels between the IPsec peers and meets the criteria that are defined in the crypto ACL.

- **2.** The interesting traffic initiates IKE Phase 1 between the peer routers. The IPsec peers negotiate the established IKE security association (SA) policy. Once the peers are authenticated, a secure tunnel is created by using Internet Security Association and Key Management Protocol (ISAKMP).
- **3.** The peers then proceed to IKE Phase 2. The IPsec peers use the authenticated and secure tunnel to negotiate IPsec SA transforms. The negotiation of the shared policy determines how the IPsec tunnel is established.
- **4.** The IPsec tunnel is created, and data is transferred between the IPsec peers based on the IPsec parameters that are configured in the IPsec transform sets.
- **5.** The IPsec tunnel terminates when the IPsec SAs are deleted or when their lifetime expires.

#### **Planning an IPsec VPN**

When planning to deploy a site-to-site IPsec VPN, remember the following:

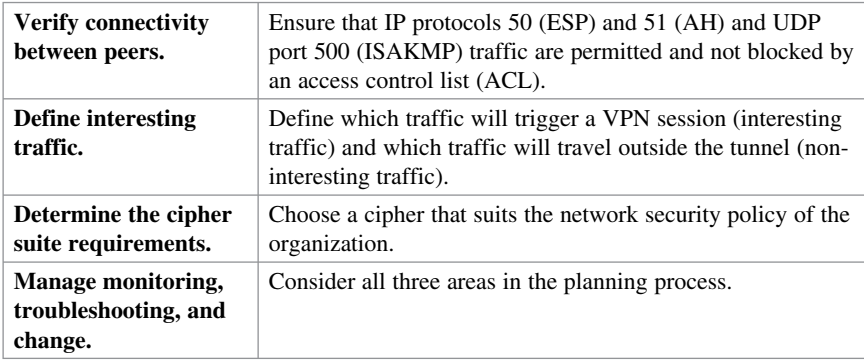

Interesting traffic is defined by crypto ACLs in site-to-site IPsec VPN configurations. Crypto ACLs perform these functions:

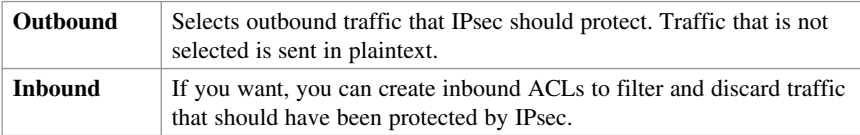

**NOTE: Traffic matching a permit action in the ACL is protected and sent through the VPN. Traffic matching a deny action in the ACL is sent outside the VPN in cleartext.** 

# **Cipher Suite Options**

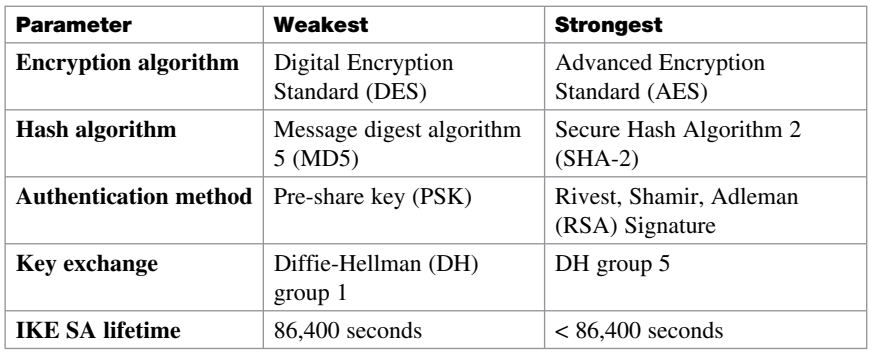

The following compares weaker options to stronger options:

# **Configuring IOS Site-to-Site VPNs**

To configure a site-to-site VPN using the IOS command-line interface (CLI), complete the following steps:

- **1.** Create an IKE policy and configure the required Phase 1 parameters.
- **2.** Specify the PSK and identify the peer address (or hostname).
- **3.** Create the IPsec policy required for Phase 2.
- **4.** Create the crypto map and configure crypto map specifics.
- **5.** Identify interesting traffic using an extended ACL.
- **6.** Apply the crypto map to an interface.
- **7.** Verify the tunnel.

#### **NOTE: Some of these steps can be done out of order.**

#### Create an IKE policy.

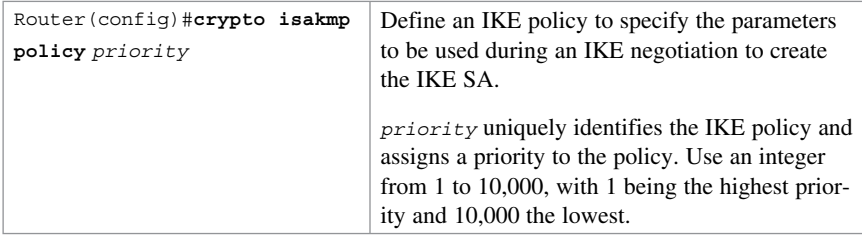

**NOTE: You can configure multiple IKE policies. When the IKE negotiation begins, it tries to find a common policy configured on both peers, starting with the highestpriority policies as specified on the remote peer.** 

**NOTE: Use the show crypto isakmp policy command to verify the IKE settings.** 

Configurable IKE parameters include the following:

- Authentication (default = RSA signatures)
- Encryption (default  $= 56$ -bit DES)
- $Hash (default = SHA-1)$
- $\blacksquare$  DH group (default = 768-bit DH)
- EXAME IKE SA lifetime (default =  $86400$  seconds [1 day])

Configure IKE policy Phase 1 parameters:

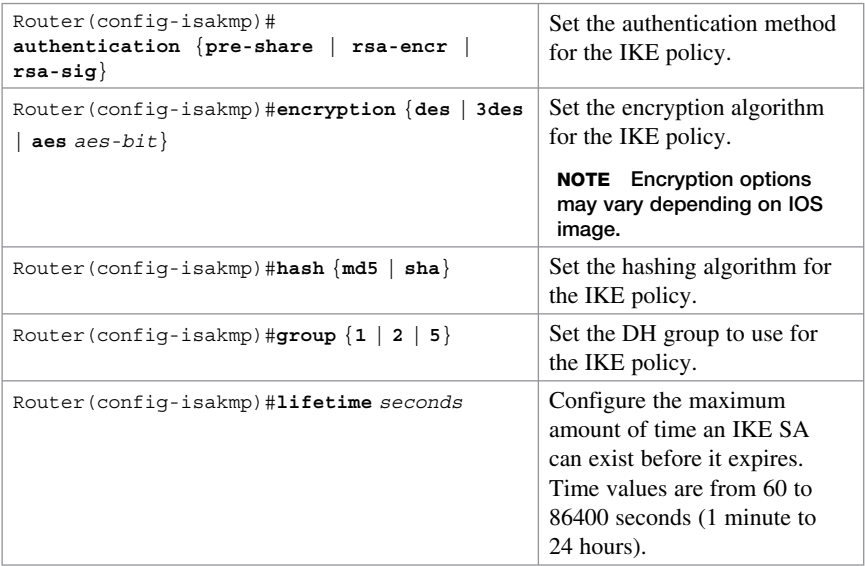

**NOTE: If a parameter is not configured, the default value will be used for that parameter.** 

Specify the PSK and identify the peer address (or hostname):

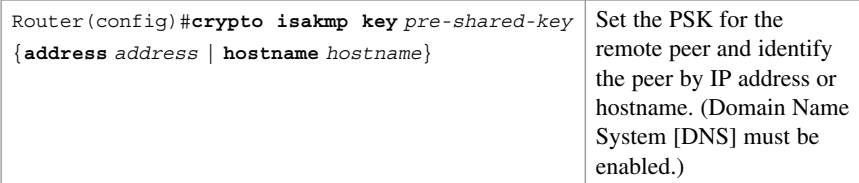

**NOTE: This PSK must be identical on both peers.** 

**NOTE: Use the show crypto isakmp key command to list PSKs.** 

Create the IPsec policy required for Phase 2:

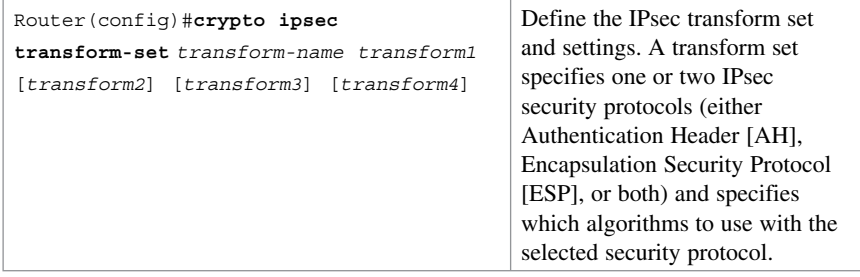

You may specify up to four *transforms* :

- Q ESP encryption transform set options include **esp-des** , **esp-3des** , or **esp-aes** .
- ESP authentication transform set options include **esp-md5-hmac** or **esp-sha-hmac** .
- Q (Optional) AH options transform set includes **ah-md5-hmac** or **ah-sha-hmac** .
- (Optional) IP compression transform set option is **comp-lzs**.

**NOTE: You can specify just an ESP encryption transform set or the ESP encryption transform set and an ESP authentication transform set.** 

**NOTE: When configuring AES encryption options, you must also specify a key length (128 bits, 192 bits, or 256 bits).** 

**NOTE: After you issue the crypto ipsec transform-set command, you are put into the crypto transform configuration mode. While in this mode, you can change the mode to tunnel or transport. (Tunnel is the default.)** 

**NOTE: Changes to transform sets are not applied to existing SAs but are used in subsequent negotiations to establish new SAs. To force the settings sooner, clear all or part of the SA database by using the clear crypto sa command.** 

**NOTE: Use the show crypto ipsec transform-set command to verify the IPsec settings.** 

Create the crypto map specifics:

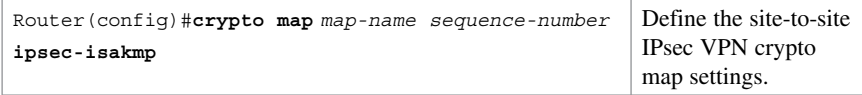

#### **NOTE: Other options are available, but the focus of this chapter is on IPsec and ISAKMP crypto map definitions.**

Configurable site-to-site VPN crypto map parameters include the following:

- Identify the remote peers.
- $\blacksquare$  Identify the transform set to use.
- Identify interesting traffic.

#### **NOTE: Other options can be configured, but these are typical for site-to-site VPNs.**

Configure crypto map specifics:

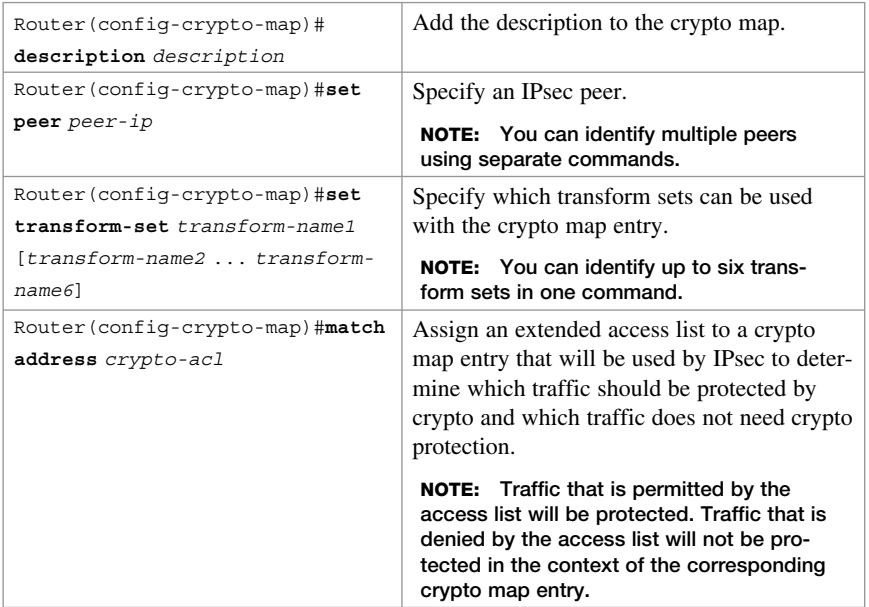

Identify interesting traffic using an extended access control list (ACL). The ACL identifies when source traffic going to a destination network should enable the VPN tunnel. The extended ACL can be numbered or named.

**NOTE: The extended ACLs between peers should be reciprocal (for example, on Peer-A, source-A to destination-B and on Peer-B, source-B to destination-A).** 

Apply the crypto map to an interface:

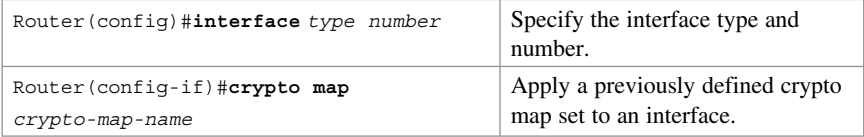

#### **Verifying the VPN Tunnel**

To verify the site-to-site VPN configuration, use the following commands.

To verify IKE phase status, use these commands:

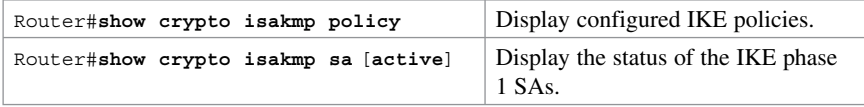

**NOTE: The show crypto isakmp sa command displays the state and status of Phase 1. A state of QM\_IDLE is considered normal for an established Phase 1 tunnel.** 

To verify IKE Phase 2 status, use these commands:

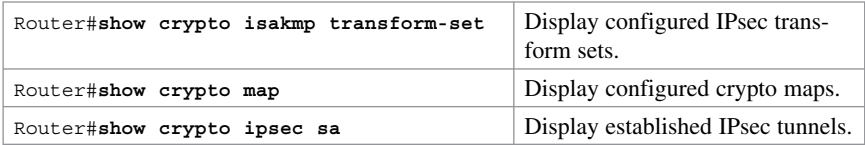

To test a tunnel, complete these steps:

- **1.** Clear the IPsec SAs using the **clear crypto sa** command.
- **2.** Issue the **show crypto ipsec sa** command to verify that the counters have been cleared.
- **3.** Create interesting traffic using an extended ping such as **ping** destinationnetwork-ip **source** source-network-ip .
- **4.** Issue the **show crypto ipsec sa** command to verify that the counters have increased.

#### **Configuring a Site-to-Site IPsec VPN Using IOS Example**

This example establishes a site-to-site VPN between R1 and R3, protecting traffic that travels between the two LAN segments. A strong cipher suite is required, using PSKs, AES 128-bit, and SHA.

Figure 17-1 shows the network topology for the site-to-site VPN example.

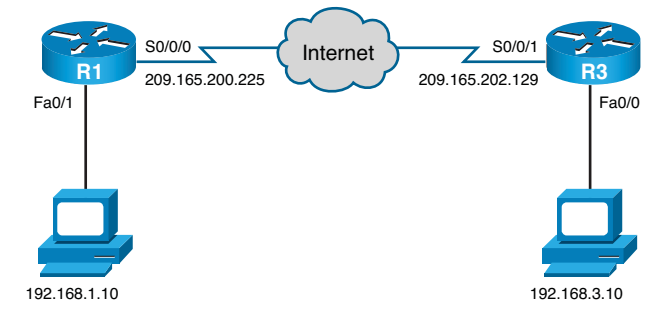

#### **Figure 17-1 Network Topology for Site-to-Site IPsec VPN Example**

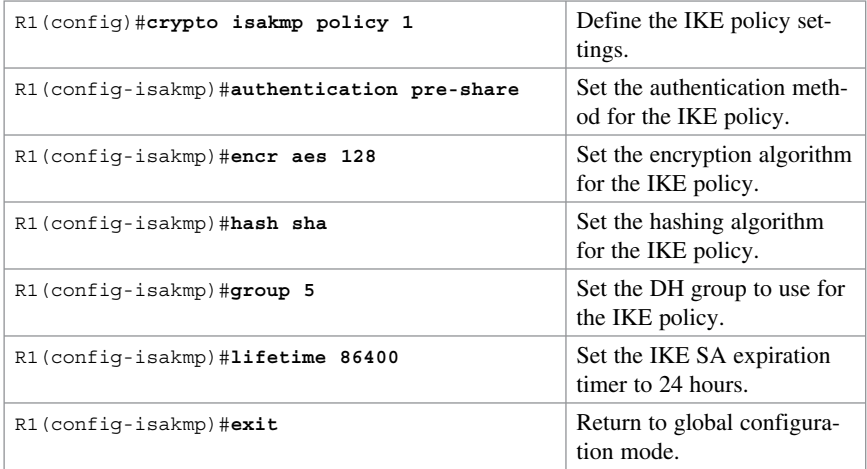

Create IKE policy 1 and configure the required Phase 1 parameters:

Specify the PSK and identify the peer address (or hostname):

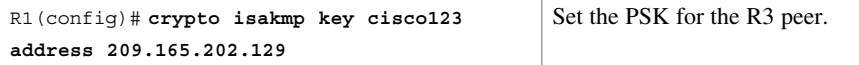

R1(config)#**crypto ipsec transform-set R1-to-R3-SET esp-sha-hmac esp-aes 128** Define the IPsec transform set and settings. R1(cfg-crypto-trans)#exit Return to global configuration mode.

Create the IPsec policy required for Phase 2:

Create the crypto map specifics:

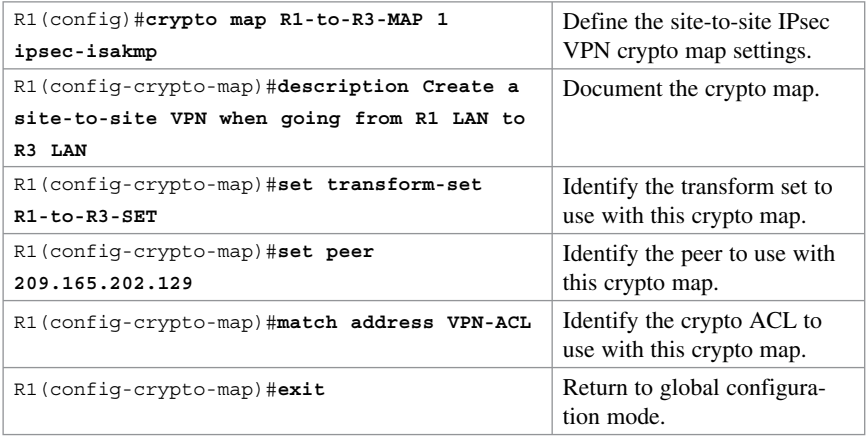

Create the crypto ACL to identify interesting traffic:

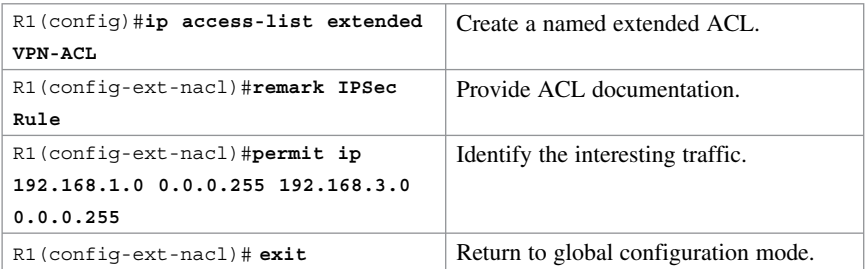

Apply the crypto map to an interface:

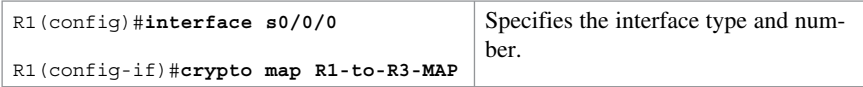

#### **Configuring a Site-to-Site IPsec VPN Using CCP Example**

You can use CCP wizards to simplify the process of configuring the site-to-site VPN.

Launch the Site-to-Site Wizard for R1 and choose **Configure > Security > VPN >**  Site-to-Site VPN to display the VPN screen (see Figure 17-2).

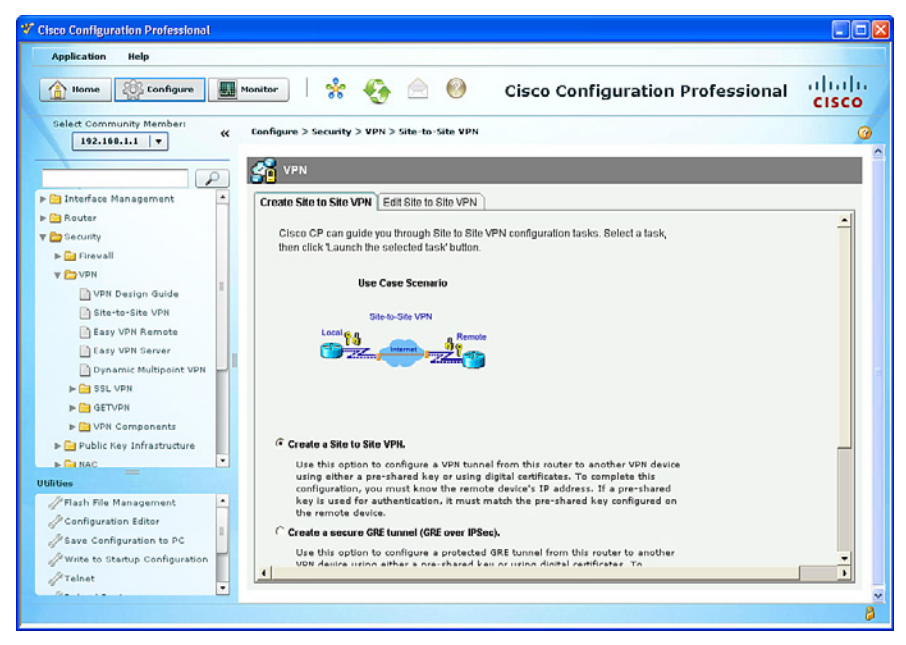

**Figure 17-2 VPN Screen** 

From this screen, you can create a site-to-site VPN or edit a VPN configuration.

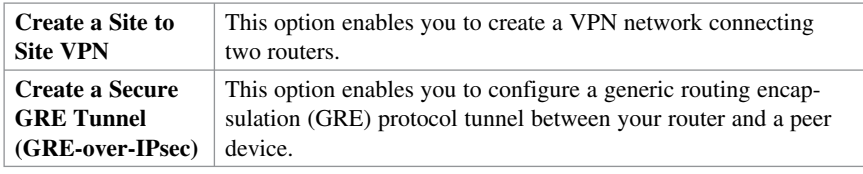

The Create Site to Site VPN tab includes two types of wizard:

Select **Create a Site to Site VPN** and click the **Launch the Selected Task** button.

The wizard displays the window shown in Figure 17-3.

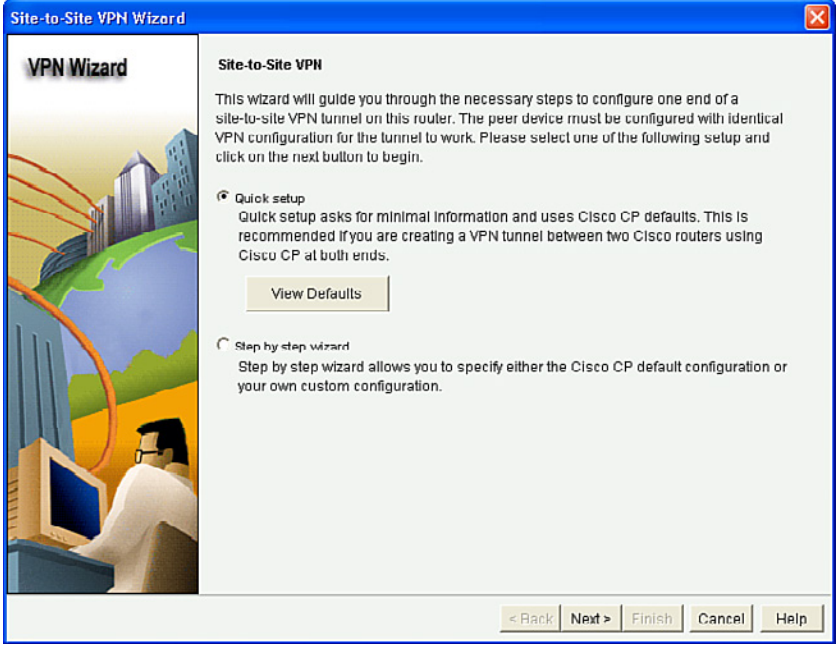

**Figure 17-3 Site-to-Site VPN Wizard Window** 

The wizard provides two configuration options:

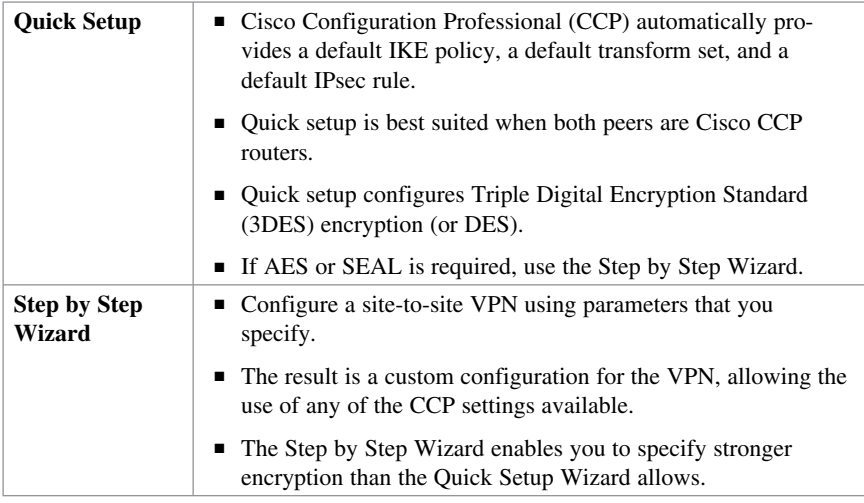
#### Select the **Step by Step Wizard** and click **Next** .

The VPN Connection Information opens, as shown in Figure 17-4 .

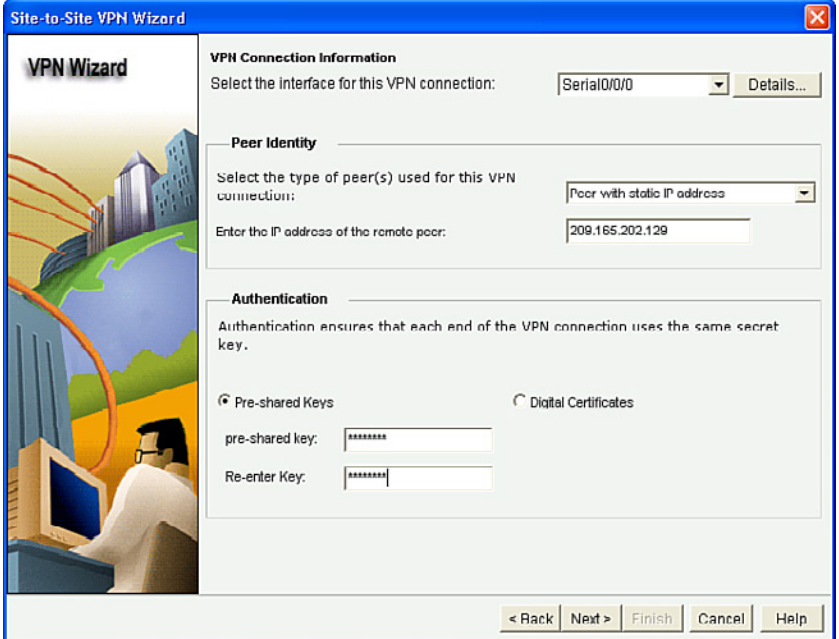

**Figure 17-4 VPN Connection Information Window** 

In this window, identify the IP address or hostname of the remote site that will terminate the VPN tunnel that you are configuring. Specify the router interface to use, and enter the PSK that both routers will use to authenticate each other.

**NOTE: The PSK must be the same on each VPN peer. Question marks (?) and spaces must not be used in the PSK. The PSK can contain a maximum of 128 characters. Optionally, you can configure digital certificates as the authentication option.** 

Click **Next** to continue.

The IKE Proposals window opens, as shown in Figure 17-5.

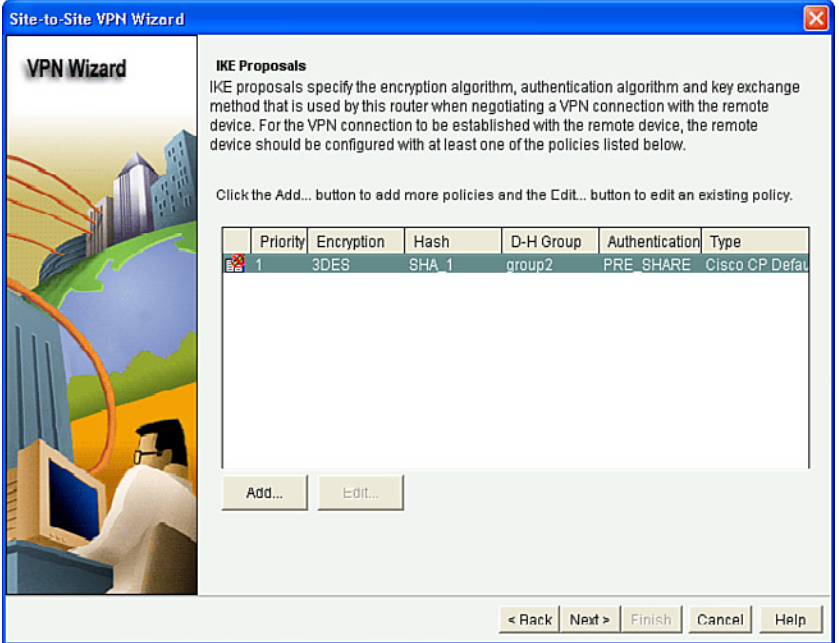

**Figure 17-5 IKE Proposals Window** 

This window lists the default IKE policy and all other IKE policies configured. The local router uses the IKE policies that are listed in this window to negotiate authentication with the remote router.

**NOTE: The peer devices must both use the same policy.** 

From this window, you can add or edit an IKE policy.

**NOTE: The CCP default policy is read-only and cannot be edited.** 

To add an IKE policy that is not included in this list, click **Add** .

**NOTE: Adding a new policy creates a new line with a higher priority number in the IKE policy list.** 

The Add IKE Policy dialog opens, as shown in Figure 17-6.

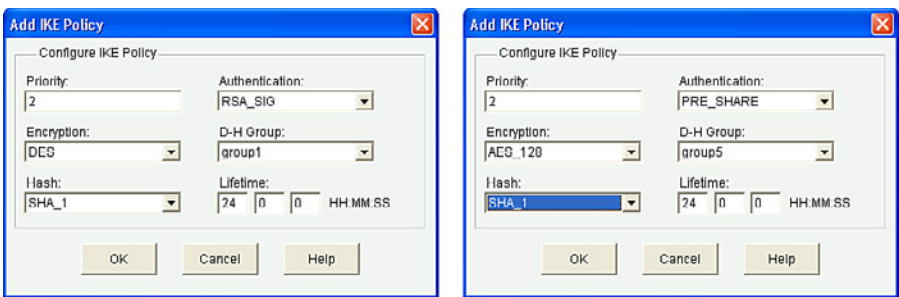

**Figure 17-6 Add IKE Policy Dialog** 

The Add IKE Policy dialog appears as shown on the left of Figure 17-6 . The priority can be altered and the cipher suite can be defined. You can also define the key lifetime.

After the new IKE policy has been configured, as shown in the right of Figure 17-6, click **OK** , and the revised IKE Proposals window now displays the new policy, as shown in Figure 17-7 .

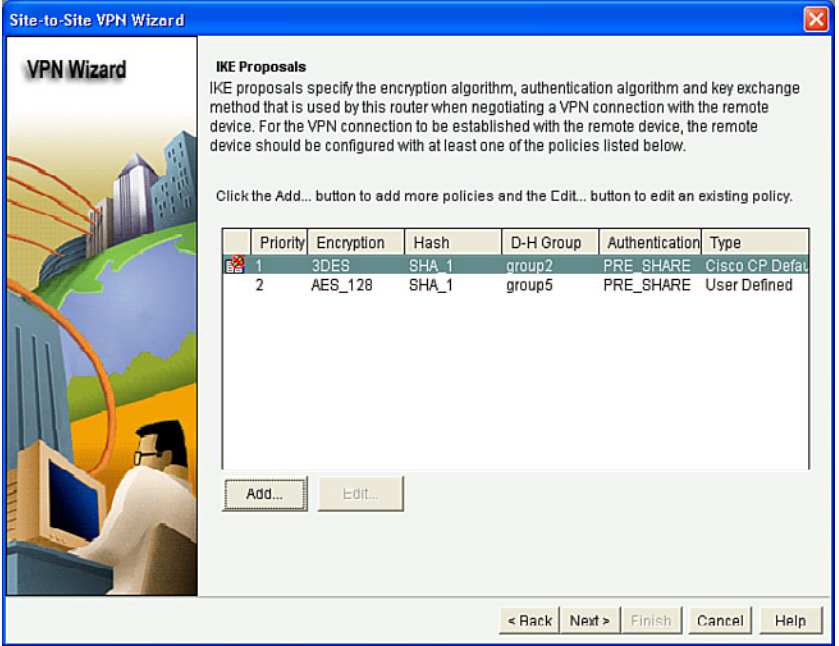

**Figure 17-7 Revised IKE Proposals Window** 

Click **Next** to continue.

The Transform Set window opens, as shown in Figure 17-8.

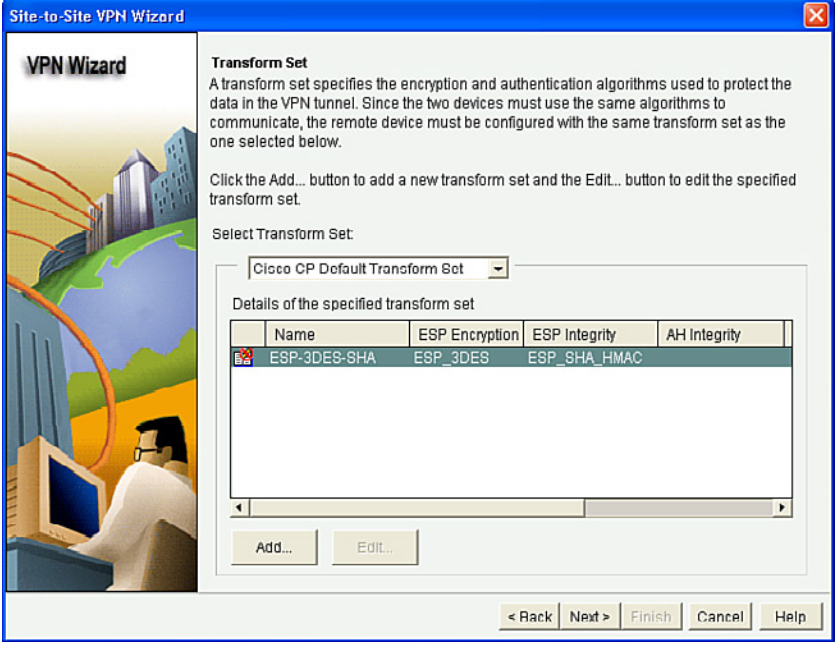

**Figure 17-8 Transform Set Window** 

The next step is to define the transform sets, which identify the cipher suite for IPsec Phase 2. A transform describes a particular security protocol with its corresponding algorithm that the peers agree to use for protecting a particular data flow.

CCP displays the default transform set and any additional transform sets that have been configured on this router.

**NOTE: The CCP default policy is read-only and cannot be edited.** 

**NOTE: Not all routers support all transform sets (encryption types). Unsupported transform sets will not appear in the screen.** 

**NOTE: Not all IOS images support all the transform sets that CCP supports. Transform sets unsupported by the IOS image will not appear in the screen.** 

A list of all configured transform sets is available in the Select Transform Set drop-down menu. Choosing one enables you to view the settings and add entries to the transform set. Clicking **Add** creates the transform set in the Add Transform Set window. You can also edit nondefault transform sets.

To add an IPsec transform set that is not included in this list, click **Add** .

The Add Transform Set dialog opens, as shown in Figure 17-9 .

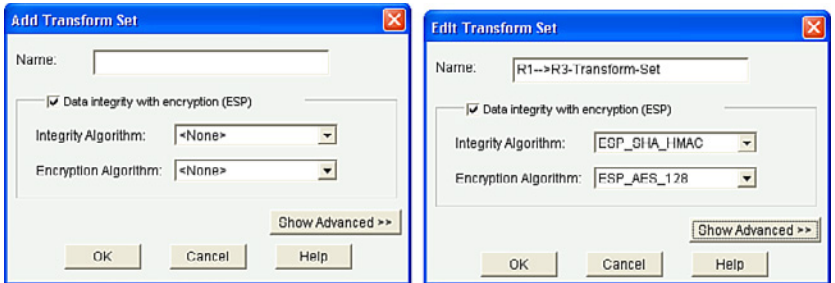

**Figure 17-9 Add Transform Set Dialog** 

**NOTE: The types of ESP encryption available depend on the router. Depending on the type of router you are configuring, one or more of these encryption types might not be available.** 

The Add Transform Set dialog appears as shown on the left of Figure 17-9. You must name the transform set (no spaces) and select ESP encryption and integrity algorithms.

#### **NOTE: Clicking the Show Advanced >> button enables you to select AH, transport, or tunnel mode (tunnel is the default) and compression.**

After the new transform set has been configured, as shown on the right of Figure 17-9, click **OK** , and the revised Transform Set window now displays the new policy, as shown in Figure 17-10.

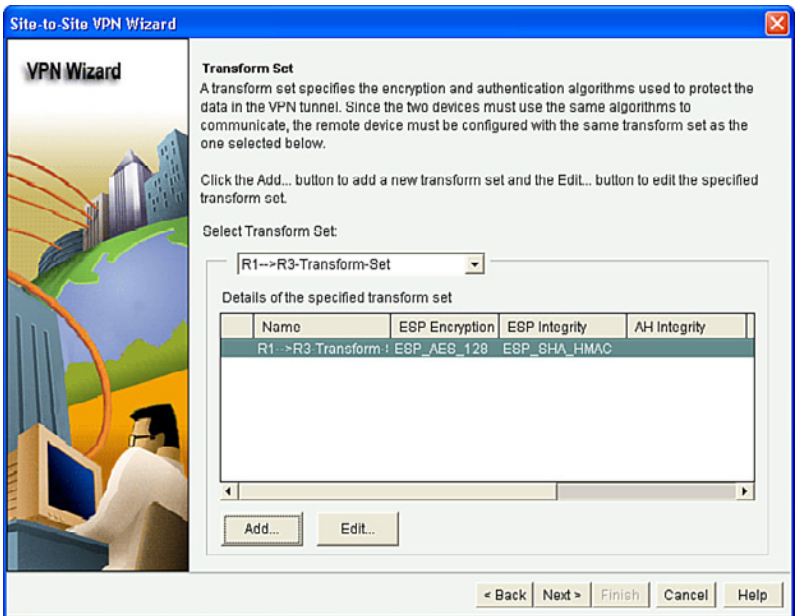

**Figure 17-10 Revised Transform Set Window** 

Click **Next** to continue.

The Traffic to Protect window opens.

From this window, you define interesting traffic that this VPN protects.

The VPN can protect traffic between

- Specified subnets
- Traffic that is specified in an IPsec rule

**NOTE: An IPsec rule provides more granularity because you can specify multiple subnets and hosts.** 

Figure 17-11 shows a revised Traffic to Protect window.

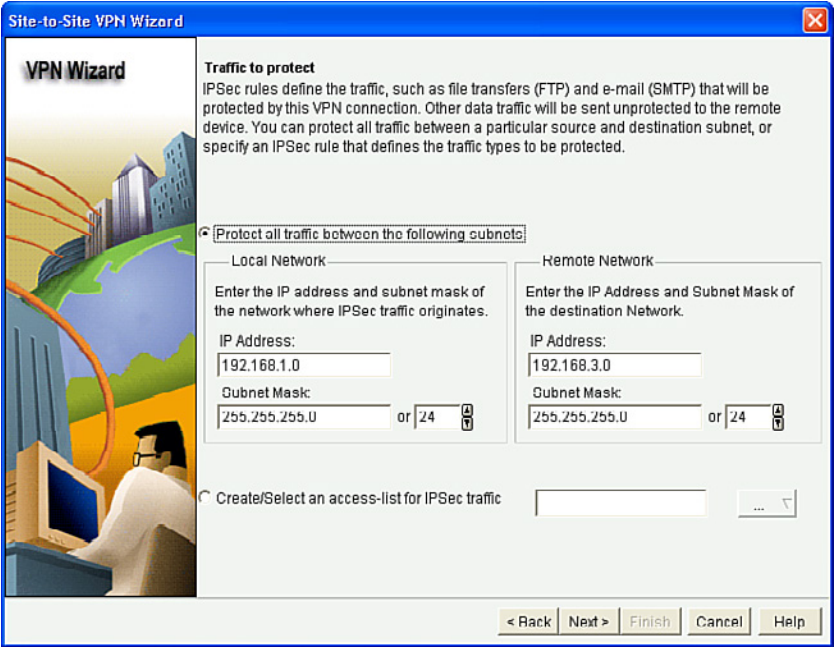

**Figure 17-11 Revised Traffic to Protect Window** 

Click **Next** to continue.

The summary of the configuration displays, enabling you to review and accept the configuration.

You can review the configuration in this window and use the **Back** button to make changes if you want, or you can click **Finish** to complete the wizard.

**NOTE: A testing option is available by checking the Test VPN Connection After Configuring check box. The results of the test are shown in another window.** 

Use the **Back** button to edit a selected choice. Otherwise, click on **Finish** .

CCP then displays the CLI configuration commands. Click **Deliver** to commit the configuration changes.

Once the commands are delivered, you return to the VPN screen with the Edit Site to Site VPN tab selected, as shown in Figure 17-12.

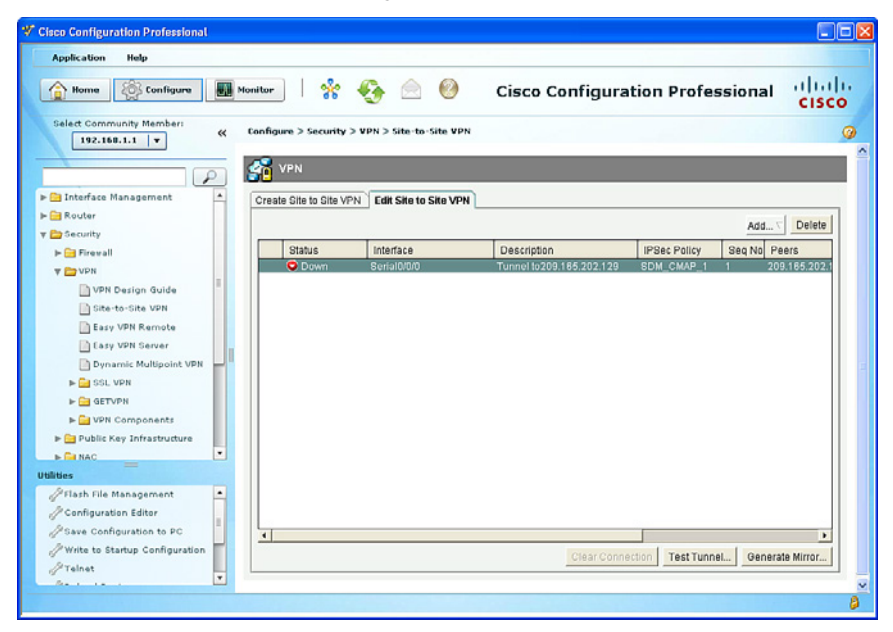

**Figure 17-12 Revised VPN Screen** 

You can verify the VPN configuration with the **Edit Site Site VPN** option. Use this window to manage the VPN connections to remote systems.

The Status column shows the status of the connection, which is indicated by the intuitive icons.

You can also create, edit, and delete VPN connections and reset existing connections.

The Generate Mirror and Test Tunnel buttons are also available in this window. Site-tosite VPNs require both sides to be configured with matching policies. Usually, the same process that is configured by the wizard has to be replicated on the other peer.

CCP provides these two convenient features to help configure the remote peer and test the tunnel.

**NOTE: Click Test Tunnel after each peer has been configured.** 

## **Generating a Mirror Configuration Using CCP**

To generate a mirror configuration that you can use as a template for the other peer, click the **Generate Mirror** button. The resulting configuration provides identical IPsec policy names, IKE policies, and transform sets.

To generate a template configuration for the peer VPN router, choose **Configure > Security > VPN > Site-to-Site VPN > Edit Site-to-Site VPN** .

Select the VPN connection that you want to use as a template, and click **Generate Mirror** .

CCP displays the Generate Mirror dialog shown in Figure 17-13 .

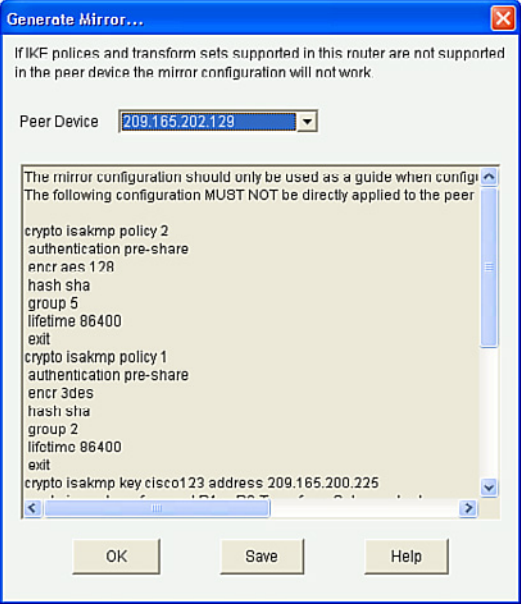

**Figure 17-13 Generate Mirror Dialog** 

**CAUTION: Do not apply the mirror configuration to the peer device without editing! This configuration is a template that requires additional manual configuration. Use it only as a starting point to build the configuration for the VPN peer.** 

The suggested configuration for the identified peer device appears on the Generate Mirror dialog.

Click **Save** to display the Windows Save File dialog, and save the file as a text file.

Open the resulting text file using a text editor such as Notepad and make any needed changes to the template configuration. Figure 17-14 highlights sections of a sample configuration that should be verified or altered.

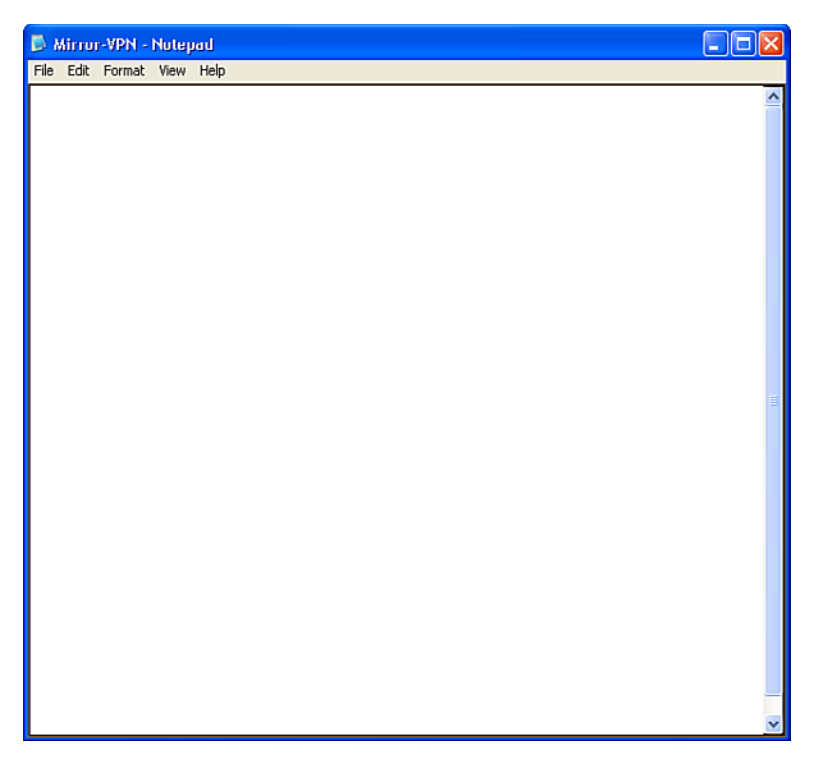

**Figure 17-14 Generated Text File in Notepad** 

**NOTE: The mirror configuration does not apply the crypto map to the peer interface. Therefore, the crypto map** crypto-name **command must be configured on the peer VPN interface.** 

Finally, copy and paste the edited configuration to the remote peer global configuration. The VPN tunnel should now be tested.

## **Testing and Monitoring IPsec VPNs**

Navigate to **Configure > Security > VPN > Site-to-Site VPN > Edit Site-to-Site VPN** to open the VPN screen shown in Figure 17-12.

Click the **Test Tunnel** button, and then click **Start** . CCP generates interesting traffic and enables the VPN tunnel. CCP displays status messages indicating the results of the test, as shown in Figure 17-15 .

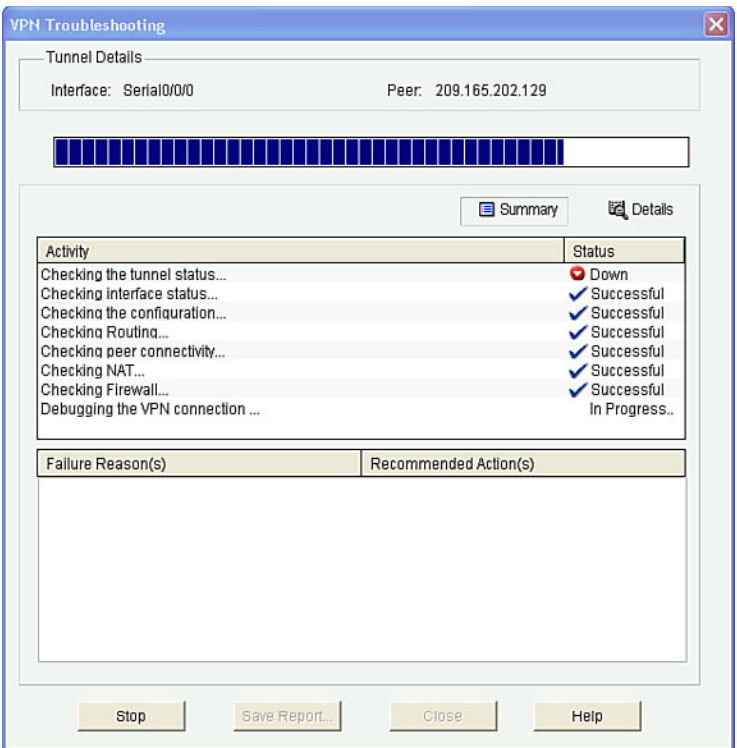

**Figure 17-15 VPN Troubleshooting Window** 

#### **TIP: Click Details to see detailed results.**

When prompted to enable debugging, click **Yes** .

This opens another VPN Troubleshooting window, as shown in Figure 17-16.

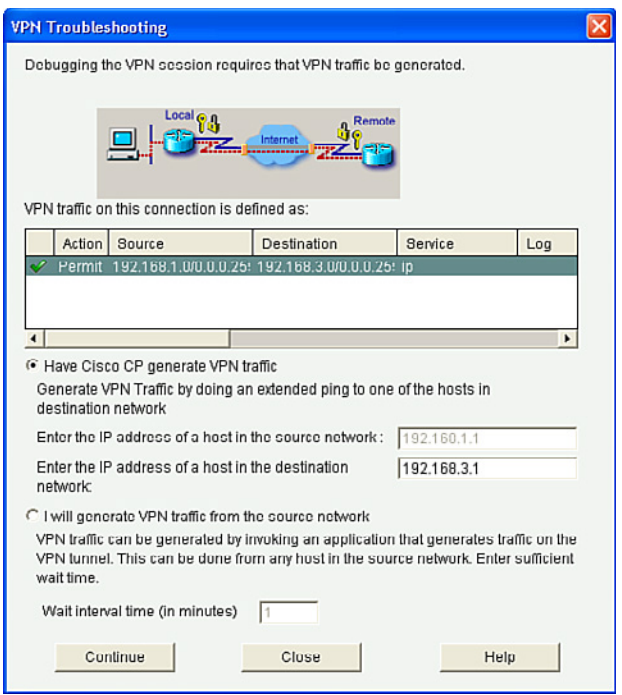

**Figure 17-16 VPN Troubleshooting Window** 

Enter an IP address on the destination network and click **Continue** .

Eventually, CCP reports on the VPN status. If successful, a message appears indicating that the VPN tunnel is up. Otherwise, an error message appears. Troubleshoot as necessary.

**TIP: If an error is generated, compare each peer's running configuration.** 

## **Monitoring Established IPsec VPN Connections Using CCP**

CCP monitoring is streamlined by using the **VPN Status** option shown in Figure 17-17 .

Choose **Monitor > Security > VPN Status** .

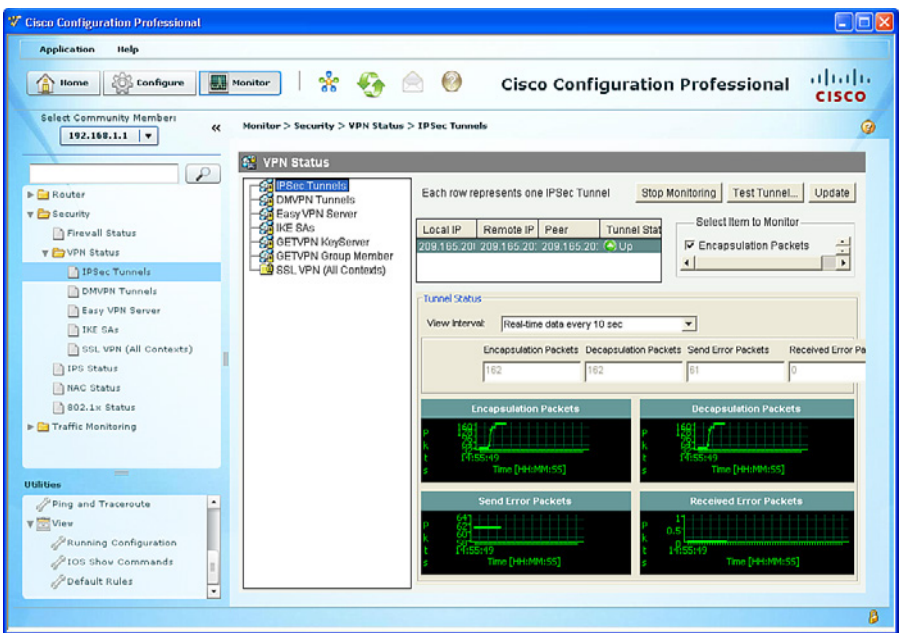

**Figure 17-17 VPN Status Screen** 

This window displays a tree of VPN connections that are possible on the router, including all types of VPNs (remote access, site to site, and others).

#### **NOTE: Site-to-site tunnels are displayed as IPsec tunnels.**

This group displays statistics about each IPsec VPN that is configured on the router. Each row in the table represents one IPsec VPN. This window showcases the Monitoring Tunnel and Test Tunnel options, which are essential to the troubleshooting process.

#### **TIP: You have to click Update to refresh the IPsec tunnel table and display the most current data from the router.**

*This page intentionally left blank* 

# **CHAPTER 18 Introduction to the ASA**

This chapter covers the following topics:

## **Adaptive Security Appliance**

- $\blacksquare$  ASA Models
- Routed and Transparent Firewall Modes
- $\blacksquare$  ASA Licensing

## **Basic ASA Configuration**

- ASA 5505 Front and Back Panel
- ASA 5510 Front and Back Panel
- ASA Security Levels
- $\blacksquare$  ASA 5505 Port Configuration
- ASA 5505 Deployment Scenarios
- $\blacksquare$  ASA 5505 Configuration Options

# **Adaptive Security Appliance**

Cisco offers firewall solutions using a firewall-enabled Integrated Services Router (ISR) or using the Cisco Adaptive Security Appliance (ASA) comprehensive firewall solution. The ASA is a primary component of the Cisco Secure Borderless Network and provides superior scalability, a broad range of technology and solutions, and effective always-on security.

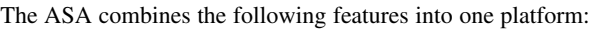

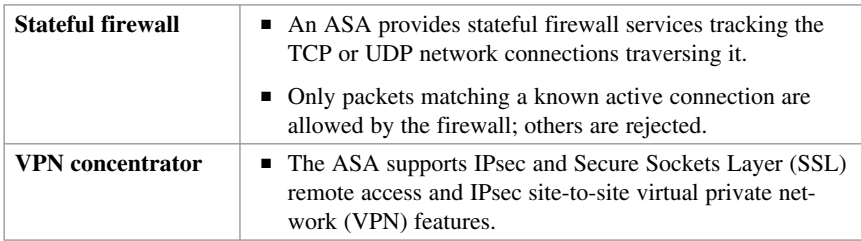

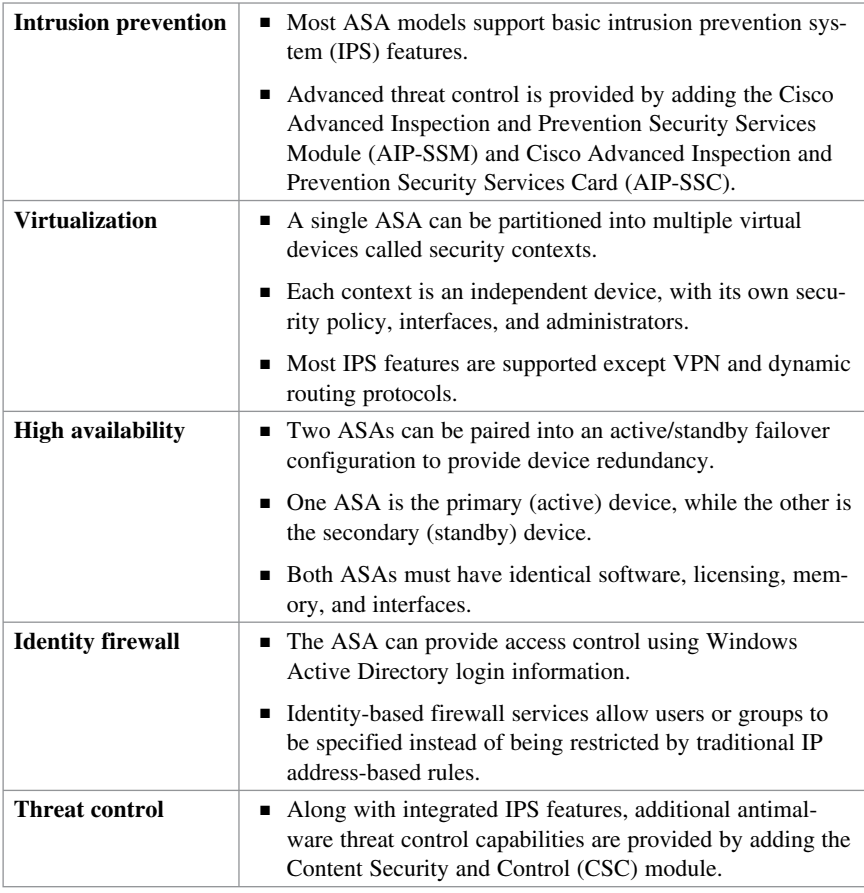

#### **NOTE: This section focuses on the ASA firewall and remote-access VPN features.**

## **ASA Models**

There are six ASA models, ranging from the basic 5505 branch office model to the 5585 data center version. The choice of ASA model will depend on an organization's requirements, such as maximum throughput, maximum connections per second, and budget:

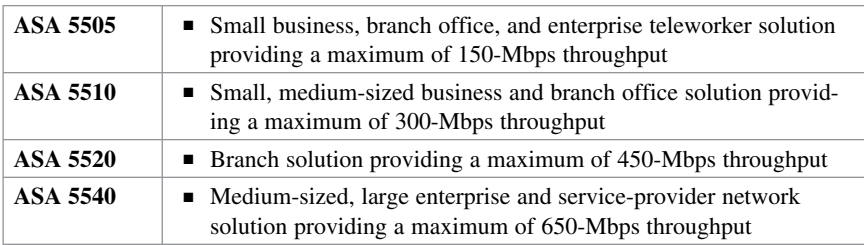

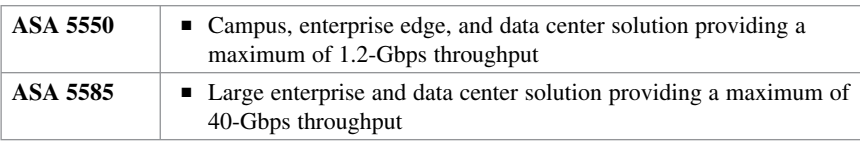

**NOTE: For the Cisco ASA 5505, the default DRAM memory is 256 MB (upgradable to 512 MB), and the default internal flash memory is 128 MB.** 

**NOTE: This section focuses on the ASA 5505.** 

## **Routed and Transparent Firewall Modes**

Two firewall modes of operation are available on ASA devices:

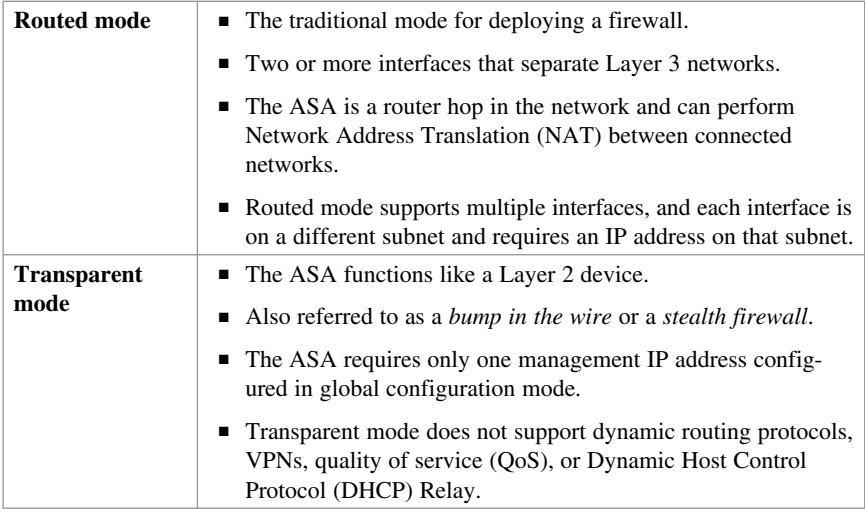

**NOTE: This section focuses on routed mode.** 

## **ASA Licensing**

The ASA 5505 security appliance comes preinstalled with either a Base license or a Security Plus license, the latter supporting a higher connection capacity, full demilitarized zone (DMZ) capabilities, VLAN trunking, and high-availability features.

You can verify license information using the **show activation-key** or the **show version** command:.

```
ciscoasa# show version
```
<Output omitted>

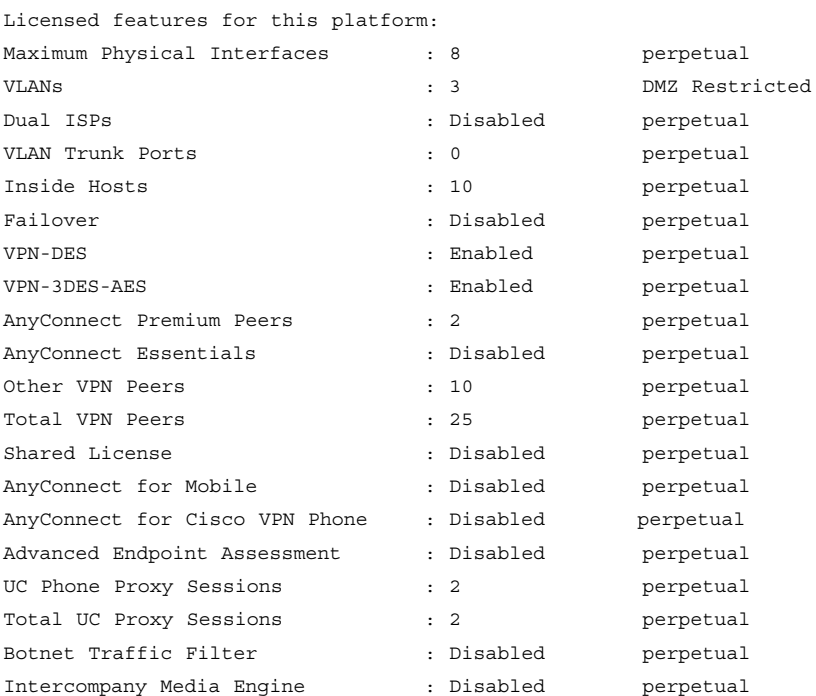

This platform has a Base license.

Serial Number: JMX15364077 Running Permanent Activation Key: 0x970bc671 0x305fc569 0x70d21158 0xb6ec2ca8 0x8a003fb9 Configuration register is 0x41 (will be 0x1 at next reload) Configuration last modified by enable\_15 at 10:03:12.749 UTC Fri Sep 23 2011 ciscoasa#

**NOTE: Additional optional licenses (for example, AnyConnect Premium license) or time-based (for example, Botnet Traffic Filter license) can be purchased.** 

**NOTE: Preinstalled licenses combined with additional licenses create a permanent license that needs to be activated using the activation-key command. The product activation key is purchased from a Cisco account representative.** 

# **Basic ASA Configuration**

## **ASA 5505 Front and Back Panel**

Figure 18-1 shows the front panel of the ASA 5505.

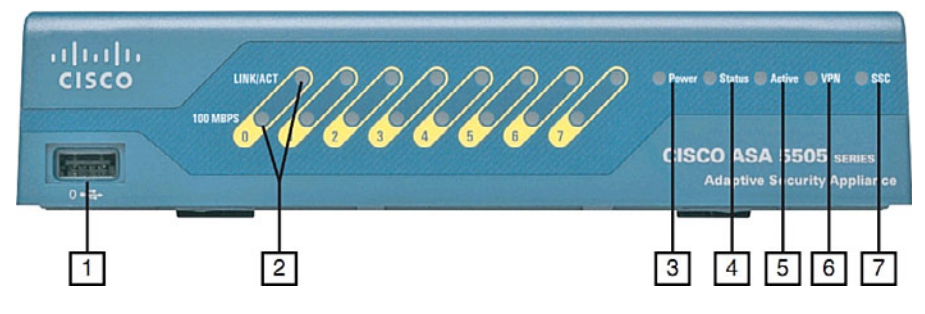

**Figure 18-1 ASA 5505 Front Panel** 

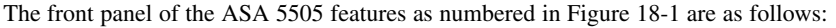

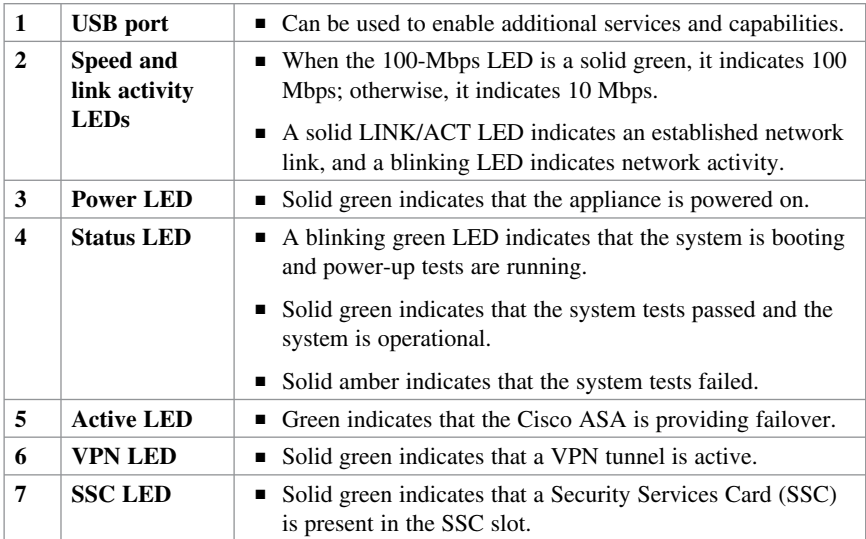

Figure 18-2 shows the back panel of the ASA 5505.

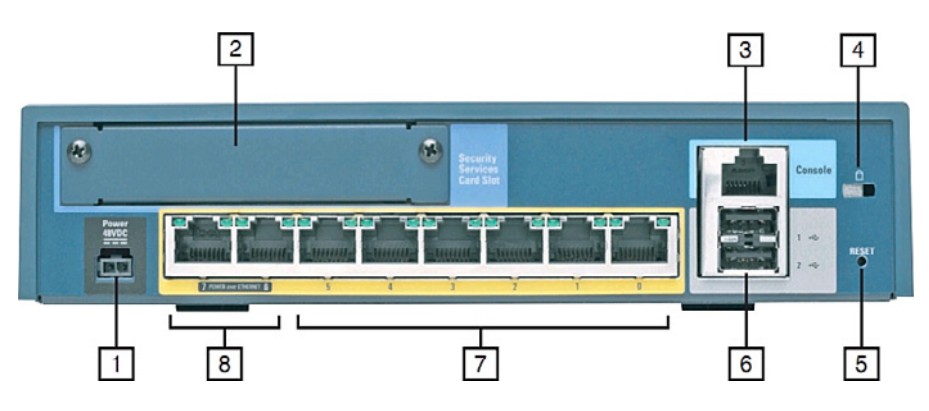

**Figure 18-2 ASA 5505 Back Panel** 

The back panel of the ASA 5505 features as numbered in Figure 18-2 are as follows:

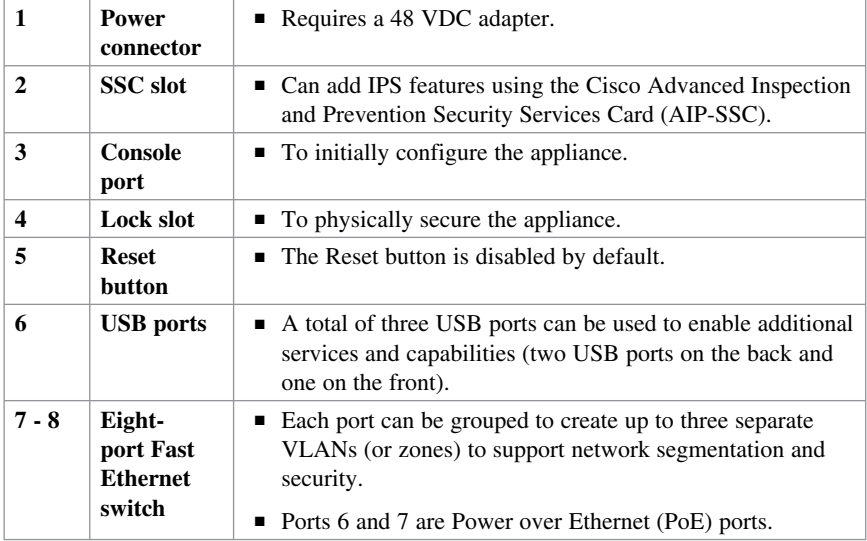

## **ASA 5510 Front and Back Panel**

The ASA 5510 supports 300-Mbps throughput and 9,000 firewall connections per second capacity, making it very suitable for most office deployments. Cisco ASA 5510, 5520, 5540, and 5550 are all one-rack units (1RUs). Each of these has an expansion slot for security-services modules (SSMs). The front panel of the ASA 5510 features Power, Status, Active, VPN, and Flash LEDs. The ASA 5510 front panel and back panel are highlighted in Figure 18-3.

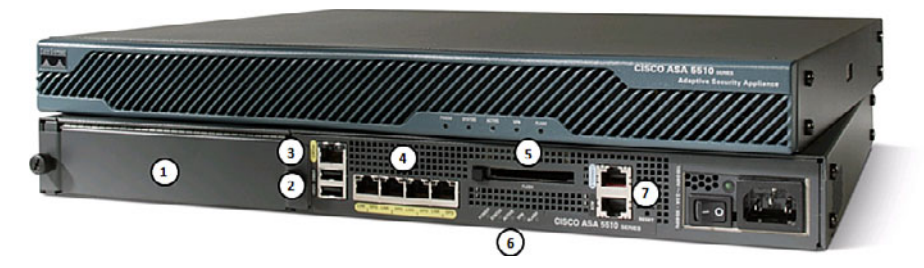

**Figure 18-3 ASA 5510 Front and Back Panel** 

The back panel of the ASA 5510 features as numbered in Figure 18-3 are as follows:

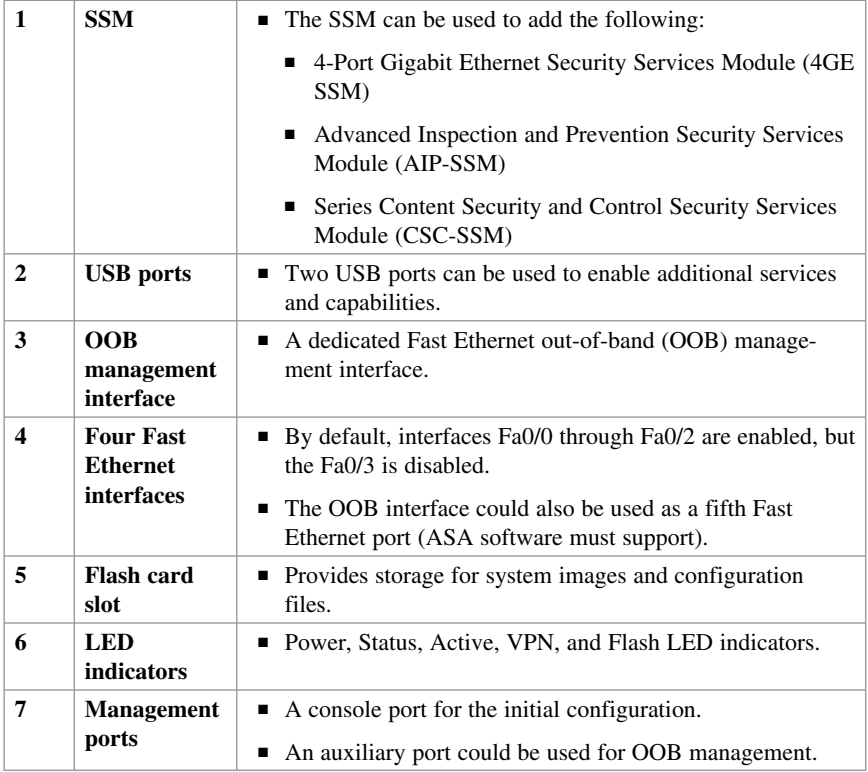

## **ASA Security Levels**

The building blocks of ASA security are assigning interfaces to security levels to distinguish between inside (trusted) and outside (untrusted) networks:

- $\blacksquare$  Security levels define the level of trustworthiness of an interface.
- $\blacksquare$  The higher the level, the more trusted the interface.
- $\blacksquare$  The security level numbers range between 0 (untrustworthy) to 100 (very trustworthy).
- Each operational interface must have a name and a security level from 0 (lowest) to 100 (highest) assigned.

Figure 18-4 illustrates the default ASA security policy.

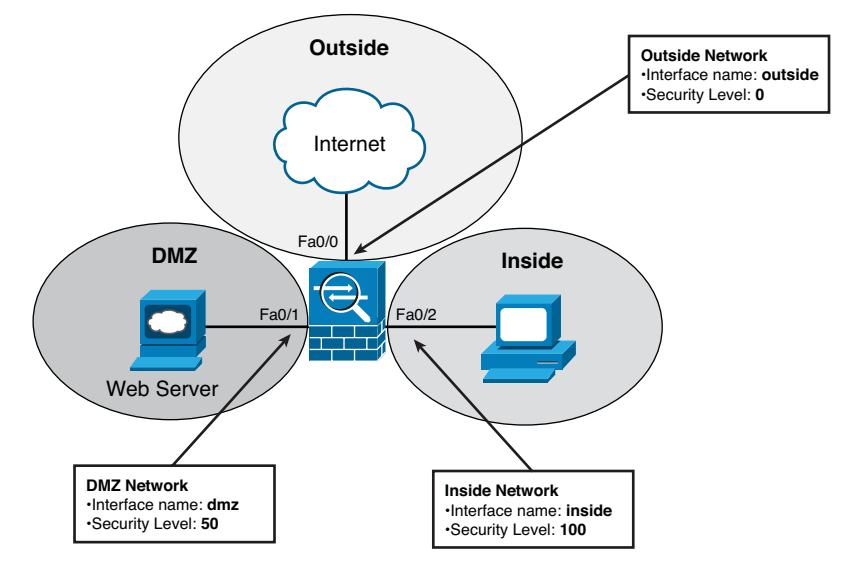

**Figure 18-4 Default ASA Security Policy** 

The default security policy on an ASA 5505 is as follows:

- $\blacksquare$  Traffic that is sourced from the Inside network (security level 100) and going into either the DMZ (security level 50) or the Outside network (security level 0) is allowed and inspected. Return traffic is allowed due to the stateful packet inspection.
- $\blacksquare$  Traffic sourced from the DMZ network and going into the Inside network is denied.
- Traffic that is sourced from the Outside network and going into either the DMZ or the Inside network is denied by default.

**NOTE: Any exception to this default behavior requires the configuration of access control lists (ACLs) to explicitly permit traffic from an interface with a lower security level to an interface with a higher security level (for example, Outside to DMZ).** 

## **ASA 5505 Port Configuration**

The ASA 5510 devices or later have Layer 3 routed interfaces. The interfaces are enabled by assigning an IP address, interface name, and security level.

The ASA 5505 is configured differently than higher models because it does not have any Layer 3 interfaces. It comes with an integrated eight-port Layer 2 Fast Ethernet switch. Each port is individually assigned to a specific VLAN. All Layer 3 parameters (that is, IP address, interface name, and security level) must be configured for the VLAN interface also known as a switch virtual interface (SVI). Switch ports on the same VLAN can communicate with each other using hardware switching.

## **ASA 5505 Deployment Scenarios**

The ASA 5505 is commonly used as an edge security device that connects a small business to an ISP to access the Internet. It can be deployed as follows:

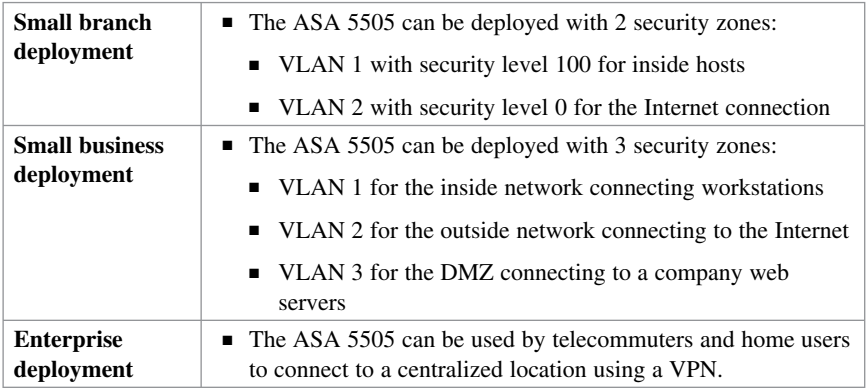

## **ASA 5505 Configuration Options**

ASA devices can be configured and managed using either the

- Command-line interface (CLI) required for initial ASA deployment and maintenance
- Adaptive Security Device Manager (ASDM) GUI

**NOTE: ASDM simplifies the deployment and maintenance of an ASA.** 

*This page intentionally left blank* 

# **CHAPTER 19 Introduction to ASDM**

This chapter covers the following topics:

## **Adaptive Security Device Manager**

- $\blacksquare$  Accessing ASDM
- Factory Default Settings
- Resetting the ASA 5505 to Factory Default Settings
- Erasing the Factory Default Settings
- Setup Initialization Wizard

## **Installing and Running ASDM**

■ Running ASDM

#### **ASDM Wizards**

- The Startup Wizard
- $\blacksquare$  VPN Wizards
- Advanced Wizards

## **Adaptive Security Device Manager**

Cisco Adaptive Security Device Manager (ASDM) is a Java-based GUI tool that facilitates the setup, configuration, monitoring, and troubleshooting of Cisco Adaptive Security Appliances (ASA).

#### **NOTE: ASDM is now preloaded in flash memory on any ASA Versions 7.0 and later.**

ASDM can be

- Run from a browser as a Java Web Start application that is dynamically downloaded from the ASA flash, allowing an administrator to configure and monitor that ASA device
- Downloaded from flash and installed locally on a host as an application, allowing an administrator to use ASDM to configure and manage multiple ASA devices

## **Accessing ASDM**

ASDM access requires connecting to a management interface that has some minimal configurations to communicate over the network.

The management interface depends on the model of ASA:

- $\blacksquare$  On an ASA 5505, the management switch port can be any port, except for Ethernet 0/0.
- On an ASA 5510 and later, the management interface is Management 0/0. However, another Fast Ethernet interface can also be used.

The minimal configuration can be provided on an ASA 5505 using any of the following methods:

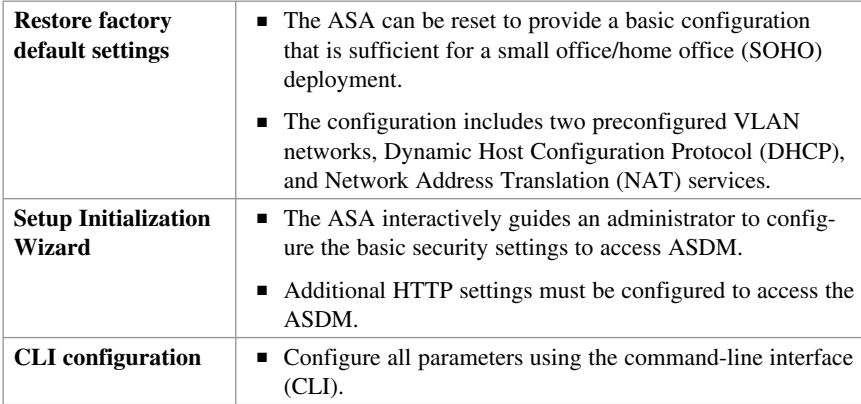

**NOTE: The next chapter covers the CLI configuration method.** 

## **Factory Default Settings**

The ASA 5505 with a Base license ships with the following default factory settings:

- $\blacksquare$  A default hostname of ciscoasa.
- $\blacksquare$  Console or enable passwords, which are blank.
- An inside VLAN 1 interface that includes the Ethernet  $0/1$  through  $0/7$  switch ports. The VLAN 1 IP address and mask are 192.168.1.1 and 255.255.255.0.
- $\blacksquare$  An outside VLAN 2 interface that includes the Ethernet 0/0 switch port. VLAN 2 derives its IP address from the ISP using DHCP.
- $\blacksquare$  The default route that is derived from DHCP.
- $\blacksquare$  All inside IP addresses to be translated when accessing the outside using interface Port Address Translation (PAT).
- $\blacksquare$  The HTTP server to support ASDM access.
- An internal DHCP server to provide addresses between 192.168.1.5 and 192.168.1.36 for hosts that connect to a VLAN 1 interface.

**NOTE: You can change these settings manually using the CLI or interactively using either the CLI Setup Initialization Wizard or by using the ASDM Startup Wizard.** 

**NOTE: The Reset button on the ASA 5505 is disabled and inoperable by default.** 

## **Resetting the ASA 5505 to Factory Default Settings**

You can restore the ASA to its factory default configuration by using the following:

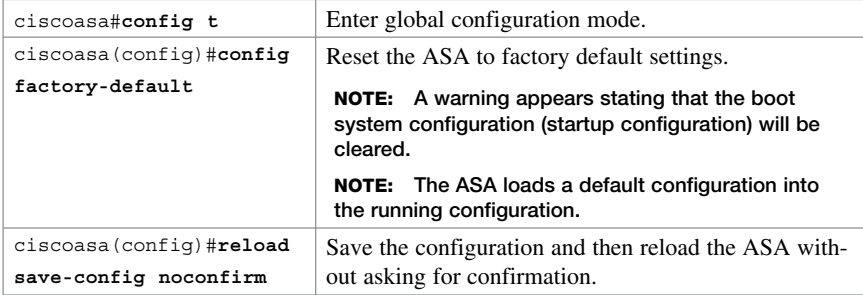

#### **Erasing the Factory Default Settings**

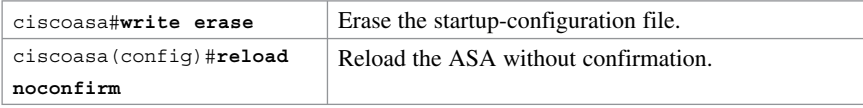

#### **Setup Initialization Wizard**

When the default factory settings are erased and an ASA is reloaded, the ASA Setup Initialization Wizard prompts will eventually appear asking Pre-configure Firewall now through interactive prompts [yes]?

 Answering **no** cancels the Setup Initialization Wizard, and the ASA displays its default prompt. In this case, you must manually configure the ASA via the CLI.

 Pressing **Enter** accepts the default **[yes]** , and the ASA will interactively guide an administrator to configure basic ASA features, including the following:

- $\blacksquare$  Firewall mode
- $\blacksquare$  Enable password
- $\blacksquare$  Enable password recovery
- Time and date settings
- $\blacksquare$  Inside IP address and mask
- $\blacksquare$  ASA device name
- $\blacksquare$  Domain name

**NOTE: The security appliance displays the default values in brackets ([ ]) before prompting the user to accept or change them. To accept the default input, press Enter .** 

When the interactive portion of the Setup Initialization Wizard completes, the security appliance displays the summary of the new configuration and prompts the user to save or reject the settings:

- Answering **yes** saves the configuration and displays the configured hostname prompt.
- Answering no restarts the Setup Initialization Wizard. Any changes previously made become the new default settings enabling an administrator to correct a misconfigured setting.

The Setup Initialization Wizard provides most of the settings for ASDM. However, the HTTP service must be enabled.

To allow access to ASDM, enable HTTPS connections from any host on the inside network:

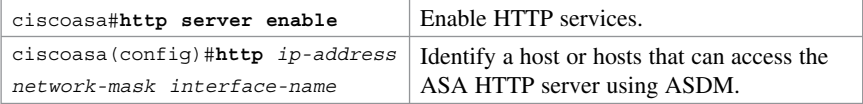

**NOTE: To remove and disable the ASA HTTP server service, use the global configuration command clear configure http .** 

## **Installing and Running ASDM**

The ASDM interface can be accessed from any workstation with an IP address included in the HTTP trusted network list.

**TIP: Before attempting to establish a secure ASDM connection to the ASA, verify that IP connectivity exists between the workstation and the Cisco ASA.** 

With a factory default configuration

- A host on the  $192.168.1.0/24$  network can connect to the ASA default management IP address of 192.168.1.1 using ASDM.
- $\blacksquare$  The host must establish a connection through a browser to the inside interface IP address using the HTTPS protocol.

A security certificate window may appear. Depending on the browser settings, select **Yes** or click on **Continue to This Website** to continue to the ASDM launcher window.

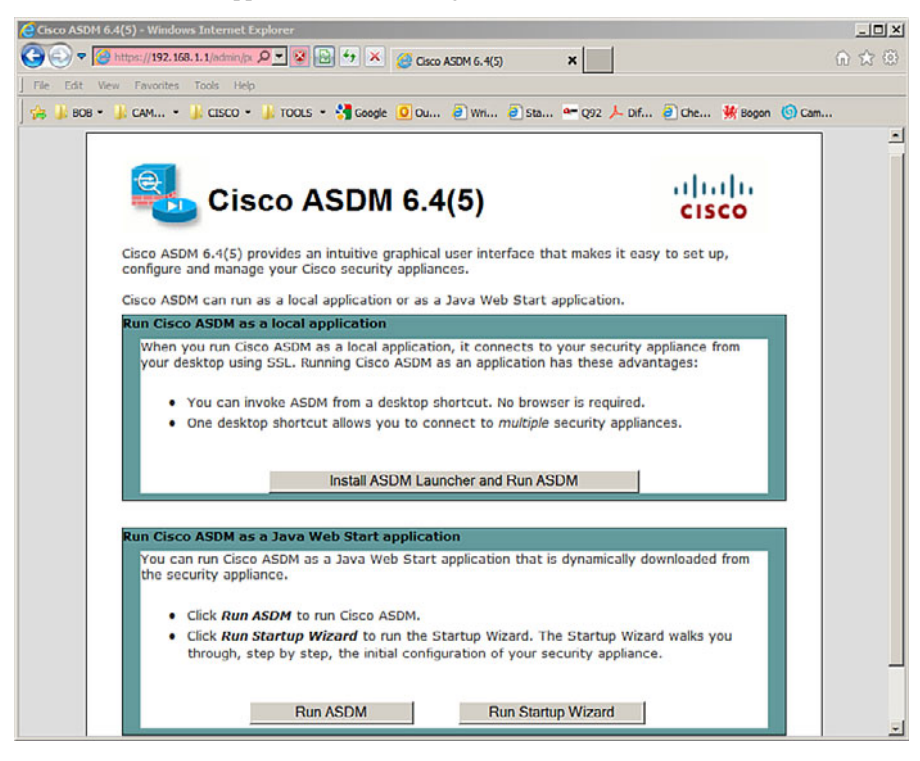

The ASDM launcher appears, as shown in Figure 19-1.

**Figure 19-1 Cisco ASDM Launcher Screen** 

The ASDM launcher window provides three choices:

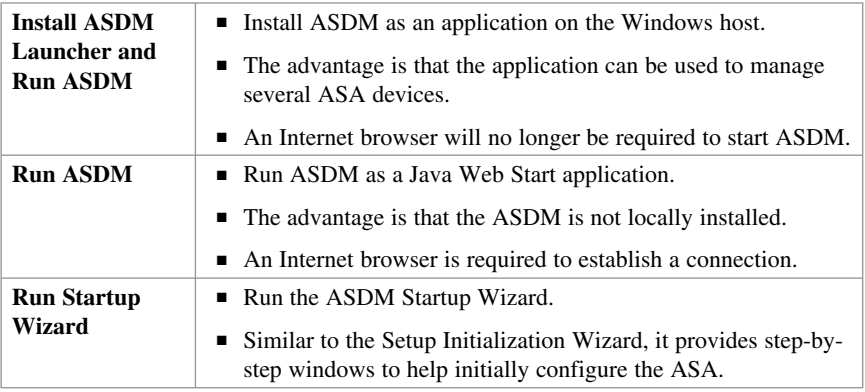

**NOTE: The recommended choice is to install ASDM locally on the host. For security reasons, you might want to simply run ASDM.** 

## **Running ASDM**

Selecting the **Run ASDM** option opens an ASDM authentication window.

If you are starting ASDM for the first time after running a Startup Wizard, leave the fields empty. If Secure Shell (SSH) has been configured, a local database username and password should be used.

When authentication is successful, the ASDM Home page appears, as shown in Figure 19-2.

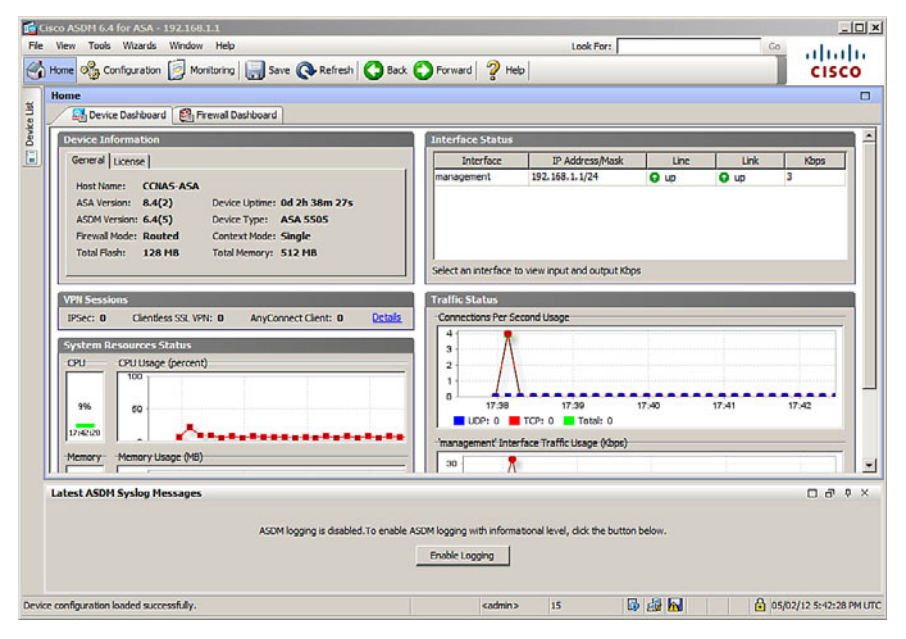

**Figure 19-2 ASDM Home Page** 

The Cisco ASDM Home page is updated every 10 seconds and provides a quick view of the operational status of the ASA. The ASDM GUI includes the following elements:

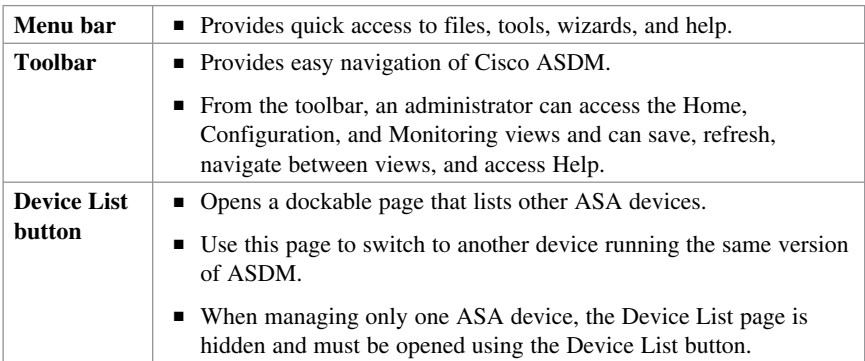

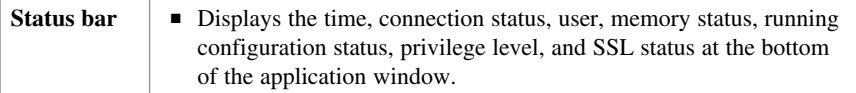

The Home page also displays two to four tabs:

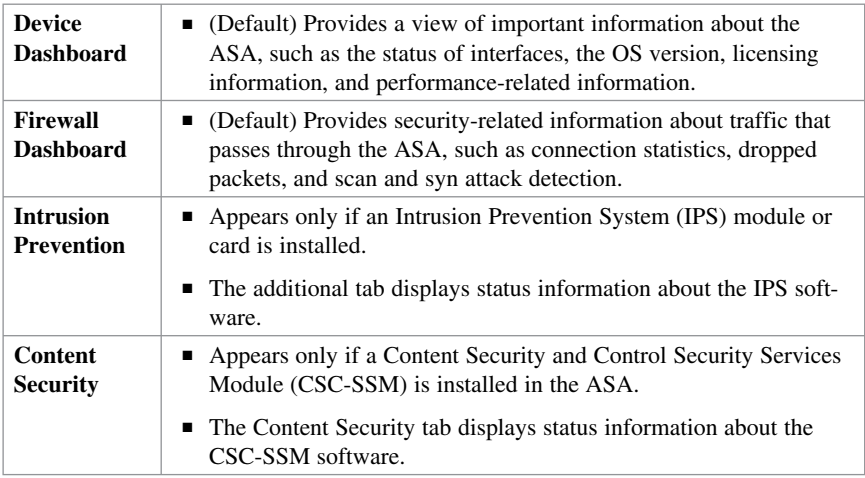

The Configuration and Monitoring views also feature a dockable navigation pane that you can maximize, restore, or make float so that it can be moved, hidden, or closed. The navigation pane of the Configuration view displays the following tabs:

- $\blacksquare$  Device Setup
- **Firewall**
- Remote-Access VPN
- Site-to-Site VPN
- Device Management

The navigation pane of the Monitoring view displays the following tabs:

- $\blacksquare$  Interfaces
- $\blacksquare$  VPN
- $\blacksquare$  Routing
- **Properties**
- $\blacksquare$  Logging

**NOTE: The options listed in the navigation pane will vary depending on the view and tab that is selected.** 

## **ASDM Wizards**

Cisco ASDM offers several wizards to help simplify the configuration of the appliance:

- Startup Wizard
- Virtual private network (VPN) wizards
- Advanced wizards

## **The Startup Wizard**

The Startup Wizard guides the administrator through the initial configuration of the ASA and helps to define basic settings.

Choose either **Wizards > Startup Wizard** or **Configuration > Device Setup > Startup**  Wizard to open the configuration startup wizard screen (see Figure 19-3).

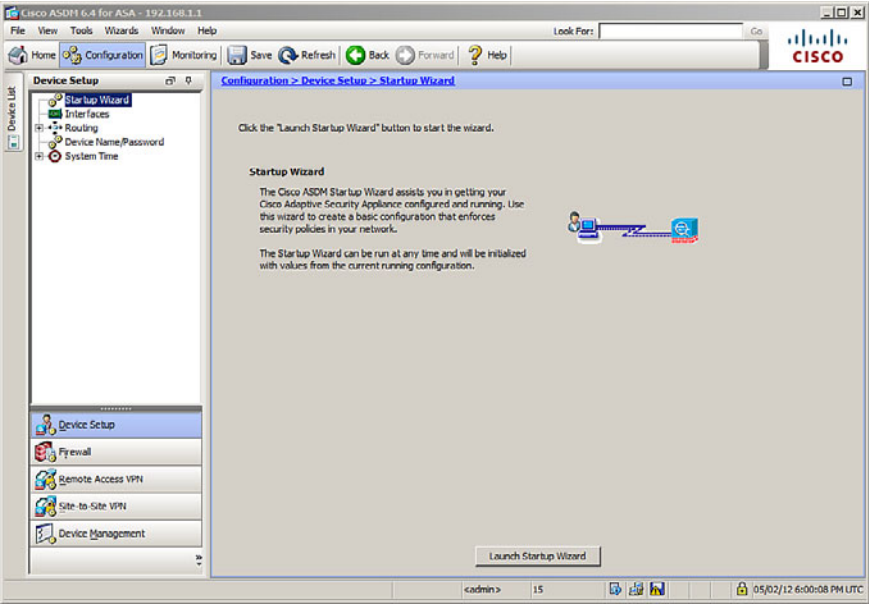

**Figure 19-3 Configuration Startup Wizard Screen** 

After the Startup Wizard page appears, click the **Launch Startup Wizard** button.

**NOTE: The actual number of steps in the wizard may vary depending on the specific ASA model and modules installed. However, most ASA models can be configured in a nine-step process.** 

After the Startup Wizard has been launched, follow these steps:

**1.** The Starting Point window (also referred to as the Welcome window) is displayed and provides a choice to Modify an Existing Configuration or to Reset the Configuration to Factory Defaults.

- **2.** In the Basic Configuration window, complete the basic ASA management configuration consisting of a hostname, domain name, and privileged EXEC password. Optionally, this step also allows the administrator to deploy the ASA for a remote worker.
- **3.** In the Interface Selection window, create the VLAN switch interfaces. This and other VLAN-related steps are specific to the ASA 5505 model. The Startup Wizard for the ASA 5510 and later models provides steps to configure the Fast Ethernet routed interfaces as needed without the need for VLANs.
- **4.** In the Switch Port Allocation window, map the physical Layer 2 switch ports to the logically named VLANs in the previous step. By default, all switch ports are assigned to VLAN 1 (Inside).
- **5.** In the Interface IP Address Configuration window, identify the inside and outside IP addresses for the defined VLANs. Note that these addresses could also be created using DHCP or PPPoE.
- **6.** The DHCP window allows the administrator to enable the DHCP service for inside hosts. All DHCP-related options are defined in this window.
- **7.** The Address Translation (NAT/PAT) window allows the administrator to enable PAT or NAT.
- **8.** In the Administrative Access window, specify which host or hosts are allowed to access the ASA using HTTPS/ASDM, SSH, or Telnet.
- **9.** The final window is the Startup Wizard Summary. Review the proposed configuration. You can make changes by clicking the **Back** button or save by clicking the **Finish** button.

## **VPN Wizards**

The various VPN wizards enable an administrator to configure basic site-to-site and remote-access VPN connections and assign either pre-shared keys or digital certificates for authentication.

To launch a VPN wizard from the menu bar, click **Wizards** and choose **VPN Wizards** (see Figure  $19-4$ ).

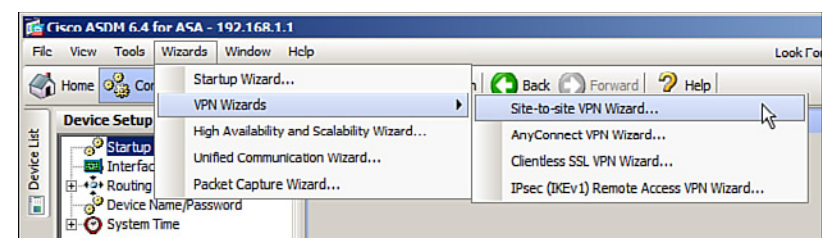

**Figure 19-4 Available VPN Wizards** 

To complement the wizards, ASDM also provides the ASDM Assistant. To view the remote-access ASDM Assistant, choose **Configurations > Remote Access VPN > Introduction**, as shown in Figure 19-5.

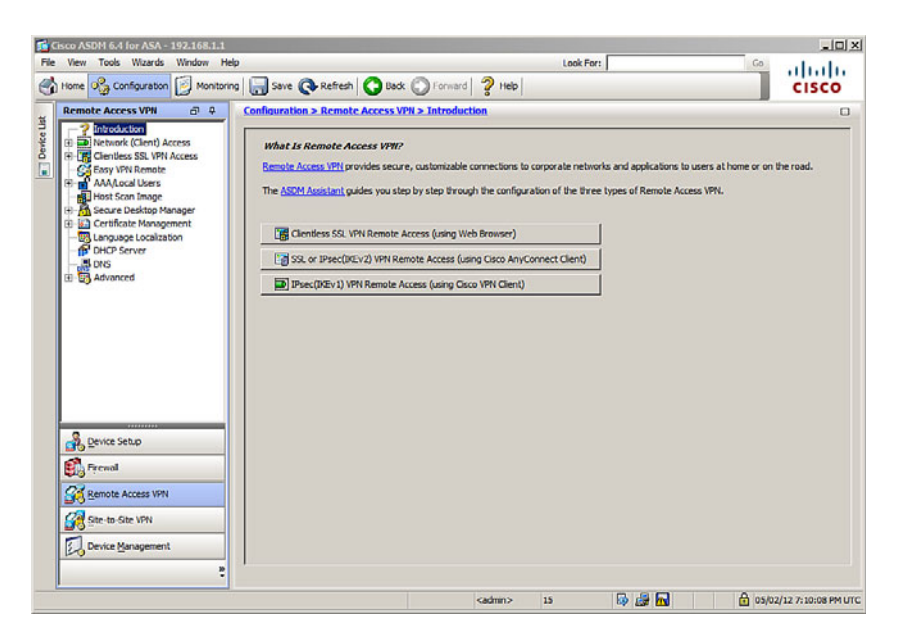

**Figure 19-5 Remote-Access ASDM Assistant** 

## **Advanced Wizards**

Three other wizards are available in ASDM:

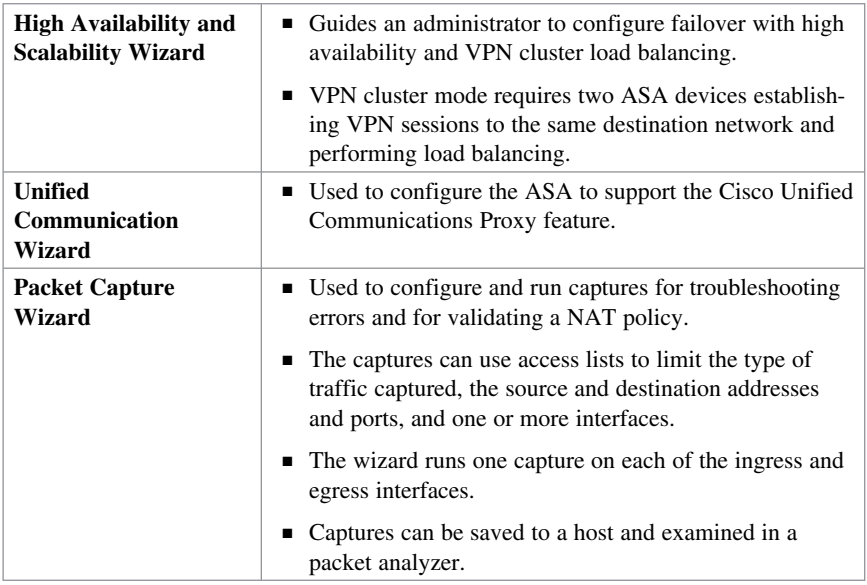

**NOTE: The three wizards listed here are beyond the scope of this chapter and so are not explored further.** 

# **CHAPTER 20**

# **Configuring Cisco ASA Basic Settings**

This chapter covers the following topics:

#### **ASA Command-Line Interface**

Differences Between IOS and ASA OS

#### **Configuring Basic Settings**

- Configuring Basic Management Settings
- $\blacksquare$  Enabling the Master Passphrase

#### **Configuring Interfaces**

- Configuring the Inside and Outside SVIs
- Assigning Layer 2 Ports to VLANs
- Configuring a Third SVI

#### **Configuring the Management Plane**

- Enabling Telnet, SSH, and HTTPS Access
- $\blacksquare$  Configuring Time Services

#### **Configuring the Control Plane**

■ Configuring a Default Route

#### **Basic Settings Example**

- Configuring Basic Settings Example Using the CLI
- Configuring Basic Settings Example Using ASDM

## **ASA Command-Line Interface**

The Adaptive Security Appliance (ASA) command-line interface (CLI) is a proprietary OS that has a similar look and feel to the router IOS. Like a Cisco IOS router, the ASA recognizes the following:

- $\blacksquare$  Abbreviation of commands and keywords
- $\blacksquare$  Using the Tab key to complete a partial command
- Using the help key (?) after a command to view additional syntax

## **Differences Between IOS and ASA OS**

Unlike an ISR, the ASA

- $\blacksquare$  Can execute any ASA CLI command regardless of the current configuration mode prompt and does not require or recognize the **do** IOS CLI command
- Can provide additional help listing a brief command description and syntax by using the EXEC command **help** followed by the CLI command (for example, **help reload** )
- **Example 1** Interrupts show command output by simply using the letter  $Q$  (unlike the Ctrl+C ( **^C** ) IOS CLI key sequence)

Although the ASA CLI uses many of the same commands as IOS, there are also many different ASA commands. The following partial list highlights common IOS router commands and the equivalent ASA CLI command:

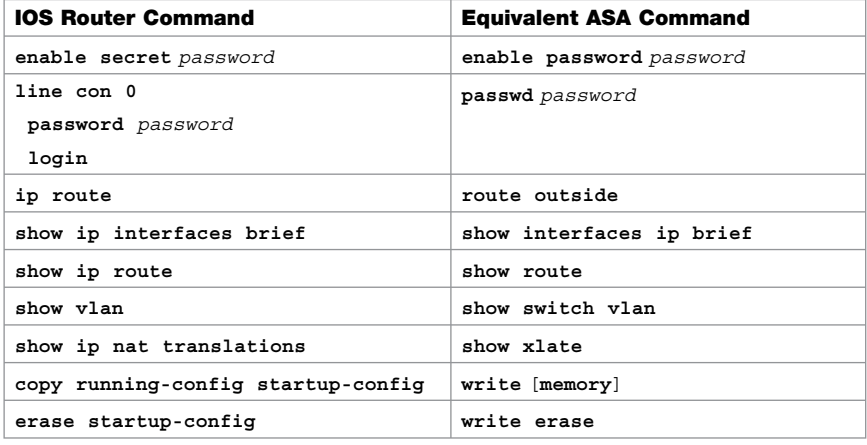

**NOTE: The listed IOS router commands are not available on an ASA device.** 

## **Configuring Basic Settings**

To configure settings on an ASA 5505, follow these steps:

- **1.** Configure basic management settings (that is, hostname, domain name, and enable password).
- **2.** Enable the master passphrase.
- **3.** Configure the Inside and Outside switch virtual interfaces (SVIs).
- **4.** Assign Layer 2 ports to VLANs.
- **5.** Enable Telnet, SSH, and HTTPS access.
- **6.** Configure time services.
- **7.** Configure a default route.

**NOTE: Assume that the ASA startup configuration file has been erased and the device has been reloaded.** 

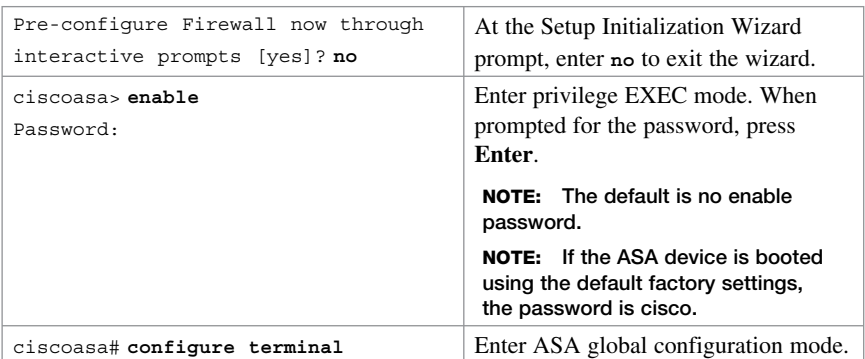

Enter privileged EXEC and then global configuration mode:

**NOTE: The first time global configuration mode is accessed, a message prompting you to enable the Smart Call Home feature appears. This feature offers proactive diagnostics and real-time alerts on select Cisco devices.** 

#### **Configuring Basic Management Settings**

Configure hostname, domain name, and privileged EXEC password:

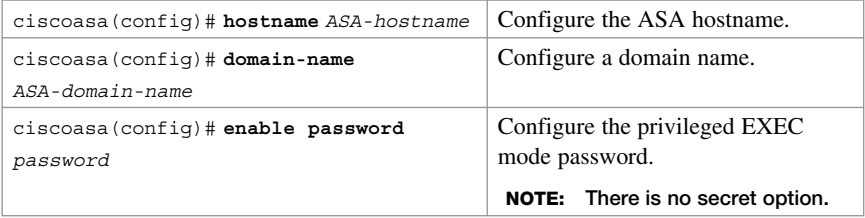

#### **Enabling the Master Passphrase**

The master passphrase must be configured and enabled to encrypt all user passwords:
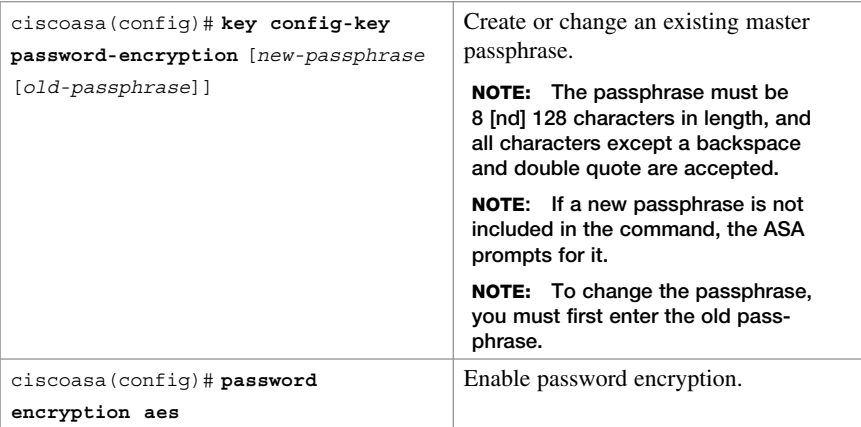

 **password encryption command. NOTE: To determine whether password encryption is enabled, use the show**

**NOTE: Interfaces must be configured before Telnet, SSH, HTTPS, and static routes are configured.** 

# **Configuring Interfaces**

On ASA 5510 and later, routed Ethernet interfaces are directly configured with IP configurations, much like an Integrated Services Router (ISR). However, the ASA 5505 has an integrated eight-port Layer 2 switch, and therefore IP configurations are accomplished by

- Configuring the inside and outside SVIs by assigning interface name, security level, and IP address
- Assigning Layer 2 ports to the inside and outside SVI VLANs
- (Optional) Configuring a third SVI if required

# **Configuring the Inside and Outside SVIs**

```
ciscoasa(config)# interface vlan
vlan-id
                                       Create an SVI.
```
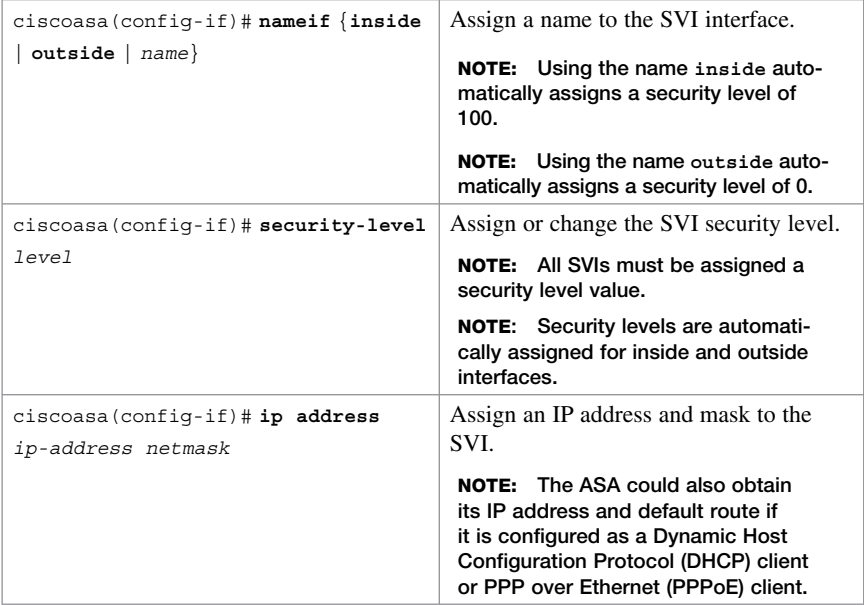

**NOTE: By default, an SVI is active and does not require the no shutdown command.** 

# **Assigning Layer 2 Ports to VLANs**

The Layer 2 ports must be assigned to a VLAN.

#### **NOTE: By default, all ports are members of VLAN 1.**

Therefore, to change the default VLAN assignment, you must configure the Layer 2 port with the following commands:

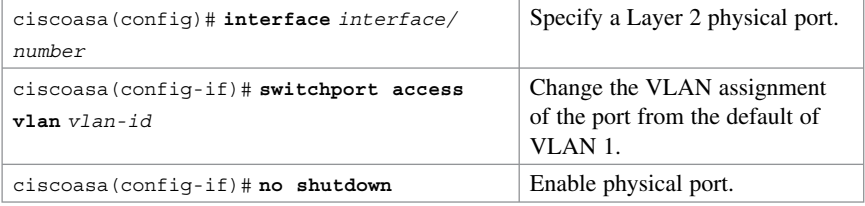

**NOTE: The Layer 2 port must be enabled and therefore requires the no shutdown command.** 

 **NOTE: To verify VLAN settings, use the show switch vlan command. To verify interface settings, use the show interface or show int ip brief command.** 

**NOTE: ASA Fast Ethernet interfaces are designated as Ethernet x/x (for example, E0/0).** 

# **Configuring a Third SVI**

An ASA 5505 with the Security Plus license automatically supports the creation of additional VLANs to create other zones such as a demilitarized zone (DMZ) zone. However, an ASA 5505 with a Base license only supports a third, *restricted* SVI that is limited from initiating contact to another specified VLAN.

Use the following to configure a third VLAN SVI on an ASA 5505 with a Base license:

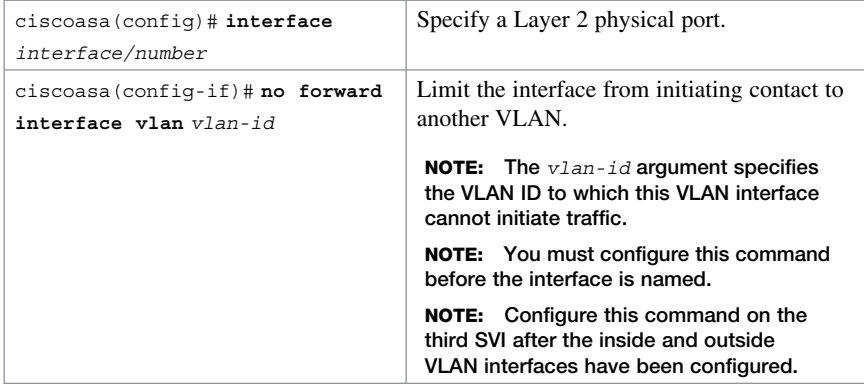

# **Configuring the Management Plane**

# **Enabling Telnet, SSH, and HTTPS Access**

The ASA can be configured to accept Telnet connections from a single host or a range of hosts on the inside network. Use the following commands to enable the Telnet service:

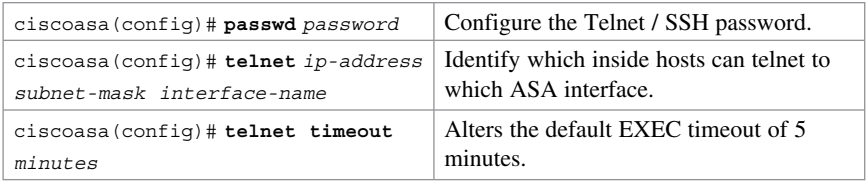

Alternatively, Telnet can be configured to use authentication, authorization, and accounting (AAA) authentication:

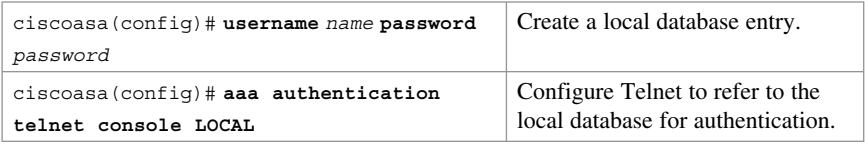

Secure Shell (SSH) is also supported, but it requires AAA authentication to be enabled. Use the following commands to enable SSH support:

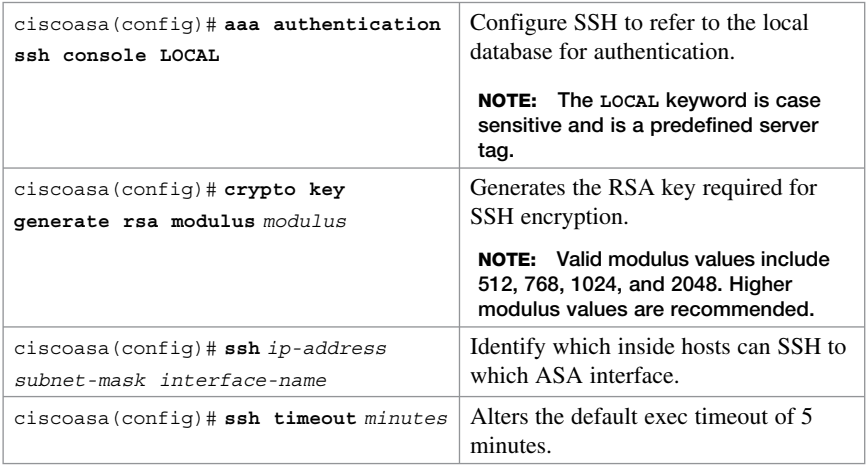

#### **NOTE: To verify the SSH configuration, use the show ssh command.**

Enable HTTPS services on the ASA:

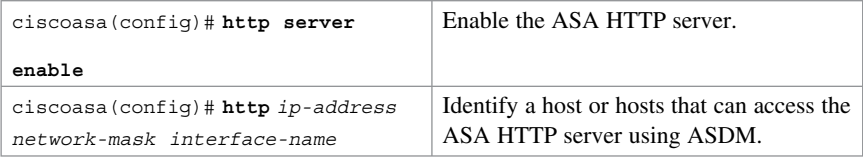

 **configure http global configuration command. NOTE: To remove and disable the ASA HTTP server service, use the clear**

# **Configuring Time Services**

To configure the local system clock, use the following command:

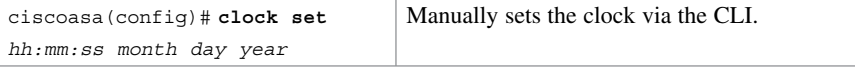

#### **NOTE: To verify the clock setting, use the show clock command.**

Alternatively, you can configure the ASA to use Network Time Protocol (NTP) services. Use the following global configuration commands to securely configure and enable NTP:

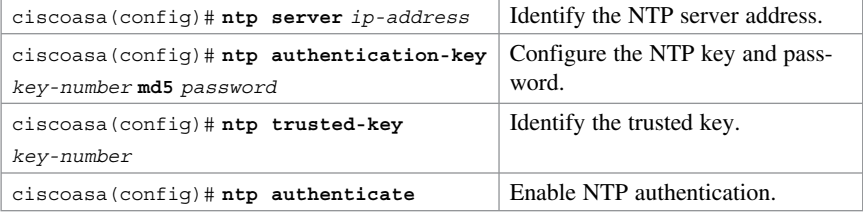

 **NOTE: To verify the NTP configuration and status, use the show ntp status and show ntp associations commands.** 

# **Configuring the Control Plane**

#### **Configuring a Default Route**

If an ASA is configured as a DHCP or PPPoE client, it most probably is getting a default route provided by the upstream device. Otherwise, the ASA requires a default static route to be configured:

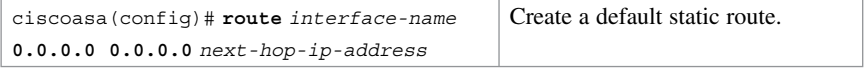

**NOTE: To verify the route entry, use the show route command.** 

# **Basic Settings Example**

In this example, you

- Configure basic management settings.
- Configure and enable the master passphrase.
- Create the inside network SVI (VLAN 1) and assign it an IP address, create the outside network SVI (VLAN 2) and assign it an IP address, and create a limited DMZ network SVI (VLAN 3) and assign it an IP address and a security level.
- Assign interface Ethernet 0/1 to VLAN 1, E0/0 to VLAN 2, and E0/2 to VLAN 3.
- Enable Telnet, SSH, and HTTPS access and NTP time services.
- Configure a default route to the ISP.

Figure 20-1 shows the network topology for the ASA basic settings example.

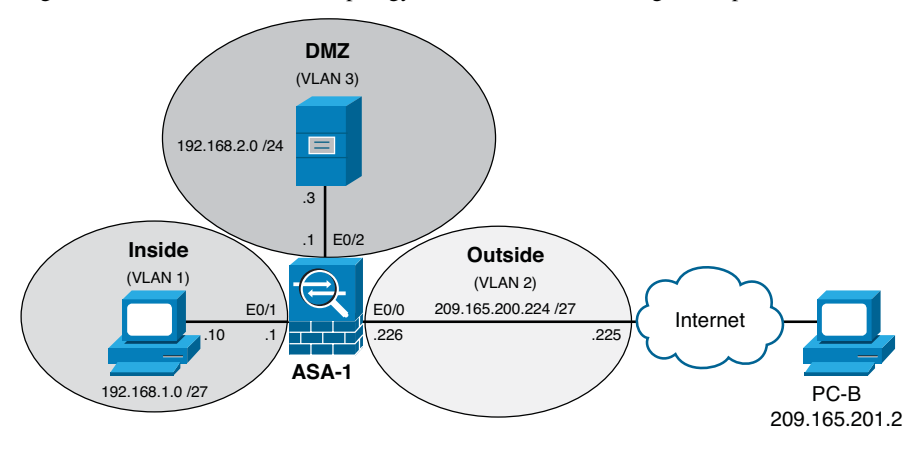

**Figure 20-1 Network Topology for the ASA Basic Settings Example** 

#### **Configuring Basic Settings Example Using the CLI**

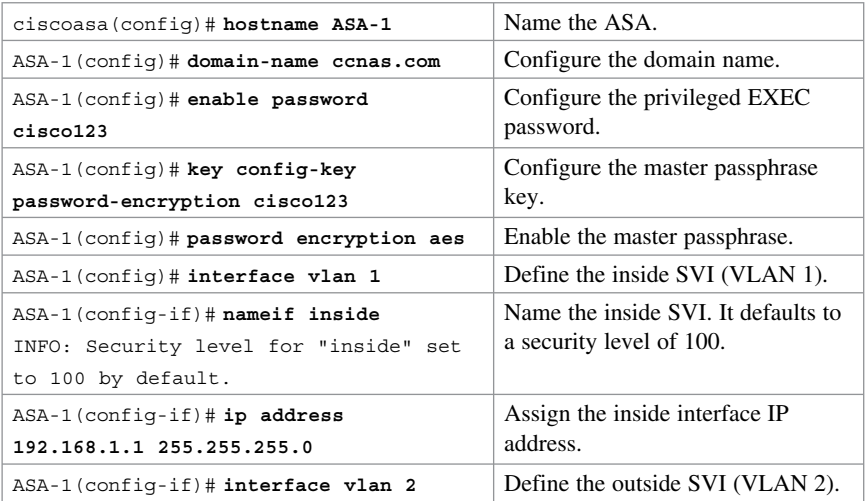

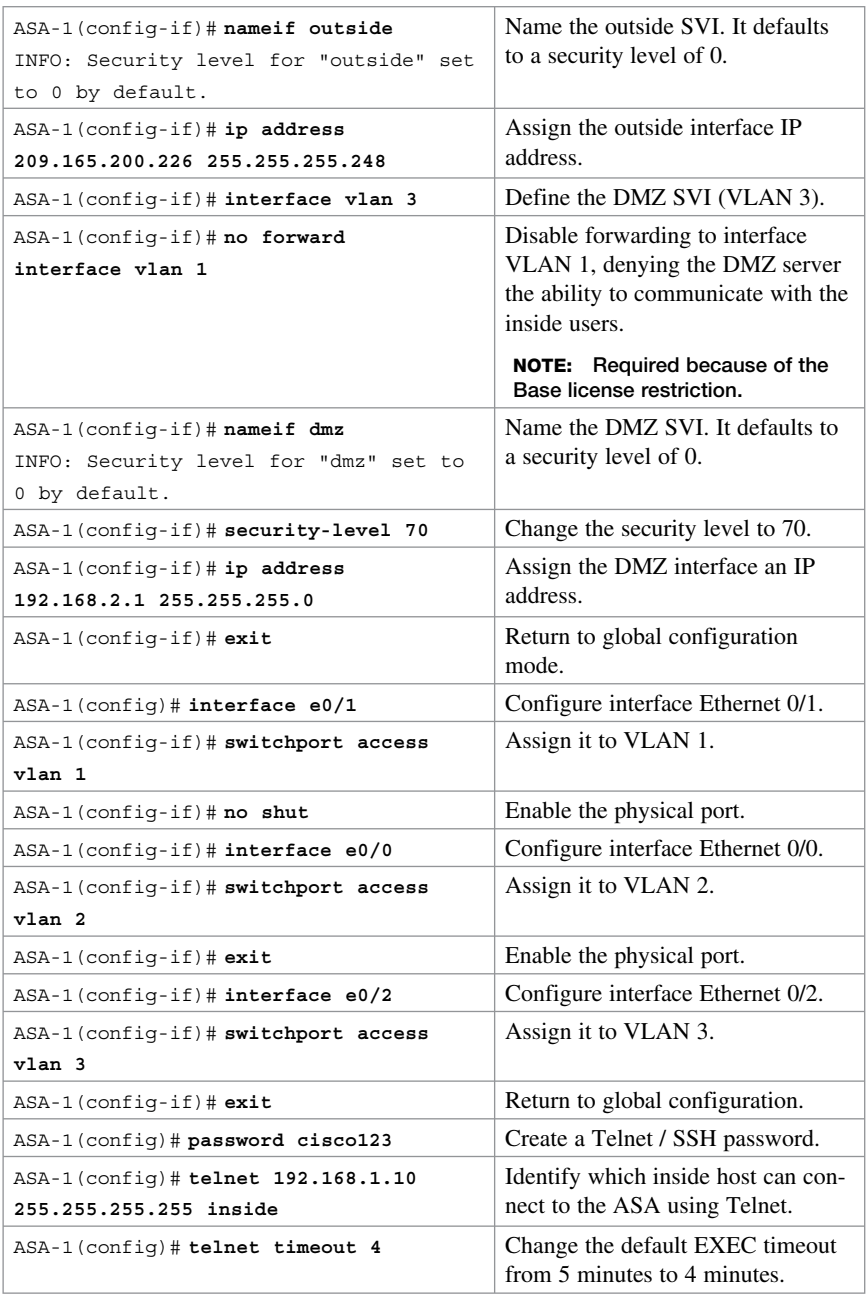

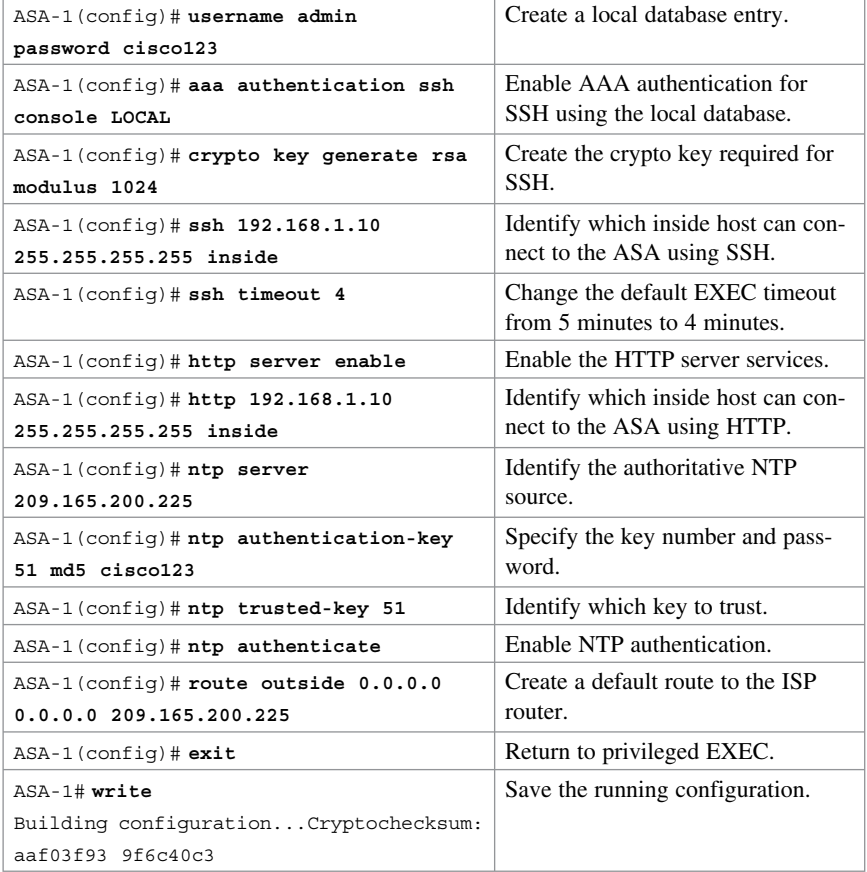

# **Configuring Basic Settings Example Using ASDM**

To configure the hostname, domain name, enable, and Telnet passwords, choose **Configuration > Device Setup > Device Name/Password** .

The Device Name/Password screen is shown in Figure 20-2.

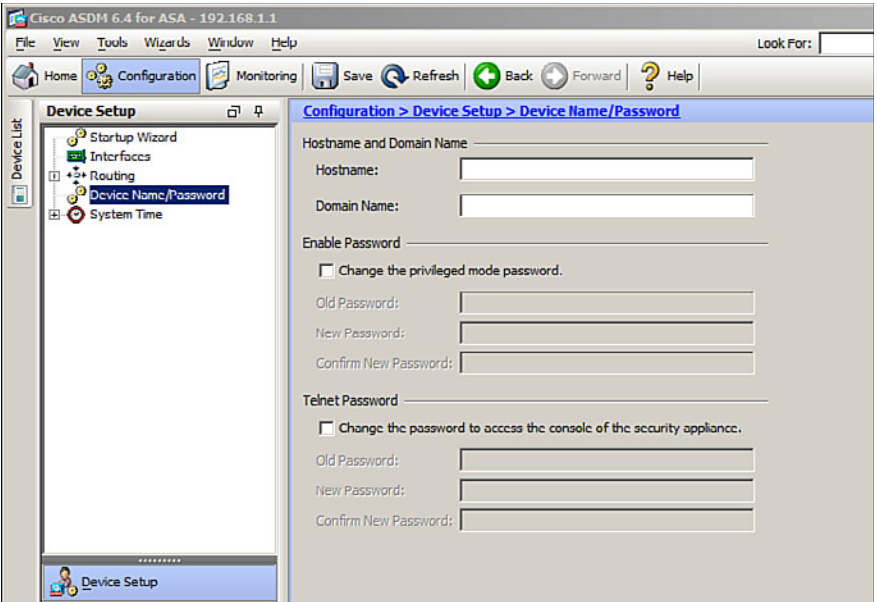

**Figure 20-2 Device Name/Password Screen** 

From this screen, you can configure the following:

- $\blacksquare$  The hostname (appears in the command-line prompt and is also used in system messages)
- $\blacksquare$  The domain name (appended as a suffix to unqualified names)
- $\blacksquare$  The Telnet password (sets the login password, which by default is set to cisco)
- $\blacksquare$  The Telnet password (applies to Telnet and SSH access)

**NOTE: Optionally, you can create a master passphrase to encrypt all passwords. To do so, choose Configuration > Device Management > Advanced > Master Passphrase .** 

To configure the Layer 3 interfaces, choose **Configuration > Device Setup > Interfaces** to open the Interfaces screen (see Figure 20-3).

|               | To Cisco ASDM 6.4 for ASA - 192.168.1.1                                                                                                    |                           |                                                        |         |                          |                   |                              |                          | $-10x$                |
|---------------|----------------------------------------------------------------------------------------------------|---------------------------|--------------------------------------------------------|---------|--------------------------|-------------------|------------------------------|--------------------------|-----------------------|
| File          | Tools Wizards Window Help<br><b>View</b><br><sup>2</sup> Home <b>of Configuration</b> Monitoring <b>T</b> Save <b>Q</b> Refresh <b>C</b> Back C Forward 2 Help |                           |                                                        |         |                          | Look For:         |                              | Go                       | ahaha<br><b>CISCO</b> |
| a Device List | 67.9<br><b>Device Setup</b><br>Startup Wizard<br>The faces                                                                                                    | Interfaces   Switch Ports | <b>Configuration &gt; Device Setup &gt; Interfaces</b> |         |                          |                   |                              |                          | $\Box$                |
|               | El-> Routing<br>Device Name/Password                                                                                                    | Name                      | <b>Switch Ports</b>                                    | Enabled | <b>Security</b><br>Level | <b>IP Address</b> | Subnet Mask<br>Prefix Length | Restri<br><b>Traffic</b> | Add                   |
|               | <b>E</b> -O System Time<br>O Clock<br>ONTP                                                                                                    |                           | manage Ethernet0/0, Ethernet0/1, Et                    | Yes     |                          | 0 192.168.1.1     | 255.255.255.0                |                          | Edit<br><b>Delete</b> |

**Figure 20-3 Interfaces Screen** 

In this window, you can create or edit the ASA inside, outside, and DMZ interfaces.

To configure the Layer 2 ports, choose **Configuration > Device Setup > Interfaces > Switch Ports** tab, as shown in Figure 20-4 . In this window, Layer 2 ports can be enabled and associated with a specific VLAN interface.

|             | To Cisco ASDM 6.4 for ASA - 192.168.1.1                                                                                              |                                                                                   |           |                            |                                             |               |           |               |       | $  0 $ x              |
|-------------|----------------------------------------------------------------------------------------------------|-----------------------------------------------------------------------------------|-----------|----------------------------|---------------------------------------------|---------------|-----------|---------------|-------|-----------------------|
|             | File View Tools Wizards Window Help<br>(2) Home of Configuration and Monitoring and Save Configuration Back Configuration and a Help |                                                                                   |           |                            |                                             | Look For:     |           |               | Go    | aludu<br><b>CISCO</b> |
| Device List | $F - F$<br><b>Device Setup</b><br>Startup Wizard<br><b>Juli</b> Interfaces                                                           | <b>Configuration &gt; Device Setup &gt; Interfaces</b><br>Interfaces Switch Ports |           |                            |                                             |               |           |               |       | $\Box$                |
|             | (F) - 12 Routing<br>Device Name/Password                                                                                             | <b>Switch Port</b>                                                                | Enabled   | Associated<br><b>VLANS</b> | <b>Associated</b><br><b>Interface Names</b> | Mode          | Protected | <b>Duplex</b> | Speed | Edit                  |
|             | System Time                                                                                                    | Ethernet0/0                                                                       | <b>No</b> |                            | management                                  | <b>Access</b> | No.       | auto          | auto  |                       |
|             | <b>O</b> Clock                                                                                                    | Ethernet0/1                                                                       | Yes       |                            | management                                  | Access        | No        | auto          | auto  |                       |
|             | ONTP                                                                                                    | Ethernet0/2                                                                       | Yes       |                            | management                                  | Access        | No        | auto          | auto  |                       |
|             |                                                                                                    | Ethernet0/3                                                                       | Yes       |                            | management                                  | Access        | No        | auto          | auto  |                       |
|             |                                                                                                    | Ethernet0/4                                                                       | Yes       |                            | management                                  | Access        | No        | auto          | auto  |                       |
|             |                                                                                                    | Ethernet0/5                                                                       | Yes       |                            | management                                  | Access        | No        | auto          | auto  |                       |
|             |                                                                                                    | Ethernet0/6                                                                       | Yes       |                            | management                                  | Access        | No        | auto          | auto  |                       |
|             |                                                                                                    | Ethernet0/7                                                                       | Yes       |                            | management                                  | Access        | No        | auto          | auto  |                       |

**Figure 20-4 Switch Ports Tab** 

To configure management access for Telnet and SSH services, choose **Configuration > Device Management > Management Access > ASDM/HTTPS/Telnet/SSH** , as shown in Figure 20-5.

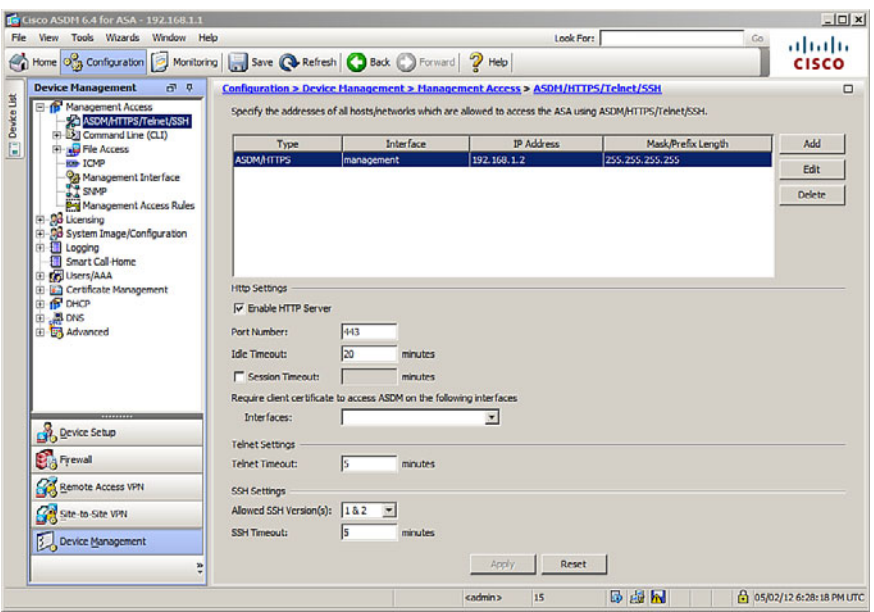

**Figure 20-5 ASDM/HTTPS/Telnet/SSH Screen** 

In this window, an administrator can identify which host or networks can have access to the ASA via ASDM/HTTPS, Telnet, or SSH.

To change the system time, choose **Configuration > Device Setup > System Time > Clock** to open the Clock screen (see Figure 20-6 ).

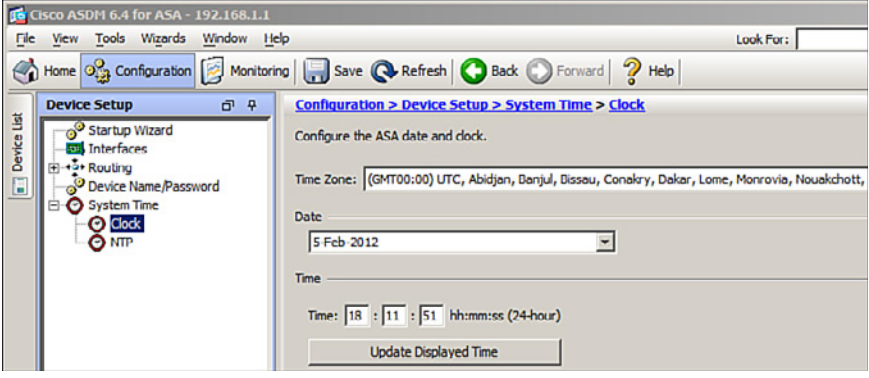

**Figure 20-6 System Time Clock Screen** 

From this screen, you can manually configure the time zone, date, and time. The time is displayed in the status bar in the bottom-right corner.

To configure NTP, choose **Configuration > Device Setup > System Time > NTP** to open the NTP screen (see Figure 20-7).

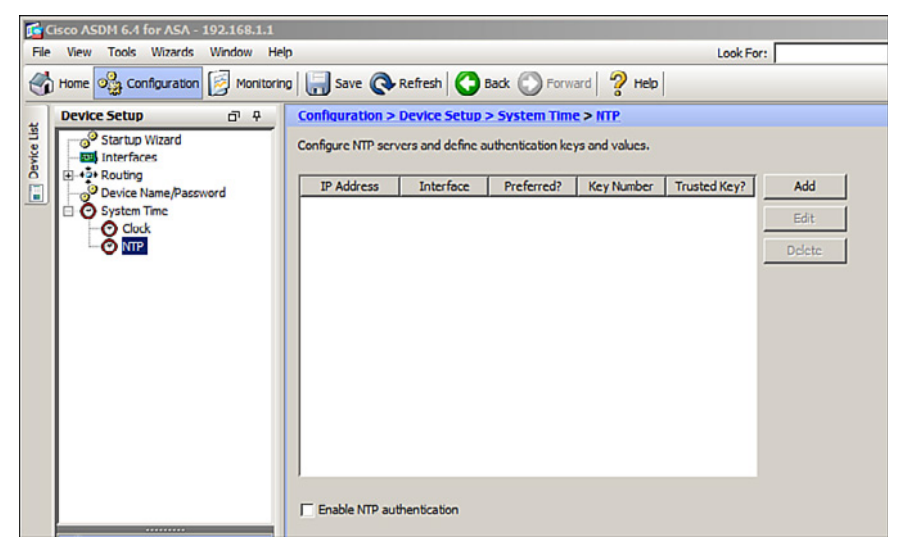

**Figure 20-7 System Time NTP Screen** 

In this window, you can add, edit, or delete an NTP server. When adding a server, you can configure the IP address and authentication parameters. Time derived from an NTP server overrides any time set manually.

To configure a default static route, choose **Configuration > Device Setup > Routing > Static Routes** to open the Static Routes screen (see Figure 20-8).

|                       | To Cisco ASDM 6.4 for ASA - 192.168.1.1                                                                                        |                                                                        |                                         |                     |                |    | $ \Box$ x    |
|-----------------------|----------------------------------------------------------------------------------------------------|------------------------------------------------------------------------|-----------------------------------------|---------------------|----------------|----|--------------|
|                       | File View Tools Wizards Window Help                                                                                            |                                                                        |                                         |                     | Look For:      | Go | ahaha        |
|                       | (2) Home of Configuration and Monitoring   and Save @ Refresh   3 Back @ Forward   2 Help                                      |                                                                        |                                         |                     |                |    | <b>CISCO</b> |
|                       | <b>Device Setup</b><br>G 9                                                                                                    | <b>Configuration &gt; Device Setup &gt; Routing &gt; Static Routes</b> |                                         |                     |                |    | $\Box$       |
| <b>TT</b> Device List | Startup Wizard<br><b>Etil</b> Interfaces<br><b>B-9 Routing</b>                                                                 | Specify static routes.<br>Filter: G Both C IPv4 only C IPv6 only       |                                         |                     |                |    |              |
|                       | <b>121 Static Routes</b><br><b>A. Route Maps</b><br><b>CALCSPF</b><br><b>A RIP</b>                                             | IP Address<br>Interface                                                | Netmask/<br>Gateway IP<br>Prefix Length | Metric/<br>Distance | <b>Options</b> |    | Add<br>Edit  |
|                       | <b>CALEIGRP</b><br>El +2. Multicast<br>Proxy ARPs<br>Device Name/Password<br><b>E</b> -O System Time<br><b>O</b> Clock<br>ONTP |                                                                        |                                         |                     |                |    | Delete       |

**Figure 20-8 Static Routes Screen** 

In this window, you can enter or edit the static and default static routes.

*This page intentionally left blank* 

# **CHAPTER 21 Configuring Cisco ASA Advanced Settings**

This chapter covers the following topics:

# **ASA DHCP Services**

- **DHCP** Client
- DHCP Server Services
- Configuring DHCP Server Example Using the CLI
- Configuring DHCP Server Example Using ASDM

# **ASA Objects and Object Groups**

- Retwork and Service Objects
- Retwork, Protocol, ICMP, and Service Object Groups
- Configuring Objects and Object Groups Example Using ASDM

# **ASA ACLs**

- ACL Syntax
- Configuring ACLs Example Using the CLI
- Gonfiguring ACLs with Object Groups Example Using the CLI
- Configuring ACLs with Object Groups Example Using ASDM

# **ASA NAT Services**

- $\blacksquare$  Auto-NAT
- Dynamic NAT, Dynamic PAT, and Static NAT
- Gonfiguring Dynamic and Static NAT Example Using the CLI
- Configuring Dynamic NAT Example Using ASDM

# **AAA Access Control**

- Local AAA Authentication
- Server-Based AAA Authentication
- Gonfiguring AAA Server-Based Authentication Example Using the CLI
- Configuring AAA Server-Based Authentication Example Using ASDM

#### **Modular Policy Framework Service Policies**

- Class Maps, Policy Maps, and Service Policies
- Default Global Policies
- Configuring a Service Policy Example Using ASDM

# **ASA DHCP Services**

You can configure the ASA as follows:

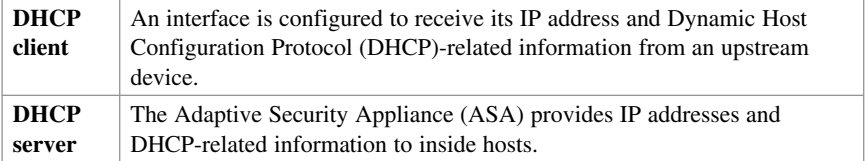

# **DHCP Client**

Instead of manually configuring an IP address on a switch virtual interface (SVI), you can configure the ASA as a DHCP client:

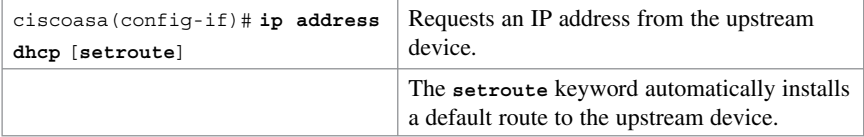

 **address pppoe** [ **setroute**] **command. NOTE: Alternatively, you can configure the ASA as a PPP over Ethernet (PPPoE) client connecting to an upstream digital subscriber line (DSL) device by using the ip**

# **DHCP Server Services**

Use the following commands to configure an ASA as a DHCP server:

```
ciscoasa(config)# dhcpd address
[start-of-pool]-[end-of-pool]
inside
                                       Define the pool of IP addresses and assign 
                                       the pool to inside users. 
                                        NOTE: The start-of-pool and end-
                                        of-pool IP addresses are separated by a 
                                        required hyphen ( -).
```
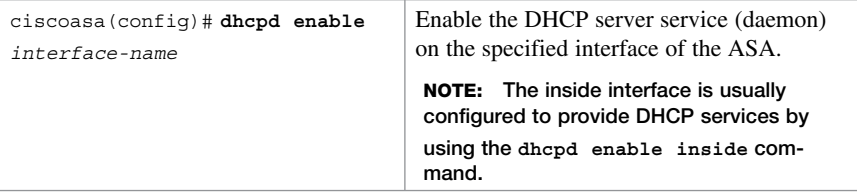

**NOTE: For the ASA 5505, the maximum number of DHCP client addresses varies depending on the license. If the limit is 10 hosts, the maximum available DHCP pool is 32 addresses. If the limit is 50 hosts, the maximum available DHCP pool is 128 addresses. If the number of hosts is unlimited, the maximum available DHCP pool is 256 addresses.** 

Use the following commands to manually configure DHCP options:

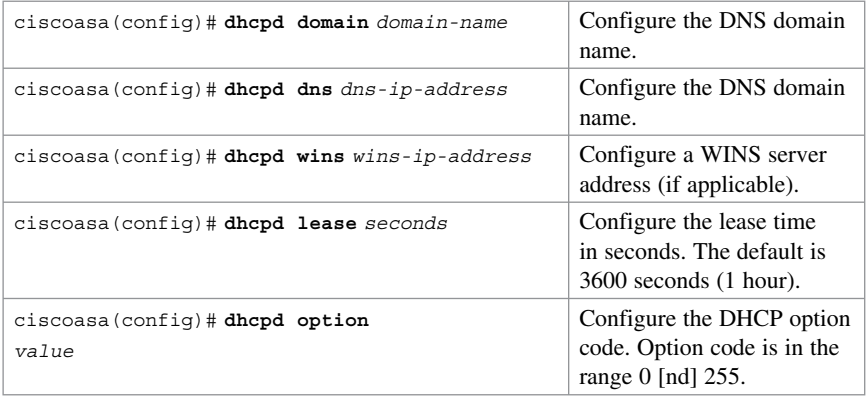

 **dhcpd auto\_config outside global configuration command to redistribute DHCP NOTE: If the ASA outside interface is configured as a DHCP client, you can use the options learned from the upstream device to the DHCP clients on the inside interface.** 

# **Configuring DHCP Server Example Using the CLI**

Figure 21-1 shows the network topology for the DHCP server example.

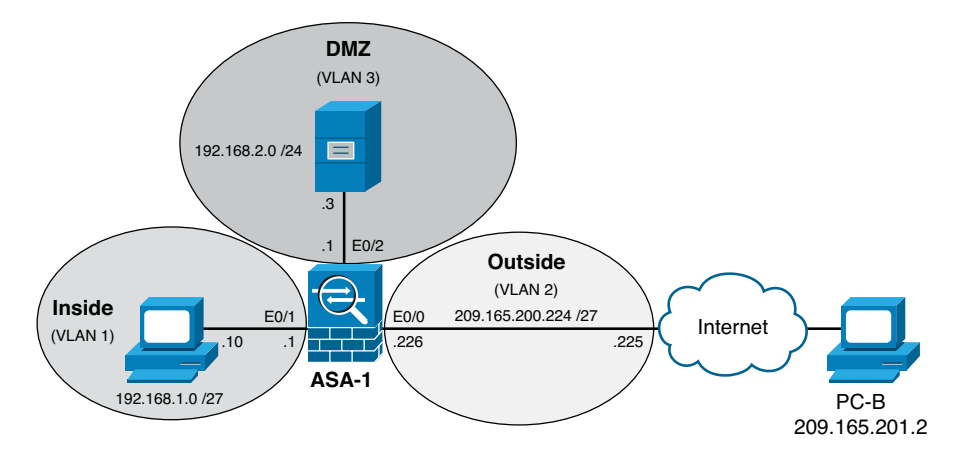

**Figure 21-1 DHCP Server Topology Example** 

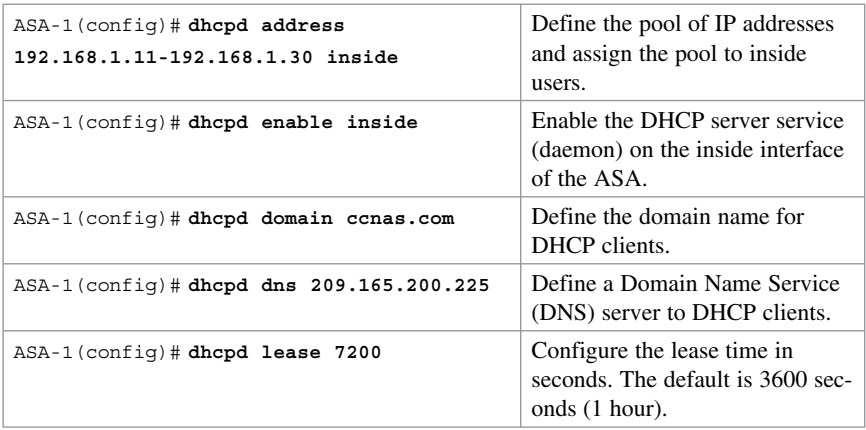

 **NOTE: To verify DHCP settings, use the show dhcpd state to display the current DHCP state for inside and outside interfaces, the show dhcpd binding command statistics command to display the current DHCP statistics. to display the current DHCP bindings of inside users, and the show dhcpd** 

 **NOTE: To clear the DHCP bindings or statistics, use the clear dhcpd binding or clear dhcpd statistics command.** 

# **Configuring DHCP Server Example Using ASDM**

To enable DHCP server services, choose **Configuration > Device Management > DHCP > DHCP Server**. ASDM opens the DHCP Server screen (see Figure 21-2).

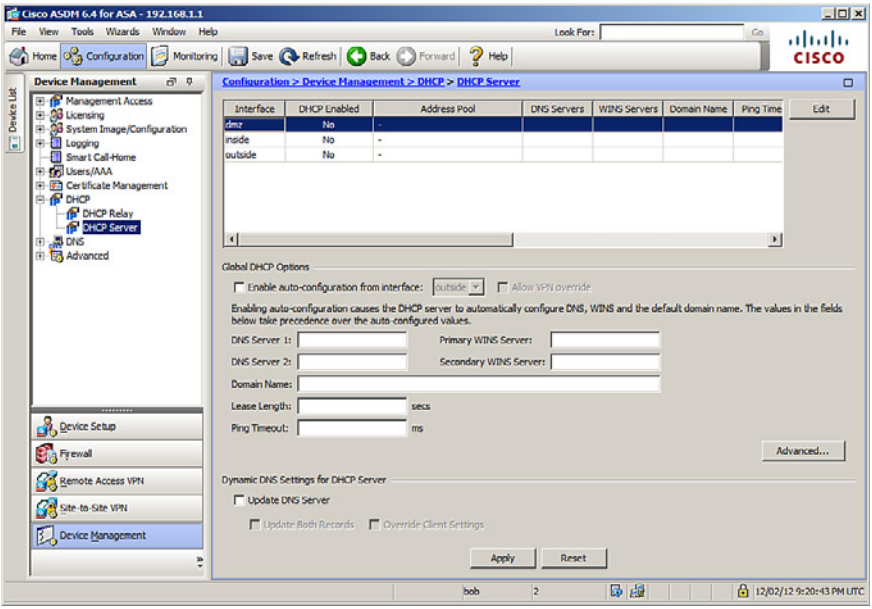

**Figure 21-2 DHCP Server Screen** 

In this window, you can modify the general DHCP settings.

To enable DHCP services to inside users, click the inside interface and click the **Edit** button. ASDM then opens the Edit DHCP Server dialog, shown in Figure 21-3 .

**NOTE: Remember to click the Apply button any time a change is made.** 

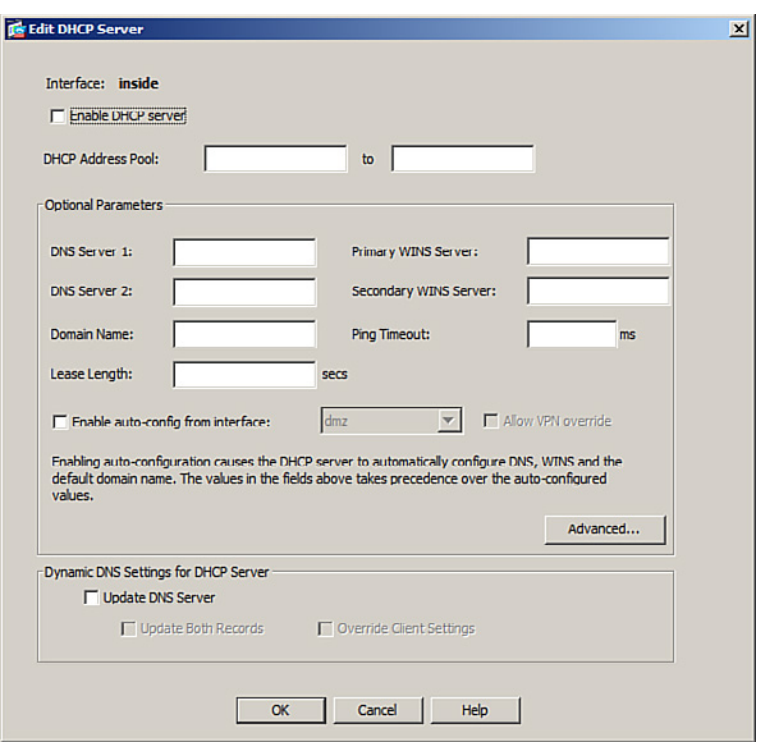

**Figure 21-3 Edit DHCP Server Dialog** 

Complete the DHCP settings and click **OK** to return to the DHCP Server screen, as shown in Figure 21-4.

|                 | The Cisco ASDM 6.4 for ASA - 192.168.1.1                                                                                   |                            |              |                                                        |                    |              |             |           |  |  |
|-----------------|----------------------------------------------------------------------------------------------------|----------------------------|--------------|--------------------------------------------------------|--------------------|--------------|-------------|-----------|--|--|
|                 | File View Tools Wizards Window Help                                                                                        |                            |              |                                                        | Look For:          |              |             | Go        |  |  |
|                 | <sup>2</sup> Home 3 Configuration <b>2</b> Monitoring <b>3</b> Save <b>Q</b> Refresh <b>Q</b> Back <b>C</b> Forward 2 Help |                            |              |                                                        |                    |              |             |           |  |  |
|                 | <b>Device Management</b><br>$\Box$ $\theta$                                                                                |                            |              | Configuration > Device Management > DHCP > DHCP Server |                    |              |             |           |  |  |
| any Device List | <b>E-P Management Access</b><br><b>QB</b> Licensing<br>l éi-                                                               | Interface                  | DHCP Enabled | <b>Address Pool</b>                                    | <b>DNS Servers</b> | WINS Servers | Domain Name | Ping Time |  |  |
|                 | -00 System Image/Configuration<br>l⊞                                                                                       | dmz                        | No           | $\sim$                                                 |                    |              |             |           |  |  |
|                 | E-Ell Logging                                                                                                    | Inside                     | <b>Yes</b>   | 192.168.1.11 - 192.168.1.30                            | 209.165.200        |              | conas.com   |           |  |  |
|                 | Smart Call Home                                                                                                    | outside                    | No           | $\sim$                                                 |                    |              |             |           |  |  |
|                 | E-CE Users/AAA                                                                                                    |                            |              |                                                        |                    |              |             |           |  |  |
|                 | Certificate Management<br>œ                                                                                                |                            |              |                                                        |                    |              |             |           |  |  |
|                 | <b>P</b> DHCP<br><b>DHCP Relay</b><br><b>DHCP Server</b>                                                                   |                            |              |                                                        |                    |              |             |           |  |  |
|                 |                                                                                                    | $\blacksquare$             |              |                                                        |                    |              |             |           |  |  |
|                 | <b>I</b> El- <b>N</b> DNS<br>Hall Advanced                                                                                 | <b>Global DHCP Options</b> |              |                                                        |                    |              |             |           |  |  |

**Figure 21-4 Revised DHCP Server Screen** 

Remember to click **Apply** to send the configuration to the ASA device.

# **ASA Objects and Object Groups**

Objects make it easier to maintain configurations. When an object is modified, the change automatically applies to all rules that use the specified object. Objects are used in Network Address Translation (NAT), access lists, and nested into other object groups.

The ASA supports the following:

| <b>Objects</b> | An object identifies an IP address/mask or a protocol (and a<br>$\blacksquare$<br>port).                                                                                                    |
|----------------|----------------------------------------------------------------------------------------------------|
|                | • An object can be reused in several configurations.                                                                                                    |
|                | • The ASA supports network objects and service objects.                                                                                                    |
|                | Objects are created using the object $\{network   service\}$<br>$object$ -name command.                                                                                                    |
| Object groups  | • Object groups are used to group objects.                                                                                                    |
|                | Objects can be attached or detached from multiple object<br>groups.                                                                                                    |
|                | • You can create network, protocol, and Internet Control<br>Message Protocol (ICMP)-type objects groups created using<br>the object-group { $network$   protocol   icmp-type}<br>group-name command. |
|                | • You can also create service object groups by using<br>object-group service $group$ -name $[top   udp   trop-udp]$ .                                                                                |

# **Network and Service Objects**

A network object contains a single IP address/mask pair that can be identified using a host, subnet, or range of addresses.

Use the following commands to create or edit a network object:

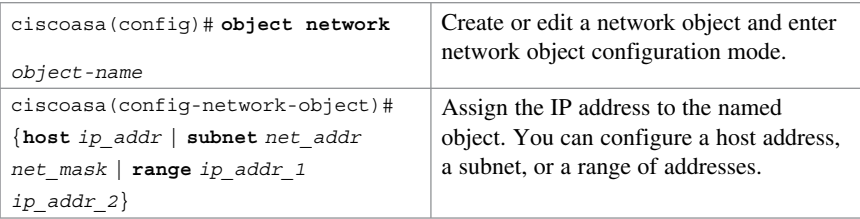

**NOTE: Use the no form of any of these three commands to remove a network object.** 

**NOTE: There can only be one statement in the network object. Entering a second IP address/mask pair will replace the existing configured statement.** 

 **NOTE: The description command could be used to document the object.** 

 **NOTE: The clear config object network command erases all network objects.** 

 **NOTE: To verify, use the show running-config object command.** 

A service object contains a protocol and optional source and/or destination port.

Use the following commands to create or edit a service object:

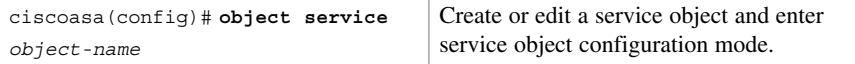

Use the following command to identify specific services:

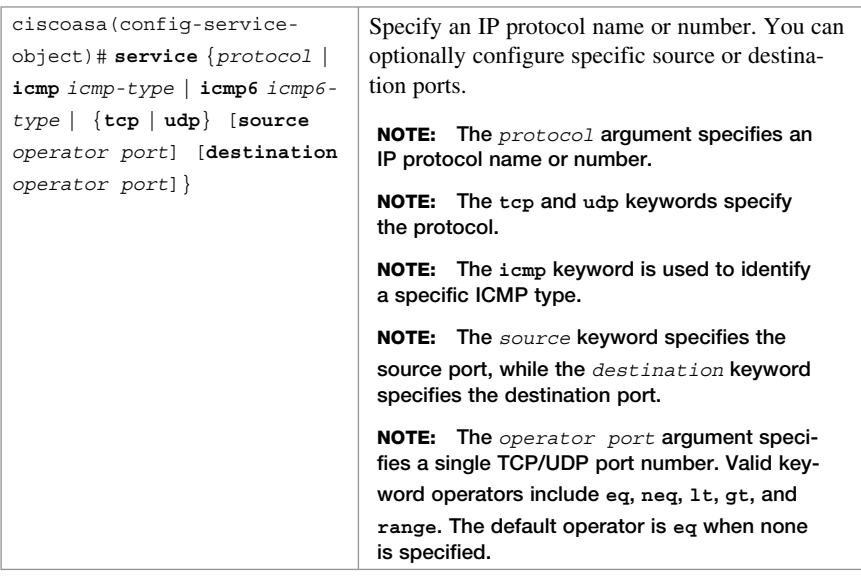

 **NOTE. Use the no form of any of these three commands to remove a service object.** 

 **NOTE: There can be multiple service statements in the service object. Additional service commands are appended to the configuration.** 

 **NOTE: The clear config object service command erases all service objects.** 

**NOTE. To verify, use the show running-config object command.** 

**NOTE: You cannot remove an object group or make an object group empty if it is used in a command.** 

# **Network, Protocol, ICMP, and Service Object Groups**

Use the following commands to create a network object group:

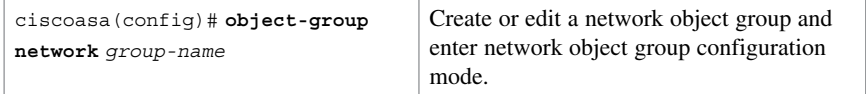

Use the following commands to identify specific hosts or network object groups:

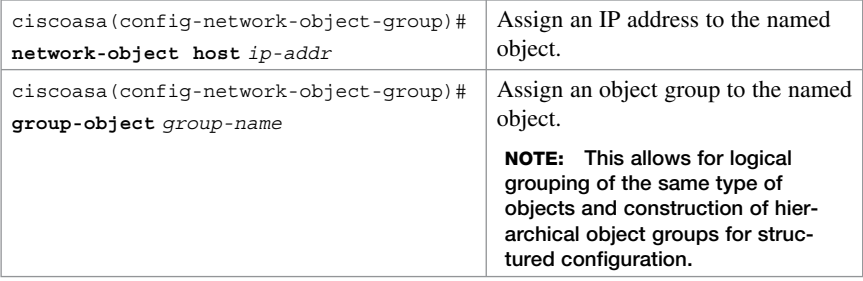

**NOTE: Multiple hosts, networks, and objects can be added to a network object group.** 

**NOTE: A network object group cannot be used to implement NAT. A network object is required to implement NAT.** 

A protocol-based object group combines IP protocols into one object.

Use the following commands to create a protocol object group:

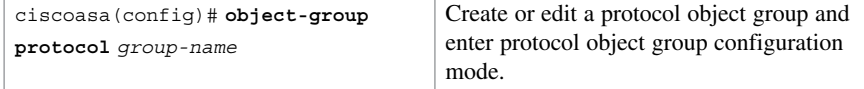

Use one of the following commands to identify a protocol or other protocol object groups:

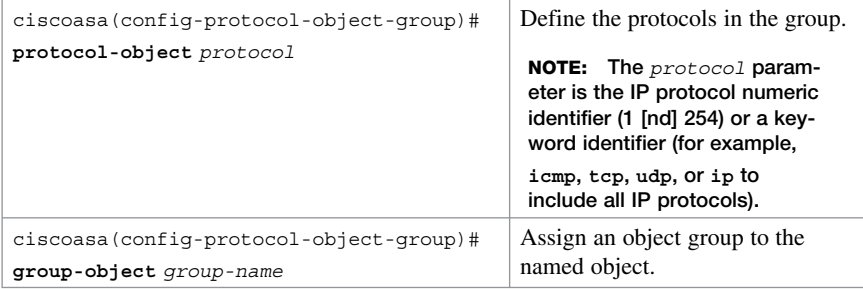

Use the following commands to create an ICMP object group:

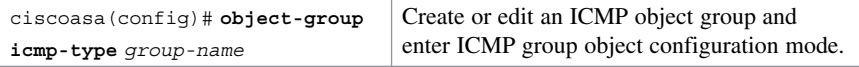

Use one of the following commands to identify a protocol or other protocol object groups:

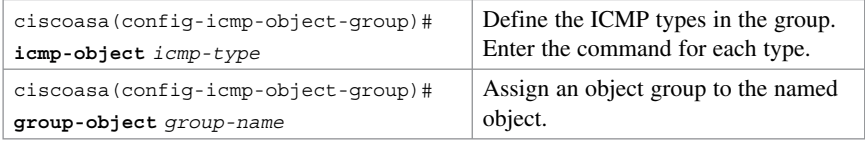

A service-based object group is used to group TCP, UDP, or TCP and UDP ports into an object. The ASA enables the creation of a service object group that can contain a mix of TCP services; UDP services; ICMP-type services; and any protocol such as Encapsulation Security Protocol (ESP), generic routing encryption (GRE), and TCP.

Use the following commands to create a service object group:

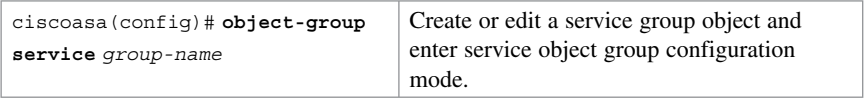

Use one of the following commands to identify a protocol or other protocol object groups:

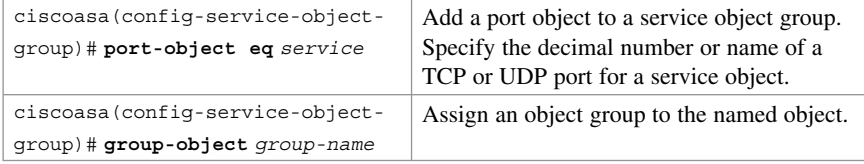

# **Configuring Objects and Object Groups Example Using ASDM**

To configure a network object or a network object group in ASDM, choose **Configuration > Firewall > Objects > Network Objects/Groups** . ASDM shows the Network Object/Groups screen shown in Figure 21-5.

| To Cisco ASDM 6.4 for ASA - 192.168.1.1                                                                       |                                                             |                   |                 |             | $\Box$                                |
|----------------------------------------------------------------------------------------------------|-------------------------------------------------------------|-------------------|-----------------|-------------|---------------------------------------|
| File View Tools Wizards Window Help                                                                           |                                                             |                   |                 | Look For:   | Go<br>ahaha                           |
| Home Og Configuration Monitoring Save @ Refresh Back D Forward 2 Help                                         |                                                             |                   |                 |             | <b>CISCO</b>                          |
| <b>Firewall</b><br>$F - F$                                                                                    | Configuration > Firewall > Objects > Network Objects/Groups |                   |                 |             | $\Box$                                |
| $\overline{\mathbf{r}}$ Device List<br><b>Prof</b> Access Rules<br><b>NAT Rules</b><br>Q Service Policy Rules | + Add - B Edit   Delete   Q, Where Used                     |                   |                 |             |                                       |
| <b>AAA Rules</b>                                                                                              | Filter:                                                     |                   |                 |             | Fiter Clear                           |
| <sup>82</sup> Filter Rules                                                                                    | Name                                                        | <b>IP Address</b> | Netmask         | Description | <b>Object NAT Address</b>             |
| Public Servers<br><b>LEL Filtering Servers</b><br>Theat Detection                                             | El-IPv4 Network Objects<br>op any<br>ad dmz-network         | 192.168.2.0       | 255.255.255.0   |             |                                       |
| Dentity Options                                                                                               | E <sup>2</sup> inside-network 192.168.1.0                   |                   | 255.255.255.0   |             |                                       |
|                                                                                                    | edi outside-netw 209.165.200.224                            |                   | 255.255.255.248 |             |                                       |
| <b>Rep Network Objects/Groups</b><br><b>ISP:</b> Service Objects/Groups Wt                                    | <b>EI-IPv6 Network Objects</b>                              |                   |                 |             |                                       |
| <b>DE Local Users</b>                                                                                         | <b>O</b> any                                                |                   |                 |             |                                       |
| <b>Ba Local User Groups</b>                                                                                   |                                                             |                   |                 |             |                                       |
| <b>El Class Maps</b>                                                                                          |                                                             |                   |                 |             |                                       |
| El Trispect Maps                                                                                              |                                                             |                   |                 |             |                                       |
| R Regular Expressions<br><b>TCP Maps</b>                                                                      |                                                             |                   |                 |             |                                       |
| <b>O</b> Time Ranges                                                                                          |                                                             |                   |                 |             |                                       |
| <b>Q</b> Unified Communications<br>Đ                                                                          |                                                             |                   |                 |             |                                       |
| <b>DA</b> Advanced<br>m.                                                                                      |                                                             |                   |                 |             |                                       |
|                                                                                                    |                                                             |                   |                 |             |                                       |
|                                                                                                    |                                                             |                   |                 |             |                                       |
| <b>Device Setup</b>                                                                                           |                                                             |                   |                 |             |                                       |
| <b>Ca</b> Frewal                                                                                              |                                                             |                   |                 |             |                                       |
| Remote Access VPN                                                                                             |                                                             |                   |                 |             |                                       |
| Site-to-Site VPN                                                                                              |                                                             |                   |                 |             |                                       |
|                                                                                                    |                                                             |                   |                 |             |                                       |
| Device Management                                                                                             |                                                             |                   |                 |             |                                       |
| ¥                                                                                                    |                                                             |                   | Apply           | Reset       |                                       |
|                                                                                                    |                                                             |                   | 2<br>bob        | <b>B</b> 品  | $\frac{1}{2}$ 12/02/12 9:07:33 PM LTC |

**Figure 21-5 Network Objects/Groups Screen** 

From this window, the administrator can add, edit, or delete a network object or a network object group. To add a network object or a network object group, click **Add** , as shown in Figure 21-6.

| Network Object<br>属               |                                 |                 |
|-----------------------------------|---------------------------------|-----------------|
| <b>RE</b><br>Network Object Group | ddress                          | <b>Netmask</b>  |
| El IPv4 Network Objects           |                                 |                 |
| -© any                            |                                 |                 |
| dmz-network                       | 192.168.2.0                     | 255.255.255.0   |
| ing inside-network                | 192, 168, 1.0                   | 255.255.255.0   |
|                                   | Ed outside-netw 209.165.200.224 | 255.255.255.248 |
|                                   |                                 |                 |

**Figure 21-6 Adding a Network Object or Network Object Group** 

To configure service objects, service object groups, ICMP object groups, or protocol object groups, choose **Configuration > Firewall > Objects > Service Objects/Groups** . ASDM opens the Service Objects/Groups screen, as shown in Figure 21-7 .

| To Cisco ASDM 6.4 for ASA - 192.168.1.1                                                                                                    |                                                                                                    |          |                     |                          |             | $ \Box$ x                    |
|----------------------------------------------------------------------------------------------------|----------------------------------------------------------------------------------------------------|----------|---------------------|--------------------------|-------------|------------------------------|
| View Tools Wizards Window Help<br>Fie<br>Home of Configuration   Monitoring   Save @ Refresh   Back   Forward   ? Help                                                                                                    |                                                                                                    |          |                     | Look For:                |             | Go.<br>ahaha<br><b>CISCO</b> |
| <b>Firewall</b><br>$-7 - 7$<br>$\overline{\mathbf{z}}$ : Device List<br><b>Bry Access Rules</b><br>NAT Rules<br><b>Q</b> Service Policy Rules                                                                                                    | Configuration > Firewall > Objects > Service Objects/Groups<br>+ Add - E Edit   Delete   Q Where Used<br>Filter: |          |                     |                          |             | $\Box$<br>Fiber Clear        |
| <b>AAA Rules</b><br>Filter Rules                                                                                                    | <b>Name</b>                                                                                                    | Protocol | <b>Source Ports</b> | <b>Destination Ports</b> | <b>ICMP</b> | Description                  |
| Public Servers<br>URL Filtering Servers<br>To Threat Detection<br><sup>O</sup> Identity Options<br><b>Ca</b> Objects<br><b>Network Objects/Groups</b><br><b>Ma</b> Service Objects/Groups<br><b>Co</b> Local Users<br><b>Ba</b> Local User Groups<br>Class Maps<br>El Trispect Maps<br>R Regular Expressions<br><b>TCP Maps</b><br><b>O</b> Time Ranges<br><b>Q</b> Unified Communications<br><b>DR</b> Advanced<br> | El-Service Objects<br><b>Co</b> any                                                                              |          |                     |                          |             | Z,                           |
| <b>Device Setup</b><br><b>Dra</b> Frewal                                                                                                    |                                                                                                    |          |                     |                          |             |                              |
| Remote Access VPN                                                                                                    |                                                                                                    |          |                     |                          |             |                              |
| Site to Site VPN                                                                                                    |                                                                                                    |          |                     |                          |             |                              |
| Device Management                                                                                                    |                                                                                                    |          |                     |                          |             |                              |
| ÷                                                                                                    |                                                                                                    |          | Apply               | Reset                    |             |                              |
|                                                                                                    |                                                                                                    |          | bob                 | <b>B</b> 战<br>2          |             | 2 12/02/12 9:11:53 PM UTC    |

**Figure 21-7 Service Objects/Groups Screen** 

From this window, the administrator can add, edit, or delete a service object or a service object groups, ICMP object groups, or protocol object groups. Figure 21-8 shows the objects that can be added.

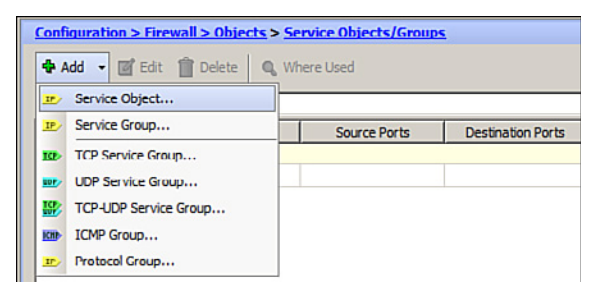

**Figure 21-8 Adding a Service, ICMP, and Protocol Objects** 

# **ASA ACLs**

Many similarities exist between ASA access control lists (ACLs) and IOS ACLs. For example, both

- $\blacksquare$  Are made up of access control entries (ACEs)
- $\blacksquare$  Are processed sequentially from top down
- Have an implicit deny any at the end
- Follow the rule of only one ACL per interface, per protocol, per direction

ASA ACLs differ from IOS ACLs as follows:

- ASA ACLs use a network mask rather than a wildcard mask (for example, 0.0.0.255).
- ASA ACLs are named rather than numbered. There are no numbered standard and extended ACLs, although you could name one with a number.
- By default, interface security levels apply access control without an ACL configured.

**NOTE: Traffic from a more-secure interface (such as security level 100) is allowed to access less-secure interfaces (such as level 0). Traffic from a less-secure interface is blocked from accessing more-secure interfaces and requires an ACL to permit traffic to a higher security level.** 

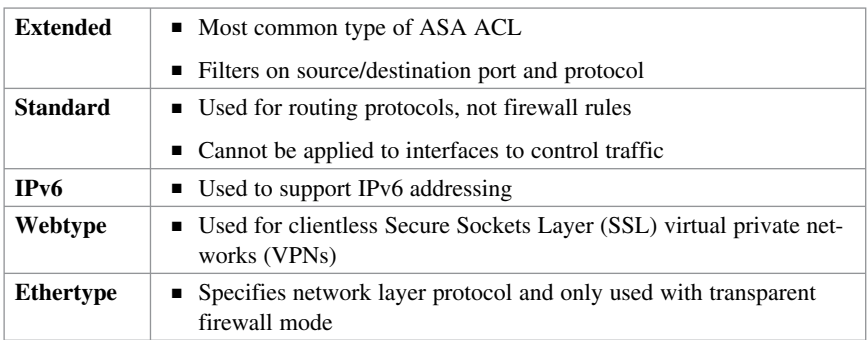

The ASA supports five types of access lists:

**NOTE: Use the help access-list privileged EXEC command to display the syntax for all of the ACLs supported on an ASA platform.** 

**NOTE: This section focuses on extended ACLs.** 

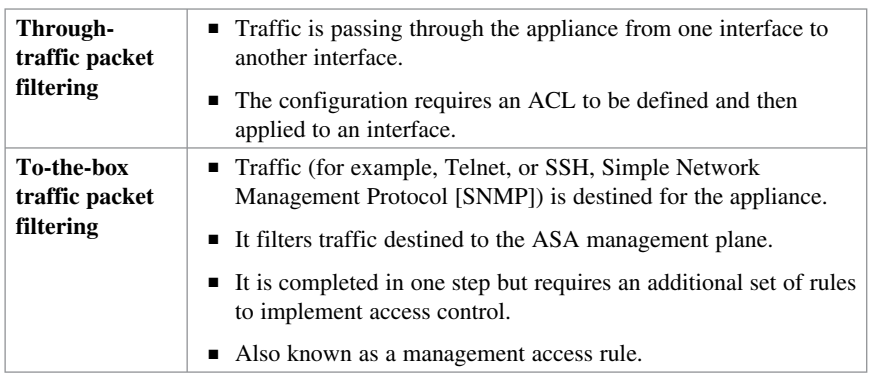

ACLs on a security appliance can be used for the following:

# **ACL Syntax**

You can use many options with ACLs. However, for most needs, a more useful and condensed version of the syntax is as follows:

```
ciscoasa(config)# access-list id extended {deny |
permit} protocol
{source_addr source_mask} | any | host src_host |
interface src_if_name
[operator port [port]
{dest_addr dest_mask} | any | host dst_host |
interface dst_if_name
[operator port [port]]}

interface keyword 
                                                        Create an extended ACL. 
                                                         NOTE: The 
                                                         is used for to-the-box 
                                                         filtering. 
                                                         NOTE: Explanation 
                                                         of all ACL syntax is 
                                                         beyond the scope of 
                                                         this chapter.
```
 **NOTE: Use the help access-list command to view complete syntax information.** 

 **NOTE : To verify ACLs, use the show access-list and show running-config access-list commands.** 

 **NOTE: To erase a configured ACL, use the clear configure access-list** id **command.** 

After you configure an ACL to identify traffic allowed or denied by the ASA, the next step is to apply the ACL to an interface in either the inbound or the outbound direction. Apply the ACL as follows:

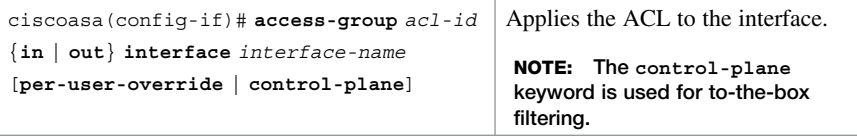

 **same-security-traffic permit inter-interface global configuration com-NOTE: To allow connectivity between interfaces with the same security levels, the mand is required.** 

 **use the same-security-traffic permit intra-interface global configuration NOTE: To enable traffic to enter and exit the same interface, such as when encrypted traffic enters an interface and is then routed out the same interface unencrypted, command.** 

#### **Configuring ACLs Example Using the CLI**

PC-A and PC-B are external hosts that require access to the two internal servers. Each server provides web and email services.

Figure 21-9 shows the network topology for the ACL example.

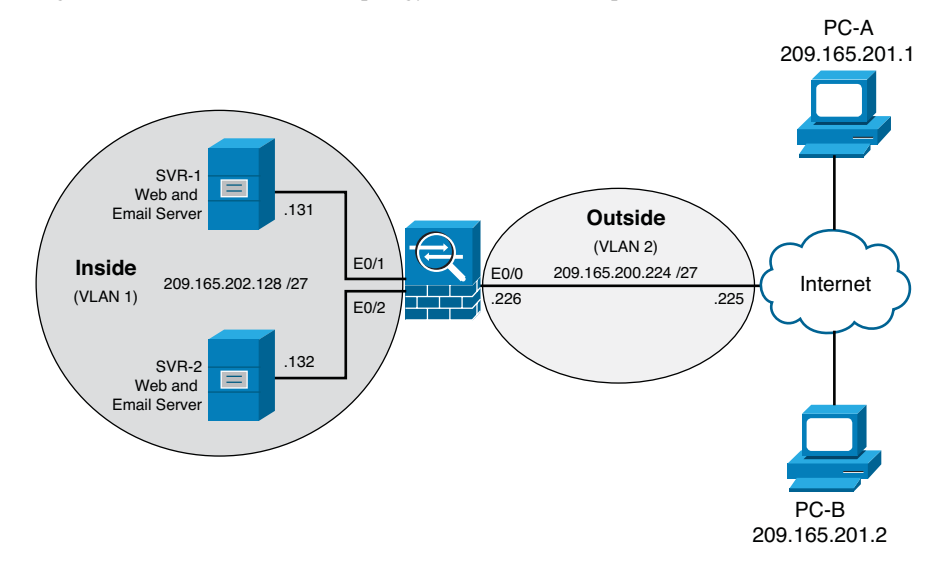

**Figure 21-9 ACL Topology Example** 

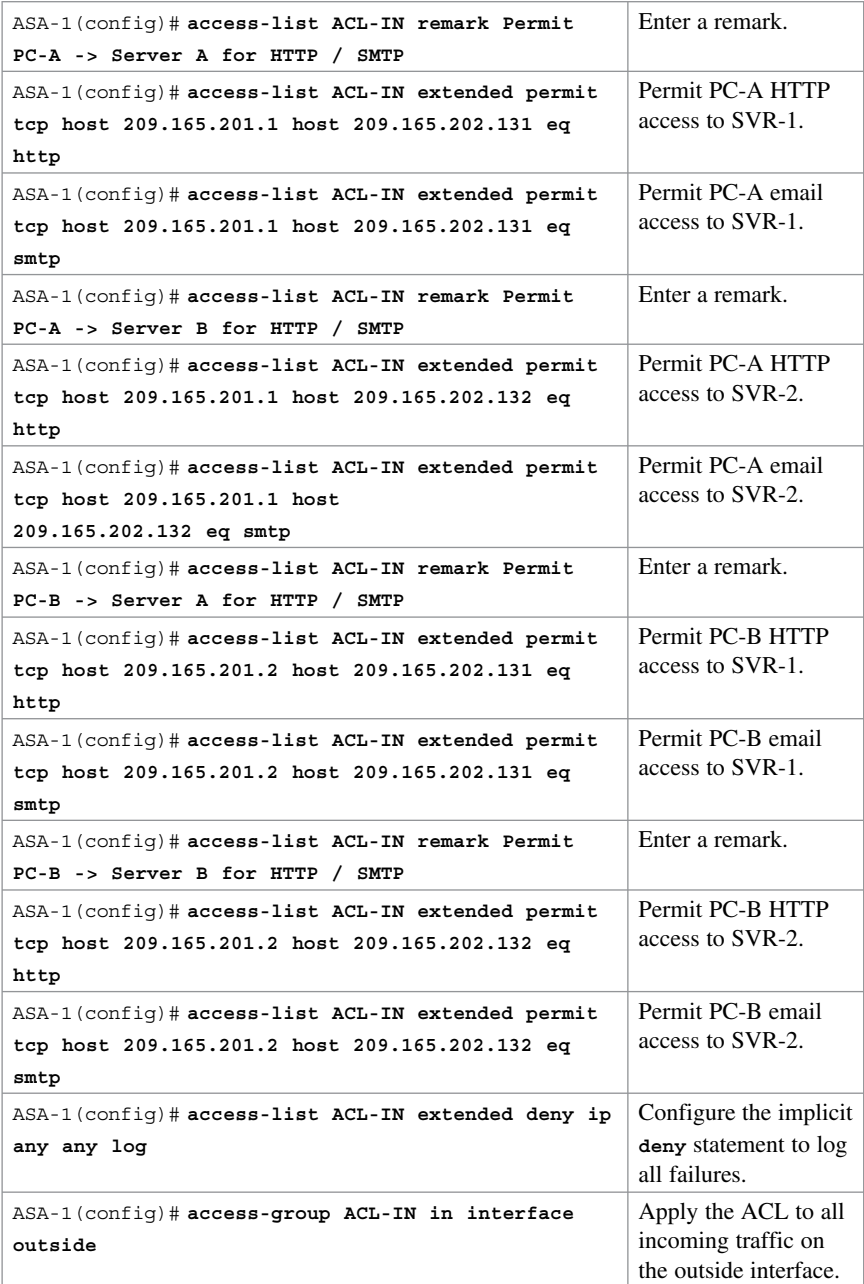

# **Configuring ACLs with Object Groups Example Using the CLI**

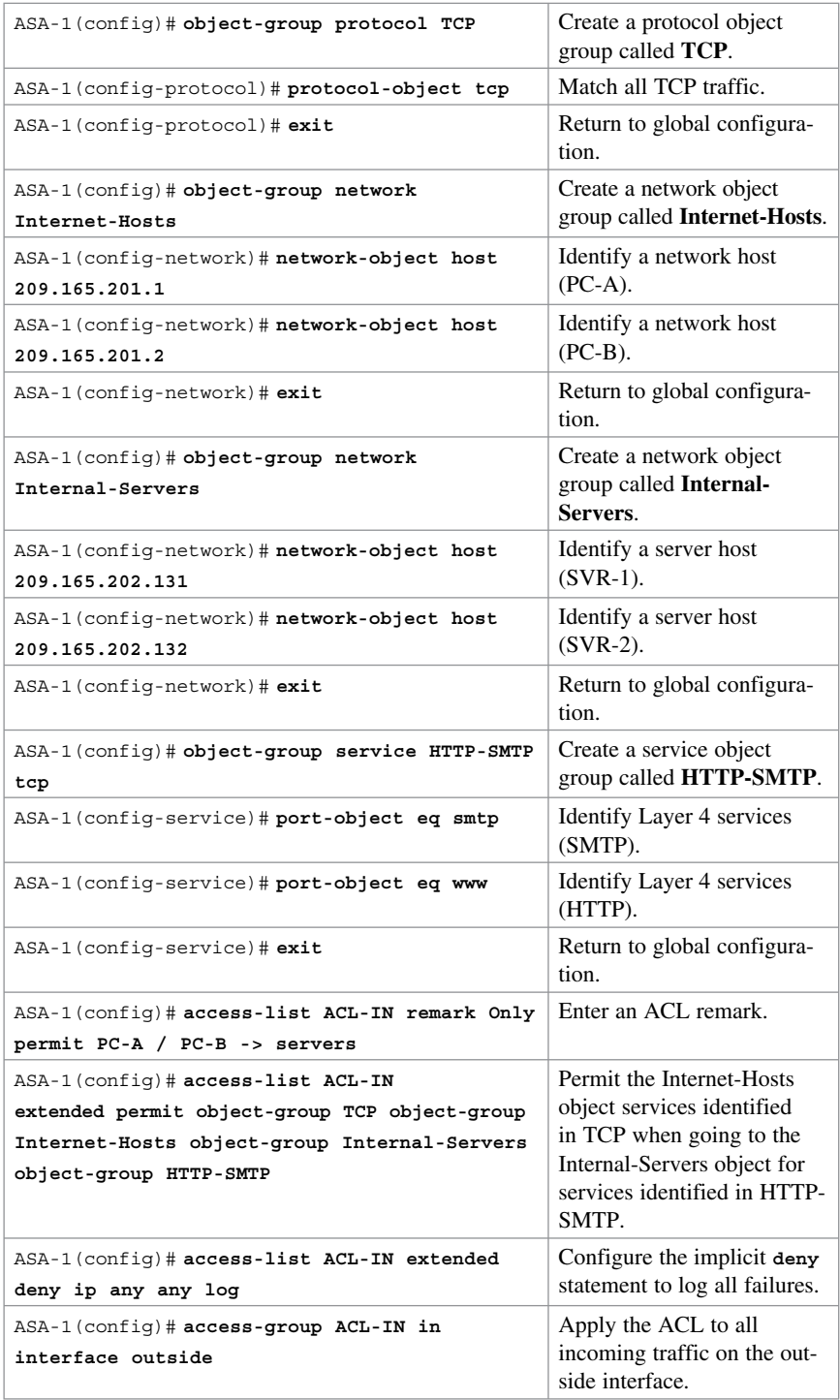

# **Configuring ACLs with Object Groups Example Using ASDM**

To open the Access Rules screen, choose **Configuration > Firewall > Access Rules** . ASDM then opens the Access Rules screen, as shown in Figure 21-10.

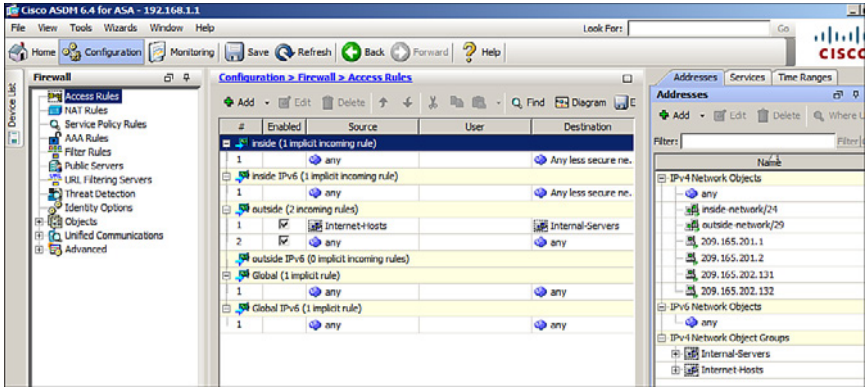

**Figure 21-10 Access Rules Screen** 

From this screen, all ACL rules are displayed. You can add, edit, and delete rules.

To add a rule, highlight the interface you want to add a rule to and click **Add** to open the Add Access Rule dialog shown in Figure 21-11 .

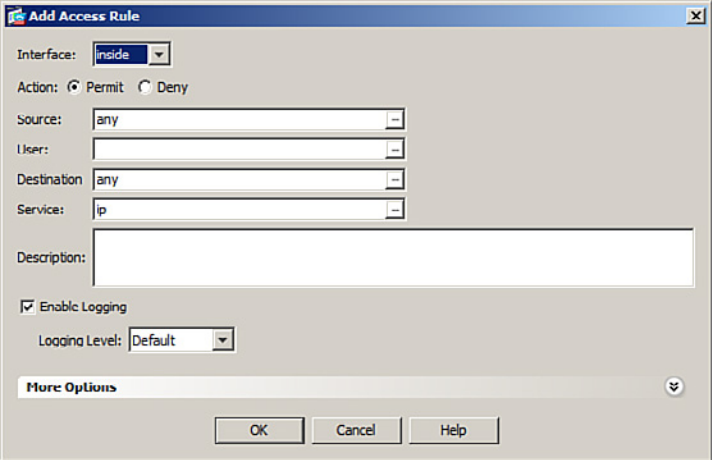

**Figure 21-11 Add Access Rule Dialog** 

To edit a rule, highlight an existing rule and click **Edit** to open the Edit Access Rule dialog shown in Figure 21-12.

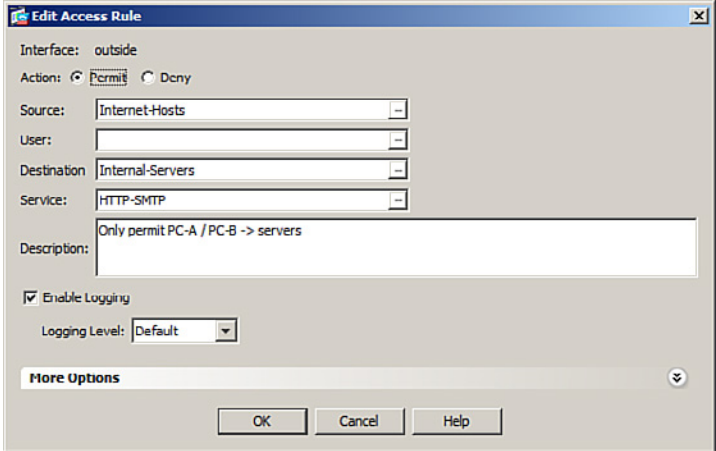

#### **Figure 21-12 Edit Access Rule Dialog**

A useful feature in the Access Rules screen is the Diagram option. Clicking **Diagram** in the Access Rules screen opens a graphical representation of the highlighted policy, as shown in Figure 21-13.

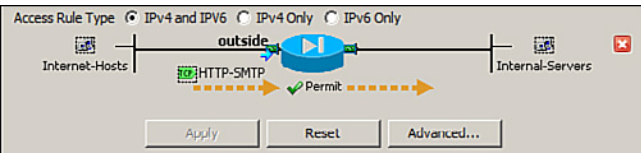

**Figure 21-13 Access Rules Diagram** 

# **ASA NAT Services**

Like IOS routers, the ASA supports the following Network Address Translation (NAT) and Port Address Translation (PAT) deployment methods:

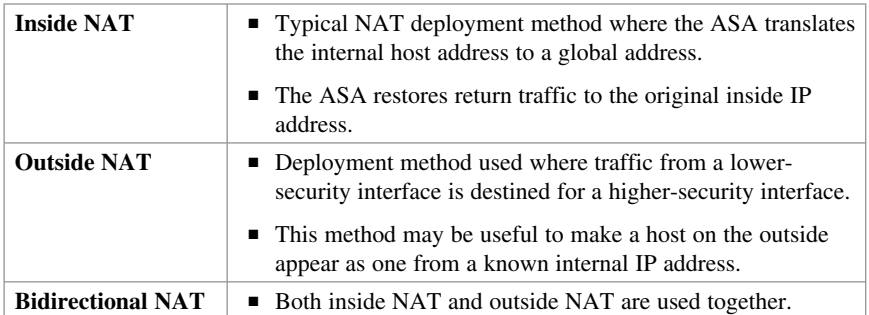

# **Auto-NAT**

The Auto-NAT feature has simplified the NAT configuration as follows:

- **1.** Create a network object.
- **2.** Identify hosts networks to be translated.
- **3.** Define the **nat** command parameters.

The following are the three steps in a simple PAT configuration:

```
ASA-1(config)# object network NAT-CFG
ASA-1(config-network-object)# subnet 192.168.1.0 255.255.255.224
ASA-1(config-network-object)# nat (inside,outside) dynamic interface
```
 **NOTE : Before ASA Version 8.3, NAT was configured using the nat, global, and static commands.** 

 **NOTE : The global and static commands are no longer recognized.** 

#### **Dynamic NAT, Dynamic PAT, and Static NAT**

Cisco ASA supports the following common types of NAT:

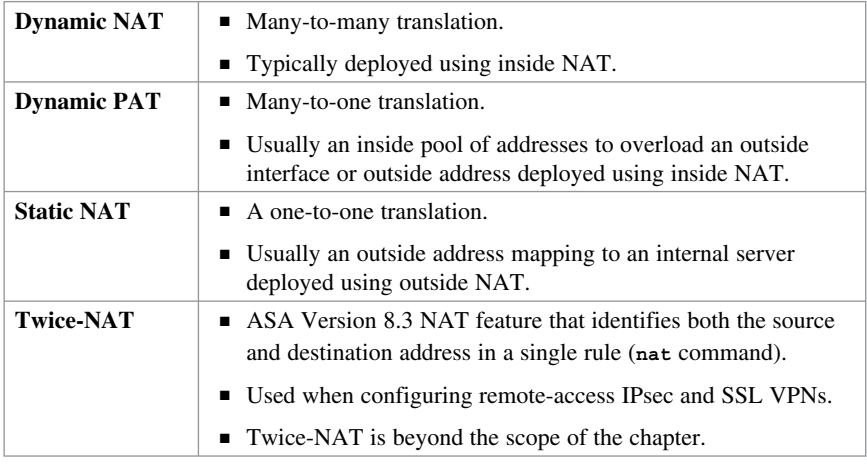

Dynamic NAT requires two network objects to be configured:

- The first network object identifies the pool of public IP addresses to translate to.
- $\blacksquare$  The second network object binds inside addresses to the first network object.

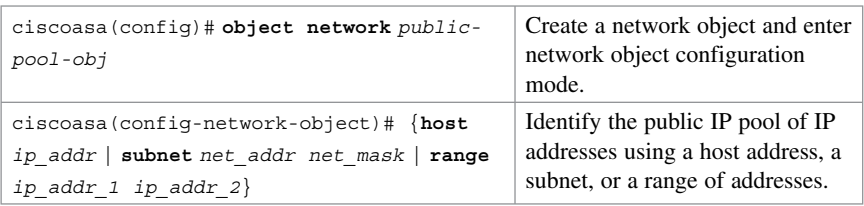

Create a network object to identify the pool of public IP addresses.

Create the network object that identifies the inside hosts and enable Dynamic NAT:

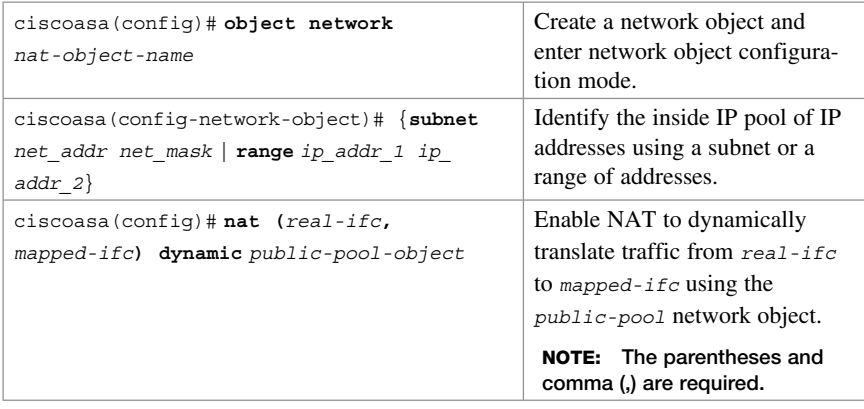

Dynamic PAT only requires one network object to be configured.

Create a network object that identifies the inside hosts and enable Dynamic NAT:

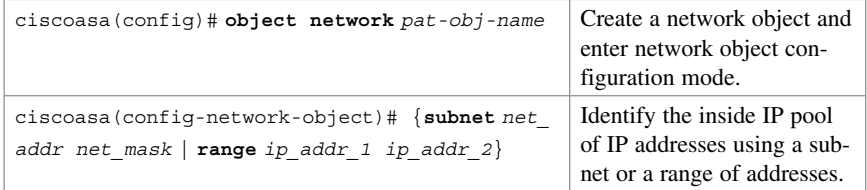

```
ciscoasa(config)# nat (real-ifc,mapped-ifc)
dynamic [interface | ip-address]
                                                        Enable NAT to dynamically 
                                                        overload the outside inter-
                                                        face IP address or overload 
                                                        a specified IP address. 
                                                         NOTE: The parenthe-
                                                         ses and comma (,) are 
                                                         required. 
                                                         NOTE: PAT could also 
                                                         be configured to over-
                                                         load a public pool of 
                                                         address if configured 
                                                         with the pat-pool 
                                                         mapped-obj parameter.
```
Static NAT maps an inside IP address to an outside public address such as to provide access to web servers by outside hosts. Static NAT requires one network object and an ACL to permit outside hosts access to the internal IP address.

Create a static NAT network object:

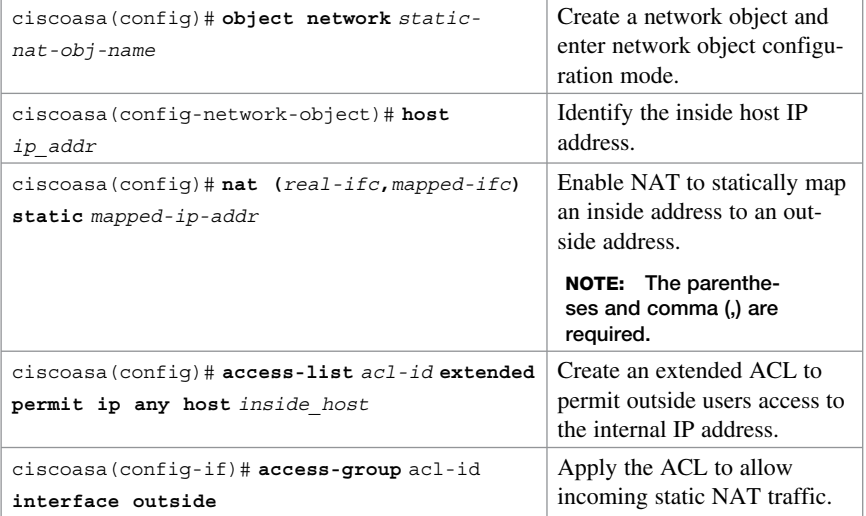

 **NOTE: Use the show run object command to display the network object, and use the show run nat command to display the NAT running configuration.** 

# **Configuring Dynamic and Static NAT Example Using the CLI**

Translate inside users to a public pool and permit outside users access to SVR-1. Figure 21-14 shows the network topology for the NAT example.

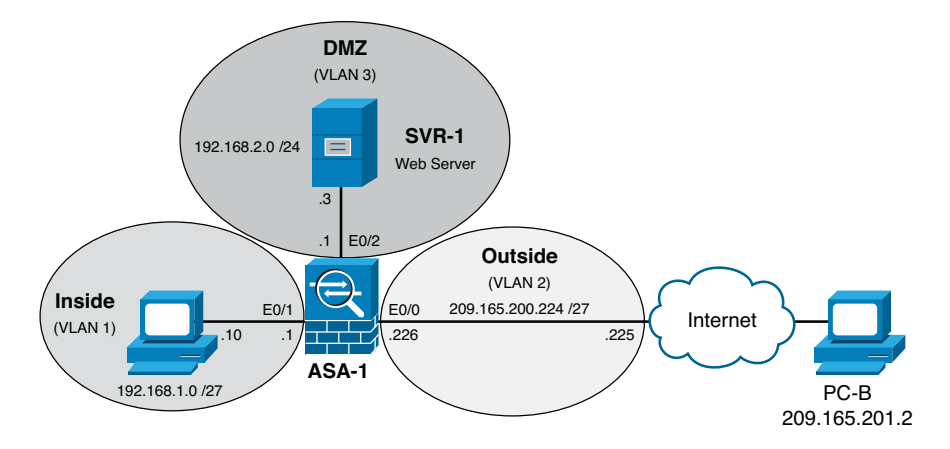

**Figure 21-14 NAT Topology Example** 

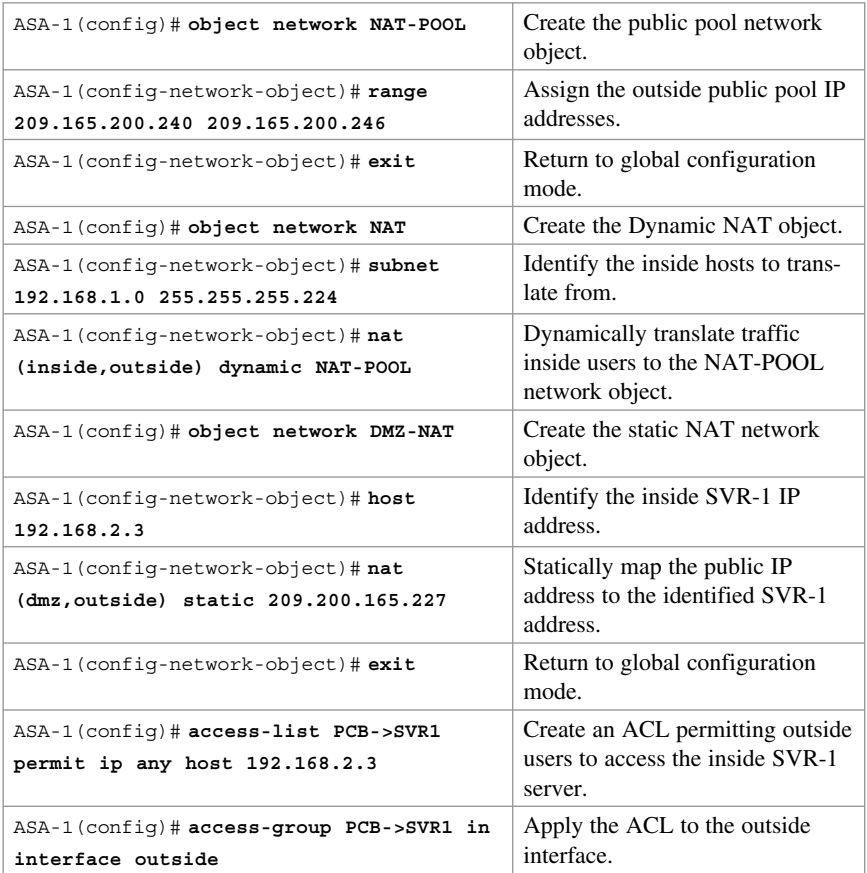
**NOTE: Unlike IOS ACLs, the ASA ACL permit statement must permit access to the internal private demilitarized zone (DMZ) address. External hosts access the server using its public static NAT address, and the ASA translates it to the internal host IP address and applies the ACL.** 

### **Configuring Dynamic NAT Example Using ASDM**

To configure Dynamic NAT in ASDM, first configure the public pool network object. Choose **Configurations > Firewall > Objects > Network Objects/Groups** to open the Network Objects/Groups screen, as shown in Figure 21-15 .

|                  | <b>18 CISCO ASDM 6.4 for ASA - 192.168.1.1</b>                              |                                                             |                   |                 |                                  |  |  |  |  |
|------------------|-----------------------------------------------------------------------------|-------------------------------------------------------------|-------------------|-----------------|----------------------------------|--|--|--|--|
| File             | Tools Wizards Window Help<br><b>View</b>                                    |                                                             |                   |                 | Look For:                        |  |  |  |  |
|                  | Home of Configuration   Monitoring   Save @ Refresh   Back D Forward 2 Help |                                                             |                   |                 |                                  |  |  |  |  |
|                  | Firewall<br>日早                                                              | Configuration > Firewall > Objects > Network Objects/Groups |                   |                 |                                  |  |  |  |  |
| a ij Device List | <b>Access Rules</b><br>NAT Rules<br>Q Service Policy Rules                  | Add - Fig. Edit   Delete   Q Where Used                     |                   |                 |                                  |  |  |  |  |
|                  | <b>AAA Rules</b>                                                            | Filter:                                                     |                   |                 |                                  |  |  |  |  |
|                  | P Filter Rules                                                              | Name                                                        | <b>IP Address</b> | Netmask         | Description                      |  |  |  |  |
|                  | Public Servers                                                              | E-IPv4 Network Objects                                      |                   |                 |                                  |  |  |  |  |
|                  | <b>URL Filtering Servers</b>                                                | <b>O</b> any                                                |                   |                 |                                  |  |  |  |  |
|                  | Threat Detection                                                            | nd inside-network                                           | 192, 168, 1.0     | 255.255.255.0   |                                  |  |  |  |  |
|                  | <b>Identity Options</b>                                                     | <b>nd</b> outside-network                                   | 209.165.200.224   | 255.255.255.248 |                                  |  |  |  |  |
|                  | <b>Ca</b> Objects<br><b>Re</b> Network Objects/Groups                       | 显 209.165.201.1                                             | 209.165.201.1     |                 |                                  |  |  |  |  |
|                  | <b>W</b> Service Objects/Groups                                             | 图 209.165.201.2                                             | 209, 165, 201, 2  |                 |                                  |  |  |  |  |
|                  | Local Users                                                                 | 209.165.202.131                                             | 209.165.202.131   |                 |                                  |  |  |  |  |
|                  | <b>Ba Local User Groups</b>                                                 | 图 209.165.202.132                                           | 209.165.202.132   |                 |                                  |  |  |  |  |
|                  | <b>Class Maps</b><br>$\overline{ }$<br>I Inspect Maps                       | <b>E-IPv6 Network Objects</b>                               |                   |                 |                                  |  |  |  |  |
|                  |                                                                             | <b>O</b> any                                                |                   |                 |                                  |  |  |  |  |
|                  | R Regular Expressions                                                       | - IPv4 Network Object Groups                                |                   |                 |                                  |  |  |  |  |
|                  | <b>Hi</b> TCP Maps                                                          | El-ES Internal-Servers                                      |                   |                 | OG matches Web and email Servers |  |  |  |  |
|                  | <b>3</b> Time Ranges<br><b>Unified Communications</b>                       | 由 B Internet Hosts                                          |                   |                 | OG matches PC-A and PC-B         |  |  |  |  |
|                  | Advanced<br>E.                                                              |                                                             |                   |                 |                                  |  |  |  |  |

**Figure 21-15 Network Objects/Groups Screen** 

 Click **Add > Network Object** to display the Add Network Object dialog shown in Figure 21-16 . Complete the public pool object.

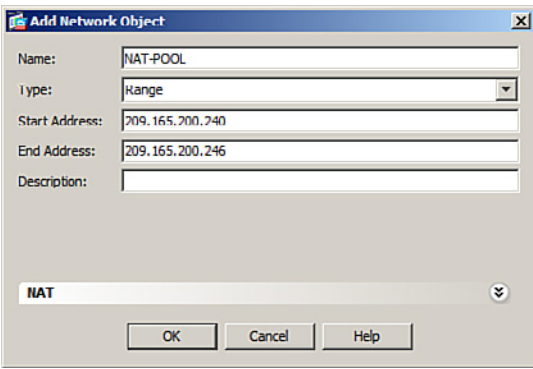

**Figure 21-16 Add Network Object Dialog** 

Next, create the Dynamic NAT network object.

 Click **Add > Network Object** a second time, and click the drop-down NAT arrows to display the configurable NAT parameters.

Then do the following:

- Enter the NAT network object name.
- **IDENTIFY THE INCOCO INTERFERITE IS INCOCO IN THE INCOCO IN THE ISL** ISLAMIC MODEL IN SUBSEXTEEDUCK.
- Check the **Add Automatic Address Translation Rules** box.
- Identify the type of NAT as Dynamic (other options include Dynamic PAT and Static).
- Click the **Translated Addr** ellipsis (...) to open the Browse Translated Addr window.
- Select the public pool network object name and click OK.

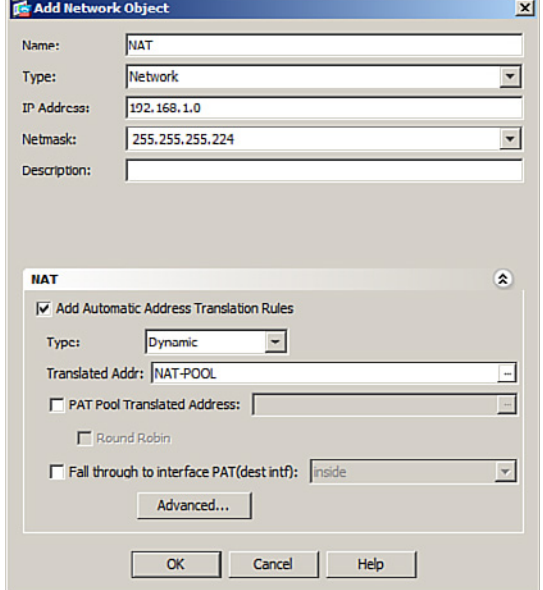

Figure 21-17 shows the revised Add Network Object window.

**Figure 21-17 Revised Add Network Object Dialog** 

Review the settings and click **OK** to complete the NAT configuration.

To view the NAT configuration, choose **Configuration > Firewall > NAT Rules** .

## **AAA Access Control**

You can configure Cisco ASA to authenticate using the following:

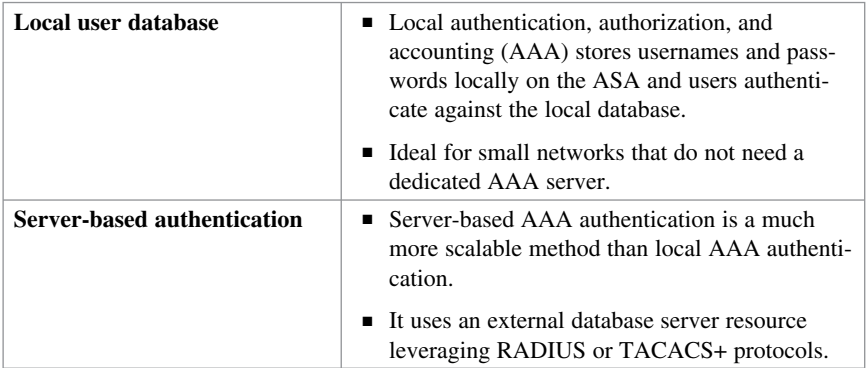

#### **NOTE: Both methods are commonly used to provide a fallback mechanism.**

### **Local AAA Authentication**

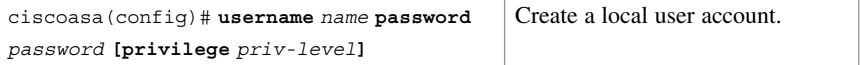

**NOTE : To erase a user from the local database, use the clear config username** [ $name$ ] command.

 **NOTE: To view all user accounts, use the show running-conf username command.** 

Enable AAA authentication for the privilege EXEC mode, HTTP, SSH, or Telnet access:

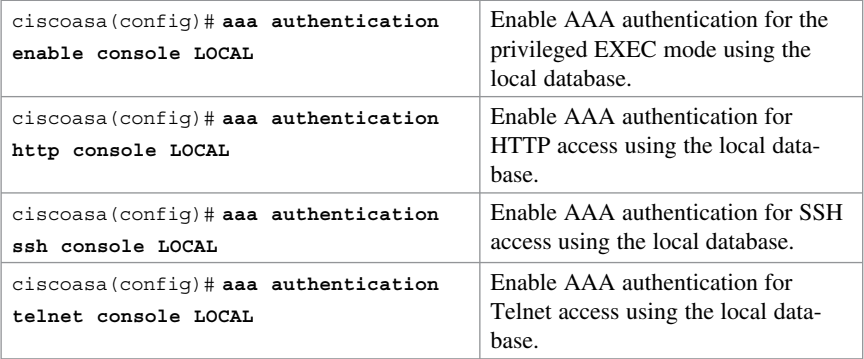

### **Server-Based AAA Authentication**

Server-based AAA authentication is a much more scalable solution that uses an external database server resource leveraging RADIUS or TACACS+ protocols.

Server-based AAA authentication lets you do the following:

- Create a TACACS+ or RADIUS AAA server group.
- Ad a AAA server and parameters to the AAA server group.
- Configure server-based AAA authentication.

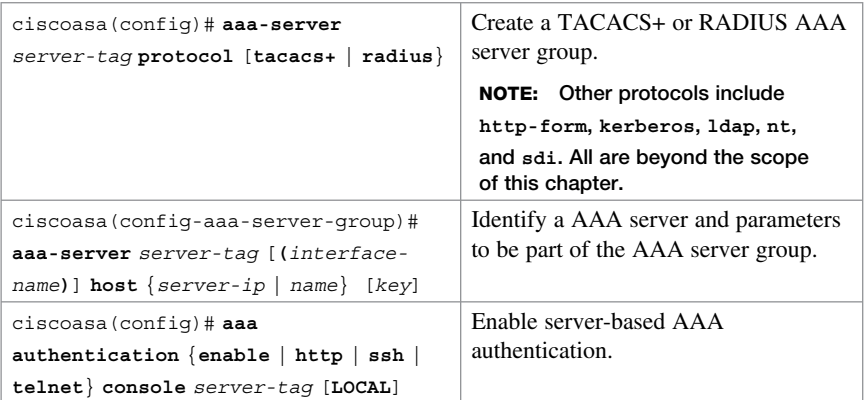

**NOTE : To erase all AAA server configurations, use the clear config aaa-server command.** 

 **NOTE: To view all user accounts, use the show running-conf aaa-server command.** 

## **Configuring AAA Server-Based Authentication Example Using the CLI**

Figure 21-18 shows the network topology for the server-based AAA authentication example.

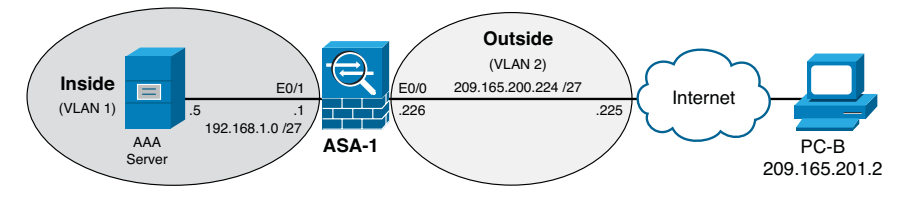

**Figure 21-18 Server-Based AAA Authentication Topology** 

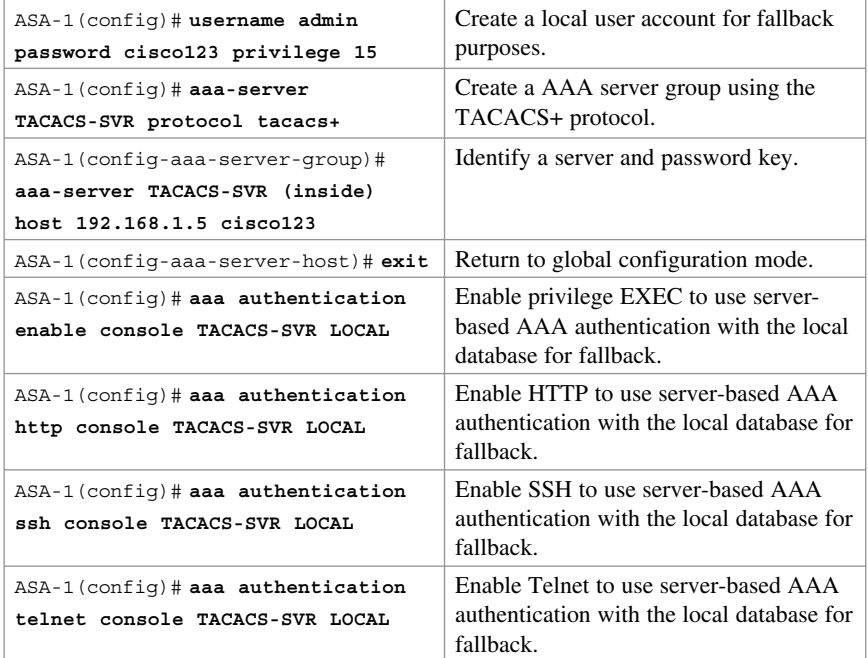

## **Configuring AAA Server-Based Authentication Example Using ASDM**

For fallback reasons, create a local user account. Choose **Configurations > Device Management > Users/AAA > User Accounts** to open the User Accounts screen shown in Figure 21-19 .

|             | To Cisco ASDM 6.4 for ASA - 192.168.1.1                                                                                                    |                                                                                                    |                                                               |                            |                            |                          | $-10$                   |  |  |
|-------------|----------------------------------------------------------------------------------------------------|----------------------------------------------------------------------------------------------------|---------------------------------------------------------------|----------------------------|----------------------------|--------------------------|-------------------------|--|--|
| Fic.        | View Tools Wizards<br>Window Help<br>(2) Home OC Configuration   Monitoring   Save @ Refresh   3 Back   Forward   2 Heb                                                                                                    |                                                                                                    |                                                               |                            | Look For:                  | Go                       | altalia<br><b>CISCO</b> |  |  |
|             | $F - F$<br><b>Device Management</b>                                                                                                    |                                                                                                    | Configuration > Device Management > Users/AAA > User Accounts |                            |                            |                          | $\Box$                  |  |  |
| Device List | El-re Management Access<br>98 Licensing<br>田<br><b>Od</b> System Image/Configuration<br>團<br><b>Logging</b><br>圓<br><b>ITI</b> Smart Cal-Home<br>E-ST Users/AAA<br><b>THE AAA Server Groups</b><br><b>Ar LDAP Attribute Map</b><br><b>240</b> Authentication Prompt<br>De AAA Arress<br>Le Dynamic Access Policies<br><b>User Accounts</b><br>Certificate Management<br><b>B</b> DHCP<br>恩 DNS<br><b>E</b> -EA Advanced | Create entries in the ASA local user database.<br>Command authorization must be enabled in order for the user account privileges to be enforced. To enable command authorization, go to Authorization.<br>AAA authentication console commands must be enabled in order for certain access restrictions to be enforced. To enable AAA authentication command<br>go to Authentication. |                                                               |                            |                            |                          |                         |  |  |
|             |                                                                                                    | <b>Username</b>                                                                                                    | <b>Priviege Level (Role)</b>                                  | <b>Access Restrictions</b> | <b>VPN Group Policy</b>    | <b>VPN Group Lock</b>    | Add                     |  |  |
|             |                                                                                                    | <b>BobV</b>                                                                                                    | l 15                                                          | <b>Full</b>                | -- Inherit Group Policy -- | - Inherit Group Policy - | Edit                    |  |  |
|             |                                                                                                    | enable 15                                                                                                    | 15                                                            | Full                       | <b>N/A</b>                 | N/A                      |                         |  |  |
|             |                                                                                                    |                                                                                                    |                                                               |                            |                            |                          | Delete                  |  |  |
|             |                                                                                                    |                                                                                                    |                                                               |                            |                            |                          |                         |  |  |

**Figure 21-19 User Accounts Screen** 

The screen shows the currently configured user accounts. You can edit, add, or delete user accounts. Click **Add** to open the Add User Account window shown in Figure 21-20 .

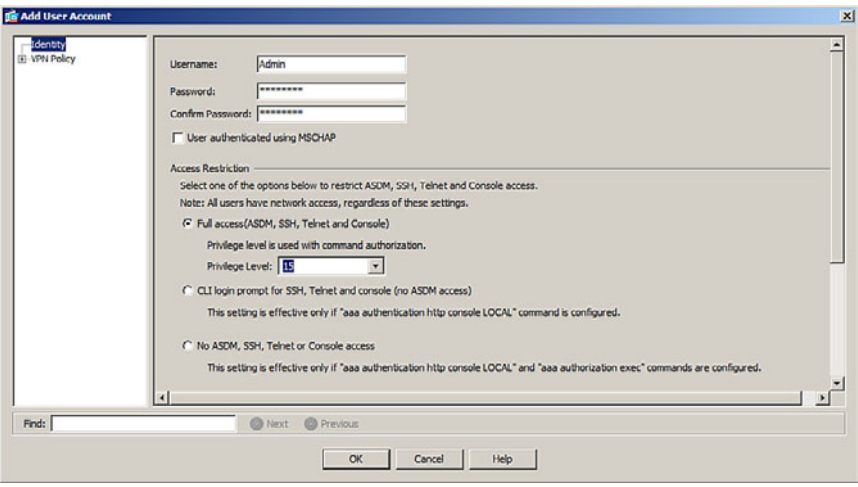

**Figure 21-20 Add User Account Window** 

Complete the entry and click **OK** to return to the User Accounts screen.

Click **Apply** to commit the changes to the ASA device.

Next, configure the AAA server group. Choose **Configuration > Device Management > Users/AAA > AAA Server Groups** to open the AAA Server Groups screen shown in Figure 21-21 .

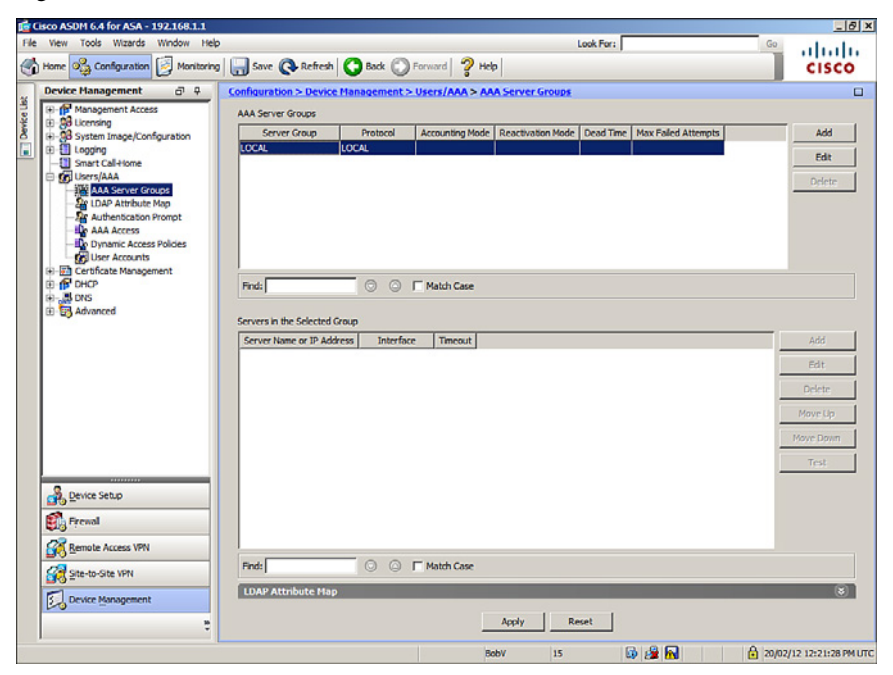

**Figure 21-21 AAA Server Groups Screen** 

From this screen you can add, edit, or delete AAA server groups.

 Click **Add** to open the ADD AAA Server Group dialog shown in Figure 21-22, and create a new AAA server group.

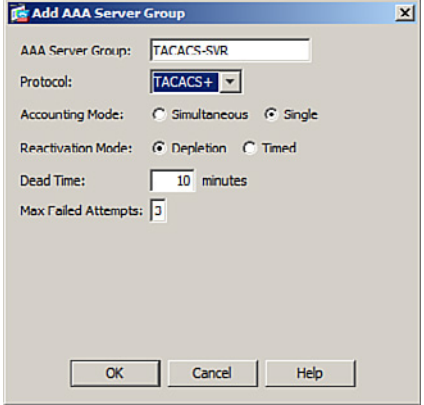

**Figure 21-22 Add AAA Server Group Dialog** 

Complete the entry and click **OK** . The new server group is now displayed in the AAA Server Group screen.

Next, click **Add** in the Servers in the Selected Group portion of the dialog to open the Add AAA Server dialog (see Figure 21-23), and complete the entry to add the new AAA server.

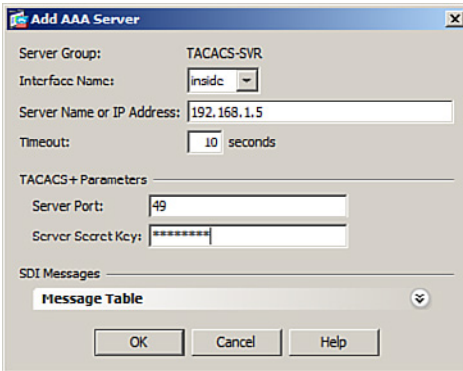

**Figure 21-23 Add AAA Server Screen** 

Click **OK** to continue. The new server is now displayed in the AAA Server Group screen.

Click **Apply** to commit the changes to the ASA device.

Finally, enable AAA authentication with the local database fallback by choosing **Configuration > Device Management > Users/AAA > AAA Access > Authentication** . ASDM will display the AAA Access Authentication screen shown in Figure 21-24 .

|                    | To Cisco ASDM 6.4 for ASA 192.168.1.1                                       |                                                                                                    |                                                               |  |                                                                             |  |  |  |
|--------------------|-----------------------------------------------------------------------------|----------------------------------------------------------------------------------------------------|---------------------------------------------------------------|--|-----------------------------------------------------------------------------|--|--|--|
|                    | Tools Wizards<br>File View<br>Window<br>Help                                |                                                                                                    |                                                               |  | Look For:                                                                   |  |  |  |
|                    | Home of Configuration Monitoring   Save @ Refresh   Back   Forward   ? Help |                                                                                                    |                                                               |  |                                                                             |  |  |  |
|                    | <b>Device Management</b><br>$D_1$ $A$                                       |                                                                                                    |                                                               |  | Configuration > Device Management > Users/AAA > AAA Access > Authentication |  |  |  |
| <b>Device List</b> | El-18 Management Access<br>El-So Licensing                                  | Authentication   Authorization   Accounting  <br>Enable authentication for administrator access to the ASA.<br>Require authentication to allow use of privileged mode commands |                                                               |  |                                                                             |  |  |  |
|                    | <b>RB</b> System Image/Configuration<br>團<br>Logging                        |                                                                                                    |                                                               |  |                                                                             |  |  |  |
|                    | Smart Call-Home<br><b>Kind Users/AAA</b>                                    |                                                                                                    |                                                               |  |                                                                             |  |  |  |
|                    | <b>THE AAA Server Groups</b><br><b>As LDAP Attribute Map</b>                | $\Gamma$ Enable                                                                                                    |                                                               |  | Server Group: LOCAL vien server group fals                                  |  |  |  |
|                    | <b>Ex</b> Authentication Prompt                                             |                                                                                                    | Require authentication for the following types of connections |  |                                                                             |  |  |  |
|                    | <b>AAA Access</b><br>IL: Dynamic Access Policies                            |                                                                                                    | F HTTP/ASDM Server Group: LOCAL                               |  | ▼ □ Use LOCAL when server group fails                                       |  |  |  |
|                    | <b>Co</b> User Accounts<br>Certificate Management                           | $\Gamma$ Serial                                                                                                    | Server Group: LOCAL                                           |  | V   Use LOCAL when server group fais                                        |  |  |  |
|                    | <b>B</b> DHCP                                                               | $\nabla$ SSH                                                                                                    | Server Group: LOCAL                                           |  | V     Use LOCAL when server group fals                                      |  |  |  |
|                    | <b>DNS</b><br>- <b>ER</b> Advanced                                          | $\Box$ Tehet                                                                                                    | Server Group: LOCAL                                           |  | v     Use LOCAL when server group fails                                     |  |  |  |
|                    |                                                                             |                                                                                                    |                                                               |  |                                                                             |  |  |  |

**Figure 21-24 AAA Access Authentication Screen** 

Edit the screen to enable server-based AAA authentication for the Enable, HTTP, Serial, SSH, and Telnet access, as shown in Figure 21-25.

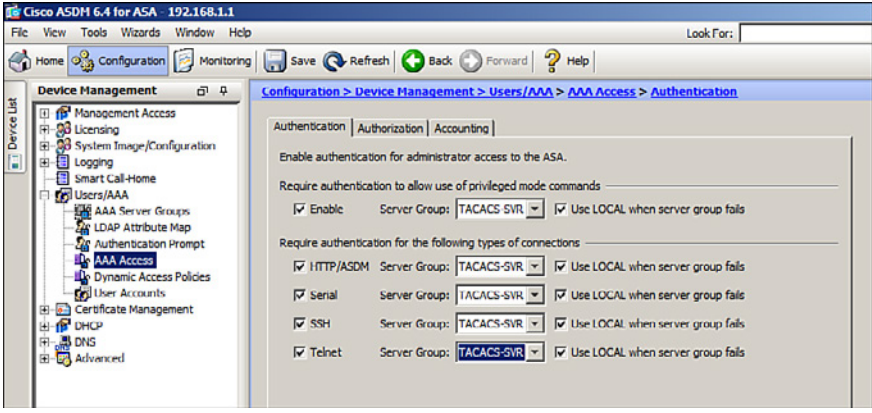

**Figure 21-25 Revised AAA Access Authentication Screen** 

Click **Apply** to commit the changes to the ASA device.

## **Modular Policy Framework Service Policies**

Modular Policy Framework (MPF) configuration defines a set of rules for applying firewall features to the traffic that traverses the ASA. You can use MPF for the following:

- Advanced application layer traffic inspection by classifying at Layers 5 [nd] 7
- Rate-limiting
- $\blacksquare$  Traffic inspection and quality of service (QoS)

Cisco MPF uses these three configuration objects to define modular, object-oriented, hierarchical policies, as illustrated in Figure 21-26.

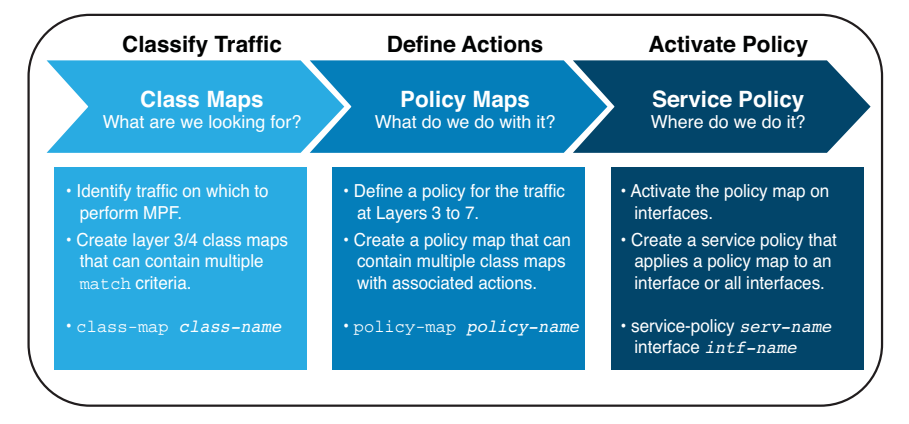

**Figure 21-26 Modular Policy Framework** 

**NOTE : Although the MPF syntax is similar to the IOS Cisco Modular QoS CLI (MQC) syntax and Cisco Common Classification Policy Language (C3PL) syntax, the configurable parameters differ. For instance, the ASA provides more configurable actions and support for Layer 5–7 inspections.** 

To configure MPF on an ASA, you must complete four steps:

- **1.** Optionally configure extended ACLs to identify specific granular traffic.
- **2.** Configure the class map to identify traffic.
- **3.** Configure a policy map to apply actions to those class maps.
- **4.** Configure a service policy to attach the policy map to an interface.

### **Class Maps, Policy Maps, and Service Policies**

Create a class map to identify specific Layer 3/4 traffic:

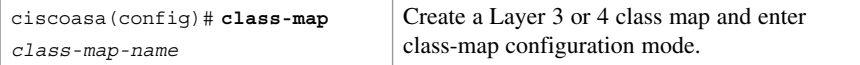

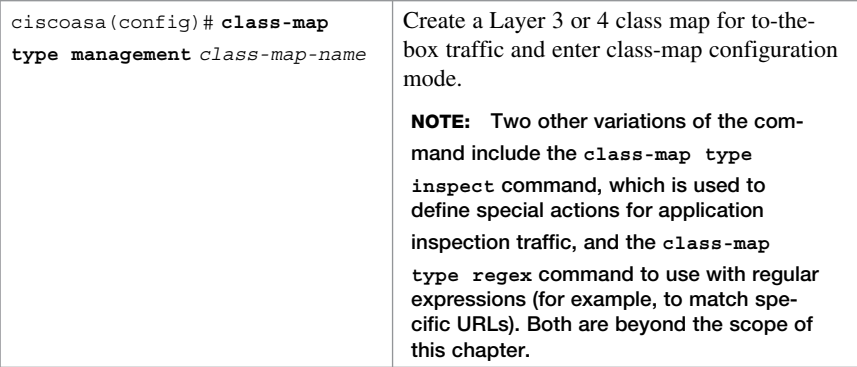

 **NOTE: The names class-default and any name that begins with \_internal or \_default are reserved.** 

Define the traffic to include in the class by matching one of the following characteristics:

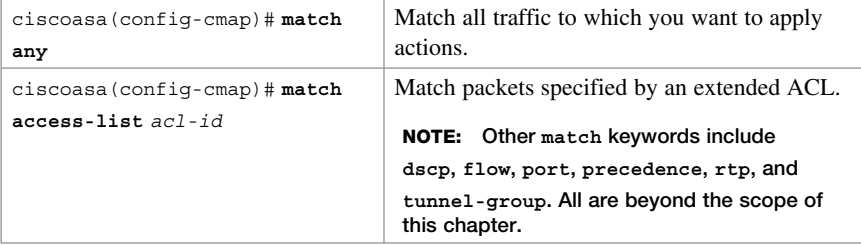

 **NOTE : The description keyword could be used to document the class map.** 

 **NOTE : Unless otherwise specified, include only one match command in the class map.** 

 **running-config class-map command NOTE : To display information about the class map configuration, use the show**

 **NOTE : To remove all class maps, use the clear configure class-map command.** 

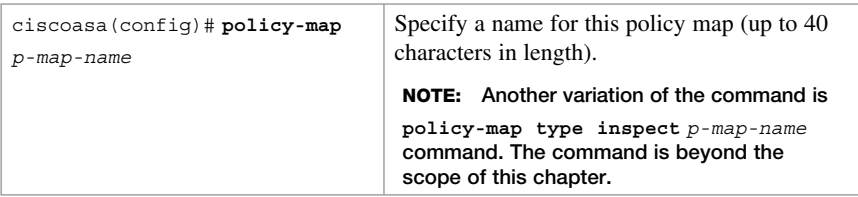

Create a policy map to assign actions to traffic configured in Layer 3/4 class maps:

Identify the class map:

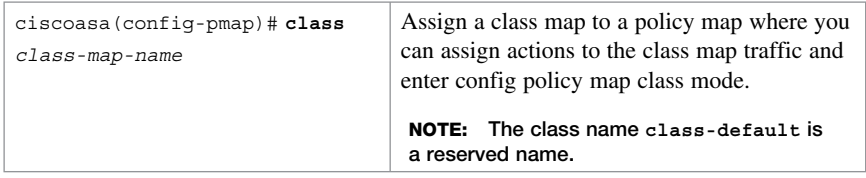

#### **NOTE: The description keyword could be used to document the policy map.**

Assign one of the following actions:

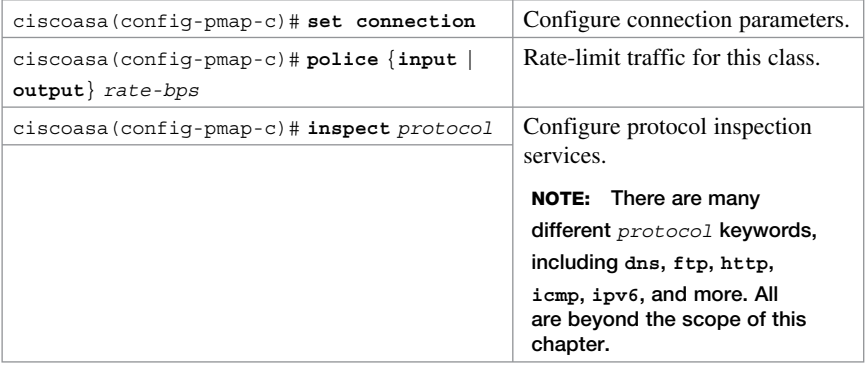

### **chapter include priority, service-policy, shape, ips, flow-export, and more. NOTE: Other configurable policy map actions that are beyond the scope of this**

The service policy enables the policy map globally on all interfaces or on a specific interface:

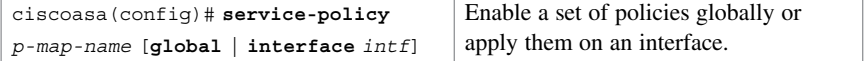

## **Default Global Policies**

By default, the ASA configuration includes a policy that matches all default application inspection traffic and applies inspection to the traffic on all interfaces (a global policy).

The global policy consists of the following MPF framework:

- A default class map called **inspection** default that matches a special a keyword **default-inspection-traffic** that includes all common protocols.
- A global policy map called **global** policy that assigns protocol inspection action to the **inspection\_default** class map.
- A global service policy that enables the policy map **global** policy globally.

The default class map matches common TCP/UDP traffic:

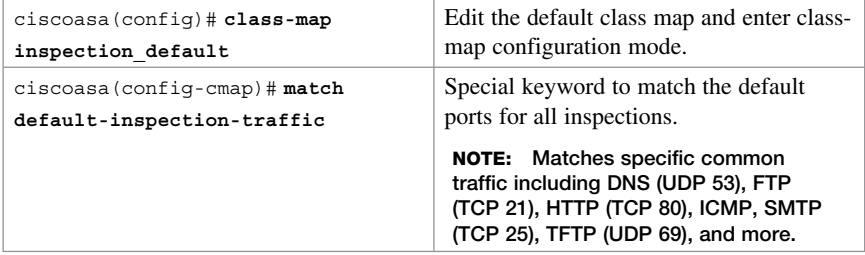

 **NOTE : There is also a global class map called class-default that matches all remaining traffic. This is a special class map that is applied implicitly at the end of all Layer 3 and 4 policy maps and essentially tells the ASA to not perform any actions on all other traffic.** 

The global policy map is called **global\_policy** :

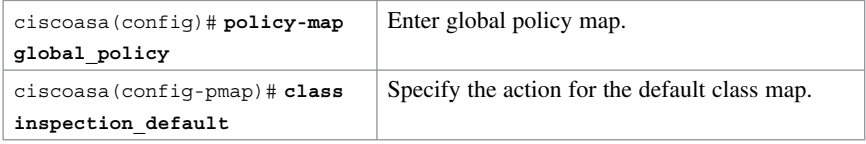

The service policy applies it globally to all interfaces

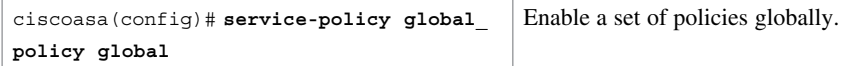

The default policy configuration includes the following commands:

```
class-map inspection_default
  match default-inspection-traffic
!
```

```
policy-map type inspect dns preset_dns_map
  parameters
   message-length maximum client auto
   message-length maximum 512
policy-map global_policy
  class inspection_default
   inspect dns preset_dns_map
   inspect ftp
   inspect h323 h225
   inspect h323 ras
   inspect ip-options
   inspect netbios
   inspect rsh
   inspect rtsp
   inspect skinny
   inspect esmtp
   inspect sqlnet
   inspect sunrpc
   inspect tftp
   inspect sip
   inspect xdmcp
!
service-policy global_policy global
```
## **Configure Service Policy Example Using ASDM**

To configure a service policy using ASDM, choose **Configuration > Firewall > Service Policy Rules** and click **Add** . ASDM then opens the Service Policy Rules screen shown in Figure 21-27 .

|             | To Cisco ASDM 6.4 for ASA 192.168.1.1                                                                                 |                                                              |                               |         |                        |        |                                                                          |                   |   |  |  |
|-------------|----------------------------------------------------------------------------------------------------|--------------------------------------------------------------|-------------------------------|---------|------------------------|--------|--------------------------------------------------------------------------|-------------------|---|--|--|
|             | File View Tools Wizards Window Help                                                                                   |                                                              |                               |         |                        |        | Look For:                                                                |                   |   |  |  |
|             | Home of Configuration   Monitoring   Save @ Refresh   O Back D Forward   ? Help                                       |                                                              |                               |         |                        |        |                                                                          |                   |   |  |  |
|             | <b>Firewall</b><br>$D^{1}$ $\frac{D}{2}$                                                                              | <b>Configuration &gt; Firewall &gt; Service Policy Rules</b> |                               |         |                        |        |                                                                          | $\Box$            | ш |  |  |
| Device List | <b>Bel</b> Access Rules<br>NAT Rules<br><b>Q.</b> Service Policy Rules<br><b>AAA</b> Rules<br><b>SOR Filter Rules</b> |                                                              |                               |         |                        |        | ◆ Add • 図 Edit ■ Delete   ナ ↓   ‰ ma ■ - Q Find 图 Diagram ■ Packet Trace |                   |   |  |  |
|             |                                                                                                    |                                                              | <b>Traffic Classification</b> |         |                        |        |                                                                          |                   |   |  |  |
|             |                                                                                                    | Name                                                         | #                             | Fnabled | Match                  | Source | <b>Destination</b>                                                       | Service           |   |  |  |
|             | <b>Ela Public Servers</b>                                                                                             | Global; Policy: global_policy                                |                               |         |                        |        |                                                                          |                   |   |  |  |
|             | " URL Filtering Servers<br>Threat Detection<br><b>O</b> Identity Options                                              | Inspection_de                                                |                               |         | <b>Len Match</b> @ any |        | <b>O</b> any                                                             | Q. default-inspec |   |  |  |
|             | Di Objects<br><b>H</b> -Co Unified Communications                                                                     |                                                              |                               |         |                        |        |                                                                          |                   |   |  |  |
|             | E-E- Advanced                                                                                                    |                                                              |                               |         |                        |        |                                                                          |                   |   |  |  |
|             |                                                                                                    |                                                              |                               |         |                        |        |                                                                          |                   |   |  |  |

**Figure 21-27 Service Policy Rules Screen** 

# **CHAPTER 22 Configuring Cisco ASA SSL VPNs**

This chapter covers the following topics:

### **Remote-Access VPNs**

■ Types of Remote-Access VPNs

### **ASA SSL VPNs**

- Client-Based SSL VPN Example Using ASDM
- Clientless SSL VPN Example Using ASDM

# **Remote-Access VPNs**

Enterprise users are requesting support for their mobile devices, including smart phones, tablets, notebooks, and a broader range of laptop manufacturers and operating systems.

This shift has created a challenge for IT security. The solution is the use of Secure Sockets Layer (SSL) virtual private networks (VPNs) to secure access for all users, regardless of the endpoint from which they establish a connection.

Both Cisco Integrated Services Routers (ISR) and Adaptive Security Appliances (ASA) provide IPsec and SSL VPN capabilities. However, an ASA can support up to 10,000 concurrent sessions per device. The ASA is usually the choice when supporting a large remote networking deployment.

## **Types of Remote-Access VPNs**

The ASA supports three types of remote-access VPNs:

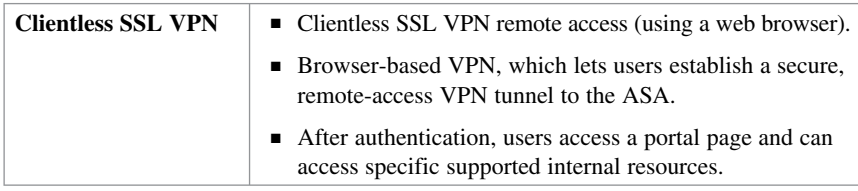

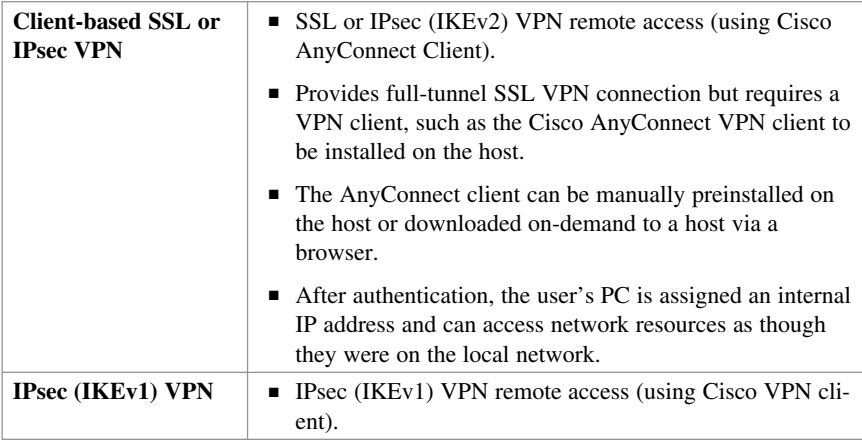

## **ASA SSL VPN**

ASA SSL VPNs can be configured using the following:

- ASDM VPN Assistant
- ASDM VPN Wizard

To open the ASDM VPN Assistant, choose **Configurations > Remote-Access VPN > Introduction**, as shown in Figure 22-1.

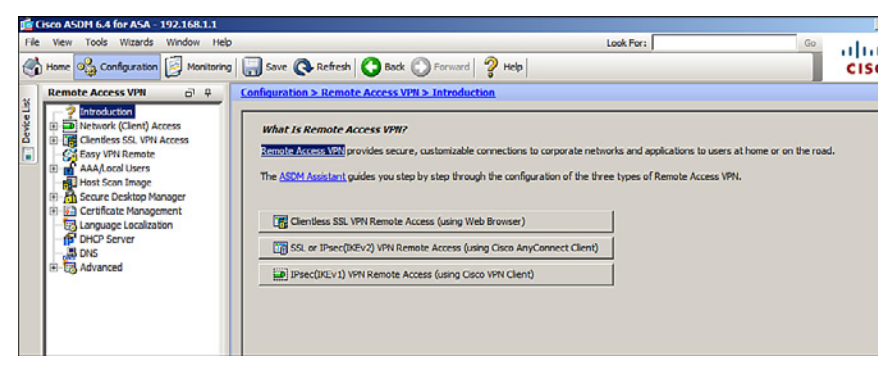

**Figure 22-1 ASDM VPN Assistant Screen** 

Alternatively, start the VPN Wizard using the menu bar: **Wizards > VPN Wizards >**  AnyConnect VPN Wizard (see Figure 22-2).

|             | <b>Es Cisco ASDM 6.4 for ASA - 192.168.1.1</b>               |                                      |                                                       |                                                                               |                                        |
|-------------|--------------------------------------------------------------|--------------------------------------|-------------------------------------------------------|-------------------------------------------------------------------------------|----------------------------------------|
| File.       | Tools<br><b>View</b>                                         | <b>Wizards</b>                       | Window Help                                           |                                                                               |                                        |
|             | Home <b>Ogg</b> Cor                                          | Startup Wizard<br><b>VPN Wizards</b> |                                                       |                                                                               | Back C Forward 7 Help                  |
| Device List |                                                              |                                      |                                                       |                                                                               | Site-to-site VPN Wizard                |
|             | <b>Remote Acc</b><br><b>Remote Acce</b>                      |                                      | High Availability and Scalability Wizard              |                                                                               | AnyConnect VPN Wizard                  |
|             | Introduc                                                     |                                      | Unified Communication Wizard<br>Packet Capture Wizard |                                                                               | Clientless SSL VPN Wizard              |
|             | <b>D</b> Network                                             |                                      |                                                       |                                                                               | IPsec (IKEv1) Remote Access VPN Wizard |
|             | Clientless SSL VPN Access                                    |                                      |                                                       |                                                                               |                                        |
|             | <b>Easy VPN Remote</b><br>AAA/Local Users<br>Host Scan Image |                                      |                                                       | The ASDM Assistant guides you step by step through the configuration of the t |                                        |

**Figure 22-2 Choosing the AnyConnect VPN Wizard** 

### **Client-Based SSL VPN Example Using ASDM**

In this example, the ASA is configured to support client-based SSL VPN. Remote users can establish SSL connection using the Cisco AnyConnect client.

Figure 22-3 shows the network topology for the client-based SSL VPN example.

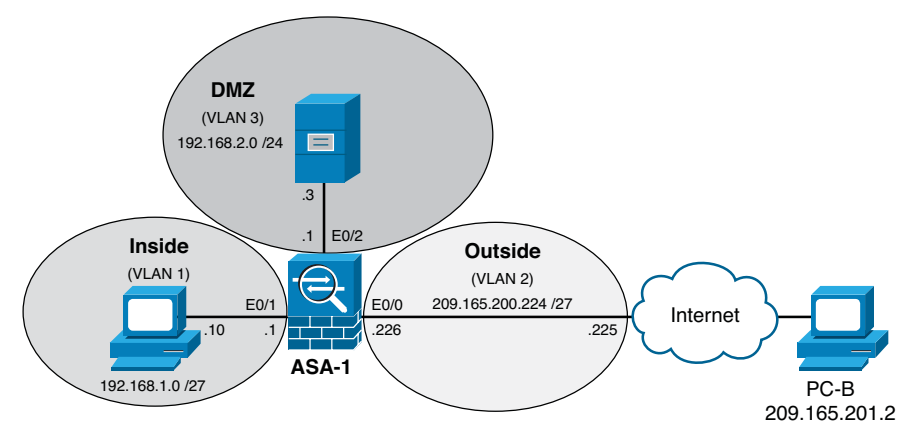

**Figure 22-3 Client-Based SSL VPN Topology Example** 

Use the VPN Wizard by choosing **Wizards > VPN Wizards > AnyConnect VPN**  Wizard. The VPN Wizard Introduction window then opens, as shown in Figure 22-4. Click **Next** to continue.

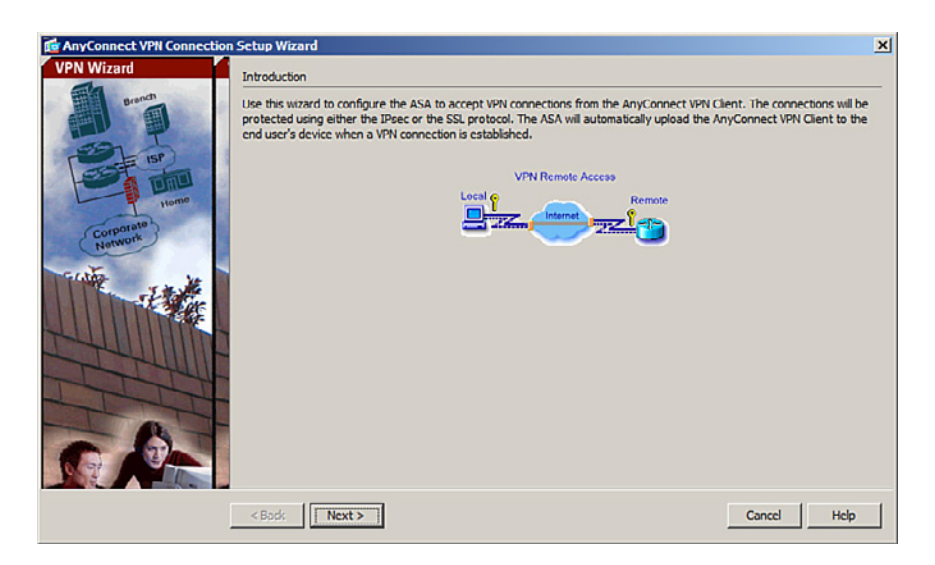

**Figure 22-4 AnyConnect VPN Connection Setup Wizard's Introduction Window** 

Next, the wizard shows the Connection Profile Identification window, as shown in Figure 22-5.

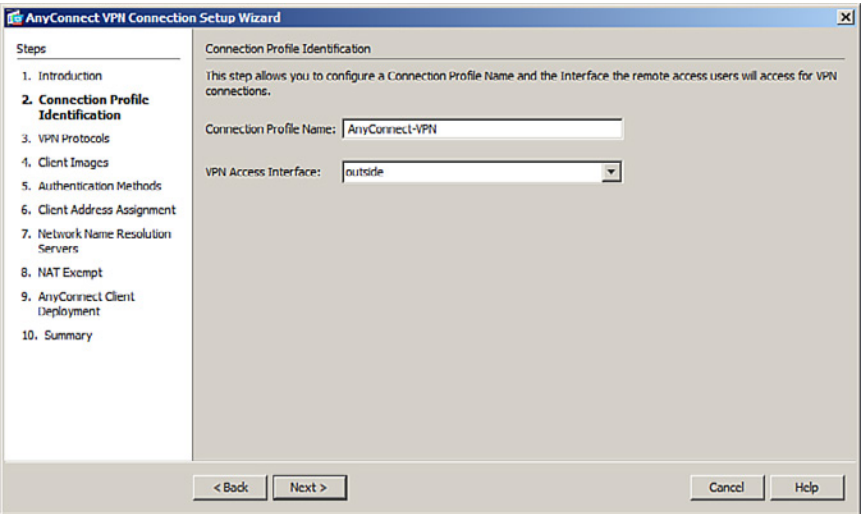

**Figure 22-5 Connection Profile Identification Window** 

Configure a connection profile name for the connection and identify the interface to which outside users will connect.

Click **Next** to continue to display the VPN Protocol window shown in Figure 22-6 .

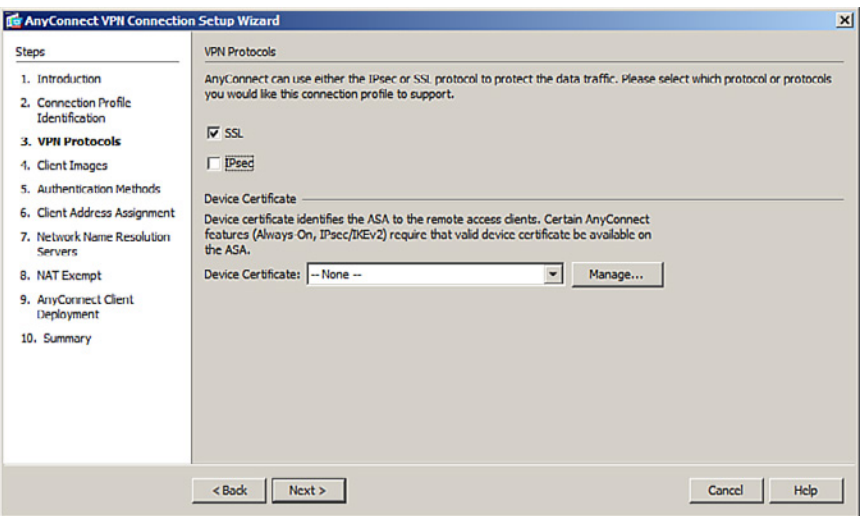

**Figure 22-6 VPN Protocols Window** 

Select how the traffic will be protected. The choices are SSL and IPsec. You can also configure a third-party certificate.

Uncheck IPsec, leave the SSL VPN protocol checked, and click **Next** to continue.

The Client Images window opens.

If a host does not have the AnyConnect VPN client preinstalled, they can download it from the ASA device. The Client Images window is where you specify the client file's location.

To identify the location and AnyConnect Client version, click **Add** to open the Add AnyConnect Client Image windows, as shown on the left side of Figure 22-7 . Click **Browse Flash** to open the window, as shown on the right side of Figure 22-7 , and navigate to the desired AnyConnect Client version.

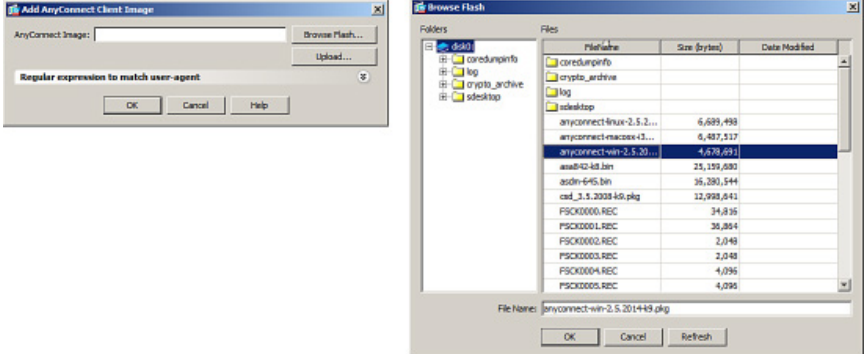

**Figure 22-7 Adding AnyConnect Client Image Windows** 

Three AnyConnect versions are available (Linux, MAC OS, and Windows). Select the client version and click **OK** to display a revised Client Images window, as shown in Figure 22-8.

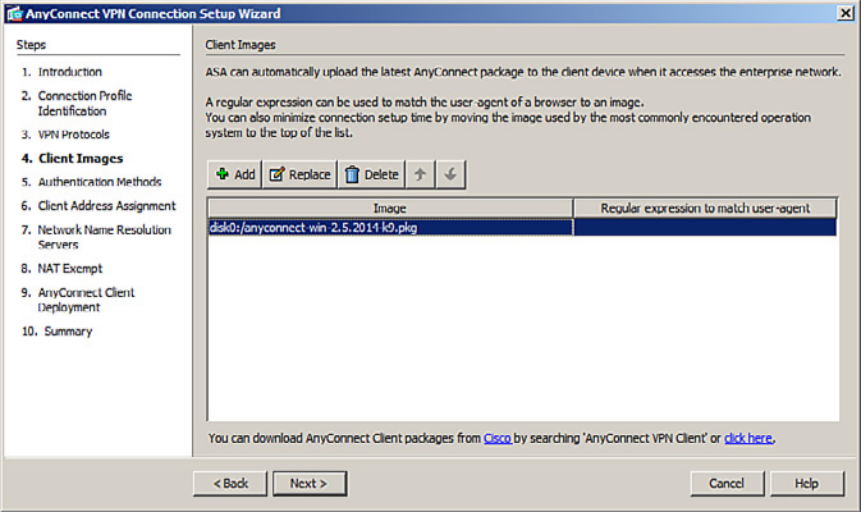

**Figure 22-8 Revised Client Images Window** 

### **NOTE: Repeat the process to add other client images.**

### Click **Next** to continue.

The Authentication Methods window opens, as shown in Figure 22-9 .

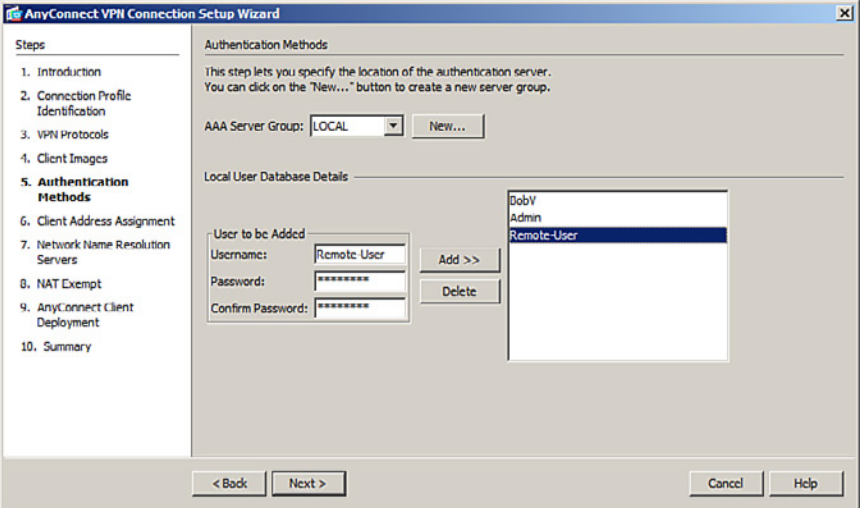

**Figure 22-9 Authentication Methods Window** 

You can add the location of the AAA authentication server.

 Click **New** to enter the location of the AAA server. If a server is not identified, the local database is used.

To add a new user, enter the username and password and then click **Add** .

Click **Next** to continue.

The Client Address Assignment window opens, as shown in Figure 22-10.

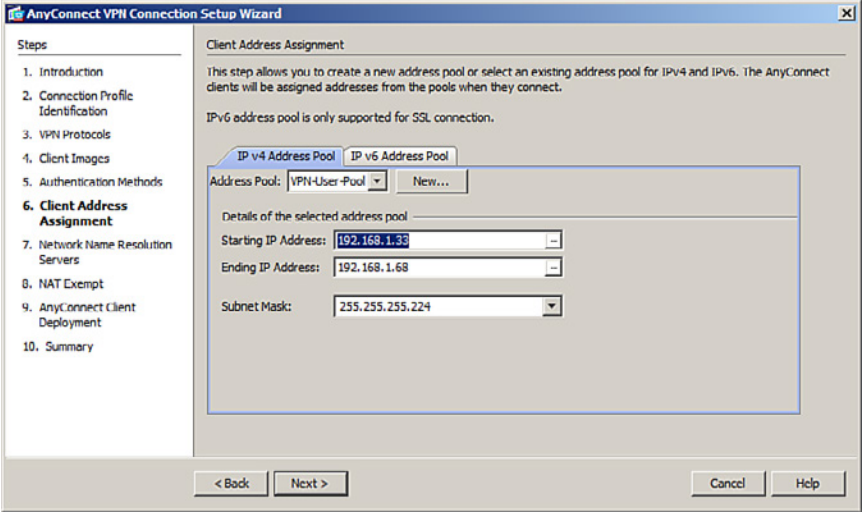

**Figure 22-10 Client Address Assignment Window** 

Create a new pool of private inside addresses that the remote users will be assigned once authenticated.

The IP address pool configuration is required for successful client-based SSL VPN connectivity. Without an available IP address pool, the connection to the security appliance will fail.

You can choose a preconfigured IP address pool from the Address Pool drop-down menu. Otherwise, click **New** to create a new one.

 Click **Next** to continue and display the Network Name Resolution Servers window, as shown in Figure 22-11.

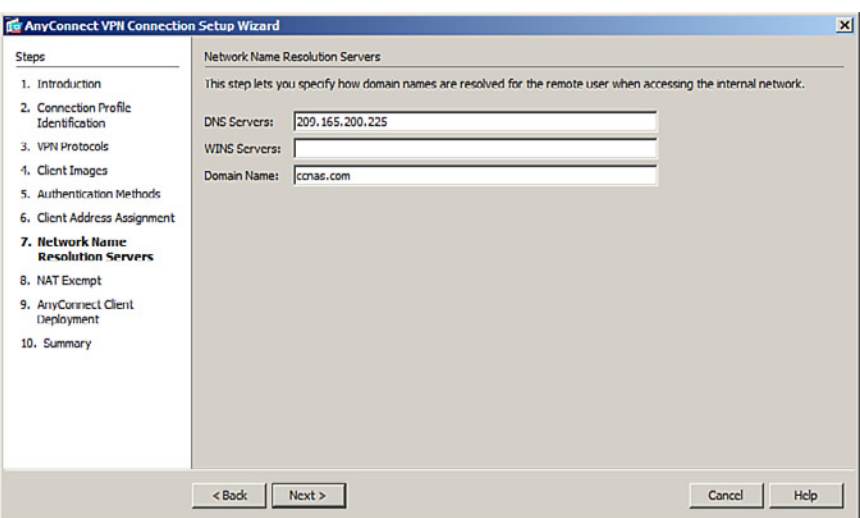

**Figure 22-11 Network Name Resolution Servers Window** 

Enter the Domain Name System (DNS)-related information.

Click **Next** to continue.

The NAT Exempt window opens, as shown in Figure 22-12.

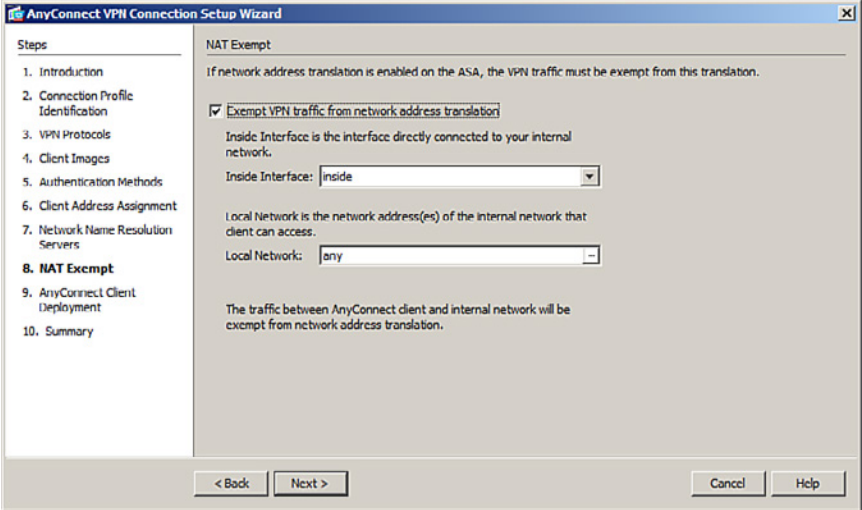

**Figure 22-12 NAT Exempt Window** 

If Network Address Translation (NAT) is configured on the ASA, a NAT exemption rule must be created for the configured IP address pool. Like IPsec, SSL client address pools must be exempt from the NAT process because NAT translation occurs before encryption functions.

Check the **Exempt VPN Traffic from Network Address Translation** check box, and then click **Next**.

Click **Next** and an information screen on how to launch AnyConnect will open.

 Click **Next** again and the VPN Wizard displays a summary of the configured selection, as shown in Figure 22-13 .

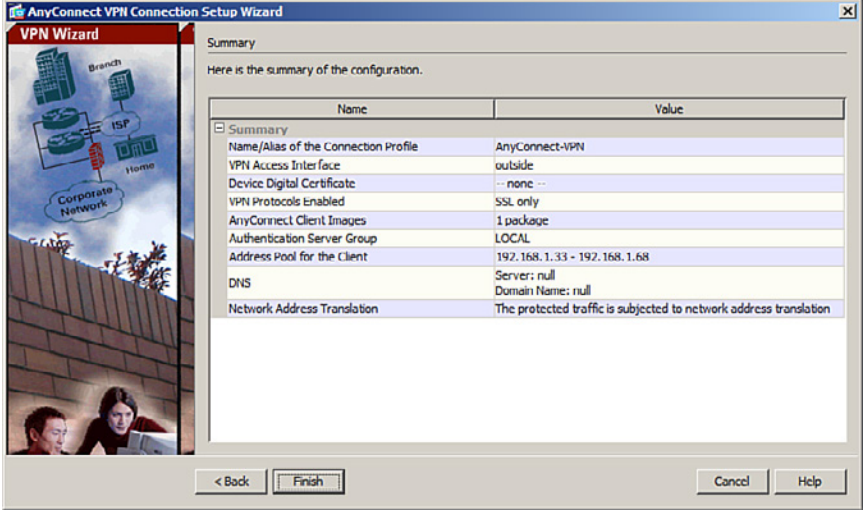

**Figure 22-13 Summary of the Client Images** 

Review the information displayed. If correct, click **Finish** . Otherwise, click **Back** and correct the misconfiguration.

The configuration is then committed to the ASA, and the AnyConnect Connection Profiles screen opens, as in Figure 22-14 .

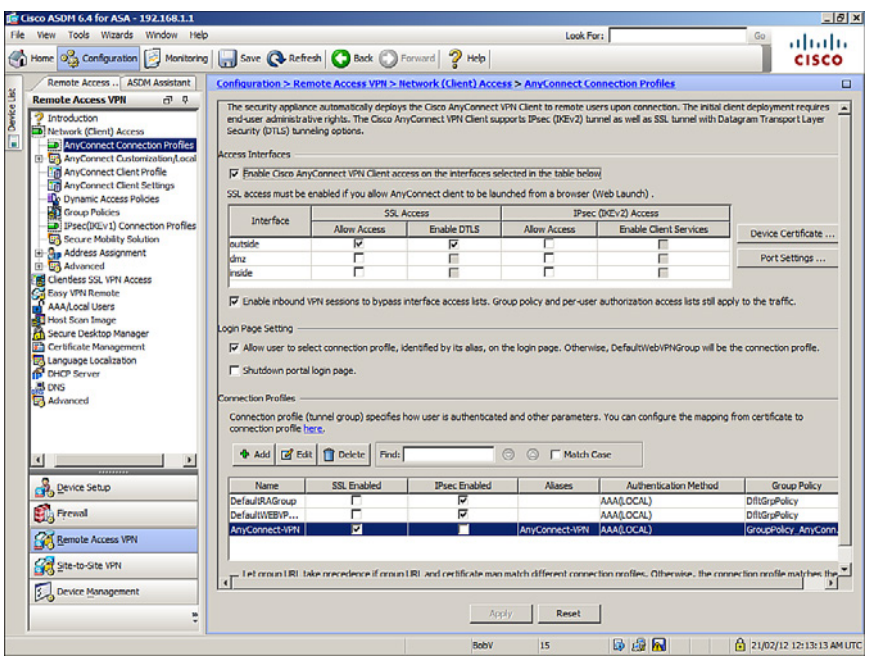

**Figure 22-14 AnyConnect Connection Profiles Screen** 

From this screen, you can specify enable client access on the interfaces you select, and you can select, add, edit, and delete connections (tunnel groups). You can also specify whether you want to allow a user to select a particular connection at login.

To verify the configuration, you must do the following from a remote host:

- **1.** Open a web browser and enter the login URL for the SSL VPN into the Address field.
- **2.** If the ASA requests confirmation that this is a trusted site, accept and proceed. The ASA performs a series of compliance checks, platform detection, and finally selects/downloads the software package. A security warning displays if AnyConnect must be installed. If the AnyConnect Client must be downloaded, ActiveX must be installed and configured to trust the ASA. It is important that the security appliance is added as a trusted network site. After the client completes the autodownload, the web session automatically launches the Cisco AnyConnect SSL VPN Client.

### **Clientless SSL VPN Example Using ASDM**

In this example, the ASA is configured to support clientless SSL VPN. Remote users require access to specific applications that do not need a full-tunnel SSL VPN. For this reason, the remote host uses a secure web browser connection to access select network resources.

Use the VPN Wizard by choosing **Wizards > VPN Wizards > Clientless SSL VPN Wizard** . The Clientless SSL VPN Connection window opens, as shown in Figure 22-15 . Click **Next** to continue.

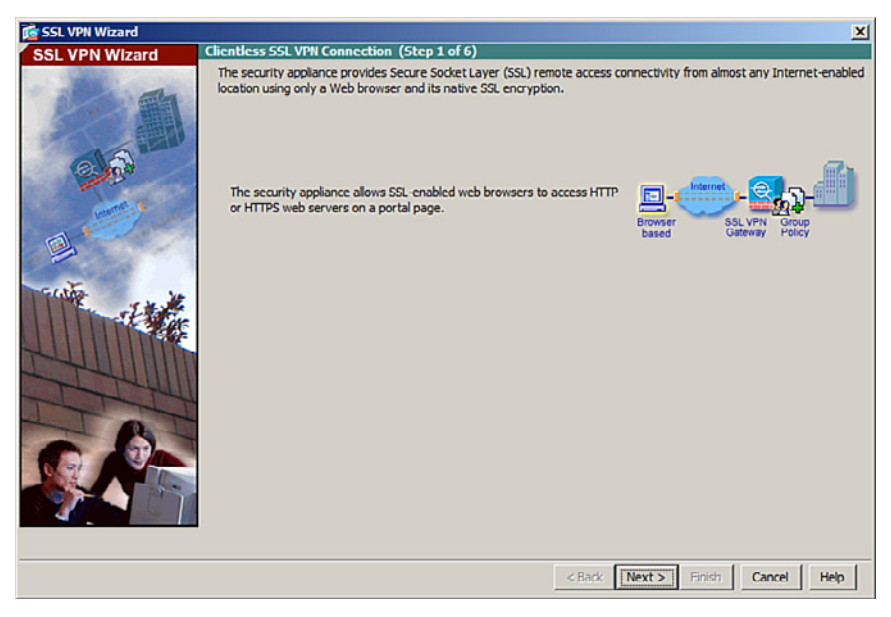

**Figure 22-15 Clientless SSL VPN Connection Introduction Window** 

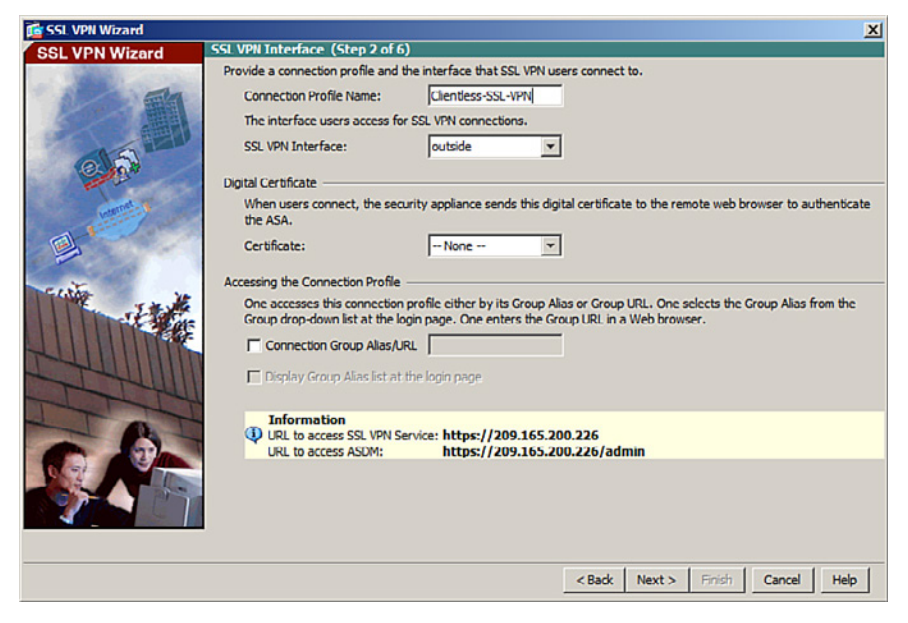

The SSL VPN Interface window appears, as shown in Figure 22-16.

**Figure 22-16 SSL VPN Interface Window** 

Configure a connection profile name for the connection and identify the interface to which outside users will connect.

**NOTE: By default, the ASA uses a self-signed certificate to send to the client for authentication. Optionally, you may configure the ASA to use a third-party certificate to connect clients.** 

**NOTE: The SSL VPN Interface screen provides links in the Information section. These links identify the URLs that need to be used for the SSL VPN service access (login) and for Cisco ASDM access (to access the Cisco ASDM software download).** 

 Click **Next** to continue and display the User Authentication window, as shown in Figure 22-17.

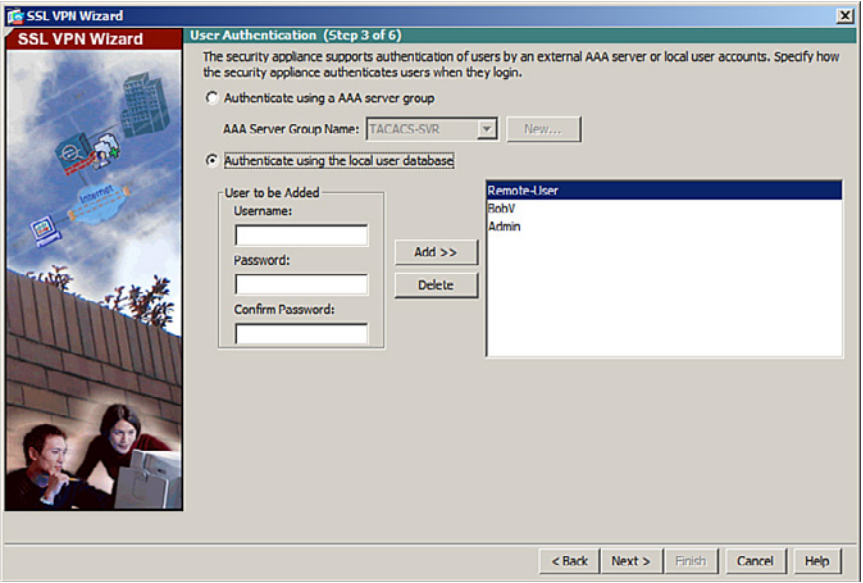

**Figure 22-17 User Authentication Window** 

Identify how remote users will authenticate. You can configure authentication using a AAA server by checking the radio button. Click **New** to enter the location of the AAA server.

Alternatively, the local database can be used. To add a new user, enter the username and password and then click **Add** .

Once complete, click **Next** to continue and open the Group Policy window, as shown in Figure 22-18 .

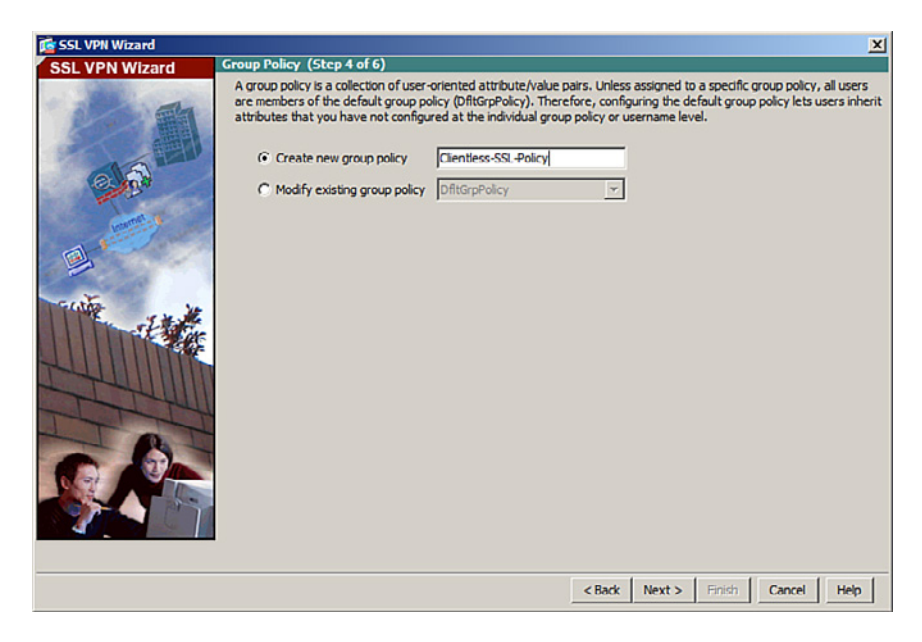

**Figure 22-18 Group Policy Window** 

Identify a group policy that will be associated with the authenticated remote user.

### **NOTE: If you are configuring a new policy, the policy name cannot contain any spaces.**

By default, the created user group policy inherits its settings from the DfltGrpPolicy.

**NOTE: You may modify these settings after the wizard has been completed by navigating to the Configuration > Remote Access VPN > Clientless SSL VPN Access > Group Policies .** 

Click **Next** to continue.

The Bookmark List window appears, as shown in Figure 22-19 . A bookmark list is a set of URLs that is configured to be used in the clientless SSL VPN web portal. If bookmarks are already listed, use the Bookmark List drop-down menu, choose the bookmark you want, and click **Next** to continue with the SSL VPN Wizard.

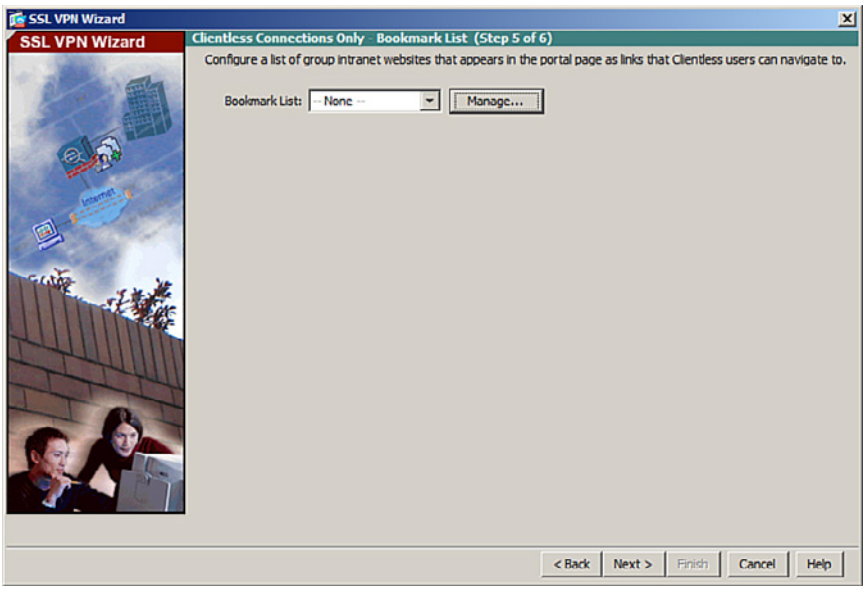

**Figure 22-19 Bookmark List Window** 

To add bookmarks, click **Manage** and then **Add** to open the Add Bookmark List dialog shown in Figure 22-20.

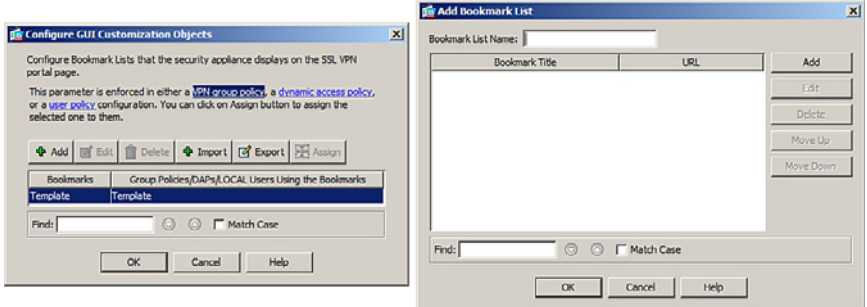

**Figure 22-20 Add Bookmark List Dialog** 

Click **Add** again to open the Add Bookmark dialog shown in Figure 22-21 .

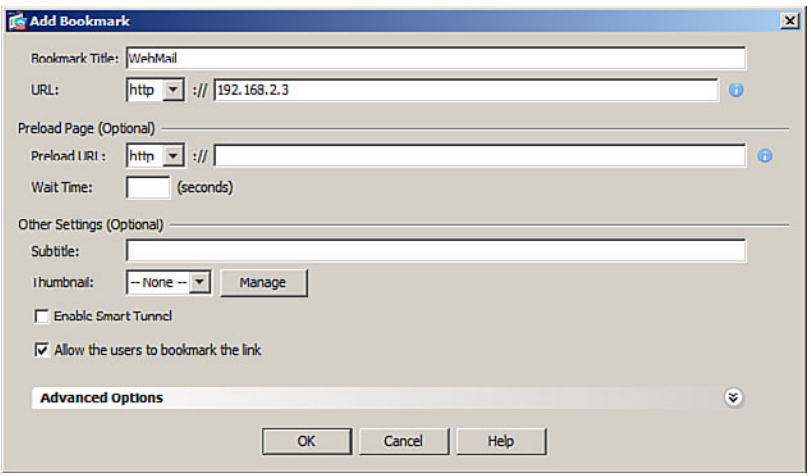

**Figure 22-21 Add Bookmark Dialog** 

Add the bookmark and URL and keep clicking **OK** until you return to the Bookmark List window.

Click **Next** to continue. The Summary screen will open.

Review the information displayed. If correct, click **Finish** . Otherwise. click **Back** and correct the misconfiguration.

The configuration is then committed to the ASA, and the AnyConnect Connection Profiles screen opens.

To verify the configuration, open (from a remote host) a web browser and enter the login URL for the SSL VPN into the Address field.

The ASA SSL web portal web page will open listing the various bookmarks previously assigned to the profile.

**NOTE: The browser URL must use Hypertext Transfer Protocol Secure (HTTPS) to connect to the SSL VPN.** 

*This page intentionally left blank* 

# **APPENDIX Create Your Own Journal Here**

Even though we have tried to be as complete as possible in this reference guide, invariably we will have left something out that you need in your specific day-to-day activities. That is why this section is here. Use these blank lines to enter your own notes, making this reference guide your own personalized journal.

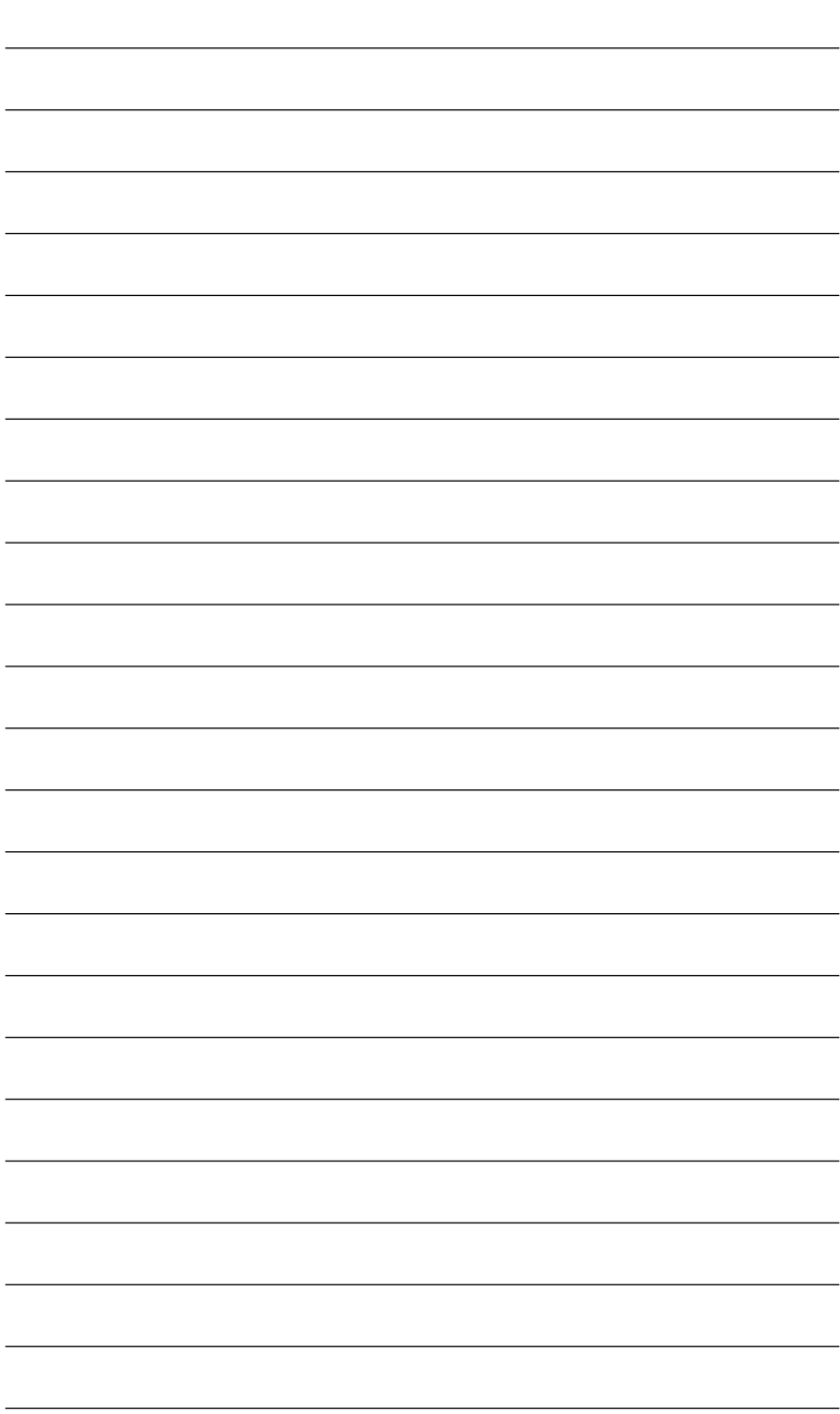

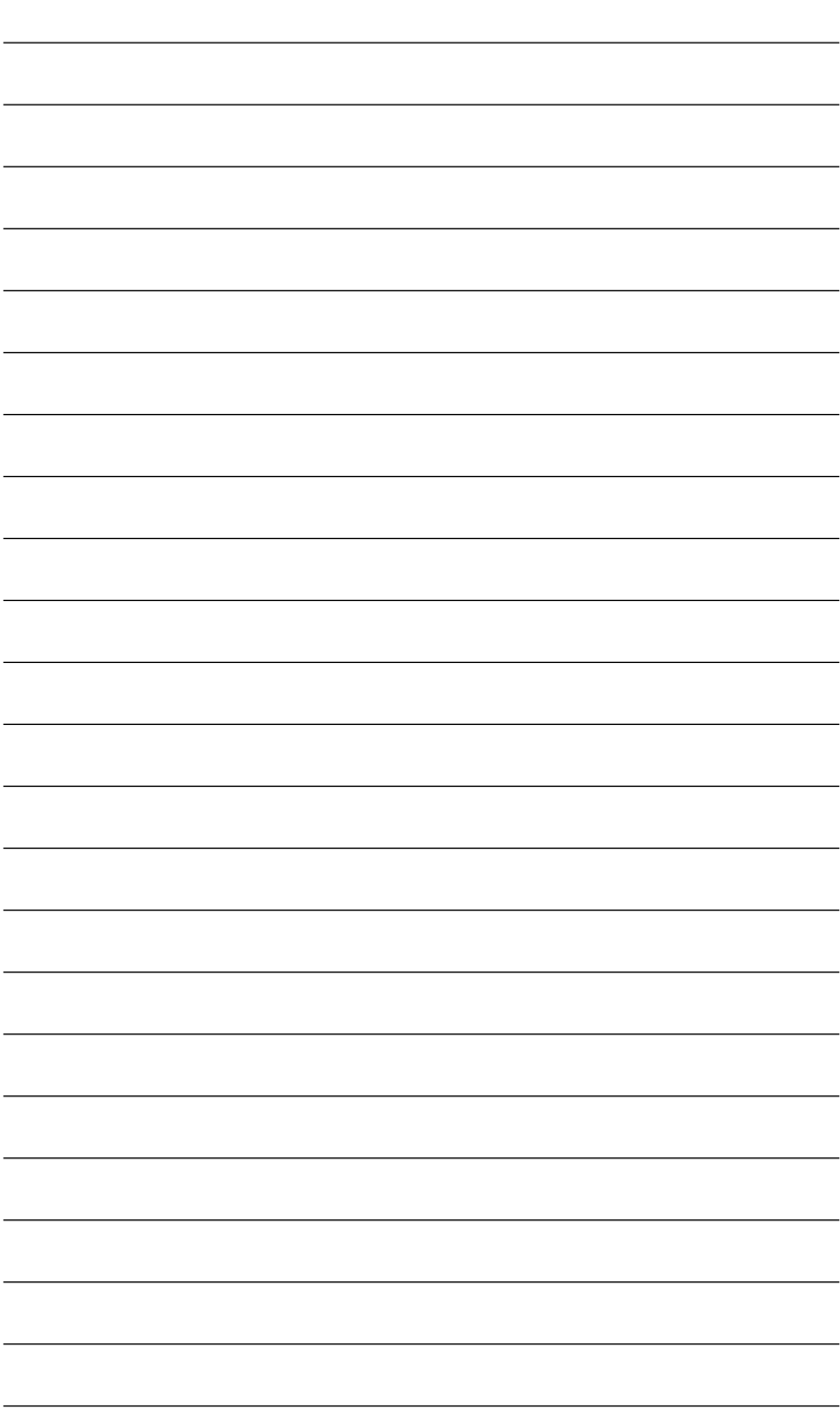

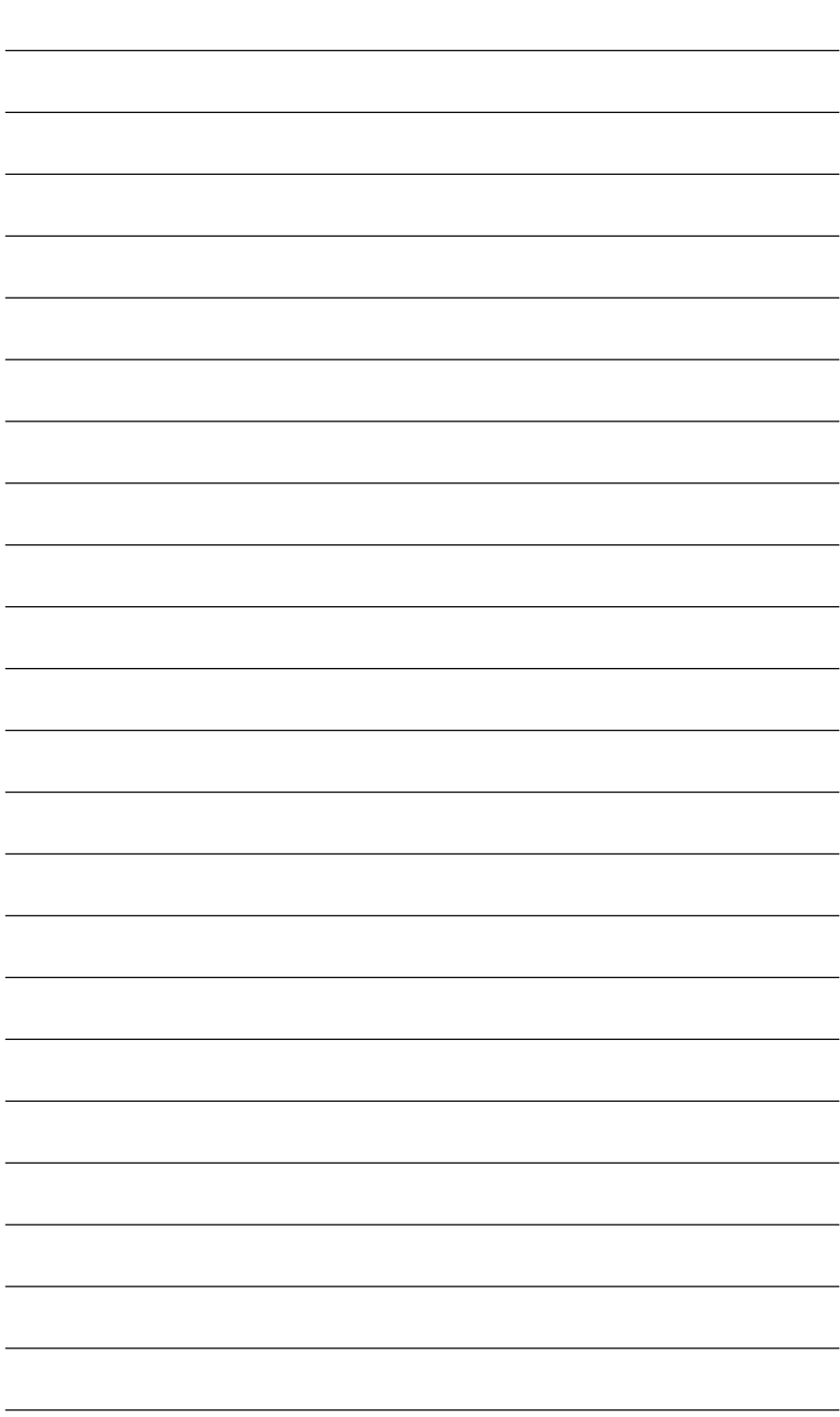

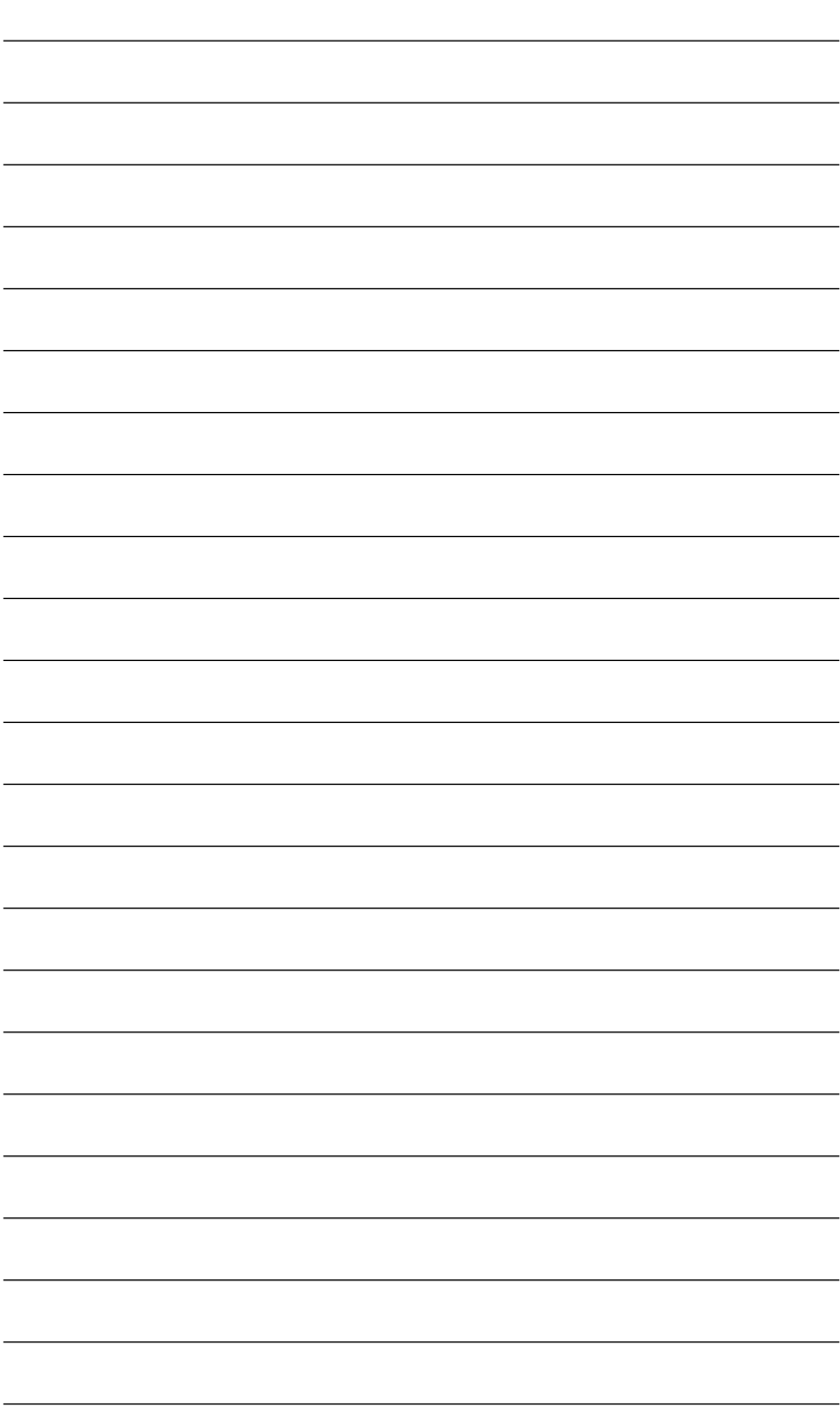

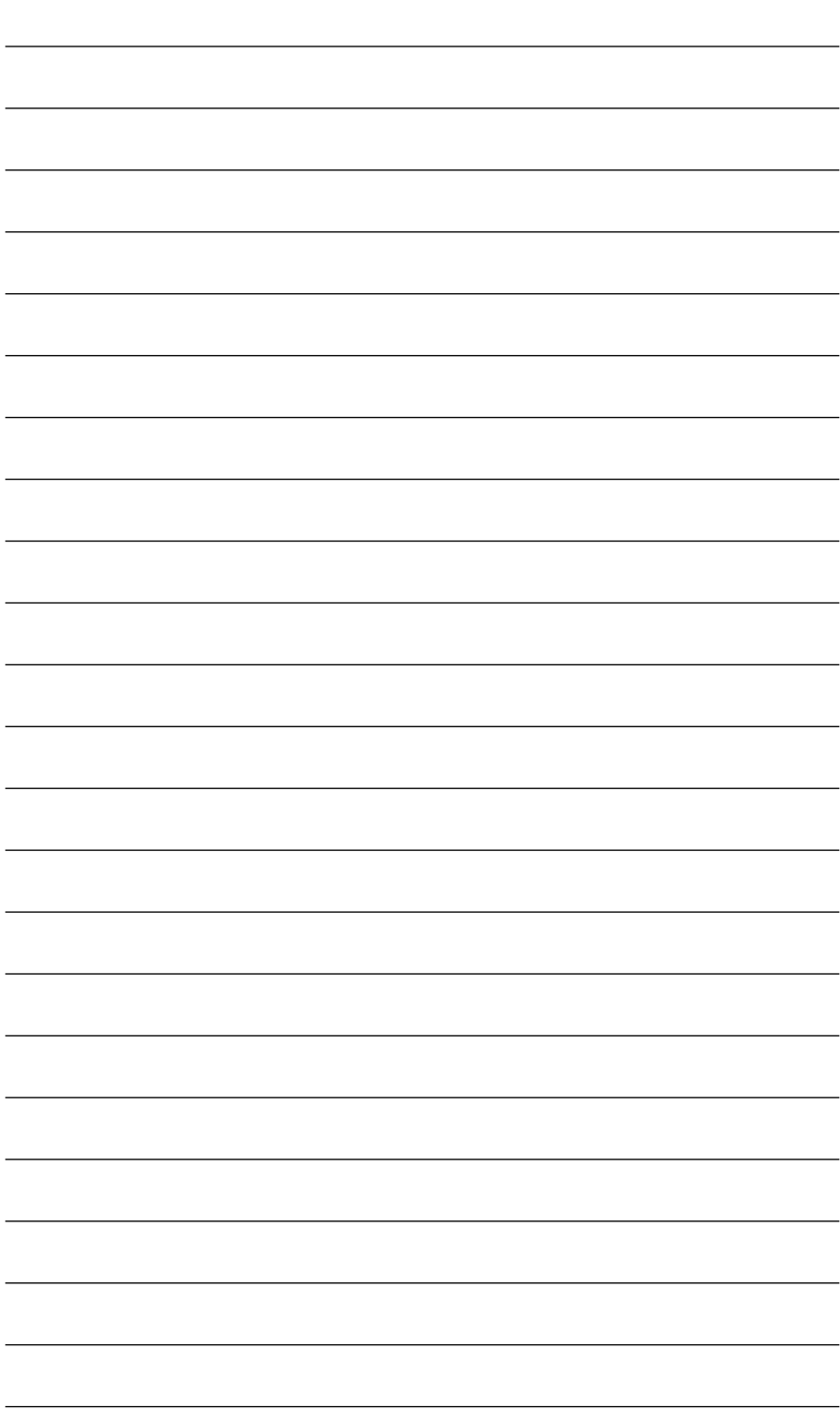

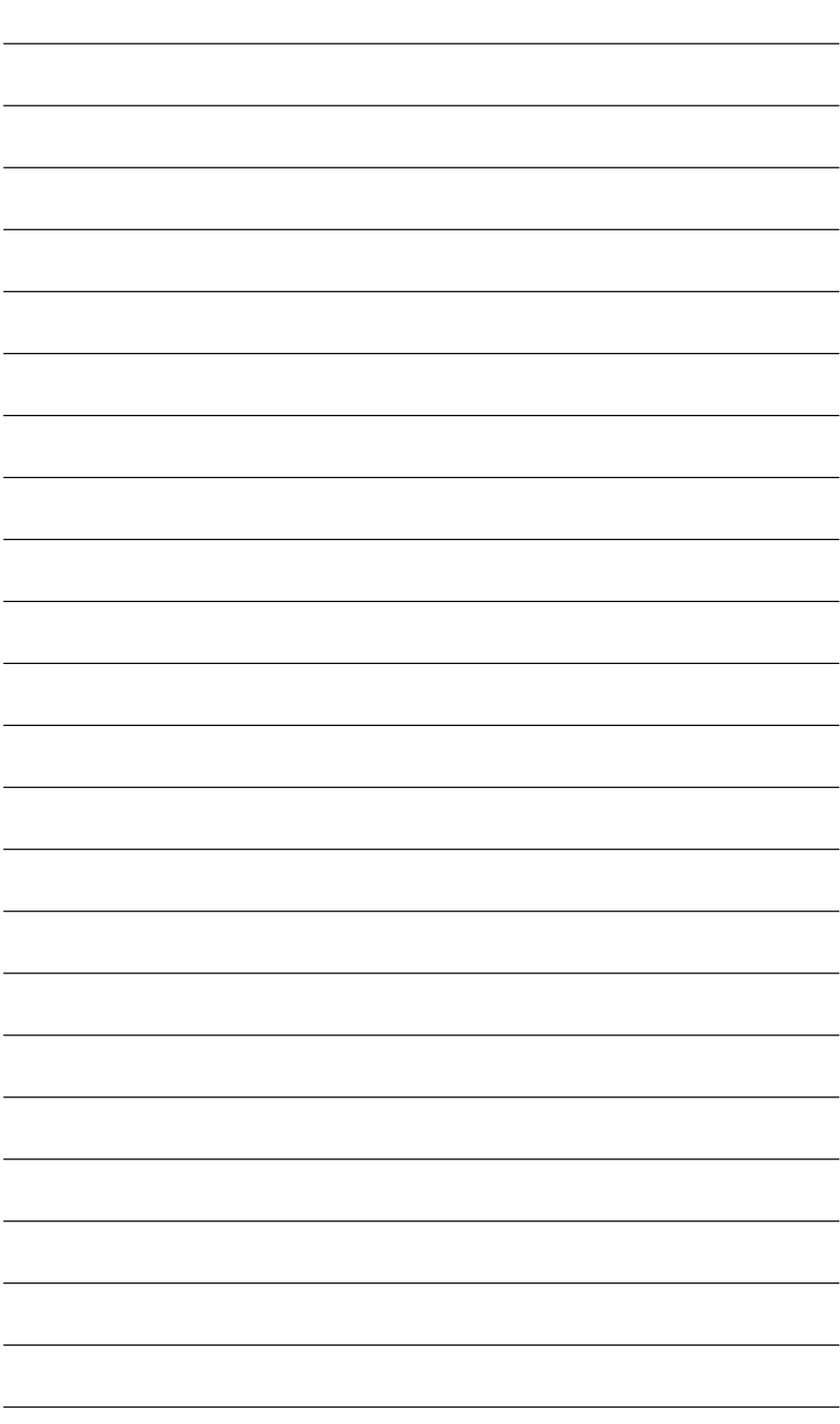
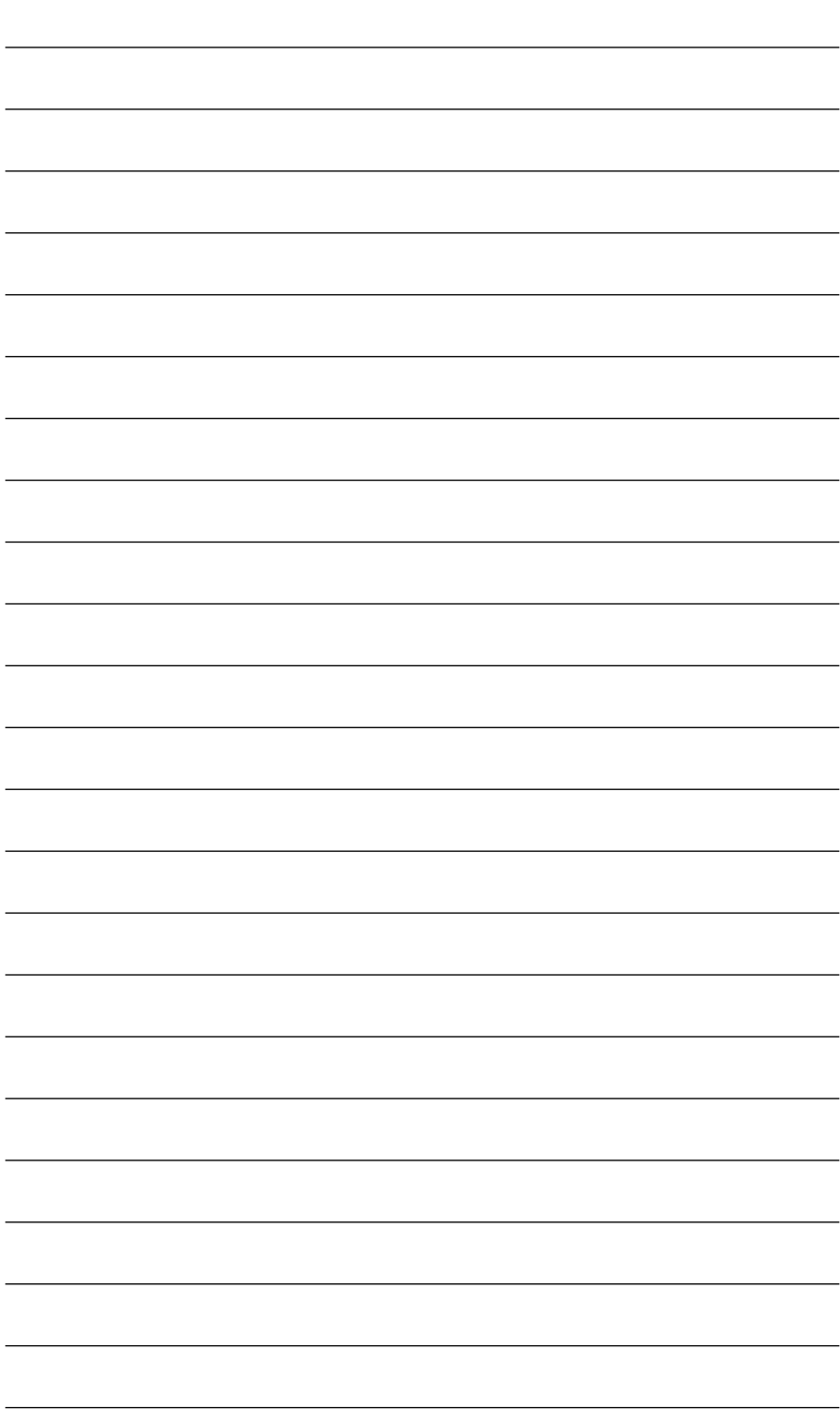

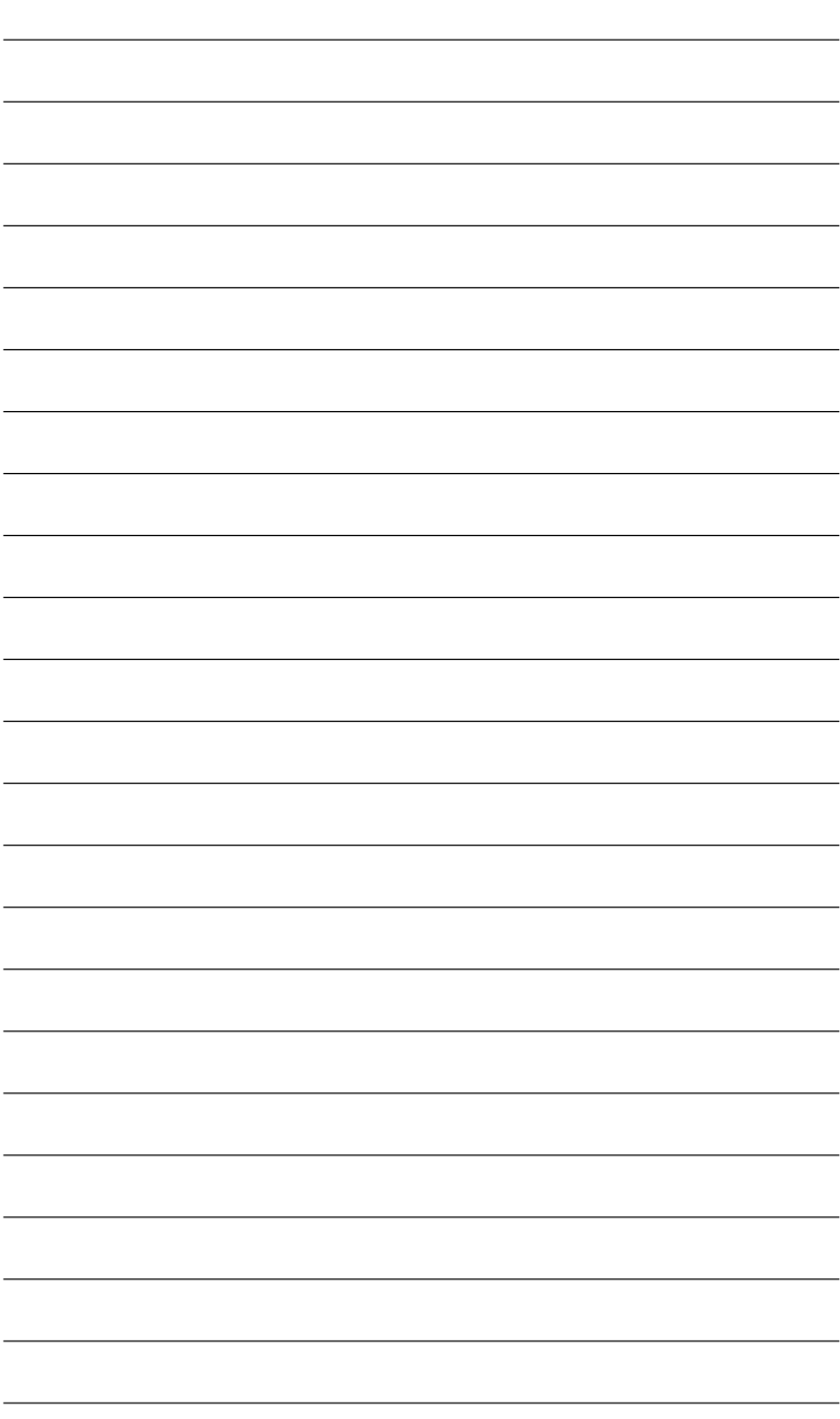

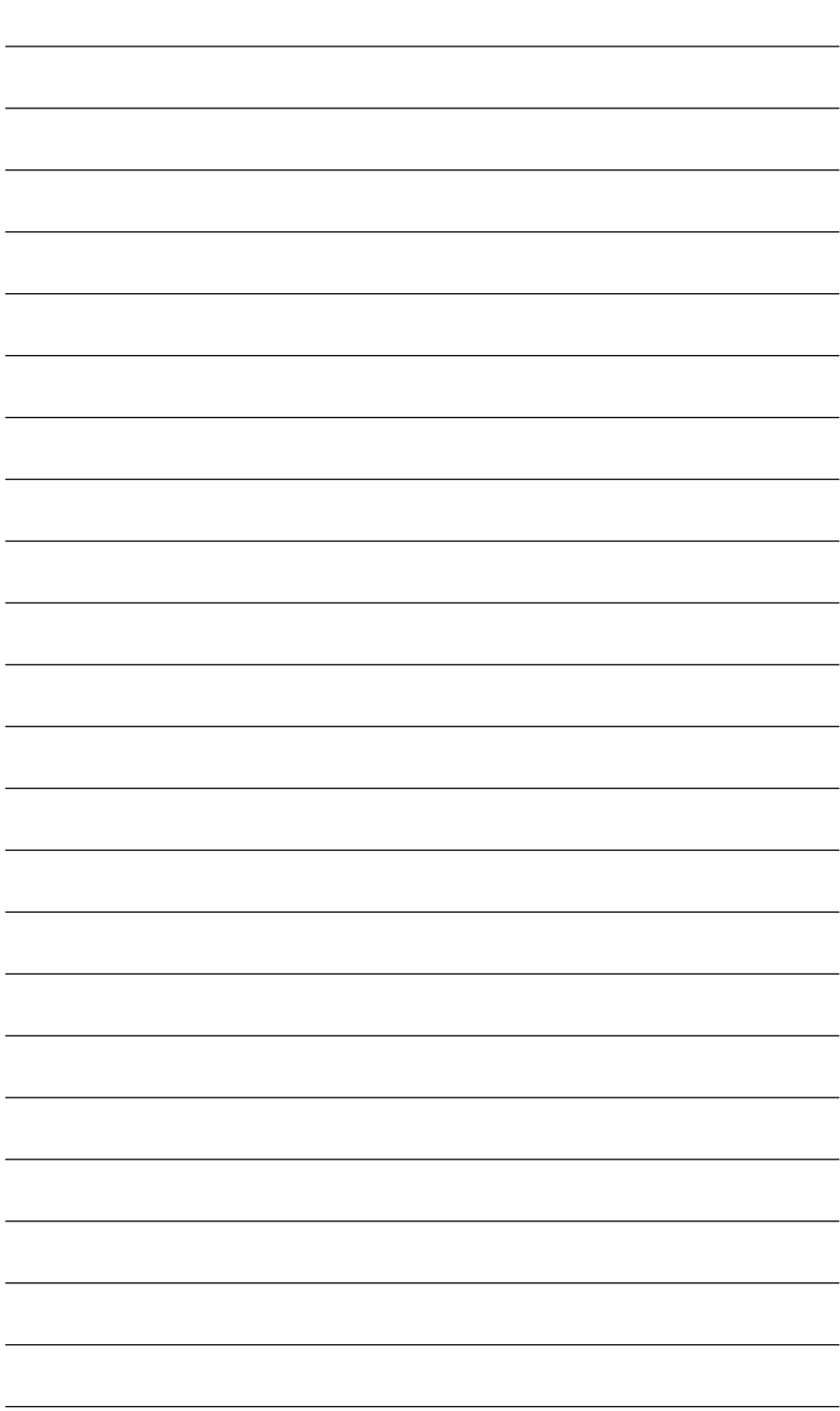

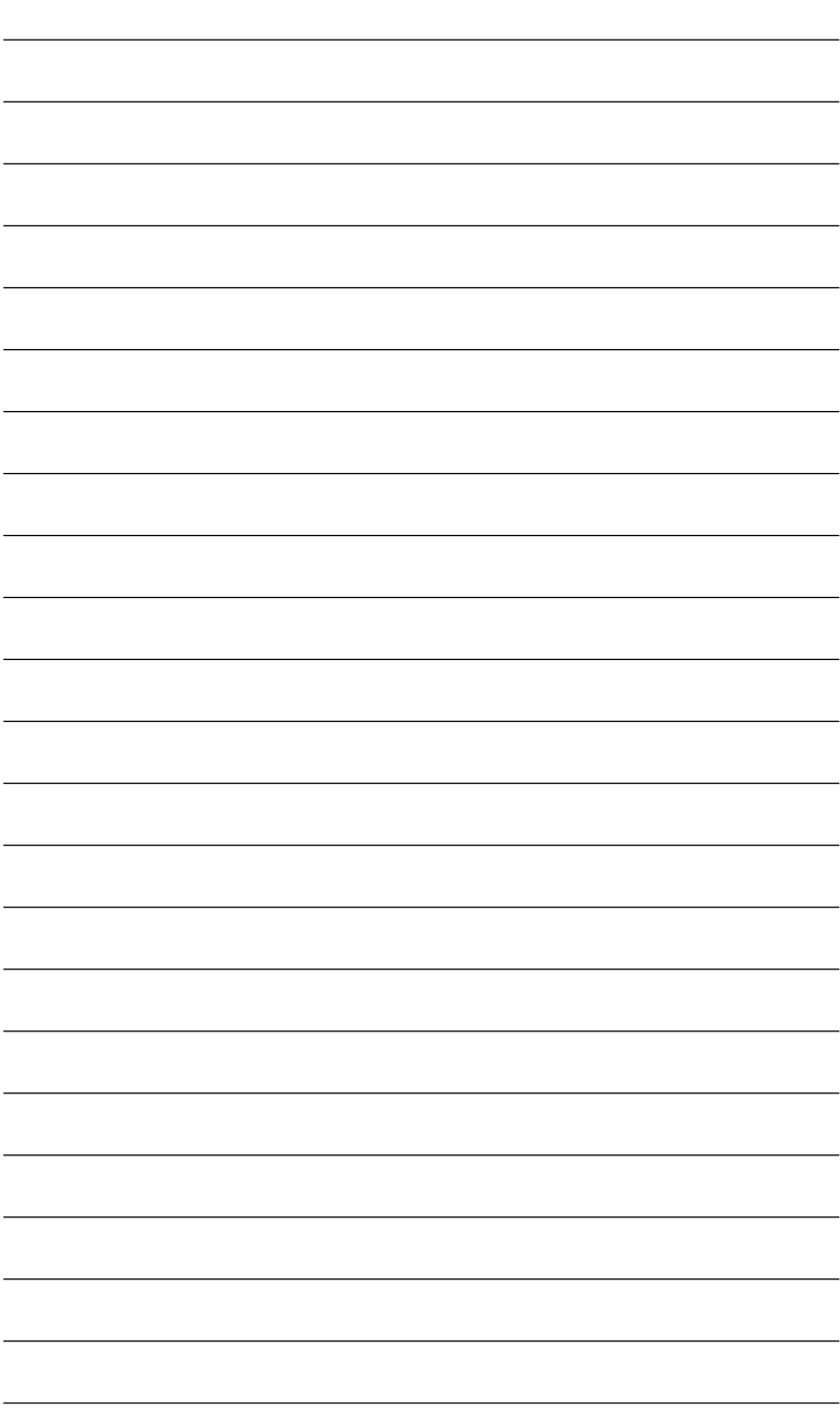

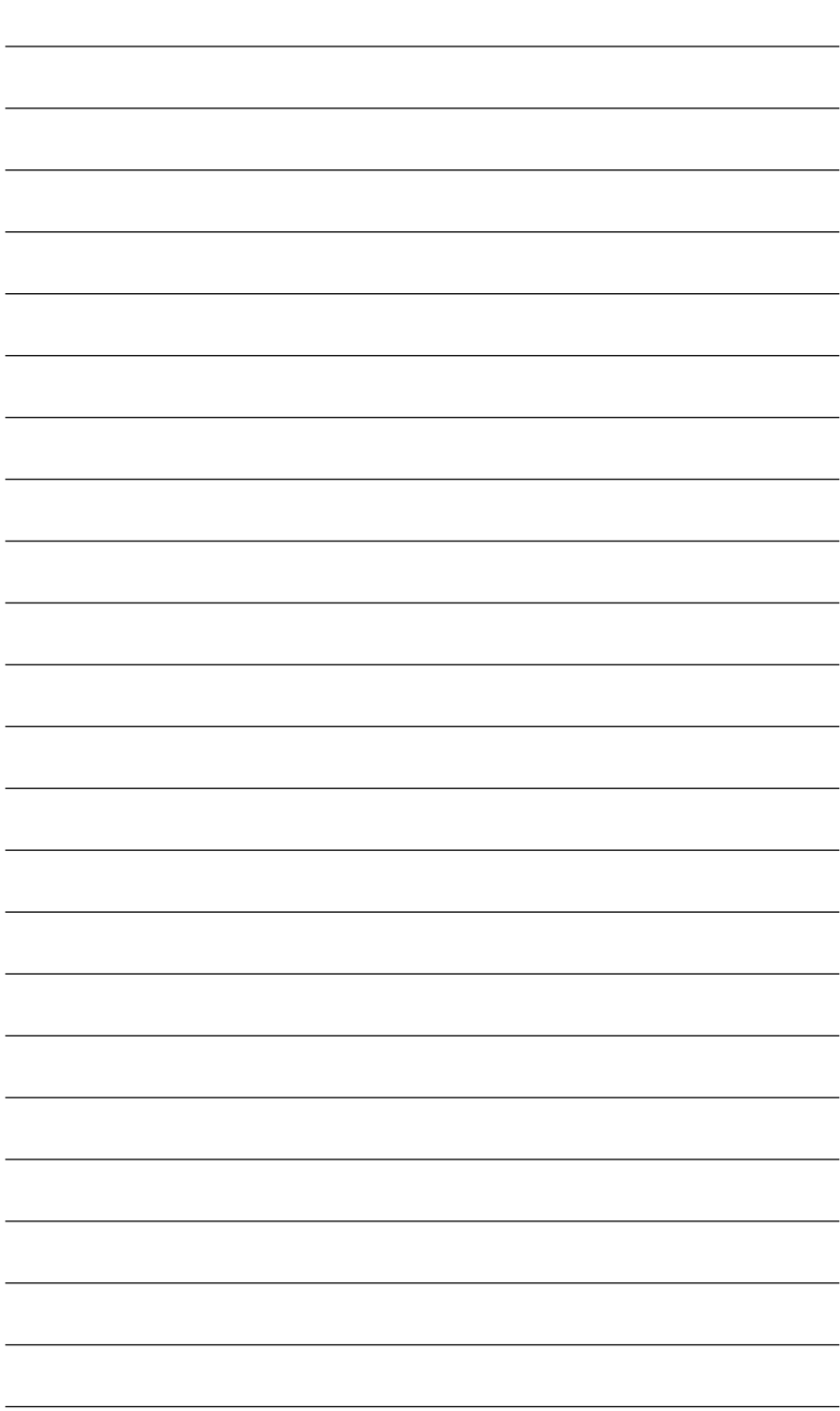

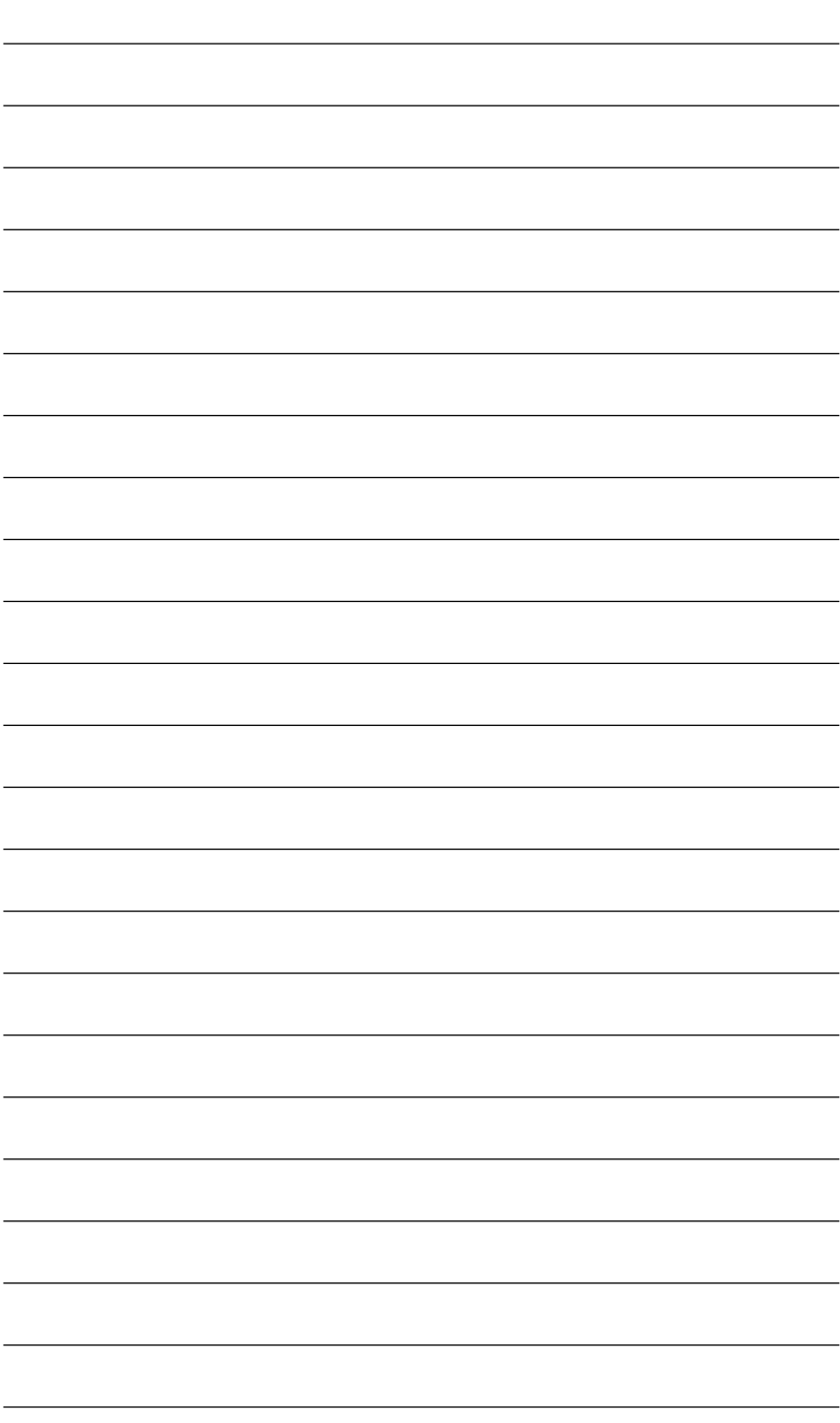

## **Cisco Learning Network**<br>Free Test Prep and Beyond.

al 616

☑ Access review questions ☑ Watch Quick Learning Modules (QLMS) **E** Search for jobs and network with others **D** Take self-assessments **D** Participate in study groups Ø Play online learning games

Register for a free membership and get started now. www.cisco.com/go/learningnetwork

**Cisco Learning Network** A social learning site brought to you by Learning@Cisco